# NetIQ Identity Manager Setup Guide

**July 2016**

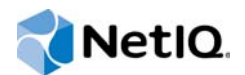

#### **Legal Notice**

THIS DOCUMENT AND THE SOFTWARE DESCRIBED IN THIS DOCUMENT ARE FURNISHED UNDER AND ARE SUBJECT TO THE TERMS OF A LICENSE AGREEMENT OR A NON-DISCLOSURE AGREEMENT. EXCEPT AS EXPRESSLY SET FORTH IN SUCH LICENSE AGREEMENT OR NON-DISCLOSURE AGREEMENT, NETIQ CORPORATION PROVIDES THIS DOCUMENT AND THE SOFTWARE DESCRIBED IN THIS DOCUMENT "AS IS" WITHOUT WARRANTY OF ANY KIND, EITHER EXPRESS OR IMPLIED, INCLUDING, BUT NOT LIMITED TO, THE IMPLIED WARRANTIES OF MERCHANTABILITY OR FITNESS FOR A PARTICULAR PURPOSE. SOME STATES DO NOT ALLOW DISCLAIMERS OF EXPRESS OR IMPLIED WARRANTIES IN CERTAIN TRANSACTIONS; THEREFORE, THIS STATEMENT MAY NOT APPLY TO YOU.

For purposes of clarity, any module, adapter or other similar material ("Module") is licensed under the terms and conditions of the End User License Agreement for the applicable version of the NetIQ product or software to which it relates or interoperates with, and by accessing, copying or using a Module you agree to be bound by such terms. If you do not agree to the terms of the End User License Agreement you are not authorized to use, access or copy a Module and you must destroy all copies of the Module and contact NetIQ for further instructions.

This document and the software described in this document may not be lent, sold, or given away without the prior written permission of NetIQ Corporation, except as otherwise permitted by law. Except as expressly set forth in such license agreement or non-disclosure agreement, no part of this document or the software described in this document may be reproduced, stored in a retrieval system, or transmitted in any form or by any means, electronic, mechanical, or otherwise, without the prior written consent of NetIQ Corporation. Some companies, names, and data in this document are used for illustration purposes and may not represent real companies, individuals, or data.

This document could include technical inaccuracies or typographical errors. Changes are periodically made to the information herein. These changes may be incorporated in new editions of this document. NetIQ Corporation may make improvements in or changes to the software described in this document at any time.

U.S. Government Restricted Rights: If the software and documentation are being acquired by or on behalf of the U.S. Government or by a U.S. Government prime contractor or subcontractor (at any tier), in accordance with 48 C.F.R. 227.7202- 4 (for Department of Defense (DOD) acquisitions) and 48 C.F.R. 2.101 and 12.212 (for non-DOD acquisitions), the government's rights in the software and documentation, including its rights to use, modify, reproduce, release, perform, display or disclose the software or documentation, will be subject in all respects to the commercial license rights and restrictions provided in the license agreement.

#### **© 2015 NetIQ Corporation. All Rights Reserved.**

For information about NetIQ trademarks, see [https://www.netiq.com/company/legal/.](https://www.netiq.com/company/legal/)

## **Contents**

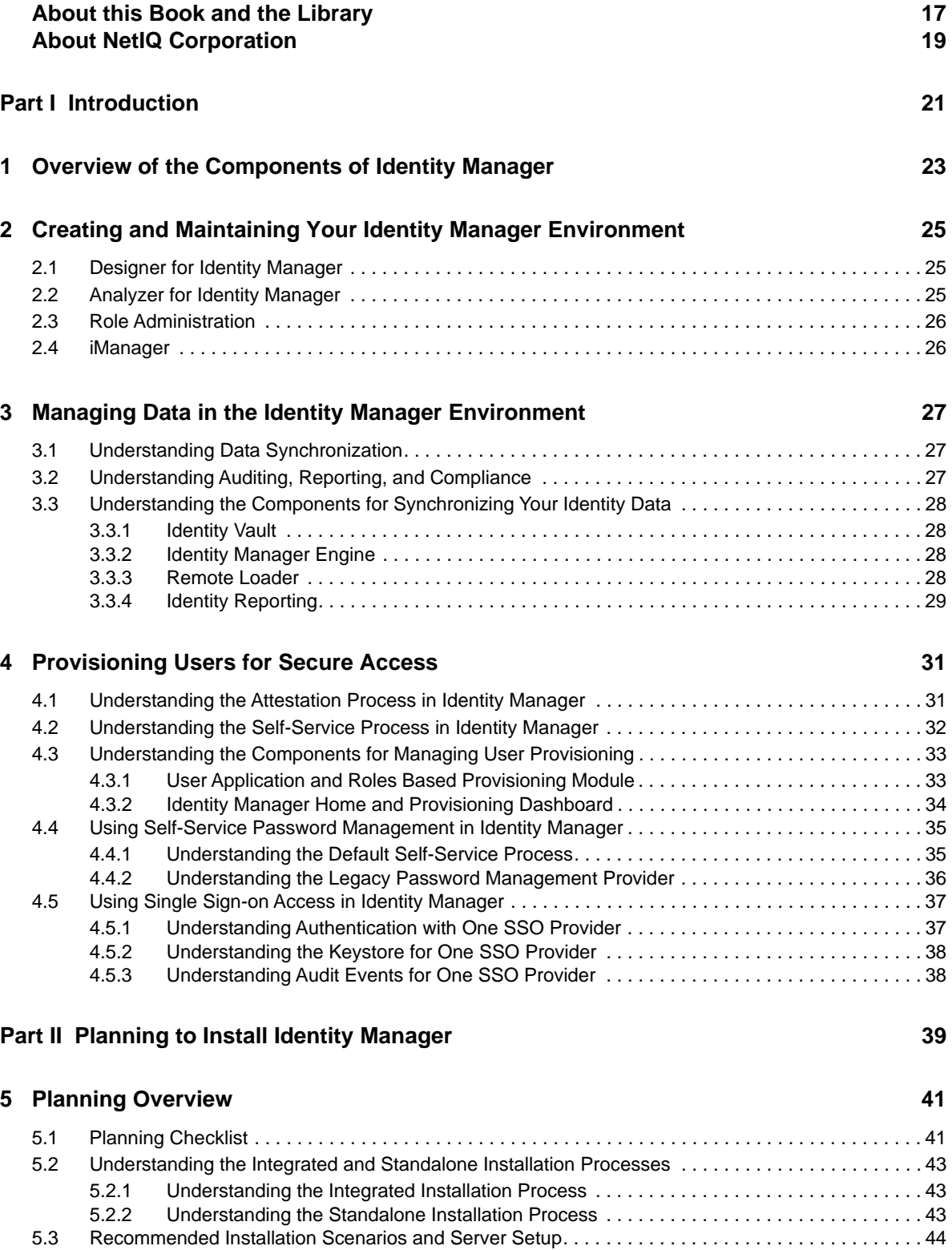

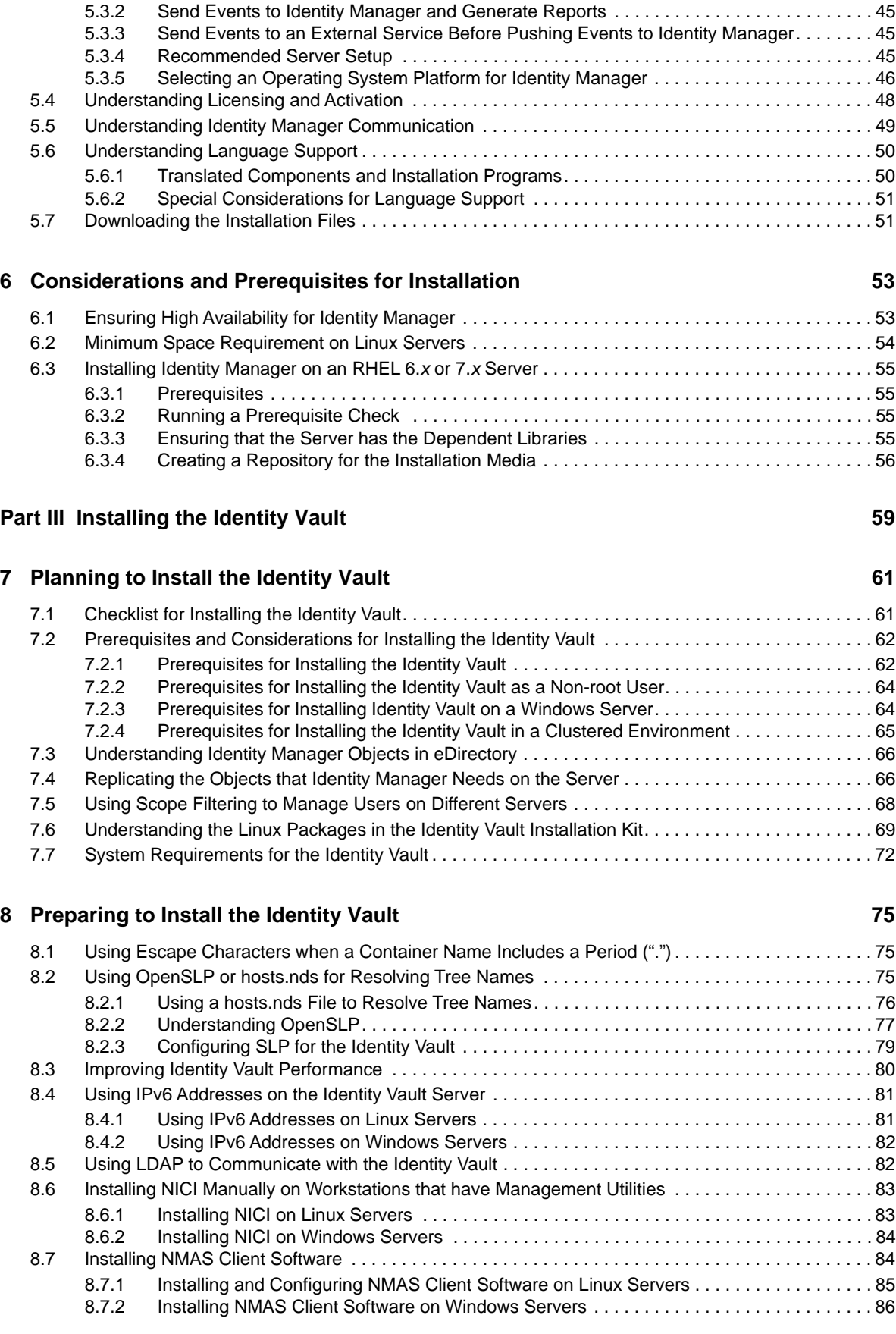

[5.3.1 Send Events to an External Auditing Service without Reporting in Identity Manager . . . . . 44](#page-43-1)

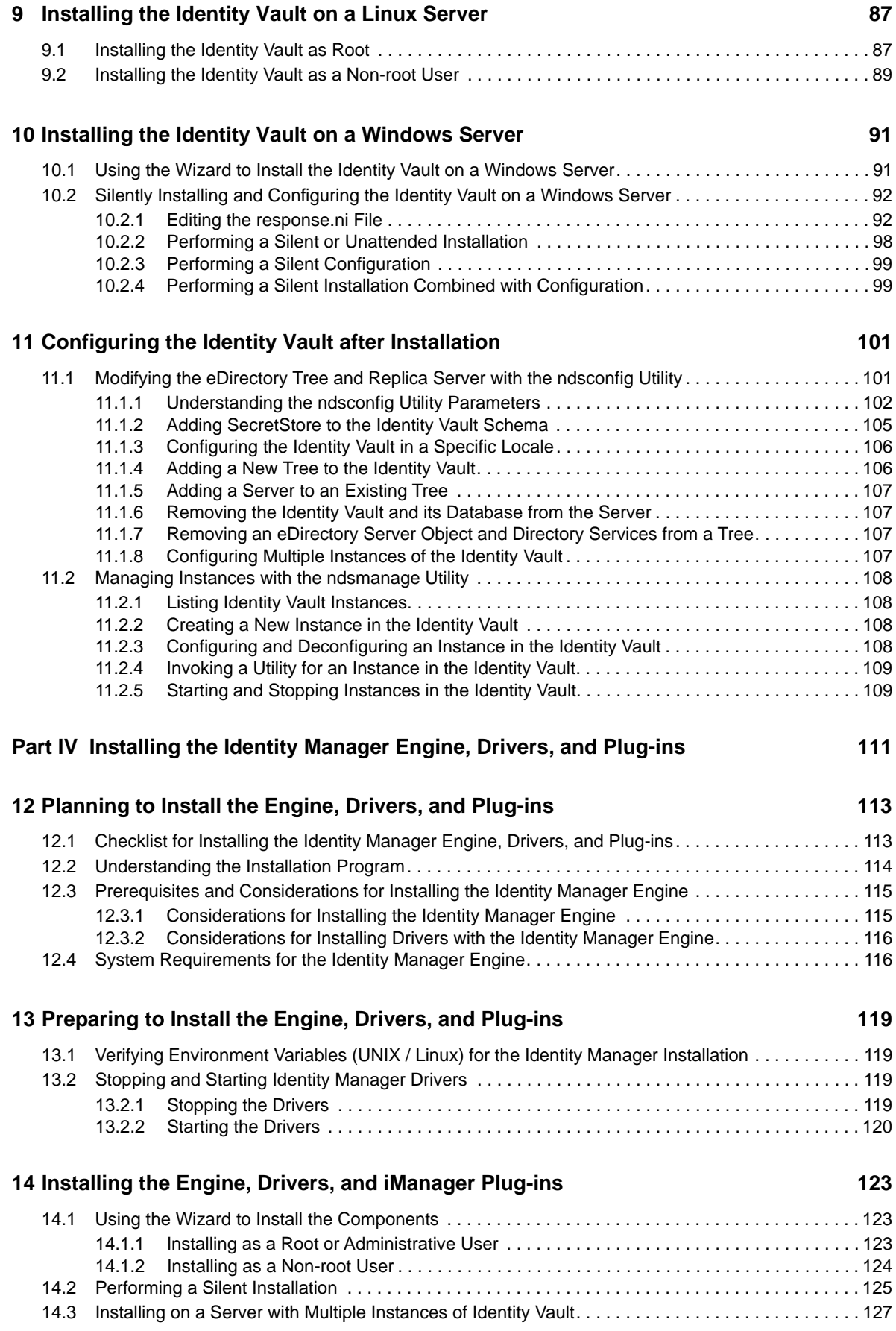

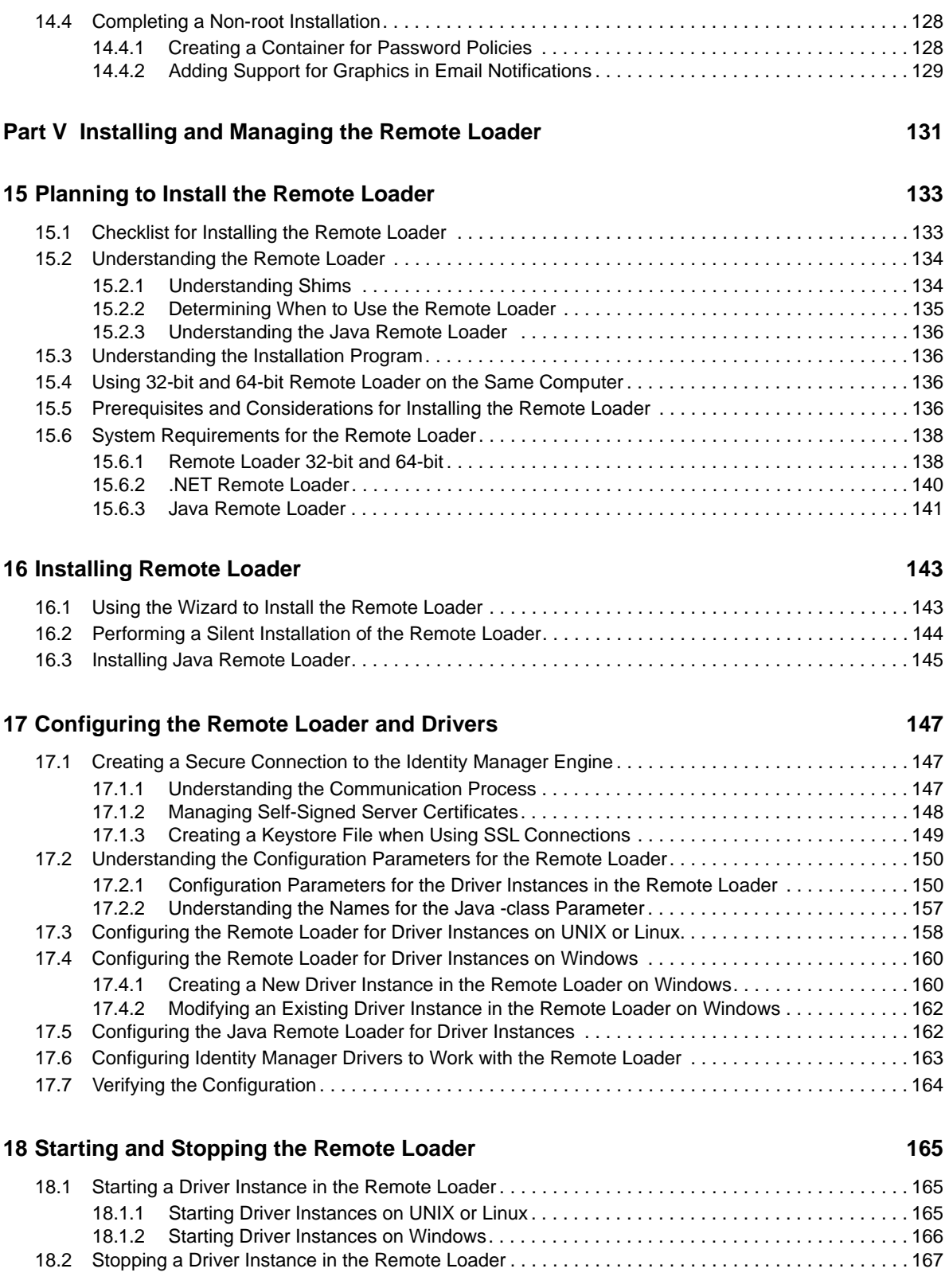

#### **[Part VI Installing iManager 169](#page-168-0)**

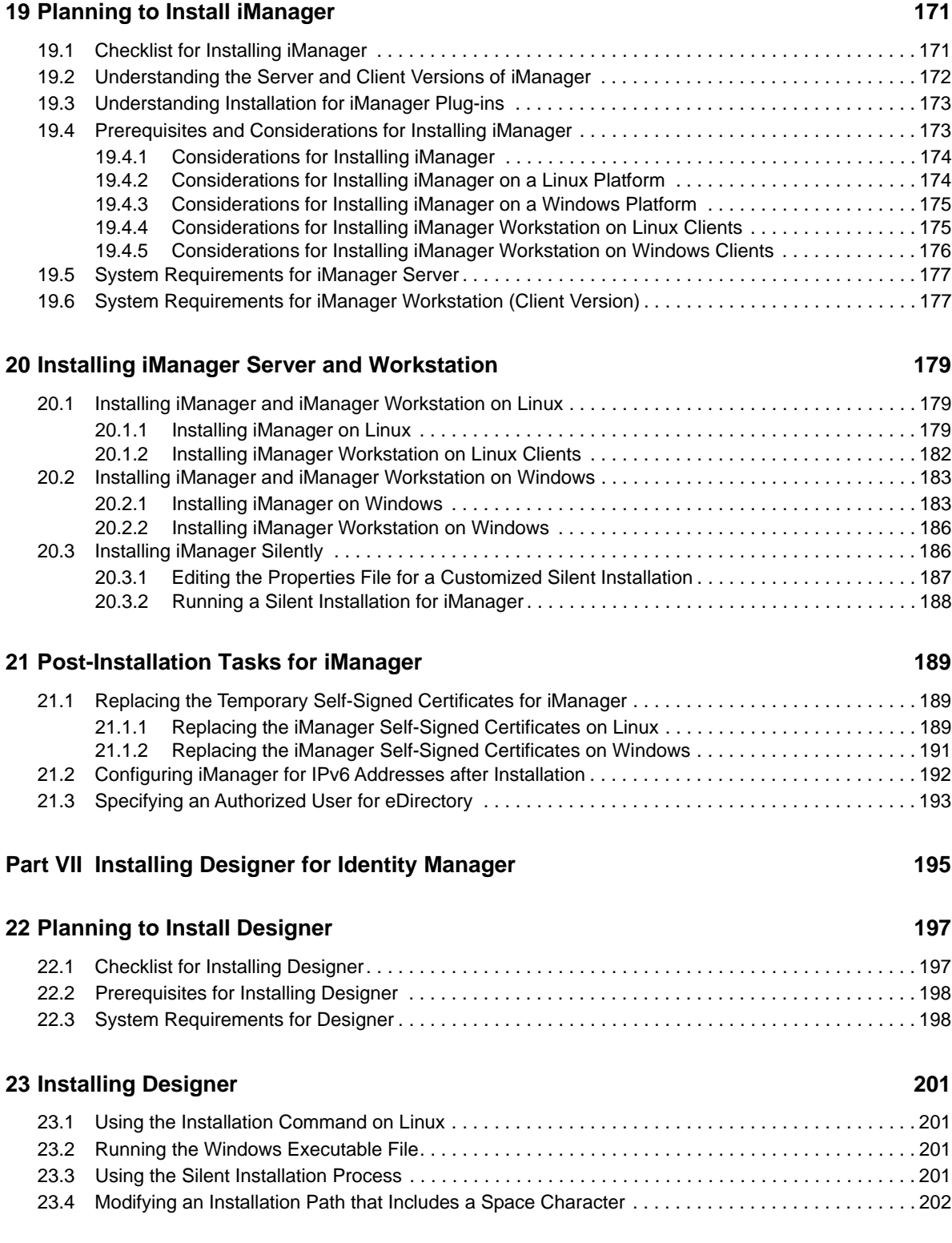

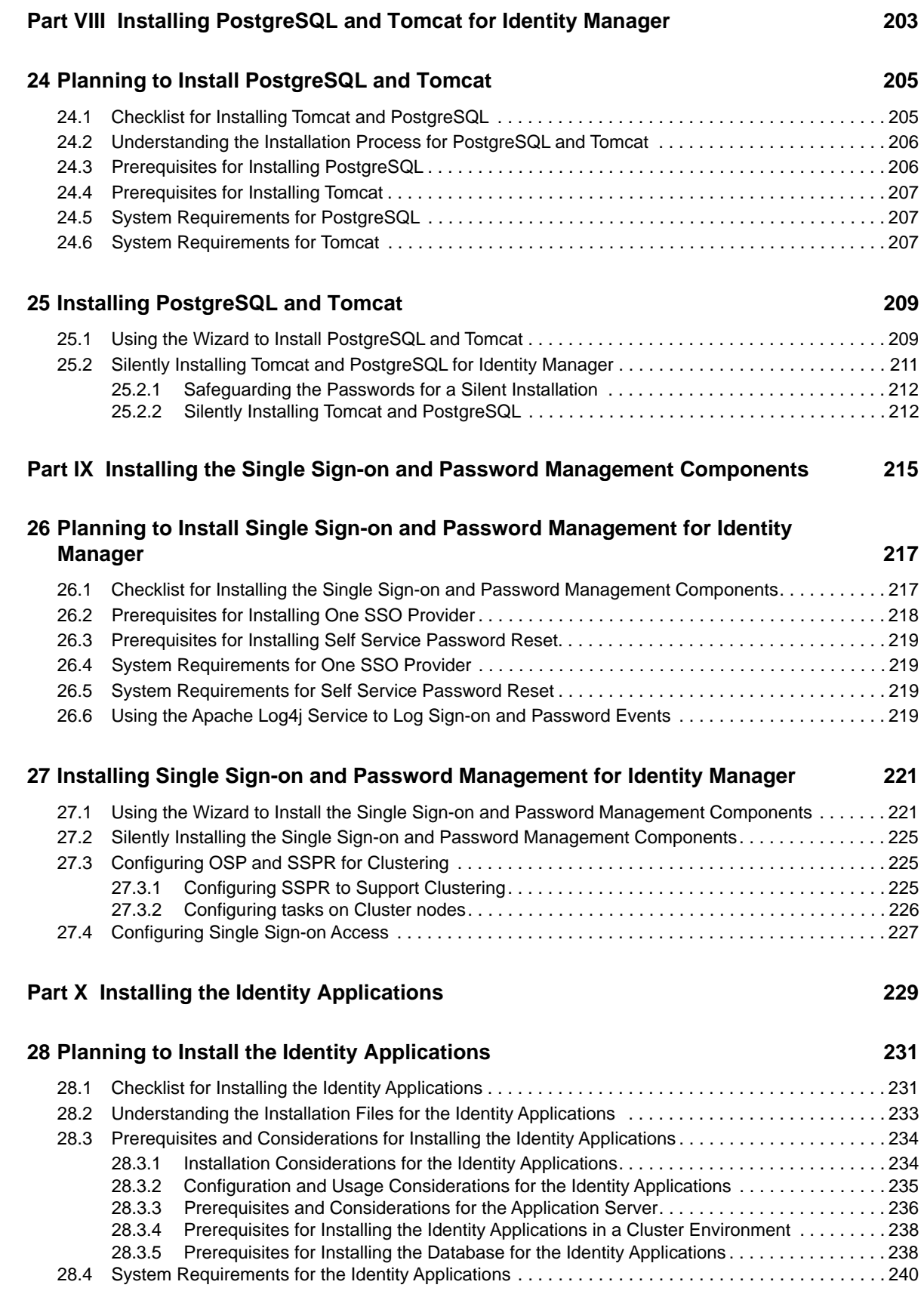

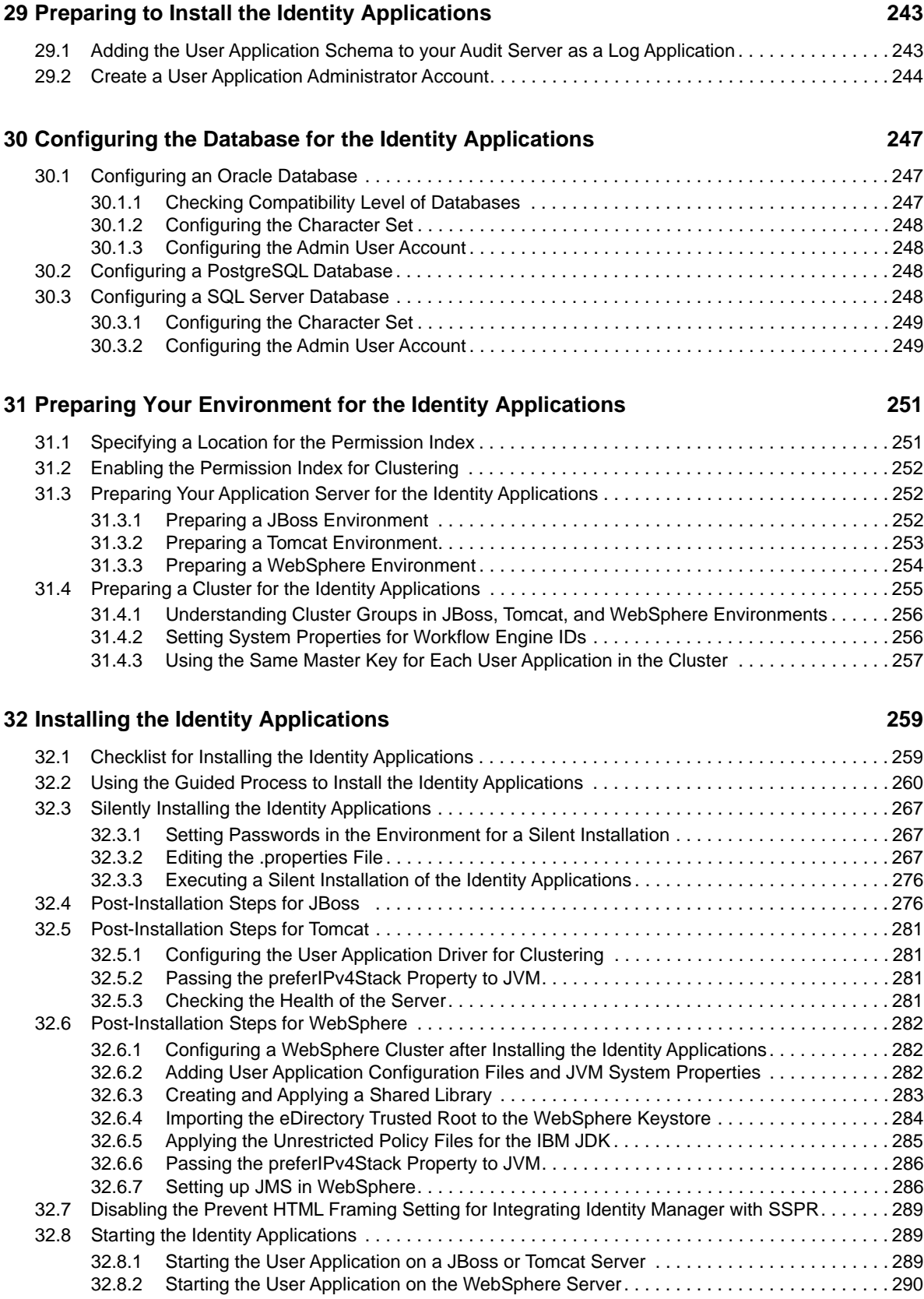

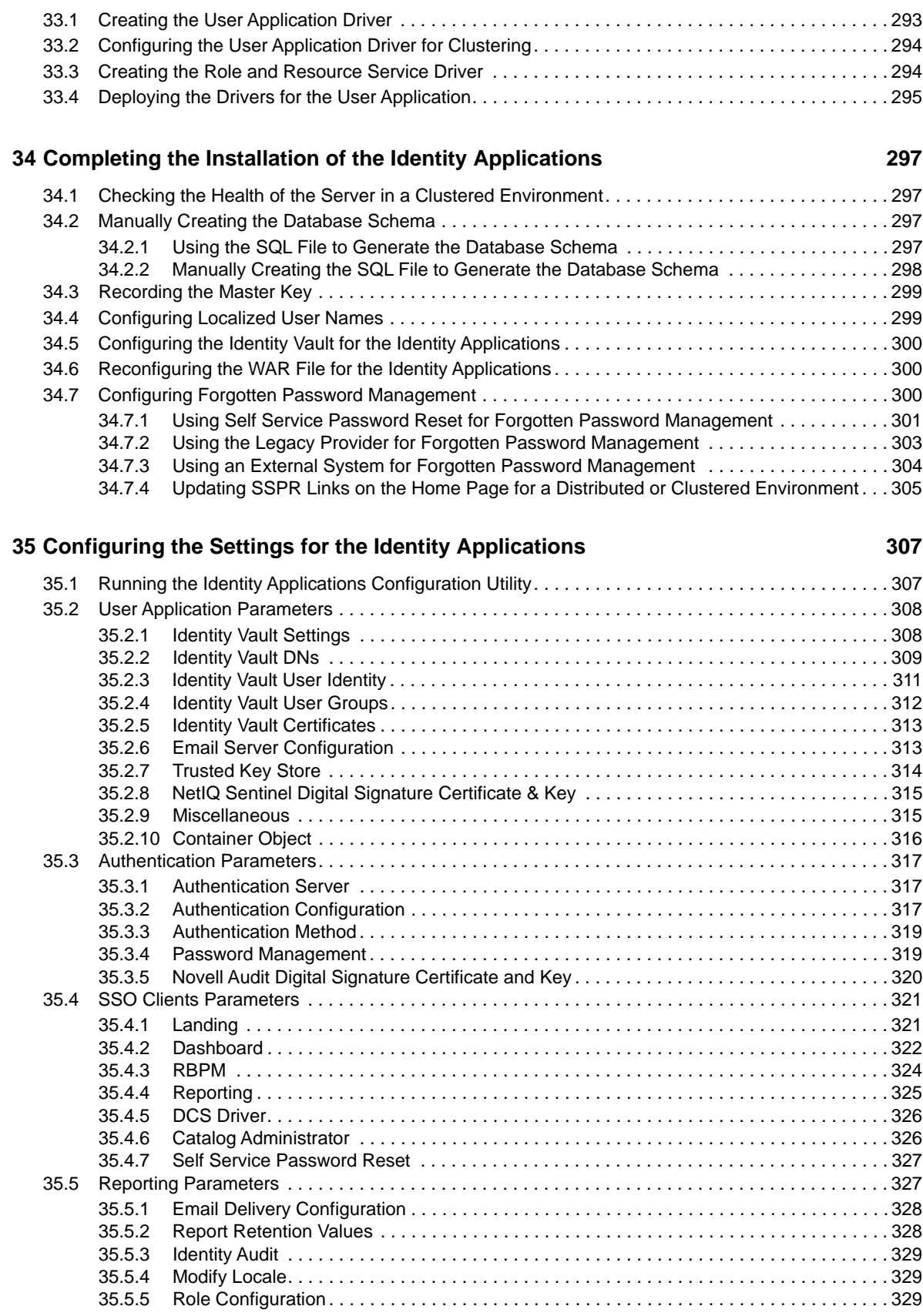

**[33](#page-292-0) Creating and Deploying the Drivers for the Identity Applications 293**

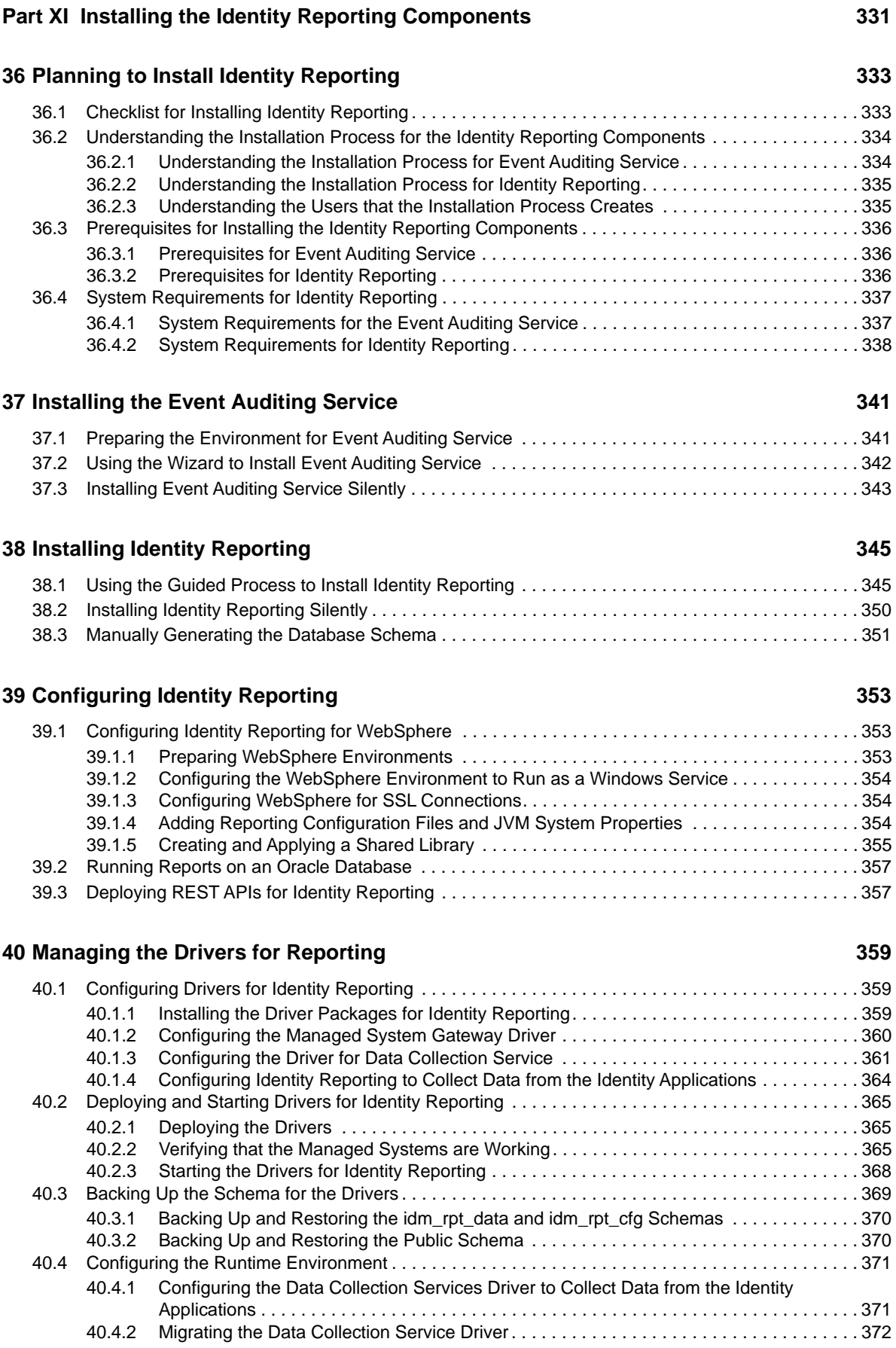

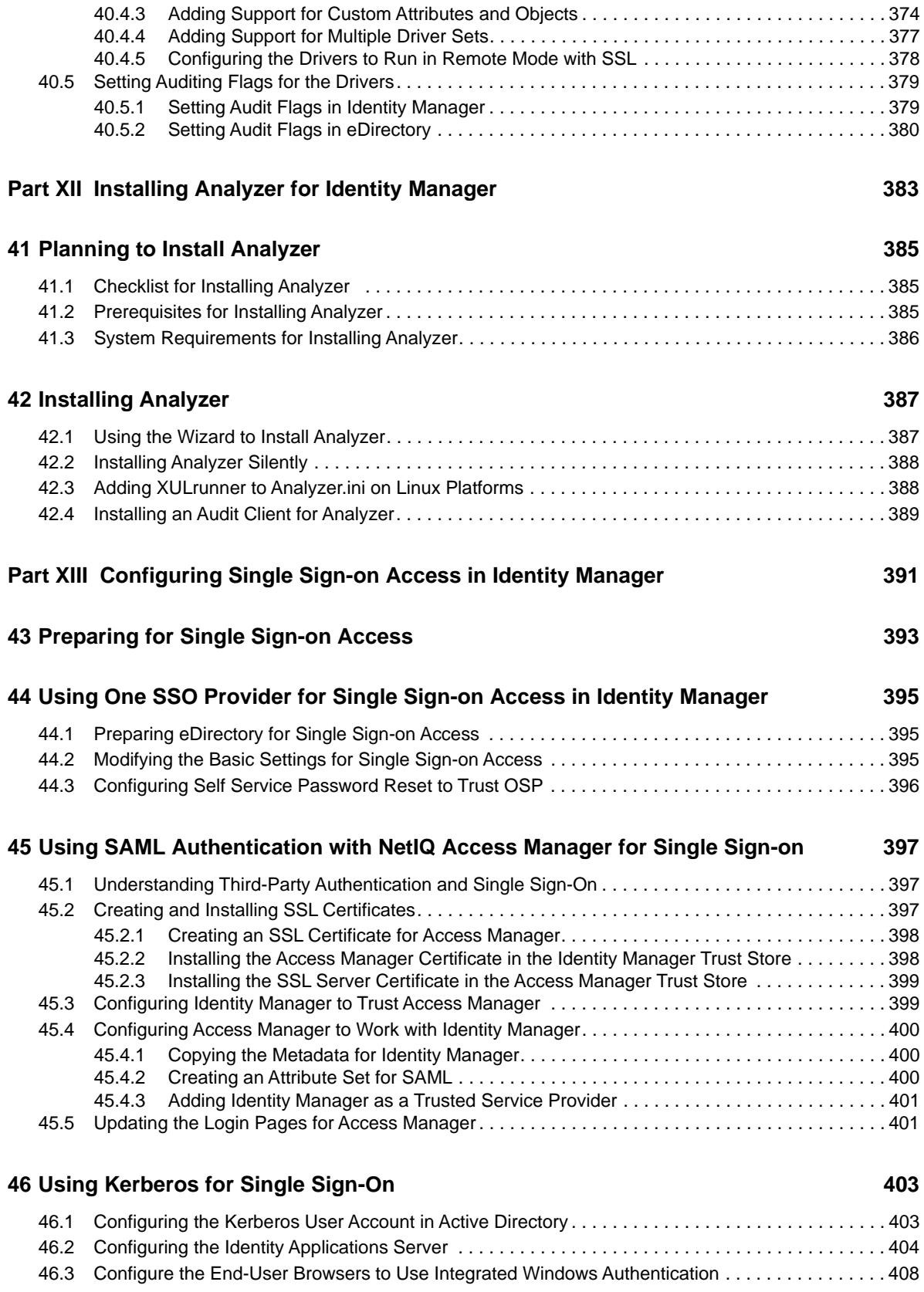

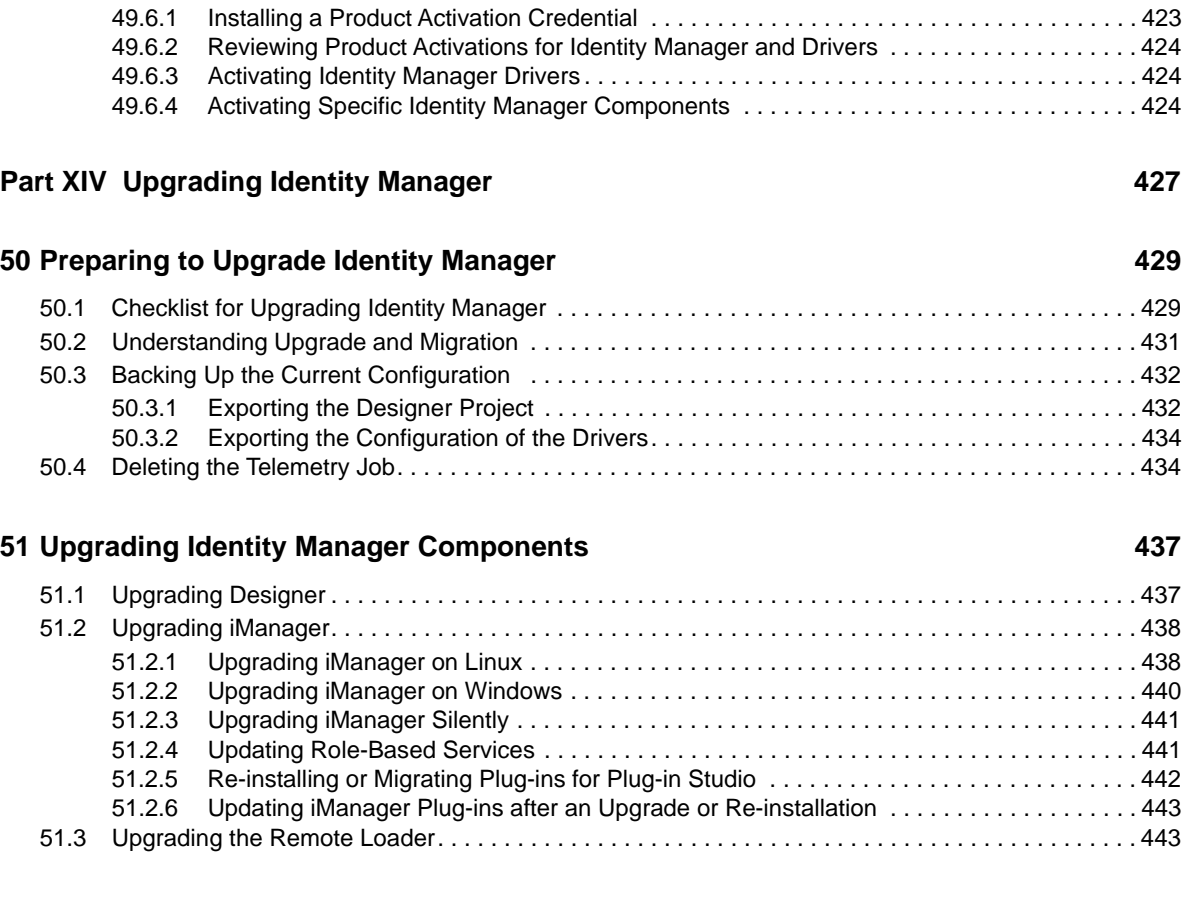

#### **[49](#page-418-0) Post-Installation Tasks 419** [49.1 Configuring a Connected System . . . . . . . . . . . . . . . . . . . . . . . . . . . . . . . . . . . . . . . . . . . . . . . . . . 419](#page-418-1) [49.2 Creating and Configuring a Driver Set . . . . . . . . . . . . . . . . . . . . . . . . . . . . . . . . . . . . . . . . . . . . . . 419](#page-418-2) [49.2.1 Creating Driver Set . . . . . . . . . . . . . . . . . . . . . . . . . . . . . . . . . . . . . . . . . . . . . . . . . . . . . . 419](#page-418-3) [49.2.2 Assigning the Default Password Policy to Driver Sets. . . . . . . . . . . . . . . . . . . . . . . . . . . . 420](#page-419-0) [49.2.3 Creating the Password Policy Object in the Identity Vault . . . . . . . . . . . . . . . . . . . . . . . . . 420](#page-419-1) [49.2.4 Creating a Custom Password Policy . . . . . . . . . . . . . . . . . . . . . . . . . . . . . . . . . . . . . . . . . 421](#page-420-0) [49.2.5 Creating the Default Notification Collection Object in the Identity Vault. . . . . . . . . . . . . . . 421](#page-420-1) [49.3 Creating a Driver . . . . . . . . . . . . . . . . . . . . . . . . . . . . . . . . . . . . . . . . . . . . . . . . . . . . . . . . . . . . . . . 422](#page-421-0) [49.4 . . . . . . . . . . . . . . . . . . . . . . . . . . . . . . . . . . . . . . . . . . . . . . . . . . . . . . . . . . . . . . . . . . . . . . . . . Defining](#page-421-1) Policies. . . . . . . . . . . . . . . . . . . . . . . . . . . . . . . . . . . . . . . . . . . . . . . . . . . . . . . . . . . . . . . . . . . . . . . 422 [49.5 Managing Driver Activities . . . . . . . . . . . . . . . . . . . . . . . . . . . . . . . . . . . . . . . . . . . . . . . . . . . . . . . . 422](#page-421-2) [49.6 Activating Identity Manager . . . . . . . . . . . . . . . . . . . . . . . . . . . . . . . . . . . . . . . . . . . . . . . . . . . . . . . 423](#page-422-0)

**[48](#page-410-0) Using SSL for Secure Communication 411** [48.1 Checklist for Ensuring SSL Connections . . . . . . . . . . . . . . . . . . . . . . . . . . . . . . . . . . . . . . . . . . . . . 411](#page-410-1) [48.2 Updating the SSL Settings in the Configuration Utility . . . . . . . . . . . . . . . . . . . . . . . . . . . . . . . . . . .](#page-410-2) 411 [48.3 Updating the SSL Settings for Self Service Password Reset. . . . . . . . . . . . . . . . . . . . . . . . . . . . . . 412](#page-411-0) [48.4 Updating the SSL Settings for the Application Server . . . . . . . . . . . . . . . . . . . . . . . . . . . . . . . . . . . 413](#page-412-0) [48.5 Creating a Keystore and Certificate Signing Request . . . . . . . . . . . . . . . . . . . . . . . . . . . . . . . . . . . 414](#page-413-0) [48.6 Enabling SSL with a Self-signed Certificate . . . . . . . . . . . . . . . . . . . . . . . . . . . . . . . . . . . . . . . . . . . 415](#page-414-0) [48.6.1 Exporting the Certificate Authority . . . . . . . . . . . . . . . . . . . . . . . . . . . . . . . . . . . . . . . . . . . 415](#page-414-1) [48.6.2 Generating the Self-signed Certificate. . . . . . . . . . . . . . . . . . . . . . . . . . . . . . . . . . . . . . . . 415](#page-414-2) [48.7 Enabling SSL with a Signed Certificate . . . . . . . . . . . . . . . . . . . . . . . . . . . . . . . . . . . . . . . . . . . . . . 416](#page-415-0) [48.8 Ensuring Client Workstations Have Certificates. . . . . . . . . . . . . . . . . . . . . . . . . . . . . . . . . . . . . . . . 417](#page-416-0)

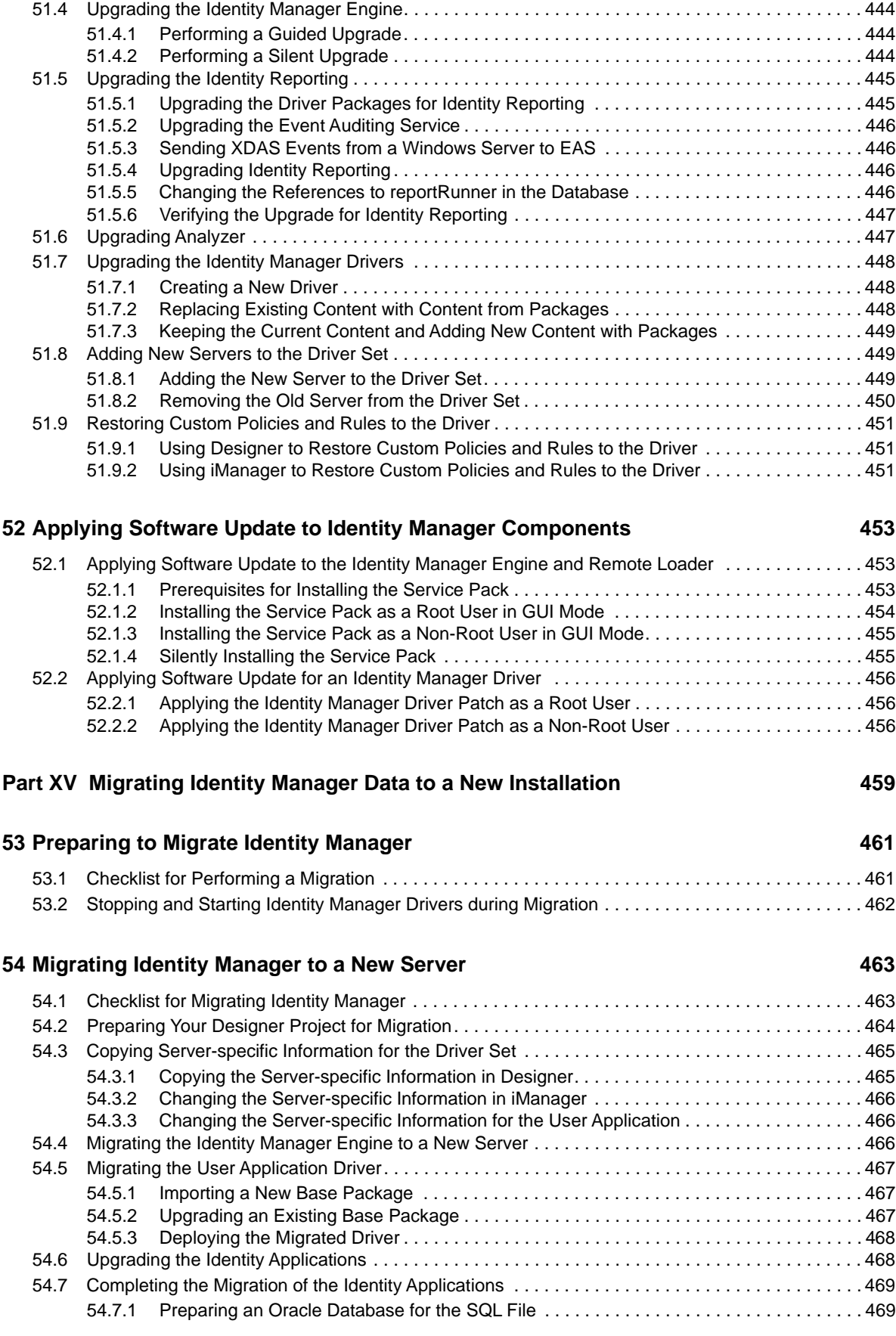

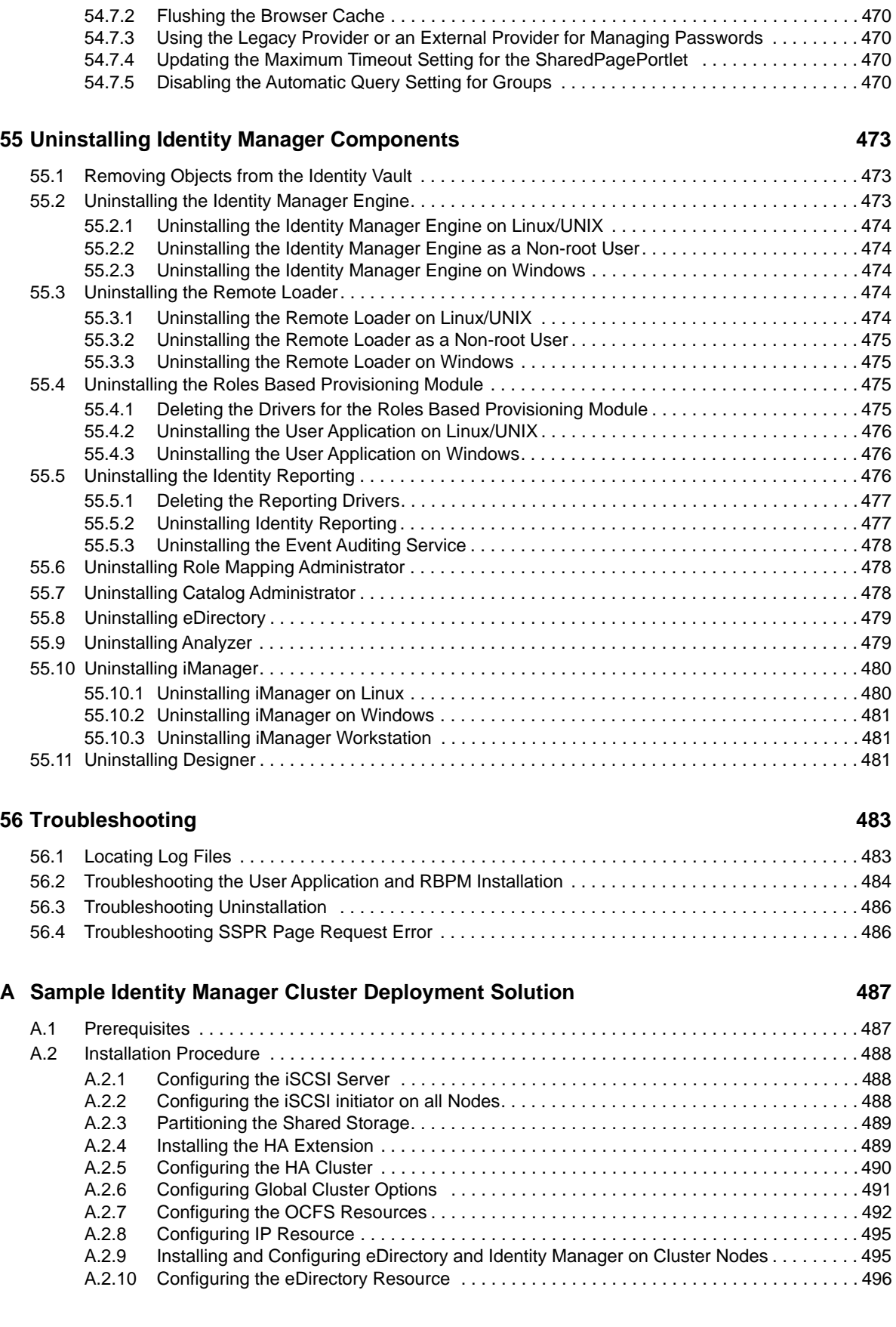

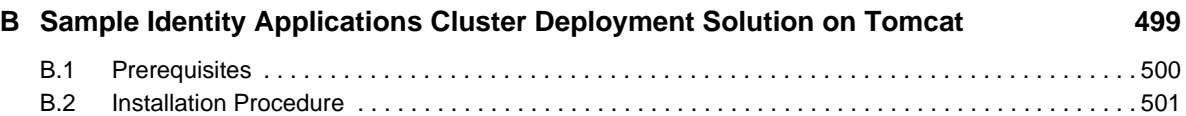

## <span id="page-16-0"></span>**About this Book and the Library**

The *Setup Guide* provides instructions for installing the NetIQ Identity Manager (Identity Manager) product. This guide describes the process for installing individual components in a distributed environment.

### **Intended Audience**

This book provides information for identity architects and identity administrators responsible for installing the components necessary for building an identity management solution for their organization.

### **Other Information in the Library**

For more information about the library for Identity Manager, see the [Identity Manager documentation](https://www.netiq.com/documentation/idm45/)  [website](https://www.netiq.com/documentation/idm45/) (https://www.netiq.com/documentation/idm45/).

## <span id="page-18-0"></span>**About NetIQ Corporation**

We are a global, enterprise software company, with a focus on the three persistent challenges in your environment: Change, complexity and risk—and how we can help you control them.

### **Our Viewpoint**

#### **Adapting to change and managing complexity and risk are nothing new**

In fact, of all the challenges you face, these are perhaps the most prominent variables that deny you the control you need to securely measure, monitor, and manage your physical, virtual, and cloud computing environments.

#### **Enabling critical business services, better and faster**

We believe that providing as much control as possible to IT organizations is the only way to enable timelier and cost effective delivery of services. Persistent pressures like change and complexity will only continue to increase as organizations continue to change and the technologies needed to manage them become inherently more complex.

### **Our Philosophy**

#### **Selling intelligent solutions, not just software**

In order to provide reliable control, we first make sure we understand the real-world scenarios in which IT organizations like yours operate—day in and day out. That's the only way we can develop practical, intelligent IT solutions that successfully yield proven, measurable results. And that's so much more rewarding than simply selling software.

#### **Driving your success is our passion**

We place your success at the heart of how we do business. From product inception to deployment, we understand that you need IT solutions that work well and integrate seamlessly with your existing investments; you need ongoing support and training post-deployment; and you need someone that is truly easy to work with—for a change. Ultimately, when you succeed, we all succeed.

### **Our Solutions**

- Identity & Access Governance
- Access Management
- Security Management
- Systems & Application Management
- Workload Management
- Service Management

### **Contacting Sales Support**

For questions about products, pricing, and capabilities, contact your local partner. If you cannot contact your partner, contact our Sales Support team.

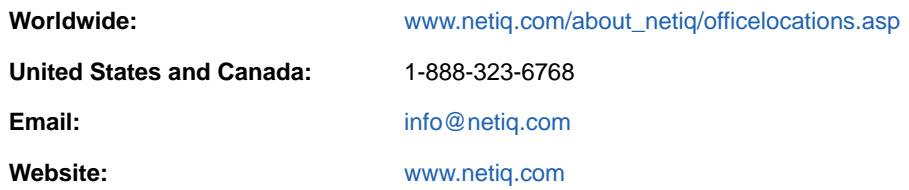

### **Contacting Technical Support**

For specific product issues, contact our Technical Support team.

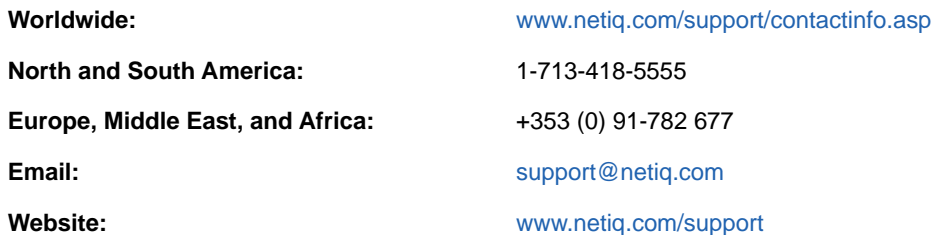

### **Contacting Documentation Support**

Our goal is to provide documentation that meets your needs. The documentation for this product is available on the NetIQ website in HTML and PDF formats on a page that does not require you to log in. If you have suggestions for documentation improvements, click **comment on this topic** at the bottom of any page in the HTML version of the documentation posted at [www.netiq.com/](http://www.netiq.com/documentation) [documentation.](http://www.netiq.com/documentation) You can also email [Documentation-Feedback@netiq.com](mailto:Documentation-Feedback@netiq.com). We value your input and look forward to hearing from you.

## **Contacting the Online User Community**

NetIQ Communities, the NetIQ online community, is a collaborative network connecting you to your peers and NetIQ experts. By providing more immediate information, useful links to helpful resources, and access to NetIQ experts, NetIQ Communities helps ensure you are mastering the knowledge you need to realize the full potential of IT investments upon which you rely. For more information, visit [community.netiq.com.](http://community.netiq.com)

## <span id="page-20-0"></span><sup>I</sup> **Introduction**

I

NetIQ Identity Manager helps you build an intelligent identity management framework to service your enterprise—both inside the firewall and into the cloud. Identity Manager centralizes the administration of user access and ensures that every user has one identity from your physical and virtual networks to the cloud.

In general, you can group the components that comprise Identity Manager into the following functions:

- Creating and maintaining the Identity Manager environment. For more information, see [Chapter 2, "Creating and Maintaining Your Identity Manager Environment," on page 25.](#page-24-3)
- Monitoring the Identity Manager environment, including the ability to audit and report user provisioning activities. You can then demonstrate compliance with business, IT, and corporate policies. For more information, see [Chapter 3, "Managing Data in the Identity Manager](#page-26-3)  [Environment," on page 27.](#page-26-3)
- Managing user provisioning activities, such as roles, attestation, and self-service for individual users. For more information, see [Chapter 4, "Provisioning Users for Secure Access," on](#page-30-2)  [page 31](#page-30-2).

This section introduces you to the Identity Manager components that help you perform these activities. With this knowledge, you can begin planning to install the product. For a view of how these components interconnect, see [Chapter 1, "Overview of the Components of Identity Manager," on](#page-22-1)  [page 23](#page-22-1).

### <span id="page-22-1"></span><span id="page-22-0"></span>1 <sup>1</sup>**Overview of the Components of Identity Manager**

Identity Manager ensures that every user has one identity from your physical and virtual networks to the cloud. The following diagram shows the high-level view of the components that support the Identity Manager capabilities. Some of these components can be installed on the same server, depending on the size of your identity management solution. However, some components, such as Identity Manager Home, provide a browser-based interface that users access from workstations or mobile platforms.

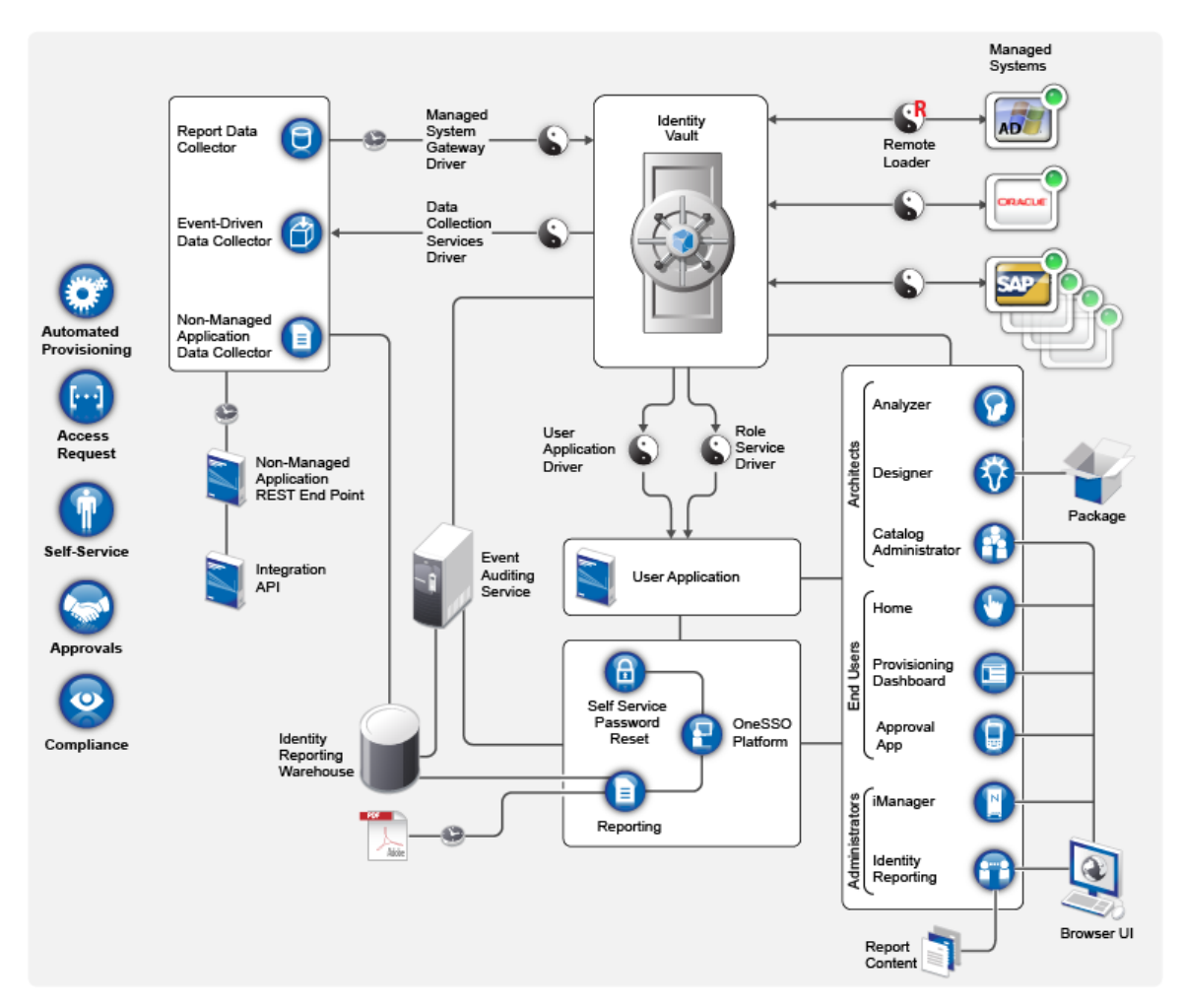

In Identity Manager, a **managed system**, also called a **connected system** or **application**, is any system, directory, database, or operating system whose identity information you want to manage. For example, connected systems can be the PeopleSoft application or an LDAP directory. A **driver**, such as the Data Collection Services Driver, provides the connection between a managed system and the Identity Vault. It also enables data synchronization and sharing between systems. Identity Manager stores drivers and library objects in a container called a **driver set**.

## <span id="page-24-3"></span><span id="page-24-0"></span>2 <sup>2</sup>**Creating and Maintaining Your Identity Manager Environment**

Most organizations use separate environments to develop and stage Identity Manager, and then deploy to their production environment. To build and maintain your Identity Manager environment, you can use the following Identity Manager components:

- [Section 2.1, "Designer for Identity Manager," on page 25](#page-24-1)
- [Section 2.2, "Analyzer for Identity Manager," on page 25](#page-24-2)
- [Section 2.3, "Role Administration," on page 26](#page-25-0)
- [Section 2.4, "iManager," on page 26](#page-25-1)

These components also help you adapt Identity Manager to the changing needs of your business to ensure business continuity and improve user productivity enterprise-wide.

### <span id="page-24-1"></span>**2.1 Designer for Identity Manager**

**Designer for Identity Manager** (Designer) helps you design, test, document, and deploy Identity Manager solutions in a network or test environment. You can configure your Identity Manager project in an off-line environment, and then deploy to your live system. From a design perspective, Designer helps do the following:

- Graphically view all of the components that comprise your Identity Manager solution and observe how they interact.
- Modify and test your Identity Manager environment to ensure it performs as expected before you deploy part or all of your test solution to your production environment.

Designer keeps track of your design and layout information. With a click of a button, you can print that information in a format of your choice. Designer also enables teams to share work on enterprise-level projects.

For more information about using Designer, see the *[NetIQ Designer for Identity Manager](https://www.netiq.com/documentation/idm45/pdfdoc/designer_admin/designer_admin.pdf#bookinfo)  [Administration Guide](https://www.netiq.com/documentation/idm45/pdfdoc/designer_admin/designer_admin.pdf#bookinfo)*.

### <span id="page-24-2"></span>**2.2 Analyzer for Identity Manager**

**Analyzer for Identity Manager** (Analyzer) provides data analysis, cleansing, reconciliation, and reporting to help you adhere to internal data quality policies. Analyzer lets you analyze, enhance, and control all data stores throughout the enterprise. Analyzer includes the following features:

 Analyzer's schema map associates an application's schema attributes to the corresponding schema attributes in Analyzer's base schema. This lets you ensure that your data analysis and cleaning operations properly associate similar values between the disparate systems. To accomplish this, Analyzer leverages the schema mapping features in Designer.

- The Analysis Profile editor lets you configure a profile for analyzing one or more data set instances. Each analysis profile contains one or more metrics against which you can evaluate attribute values to see how the data conforms to your defined data format standards.
- The Matching Profile editor lets you compare values in one or more data sets. You can check for duplicate values within a specified data set and check for matching values between two data sets.

For more information about using Analyzer, see the *[NetIQ Analyzer for Identity Manager](https://www.netiq.com/documentation/idm45/pdfdoc/analyzer_admin/analyzer_admin.pdf#bookinfo)  [Administration Guide](https://www.netiq.com/documentation/idm45/pdfdoc/analyzer_admin/analyzer_admin.pdf#bookinfo)*.

### <span id="page-25-0"></span>**2.3 Role Administration**

In Identity Manager, a **role** defines a set of permissions related to one or more connected system. To maintain the permissions model, the Identity Manager drivers collect account IDs and permissions assignments from the connected systems. Identity Manager calls these permissions **entitlements**. Identity Manager uses entitlements to provide users with access to resources in connected systems. The Identity Manager roles system includes several different built-in roles that provide different levels of access rights to the role-based provisioning system. For example, someone assigned to administer the Roles Module has unlimited scope within the Roles system, but someone assigned to just manage roles is limited to specifically designated users, groups, and roles.

Business analysts can use **NetIQ Identity Manager Catalog Administrator** (Catalog Administrator) to manage authorizations without needing to understand the overall IT infrastructure. These components let you discover roles, composite roles, and profiles (collectively referred to as **authorizations**), then map them to Identity Manager roles across different systems from one location. Authorizations can be business roles, composite roles, and profiles. For example, when you assign an Identity Manager role to a user in the Roles Based Provisioning Module, the user receives all authorizations mapped to that role.

Catalog Administrator pulls role information from the User Application driver and requires access to the Identity Vault and the NetIQ Identity Manager Home and Provisioning Dashboard (Identity Manager Home). For more information, see the *[NetIQ Identity Manager Catalog Administrator User](https://www.netiq.com/documentation/idm45/pdfdoc/catalog_administrator/catalog_administrator.pdf#front)  [Guide](https://www.netiq.com/documentation/idm45/pdfdoc/catalog_administrator/catalog_administrator.pdf#front)* .

### <span id="page-25-1"></span>**2.4 iManager**

**NetIQ iManager** is a browser-based tool that provides a single point of administration for many Novell and NetIQ products, including Identity Manager. After you install the Identity Manager plug- ins for iManager, you can manage Identity Manager and receive real-time health and status information about your Identity Manager system.

With iManager, you can perform similar tasks as performed with Designer and also monitor the health of your system. NetIQ recommends that you use iManager for administrative tasks. Use Designer for configuration tasks that require changes to packages, modeling, and testing prior to deployment.

For more information about iManager, see the *[NetIQ iManager Administration Guide](https://www.netiq.com/documentation/imanager27/imanager_admin/data/hk42s9ot.html)*.

## <span id="page-26-3"></span><span id="page-26-0"></span>3 <sup>3</sup>**Managing Data in the Identity Manager Environment**

Identity Manager enforces consistent access controls across physical, virtual and cloud networks, and uses dynamic reports that let you prove compliance. In essence, Identity Manager synchronizes any type of data stored in a connected application or in the Identity Vault. The following components of the Identity Manager solution provide data synchronization, including password synchronization:

- Identity Vault
- Identity Manager engine
- Identity Manager Remote Loader
- Identity Reporting
- Identity Manager drivers
- Connected Systems

### <span id="page-26-1"></span>**3.1 Understanding Data Synchronization**

Identity Manager lets you synchronize, transform, and distribute information across a wide range of connected systems, such as SAP, PeopleSoft, Microsoft SharePoint, Lotus Notes, Microsoft Exchange, Microsoft Active Directory, NetIQ eDirectory, and LDAP directories. Identity Manager lets you do the following activities:

- Control the flow of data among the connected systems.
- Determine what data is shared, which system is the authoritative source for a piece of data, and how the data is interpreted and transformed to meet the requirements of other systems.
- Synchronize passwords between systems. For example, if a user changes his or her password in Active Directory, Identity Manager can synchronize that password to Lotus Notes and Linux.
- Create new user accounts and remove existing accounts in directories such as Active Directory, systems such as PeopleSoft and Lotus Notes, and operating systems such as UNIX and Linux. For example, when you add a new employee to your SAP HR system, Identity Manager can automatically create a new user account in Active Directory, a new account in Lotus Notes, and a new account in a Linux NIS account management system.

### <span id="page-26-2"></span>**3.2 Understanding Auditing, Reporting, and Compliance**

Without Identity Manager, provisioning users can be a tedious, time-consuming, and costly effort. Then you must verify that your provisioning activities have complied with your organization's policies, requirements, and regulations. Do the right people have access to the right resources? Do you

ensure that unauthorized people are shut out of those same resources? Does the employee who started yesterday have access to the network, email, and the other systems required for the job? Has the access been canceled for the employee who left last week?

With Identity Manager, you can relax in your knowledge that all of your user provisioning activities, past and present, are being tracked and logged for auditing purposes. By querying the Identity Information Warehouse, you can retrieve all of the information you need to ensure that your organization is in full compliance with relevant business laws and regulations.

Identity Manager contains predefined reports that let you perform queries against the Identity Information Warehouse to demonstrate compliance for business, IT, and corporate policies. You can also create custom reports if the predefined reports do not meet your needs.

### <span id="page-27-0"></span>**3.3 Understanding the Components for Synchronizing Your Identity Data**

- [Section 3.3.1, "Identity Vault," on page 28](#page-27-1)
- [Section 3.3.2, "Identity Manager Engine," on page 28](#page-27-2)
- [Section 3.3.3, "Remote Loader," on page 28](#page-27-3)
- [Section 3.3.4, "Identity Reporting," on page 29](#page-28-0)

#### <span id="page-27-1"></span>**3.3.1 Identity Vault**

The **Identity Vault** contains all information that Identity Manager requires. The Identity Vault serves as a metadirectory of the data that you want to synchronize among the connected systems. For example, data synchronized from a PeopleSoft system to Lotus Notes is first added to the Identity Vault and then sent to the Lotus Notes system. The Identity Vault also stores information specific to Identity Manager, such as driver configurations, parameters, and policies.

The Identity Vault uses a NetIQ eDirectory database. For more information about using eDirectory see the *[NetIQ eDirectory 8.8 Administration Guide](https://www.netiq.com/documentation/edir88/edir88/data/bookinfo.html)*.

#### <span id="page-27-2"></span>**3.3.2 Identity Manager Engine**

The **Identity Manager engine** processes all data changes that occur in the Identity Vault or a connected application. For events that occur in the Identity Vault, the engine processes the changes and issues commands to the application via the driver. For events that occur in the application, the engine receives the changes from the driver, processes the changes, and issues commands to the Identity Vault. **Drivers** connect the Identity Manager engine to the applications. A driver has two basic responsibilities: reporting data changes (events) in the application to the Identity Manager engine and carrying out data changes (commands) submitted by the Identity Manager engine to the application. Drivers must be installed on the same server as connected application.

The Identity Manager engine has also been referred to as the Metadirectory engine. The server on which the Identity Manager engine runs is referred to as the **Identity Manager server**. You can have more than one Identity Manager server in your environment, depending on server workload.

#### <span id="page-27-3"></span>**3.3.3 Remote Loader**

The **Identity Manager Remote Loader** loads drivers and communicates with the Identity Manager engine on behalf of drivers installed on remote servers. If the application runs on the same server as the Identity Manager engine, you can install the driver on that server. However, if the application does

not run on the same server as the Identity Manager engine, you must install the driver on the application's server. To help with the workload or configuration of your environment, you can install Remote Loader on a server separate from the application servers and the Identity Manager server.

For more information about Remote Loader, see the [Section 15.2, "Understanding the Remote](#page-133-2)  [Loader," on page 134.](#page-133-2)

#### <span id="page-28-0"></span>**3.3.4 Identity Reporting**

Identity Manager includes the **Identity Information Warehouse**, which is an intelligent repository of information about the actual and desired states of the Identity Vault and the connected systems within your organization. The Identity Information Warehouse gives you a 360-degree view of your business entitlements, providing the knowledge you need to see the past and present state of authorizations and permissions granted to identities in your organization.

When you query the Identity Information Warehouse, you can retrieve all of the information that you need to ensure that your organization is in full compliance with relevant business laws and regulations. With this knowledge, you can answer even the most sophisticated Governance Risk and Compliance (GRC) queries.

The infrastructure for the Identity Information Warehouse requires the following components:

- ["Identity Reporting for Identity Manager" on page 29](#page-28-1)
- ["Data Collection Service" on page 29](#page-28-2)
- ["Managed System Gateway Driver" on page 30](#page-29-0)
- ["Event Auditing Service" on page 30](#page-29-1)

#### <span id="page-28-1"></span>**Identity Reporting for Identity Manager**

The Identity Information Warehouse stores its information in the SIEM database of the event auditing service. The **Identity Reporting** component allows you to audit and create reports about your Identity Manager solution. You can use the reports to help meet compliance regulations for your business. You can run predefined reports to demonstrate compliance for business, IT, and corporate policies. You can also create custom reports if the predefined reports do not meet your needs. Use Identity Reporting to report critical business information about various aspects of your Identity Manager configuration, including information collected from Identity Vaults and connected systems. The user interface for Identity Reporting makes it easy to schedule reports to run at off-peak times for optimized performance. For more information about Identity Reporting, see the *[Using Identity](https://www.netiq.com/documentation/idm45/pdfdoc/idm_reports/idm_reports.pdf#bookinfo)  [Manager 4.5 Reports](https://www.netiq.com/documentation/idm45/pdfdoc/idm_reports/idm_reports.pdf#bookinfo)*.

#### <span id="page-28-2"></span>**Data Collection Service**

The **Data Collection Service** uses the Data Collection Services driver to capture changes to objects stored in an Identity Vault, such as accounts, roles, resources, groups, and team memberships. The driver registers itself with the service and pushes change events (such as data synchronization, add, modify, and delete events) to the service.

The service includes three subservices:

 **Report Data Collector:** Uses a pull design model to retrieve data from one or more Identity Vault data sources. The collection runs on a periodic basis, as determined by a set of configuration parameters. To retrieve the data, the collector calls the Managed System Gateway driver.

- **Event-Driven Data Collector:** Uses a push design model to gather event data captured by the Data Collection Service driver.
- **Non-Managed Application Data Collector:** Retrieves data from one or more non-managed applications by calling a REST end point written specifically for each application. Non-managed applications are applications within your enterprise that are not connected to the Identity Vault.

#### <span id="page-29-0"></span>**Managed System Gateway Driver**

The **Managed System Gateway Driver** queries the Identity Vault to collect the following type of information from managed systems:

- List of all managed systems
- List of all accounts for the managed systems
- Entitlement types, values, and assignments, and user account profiles for the managed systems

#### <span id="page-29-1"></span>**Event Auditing Service**

To include auditing and reporting as part of your Identity Manager solution, you need a security information and event management service, such NetIQ Event Auditing Service or NetIQ Sentinel. The installation package for Identity Reporting includes **Event Auditing Service** (EAS). EAS captures the following log events associated with the following types of actions:

- Actions performed within the RBPM and the role administration components
- Actions performed in Identity Reporting, such as the import, modification, deletion, or scheduling of a report

## <span id="page-30-2"></span><span id="page-30-0"></span>4 <sup>4</sup>**Provisioning Users for Secure Access**

Identity Manager centralizes access administration and ensures that every user has one identity from your physical and virtual networks to the cloud. Also, users often require access to resources based upon their roles in the organization. For example, a law firm's attorneys might require access to a different set of resources than the firm's paralegals.

Identity Manager lets you provision users based on their roles in the organization. You define the roles and make the assignments according to your organizational needs. When a user is assigned to a role, Identity Manager provisions the user with access to the resources associated with the role. Users that have multiple roles receive access to the resources associated with all of the roles.

You can have users automatically added to roles as a result of events that occur in your organization. For example, you might add to your SAP HR database a new user with the job title of Attorney. If approval is required for adding a user to a role, you can establish workflows to route role requests to the appropriate approvers. You can also manually assign users to roles.

In some cases, certain roles should not be assigned to the same person because the roles conflict. Identity Manager provides Separation of Duties functionality that lets you prevent users from being assigned to conflicting roles unless someone in your organization makes an exception for the conflict.

The Identity Manager solution provides the following components for provisioning users:

- NetIQ Identity Manager Roles Based Provisioning Module and User Application
- NetIQ Identity Manager Home and Provisioning Dashboard

Identity Manager Home and the Provisioning Dashboard provide a single access point for all Identity Manager users and administrators. They allow access to all existing Roles Based Provisioning Module and User Application functionality.

### <span id="page-30-1"></span>**4.1 Understanding the Attestation Process in Identity Manager**

Identity Manager helps you validate the correctness of your role assignments through an attestation process. Incorrect roles assignments might jeopardize compliance with both corporate and government regulations. Using the attestation process, responsible individuals within your organization certify the data associated with roles:

- **User profile attestation:** Selected users attest to their own profile information (first name, last name, title, department, e-mail, and so forth) and correct any incorrect information. Accurate profile information is essential to correct role assignments.
- **Separation of Duties violation attestation:** Responsible individuals review a Separation of Duties violation report and attest to the accuracy of the report. The report lists any exceptions that allow a user to be assigned conflicting roles.
- **Role assignment attestation:** Responsible individuals review a report listing selected roles and the users, groups, and roles assigned to each role. The responsible individuals must then attest to the accuracy of the information.
- **User assignment attestation:** Responsible individuals review a report listing selected users and the roles to which they are assigned. The responsible individuals must then attest to the accuracy of the information.

These attestation reports are designed primarily to help you ensure that role assignments are accurate and that there are valid reasons to allow exceptions for conflicting roles.

### <span id="page-31-0"></span>**4.2 Understanding the Self-Service Process in Identity Manager**

Identity Manager uses identity as the basis for authorizing users access to systems, applications, and databases. Each user's unique identifier and each user's roles come with specific access rights to identity data. For example, users who are identified as managers can access salary information about their direct reports, but not about other employees in their organization. With Identity Manager, you can delegate administrative duties to the people who should be responsible for them. For example, you can enable individual users to accomplish the following goals:

- Manage their own personal data in the corporate directory. Rather than having you change a cell phone number, they can change it in one place and have it changed in all the systems you have synchronized through Identity Manager.
- Change their passwords, set up a hint for forgotten passwords, and set up challenge questions and responses for forgotten passwords. Rather than asking you to reset a password because they have forgotten it, they can do it themselves after receiving a hint or responding to a challenge question.
- Request access to resources such as databases, systems, and directories. Rather than calling you to request access to an application, they can select the application from a list of available resources.

In addition to self-service for individual users, Identity Manager provides self-service administration for functions (management, Help Desk, and so forth) that are responsible for assisting, monitoring, and approving user requests. For example, John uses the Identity Manager self-service feature to request access to the documents that he needs. John's manager and the CFO receive the request through the self-service feature and can approve the request. The established approval workflow allows John to initiate and monitor the progress of his request and allows John's manager and CFO to respond to his request. Approval of the request by John's manager and the CFO triggers the provisioning of the Active Directory rights that John needs to access and view the financial documents.

Identity Manager also provides workflow capabilities to ensure that your provisioning processes involve the appropriate resource approvers. For example, assume that John, who has already been provisioned with an Active Directory account, needs access to some financial reports through Active Directory. This requires approval from both John's immediate manager and the CFO. Fortunately, you have set up an approval workflow that routes John's request to his manager and, after approval from his manager, to the CFO. Approval by the CFO triggers automatic provisioning of the Active Directory rights needed by John to access and view the financial documents.

You can initiate workflows automatically when a certain event occurs (for example, a new user is added to your HR system) or manually through a user request. To ensure that approvals take place in a timely manner, you can set up proxy approvers and approval teams.

### <span id="page-32-0"></span>**4.3 Understanding the Components for Managing User Provisioning**

This section explains the purpose of the following components:

- \* [Section 4.3.1, "User Application and Roles Based Provisioning Module," on page 33](#page-32-1)
- [Section 4.3.2, "Identity Manager Home and Provisioning Dashboard," on page 34](#page-33-0)

### <span id="page-32-1"></span>**4.3.1 User Application and Roles Based Provisioning Module**

The Identity Manager **User Application** gives your users and business administrators a view into the information, resources, and capabilities of Identity Manager. The User Application is a browser-based web application that gives the user the ability to perform a variety of identity self-service and roles provisioning tasks. Users can manage passwords and identity data, initiate and monitor provisioning and role assignment requests, manage the approval process for provisioning requests, and verify attestation reports.

The User Application relies on a number of independent components acting together.

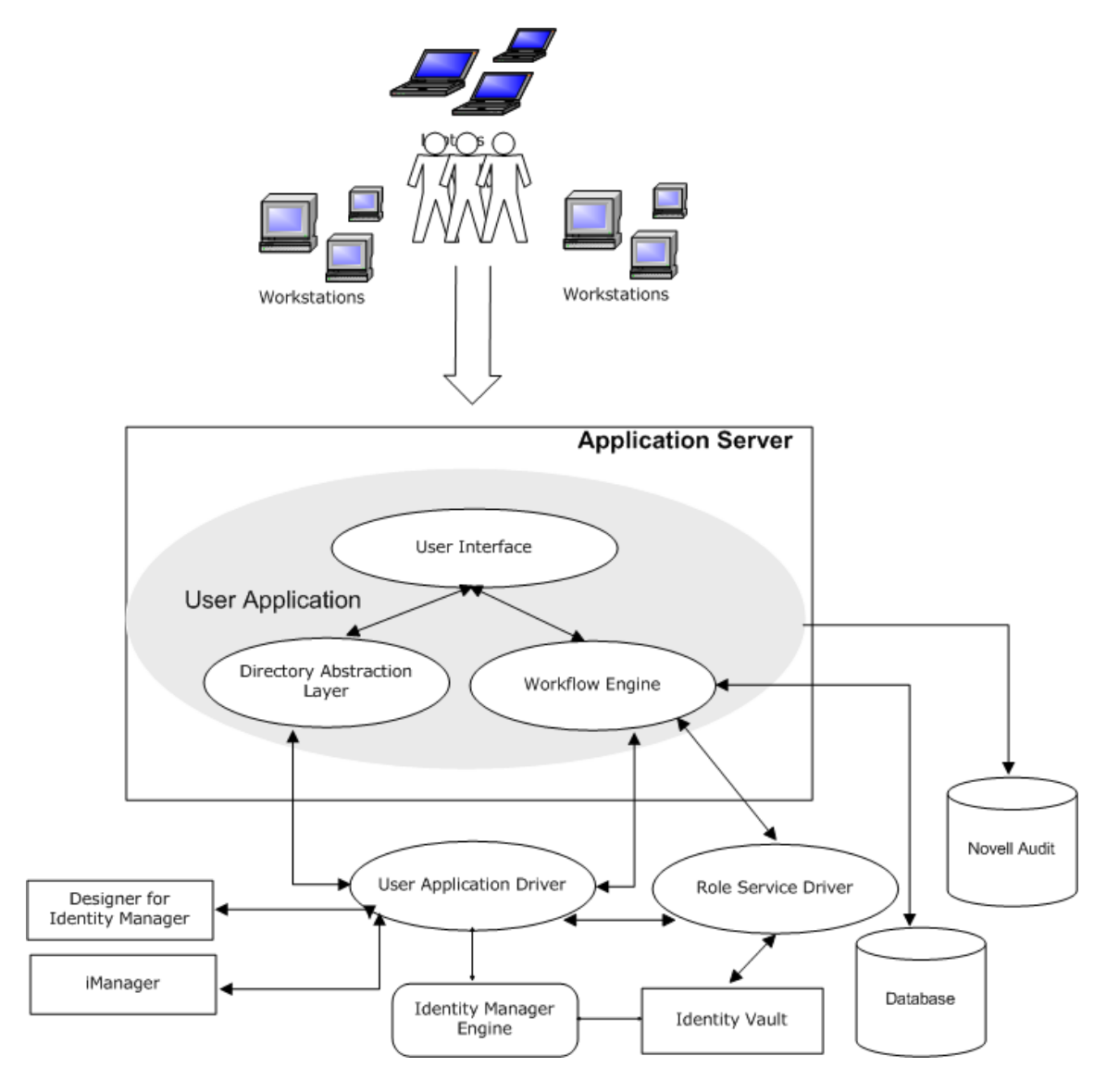

The User Application runs on the **Roles Based Provisioning Module** (RBPM) framework, which includes the workflow engine that controls the routing of requests through the appropriate approval process. These components require the following drivers:

#### **User Application driver**

Stores configuration information and notifies the User Application whenever changes occur in the Identity Vault. You can configure the driver to allow events in the Identity Vault to trigger workflows. The driver can also report success or failure of a workflow's provisioning activity to the User Application so that users can view the final status of their requests.

#### **Role and Resource Service driver**

Manages all role and resource assignments. The driver starts workflows for role and resource assignment requests that require approval and maintains indirect role assignments according to group and container memberships. The driver also grants and revokes entitlements for users based on their role memberships. It performs cleanup procedures for completed requests.

Users can access the User Application from any supported web browser. For more information about the User Application and RBPM, see the *[NetIQ Identity Manager User Application: Administration](https://www.netiq.com/documentation/idm45/pdfdoc/agpro/agpro.pdf#bookinfo)  [Guide](https://www.netiq.com/documentation/idm45/pdfdoc/agpro/agpro.pdf#bookinfo)*.

#### <span id="page-33-0"></span>**4.3.2 Identity Manager Home and Provisioning Dashboard**

**NetIQ Identity Manager Home** (the Home page) provides a single access point for all Identity Manager users and administrators. It allows access to all existing functionality in RBPM and the User Application, as well as provides additional user-oriented features. When creating the content for the Home page, administrators have the following options:

- Customize the Home page to display only the items and links that are applicable to each user.
- Organize the links and items into categories that make sense. For example, add your companyspecific links or REST endpoints.
- Configure items on the Home page to include **badges**. For example, badges can display how many items of a certain type a user has access to.

Users can access the Home page with any supported web browser, from either a computer or a tablet. For more information, see the *[NetIQ Identity Manager Home and Provisioning Dashboard](https://www.netiq.com/documentation/idm45/idmhomepage/data/front.html)  [User Guide](https://www.netiq.com/documentation/idm45/idmhomepage/data/front.html)*.

The **Identity Manager Provisioning Dashboard** (the Dashboard) is a personalized view of each user's permissions, tasks, and requests. Identity Manager Home links to the appropriate location on each user's Dashboard.

The Dashboard focuses on the following basic areas of functionality:

#### **I want something.**

If users need an item, whether the item is a piece of equipment like a laptop or something intangible like access to a particular server or application, they can use the **Make a Request** option to request that item. To search for an item, the user enters all or part of a search term in the **Permissions** field.

#### **I need to do something.**

If users want to know what tasks they need to manage, **My Tasks** page shows all of a user's pending approval or provisioning tasks in the Identity Manager system.

#### **What do I have?**

If users want to see everything they can currently access, the **My Permissions** page provides a list of the roles and resources to which they have access.

#### **How did I get it?**

If users want to see a list of past requests, the **History** page shows everything that they have requested recently, as well as the status of all their pending requests.

### <span id="page-34-0"></span>**4.4 Using Self-Service Password Management in Identity Manager**

Identity Manager includes NetIQ Self Service Password Reset (SSPR) to help users who have access to the identity applications to reset their passwords without administrative intervention. The installation process enables SSPR by default when you install or upgrade to the latest version of Identity Manager. In a new installation, SSPR uses a proprietary protocol for managing authentication methods. However, after an upgrade, you can instruct SSPR to use the NetIQ Modular Authentication Services (NMAS) that Identity Manager traditionally has used for its legacy password management program.

Depending on whether you want to use complex password management, you can configure one of the following providers:

#### **SSPR**

NetIQ Self Service Password Reset is the default option when you install or upgrade Identity Manager. For more information, see [Section 4.4.1, "Understanding the Default Self-Service](#page-34-1)  [Process," on page 35.](#page-34-1)

#### **Legacy Provider for Password Management**

Uses the password management process from Identity Manager 4.0.2, which supports the use of multiple password policies. For more information, see [Section 4.4.2, "Understanding the Legacy](#page-35-0)  [Password Management Provider," on page 36](#page-35-0).

#### **Third-Party Provider Password Management**

You can use an third-party program for managing forgotten passwords. You need to modify some configuration settings for Identity Manager. For more information, see [Section 34.7.3, "Using an](#page-303-1)  [External System for Forgotten Password Management," on page 304.](#page-303-1)

#### <span id="page-34-1"></span>**4.4.1 Understanding the Default Self-Service Process**

SSPR automatically integrates with the single sign-on process for the identity applications and Identity Reporting. It is the default password management program for Identity Manager, even when you do not install SSPR. When a user requests a password reset, SSPR requires the user to answer the challenge-response question. If the answers are correct, SSPR responds in one of the following ways:

- Allow users to create a new password
- Create a new password and send it to the user
- Create a new password, send it to the user, and mark the old password as expired.

You configure this response in the SSPR Configuration Editor. After upgrading to a new version of Identity Manager, you can configure SSPR to use the NMAS method that Identity Manager traditionally has used for password management. However, SSPR does not recognize your existing password policies for managing forgotten passwords. To continue using your policies, see [Section 4.4.2, "Understanding the Legacy Password Management Provider," on page 36](#page-35-0).

You also can configure SSPR to use its proprietary protocol instead of NMAS. If you make this change, you cannot return to using NMAS without resetting your password policies.

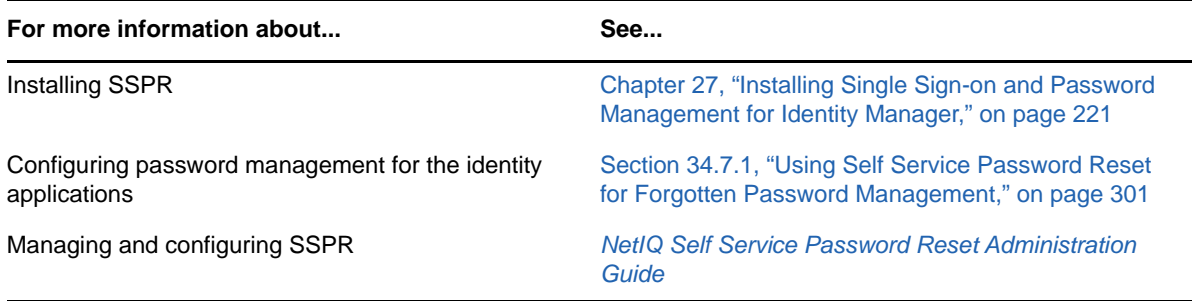

The .iso image for Identity Manager and the Identity Manager Integrated Installer application include the SSPR installation program.

#### <span id="page-35-0"></span>**4.4.2 Understanding the Legacy Password Management Provider**

When you upgrade from an older version of Identity Manager, the identity applications default to SSPR as the password management program. SSPR can use the NMAS method that Identity Manager traditionally has used for password management. However, SSPR does not recognize your existing password policies for managing forgotten passwords. You can bypass SSPR and use the legacy password management provider.

When a user requests a password reset, the legacy provider compares the user's credentials to the password policies that you set. For example, it might requires the user to answer a challengeresponse question. Based on the policy applied to that user, the program responds in one of the following ways:

- Resets the password
- Shows the password hint
- Emails the password hint to the user
- Emails a new password to the user

Use the legacy provider if your enterprise uses multiple or complex password policies. For example, your password policies are based on user roles. An intern might simply need a auto-generated password without a challenge response. For a manager who can access secure data, you might have more stringent requirements. This user might need to regularly reset the password. In both cases, you want the users to have self-service for password requests.

To use the legacy provider, modify the configuration settings for the identity applications after you install or upgrade Identity Manager. You do not need to reconfigure your password policies after the upgrade.
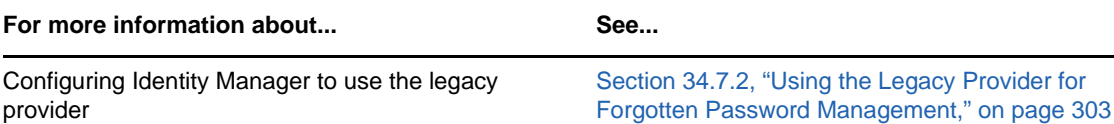

Using the legacy provider for password management *[NetIQ Identity Manager Password Management Guide](https://www.netiq.com/documentation/idm45/pdfdoc/idm_password_management/idm_password_management.pdf#bookinfo)*

### **4.5 Using Single Sign-on Access in Identity Manager**

To provide single sign-on access (SSO), Identity Manager uses the authentication service, NetIQ One SSO Provider (OSP). You must use OSP for the following components:

- Catalog Administrator
- Home and Provisioning Dashboard
- Identity Reporting
- Self-Service Password Reset
- User Application

Both the .iso image for Identity Manager and the Identity Manager Integrated Installer program include a method for installing OSP. For more information about installing OSP, see [Chapter 27,](#page-220-0)  ["Installing Single Sign-on and Password Management for Identity Manager," on page 221](#page-220-0).

#### **4.5.1 Understanding Authentication with One SSO Provider**

OSP supports the OAuth2 specification and requires an LDAP authentication server. By default, Identity Manager uses Identity Vault (eDirectory). OSP can communicate other types of **authentication sources**, or **identity vaults**, to handle the authentication requests. You can configure the type of authentication that you want OSP to use: userID and password, Kerberos, or SAML. However, OSP does not support MIT-style Kerberos or SAP login tickets.

#### **How do OSP and SSO work?**

If you use the Identity Vault as your authentication service and the specified containers in the Identity Vault have CNs and passwords, authorized users can log in to Identity Manager immediately after installation. Without these login accounts, only the administrator that you specify during installation can log in immediately.

When a user logs in to one of the browser-based components, the process redirects the user's name/password pair to the OSP service, which queries the authentication server. The server validates the user credentials. Then OSP issues an OAuth2 access token to the component and browser. The browser uses the token during the user's session to provide SSO access to any of the browser-based components.

If you use Kerberos or SAML, OSP accepts authentication from the Kerberos ticket server or SAML IDP then issues an OAuth2 access token to the component where the user logged in.

#### **How does OSP work with Kerberos?**

OSP and Kerberos ensure that users can log in once to create a session with one of the identity applications and Identity Reporting. If the user's session times out, authorization occurs automatically and without user intervention. After logging out, users should always close the browser to ensure that their sessions end. Otherwise, the application redirects the user to the login window and OSP reauthorizes the user session.

#### **How do I set up Authentication and Single Sign-on Access?**

For OSP and SSO to function, you must install OSP. Then specify the URLs for client access to each component, the URL that redirects validation requests to OSP, and settings for the authentication server. You can provide this information during installation or afterward with the RBPM configuration utility. You can also specify the settings for your Kerberos ticket server or SAML IDP.

For more information about configuring authentication and single sign-on access, see [Part XIII,](#page-390-0)  ["Configuring Single Sign-on Access in Identity Manager," on page 391](#page-390-0). In a cluster, the configuration settings must be identical for all members of the cluster.

#### **4.5.2 Understanding the Keystore for One SSO Provider**

Identity Manager uses a keystore that supports http and https communication between the OSP service and the authentication server. You create the keystore when you install OSP. You also create a password that the OSP service uses for authorized interactions with the authentication server. For more information, see [Chapter 27, "Installing Single Sign-on and Password Management for Identity](#page-220-0)  [Manager," on page 221](#page-220-0).

#### **4.5.3 Understanding Audit Events for One SSO Provider**

OSP generates a single event to represent when a user logs in or out of the User Application or Identity Reporting:

- ◆ 003E0204 for login
- 003E0201 for logout

XDAS taxonomy then interprets these OSP events either as a successful login/logout or SOAP call to the User Application or as "other than success."

**NOTE:** For more information about the way that OSP has changed audit events, see the [Release](https://www.netiq.com/documentation/idm45/idm45_releasenotes/data/idm45_releasenotes.html)  [Notes](https://www.netiq.com/documentation/idm45/idm45_releasenotes/data/idm45_releasenotes.html) for this version.

# **Planning to Install Identity Manager**

This section provides valuable information for planning your Identity Manager environment. To review the prerequisites and system requirements for the computers where you want to install each Identity Manager component, see the installation sections for those components.

You do not need an activation code to install or initially run Identity Manager. However, without an activation code, Identity Manager stops functioning 90 days after installation. You can activate Identity Manager at any time during the 90 days or afterward.

[Chapter 5, "Planning Overview," on page 41](#page-40-0)

II

[Chapter 6, "Considerations and Prerequisites for Installation," on page 53](#page-52-0)

# <span id="page-40-0"></span><sup>5</sup>**Planning Overview**

This section helps you plan the installation process for Identity Manager. Some components must be installed in a specific order because the installation process requires access to previously installed components. For example, you should install and configure the Identity Vault before installing the Identity Manager engine.

- [Section 5.1, "Planning Checklist," on page 41](#page-40-1)
- \* [Section 5.2, "Understanding the Integrated and Standalone Installation Processes," on page 43](#page-42-0)
- **[Section 5.3, "Recommended Installation Scenarios and Server Setup," on page 44](#page-43-0)**
- [Section 5.4, "Understanding Licensing and Activation," on page 48](#page-47-0)
- [Section 5.5, "Understanding Identity Manager Communication," on page 49](#page-48-0)
- [Section 5.6, "Understanding Language Support," on page 50](#page-49-0)
- [Section 5.7, "Downloading the Installation Files," on page 51](#page-50-0)

### <span id="page-40-1"></span>**5.1 Planning Checklist**

The following checklist provides high-level steps for planning an installation of Identity Manager in your environment. The sections for installing the Identity Manager components provide more specific checklists.

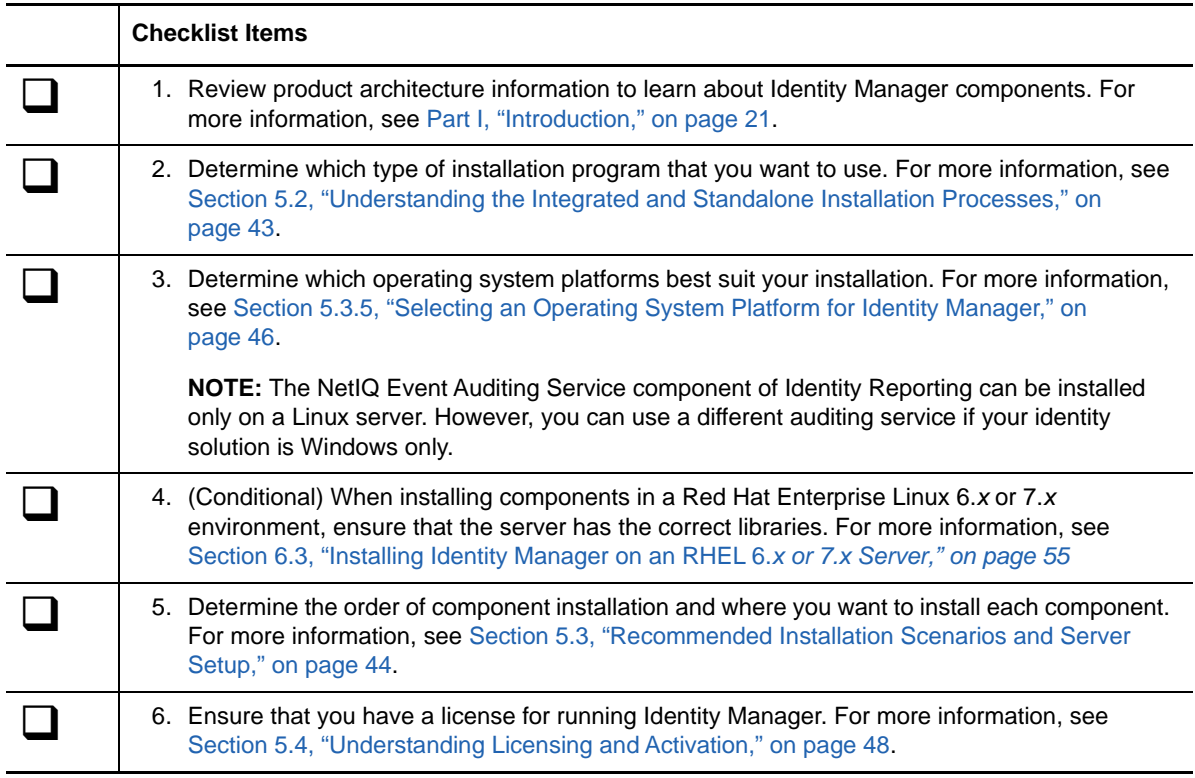

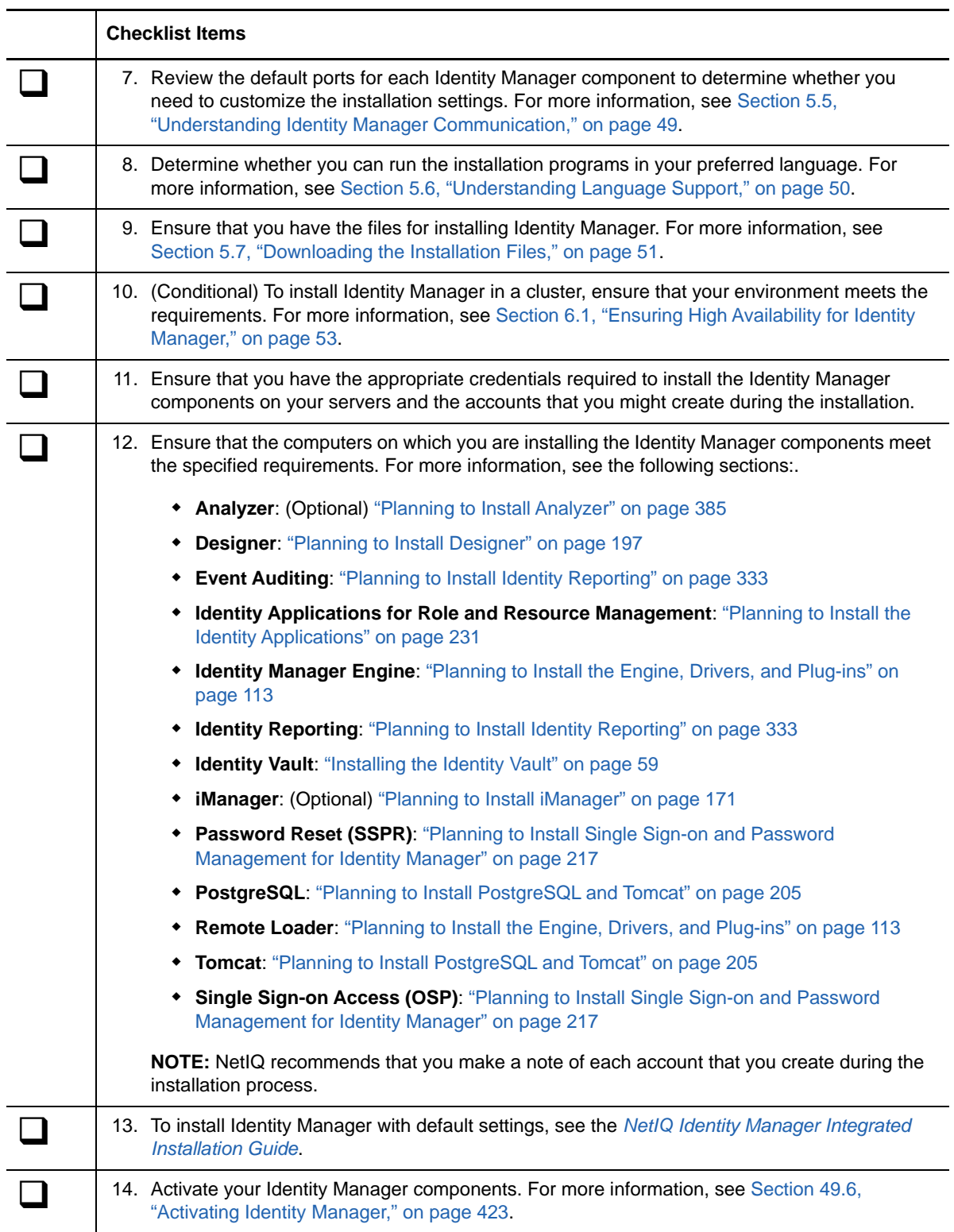

### <span id="page-42-0"></span>**5.2 Understanding the Integrated and Standalone Installation Processes**

NetIQ provides two ways to install and configure Identity Manager in your environment: the Integrated Installation program and the standalone installation programs. This section helps you determine which process to use for your environment.

- \* [Section 5.2.1, "Understanding the Integrated Installation Process," on page 43](#page-42-1)
- [Section 5.2.2, "Understanding the Standalone Installation Process," on page 43](#page-42-2)

#### <span id="page-42-1"></span>**5.2.1 Understanding the Integrated Installation Process**

NetIQ recommends using this process when you want to evaluate Identity Manager or create a test environment. The Integrated Installation program bundles all necessary components into one installation process. The process has the following capabilities:

- Applies the default values for most settings, including a predefined tree structure for the Identity Vault
- Installs all components on one computer or in a small, distributed environment
- Installs all drivers and creates the driver set as a separate partition when you specify settings for the Identity Manager engine
- Installs all iManager plug-ins
- Uses PostgreSQL for all databases
- Uses Apache Tomcat for all application servers
- Checks the platform of the server to ensure it is a supported version
- Cannot be used in a clustered environment
- Cannot be used in a production environment
- Cannot be used to upgrade a previous version of Identity Manager

For more information, see the *[NetIQ Identity Manager Integrated Installation Guide](https://www.netiq.com/documentation/idm45/idm_integrated_install/data/front.html)*.

#### <span id="page-42-2"></span>**5.2.2 Understanding the Standalone Installation Process**

NetIQ recommends using this option for the staging and production environments of your identity management solution. The standalone installation programs give you more flexibility in setting up your environment. For example, many of the Identity Manager components are data-intensive, such as the Identity Vault, and should be installed on separate servers.

The standalone installation process provides the following capabilities:

- Allows you to customize component settings, including the tree structure in the Identity Vault
- Allows you to install in distributed and clustered environments
- Allows you to select the drivers and create driver sets that you want to add to your identity management solution
- Allows you to select the iManager plug-ins that you want to add to your identity management solution
- Allows you use a non-root account to install some components
- Supports multiple database platforms
- Supports multiple application servers
- Creates a supported production environment
- Can be used to upgrade a previous version of Identity Manager

For best results, run the standalone installation programs in the order specified by your identity management solution. For more information, see [Section 5.3, "Recommended Installation Scenarios](#page-43-0)  [and Server Setup," on page 44.](#page-43-0)

#### <span id="page-43-0"></span>**5.3 Recommended Installation Scenarios and Server Setup**

<span id="page-43-2"></span>When you perform a standalone installation, you should install the components in a specific order and on specific servers. The order depends on the type of event auditing service that you want to use and whether you want to include Identity Reporting. The installation programs for some components require information about previously installed components. For example, Identity Reporting needs access to the event auditing service and the identity applications.

This section helps you determine installation order and server types, according to specific scenarios for auditing and reporting.

- Section 5.3.1, "Send Events to an External Auditing Service without Reporting in Identity [Manager," on page 44](#page-43-1)
- [Section 5.3.2, "Send Events to Identity Manager and Generate Reports," on page 45](#page-44-0)
- Section 5.3.3, "Send Events to an External Service Before Pushing Events to Identity Manager," [on page 45](#page-44-1)
- [Section 5.3.4, "Recommended Server Setup," on page 45](#page-44-2)
- [Section 5.3.5, "Selecting an Operating System Platform for Identity Manager," on page 46](#page-45-0)

#### <span id="page-43-1"></span>**5.3.1 Send Events to an External Auditing Service without Reporting in Identity Manager**

In this scenario, you plan to use a service such as NetIQ Sentinel to audit events that occur in Identity Manager. You have no plans for generating reports in Identity Manager. Install the components in the following order:

- 1. External auditing service, such as Sentinel
- 2. Identity Vault
- 3. Identity Manager engine, drivers, and iManager plug-ins
- 4. (Optional) iManager
- 5. Designer
- 6. Tomcat and PostgreSQL
- 7. OSP and SSPR
- 8. Identity Applications
- 9. (Optional) Analyzer

#### <span id="page-44-0"></span>**5.3.2 Send Events to Identity Manager and Generate Reports**

In this scenario, you plan to use the NetIQ Event Auditing Service that ships with Identity Manager to audit Identity Manager. You might also generate reports for those events. Install the components in the following order:

- 1. Identity Vault
- 2. Identity Manager engine, drivers, and iManager plug-ins
- 3. (Optional) iManager
- 4. Designer
- 5. Event Auditing Service
- 6. Tomcat and PostgreSQL
- 7. OSP and SSPR
- 8. Identity Applications
- 9. Identity Reporting
- 10. (Optional) Analyzer

#### <span id="page-44-1"></span>**5.3.3 Send Events to an External Service Before Pushing Events to Identity Manager**

In this scenario, you plan to use a service such as Sentinel to audit Identity Manager. However, you might also push some events to the Event Auditing Service in Identity Manager for reporting. Install the components in the following order:

- 1. External auditing service, such as Sentinel
- 2. Identity Vault
- 3. Identity Manager engine, drivers, and iManager plug-ins
- 4. (Optional) iManager
- 5. Designer
- 6. Tomcat and PostgreSQL
- 7. OSP and SSPR
- 8. Identity Applications
- 9. NetIQ Event Auditing Service
- 10. Identity Reporting
- <span id="page-44-3"></span>11. (Optional) Analyzer

#### <span id="page-44-2"></span>**5.3.4 Recommended Server Setup**

In a typical production environment, you might install Identity Manager on seven or more servers, as well as on client workstations. For example:

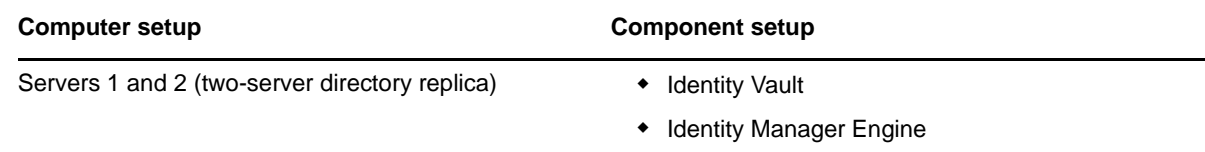

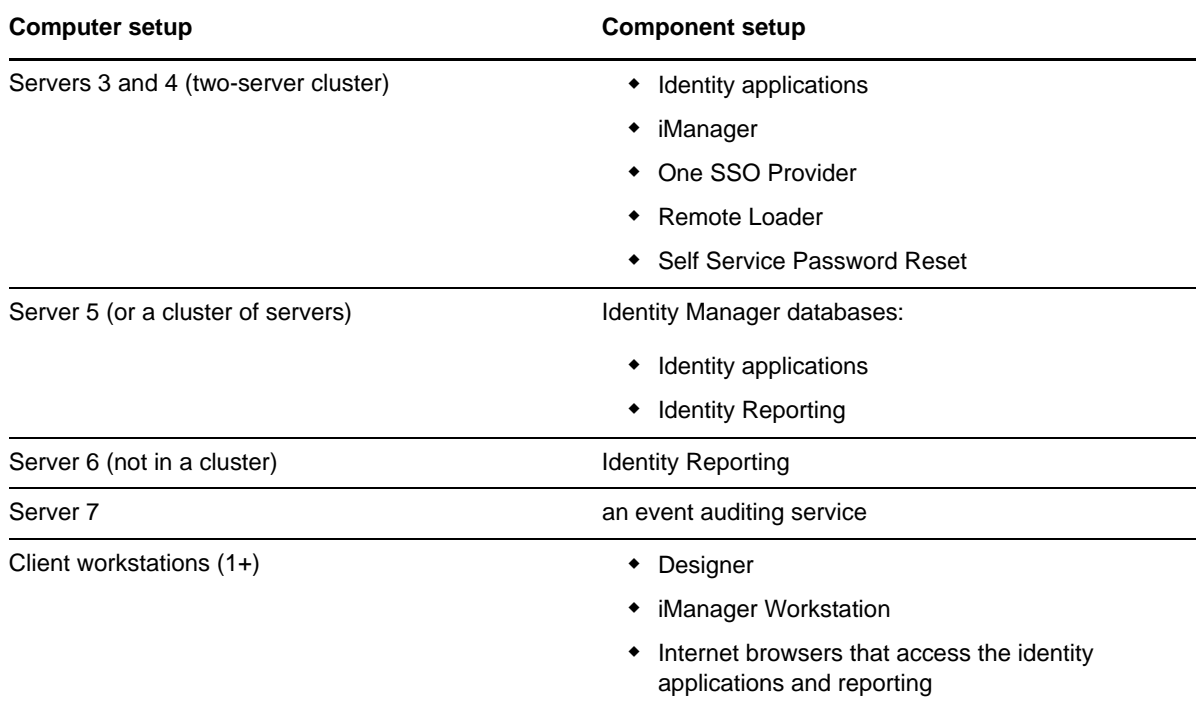

#### <span id="page-45-0"></span>**5.3.5 Selecting an Operating System Platform for Identity Manager**

You can install the Identity Manager components on a variety of operating system platforms. The following table helps you determine which servers you might want to use for your identity management solution.

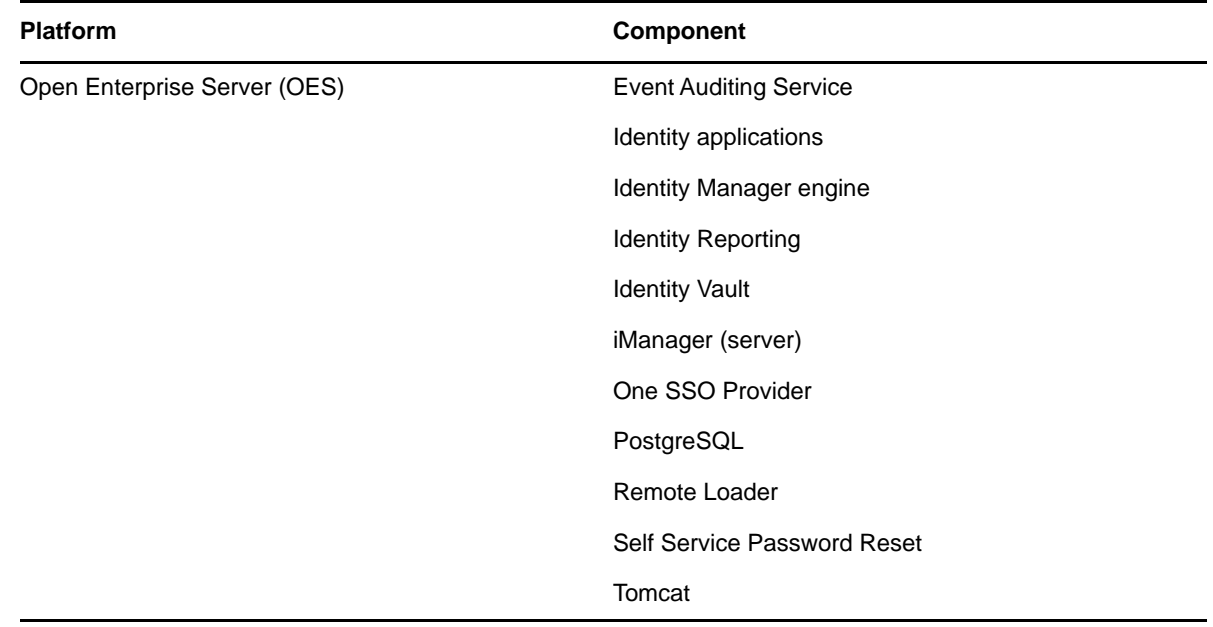

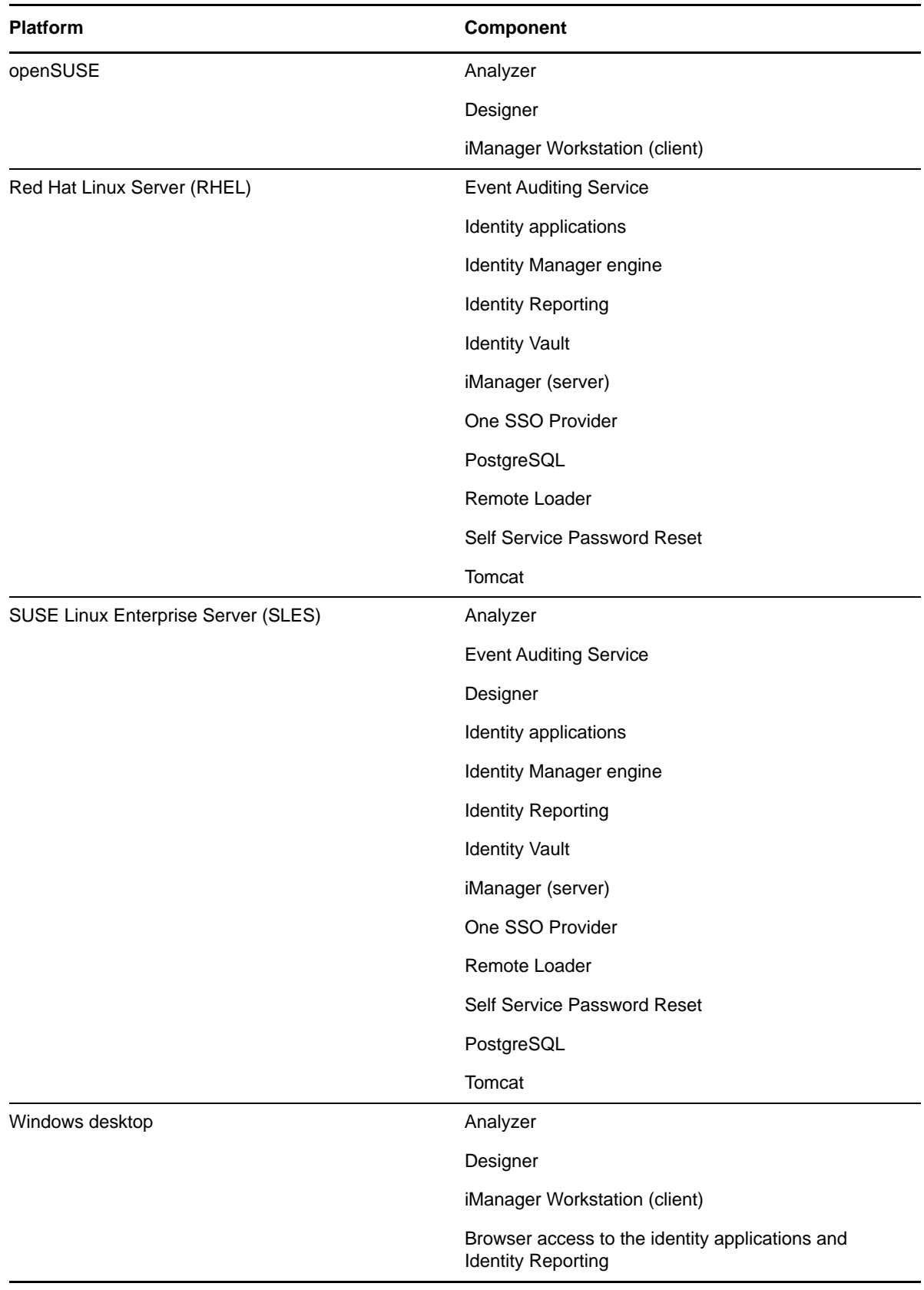

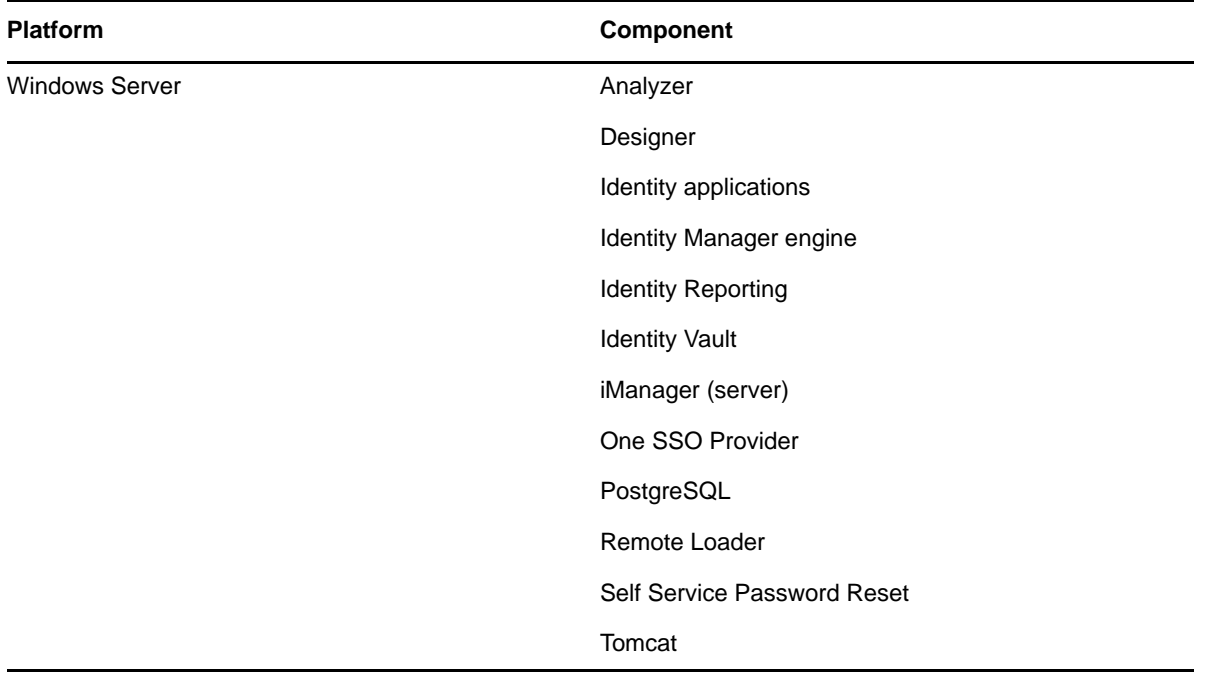

For more information about system requirements and prerequisites, see the following sections:

- ["Planning to Install Analyzer" on page 385](#page-384-0)
- ["Planning to Install Designer" on page 197](#page-196-0)
- ["Planning to Install iManager" on page 171](#page-170-0)
- ["Installing the Identity Vault" on page 59](#page-58-0)
- ["Planning to Install the Engine, Drivers, and Plug-ins" on page 113](#page-112-0)
- ["Planning to Install the Identity Applications" on page 231](#page-230-0)
- ["Planning to Install Identity Reporting" on page 333](#page-332-0)
- ["Planning to Install Single Sign-on and Password Management for Identity Manager" on](#page-216-0)  [page 217](#page-216-0)
- ["Planning to Install PostgreSQL and Tomcat" on page 205](#page-204-0)

### <span id="page-47-0"></span>**5.4 Understanding Licensing and Activation**

You can install an evaluation copy of Identity Manager and use it for 90 days free of charge. However, you must activate the Identity Manager components within 90 days of installation, or they will stop functioning. You can purchase a product license and activate Identity Manager either during the evaluation period of 90 days or later. For more information, see [Section 49.6, "Activating Identity](#page-422-0)  [Manager," on page 423](#page-422-0).

To purchase an Identity Manager product license, see the [NetIQ Identity Manager How to Buy](https://www.netiq.com/products/identity-manager/advanced/how-to-buy/)  [website.](https://www.netiq.com/products/identity-manager/advanced/how-to-buy/) After you purchase a product license, NetIQ sends you a Customer ID. The email also contains a URL to the NetIQ website where you can obtain a Product Activation credential. If you do not remember your Customer ID or do not receive it, contact your sales representative.

### <span id="page-48-0"></span>**5.5 Understanding Identity Manager Communication**

For proper communication among the Identity Manager components, NetIQ recommends that you open the default ports listed in the following table.

**NOTE:** If a default port is already in use, ensure that you specify a different port for the Identity Manager component.

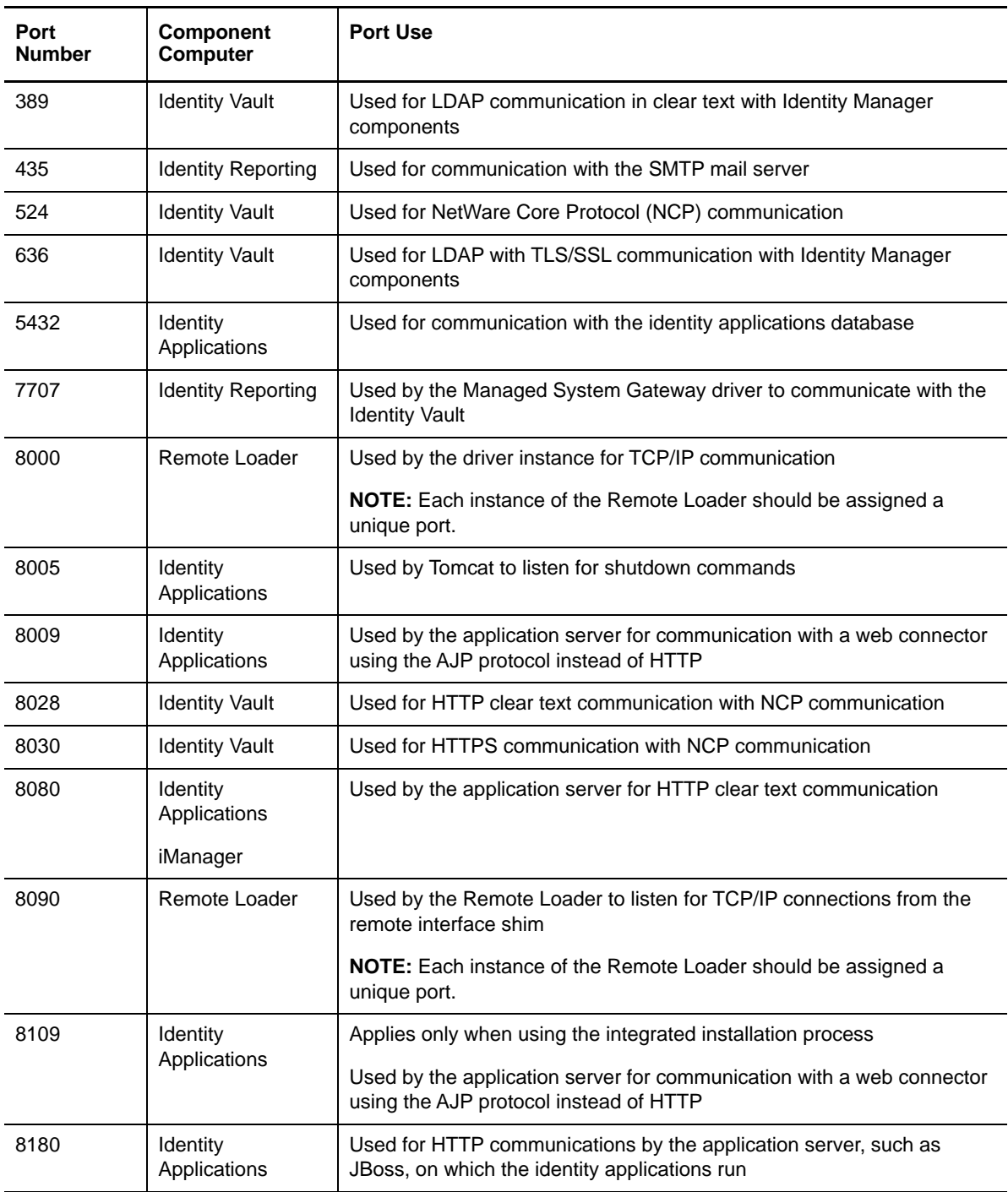

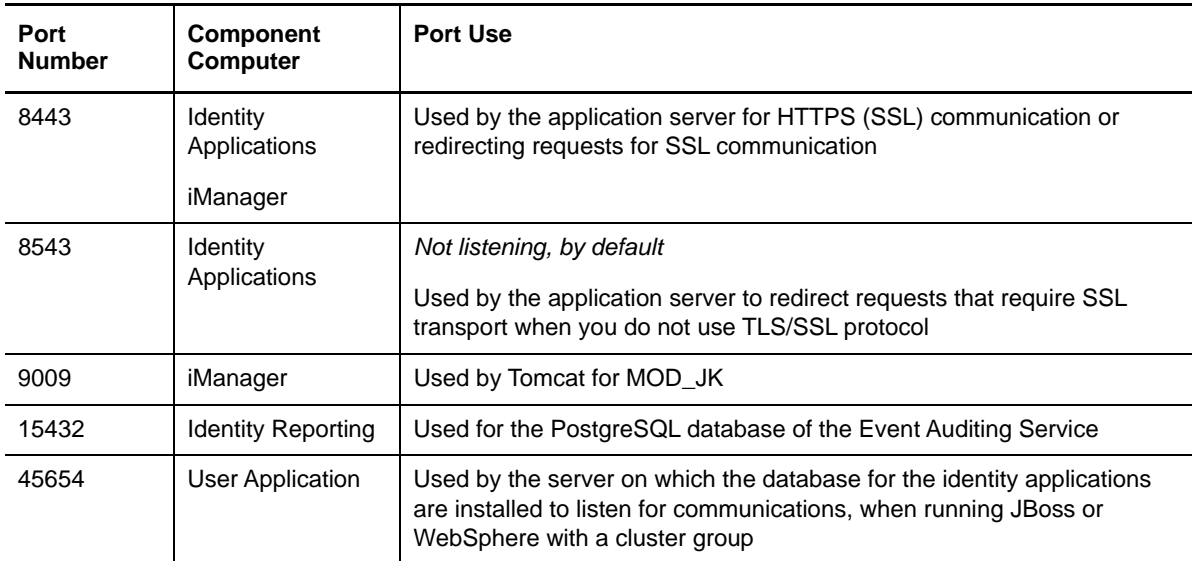

### <span id="page-49-0"></span>**5.6 Understanding Language Support**

NetIQ translates (localizes) the interface for Identity Manager and its installation programs to support the operating system language on your local computers. However, we cannot support all languages. During installation, some installation programs check the locale of the computer to determine the language for the installation process.

To run the installation program in a specific language, change the locale on Windows through the **Regional Settings** option. On Linux, set the LANG variable in the profile or through the command line.

#### **5.6.1 Translated Components and Installation Programs**

The following table lists the available translations per component installation. Components not listed in the table are available in English only. If the component is not translated to the language of the operating system, the program defaults to English. Also, the End User License Agreement in the installation program might not be available in all supported languages.

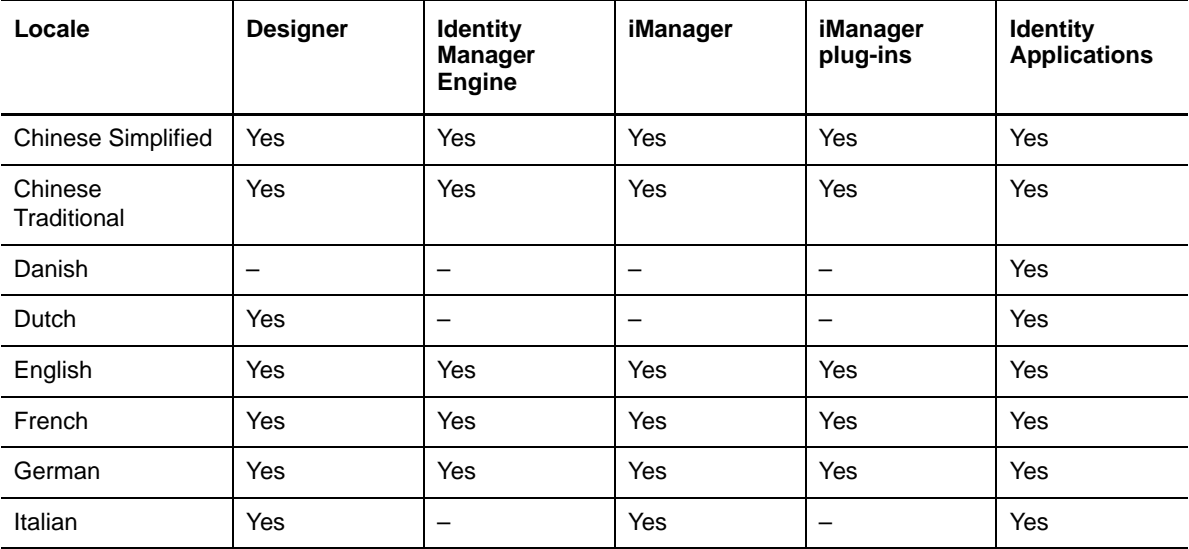

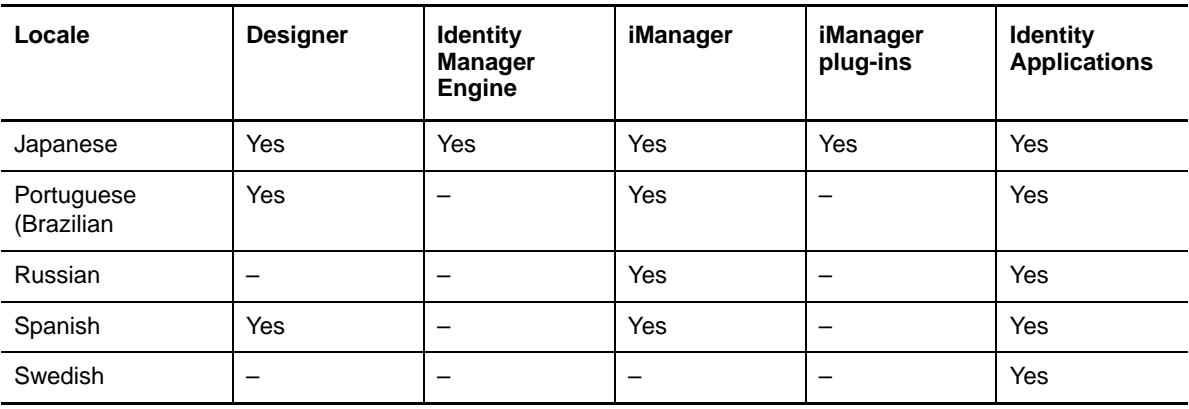

Identity Applications represents RBPM, Home and Provisioning Dashboard, Catalog Administrator, Identity Reporting, and Identity Approvals.

#### **5.6.2 Special Considerations for Language Support**

NetIQ recommends that you review the following considerations when deciding whether to use a translated version of Identity Manager.

- In general, if an Identity Manager component does not support the language of the operating system, the component's interface defaults to English. For example, the Identity Manager drivers are available in the same languages as the Identity Manager Engine. When Identity Manager does not support the driver language, the driver configuration defaults to English.
- The following iManager plug-ins are available in Spanish, Russian, Italian, and Portuguese, as well as in the languages listed in the previous table.
- When installing Designer on computers running a Linux operating system, you must install the gettext utilities. The GNU gettext utilities provide a framework for internationalized and multilingual messages.
- When you launch the installation program for an Identity Manager component, the following conditions apply:
	- If the operating system is in a language supported by the installation program, the program defaults to that language. However, you can specify a different language for the installation process.
	- If the installation program does not support the language of the operating system, the installation program defaults to English.
	- If the operating system uses a Latin-based language, the installation program allows you to specify any of the Latin-based languages.
	- If the operating system uses a supported Asian-based language or Russian, the installation program allows you to specify only the language matching the operating system or English.

### <span id="page-50-0"></span>**5.7 Downloading the Installation Files**

NetIQ provides ISO files that contain all components for a full Identity Manager installation. Each file includes the versions of the product. The name of the ISO file identifies the platform. For example, Identity\_Manager\_*version*\_Linux.iso.

**NOTE:** The ISO images are large files. Ensure that you download them to a volume or DVD that supports the file size.

#### **To download the Identity Manager installation files:**

- Go to the [NetIQ Downloads website.](https://dl.netiq.com)
- In the **Product or Technology** menu, select **Identity Manager**, then click **Search**.
- On the NetIQ Identity Manager Downloads page, click the **Download** button next to the ISO file that you want to download.
- Follow the on-screen prompts to download the file to a directory on your computer.
- Either mount the downloaded .iso file as a volume, or use the .iso file to create a DVD of the software.

#### <span id="page-52-0"></span>6 <sup>6</sup>**Considerations and Prerequisites for Installation**

This section lists general prerequisites for the computers that you want to host your Identity Manager components. In general, you should install all of the components so you can provide full identity management in your environment. However, you do not need all of the components, such as Analyzer or iManager.

- [Section 6.1, "Ensuring High Availability for Identity Manager," on page 53](#page-52-1)
- [Section 6.2, "Minimum Space Requirement on Linux Servers," on page 54](#page-53-0)
- [Section 6.3, "Installing Identity Manager on an RHEL 6.](#page-54-0)*x or 7.x Server," on page 55*

### <span id="page-52-1"></span>**6.1 Ensuring High Availability for Identity Manager**

High availability ensures efficient manageability of critical network resources including data, applications, and services. NetIQ supports high availability for your Identity Manager solution through clustering or Hypervisor clustering, such as VMWare Vmotion. When planning a high-availability environment, the following considerations apply:

- You can install the following components in a high-availability environment:
	- Identity Vault
	- Identity Manager engine
	- Remote Loader
	- Identity applications, except Identity Reporting
- To manage the availability of your network resources for your Identity Manager environment, use the SUSE Linux Enterprise High Availability Extension with SUSE Linux Enterprise Server (SLES) 11 SP3 or later with the latest patches installed.
- When you run the Identity Vault (eDirectory) in a clustered environment, the Identity Manager engine is also clustered.

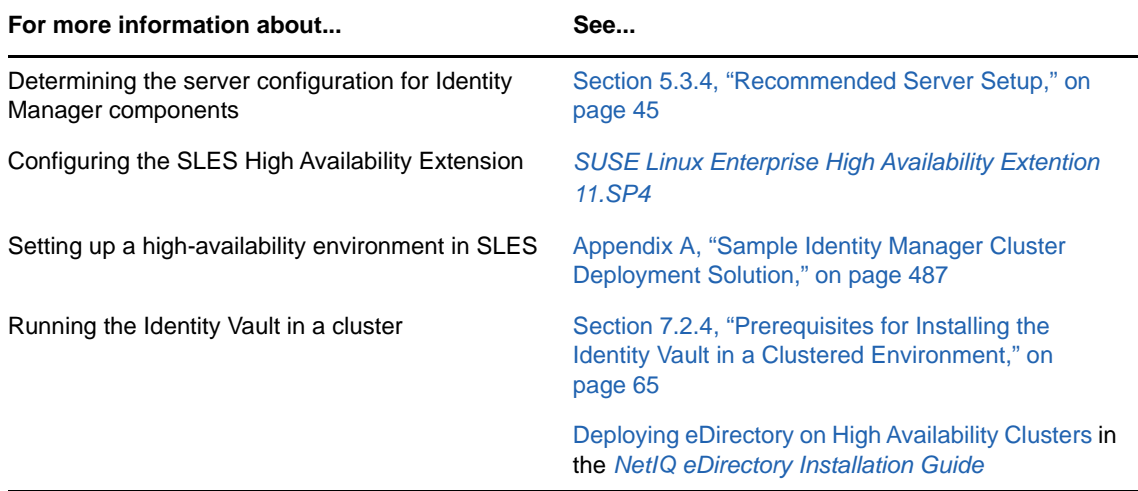

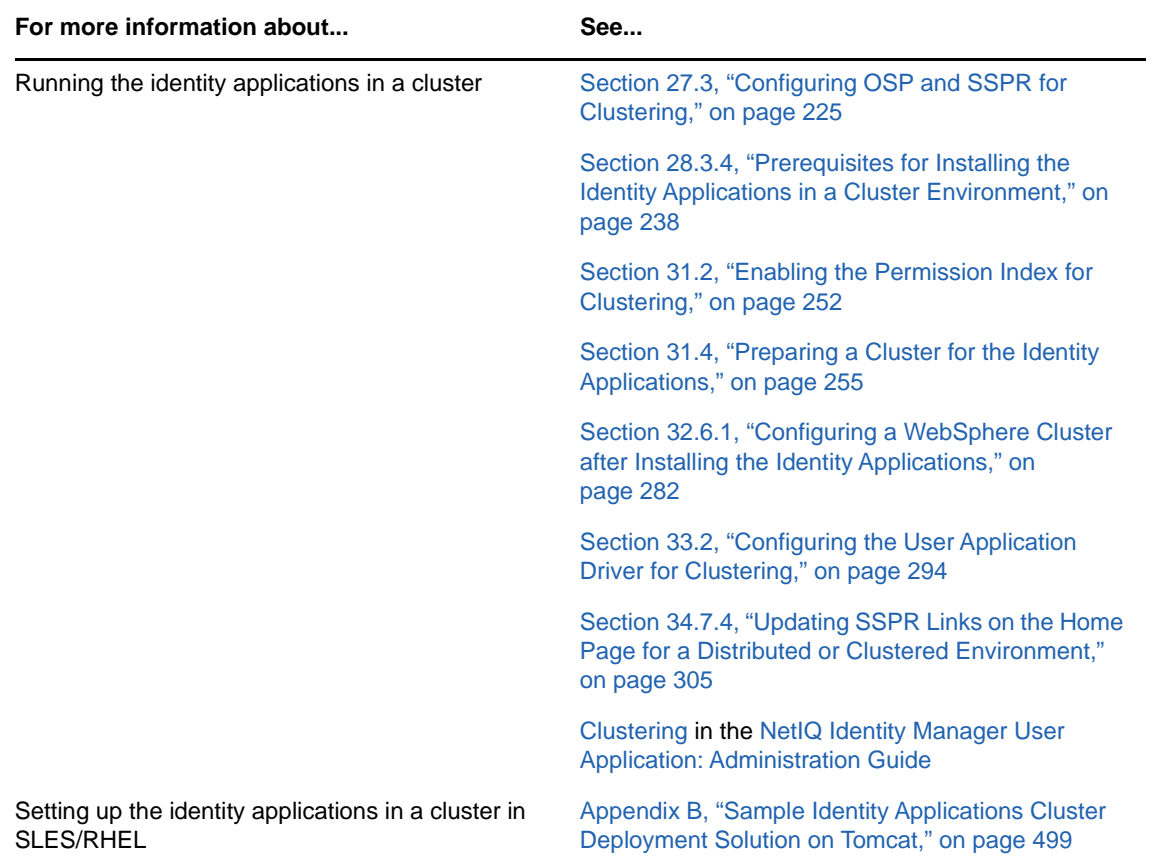

### <span id="page-53-0"></span>**6.2 Minimum Space Requirement on Linux Servers**

The Identity Manager components have minimum space requirements.

The [Table 6-1 on page 54](#page-53-1) contains the minimum safe space required for different components:

| Path | Component                           | <b>Minimum Safe Space Required</b> |
|------|-------------------------------------|------------------------------------|
| /opt | <b>IDM</b>                          | 3GB                                |
| /var | <b>IDM</b>                          | 5 GB for dib of 100,000 object     |
| /etc | <b>IDM</b>                          | 5 MB                               |
| /opt | iManager                            | 700 MB                             |
| /var | iManager                            | 3 GB                               |
| /etc | iManager                            | 10 MB                              |
| /opt | <b>Identity Applications server</b> | 5 GB                               |
| /var | <b>Identity Applications server</b> | 100 MB                             |
| /opt | <b>EAS/Reporting server</b>         | 3 MB                               |
| /var | <b>EAS/Reporting server</b>         | 5 GB                               |

<span id="page-53-1"></span>*Table 6-1 Minimum Safe Space Requirement*

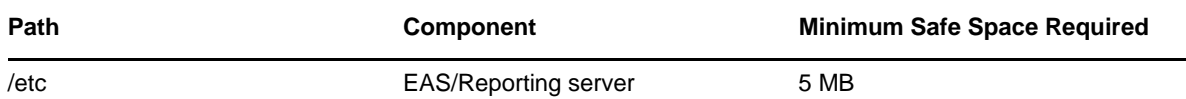

During installation ensure that the  $/$ temp folder is mounted as exec, has a free space of 5 GB, and has write permissions.

#### <span id="page-54-0"></span>**6.3 Installing Identity Manager on an RHEL 6.***x* **or 7.***x* **Server**

To install Identity Manager on a server running Red Hat Enterprise Linux 6.*x* or 7.*x* operating systems, ensure that the server meets a specific set of prerequisites.

- [Section 6.3.1, "Prerequisites," on page 55](#page-54-1)
- [Section 6.3.2, "Running a Prerequisite Check," on page 55](#page-54-2)
- [Section 6.3.3, "Ensuring that the Server has the Dependent Libraries," on page 55](#page-54-3)
- [Section 6.3.4, "Creating a Repository for the Installation Media," on page 56](#page-55-0)

#### <span id="page-54-1"></span>**6.3.1 Prerequisites**

NetIQ recommends that you review the following prerequisites:

 If you have a loopback address alias to the hostname of the system in an /etc/hosts entry, it must be changed to the hostname or IP address. That is, if you have an entry similar to the one below in your /etc/hosts file, it needs to be changed to the correct entry given in second example below.

The following example has problems when any utility tries to resolve to the ndsd server:

127.0.0.1 test-system localhost.localdomain localhost

The following is a correct example entry in /etc/hosts:

127.0.0.1 localhost.localdomain localhost 10.77.11.10 test-system

If any third-party tool or utility resolves through localhost, it needs to be changed to resolve through a hostname or IP address and not through the localhost address.

• Install the appropriate libraries on the server. For more information, see Section 6.3.3, "Ensuring [that the Server has the Dependent Libraries," on page 55.](#page-54-3)

#### <span id="page-54-2"></span>**6.3.2 Running a Prerequisite Check**

You can generate a report of the missing prerequisites for each Identity Manager component. Run the II-rhel-Prerequisite.sh script, located by default in the install\utilities directory of the installation kit.

#### <span id="page-54-3"></span>**6.3.3 Ensuring that the Server has the Dependent Libraries**

On a 32-bit RHEL platform, install compat-libstdc++-33-3.2.3-69.el6.i686.rpm. On a 64-bit platform, the required libraries for RHEL vary according to your chosen method of installation. Install the dependent libraries in the listed order.

#### **NOTE**

To add a ksh file, you can enter the following command:

yum -y install ksh

#### **Guided installation (GUI)**:

- libXau-\*.i686.rpm
- libxcb-\*.i686.rpm
- $\cdot$  libX11- $\cdot$ .i686.rpm
- libXext-\*.i686.rpm
- libXi-1.6.1-3.el6.i686.rpm
- libXtst-\*.i686.rpm
- $\bullet$  qlibc-2- $\star$ .i686.rpm
- libstdc++-\*.i686.rpm
- libgcc-\*.i686.rpm
- compat-libstdc++-\*.x86\_64.rpm
- compat-libstdc++-\*.i686.rpm
- libXrender-\*.rpm
- ksh-20120801-\*.rpm
- **Command line installation (console or silent)**:
	- glibc-2.12-\*.rpm
	- libstdc++-\*.rpm
	- $\cdot$  libgcc-4.4.4- $\cdot$ .rpm
	- compat-libstdc++-\*.rpm
	- compat-libstdc++-\*.rpm
	- libXtst-1.2.1-\*.rpm
	- libXrender-\*.rpm
	- ksh-20120801-\*.rpm

**NOTE:** NetIQ recommends you to obtain the dependent packages from your operating system subscription service to ensure continued support from your operating system vendor. If you do not have a subscription service, you can find the recent packages from a website such as [http://](http://rpmfind.net/linux) [rpmfind.net/linux](http://rpmfind.net/linux).

#### <span id="page-55-0"></span>**6.3.4 Creating a Repository for the Installation Media**

If your RHEL 6.x or 7.x server needs a repository for the installation media, you can manually create one.

#### **NOTE**

- Your RHEL server must also have the appropriate libraries installed. For more information, see [Section 6.3, "Installing Identity Manager on an RHEL 6.](#page-54-0)*x or 7.x Server," on page 55*.
- Ensure that the unzip rpm is installed before installing Identity Manager. This applies to all Linux platforms.

#### **To set up a repository for the installation:**

**1** Create a mount point in your local server:

```
Example: /mnt/rhel (mkdir –p /mnt/rhel)
```
**2** If you use an installation media, you can mount using the following command:

```
# mount -o loop /dev/sr0 /mnt/rhel
```
OR

Mount the RHEL 7 installation ISO to a directory like /mnt/rhel, using the following command:

# mount -o loop RHEL7.x.iso /mnt/rhel

Download RHEL 6.x or 7.x iso and mount the same.

For example: mount -o loop <path\_to\_downloaded rhel\*.iso> /mnt/rhel

**3** Copy the media.repo file from the root of the mounted directory to /etc/yum.repos.d/ and set the required permissions.

For example:

```
# cp /mnt/rhel/media.repo /etc/yum.repos.d/rhel7dvd.repo
# chmod 644 /etc/yum.repos.d/rhel7dvd.repo
```
**4** Edit the new repo file by changing the gpgcheck=0 setting to 1 and add the following:

```
enabled=1
baseurl=file:///mnt/rhel/
gpgkey=file:///etc/pki/rpm-gpg/RPM-GPG-KEY-redhat-release
```
In the end, the new repo file would look like the following (though the mediaid would be different depending on the RHEL version):

```
[InstallMedia]
name=DVD for Red Hat Enterprise Linux 7.1 Server
mediaid=1359576196.686790
metadata_expire=-1
gpgcheck=1
cost=500
enabled=1
baseurl=file:///mnt/rhel
gpgkey=file:///etc/pki/rpm-gpg/RPM-GPG-KEY-redhat-release
```
- **5** To install the 32-bit packages, change "exactarch=1" to "exactarch=0" in the /etc/yum.conf file.
- **6** To install the required packages for Identity Manager on RHEL 6.x, create an install.sh file and add the following contents to the file:

```
#!/bin/bash
yum clean all
yum repolist
yum makecache
PKGS="ksh gettext.x86_64 libXrender.i686 libXau.i686 libxcb.i686 libX11.i686 
libXext.i686 libXi.i686 libXtst.i686 glibc.x86_64 libstdc++.i686 
libstdc++.x86_64 libgcc.x86_64 compat-libstdc++-33.x86_64"
for PKG in $PKGS;
do
yum -y install "$PKG"
done
```
**NOTE:** The script cannot locate libstdc++.i686 library in the 64-bit repository unless you have modified the 64-bit repository to 32-bit repository (Refer to step 6).

**7** To install the required packages for Identity Manager on RHEL7.x, create an install.sh file and add the following contents to the file:

```
#!/bin/bash
yum clean all
yum repolist
yum makecache
PKGS="ksh gettext.x86_64 libXrender.i686 libXau.i686 libxcb.i686 libX11.i686 
libXext.i686 libXi.i686 libXtst.i686 glibc.x86_64 libstdc++.i686 
libstdc++.x86_64 libgcc.x86_64"
for PKG in $PKGS;
do
yum -y install "$PKG"
done
```
**NOTE:** As the installation media does not contain compat-libstdc++-33-\*.i686.rpm and compat-libstdc++-33-\*.x86\_64.rpm. It needs to be downloaded from the [Red Hat](https://access.redhat.com/downloads) portal.

Example: To install the compat-libstdc++-33-\*.x86\_64.rpm, run the following command:

```
yum -y install compat-libstdc++-33-*.x86_64.rpm
```
- **8** Run the install.sh file created in Step 8 or Step 7 depending on the RHEL version.
- **9** To confirm if the prerequisites are met, run the script mentioned in [Section 6.3.2, "Running a](#page-54-2)  [Prerequisite Check," on page 55](#page-54-2).
- **10** Install Identity Manager 4.5.

# III **Installing the Identity Vault**

<span id="page-58-0"></span>This section guides you through the process of installing the required components for the Identity Vault, which stores information specific to Identity Manager, such as driver configurations, parameters, and policies.

The installation files are located in the products/eDirectory/*processor\_type*/ directory within the .iso image file of the Identity Manager installation package. By default, the installation program installs the Identity Vault in the following locations:

- **Linux**: /opt/novell/eDirectory
- **Windows**: C:\Novell\Directory

NetIQ recommends that you review the installation process before beginning. For more information, see [Chapter 7, "Planning to Install the Identity Vault," on page 61.](#page-60-0)

# <span id="page-60-0"></span>7 <sup>7</sup>**Planning to Install the Identity Vault**

This section provides the prerequisites, considerations, and system setup needed to install the Identity Vault. First, consult the checklist to understand the installation process.

- [Section 7.1, "Checklist for Installing the Identity Vault," on page 61](#page-60-1)
- **[Section 7.2, "Prerequisites and Considerations for Installing the Identity Vault," on page 62](#page-61-0)**
- [Section 7.3, "Understanding Identity Manager Objects in eDirectory," on page 66](#page-65-0)
- [Section 7.4, "Replicating the Objects that Identity Manager Needs on the Server," on page 66](#page-65-1)
- [Section 7.5, "Using Scope Filtering to Manage Users on Different Servers," on page 68](#page-67-0)
- [Section 7.6, "Understanding the Linux Packages in the Identity Vault Installation Kit," on page 69](#page-68-0)
- [Section 7.7, "System Requirements for the Identity Vault," on page 72](#page-71-0)

### <span id="page-60-1"></span>**7.1 Checklist for Installing the Identity Vault**

NetIQ recommends that you perform the steps in the following checklist:

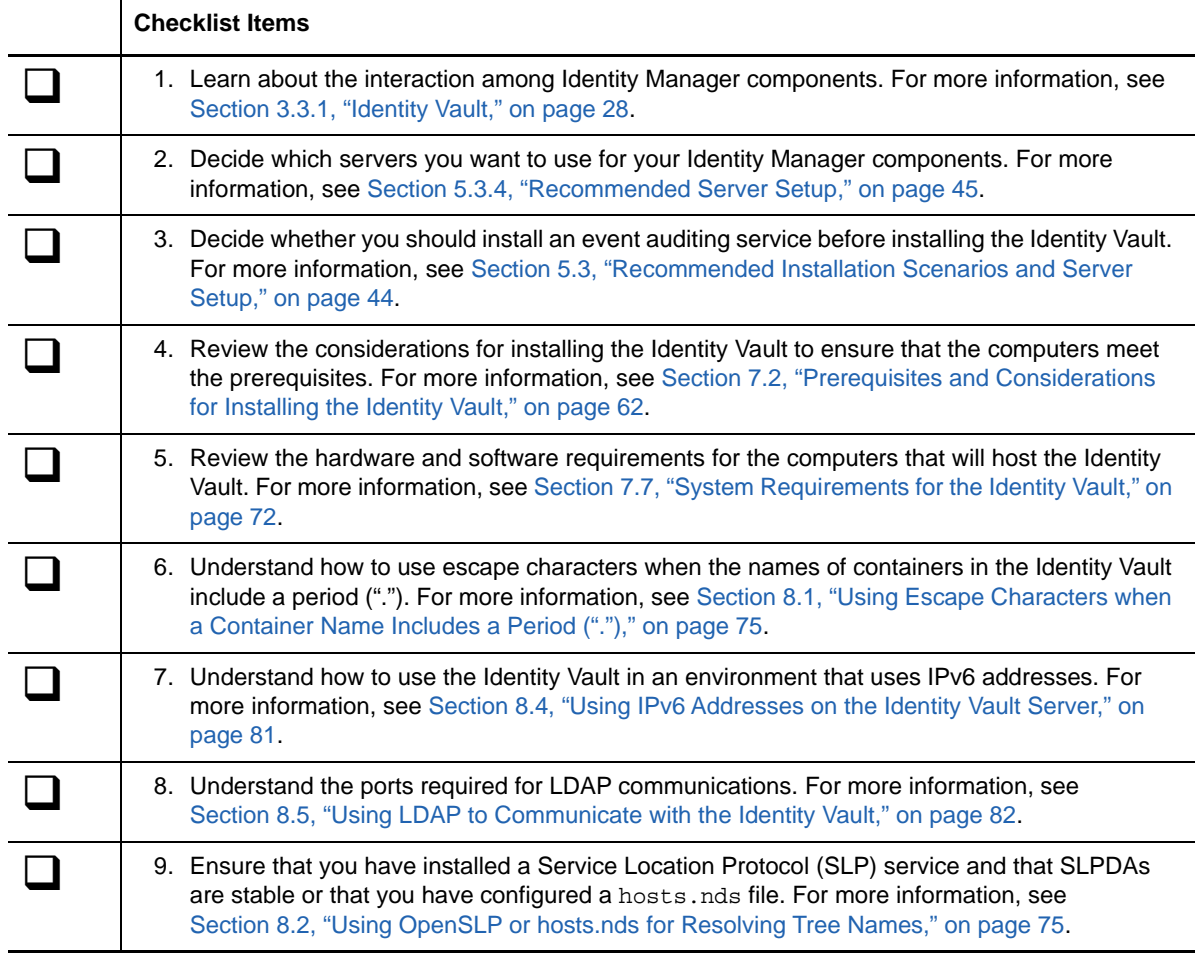

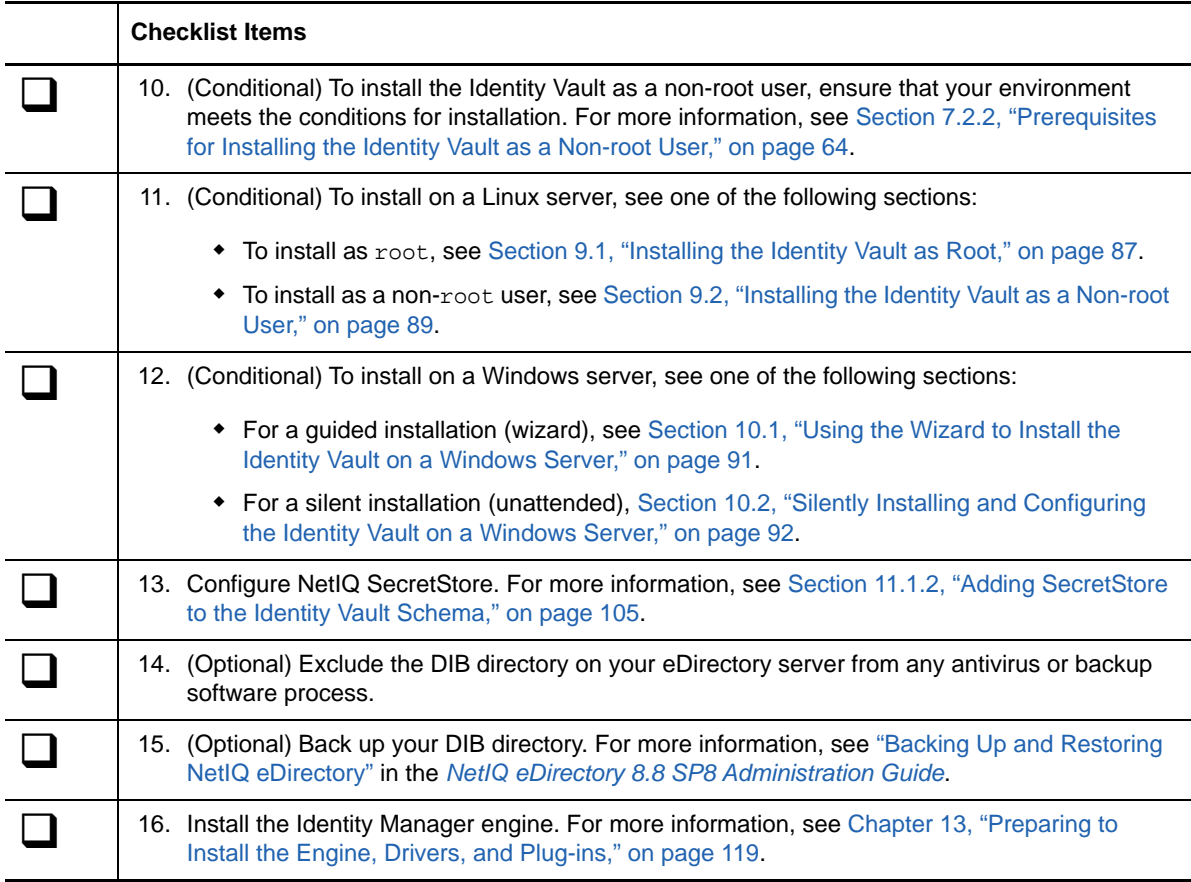

#### <span id="page-61-0"></span>**7.2 Prerequisites and Considerations for Installing the Identity Vault**

Identity Vault uses a directory to store the objects that are synchronized through the Identity Manager solution. The follow sections contain guidelines that help you plan a deployment of NetIQ eDirectory to use as the framework for the Identity Vault.

- [Section 7.2.1, "Prerequisites for Installing the Identity Vault," on page 62](#page-61-1)
- [Section 7.2.2, "Prerequisites for Installing the Identity Vault as a Non-root User," on page 64](#page-63-0)
- [Section 7.2.3, "Prerequisites for Installing Identity Vault on a Windows Server," on page 64](#page-63-1)
- [Section 7.2.4, "Prerequisites for Installing the Identity Vault in a Clustered Environment," on](#page-64-1)  [page 65](#page-64-1)

#### <span id="page-61-1"></span>**7.2.1 Prerequisites for Installing the Identity Vault**

NetIQ recommends that you review the following considerations before you install eDirectory as the framework for the Identity Vault:

 Before installing eDirectory, you must have a method for resolving tree names to server referrals. NetIQ recommends using Service Location Protocol (SLP) services. Releases of NetIQ eDirectory before version 8.8 included SLP in the installation. However, after version 8.8, you must separately install SLP. You can also use the flat file hosts.nds to resolve tree names. For more information, see [Section 8.2, "Using OpenSLP or hosts.nds for Resolving Tree Names," on](#page-74-1)  [page 75](#page-74-1).

 (Conditional) When installing on a Linux server, you must enable the host for multicast routing, with 224.0.0.0 in the routing table. For example, enter the following command:

route add -net 224.0.0.0 netmask 240.0.0.0 dev *interface*

where *interface* represents a value such as eth0, hme0, hme1, or hme2, depending on the network interface card.

- You must configure a static IP address on the server for the eDirectory infrastructure to perform efficiently. If you use DHCP addresses on the server, eDirectory might have unpredictable results.
- Synchronize time across all network servers. NetIQ recommends using Network Time Protocol's (NTP) ntp option.
- (Conditional) To install a secondary server, all the replicas in the partition that you install the product on should be in the On state.
- (Conditional) To install a secondary server into an existing tree as a non-administrator user, create a container and then partition it. Ensure that you have the following rights:
	- Supervisor rights to the partition where you want to add the server.
	- (Windows) Supervisor rights to the container where want to add the server.
	- All Attributes rights: read, compare, and write rights over the W0.KAP.Security object.
	- Attribute rights: read and compare rights over the Security container object.
	- Entry rights: browse rights over the Security container object.

These rights are required for adding the replica when the replica count is less than 3.

- (Conditional) To install a secondary server into an existing tree as a non-administrator user, ensure that at least one of the servers in the tree has the same or higher eDirectory version as that of the secondary being added as container admin. If the secondary being added is of later version, the administrator of the tree must extend the schema before adding the secondary using container admin.
- While configuring eDirectory, you must enable a NetWare Core Protocol (NCP) port (the default is 524) in the firewall to allow the secondary server addition. Also, you can enable the following default service ports based on your requirements:
	- LDAP clear text 389
	- LDAP clear text 636
	- HTTP clear text 8028
	- HTTP clear text 8030
- You must install Novell International Cryptographic Infrastructure (NICI) on every workstation using management utilities for eDirectory, such as iManager. NICI and eDirectory support key sizes up to 4096 bits.

On Linux, the Identity Vault installation program, nds-install, automatically installs NICI. However, you can install NICI manually. For more information, see ["Installing NICI"](https://www.netiq.com/documentation/edir88/edirin88/data/a79kg0w.html#bjtfrfr) in the *[NetIQ](https://www.netiq.com/documentation/edir88/edirin88/data/bookinfo.html)  [eDirectory Installation Guide](https://www.netiq.com/documentation/edir88/edirin88/data/bookinfo.html)*.

 (Conditional) NICI 2.7 and eDirectory 8.8.x support key sizes up to 4096 bits. To use a 4 KB key size, you must upgrade every server to the supported version of eDirectory. Also, you must also install NICI 2.7 on every workstation using the management utilities, such as iManager and ConsoleOne.

When you upgrade your Certificate Authority (CA) server to a supported version of eDirectory, the key size will not change but will still be 2 KB. To create a 4 KB key size, you must recreate the CA on the upgraded eDirectory server. In addition, during the CA creation, you must change the default from 2 KB to 4 KB for the key size.

 (Conditional) If the names of containers in your eDirectory tree include a period, you must use escape characters to specify the Admin name, admin context, and server context parameters during installation and when adding server in to an existing tree. For more information, see [Section 8.1, "Using Escape Characters when a Container Name Includes a Period \("."\)," on](#page-74-0)  [page 75](#page-74-0).

#### <span id="page-63-0"></span>**7.2.2 Prerequisites for Installing the Identity Vault as a Non-root User**

To install the Identity Vault as a non-root user, your environment must meet the following conditions:

- You cannot install the Identity Vault in a cluster environment as a non-root user.
- $\bullet$  The SNMP subagent (NOVsubag) must be installed on the server by a  $_{\rm root}$  user and configured.

#### **To install Novsubag**

Enter the following command:  $rpm -iwh$  --nodeps NOVLsubag\_rpm\_file\_name\_with\_path.

#### **To configure SNMP:**

Manually export the paths for the environment variables using the following command:

```
export LD_LIBRARY_PATH=custom_location/opt/novell/eDirectory/lib64:/opt/
novell/eDirectory/lib64/nds-modules:/opt/novell/lib64:$LD_LIBRARY_PATH
export PATH=/opt/novell/eDirectory/bin:$PATH
export MANPATH=/opt/novell/man:$MANPATH
```
#### For example:

rpm -ivh --nodeps novell-NOVLsubag-8.8.1-5.i386.rpm

- (Conditional) To use SLP and SNMP on the Identity Vault server, you must install the services as root.
- The non-root user account that installs Identity Vault must have Write rights to the directory where you want to install.

#### <span id="page-63-1"></span>**7.2.3 Prerequisites for Installing Identity Vault on a Windows Server**

NetIQ recommends that you review the following considerations before you install the Identity Vault on a Windows server:

 You must have administrative rights to the Windows server and to all portions of the eDirectory tree that contain domain-enabled User objects. For an installation into an existing tree, you need administrative rights to the Tree object so that you can extend the schema and create objects.

- (Conditional) Before performing a silent installation (unattended), you must install the following software on the target server:
	- Microsoft Visual C++ 2005 and Microsoft Visual C++ 2012 Redistributable Packages. By default, the installation files, vcredist\_x86.exe and vcredist\_x64.exe are located in the eDirectory\Windows\x64\redist\_pkg folder.
	- Novell International Cryptographic Infrastructure (NICI) for both 32-bit and 64-bit. By default, the installation files are located in the eDirectory/Windows/*processor\_type*/ nici folder.
- **Because NTFS provides a safer transaction process than a FAT file system provides, you can** install eDirectory only on an NTFS partition. Therefore, if you have only FAT file systems, do one of the following:
	- Use Disk Administrator. Refer to the Windows Server documentation for more information.
	- Create a new partition and format it as NTFS.
	- Convert an existing FAT file system to NTFS, using the CONVERT command.
	- Refer to the Windows Server documentation for more information.

If your server only has a FAT file system and you forget or overlook this process, the installation program prompts you to provide an NTFS partition.

- You must be running the latest version of the Windows SNMP service.
- Your Windows operating system must be running the latest service packs before you begin the installation process.
- To install on a virtual machine that has a DHCP address or on a physical or virtual machine in which SLP is not broadcast, ensure that the Directory Agent is configured in your network. For more information, see [Section 8.2.2, "Understanding OpenSLP," on page 77](#page-76-0).

#### <span id="page-64-1"></span>**7.2.4 Prerequisites for Installing the Identity Vault in a Clustered Environment**

<span id="page-64-0"></span>Before installing the Identity Vault in a clustered environment, NetIQ recommends reviewing the following considerations:

- You must have two or more Windows servers or Linux servers with clustering software.
- You must have external shared storage supported by the cluster software, with sufficient disk space to store all Identity Vault and NICI data:
	- The Identity Vault DIB must be located on the cluster shared storage. State data for the Identity Vault must be located on the shared storage so that it is available to the cluster node that is currently running the services.
	- The root Identity Vault instance on each of the cluster nodes must be configured to use the DIB on the shared storage.
	- You must also share NICI (NetIQ International Cryptographic Infrastructure) data so that server-specific keys are replicated among the cluster nodes. NICI data used by all cluster nodes must be located on the cluster shared storage.
	- NetIQ recommends storing all other eDirectory configuration and log data on the shared storage.
- You must have a virtual IP address.
- (Conditional) If you are using eDirectory as the support structure for the Identity Vault, the ndscluster-config utility supports configuring the root eDirectory instance only. eDirectory does not support configuring multiple instances and non-root installations of eDirectory in a cluster environment.

For more information about installing the Identity Vault in a clustered environment, see [Deploying](https://www.netiq.com/documentation/edir88/edirin88/data/bnew1gz.html)  [eDirectory on High Availability Clusters](https://www.netiq.com/documentation/edir88/edirin88/data/bnew1gz.html) in the *[NetIQ eDirectory Installation Guide](https://www.netiq.com/documentation/edir88/edirin88/data/bookinfo.html)*.

### <span id="page-65-0"></span>**7.3 Understanding Identity Manager Objects in eDirectory**

The following list indicates the major Identity Manager objects that are stored in eDirectory and how they relate to each other. The installation process does not create objects. Instead, you create the Identity Manager objects when configuring the Identity Manager solution.

- **Driver Set:** A driver set is a container that holds Identity Manager drivers and library objects. Only one driver set can be active on a server at a time. However, more than one server might be associated to one driver set. Also, a driver can be associated with more than one server at a time. However, the driver should only be running on one server at a time. The driver should be in a disabled state on the other servers. Any server that is associated with a driver set must have the Identity Manager server installed on it.
- **Library:** The Library object is a repository of commonly used policies that can be referenced from multiple locations. The library is stored in the driver set. You can place a policy in the library so that every driver in the driver set can reference it.
- **Driver:** A driver provides the connection between an application and the Identity Vault. It also enables data synchronization and sharing between systems. The driver is stored in the driver set.
- **Job:** A job is automates a recurring task. For example, a job can configure a system to disable an account on a specific day, or initiate a workflow to request an extension of a person's access to a corporate resource. The job is stored in the driver set.

# <span id="page-65-1"></span>**7.4 Replicating the Objects that Identity Manager Needs on the Server**

If your Identity Manager environment calls for multiple servers in order to run multiple Identity Manager drivers, your plan should make sure that certain eDirectory objects are replicated on servers where you want to run these Identity Manager drivers.

You can use filtered replicas, as long as all of the objects and attributes that the driver needs to read or synchronize are included in the filtered replica.

Keep in mind that you must give the Identity Manager Driver object sufficient eDirectory rights to any objects it is to synchronize, either by explicitly granting it rights or by making the Driver object security equivalent to an object that has the desired rights.

An eDirectory server that is running an Identity Manager driver (or that the driver refers to, if you are using the Remote Loader) must hold a master or read/write replica of the following:

The Driver Set object for that server.

You should have one Driver Set object for each server that is running Identity Manager. Unless you have specific needs, don't associate more than one server with the same Driver Set object.

**NOTE:** When you create a Driver Set object, the default setting is to create a separate partition. NetIQ recommends creating a separate partition on the Driver Set object. For Identity Manager to function, the server is required to hold a full replica of the Driver Set object. If the server has a full replica of the location where the Driver Set object is installed, the partition is not required.

The Server object for that server.

The Server object is necessary because it allows the driver to generate key pairs for objects. It is also important for Remote Loader authentication.

The objects that you want this instance of the driver to synchronize.

The driver can't synchronize objects unless a replica of those objects is on the same server as the driver. In fact, an Identity Manager driver synchronizes the objects in *all* the containers that are replicated on the server unless you create rules for scope filtering to specify otherwise.

For example, if you want a driver to synchronize all user objects, the simplest way is to use one instance of the driver on a server that holds a master or read/write replica of all your users.

However, many environments don't have a single server that contains a replica of all the users. Instead, the complete set of users is spread across multiple servers. In this case, you have three choices:

- **Aggregate users onto a single server.** You can create a single server that holds all users by adding replicas to an existing server. Filtered replicas can be used to reduce the size of the eDirectory database if desired, as long as the necessary user objects and attributes are part of the filtered replica.
- **Use multiple instances of the driver on multiple servers, with scope filtering.** If you don't want to aggregate users onto a single server, you need to determine which set of servers holds all the users, and set up one instance of the Identity Manager driver on each of those servers.

To prevent separate instances of a driver from trying to synchronize the same users, you need to use scope filtering to define which users each instance of the driver should synchronize. Scope filtering means that you add rules to each driver to limit the scope of the driver's management to specific containers. See ["Using Scope Filtering to Manage Users](#page-67-0)  [on Different Servers" on page 68.](#page-67-0)

- **Use multiple instances of the driver on multiple servers, without scope filtering.** If you want to have multiple instances of a driver running on different servers without using filtered replicas, you need to define policies on the different driver instances that enable the driver to process different sets of objects within the same Identity Vault.
- The Template objects you want the driver to use when creating users, if you choose to use templates.

Identity Manager drivers do not require you to specify eDirectory Template objects for creating users. However, if you specify that a driver should use a template when creating users in eDirectory, the Template object must be replicated on the server where the driver is running.

Any containers you want the Identity Manager driver to use for managing users.

For example, if you have created a container named Inactive Users to hold user accounts that have been disabled, you must have a master or read/write replica (preferably a master replica) of that container on the server where the driver is running.

 Any other objects that the driver needs to refer to (for example, work order objects for the driver). If the other objects are only to be read by the driver, not changed, the replica for those objects on the server can be a read-only replica.

### <span id="page-67-0"></span>**7.5 Using Scope Filtering to Manage Users on Different Servers**

Scope filtering means adding rules to each driver to limit the scope of the driver's actions to specific containers. The following are two situations in which you would need to use scope filtering:

You want the driver to synchronize only users that are in a particular container.

By default, an Identity Manager driver synchronizes objects in all the containers that are replicated on the server where it is running. To narrow that scope, you must create scope filtering rules.

 You want an Identity Manager driver to synchronize all users, but you don't want all users to be replicated on the same server.

To synchronize all users without having them replicated on one single server, you need to determine which set of servers holds all the users, and then create an instance of the Identity Manager driver on each of those servers. To prevent two instances of the driver from trying to synchronize the same users, you need to use scope filtering to define which users each instance of the driver should synchronize.

**NOTE:** You should use scope filtering even if your server's replicas don't currently overlap. In the future, replicas could be added to your servers and an overlap could be created unintentionally. If you have scope filtering in place, your Identity Manager drivers do not try to synchronize the same users, even if replicas are added to your servers in the future.

[Figure 7-1 on page 68](#page-67-1) shows an example of an Identity Vault with three containers that hold users: Marketing, Finance, and Development. It also shows an Identity Management container that holds the driver sets. Each of these containers is a separate partition. In this example, the Identity Manager administrator has two Identity Vault servers, Server A and Server B. Neither server contains a copy of all the users. Each server contains two of the three partitions, so the scope of what the servers hold is overlapping.

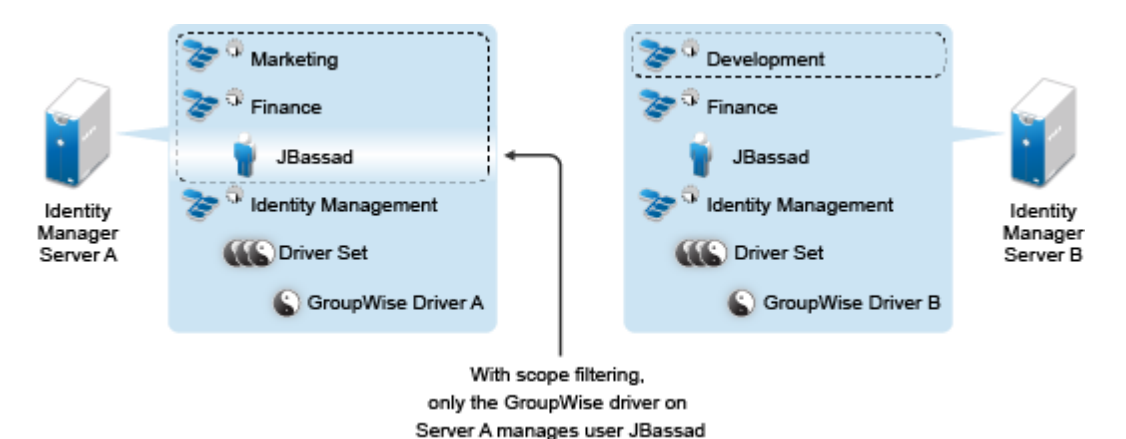

<span id="page-67-1"></span>*Figure 7-1 Scope Filtering Defines Which Drivers Synchronize Each Container*

The administrator wants all the users in the tree to be synchronized by the GroupWise driver, but does not want to aggregate replicas of the users onto a single server. He chooses instead to use two instances of the GroupWise driver, one on each server. He installs Identity Manager and sets up the GroupWise driver on each Identity Manager server.

Server A holds replicas of the Marketing and Finance containers. Also on the server is a replica of the Identity Management container, which holds the driver set for Server A and the GroupWise Driver object for Server A.

Server B holds replicas of the Development and Finance containers, and the Identity Management container holding the driver set for Server B and the GroupWise Driver object for Server B.

Because Server A and Server B both hold a replica of the Finance container, both servers hold the user JBassad, who is in the Finance container. Without scope filtering, both GroupWise Driver A and GroupWise Driver B would synchronize JBassad. Scope filtering prevents both instances of the driver from managing the same user, because it defines which drivers synchronize each container.

Identity Manager comes with predefined rules. There are two rules that help with scope filtering: **Event Transformation - Scope Filtering - Include Subtrees** and **Event Transformation - Scope Filtering - Exclude Subtrees**. For more information, see *[NetIQ Identity Manager Understanding](https://www.netiq.com/documentation/idm45/pdfdoc/policy/policy.pdf#bookinfo)  [Policies Guide](https://www.netiq.com/documentation/idm45/pdfdoc/policy/policy.pdf#bookinfo)*.

For this example, you would use the Include Subtrees predefined rule for Server A and Server B. You would define the scope for each driver differently so that they would only synchronize the users in the specified containers. Server A would synchronize Marketing and Finance. Server B would synchronize Development.

### <span id="page-68-0"></span>**7.6 Understanding the Linux Packages in the Identity Vault Installation Kit**

NetIQ eDirectory includes a Linux package system, which is a collection of tools that simplify the installation and uninstallation of various eDirectory components. Packages contain makefiles that describe the requirements to build a certain component of eDirectory. Packages also include configuration files, utilities, libraries, daemons, and man pages that use the standard Linux tools installed with the OS.

Some packages depend on other packages or Identity Manager components such as NICI. You must install all dependent packages for proper functionality.

The following table provides information about the Linux packages that are included with eDirectory. All the packages are prefixed with *novell-*. For example, NDSserv is novell-NDSserv.

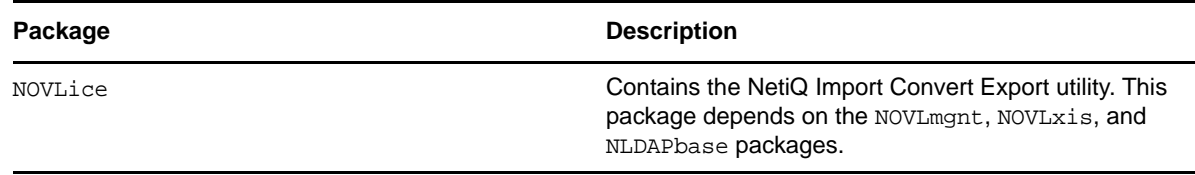

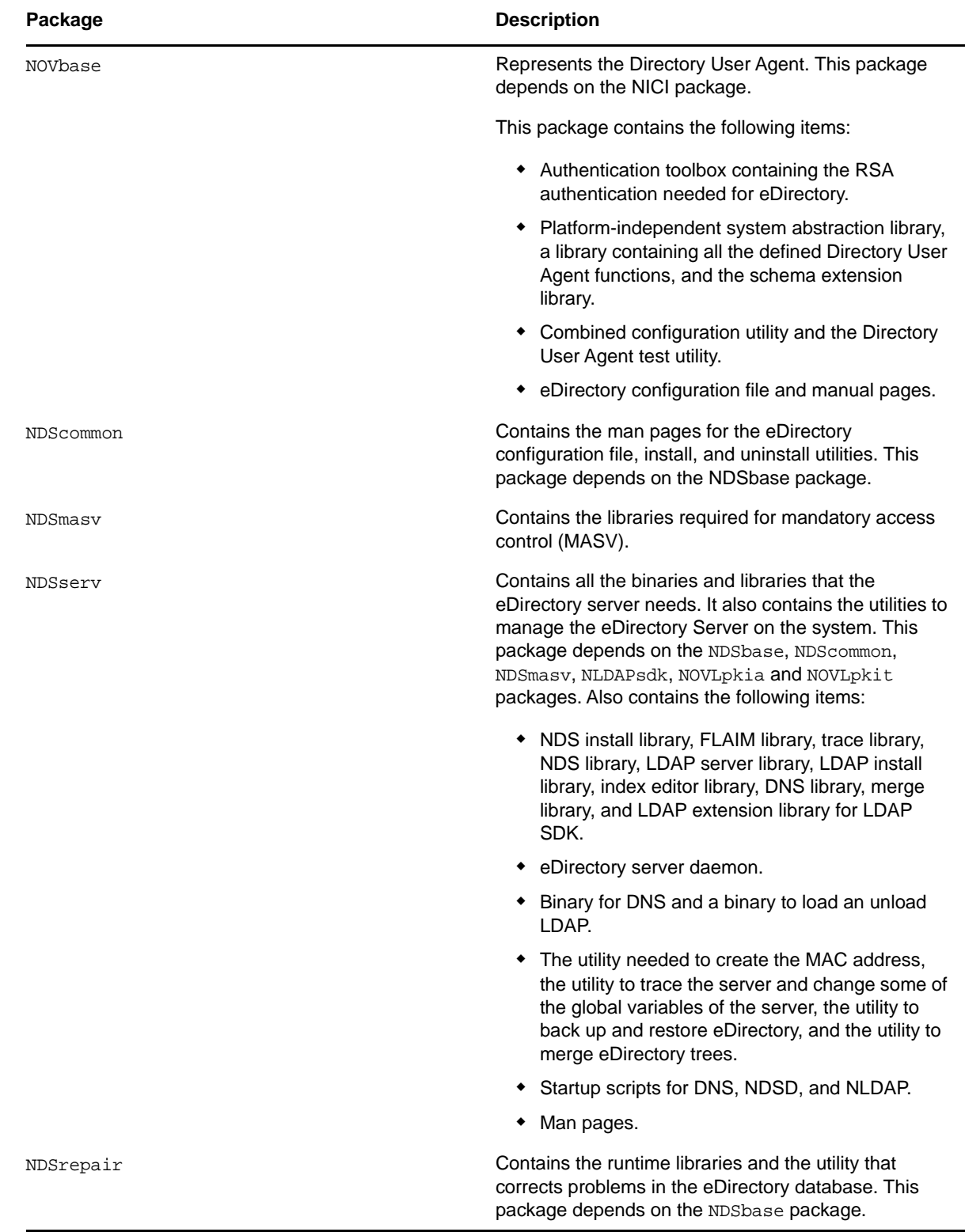

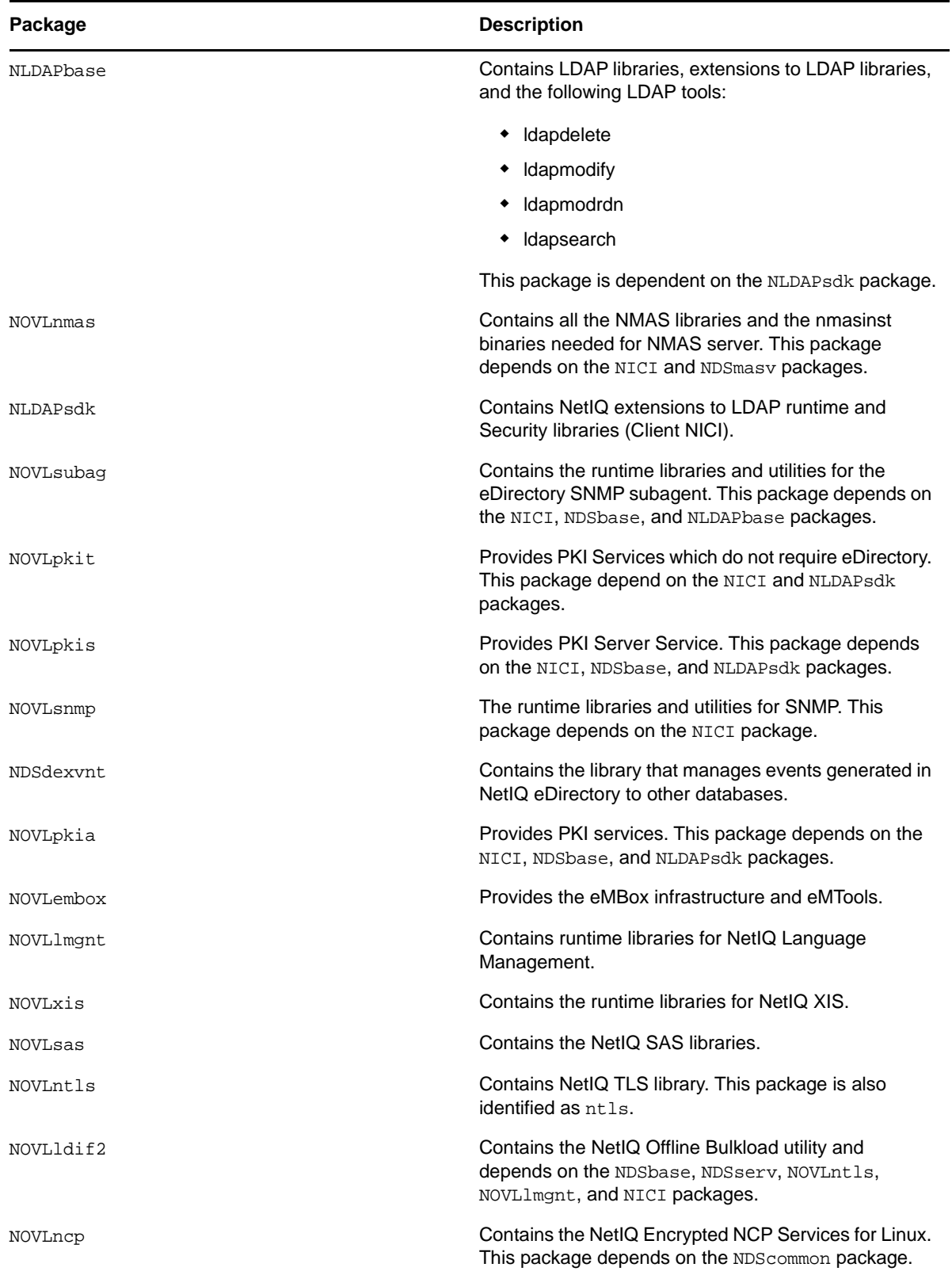

## <span id="page-71-0"></span>**7.7 System Requirements for the Identity Vault**

This section provides the minimum requirements for the server(s) where you want to install the Identity Vault.

- 1 GHz processor
- 2 GB memory for the Identity Vault
- Disk space
	- 300 MB for the Identity Vault
	- 150 MB of additional disk space for every 50,000 users
- Virtualization Systems
	- Hyper-V Server 2012 R2
	- VMWare ESX 5.0 and later

**IMPORTANT:** NetIQ supports Identity Manager on enterprise-class virtualization systems that provide official support for the operating systems where NetIQ products are running. As long as the vendors of the virtualization systems officially support these operating systems, NetIQ supports the entire Identity Manager stack on them.

- Directory services
	- NetIQ eDirectory 8.8.8 Patch 3
	- NetIQ eDirectory 9.0.1

**NOTE:** Identity Manager 4.5 SP4 provides support for eDirectory 9.0.1 in addition to eDirectory 8.8.8.x as an Identity Vault and as a connected system. However, NetIQ applies certain restrictions on installing eDirectory 9.0.1 with Identity Manager. For more information, se[e Identity Manager 4.5. SP4 Release Notes.](https://www.netiq.com/documentation/idm45/idm454-releasenotes/data/idm454-releasenotes.html)

- Web browser
	- Internet explorer 11
	- Chrome 51.x
	- $\div$  Firefox 47.x
- One of the following operating systems:

The following table contains a list of the certified and supported server operating systems that the Identity Vault can run on.

**IMPORTANT:** Certified means the Operating System has been fully tested and supported. However, if an Operating System is listed as Supported it means that it has not yet been tested, but it is expected to work.

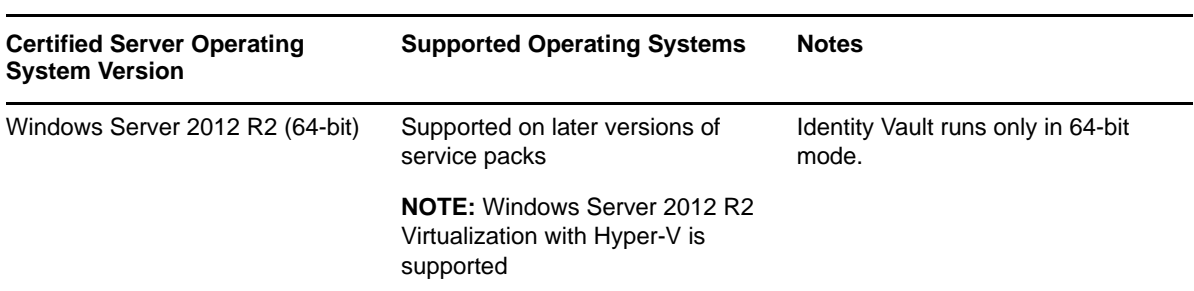
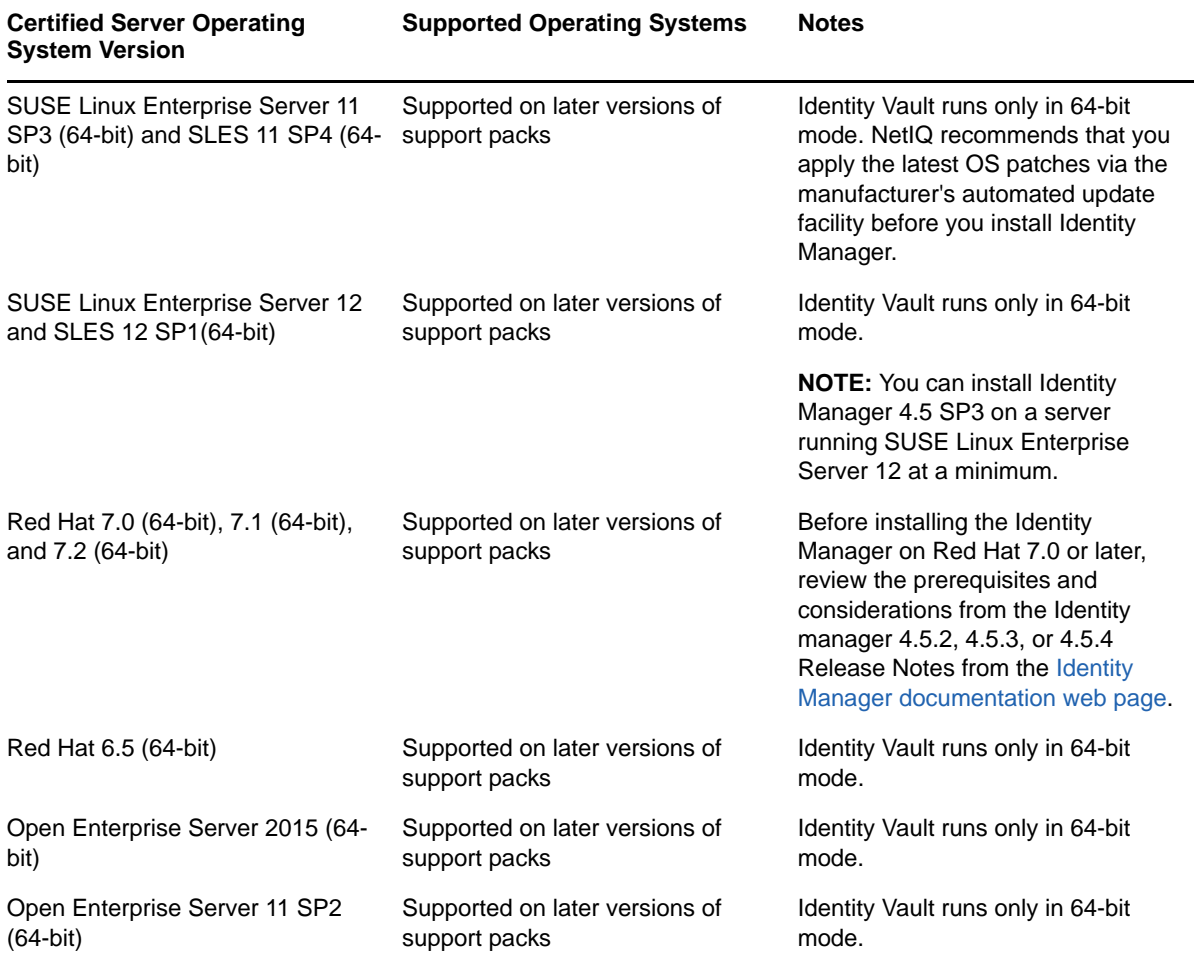

8 <sup>8</sup>**Preparing to Install the Identity Vault**

> Your environment for the Identity Vault must be configured appropriately. For example, the server must have a method (a service or specified file) that can be used to resolve tree names in Identity Vault to server referrals. This section helps you prepare your environment before you install the Identity Vault.

# <span id="page-74-0"></span>**8.1 Using Escape Characters when a Container Name Includes a Period (".")**

You can add a Windows or Linux server that has a period in the server name to a directory tree. For example,  $O = netig.com$  or  $C = u.s.a.$  However, if the names of your containers in the tree include a period ("."), you must use escape characters. Review the following considerations:

#### **Linux**:

- When specifying the Admin name, Admin context, and server context parameters, enclose the parameters in quotes.
- Escape the period in the container name with a backslash ("\").
- For example, when installing the Identity Vault, enter the installation command:

```
ndsconfig new -a 'admin.netiq.com' -t netiq_tree -n 
'OU=servers.O=netiq\.com'
```
- **Windows**:
	- Do not use a period at the beginning of a server name. For example, .netiq.
	- Escape the period in the container name with a backslash ("\"). For example:

O=novell\.com

or

```
C=a\backslash b\backslash c
```
Include the escape characters when you enter a dotted admin name and context for utilities such as iMonitor, iManager, DHost iConsole, DSRepair, Backup, DSMerge, DSLogin, and ldapconfig. For example, when logging in to iMonitor, if the name of the  $O$  in your tree is  $netiq.com$ , enter 'admin.netiq\.com' or admin.netiq\.com.

# **8.2 Using OpenSLP or hosts.nds for Resolving Tree Names**

Before installing the Identity Vault infrastructure, the server should have a method (a service or specified file) that can be used to resolve tree names in Identity Vault to server referrals. NetIQ recommends using Service Location Protocol (SLP) services to resolve tree names. Previous versions of eDirectory included OpenSLP in the installation. However, starting with eDirectory 8.8, the installation does not include OpenSLP. You must separately install an SLP service or use a hosts.nds file. If you use an SLP service, the directory agents for the service (SLPDAs) must be stable.

This section provides the following information:

- [Section 8.2.1, "Using a hosts.nds File to Resolve Tree Names," on page 76](#page-75-0)
- [Section 8.2.2, "Understanding OpenSLP," on page 77](#page-76-0)
- [Section 8.2.3, "Configuring SLP for the Identity Vault," on page 79](#page-78-0)

## <span id="page-75-0"></span>**8.2.1 Using a hosts.nds File to Resolve Tree Names**

The hosts.nds file is a static lookup table that Identity Vault applications use to search Identity Vault partitions and servers. It helps you avoid SLP multicast delays when SLP DA is not present in the network. For each tree or server, you must specify the following information in a single line in the hosts.nds file:

- **Server Name or Tree Name**: Tree names should end with a trailing dot (.).
- **Internet Address**: This can be a DNS name or IP address. Do not use localhost.
- **Server Port**: Optional, appended with a colon (:) to the Internet address.

You do not have to include an entry for the local server in the file, unless the server listens on a nondefault NCP port.

#### **To configure a hosts.nds file:**

- **1** Create a new or open an existing hosts.nds file.
- **2** Add the following information:

```
partition_name.tree_name. host_name/ip-addr:port
server_name dns-addr/ip-addr:port
```
#### For example:

- # This is an example of a hosts.nds file: # Tree name Internet address/DNS Resolvable Name CORPORATE. myserver.mycompany.com novell.CORPORATE. 1.2.3.4:524
- # Server name Internet address CORPSERVER myserver.mycompany.com:524
- **3** (Optional) If you later decide to use SLP to resolve the tree name and ensure that the Identity Vault tree is available on the network, add the following text to the hosts.nds file:

```
/usr/bin/slptool findattrs services:ndap.novell///(svcname-ws==[treename or 
*])"
```
For example, to search for the services whose svcname-ws attribute match with the value SAMPLE\_TREE, enter the following command:

/usr/bin/slptool findattrs services:ndap.novell///(svcname-ws==SAMPLE\_TREE)"

**NOTE:** Perform this action after you install SLP and the Identity Vault.

If you have a service registered with its svcname-ws attribute as SAMPLE\_TREE, then the output will be similar to service: ndap.novell:///SAMPLE\_TREE. Otherwise, you will not receive an output response.

## <span id="page-76-0"></span>**8.2.2 Understanding OpenSLP**

OpenSLP is an open-source implementation of the IETF Service Location Protocol Version 2.0 standard, which is documented in [IETF Request-For-Comments \(RFC\) 2608.](http://www.ietf.org/rfc/rfc2608.txt?number=2608)

The interface provided by OpenSLP source code is an implementation of another IETF standard for programmatically accessing SLP functionality, documented in [RFC 2614](http://www.ietf.org/rfc/rfc2614.txt?number=2614).

To fully understand the workings of SLP, it is worth reading these documents and internalizing them. They are not necessarily light reading, but they are essential to the proper configuration of SLP on an intranet.

For more information on the OpenSLP project, see the [OpenSLP](http://www.OpenSLP.org) and the [SourceForge](http://sourceforge.net/projects/openslp) websites. The OpenSLP website provides several documents that contain valuable configuration tips. Many of these are incomplete at the time of this document's publication.

This section includes the following discussions about the use of SLP and how it relates to the Identity Vault:

- ["NetIQ Service Location Providers" on page 77](#page-76-1)
- ["User Agents" on page 78](#page-77-0)
- ["Service Agents" on page 78](#page-77-1)
- ["Directory Agents" on page 79](#page-78-1)

## <span id="page-76-1"></span>**NetIQ Service Location Providers**

The NetIQ version of SLP takes certain liberties with the SLP standard in order to provide a more robust service advertising environment, but it does so at the expense of some scalability.

For example, in order to improve scalability for a service advertising framework, you can limit the number of packets that are broadcast or multicast on a subnet. The SLP specification manages this by imposing restrictions on service agents and user agents regarding directory agent queries. The first directory agent discovered that services the desired scope is the one that a service agent (and consequently, local user agents) will use for all future requests on that scope.

The NetIQ SLP implementation actually scans all of the directory agents it knows about looking for query information. It assumes a 300-millisecond round trip time is too long, so it can scan 10 servers in about 3 to 5 seconds. This doesn't need to be done if SLP is configured correctly on the network, and OpenSLP assumes the network is in fact configured correctly for SLP traffic. OpenSLP's response timeout values are greater than that of NetIQ's SLP service provider, and it limits the number of directory agents to the first one that responds, whether or not that agent's information is accurate and complete.

## <span id="page-77-0"></span>**User Agents**

A user agent (UA) takes the physical form of a static or dynamic library that is linked to an application. It allows the application to query for SLP services. The user agent's job is to provide a programmatic interface for clients to query for services, and for services to advertise themselves. A user agent contacts a directory agent to query for registered services of a specified service class and within a specified scope.

User agents follow an algorithm to obtain the address of a directory agent to which queries will be sent. Once they obtain an address of a directory agent (DA) for a specified scope, they continue to use that address for that scope until it no longer responds, at which time they obtain another DA address for that scope. User agents locate a directory agent address for a specified scope by:

- **1** Checking to see if the socket handle on the current request is connected to a DA for the specified scope. If the request happens to be a multipart request, there may already be a cached connection present on the request.
- **2** Checking its local known DA cache for a DA matching the specified scope.
- <span id="page-77-2"></span>**3** Checking with the local service agent (SA) for a DA with the specified scope (and adding new addresses to the cache).
- <span id="page-77-3"></span>**4** Querying DHCP for network-configured DA addresses that match the specified scope (and adding new addresses to the cache).
- **5** Multicasting a DA discovery request on a well-known port (and adding new addresses to the cache).

The specified scope is "default," if not specified. That is, if no scope is statically defined in the SLP configuration file, and no scope is specified in the query, then the scope used is the word "default". It should also be noted that Identity Vault never specifies a scope in its registrations. If there is a statically configured scope, that scope becomes the default scope for all local UA requests and SA registrations in the absence of a specified scope.

## <span id="page-77-1"></span>**Service Agents**

Service agents take the physical form of a separate process on the host machine. In the case of Windows, slpd.exe runs as a service on the local machine. User agents query the local service agent by sending messages to the loop-back address on a well-known port.

The service agent's job is to provide persistent storage and maintenance points for local services that have registered themselves with SLP. The service agent essentially maintains an in-memory database of registered local services. In fact, a service cannot register with SLP unless a local SA is present. Clients can discover services with only a UA library, but registration requires an SA, primarily because an SA must reassert the existence of registered services periodically in order to maintain the registration with listening directory agents.

A service agent locates and caches directory agents and their supported scope list by sending a DA discovery request directly to potential DA addresses by:

- **1** Checking all statically configured DA addresses (and adding new ones to the SA's known DA cache).
- **2** Requesting a list of DA's and scopes from DHCP (and adding new ones to the SA's known DA cache).
- **3** Multicasting a DA discovery request on a well-known port (and adding new ones to the SA's known DA cache).
- **4** Receiving DA advertising packets that are periodically broadcast by DAs (and adding new ones to the SA's known DA cache).

Since a user agent always queries the local service agent first, this is important, as the local service agent's response will determine whether or not the user agent continues to the next stage of discovery (in this case DHCP-- see [Step 3](#page-77-2) and [Step 4](#page-77-3) in ["User Agents" on page 78.](#page-77-0)

## <span id="page-78-1"></span>**Directory Agents**

The directory agent's job is to provide a long-term persistent cache for advertised services, and to provide a point of access for user agents to look up services. As a cache, the DA listens for SAs to advertise new services, and caches those notifications. Over a short time, a DA's cache becomes more full or more complete. Directory agents use an expiration algorithm to expire cache entries. When a directory agent comes up, it reads its cache from persistent storage (generally a hard drive), and then begins to expire entries according to the algorithm. When a new DA comes up, or when a cache has been deleted, the DA detects this condition and sends out a special notification to all listening SAs to dump their local databases so the DA can quickly build its cache.

In the absence of any directory agents, the UA will resort to a general multicast query that SAs can respond to, building a list of the requested services in much the same manner that DAs use to build their cache. The list of services returned by such a query is an incomplete and much more localized list than that provided by a DA, especially in the presence of multicast filtering, which is done by many network administrators, limiting broadcasts and multicasts to only the local subnet.

In summary, everything hinges on the directory agent that a user agent finds for a given scope.

## <span id="page-78-0"></span>**8.2.3 Configuring SLP for the Identity Vault**

The following parameters in the  $s$ systemroot $s/slp$ .conf file control directory agent discovery:

```
net.slp.useScopes = comma-delimited scope list
net.slp.DAAddresses = comma-delimited address list
net.slp.passiveDADetection = <"true" or "false">
net.slp.activeDADetection = <"true" or "false">
net.slp.DAActiveDiscoveryInterval = <0, 1, or a number of seconds>
```
#### **useScopes**

Indicates which scopes the SA will advertise into, and which scopes queries will be made to in the absence of a specific scope on the registration or query made by the service or client application. Because Identity Vault always advertises into and queries from the default scope, this list will become the default scope list for all Identity Vault registrations and queries.

#### **DAAddresses**

Represents a comma-delimited list of dotted decimal IP addresses of DAs that should be preferred to all others. If this list of configured DAs does not support the scope of a registration or query, then SAs and UAs will resort to multicast DA discovery, unless such discovery is disabled.

#### **passiveDADetection**

Is True by default. Directory agents will periodically broadcast their existence on the subnet on a well-known port if configured to do so. These packets are termed DAAdvert packets. If this option is set to False, all broadcast DAAdvert packets are ignored by the SA.

#### **activeDADetection**

Is True by default. This allows the SA to periodically broadcast a request for all DAs to respond with a directed DAAdvert packet. A directed packet is not broadcast, but sent directly to the SA in response to these requests. If this option is set to False, no periodic DA discovery request is broadcast by the SA.

#### **DAActiveDirectoryInterval**

Represents a tri-state parameter. The default value is 1, which is a special value meaning that the SA should only send out one DA discovery request upon initialization. Setting this option to 0 has the same effect as setting the activeDADetection option to false. Any other value is a number of seconds between discovery broadcasts.

These options, when used properly, can ensure an appropriate use of network bandwidth for service advertising. In fact, the default settings are designed to optimize scalability on an average network.

# **8.3 Improving Identity Vault Performance**

eDirectory, the underlying infrastructure for the Identity Vault, is I/O intensive application rather than being processor-intensive. Two factors increase performance of Identity Vault: more cache memory and faster processors. For best results, cache as much of the Directory Information Base (DIB) Set as the hardware allows.

While eDirectory scales well on a single processor, you might consider using multiple processors. Adding processors improves performance in areas such as user logins. Also, having multiple threads active on multiple processors improves performance.

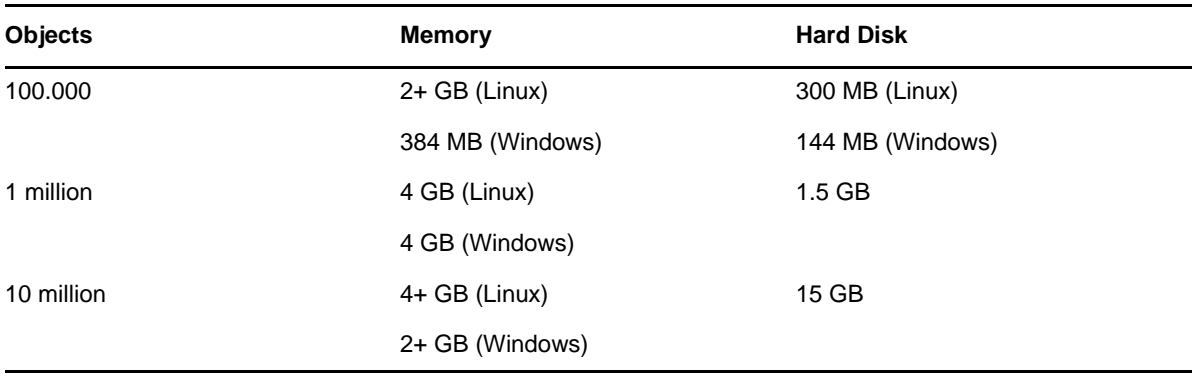

The following table provides a general guideline for server settings, based on the expected number of objects in your eDirectory.

For example, a base installation of eDirectory with the standard schema requires about 74 MB of disk space for every 50,000 users. However, if you add a new set of attributes or completely fill in every existing attribute, the object size grows. These additions affect the disk space, processor, and memory needed. Also, requirements for processors depend on additional services available on the computer as well as the number of authentications, reads, and writes that the computer is handling. Processes such as encryption and indexing can be processor intensive.

# **8.4 Using IPv6 Addresses on the Identity Vault Server**

Identity Vault supports both IPv4 and IPv6 addresses. You can enable IPv6 addresses when you install the Identity Vault. If you upgrade from a previous version, you must manually enable IPv6 addresses.

Identity Vault also supports Dual IP stack, Tunneling, and Pure IPv6 transition methods. It supports only the global IP addresses. For example:

- $\bullet$  [::]
- $\bullet$  [::1]
- $\bullet$  [2015::12]
- $\bullet$  [2015::12]:524

You must specify IPv6 addresses within square braces [ ]. To use hostname instead of an IP address, you must specify the name in the etc\hosts file and associate it with the IPv6 address.

## **8.4.1 Using IPv6 Addresses on Linux Servers**

You can use the ndsconfig utility to create trees with an IPv6 address, add servers with IPV6 addresses to existing trees, and specify LDAP URLs for IPv6. For more information about using the utility, see [Section 11.1, "Modifying the eDirectory Tree and Replica Server with the ndsconfig Utility,"](#page-100-0)  [on page 101.](#page-100-0)

In addition to the ndsconfig utility, you can perform other steps to configure the Identity Vault on a Linux computer that already supports IPv6 addresses:

- ["Enabling IPv6 Addresses on Existing or Upgraded eDirectory Servers" on page 81](#page-80-0)
- ["Adding LDAP URLS for IPV6 on the LDAP Server Object" on page 82](#page-81-0)

## <span id="page-80-0"></span>**Enabling IPv6 Addresses on Existing or Upgraded eDirectory Servers**

**NOTE:** You must add the IPv6 address to each configuration file, if the computer has multiple instances configured.

- **1** Open the nds.conf file, located by default in the /etc/opt/novell/eDirectory/conf/ directory.
- **2** In the file, add the IPv6 interface address with the port number. For example:

```
n4u.server.interfaces=164.99.90.148@524,[2015::4]@524,[2015:1234:2345:3456:abc
d:bcde:cdef:aaaa]@524
```

```
http.server.interfaces=164.99.90.148@8028,[2015::4]@8028,[2015:1234:2345:3456:
abcd:bcde:cdef:aaaa]@8028
```

```
https.server.interfaces=164.99.90.148@8030,[2015::4]@8030,[2015:1234:2345:3456
:abcd:bcde:cdef:aaaa]@8030
```
**3** Restart ndsd using the following commands:

```
ndsmanage stopall
ndsmanage startall
```
## <span id="page-81-0"></span>**Adding LDAP URLS for IPV6 on the LDAP Server Object**

If you do not specify the LDAP URLs when you initially configure the Identity Vault, you can use the Idapconfig command or iManager to add them to the IdapInterfaces attribute.

#### **To add LDAP URLs from the command line:**

You can use either the ldapconfig set or the ldapconfig  $-s$  command. Enter text similar to the following examples:

```
ldapconfig set "ldapInterfaces=ldap://[2015::3]:389,ldaps://[2015::3]:636"
```

```
ldapconfig -s
"ldapInterfaces=ldap://[2015::3]:389,ldapInterfaces=ldaps://[2015::3]:636"
```
#### **To add LDAP URLs in iManager:**

- **1** In iManager, click **Roles and Tasks**.
- **2** Click **LDAP** > **LDAP Options**.
- **3** Click **View LDAP Server**, and then click the name of the LDAP Server object that you want to configure.
- **4** For **LDAP Interfaces**, click **Connections**, **add LDAP URLS**.
- **5** Click **Apply**, and then click **OK**.

## **8.4.2 Using IPv6 Addresses on Windows Servers**

To use IPv6 addresses on a Windows server, you must select the **Enable IPv6** check box under **IPv6 Preference** during the installation. This option enables the NCP, HTTP, and HTTPS protocols for the IPv6 addresses. If you do not enable IPv6 addresses during the installation process, and then decide to use them later, you must run the setup program again. For more information, see [Chapter 10,](#page-90-0)  ["Installing the Identity Vault on a Windows Server," on page 91](#page-90-0).

You can access iMontior over IPv6 addresses using the following link: http://[2015::3]:8028/nds.

# <span id="page-81-1"></span>**8.5 Using LDAP to Communicate with the Identity Vault**

When you install the Identity Vault, you must specify the ports that the LDAP server monitors so that it can service LDAP requests. As part of default configuration, the ports numbers for clear text and SSL/ TLS are set to 389 and 636.

An LDAP Simple Bind requires only a DN and a password. The password is in clear text. If you use port 389, the entire packet is in clear text. Because port 389 allows clear text, the LDAP server services Read and Write requests to the Directory through this port. This openness is adequate for environments of trust, where spoofing does not occur and no one inappropriately captures packets. By default, this option is disabled during the installation.

The connection through port 636 is encrypted. TLS (formerly SSL) manages the encryption. A connection to port 636 automatically instantiates a handshake. If the handshake fails, the connection is denied.

**NOTE:** The installation program selects port 636 by default for TLS/SSL communications. This default selection might cause a problem for your LDAP server. If a service already loaded on the host server (before eDirectory was installed) uses port 636, you must specify another port. Installations

earlier than eDirectory 8.7 treated this conflict as a fatal error and unloaded nldap. After eDirectory 8.7.3, the installation program loads nldap, places an error message in the dstrace.log file, and runs without the secure port.

During the installation process, you can configure Identity Vault to disallow clear passwords and other data. The **Require TLS for Simple Bind with Password** option discourages users from sending observable passwords. If you do not select this setting, users are unaware that others can observe their passwords. This option, which does not allow the connection, only applies to the clear-text port. If you make a secure connection to port 636 and have a simple bind, the connection is already encrypted. No one can view passwords, data packets, or bind requests.

Consider the following scenarios:

#### **Require TLS for Simple Bind with Password Is Enabled**

Olga is using a client that asks for a password. After Olga enters a password, the client connects to the server. However, the LDAP server does not allow the connection to bind to the server over the clear-text port. Everyone is able to view Olga's password, but Olga is unable to get a bound connection.

#### **Port 636 Is Already Used**

Your server is running Active Directory. Active Directory is running an LDAP program, which uses port 636. You install eDirectory. The installation program detects that port 636 is already used and does not assign a port number for the NetIQ LDAP server. The LDAP server loads and appears to run. However, because the LDAP server does not duplicate or use a port that is already open, the LDAP server does not service requests on any duplicated port.

To verify whether port 389 or 636 is assigned to the NetIQ LDAP server, run the ICE utility. If the *Vendor Version* field does not specify NetIQ, you must reconfigure LDAP Server for eDirectory and select a different port. For more information, see ["Verifying That the LDAP Server is](https://www.netiq.com/documentation/edir88/edir88/data/ai8wt35.html)  [Running"](https://www.netiq.com/documentation/edir88/edir88/data/ai8wt35.html) in the *[NetIQ eDirectory 8.8 SP8 Administration Guide](https://www.netiq.com/documentation/edir88/edir88/data/bookinfo.html)*.

#### **Active Directory Is Running**

When Active Directory is running and clear-text port 389 open, you can run the ICE command to port 389 and ask for the vendor version. The report displays **Microsoft\***. You then reconfigure the NetIQ LDAP server by selecting another port, so that the eDirectory LDAP server can service LDAP requests.

iMonitor can also report whether port 389 or 636 is already open. If the LDAP server is not working, use iMonitor to identify details. For more information, see ["Verifying That the LDAP](https://www.netiq.com/documentation/edir88/edir88/data/ai8wt35.html)  [Server is Running"](https://www.netiq.com/documentation/edir88/edir88/data/ai8wt35.html) in the *[NetIQ eDirectory 8.8 SP8 Administration Guide](https://www.netiq.com/documentation/edir88/edir88/data/bookinfo.html)*.

# **8.6 Installing NICI Manually on Workstations that have Management Utilities**

You must install NICI on every workstation that uses a management utility such as iManager. For more information about using NICI with the Identity Vault, see [Section 7.2.1, "Prerequisites for](#page-61-0)  [Installing the Identity Vault," on page 62.](#page-61-0)

## **8.6.1 Installing NICI on Linux Servers**

Use nds-install and select the NICI option. By default, you can find the installation file in the products\eDirectory\*processor\_type*\setup\ directory. NetIQ recommends installing NICI as root because the required NICI packages are used system-wide. However, if necessary you can delegate access to a different account using sudo and use that account to install the NICI packages. **NOTE:** Since eDirectory 8.8 Service Pack 3, NetIQ has allowed you to install both 32-bit and 64-bit versions of eDirectory on a single system. If you installed both versions on a server, you must also install the 32-bit and 64-bit versions of NICI.

This section describes the following activities:

- ["Installing NICI as Root User" on page 84](#page-83-0)
- ["Installing NICI as a Non-root User" on page 84](#page-83-1)

## <span id="page-83-0"></span>**Installing NICI as Root User**

To install NICI, enter both of the following commands:

```
32-bit: rpm -ivh NICI_rpm_absolute_path/nici-2.7.7-0.02.i586.rpm
64-bit: rpm -ivh NICI_rpm_absolute_path/nici64-2.7.7-0.02.x86_64.rpm
```
**NOTE:** Since eDirectory 8.8 Service Pack 3, NetIQ has allowed you to install both 32-bit and 64-bit versions of eDirectory on a single system. If you installed both versions on a server, you must also install the 32-bit and 64-bit versions of NICI.

## <span id="page-83-1"></span>**Installing NICI as a Non-root User**

Non-root users can use the sudo utility to install NICI. sudo (superuser do) allows a root user to give certain users the ability to run some commands as  $root$ . A  $root$  user can do this by editing the /etc/ sudoers configuration file and adding appropriate entries in it.

WARNING: sudo enables you to give limited root permissions to non-root users.

- **1** Log in with a sudo account to the server where you want to install NICI.
- **2** Execute the following command:

sudo rpm -ivh nici\_rpm\_file\_name\_with\_path

**3** Initialize NICI with the following command:

ln -sf /var/opt/novell/nici /var/novell/nici

**4** (Optional) To verify that NICI is set to server mode, enter the following command:

/var/opt/novell/nici/set\_server\_mode

## **8.6.2 Installing NICI on Windows Servers**

To install NICI on a Windows server, use the NICI\_wx64.msi file, by default in the products\eDirectory\*processor\_type*\windows\*processor\_type*\nici folder. You can run the file as a guided process (wizard) or a silent installation.

# **8.7 Installing NMAS Client Software**

You must install the NetIQ Modular Authentication Service (NMAS) client software on each client workstation where you want to use the NMAS login methods. You specify the login methods when installing the Identity Vault.

## **8.7.1 Installing and Configuring NMAS Client Software on Linux Servers**

The Identity Vault installation utility (nds-install) includes NMAS as a component of the installation process. NetIQ provides two utilities that you can use to configure NMAS:

#### **ndsconfig utility**

Use this utility to configure both the Identity Vault and NMAS after you install Identity Vault. This utility does not install the NMAS login methods.

#### **nmasinst utility**

Use this utility if you have already configured Identity Vault and want to configure NMAS only. This utility installs the NMAS login methods.

**NOTE:** Before installing the NMAS login methods, you must configure the Identity Vault using the ndsconfig utility. Also, you must have administrative rights to the tree.

## **Configuring NMAS**

This process creates objects in the Security container that NMAS needs, and installs the LDAP extensions for NMAS on the LDAP Server object in eDirectory.

The first time that you install NMAS in a tree, you must be logged in with enough rights to create objects in the Security container. However, subsequent installations can be done by container administrators with read-only rights to the Security container. nmasinst will verify that the NMAS objects exist in the Security container before it tries to create them.

The nmasinst utility does not extend the schema. Instead, the Identity Vault installation includes the NMAS schema as part of the base eDirectory schema.

#### **To configure NMAS and create NMAS objects in eDirectory:**

**1** Enter the following at the server console command line:

nmasinst -i admin.context tree\_name

**2** Enter the password.

## **Installing NMAS Login Methods**

You can use the nmasinst utility to install NMAS login methods. You must specify config.txt file for the login method that you want to install. Each login method has a config.txt file.

At the server console command line, enter the following command:

nmasinst -addmethod *admin*.context *tree\_name config.txt\_path*

For example, to use the -addmethod command, enter:

nmasinst -addmethod admin.netiq MY\_TREE ./nmas-methods/novell/Simple Password/ config.txt

If the login method already exists, the nmasinst utility will update it.

For more information, see ["Managing Login and Post-Login Methods and Sequences"](http://www.netiq.com/documentation/nmas33/admin/data/a53vj9a.html) in the *[NetIQ](https://www.netiq.com/documentation/nmas33/admin/data/a20gkue.html)  [Modular Authentication Services Administration Guide](https://www.netiq.com/documentation/nmas33/admin/data/a20gkue.html)*.

## **8.7.2 Installing NMAS Client Software on Windows Servers**

- Log in to the Windows client workstation with an administrator account.
- Run the nmasinstall.exe program from the installation directory, by default IDM4.5\_Win:\products\eDirectory\*processor\_type*\nmas\.
- Click **NMAS Client Components**.
- (Optional) Select the NICI option to install the NICI component.
- Click **OK**.
- After the installation process completes, restart the client workstation.

## 9 **Installing the Identity Vault on a Linux Server**

The installation utility can guide you through the configuration settings for the Identity Vault. Your choice of performing the installation as a root or a non-root user should match the method that you plan to use for installing the Identity Manager engine. For more information about the additional packages that you can use to support eDirectory on a Linux server, see ["Linux Packages for NetIQ](https://www.netiq.com/documentation/edir88/edirin88/data/a7f7odf.html)  [eDirectory"](https://www.netiq.com/documentation/edir88/edirin88/data/a7f7odf.html) in the *[NetIQ eDirectory 8.8 SP8 Administration Guide](https://www.netiq.com/documentation/edir88/edir88/data/bookinfo.html)*.

**WARNING:** The *install\_location*/etc/opt/novell/eDirectory/conf directory contains critical configuration information used for tracking and managing the eDirectory instances running on your server. Do not remove any contents from this directory.

# **9.1 Installing the Identity Vault as Root**

This section describes the process for using the nds-install utility to install the Identity Vault as a root user. The utility adds the required packages based on what components you choose to install.

**NOTE:** To install as a root user and specify a custom installation path, you might want to use the tarball format for installation. For more information, see [Section 9.2, "Installing the Identity Vault as a](#page-88-0)  [Non-root User," on page 89](#page-88-0).

#### **To install the Identity Vault as root:**

- **1** Log in as root to the computer where you want to install the Identity Vault.
- **2** Run the following command from the directory containing the nds-install utility, located by default in the products/eDirectory/*processor\_type*/setup directory:

./nds-install *parameters*

Use the following parameters in the command line:

#### **-h or --help**

Displays help for nds-install.

**-i** 

Prevents the nds-install script from invoking the ndsconfig upgrade command if a DIB is detected at the time of the upgrade.

**-j** 

Jumps or overrides the health check option before installing eDirectory. For more information about health checks, see ["Keeping eDirectory Healthy"](https://www.netiq.com/documentation/edir88/edir88/data/a5ziqam.html) in the *[NetIQ eDirectory](https://www.netiq.com/documentation/edir88/edir88/data/bookinfo.html)  [Administration Guide](https://www.netiq.com/documentation/edir88/edir88/data/bookinfo.html)*.

#### **-m** *module\_name*

Specifies the name of the module that you want to install and configure.

While configuring a new tree, you can configure only the ds module. After configuring the ds module, you can add the NMAS, LDAP, SAS, SNMP, and HTTP services. If you do not specify the module name, all the modules are installed.

**NOTE:** You must install and configure NetIQ SecreStore (ss). For more information, see [Section 11.1.2, "Adding SecretStore to the Identity Vault Schema," on page 105](#page-104-0).

**-u** 

Specifies that you want to run in unattended (silent) installation mode.

- **3** (Optional) If the license file is not in the default directory, specify the complete path to the license file at the prompt.
- **4** Respond to all prompts until the installation process completes.
- **5** (Conditional) To manually update the following environment variables and export them, enter the following command:

export LD\_LIBRARY\_PATH=/opt/novell/eDirectory/lib64:/opt/novell/ eDirectory/lib64/nds-modules:/opt/novell/lib64:\$LD\_LIBRARY\_PATH

export MANPATH=/opt/novell/man:/opt/novell/eDirectory/man:\$MANPATH

export TEXTDOMAINDIR=/opt/novell/eDirectory/share/locale:\$TEXTDOMAINDIR

- **6** (Conditional) To use the ndspath script to update the following environment variables and export the paths, you must prefix the ndspath script to the utility. Complete the following steps:
	- **6a** From the custom\_location/eDirectory/ directory, run the utility with the following command:

*eDirectory installation*/bin/ndspath *utility\_name\_with\_parameters*

- **6b** Export the paths in the current shell with the following command:
	- . custom\_location/eDirectory/opt/novell/eDirectory/bin/ndspath

**NOTE:** When you prefix the ndspath script to the commands with arguments, specify the arguments in double quotes.

For example:

/opt/novell/eDirectory/bin/ndspath ldapconfig "-s ldapTLSRequired=yes"

- **6c** Export the paths in the current shell with the following command:
	- . /opt/novell/eDirectory/bin/ndspath
- **6d** Run the utilities as normal.
- **6e** Add the instructions for exporting the path to the end of /etc/profile, ~/bashrc, or similar scripts.

This step allows you to start the utilities directly whenever you log in or open a new shell.

# <span id="page-88-0"></span>**9.2 Installing the Identity Vault as a Non-root User**

This section describes how to use the tarball, instead of the nds-install utility, to install the Identity Vault. When you untar the tar file, the system creates the  $etc., opt, and var directions.$ 

For more information about prerequisites for a non-root installation, see [Section 7.2.2, "Prerequisites](#page-63-0)  [for Installing the Identity Vault as a Non-root User," on page 64.](#page-63-0)

**NOTE:** You can also use this process when you want to specify a custom path while installing as a root user.

#### **To install the Identity Vault as a non-root user:**

**1** Log in as a sudo user with the appropriate rights to the computer where you want to install the Identity Vault.

**NOTE:** You can also log in as a root user, when you want to specify a custom installation path.

**2** In the directory where you want to install the Identity Vault, use the following command to untar the tar file:

tar xvf /tar\_file\_name

**3** (Conditional) To manually export the paths for environment variables, enter the following command:

```
export LD_LIBRARY_PATH=custom_location/eDirectory/opt/novell/eDirectory/
lib64:custom_location/eDirectory/opt/novell/eDirectory/lib64/ndsmodules:
custom_location/eDirectory/opt/novell/lib64:$LD_LIBRARY_PATH
```

```
export PATH=custom_location/eDirectory/opt/novell/eDirectory/
bin:custom_location/eDirectory/opt/novell/eDirectory/sbin:/opt/novell/
eDirectory/bin:$PATH
```
export MANPATH=custom\_location/eDirectory/opt/novell/man:custom\_location/ eDirectory/opt/novell/eDirectory/man:\$MANPATH

```
export TEXTDOMAINDIR=custom_location/eDirectory/opt/novell/eDirectory/
share/locale:$TEXTDOMAINDIR
```
- **4** (Conditional) To use the ndspath script to export the paths for environment variables, you must prefix the ndspath script to the utility. Complete the following steps:
	- **4a** From the custom\_location/eDirectory/opt directory, run the utility with the following command:

```
custom_location/eDirectory/opt/novell/eDirectory/bin/ndspath
utility_name_with_parameters
```
**4b** Export the paths in the current shell with the following command:

. custom\_location/eDirectory/opt/novell/eDirectory/bin/ndspath

- **4c** Run the utilities as normal.
- **4d** Add the instructions for exporting the path to the end of /etc/profile, ~/bashrc, or similar scripts.

This step allows you to start the utilities directly whenever you log in or open a new shell.

- **5** To configure the Identity Vault, complete one of the following steps:
	- **5a** To run the ndsconfig utility, enter the following text at the command line:

```
ndsconfig new [-t treename] [-n server_context] [-a admin_FDN] [-w
admin password] [-i] [-S server_name] [-d path_for_dib] [-m module] [e] [-L 
ldap_port] [-l SSL_port] [-o http_port] -O https_port] [-p IP 
address:[port]] [-c] [-b port_to_bind] [-B interface1@port1, 
interface2@port2,..] [-D custom_location] [--config-file 
configuration_file]
```
#### For example:

```
ndsconfig new -t mary-tree -n novell -a admin.novell -S linux1 -d /home/
mary/inst1/data -b 1025 -L 1026 -l 1027 -o 1028 -O 1029 -D /home/mary/
inst1/var --config-file /home/mary/inst1/nds.conf
```
#### **NOTE**

- For more information about the parameters that you can specify with the ndsconfig utility, see [Section 11.1.1, "Understanding the ndsconfig Utility Parameters," on](#page-101-0)  [page 102.](#page-101-0)
- You must specify port numbers between 1024 and 65535. You cannot assume the default port 524 for any eDirectory applications.

This limitation on port specification might adversely affect the following types of applications:

- Applications that do not have an option to specify the target server port.
- Older applications that use NCP, and run as root for 524.
- You can specify IPv6 addresses in the -B and -P options. To specify an IPv6 address, you must contain the address within square braces [ ]. For example, -B [2015::4]@636.
- You must install and configure NetIQ SecreStore (ss). For more information, see [Section 11.1.2, "Adding SecretStore to the Identity Vault Schema," on page 105](#page-104-0).
- **5b** Use the ndsmanage utility to configure a new instance. For more information, see [Section 11.2.2, "Creating a New Instance in the Identity Vault," on page 108.](#page-107-0)

# <span id="page-90-0"></span>10 <sup>10</sup>**Installing the Identity Vault on a Windows Server**

The installation program (wizard) can guide you through the configuration settings for the Identity Vault. The installation program automatically defaults to wizard mode. However, you can also perform a silent installation.

This section assumes that you want to use eDirectory as the base structure for the Identity Vault.

When you start the installation program, it checks for Novell International Cryptographic Infrastructure (NICI) and Novell Client for Windows. The installation program will install or update these components as needed. If you install the Identity Vault on a computer already containing the Novell Client, eDirectory will use the existing Novell Client. You can install the Identity Vault for Windows without the Novell Client.

For more information about NICI, see the *[Novell International Cryptographic Infrastructure 2.7](https://www.netiq.com/documentation/nici27x/)  [Administration Guide](https://www.netiq.com/documentation/nici27x/)*. For more information on the Client, see the [Novell Client for Windows](http://www.novell.com/documentation/lg/noclienu/index.html) documentation.

The installation program can install the server components for NetIQ Module Authentication Service (NMAS). During the installation, you must specify the login methods to use with NMAS. You must also install the NMAS client software on each client workstation where you want to use the NMAS login methods.

#### **NOTE**

- Starting with eDirectory 8.8, you can use case-sensitive passwords for all the utilities.
- Your container names can include a period (dot). For information on using dots in container names, see [Section 7.2.3, "Prerequisites for Installing Identity Vault on a Windows Server," on](#page-63-1)  [page 64](#page-63-1).

# **10.1 Using the Wizard to Install the Identity Vault on a Windows Server**

**1** Log in as administrative user to the computer where you want to install eDirectory.

- **2** Navigate to the Setup.exe program in the installation directory, by default IDM*version*\_Win:\products\eDirectory\*processor\_type*\windows\.
- **3** Run the Setup.exe program.
- **4** Follow the steps in the installation wizard.
- **5** (Conditional) If the NICI or Novell Client for Windows is not already installed on the computer, the installation program will prompt you to install these components.

The computer will restart after the program installs NICI. The Identity Vault installation wizard should open after the computer restarts. If it does not open, run the Setup.exe program.

- **6** In the Identity Vault installation program, complete the steps in the wizard with the following considerations:
	- (Optional) To use IPv6 addresses on the Identity Vault server, click **Enable IPv6** under **IPv6 Preference**.

**NOTE:** NetIQ recommends that you enable this option. To enable IPv6 addressing after installation, you must run the setup program again.

- Ensure that the ports for HTTP stack are different than the HTTP stack ports you have used or will use for NetIQ iManager. For more information, see the *[iManager Administration](http://www.netiq.com/documentation/imanager27/imanager_admin_275/data/hk42s9ot.html)  [Guide](http://www.netiq.com/documentation/imanager27/imanager_admin_275/data/hk42s9ot.html)*.
- (Conditional) If a service already loaded on the host server (before eDirectory was installed) uses port 636, you must specify a different port for SSL/TLS.
- (Optional) To disallow clear passwords and other data, select **Require TLS for Simple Bind with Password** when specifying the LDAP ports. For more information, see [Section 8.5,](#page-81-1)  ["Using LDAP to Communicate with the Identity Vault," on page 82](#page-81-1).
- Specify the login methods that you want to install for NetIQ Module Authentication Service (NMAS). For more information, see ["Managing Login and Post-Login Methods and](https://www.netiq.com/documentation/nmas33/admin/data/a53vj9a.html)  [Sequences"](https://www.netiq.com/documentation/nmas33/admin/data/a53vj9a.html) in the *[NetIQ Modular Authentication Services 3.3 Administration Guide](https://www.netiq.com/documentation/nmas33/admin/data/a20gkue.html)*.
- You must install and configure NetIQ SecreStore (ss). For more information, see [Section 11.1.2, "Adding SecretStore to the Identity Vault Schema," on page 105](#page-104-0).
- **7** Follow the instructions in the wizard until you finish installing the Identity Vault.
- **8** To use the NMAS login methods, install the NMAS client software on each client workstation. For more information, see "NMAS Considerations" in the *[NetIQ eDirectory Administration Guide](https://www.netiq.com/documentation/edir88/edir88/data/bookinfo.html)*.
- **9** (Optional) Exclude the DIB directory on your eDirectory server from any antivirus or backup software processes. Use the eDirectory Backup Tool to back up your DIB directory. For more information about backing up eDirectory, see ["Backing Up and Restoring NetIQ eDirectory"](https://www.netiq.com/documentation/edir88/edir88/data/a2n4mb6.html) in the *[NetIQ eDirectory Administration Guide](https://www.netiq.com/documentation/edir88/edir88/data/bookinfo.html)*.

# **10.2 Silently Installing and Configuring the Identity Vault on a Windows Server**

To support a silent (or unattended) installation or configuration of the Identity Vault, you can use a response.ni file that contains sections and keys, similar to a Windows.ini file.

**NOTE:** You must install and configure NetIQ SecreStore (ss). For more information, see [Section 11.1.2, "Adding SecretStore to the Identity Vault Schema," on page 105](#page-104-0).

## <span id="page-91-0"></span>**10.2.1 Editing the response.ni File**

You can use an ASCII text edit to create and edit the response.ni file. The response file helps you:

- Perform a complete unattended installation with all required user inputs.
- Define the default configuration of components.
- Bypass all prompts during the installation.

NetIQ provides a response.ni file in the products\eDirectory\x64\windows\x64\NDSonNT folder of the installation kit. The file contains default settings for essential parameters. You must edit the values for the eDirectory instance in the NWI:NDS section.

**NOTE:** When you edit the response.ni file, do not include blank spaces between the key and values along with the equal sign ("=") in each key-value pair.

**WARNING:** You specify the administrator user credentials in the response.ni file for an unattended installation. To prevent the administrator credentials from being compromised, you should permanently delete the file after the installation or configuration.

The following sections describe the sections and keys required in the response.ni file:

- ["NWI:NDS" on page 93](#page-92-0)
- ["NWI:NMAS \(NMAS Methods\)" on page 95](#page-94-0)
- ["eDir:HTTP \(Ports\)" on page 96](#page-95-0)
- ["Novell:Languages:1.0.0 \(Language Settings\)" on page 96](#page-95-1)
- ["Initialization" on page 96](#page-95-2)
- ["NWI:SNMP" on page 97](#page-96-1)
- ◆ ["EDIR:SLP" on page 97](#page-96-2)
- ["Novell:ExistingTree:1.0.0" on page 97](#page-96-0)
- ["Selected Nodes" on page 98](#page-97-0)
- $*$  ["Novell:NOVELL\\_ROOT:1.0.0" on page 98](#page-97-1)

#### <span id="page-92-0"></span>**NWI:NDS**

#### **Upgrade Mode**

Specifies whether to run the installation program as an upgrade. Valid values are False, True, and Copy.

#### **Mode**

Specifies the type of installation that you want to perform:

- **full** allows you to both install and configure the Identity Vault. Specify this value when you wan to perform a fresh installation and configuration of the Identity Vault or an upgrade and configuration of only the required files.
- **install** allows you to install a fresh version of the Identity Vault or upgrade the required files.
- **configure** allows you to modify the Identity Vault settings. If you only perform an upgrade of the required files, then the installation program configures only the upgraded files.

#### **NOTE**

- If you specify *configure*, ensure that you do not change the RestrictNodeRemove value of the ConfigurationMode key in the [Initialization] section.
- If you specify *full*, you cannot opt for individual deconfiguration and uninstallation option when you uninstall the Identity Vault.

#### **New Tree**

Specifies whether this installation is for a new tree or a secondary server. Valid values are Yes and No. For example, if you want to install a new tree, specify Yes. For more information about specifying values for an existing tree, see ["Novell:ExistingTree:1.0.0" on page 97.](#page-96-0)

#### **Tree Name**

If this is a new installation, specify the name of the tree that you want to install. To install a secondary server, specify the tree where you want to add the server.

#### **Server Name**

Specifies the name of the server that you want to install in the Identity Vault.

#### **Server Container**

Specifies the container object in the tree to which the server object will be added. The server object contains all the configuration details specific to the Identity Vault server. If you are installing a fresh version of the Identity Vault, the installation program creates this container with the server object.

#### **Server Context**

Specifies the complete distinguished name (DN) of the server object (server name), along with the container object. For example, if the Identity Vault server is EDIR-TEST-SERVER and the container is Netiq, specify EDIR-TEST-SERVER.Netiq.

#### **Admin Context**

Specifies the container object in the tree to which the Administrator object will be added. For example, Netiq. Any user added to a tree has a user object that contains all the user-specific details. If you are installing a fresh version of the Identity Vault, the installation program creates this container with the server object.

#### **Admin Login Name**

Specifies the relative distinguished name (RDN) of the Administrator object in the tree that has full rights, at least to the context to which this server is added. For example, Admin. The installation program uses this account to perform all operations in the tree.

#### **Admin Password**

Specifies the password for the Administrator object. For example, netiq123. If you are installing a fresh version of the Identity Vault, the installation program configures this password for the Administrator object.

#### **NDS Location**

Specifies the path in the local system where you want to install the Identity Vault libraries and binaries. When you configure the Identity Vault components, they refer to this installation location for relevant files. By default, the installation program places the files in  $C:\Novell\NDS$ .

#### **DataDir**

Specifies the path in the local system where you want to install the DIB files. By default, the installation program places the files in  $C:\Novell\NDS\DIBFiles$ .

You might want to specify a different path if the DIB data files for your environment will require more space that is available in the default location.

#### **Installation Location**

(Optional) Specifies a path that the installation program uses while copying files to the NDS Location. For example, [Novell:DST:1.0.0\_Location] or Path=file://C:\Novell\NDS. The default value is  $C:\Novell\NDS$ , the same as the default for NDS Location. The installation program uses this path while copying files to the specified NDS and DataDir locations.

#### **System Location**

(Optional) Specifies a path to the system folder of the computer where you want to install the Identity Vault server. For example, [Novell:SYS32\_DST:1.0.0\_Location] or Path=file:/ C:\Windows\system32. The installation program requires access to the system folder to copy DLLs and to access system-specific files during installation.

#### **Require TLS**

(Optional) Specifies whether the Identity Vault requires Transport Layer Security (TLS) protocol when receiving LDAP requests in clear text.

#### **LDAP TLS Port**

(Optional) Specifies the port on which the Identity Vault listens for LDAP requests in clear text.

#### **LDAP SSL Port**

(Optional) Specifies the port on which the Identity Vault should listen for LDAP requests using Secure Sockets Layer (SSL) protocol.

#### **Install as Service**

Instructs the installation program to install eDirectory as a service in Windows. You must specify Yes.

#### **Prompt**

Specifies whether the installation program prompts you for decisions such as tree name and server name. For example, in a silent or unattended installation, specify False.

## <span id="page-94-0"></span>**NWI:NMAS (NMAS Methods)**

The Identity Vault supports multiple NMAS methods, both during installation and upgrade. You must specify the NDS NMAS method in the response.ni file. If you do not specify any NMAS methods, the installation program installs the NDS method by default. However, if you are creating an explicit list, you must include NDS.

#### **Choices**

Specifies the number of NMAS methods that you want to install. For example, 5.

#### **Methods**

Specifies the types of NMAS methods that you want to install. Use commas to separate multiple types. For example, CertMutual, Challenge Response, DIGEST-MD5, NDS.

The installation program matches the exact string (with case) for choosing the NMAS methods to install, so you must specify the values exactly as listed:

- CertMutual
- Challenge Response which represents the NetIQ challenge response NMAS method.
- ◆ DIGEST-MD5
- Enhanced Password
- $\bullet$  Entrust
- GSSAPI which represents the SASL GSSAPI mechanism for eDirectory. Authentication to the Identity Vault occurs through LDAP using a Kerberos ticket.
- $\bullet$  NDS the default login method. REQUIRED.
- NDS Change Password
- Simple Password
- Universal Smart Card
- X509 Advanced Certificate
- X509 Certificate

When you specify the NMAS methods in the response file, the Identity Vault shows a status message while installing without prompting for user input.

## <span id="page-95-0"></span>**eDir:HTTP (Ports)**

The Identity Vault listens on preconfigured HTTP ports for access through the web. For example, iMonitor accesses the Identity Vault through web interfaces. They need to specify certain ports to access the appropriate applications. The following options allow you to configure the Identity Vault for specific ports:

#### **Clear Text HTTP Port**

Specifies the number of the port for the HTTP operations in clear text.

#### **SSL HTTP Port**

Specifies the number of the port for the HTTP operations using SSL protocol.

## <span id="page-95-1"></span>**Novell:Languages:1.0.0 (Language Settings)**

During installation, you can specify the locale and displayed language for the Identity Vault: English, French, or Japanese. These values are mutually exclusive.

#### **LangID4**

Represents English. For example, LangID4=true.

#### **LangID6**

Represents French.

#### **LangID9**

Represents Japanese.

#### **NOTE**

- Do not specify true for more than one language.
- You can also specify the language that the installation program uses to display messages throughout the installation. For more information, see ["Initialization" on page 96.](#page-95-2)

## <span id="page-95-2"></span>**Initialization**

The [Initialization] section of the response.ni file specifies the settings for the installation process.

#### **DisplayLanguage**

Specifies the language used for messages displayed during the installation process. For example, DisplayLanguage=en\_US.

#### **InstallationMode**

Specifies how you want to run the installation process. For example, to perform a silent or unattended installation, specify silent.

#### **SummaryPrompt**

Specifies whether the installation program prompts you to review a summary of the installation settings. For example, in a silent or unattended installation, specify false.

#### **prompt**

Specifies whether the installation program prompts you for decisions. For example, in a silent or unattended installation, specify false.

## <span id="page-96-1"></span>**NWI:SNMP**

Most Windows servers have SNMP configured and running. When you install the Identity Vault, you must stop SNMP services and then restart after the process completes. During a manual installation, the program prompts you to stop the SNMP services before continuing the installation.

To stop SNMP services without a prompt during a silent or unattended installation, in the [NWI:SNMP] section of the response.ni file, specify Stop Service=yes.

## <span id="page-96-2"></span>**EDIR:SLP**

The Identity Vault uses Service Location Protocol (SLP) services to identify other servers or trees in the subnet during installation or upgrade. If SLP services are already installed on your server, you can replace them with the version that ships with the current version of the Identity Vault or use your own SLP services.

#### **Need to uninstall service**

Specifies whether to uninstall any SLP services already installed on your server. The default value is true.

#### **Need to remove files**

Specifies whether to remove the files for any SLP services already installed on your server. The default value is true.

## <span id="page-96-0"></span>**Novell:ExistingTree:1.0.0**

The installation program provides options for the unattended install of a primary or a secondary server into a network. The installation program uses three different keys to decide whether to install a new tree or a secondary server in an existing tree.

**NOTE:** The New Tree key resides in the NWI:NDS section. For more information, see ["NWI:NDS" on](#page-92-0)  [page 93](#page-92-0).

#### **ExistingTreeYes**

Valid values are True and False. For example, if you want to install a new tree, specify False.

#### **ExistingTreeNo**

Valid values are True and False. For example, if you want to install a new tree, specify True.

To run a silent or unattended installation without prompts for decisions about primary or secondary server installation, in the Existing Tree section of the response.ni file, specify prompt=false.

## <span id="page-97-0"></span>**Selected Nodes**

This section in the response.ni file lists the components that are installed in the Identity Vault, along with information in the profile database that contains more information about the component, including source location, destination copy location, and component version. These details in the profile database are compiled into a .db file that is delivered in the Identity Vault release.

To run a silent or unattended installation without prompts for decisions such as the destination copy location or version details, in the [Selected Nodes] section of the response.ni file, specify prompt=false.

Your response file must include this section. Use the keys and values exactly as provided in the sample response.ni file.

## <span id="page-97-1"></span>**Novell:NOVELL\_ROOT:1.0.0**

This section in the response.ni file contains the settings for image and status displays that occur during the installation process. For example, you can specify the settings for the way the installation program responds to scenarios such as file write conflicts and file copying decisions. You can also specify whether images are displayed. Most images contain information on what version of the Identity Vault is installed, what components are installed, a welcome screen, license files, customization options, a status message indicating the component currently being installed, percentage complete, etc. Some applications that intend to embed eDirectory might not want eDirectory displaying these images.

To run a silent or unattended installation without prompts for decisions such as the destination copy location or version details, in this section of the response.ni file, specify prompt=false.

Your response file should include this section. Use the keys and values provided in the sample response.ni file.

## **10.2.2 Performing a Silent or Unattended Installation**

Before beginning, review the prerequisites for performing a silent or unattended installation on a Windows server. For more information, see Section 7.2.3, "Prerequisites for Installing Identity Vault [on a Windows Server," on page 64](#page-63-1). Also, create the response.ni file to use as a template for the installation. For more information, see [Section 10.2.1, "Editing the response.ni File," on page 92](#page-91-0).

**NOTE:** To ensure that the operating system does not display a status window for installation, upgrade, or configuration, use the nopleasewait option in the command.

- **1** Create a new response.ni file or edit an existing response file. For more information about the values in the response file, see [Section 10.2.1, "Editing the response.ni File," on page 92](#page-91-0).
- **2** Log in with an administrator account to the computer where you want to install the Identity Vault.
- **3** Open a command prompt with the **Run as administrator** option enabled.
- **4** At the command line, enter the following command:

```
path_to_installation_files\windows\eDirectory\x64\NDSonNT>install.exe /silent 
/nopleasewait /template=Response file
```
For example:

```
D:\builds\eDirectory\windows\eDirectory\x64\NDSonNT>install.exe /silent /
nopleasewait /template=D:\builds\eDirectory\windows\x64\NDSonNT\response.ni
```
## **10.2.3 Performing a Silent Configuration**

- **1** Create a new response.ni file or edit an existing response file. For more information about the values in the response file, see [Section 10.2.1, "Editing the response.ni File," on page 92](#page-91-0).
- **2** Log in with an administrator account to the computer where you want to install the Identity Vault.
- **3** Open a command prompt with the **Run as administrator** option enabled.
- **4** At the command line, enter the following command:

```
Windows Drive\Program Files\Common Files\novell>install.exe /silent /
restrictnoderemove /nopleasewait /template=Response file
```
#### For example:

```
c:\Program Files\Common Files\novell>install.exe /silent /restrictnoderemove /
nopleasewait /template=D:\builds\eDirectory\windows\x64\NDSonNT\response.ni
```
## **10.2.4 Performing a Silent Installation Combined with Configuration**

Before beginning, review the prerequisites for performing a silent or unattended installation on a Windows server. For more information, see Section 7.2.3, "Prerequisites for Installing Identity Vault [on a Windows Server," on page 64](#page-63-1). Also, create the response.ni file to use as a template for the installation.

- **1** Create a new response.ni file or edit an existing response file. For more information about the values in the response file, see [Section 10.2.1, "Editing the response.ni File," on page 92](#page-91-0).
- **2** Log in with an administrator account to the computer where you want to install the Identity Vault.
- **3** Open a command prompt with the **Run as administrator** option enabled.
- **4** At the command line, enter the following command:

```
Unzipped Location\windows\eDirectory\x64\NDSonNT>install.exe /silent /
nopleasewait /template=Response file
```
#### For example:

```
D:\builds\eDirectory\windows\eDirectory\x64\NDSonNT>install.exe /silent /
nopleasewait /template=D:\builds\eDirectory\windows\x64\NDSonNT\response.ni
```
## <span id="page-100-1"></span>11 **Configuring the Identity Vault after Installation**

After installing the Identity Vault, you can use the ndsconfig utility to configure the directory and the ndsmanage utility to create, start, and stop server instances. You can also configure the Identity Vault to work with IPv6 addresses, if your server already supports IPv6 addressing.

# <span id="page-100-0"></span>**11.1 Modifying the eDirectory Tree and Replica Server with the ndsconfig Utility**

After installing the Identity Vault, you can use the ndsconfig utility to configure the Identity Vault. You must have Administrator rights to use the ndsconfig utility. When you use this utility with arguments, it validates all arguments and prompts for the password of the user having Administrator rights. If you use the utility without arguments, ndsconfig displays a description of the utility and available options.

You can also use this utility to remove the eDirectory Replica Server and change the current configuration of eDirectory Server. For more information, see [Chapter 11, "Configuring the Identity](#page-100-1)  [Vault after Installation," on page 101.](#page-100-1)

When you use the ndsconfig utility, the following conditions apply:

- The maximum number of characters allowed for the *treename*, *admin\_FDN*, and *server\_FDN* variables are as follows:
	- *treename*: 32 characters
	- *admin\_FDN*: 255 characters
	- *server\_FDN*: 255 characters
- When you add a server to an existing tree and the context that you specify does not exist in the Server object, the ndsconfig utility creates the context while adding the server.
- You can add LDAP and security services to the existing tree after installing the Identity Vault.
- $\bullet$  To enable encrypted replication in the server, include the  $-E$  option in the commands for adding a server to an existing tree. For more information about encrypted replication, see ["Encrypted](https://www.netiq.com/documentation/edir88/edir88/data/bs6rydy.html)  [Replication"](https://www.netiq.com/documentation/edir88/edir88/data/bs6rydy.html) in the *[NetIQ eDirectory 8.8 SP8 Administration Guide](https://www.netiq.com/documentation/edir88/edir88/data/bookinfo.html)*.

For more information about using the ndsconfig utility to modify eDirectory, see the *[NetIQ eDirectory](https://www.netiq.com/documentation/edir88/edir88/data/bookinfo.html)  [8.8 SP8 Administration Guide](https://www.netiq.com/documentation/edir88/edir88/data/bookinfo.html)*.

## <span id="page-101-0"></span>**11.1.1 Understanding the ndsconfig Utility Parameters**

The ndsconfig utility supports the following parameters:

#### **new**

Creates a new tree. If you do not specify the parameters in the command line, the utility prompts you to enter the values for each of the missing parameters.

#### **def**

Creates a new tree. If you do not specify the parameters in the command line, ndsconfig applies the default value for each of the missing parameters.

#### **add**

Adds a server to an existing tree. Also adds LDAP and SAS services, after you configure Identity Vault in the existing tree.

#### **rm**

Removes the Server object and directory services from a tree.

**NOTE:** This option does not remove the key material objects. You must remove these objects manually.

#### **upgrade**

Upgrades eDirectory to a later version.

#### **-i**

Instructs the utility to ignore checking whether a tree of the same name exists if you are configuring a new tree. Multiple trees of the same name can exist.

#### **-S** *server\_name*

Specifies the server name. The server name can contain periods (for example, netiq.com). However, you must include escape character for the period. For more information about using escape characters, see [Section 8.1, "Using Escape Characters when a Container Name](#page-74-0)  [Includes a Period \("."\)," on page 75](#page-74-0).

#### **-t** *treename*

Specifies the name of the tree to which you want to add the server. It can have a maximum of 32 characters. If not specified, ndsconfig takes the tree name from the n4u.nds.treename parameter that is specified in the /etc/opt/novell/eDirectory/conf/nds.conf file. The default treename is \$LOGNAME-\$HOSTNAME-NDStree.

#### **-n** *server\_context*

Specifies the context of the server in which the server object is added. It can have a maximum of 64 characters. If the context is not specified, ndsconfig takes the context from the configuration parameter n4u.nds.server-context specified in the /etc/opt/novell/eDirectory/conf/ nds.conf file. The server context should be specified in the typed form. The default context is org.

#### **-d** *path\_for\_DIB*

Specifies the directory path where the database files will be stored.

**-r** 

Forcefully adds the replica of the server regardless of the number of servers already added to the server.

#### **-L** *ldap\_port*

Specifies the TCP port number on the LDAP server. If the default port 389 is already in use, it prompts you to specify a new port.

#### **-l** *ssl\_port*

Specifies the SSL port number on the LDAP server. If the default port 636 is already in use, it prompts you to specify a new port.

#### **-a** *admin\_FDN*

Specifies the fully distinguished name of the User object with Supervisor rights to the context in which the server object and Directory services are to be created. The admin name should be specified in the typed form. It can have a maximum of 64 characters. The default value is admin.org.

**-e** 

Enables clear text passwords for LDAP objects.

#### **-m** *module\_name*

Specifies the name of the module that you want to install or configure. If you are configuring a new tree, you can specify the ds module only. After configuring the ds module, you can add the NMAS, LDAP, SAS, SNMP, HTTP services, and NetIQ SecretStore (ss) using the add command. If the module name is not specified, all the modules are installed.

**NOTE:** If you do not want to configure the SecretStore during an upgrade of eDirectory through the nds-install command, pass the no\_ss value to this option. For example, enter ndsinstall '-m no\_ss'.

#### **-o**

Specifies the HTTP clear port number.

#### **-O**

Specifies the HTTP secure port number.

#### **-p** *IP\_address:[port]*

Specifies the IP address of the remote host that holds a replica of the partition to which this server is being added. Use this option when adding a secondary server (add command) to a tree. The default port number is 524. This helps in faster lookup of the tree since it avoids SLP lookup.

#### **-R**

Replicates to the local server the partition to which the server is added. This option disallows adding replicas to the local server.

#### **-c**

Prevents prompts during ndsconfig operation, such as yes/no to continue the operation, or prompt to re-enter port numbers when there is a conflict, etc. The utility continues to prompt you for mandatory parameters if they are not passed on command line.

#### **-w** *admin\_password*

This option allows passing the admin user password in clear text.

**NOTE:** NetIQ does not recommend using this option in an environment concerned about password security.

**-E** 

Enables encrypted replication for the server you are trying to add.

**-j** 

Instructs the utility to jump or override the health check option before installing the Identity Vault.

#### **-b** *port\_to\_bind*

Specifies the default port number on which a particular instance should listen on. This sets the default port number on n4u.server.tcp-port and n4u.server.udp-port. If you use the -b option to specify an NCP port, then the utility assumes that port is the default port and updates the TCP and UDP parameters accordingly.

**NOTE:** The -b and -B options are mutually exclusive parameters.

#### **-B** *interface1@port1,interface2@port2,...*

Specifies the port number along with the IP address or interface. For example, -B eth0@524, -B 100.1.1.2@524, -B[2015::3]@524.

#### **NOTE**

- The -b and -B options are mutually exclusive parameters.
- $\bullet$  To specify an IPv6 address, you must contain the address in braces ( $[$ ]).

#### **--config-file** *configuration\_file*

Specifies the absolute path and file name to store the nds.conf configuration file. For example, to store the configuration file in the /etc/opt/novell/eDirectory/directory, enter the following command:

--config-file /etc/opt/novell/eDirectory/nds.conf

#### **-P LDAP\_URL(s)**

Allows the LDAP URLs to configure the LDAP interface on the LDAP Server object. Uses commas to separate multiple URLs. For example:

-P ldap://1.2.3.4:1389,ldaps://1.2.3.4:1636,ldap://[2015::3]:389

#### **NOTE**

- $\bullet$  To specify an IPv6 address, you must contain the address in braces ( $[$ ]). For example, ldap://[2015::3]:389.
- If you do not specify the LDAP URLs during the initial configuration, you can add them in the ldapInterfaces attribute using the ldapconfig command or in iManager after the initial configuration. For more information, see ["Adding LDAP URLS for IPV6 on the LDAP Server](#page-81-0)  [Object" on page 82.](#page-81-0)

#### **-D path\_for\_data**

Creates the data, dib, and log directories in the specified path.

#### **set valuelist**

Sets the value for the configurable parameters that you specified for the Identity Vault. Use this option to set the bootstrapping parameters before configuring a tree.

When you change configuration parameters, you must restart ndsd for the new value to take effect. You do not need to restart ndsd for the following configuration parameters:

- n4u.nds.inactivity-synchronization-interval
- n4u.nds.synchronization-restrictions
- n4u.nds.janitor-interval
- n4u.nds.backlink-interval
- n4u.nds.drl-interval
- n4u.nds.flatcleaning-interval
- n4u.nds.server-state-up-threshold
- n4u.nds.heartbeat-schema
- n4u.nds.heartbeat-data

#### **get help paramlist**

Displays the help strings for the configurable parameters that you specified for the Identity Vault. If you do not specify a parameter list, the utility lists the help strings for all of the configurable parameters.

## <span id="page-104-0"></span>**11.1.2 Adding SecretStore to the Identity Vault Schema**

You must extend the Identity Vault schema to support SecretStore functionality. The identity applications need SecretStore to connect to the vault.

**1** To extend the schema for the Identity Vault, enter the following command:

```
ice -S SCH -f /installation_path/eDirectory/lib/nds-schema/sssv3.sch -D LDAP -
s serverIP -d adminDN
```
For example:

```
ice -S SCH -f /var/opt/novell/eDirectory/lib/nds-schema/sssv3.sch -D LDAP -s 
12.345.678.90 -d cn=admin,o=administrators
```
- **2** (Conditional) To configure SecretStore on a Linux server, complete the following steps:
	- **2a** Navigate to the bin directory, by default /opt/novell/eDirectory/bin.
	- **2b** To run the configuration file, enter  $s$ sscfg  $-c$ .
	- **2c** Specify the configuration settings for Secret Store, then close the utility.
	- 2d In a text editor, open ndsmodules.conf.
	- **2e** Add the following entry to the file:

ssncp

This entry loads the SecretStore module when eDirectory starts.

- **3** (Conditional) To configure SecretStore on a Windows server, complete the following steps:
	- **3a** Navigate to the conf directory, by default Program Files/novell/eDirectory/conf.
	- **3b** Enter the following command:

ssscfg.exe -c

- **3c** Specify the configuration settings for SecretStore, then close the utility.
- **3d** Run NDSCons.exe.
- **3e** In the utility, specify auto for the ssncp.dlm module.
- **3f** Close the utility.

For more information, see ["SecretStore Configuration for eDirectory Server"](https://www.netiq.com/documentation/edir88/edir88/data/bgnfs0d.html) in the *[NetIQ eDirectory](https://www.netiq.com/documentation/edir88/edir88/data/bookinfo.html)  [Administration Guide](https://www.netiq.com/documentation/edir88/edir88/data/bookinfo.html)* (https://www.netiq.com/documentation/edir88/edir88/data/bookinfo.html).

## **11.1.3 Configuring the Identity Vault in a Specific Locale**

To configure the Identity Vault in a specific locale, you must export LC\_ALL and LANG to that particular locale before performing the configuration. For example, enter the following commands in the ndsconfig utility:

export LC\_ALL=ja

export LANG=ja

## **11.1.4 Adding a New Tree to the Identity Vault**

When you create a new tree in the Identity Vault, the ndsconfig utility can walk you through the configuration or you can enter a single command to specify all the parameter values. You can specify an IPv6 address for the new tree, if your Identity Vault server already supports IPv6 addresses.

**1** (Conditional) To have the ndsconfig utility prompt you for the parameters for a new tree in the Identity Vault, enter the following command:

```
ndsconfig new [-t tree_name] [-n server_context] [-a admin_FDN]
```
For example:

ndsconfig new -t corp-tree -n o=company -a cn=admin.o=company

**2** (Conditional) To create a new tree in the Identity Vault by specifying all the parameters in the command line, enter the following text:

```
ndsconfig new [-t treename] [-n server_context] [-a admin_FDN] [-i] [-S 
server_name] [-d path_for_dib] [-m module] [e] [-L ldap_port] [-l SSL_port] [-
o http_port] [-O https_port] [-p IP_address:[port]] [-R] [-c] [-w 
admin_password] [-b port_to_bind] [-B interface1@port1,interface2@port2,..] [-
D custom_location] [--config-file configuration_file]
```
#### or

```
ndsconfig def [-t treename] [-n server_context] [-a admin_FDN] [-w 
admin_password] [-c] [-i] [-S server_name] [-d path_for_dib] [-m module] [-e] 
[-L ldap_port] [-l SSL_port] [-o http_port] [-O https_port] [-D 
custom_location] [--config-file configuration_file]
```
## **11.1.5 Adding a Server to an Existing Tree**

To add a server to an existing tree, enter the following command:

```
ndsconfig add [-t treename] [-n server context] [-a admin_FDN] [-i] [-S 
server_name] [-d path_for_dib] [-m module] [e] [-L ldap_port] [-l SSL_port] [-o 
http_port] [-O https_port] [-p IP_address:[port]] [-R] [-c] [-w admin_password] [-
b port_to_bind] [-B interface1@port1,interface2@port2,..] [-D custom_location] [--
config-file configuration_file]
```
#### For example:

ndsconfig add -t corp-tree -n o=company -a cn=admin.o=company -S srv1

## **11.1.6 Removing the Identity Vault and its Database from the Server**

- **1** Navigate to the dsreports directory, located by default in /var/opt/novell/eDirectory/ data/.
- **2** Delete the HTML files that you previously created using iMonitor.
- **3** Using the ndsconfig utility, enter the following command:

ndsconfig rm [-a *admin\_FDN*] [-w *admin\_password*] [-p *IP\_address:[port]*] [-c]

## **11.1.7 Removing an eDirectory Server Object and Directory Services from a Tree**

To remove the server object and directory services from a tree, enter the following command:

ndsconfig rm -a *Admin\_FDN*

## **11.1.8 Configuring Multiple Instances of the Identity Vault**

You can configure multiple instances of the Identity Vault on a single host. The method to configure multiple instance with the ndsconfig utility is similar to configuring a single instance multiple times. Each instance should have unique instance identifiers, such as the following:

- $\bullet$  Different data and log file location. Use the  $--$ config-file, -d, and -D options.
- $\bullet$  Unique port number for the instance to listen to. Use the  $-b$  and  $-B$  options.
- Unique server name for the instance. Use the -S *server name* option.

For more information, see ["Using ndsconfig to Configure Multiple Instances of eDirectory"](https://www.netiq.com/documentation/edir88/edirin88/data/a79kg0w.html#bqs8mmt) in the *[NetIQ eDirectory Installation Guide](https://www.netiq.com/documentation/edir88/edirin88/data/bookinfo.html)*.

#### **NOTE:**

- During configuration of the Identity Vault, the default NCP server name is set as the host server name. When configuring multiple instances, you must change the NCP server name. Use the ndsconfig command line option, -S *server\_name* to specify a different server name. When configuring multiple instances, either on the same tree or on different trees, the NCP server name should be unique.
- All the instances share the same server key (NICI).

# **11.2 Managing Instances with the ndsmanage Utility**

The ndsmanage utility enables you to create, start, and stop server instances in the Identity Vault. You can also view a list of configured instances.

## **11.2.1 Listing Identity Vault Instances**

You can use the ndsmanage utility to view the configuration file path, fully distinguished name and port for the server instance, and the status of the instance (active or inactive) for specified users. The utility supports the following parameters:

#### **ndsmanage**

Lists all instances configured by you.

#### **ndsmanage -a|--all**

Lists instances of all the users who are using a particular installation of the Identity Vault.

#### **ndsmanage** *username*

Lists the instances configured by the specified user.

## <span id="page-107-0"></span>**11.2.2 Creating a New Instance in the Identity Vault**

- **1** At the command line, enter ndsmanage.
- **2** Enter c.
- **3** Follow the instructions at the command prompt to create the new instance.

## **11.2.3 Configuring and Deconfiguring an Instance in the Identity Vault**

**To configure an instance**, enter the following command:

```
ndsconfig new -t treename -n server_context -a admin_FDN -b port_to_bind -D 
path_for_data
```
#### For example:

```
ndsconfig new -t mytree -n o=netiq -a cn=admin.o=company -b 1524 -D
/home/mary/inst1/var --config-file /home/mary/inst1/nds.conf
```
**NOTE:** The Linux operating system restricts sockets creation on the mounted file system. With eDirectory, NetIQ recommends that you have the  $var$  directory on the local file system ( $-D$  option with ndsconfig) and the DIB directory can be of any file system (-d option with ndsconfig).

#### **To deconfigure an instance:**

- **1** At the command line, enter ndsmanage.
- **2** Select the instance that you want to deconfigure.
- **3** Enter d.
## **11.2.4 Invoking a Utility for an Instance in the Identity Vault**

You can run utilities, such as DSTrace, against an instance. For example, you want to run the DSTrace utility for instance 1 that is listening on port 1524, with its configuration file in the /home/ mary/inst1/nds.conf directory and its DIB file in the /home/mary/inst1/var directory. You can enter one of the following commands:

ndstrace --config-file /home/mary/inst1/nds.conf

or

ndstrace -h 164.99.146.109:1524

If you do not specify the instance identifiers, the utility displays all of your instances. You can then select an instance.

## **11.2.5 Starting and Stopping Instances in the Identity Vault**

You can start or stop one or more instances that you configured.

- **1** (Conditional) For a guided process in starting or stopping a single instance, complete the following steps:
	- 1a At the command line, enter ndsmanage.
	- **1b** Select the instance that you want to start or stop.
	- **1c** Enter s or k to start or stop the instance, respectively.
- **2** (Conditional) To start or stop a single instance, enter:

ndsmanage start --config-file *configuration\_file\_of\_the\_instance*

or

ndsmanage stop --config-file *configuration\_file\_of\_the\_instance*

**3** (Conditional) To start or stop all instances, enter:

```
ndsmanage startall
```
or

```
ndsmanage stopall
```
## IV **Installing the Identity Manager Engine, Drivers, and Plug-ins**

<span id="page-110-0"></span>This section provides information about installing some of the basic framework for your Identity Manager server. This installation program allows you to install the following components:

- Identity Manager drivers
- Identity Manager engine
- iManager plug-ins for Identity Manager

NetIQ bundles the components in the same installation program for your convenience. You can choose to install them on the same server or install them individually. The installation files are located in the products/IDM/ directory in the Identity Manager installation package. By default, the installation program installs the components in the following locations:

- **Linux**: /opt/netiq
- **Windows**: C:\netiq

NetIQ recommends that you review the installation process before beginning. For more information, see [Section 12.1, "Checklist for Installing the Identity Manager Engine, Drivers, and Plug-ins," on](#page-112-0)  [page 113.](#page-112-0)

**NOTE:** This installation program also can install the Remote Loader. For more information, see [Part V, "Installing and Managing the Remote Loader," on page 131.](#page-130-0)

# <span id="page-112-1"></span>**12** Planning to Install the Engine, Drivers, and Plug-ins **and Plug-ins**

This section provides the prerequisites, considerations, and system setup needed to install the Identity Vault. First, consult the checklist to understand the installation process.

- [Section 12.1, "Checklist for Installing the Identity Manager Engine, Drivers, and Plug-ins," on](#page-112-0)  [page 113](#page-112-0)
- [Section 12.2, "Understanding the Installation Program," on page 114](#page-113-0)
- [Section 12.3, "Prerequisites and Considerations for Installing the Identity Manager Engine," on](#page-114-0)  [page 115](#page-114-0)
- [Section 12.4, "System Requirements for the Identity Manager Engine," on page 116](#page-115-1)

**NOTE:** This installation program also can install the Remote Loader. For more information, see [Part V, "Installing and Managing the Remote Loader," on page 131.](#page-130-0)

## <span id="page-112-0"></span>**12.1 Checklist for Installing the Identity Manager Engine, Drivers, and Plug-ins**

Before beginning the installation process, NetIQ recommends that you review the following steps.

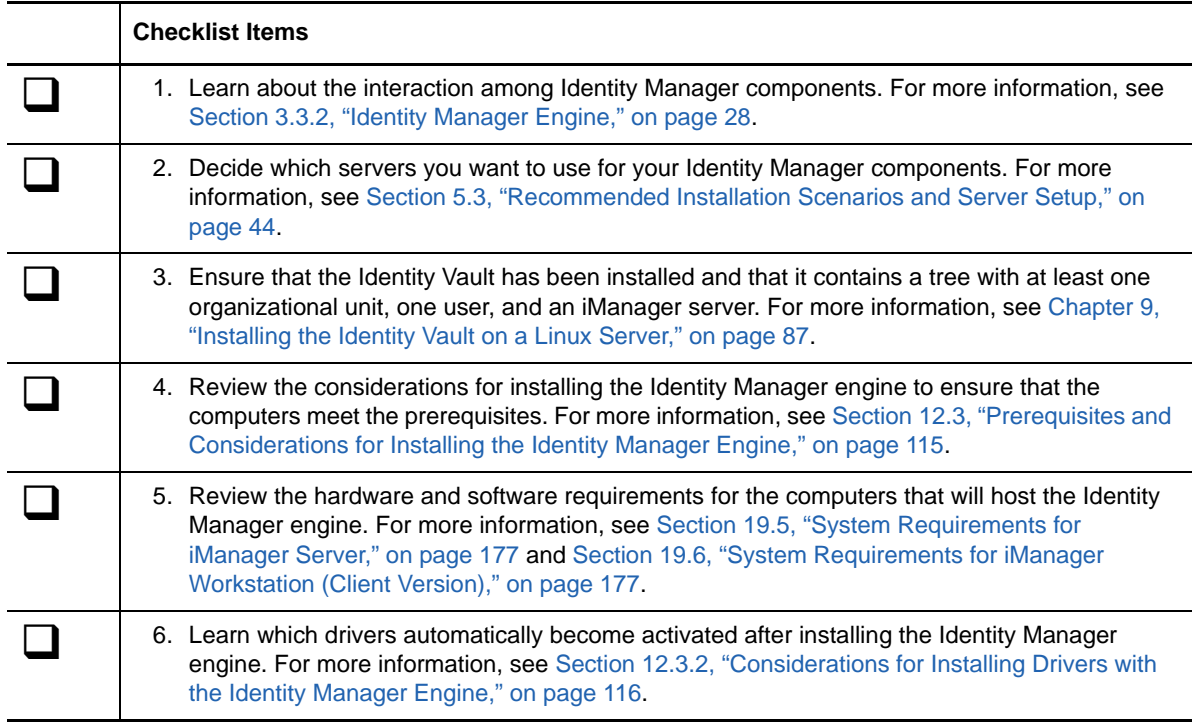

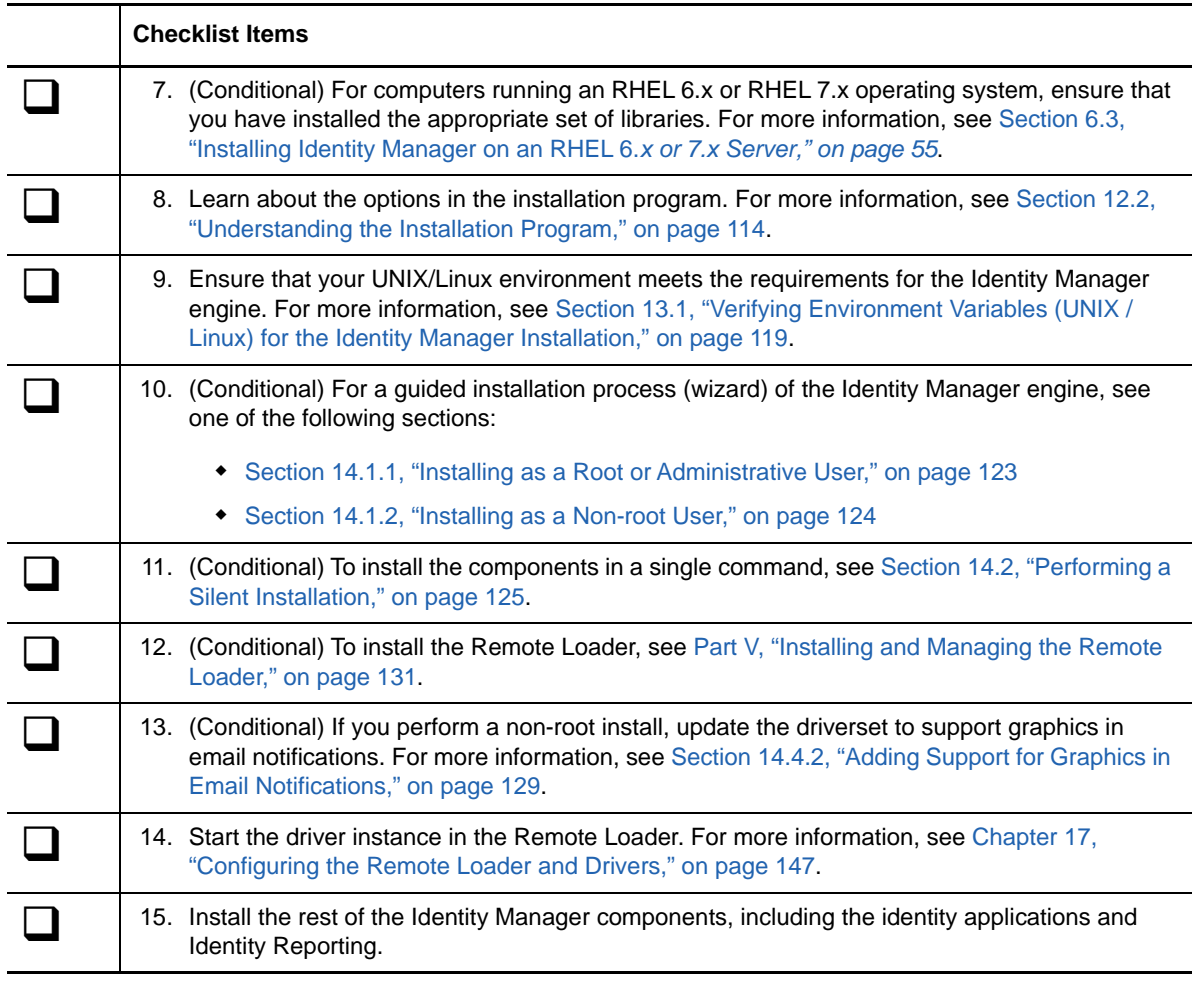

## <span id="page-113-0"></span>**12.2 Understanding the Installation Program**

<span id="page-113-1"></span>As a convenience, this installation program bundles several of the components that provide the underlying framework for your Identity Manager solution. You can choose to install all components on the same server, or on individual servers. For more information about server requirements, see the [Planning to Install the Engine, Drivers, and Plug-ins](#page-112-1) for each component, the guide for the individual driver, and the latest Release Notes.

The installation program provides the following options for component installation:

#### **Identity Manager Server**

Installs the Identity Manager engine, schema, NetIQ Audit Agent, and XDAS (Distributed Audit services).

#### **Connected System Server**

Installs the Remote Loader service and the driver instances in the loader. The Remote Loader allows you to run Identity Manager drivers on connected systems that do not host the Identity Vault and Identity Manager engine.

In the installation program, you can select the drivers that you want to install with the Remote Loader on the connected system. On Linux servers, you can choose to install either a 32-bit or 64-bit version of the service, or both. On Windows servers, you can install the .NET Remote Loader.

#### **iManager Plug-ins for Identity Manager**

Installs the iManager plug-ins that allow you to use iManager to manage Identity Manager drivers that have structured Global Configuration Values (GCVs). Select this option if you previously installed iManager on the server.

#### **Drivers**

Identity Manager drivers synchronize identity information among several types of directories, databases, and business applications and the Identity Vault. You can configure the driver to synchronize the data in a single direction or in both directions.

In the installation program, you can select the drivers that you want to install with the other components. You might want to install some of the drivers on a server that does not host the Identity Manager engine. In this case, you would also need to install the Remote Loader service on that server.

## <span id="page-114-0"></span>**12.3 Prerequisites and Considerations for Installing the Identity Manager Engine**

This section provide information for installing the Identity Manager engine and drivers.

- [Section 12.3.1, "Considerations for Installing the Identity Manager Engine," on page 115](#page-114-1)
- [Section 12.3.2, "Considerations for Installing Drivers with the Identity Manager Engine," on](#page-115-0)  [page 116](#page-115-0)

## <span id="page-114-1"></span>**12.3.1 Considerations for Installing the Identity Manager Engine**

Before installing the Identity Manager engine, review the following considerations:

- Before installing the Identity Manager engine, you must install the Identity Vault. Also, the Identity Vault must contain a tree with at least one organizational unit, one user, and an iManager server.
- Install the Identity Manager engine on the same server that hosts the Identity Vault. The installation program installs a 32-bit or a 64-bit Identity Manager based on the version of the Identity Vault.
- (Conditional) To install the Remote Loader on the same computer as the Identity Manager engine, ensure that you select an operating system that supports both components. For more information about system requirements for the Remote Loader, see [Section 15.5, "Prerequisites](#page-135-0)  [and Considerations for Installing the Remote Loader," on page 136.](#page-135-0)
- (Conditional) If you install the Identity Manager engine as a non-root user, the installation process does not install NetIQ Sentinel Platform Agent, UNIX/Linux Account Driver, or Remote Loader. You must install these components separately.

**NOTE:** To support auditing with a non-root installation of the engine, install the latest patch for Novell Audit Platform Agent. For more information, contact the [Technical Support](https://www.netiq.com/Support/contactinfo.asp) team.

## <span id="page-115-0"></span>**12.3.2 Considerations for Installing Drivers with the Identity Manager Engine**

Many variables affect the performance of the server where you install the Identity Manager engine, including the number of drivers running on the server. When planning where to install the drivers, NetIQ provides the following recommendations:

- In general, the number of drivers running on the server depends on the load that the drivers place on the server. Some drivers process a large quantity of objects while other drivers do not.
- If you plan to synchronize millions of objects with each driver, limit the number of drivers on the server. For example, deploy fewer than 10 drivers of these drivers.
- If you plan to synchronize 100 objects or fewer per driver, you might be able to run more than 10 drivers on the server.
- To create a baseline on server performance which helps you determine the optimum number of drivers, use the health monitoring tools in iManager. For more information about the health monitoring tools, see ["Monitoring Driver Health](https://www.netiq.com/documentation/idm45/pdfdoc/idm_driver_admin/idm_driver_admin.pdf#bdygx01)" in the *[NetIQ Identity Manager Driver](https://www.netiq.com/documentation/idm45/pdfdoc/idm_driver_admin/idm_driver_admin.pdf#Bktitle)  [Administration Guide](https://www.netiq.com/documentation/idm45/pdfdoc/idm_driver_admin/idm_driver_admin.pdf#Bktitle)*.

For more information about activating Identity Manager drivers after installation, see [Section 49.6,](#page-422-0)  ["Activating Identity Manager," on page 423.](#page-422-0)

## <span id="page-115-1"></span>**12.4 System Requirements for the Identity Manager Engine**

This section provides the minimum requirements for the server(s) where you want to install the Identity Manager engine.

- 1 GHz processor
- Memory
	- 2048 MB for the Identity Manager engine
	- 200 MB per Identity Manager Driver
- Virtualization Systems
	- Hyper-V Server 2012 R2
	- VMWare ESX 5.0 and later

**IMPORTANT:** NetIQ supports Identity Manager on enterprise-class virtualization systems that provide official support for the operating systems where NetIQ products are running. As long as the vendors of the virtualization systems officially support these operating systems, NetIQ supports the entire Identity Manager stack on them.

- Web browser
	- Internet explorer 11
	- Chrome 51.x
	- Firefox 47.x
- Other software
	- NetIQ eDirectory 8.8.8 Patch 3
	- NetIQ eDirectory 9.0.1

**NOTE:** Identity Manager 4.5 SP4 provides support for eDirectory 9.0.1 in addition to eDirectory 8.8.8.x as an Identity Vault and as a connected system. However, NetIQ applies certain restrictions on installing eDirectory 9.0.1 with Identity Manager. For more information, se[e Identity Manager 4.5. SP4 Release Notes.](https://www.netiq.com/documentation/idm45/idm454-releasenotes/data/idm454-releasenotes.html)

- iManager 2.7.7 Patch 1
- One of the following operating systems:

The following table contains a list of the certified and supported server operating systems that the Identity Manager engine can run on.

**IMPORTANT:** Certified means the Operating System has been fully tested and supported. However, if an Operating System is listed as Supported it means that it has not yet been tested, but it is expected to work.

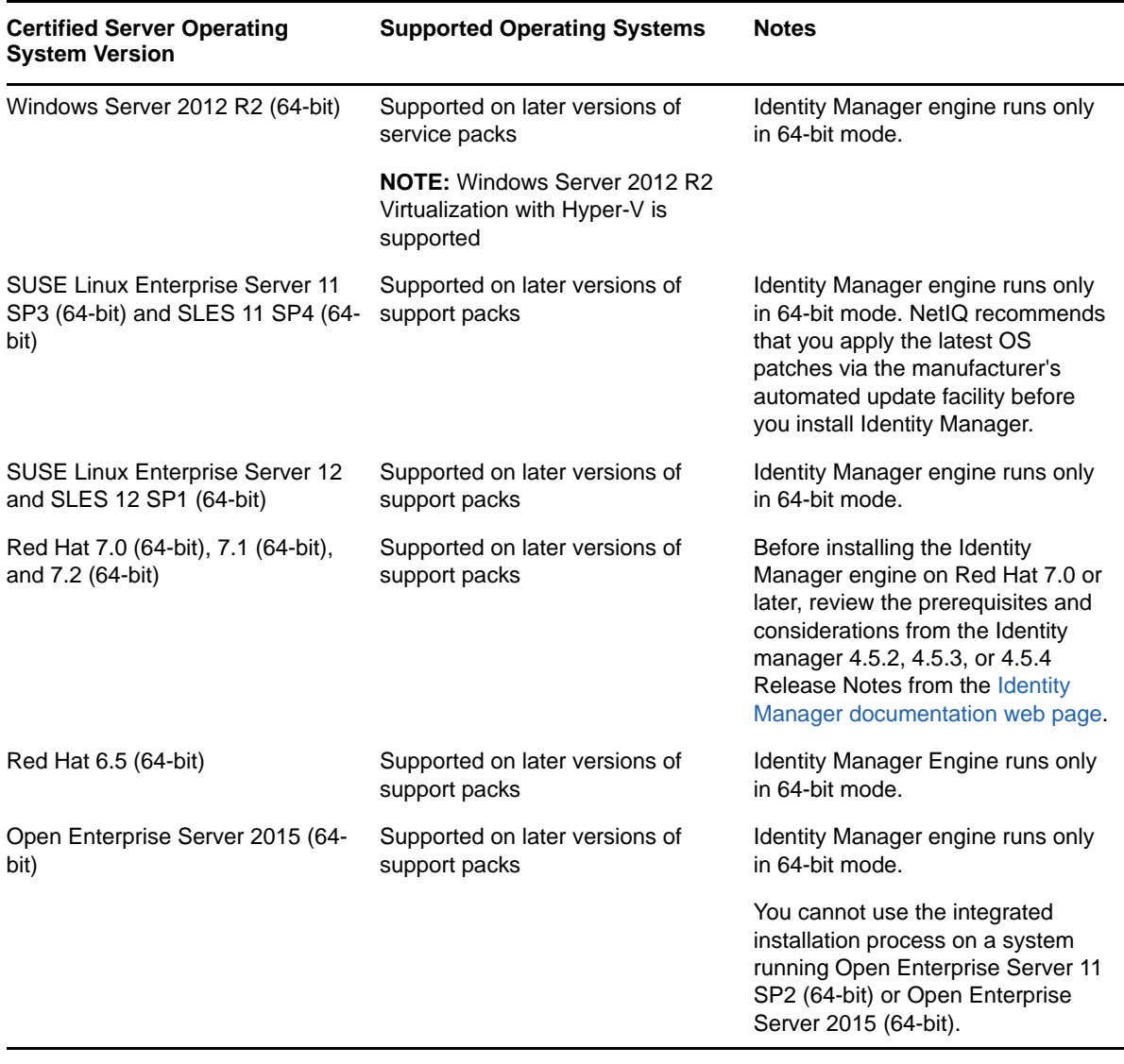

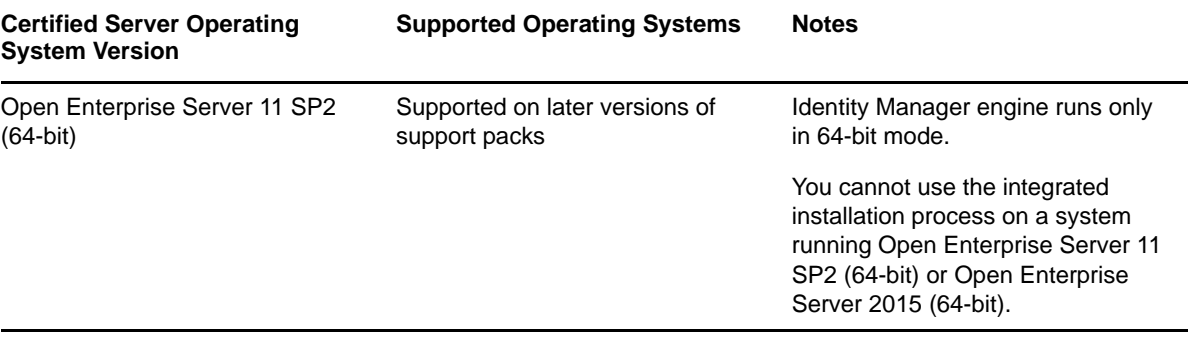

# **13** Preparing to Install the Engine, Drivers, and Plug-ins **and Plug-ins**

The Identity Manager engine processes the data changes that occur in the Identity Vault and connected applications. The engine has also been called the Metadirectory engine. Drivers connect the Identity Manager engine to the connected applications. The Remote Loader loads drivers and communicates with the Identity Manager engine on behalf of drivers installed on remote servers.

- Section 13.1, "Verifying Environment Variables (UNIX / Linux) for the Identity Manager [Installation," on page 119](#page-118-0)
- [Section 13.2, "Stopping and Starting Identity Manager Drivers," on page 119](#page-118-1)

## <span id="page-118-0"></span>**13.1 Verifying Environment Variables (UNIX / Linux) for the Identity Manager Installation**

When installing the Identity Manager engine on Linux and UNIX servers, ensure that the system's environment variables set the path for the Identity Vault installation. To verify that the environment variables for eDirectory are exported, enter the following command at the command prompt:

set | grep PATH

If the environment variables are set, the system responds with the path to the Identity Vault installation. If the environment variables are not configured already, enter the following command for your current shell:

. /opt/novell/eDirectory/bin/ndspath

You must include the space between the . and the / for the command to work. For more information, see ["Using the nds-install Utility to Install eDirectory Components"](http://www.netiq.com/documentation/edir88/edirin88/index.html?page=/documentation/edir88/edirin88/data/a79kg0w.html#ai39feq) in the *[NetIQ eDirectory Installation](https://www.netiq.com/documentation/edir88/edirin88/data/bookinfo.html)  [Guide](https://www.netiq.com/documentation/edir88/edirin88/data/bookinfo.html)*.

## <span id="page-118-1"></span>**13.2 Stopping and Starting Identity Manager Drivers**

You might need to start or stop the Identity Manager drivers to ensure that an installation or upgrade process can modify or replace the correct files. This section explains the following activities:

- [Section 13.2.1, "Stopping the Drivers," on page 119](#page-118-2)
- [Section 13.2.2, "Starting the Drivers," on page 120](#page-119-0)

## <span id="page-118-2"></span>**13.2.1 Stopping the Drivers**

Before you modify any files for a driver, it is important to stop the drivers.

- ["Using Designer to Stop the Drivers" on page 120](#page-119-1)
- ["Using iManager to Stop the Drivers" on page 120](#page-119-2)

## <span id="page-119-1"></span>**Using Designer to Stop the Drivers**

- **1** In Designer, select the Identity Vault **o** object in the Outline tab.
- **2** In the Modeler toolbar, click the **Stop All Drivers** icon . This stops all drivers that are part of the project.
- <span id="page-119-3"></span>**3** Set the drivers to manual start to ensure that the drivers do not start until the upgrade process is complete:
	- **3a** Double-click the driver icon  $\odot$  in the Outline tab.
	- **3b** Select **Driver Configuration > Startup Options**.
	- **3c** Select **Manual**, then click **OK**.
	- **3d** Repeat [Step 3a](#page-119-3) through [Step 3c](#page-119-4) for each driver.

### <span id="page-119-4"></span><span id="page-119-2"></span>**Using iManager to Stop the Drivers**

- **1** In iManager, select **Identity Manager > Identity Manager Overview**.
- <span id="page-119-5"></span>**2** Browse to and select the location in the tree to search for Driver Set objects, then click the search icon  $\blacktriangleright$ .
- **3** Click the Driver Set object.
- <span id="page-119-6"></span>**4** Click **Drivers > Stop all drivers**.
- **5** Repeat [Step 2](#page-119-5) through [Step 4](#page-119-6) for each Driver Set object.
- <span id="page-119-10"></span><span id="page-119-7"></span>**6** Set the drivers to manual start to ensure that the drivers do not start until the upgrade process is complete:
	- **6a** In iManager, select **Identity Manager > Identity Manager Overview**.
	- **6b** Browse to and select the location in the tree to search for Driver Set objects, then click the search icon  $\blacksquare$ .
	- **6c** Click the Driver Set object.
	- **6d** In the upper right corner of the driver icon, click **Edit properties**.
	- **6e** On the Driver Configuration page under **Startup Options**, select **Manual**, then click **OK**.
	- **6f** Repeat [Step 6a](#page-119-7) through [Step 6e](#page-119-8) for each driver in your tree.

## <span id="page-119-8"></span><span id="page-119-0"></span>**13.2.2 Starting the Drivers**

After all of the Identity Manager components are updated, restart the drivers. NetIQ recommends that you test the drivers after they are running to verify that all of the policies still work.

- ["Using Designer to Start the Drivers" on page 120](#page-119-9)
- ["Using iManager to Start the Drivers" on page 121](#page-120-0)

## <span id="page-119-9"></span>**Using Designer to Start the Drivers**

- **1** In Designer, select the Identity Vault a object in the Outline tab.
- **2** Click the Start All Drivers icon **b** in the Modeler toolbar. This starts all of the drivers in the project.
- <span id="page-120-1"></span>**3** Set the driver startup options:
	- **3a** Double-click the driver icon  $\odot$  in the Outline tab.
	- **3b** Select **Driver Configuration > Startup Option**.
	- **3c** Select **Auto start** or select your preferred method of starting the driver, then click **OK**.
	- **3d** Repeat [Step 3a](#page-120-1) through [Step 3c](#page-120-2) for each driver.
- <span id="page-120-2"></span>**4** Test the drivers to verify the policies are working as designed. For information on how to test your policies, see ["Testing Policies with the Policy Simulator"](https://www.netiq.com/documentation/idm45/pdfdoc/policy_designer/policy_designer.pdf#simoverview) in *[NetIQ Identity Manager Policies](https://www.netiq.com/documentation/idm45/pdfdoc/policy_designer/policy_designer.pdf#bookinfo)  [in Designer](https://www.netiq.com/documentation/idm45/pdfdoc/policy_designer/policy_designer.pdf#bookinfo)*.

#### <span id="page-120-0"></span>**Using iManager to Start the Drivers**

- **1** In iManager, select **Identity Manager > Identity Manager Overview**.
- **2** Browse to and select the location in the tree to search for Driver Set objects, then click the search icon  $\blacktriangleright$ .
- **3** Click the Driver Set object.
- <span id="page-120-3"></span>**4** Click **Drivers > Start all drivers** to start all of the drivers at the same time.

or

In the upper right corner of the driver icon, click **Start driver** to start each driver individually.

- **5** If you have multiple drivers, repeat [Step 2](#page-119-5) through [Step 4.](#page-120-3)
- **6** Set the driver startup options:
	- **6a** In iManager, select **Identity Manager > Identity Manager Overview**.
	- **6b** Browse to and select the location in the tree to search for Driver Set objects, then click the search icon  $\blacksquare$ .
	- **6c** Click the Driver Set object.
	- **6d** In the upper right corner of the driver icon, click **Edit properties**.
	- **6e** On the Driver Configuration page, under **Startup Options**, select **Auto start** or select your preferred method of starting the driver, then click **OK**.
	- **6f** Repeat [Step 6b](#page-119-10) through [Step 6e](#page-119-8) for each driver.
- **7** Test the drivers to verify the policies are working as designed.

There is no policy simulator in iManager. To test the policies, cause events to happen that make the policies execute. For example, create a user, modify a user, or delete a user.

# 14 **iManager Plug-ins Installing the Engine, Drivers, and**

This section describes the installation process for the Identity Manager engine, drivers, iManager plug-ins, and the Remote Loader. You can install these programs on the same server or separate servers. For example, you might want to a driver on a connected system, rather than on the same server as the Identity Manager engine. In this case, you also would install the Remote Loader on that connected system.

NetIQ provides both a guided installation process and a silent installation.

- [Section 14.1, "Using the Wizard to Install the Components," on page 123](#page-122-1)
- [Section 14.2, "Performing a Silent Installation," on page 125](#page-124-0)
- [Section 14.3, "Installing on a Server with Multiple Instances of Identity Vault," on page 127](#page-126-0)
- [Section 14.4, "Completing a Non-root Installation," on page 128](#page-127-0)

## <span id="page-122-1"></span>**14.1 Using the Wizard to Install the Components**

The installation program guides you through the configuration settings for the Identity Manager engine. You can run the installation in the console or in the GUI. On UNIX and Windows computers, the installation program automatically defaults to wizard mode.

To prepare for the installation, see [Section 12.1, "Checklist for Installing the Identity Manager Engine,](#page-112-0)  [Drivers, and Plug-ins," on page 113](#page-112-0). Also see the Release Notes accompanying the release. To perform an unattended installation, see [Section 14.2, "Performing a Silent Installation," on page 125](#page-124-0).

**NOTE:** Your choice of performing the installation as a root or a non-root user should match the method that you used for installing the Identity Vault.

## <span id="page-122-0"></span>**14.1.1 Installing as a Root or Administrative User**

This section describes the guided process for using the installation wizard or console to install the Identity Manager engine as a root user or as an administrator on a Windows computer. Use the following installation program for your platform:

- **Linux:** /products/IDM/install.bin
- **Windows:** \products\IDM\windows\setup\idm\_install.exe

**NOTE:** On a Linux platform, when you install the Identity Manager engine as a root user, the installation files are located under the  $/\text{tmp}$  directory. If the  $/\text{tmp}$  directory does not exist, the install program will create it. The installation files are not required to run Identity Manager. You can delete the files after installation.

#### **To install the Identity Manager engine as a root or administrative user:**

- **1** Log in as root or administrator on the computer where you want to install the Identity Manager engine.
- **2** From the directory that contains the installation files, complete one of the following actions:
	- **Linux (console)**: Enter ./install.bin -i console
	- **Linux (GUI)**: Enter ./install.bin
	- **Windows**: Run idm\_install.exe
- **3** Accept the license agreement, and then click **Next**.
- **4** In the Select Components window, specify the components that you want to install.

For more information about the options, see [Section 12.2, "Understanding the Installation](#page-113-0)  [Program," on page 114](#page-113-0).

- **5** (Optional) To select specific drivers for the individual components, complete the following steps:
	- **5a** Click **Customize the selected components**, and then click **Next**.
	- **5b** Expand **Drivers** under the component that you want to install.
	- **5c** Select the drivers that you want to install.
- **6** Click **Next**.
- **7** In the Activation Notice window, click **OK**. For more information, see [Section 49.6, "Activating](#page-422-0)  [Identity Manager," on page 423](#page-422-0).
- **8** For Authentication, specify a user account and its password with sufficient rights in eDirectory to extend the schema. Specify the user name in the LDAP format. For example, cn=admin,o=company.
- **9** For Pre-Installation Summary, verify the settings.
- **10** Click **Install**.
- **11** Activate Identity Manager. For more information, see [Section 49.6, "Activating Identity Manager,"](#page-422-0)  [on page 423.](#page-422-0)
- **12** To create and configure your driver objects, consult the specific guide for that driver. For more information, see [Identity Manager Drivers documentation website.](http://www.netiq.com/documentation/idm45drivers/)
- **13** (Optional) For the default installation locations, see /tmp/idmInstall.log.

## <span id="page-123-0"></span>**14.1.2 Installing as a Non-root User**

You can install Identity Manager as a non-root user to enhance the security of your UNIX or Linux server. You cannot install Identity Manager as a non-xoot user if you installed the Identity Vault as root.

When you use this method, you cannot install the following components:

- **Remote Loader:** To install the Remote Loader as a non-root user, use the Java Remote Loader. For more information, see [Section 16.3, "Installing Java Remote Loader," on page 145.](#page-144-0)
- **UNIX/Linux Account Driver:** Requires root privileges to function.

**NOTE:** On a Linux platform, when you install the Identity Manager engine as a non-root user, the installation files are located under the non-root users directory (Example: /home/user; where user is non-root). The installation files are not required to run Identity Manager. You can delete the files after installation.

#### **To install the Identity Manager engine as a non-root user:**

**1** Log in as the non-root user that you used to install the Identity Vault.

The user account must have write access to the directories and files of the non-root Identity Vault (eDirectory) installation.

**2** Execute the installation program:

IDM*version*\_Lin/products/IDM/linux/setup/idm-nonroot-install

**3** Use the following information to complete the installation:

#### **Base Directory for the non-root eDirectory Installation**

Specify the directory where the non-root eDirectory installation is. For example, /home/ user/install/eDirectory.

#### **Extend eDirectory Schema**

If this is the first Identity Manager server installed in this instance of eDirectory, enter  $\gamma$  to extend the schema. If the schema is not extended, Identity Manager cannot function.

You are prompted to extend the schema for each instance of eDirectory owned by the nonroot user that is hosted by the non-root eDirectory installation.

If you select to extend the schema, specify the full distinguished name (DN) of the eDirectory user who has rights to extend the schema. The user must have the Supervisor right to the entire tree to extend the schema. For more information about extending the schema as a non-root user, see the schema.log file that is placed in the data directory for each instance of eDirectory.

Run the /opt/novell/eDirectory/bin/idm-install-schema program to extend the schema on additional eDirectory instances after the installation is complete.

#### **Utilities**

(Optional) If you need an Identity Manager driver utility for a Windows server, copy the utilities from the Identity Manager installation media to the Identity Manager server. All utilities are found in the IDM*version*\_*platform*/product/IDM/*platform*/setup/ utilities directory.

- **4** To complete the installation process, continue to [Section 14.4, "Completing a Non-root](#page-127-0)  [Installation," on page 128](#page-127-0).
- **5** Activate Identity Manager. For more information, see [Section 49.6, "Activating Identity Manager,"](#page-422-0)  [on page 423.](#page-422-0)
- <span id="page-124-1"></span>**6** To create and configure your driver objects, consult the specific guide for that driver. For more information, see [Identity Manager Drivers documentation website.](http://www.netiq.com/documentation/idm45drivers/)

## <span id="page-124-0"></span>**14.2 Performing a Silent Installation**

To run a silent installation of Identity Manager, create a properties files with the parameters required to complete the installation. The Identity Manager media includes a sample properties file:

- **Linux:** /products/IDM/linux/setup/silent.properties
- **Windows:** \products\IDM\windows\setup\silent.properties

#### **To perform a silent installation:**

- **1** In the installation directory, create a properties file or edit the sample silent.properties file.
- **2** In a text editor, specify the following parameters in the file:

#### **EDIR\_USER\_NAME**

Specifies the LDAP distinguished name of the Administrator account for the Identity Vault. For example,  $c = admin$ ,  $c = net$  ig. The installation program uses this account to connect the Identity Manager engine to the Identity Vault.

You might need to add this parameter to the sample silent.properties file.

#### **EDIR\_USER\_PASSWORD**

Specifies the password for the Administrator account for the Identity Vault. For example, netiq123. You might need to add this parameter to the sample silent.properties file.

If you do not want to include the password value in the file, leave the field empty. The installation program then reads the value from the EDIR\_USER\_PASSWORD environment variable. Ensure that you have an environment variable for EDIR\_USER\_PASSWORD.

#### **METADIRECTORY\_SERVER\_SELECTED**

Specifies whether you want to install the Identity Manager server and drivers.

#### **CONNECTED\_SYSTEM\_SELECTED**

Specifies whether you want to install the 32-bit Remote Loader service and drivers. You can install both 32-bit and 64-bit versions on the same server.

#### **X64\_CONNECTED\_SYSTEM\_SELECTED**

Specifies whether you want to install the 64-bit Remote Loader service and drivers. You can install both 32-bit and 64-bit versions on the same server.

#### **WEB\_ADMIN\_SELECTED**

*Applies when you have previously installed iManager.*

Specifies whether you want to install iManager plug-ins.

#### **UTLITIES\_SELECTED**

Specifies whether you want to install the Utilities and system components for the Remote Loader.

#### **DOT\_NET\_REMOTELOADER\_SELECTED**

Specifies whether you want to install the .NET Remote Loader service and drivers on the Windows server.

#### **EDIR\_NDS\_CONF**

Specifies the path to the nds.conf file, which is the configuration file for the Identity Vault. For example, /etc/opt/novell/eDirectory/nds.conf.

If you have multiple instances of the Identity Vault, specify the appropriate value for each instance.

#### **EDIR\_IP\_ADDRESS**

Specifies the IP address for the Identity Vault.

If you have multiple instances of the Identity Vault, specify the address for each instance.

#### **EDIR\_NCP\_PORT**

Specifies the port number of the Identity Vault.

If you have multiple instances of the Identity Vault, specify the port for each instance.

- **3** To run the silent installation, issue one of the following commands from the directory for the properties file:
	- **Linux**: install.bin -i silent -f *filename*.properties
	- **Windows**: install.exe -i silent -f *filename*.properties
- **4** (Optional) For default installed locations, see /tmp/idmInstall.log.
- **5** (Conditional) If you ran the installation as a non-root user, continue to [Section 14.4, "Completing](#page-127-0)  [a Non-root Installation," on page 128](#page-127-0).

## <span id="page-126-0"></span>**14.3 Installing on a Server with Multiple Instances of Identity Vault**

Identity Manager supports this installation as a root user and in a silent mode. This procedure requires you to create a silent.properties file for each Identity Vault instance where you want to install Identity Manager.

Perform the following steps to install Identity Manager in the silent mode:

- **1** Review the prerequisites and system requirements in [Chapter 12, "Planning to Install the](#page-112-1)  [Engine, Drivers, and Plug-ins," on page 113](#page-112-1).
- **2** Follow the instructions from [Section 14.2, "Performing a Silent Installation," on page 125.](#page-124-0)
	- **2a** Ensure that the silent.properties file includes the following settings:

```
EDIR_USER_NAME=cn=admin_name,o=organization_name
EDIR_USER_PASSWORD=identity_vault_password
METADIRECTORY SERVER SELECTED=true
CONNECTED_SYSTEM_SELECTED=false
X64_CONNECTED_SYSTEM_SELECTED=false
WEB_ADMIN_SELECTED=false
UTILITIES_SELECTED=false
EDIR_NCP_PORT=<ncp_port>
EDIR_NDS_CONF=</path/to/edir/conf>
EDIR_IP_ADDRESS=ip_address_for_identity_vault
# For Customization use the following properties
```

```
CUSTOM_SELECTED=true 
# engine custom list engine and drivers jdbc and delim 
CHOSEN_INSTALL_FEATURE_LIST_SERVER=ENGINE,JDBC,DELIM,additional_value
```
- **2b** You can include the following additional values to customize the engine list:
	- **\*** Server DRIVERS
	- $\bullet$  AD
	- EBSHR
	- EBSTCA
	- EBSUM
	- DELIM
	- EDIR
	- BIEDIR
	- JDBC
	- JMS
	- LDAP
	- NXSET
	- NOTES
	- $\cdot$  PS
- REMEDY
- SAPUMJ
- SAPHR
- ◆ SAPGRC
- SAPBL
- SAPPORTAL
- $\cdot$  SOAP
- $\cdot$  REST
- ◆ SFORCE
- SENTREST
- BLACK
- BANNER
- GOOGLE
- $\triangle$  AR
- NPUM
- $\overline{\phantom{a}}$  TSS
- RACF
- $\triangle$  AFC<sub>2</sub>
- UAD
- $\cdot$  RRSD
- **3** (Conditional) To verify whether the installation was successful, look for the following lines in the / tmp/idmInstall.log file.

```
NDS schema extension complete.
exitValue=0
Schema extended
SCHEMA_EXTENDED=true
==== UpdateIDMConfigureStatus ==============================
stateFile: /root/idm/Uninstall_Identity_Manager/idmconfigure_state.conf
INSTALL_SUCCESS: SUCCESS
enter loop: 
==== Complete ==============================================
INSTALL_SUCCESS=SUCCESS
```
## <span id="page-127-0"></span>**14.4 Completing a Non-root Installation**

When you install the Identity Manager engine and plug-ins as a non-root user, the process perform all intended installation activities. This section guides you through the manual process required to complete the installation.

## **14.4.1 Creating a Container for Password Policies**

Identity Manager requires password policy objects in the Identity Vault. However, the non-root installation process does not create a containerfor password policies.

- **1** Log in to the Identity Manager tree in iManager.
- **2** Navigate tot he security container in eDirectory.

## <span id="page-128-0"></span>**14.4.2 Adding Support for Graphics in Email Notifications**

If you install the Identity Vault and the Identity Manager engine as a non-root user, email notifications might fail to include the graphics or images provided in the email template. For example, when running the do-send-email-from-template action, Identity Manager sends the email but the included images are blank. You must update the driverset to ensure graphic support.

- **1** Log into your project in Designer.
- **2** In the Outline pane, expand **Identity Vault**.
- **3** Right-click **Driver Set**.
- **4** Select **Properties > Java**.
- **5** For JVM options, enter the following content:

```
-Dcom.novell.nds.dirxml.util.mail.templatepath=path_to_graphics_files
```
For example:

```
-Dcom.novell.nds.dirxml.util.mail.templatepath=/prod/eDirectory/opt/novell/
eDirectory/lib/dirxml/rules/manualtask/mt_files
```
- **6** Click **OK**.
- **7** Deploy the changes to the driverset:
	- **7a** Right-click **Driver Set**.
	- **7b** Select **Live > Deploy**.
	- **7c** Select **Deploy**.
- **8** Restart eDirectory.

## V **Installing and Managing the Remote Loader**

<span id="page-130-0"></span>In this section, you will install the Remote Loader, .Net Remote Loader, or the Java Remote Loader and configure driver instances in the loader.

The installation program for the Remote Loader is bundled with the Identity Manager engine. The files are located in the products/IDM/ directory in the Identity Manager installation package. By default, the installation program installs the components in the following locations:

- **Linux**: /opt/netiq
- **Windows**: C:\netiq

NetIQ recommends that you review the installation process before beginning. For more information, see [Section 15.1, "Checklist for Installing the Remote Loader," on page 133.](#page-132-0)

# 15

**Planning to Install the Remote Loader** 

This section provides information that helps you prepare for installing the Remote Loader and the Java Remote Loader.

- [Section 15.1, "Checklist for Installing the Remote Loader," on page 133](#page-132-0)
- [Section 15.2, "Understanding the Remote Loader," on page 134](#page-133-0)
- [Section 15.3, "Understanding the Installation Program," on page 136](#page-135-4)
- [Section 15.4, "Using 32-bit and 64-bit Remote Loader on the Same Computer," on page 136](#page-135-2)
- [Section 15.5, "Prerequisites and Considerations for Installing the Remote Loader," on page 136](#page-135-1)
- [Section 15.6, "System Requirements for the Remote Loader," on page 138](#page-137-0)

## <span id="page-132-0"></span>**15.1 Checklist for Installing the Remote Loader**

NetIQ recommends that you complete the steps in the following checklist:

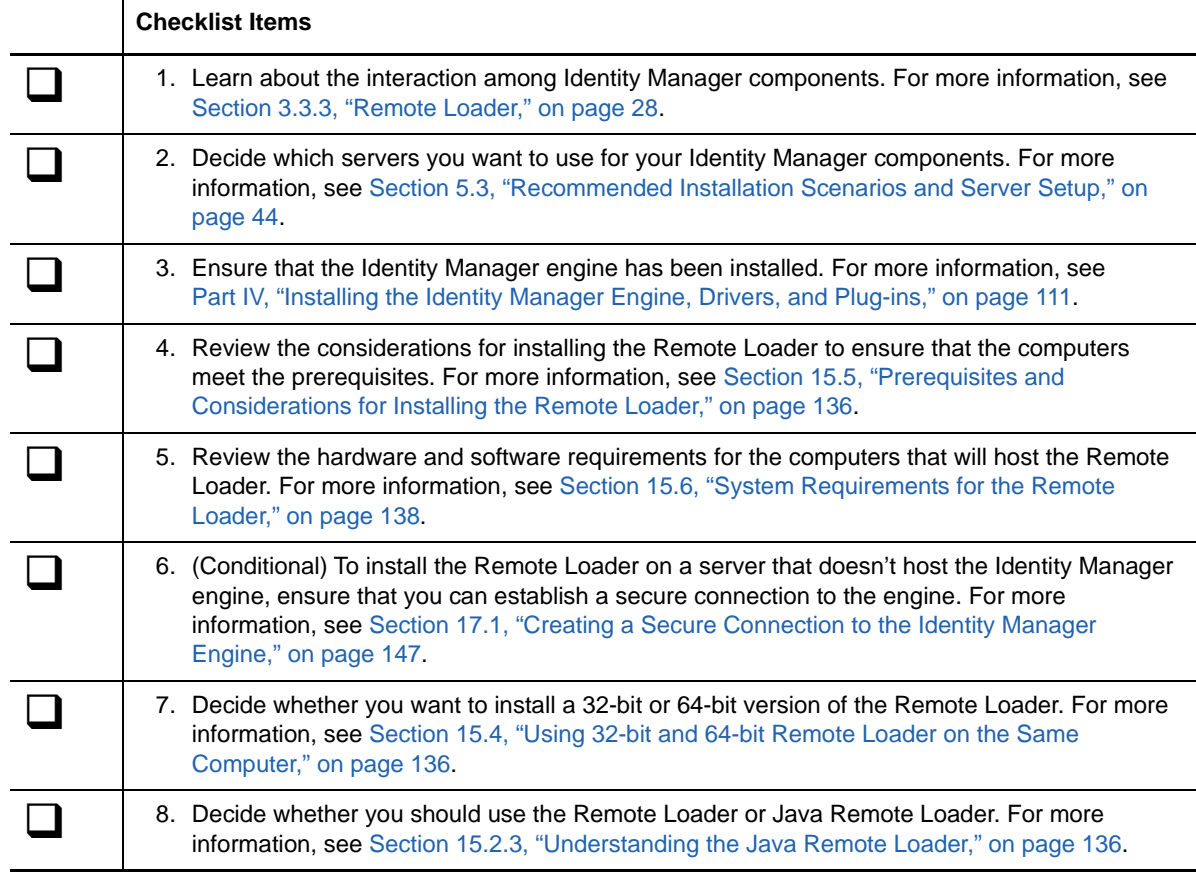

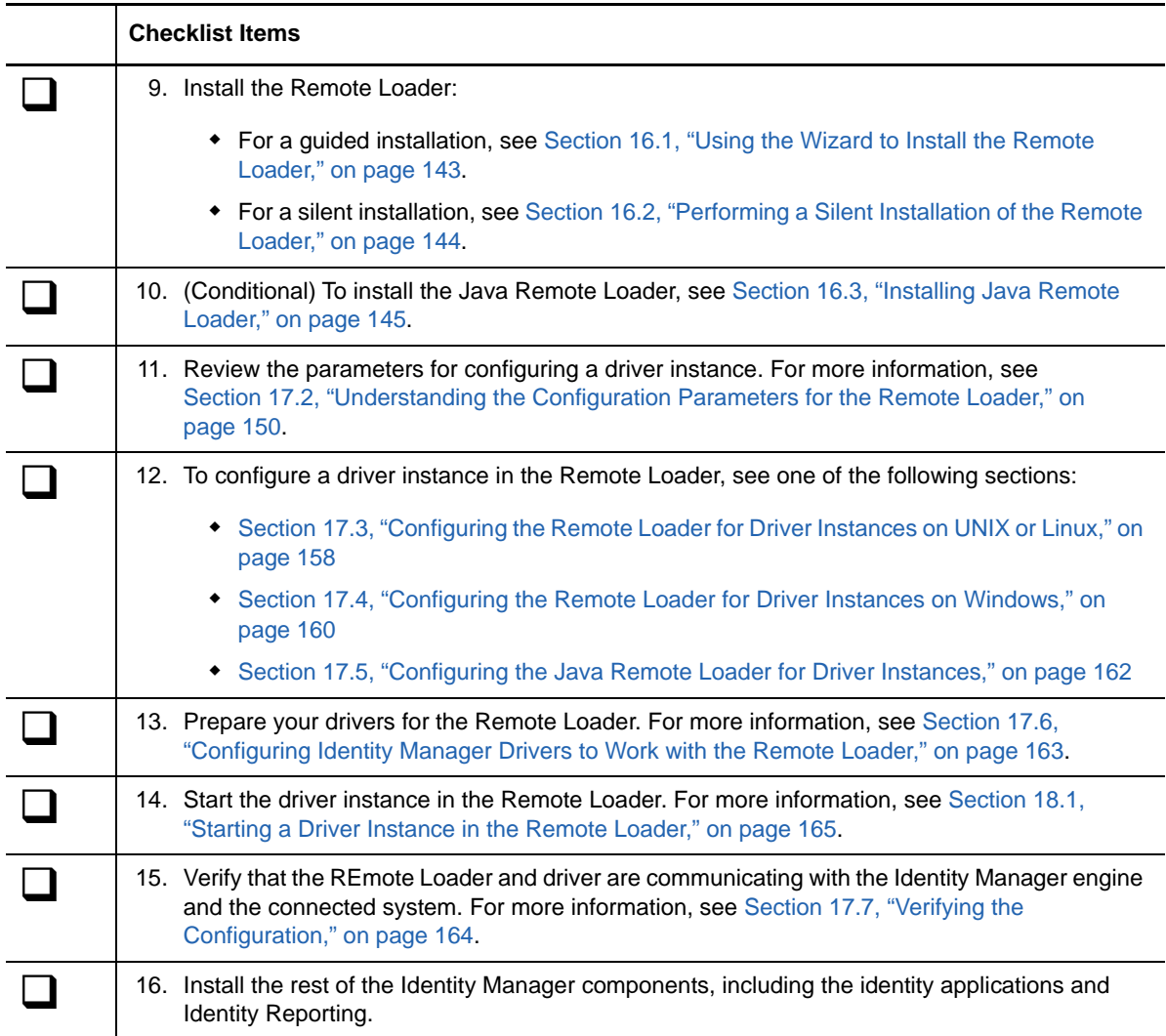

## <span id="page-133-0"></span>**15.2 Understanding the Remote Loader**

The Remote Loader allows you to run Identity Manager drivers on connected systems that do not host the Identity Vault and Identity Manager engine. The .Net Remote Loader works on Windowsbased systems only.

The Remote Loader is capable of hosting Identity Manager application shims contained in platformspecific files through JNI, as well as the more-common Identity Manager application shims contained in platform-agnostic JAR files. The Remote Loader can run on any platform. However, platformspecific shims must be run on their native platform (for example, . so files on Linux/Unix).

## **15.2.1 Understanding Shims**

The Remote Loader uses shims to communicate with the application on a managed system. A *shim* is the file or files that contain the code to process the events that are synchronizing between the Identity Vault and the application. Before using the Remote Loader, you must configure the application shim to connect securely with the Identity Manager engine. You must also configure both the Remote Loader and the Identity Manager drivers.

For more information, see [Chapter 17, "Configuring the Remote Loader and Drivers," on page 147](#page-146-2).

## **15.2.2 Determining When to Use the Remote Loader**

You can install the Identity Manager engine, Identity Vault, and the driver shim on the same server. The Identity Manager engine runs as part of an eDirectory process. The Identity Manager drivers can run on the server with the Identity Manager. They also can run as part of the same process as the Identity Manager engine. However, in the following scenarios, you might want the Identity Manager driver to run as a separate process on the server that hosts the Identity Manager engine:

- To protect the Identity Vault from any exceptions encountered by the driver shim.
- To improve the performance of the server running the Identity Manager engine, by offloading driver commands to the remote application or database.
- To run additional drivers on servers that do not host the Identity Manager engine.

In these scenarios, the Remote Loader provides a communication channel between the Identity Manager engine and the driver. For example, you install an LDAP driver on the same server as the Identity Manager engine and the Identity Vault. Then you install the Active Directory (AD) driver on a different server with the Remote Loader. To allow the drivers to access the application and communicate with the Identity Vault, install the Remote Loader on both servers, as shown in the following figure.

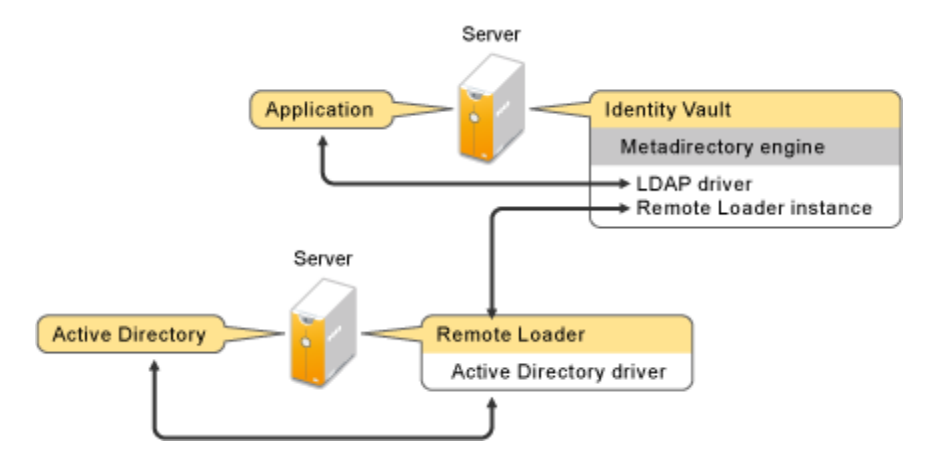

NetIQ recommends that you use the Remote Loader configuration for use with your drivers where possible. Use the Remote Loader even in cases where the application is on the same server as the Identity Manager engine.

## <span id="page-135-3"></span>**15.2.3 Understanding the Java Remote Loader**

The Java Remote Loader provides the flexibility to load a driver shim on computers with UNIX or Linux servers that the native Remote Loader does not support. The Java Remote Loader is a Java application. You can use the Java Remote Loader with any publicly supported version of Java.

To open the application, run the shell script named  $\text{d}irxml_j$  remote. For more information, see [Section 17.5, "Configuring the Java Remote Loader for Driver Instances," on page 162.](#page-161-0)

## <span id="page-135-4"></span>**15.3 Understanding the Installation Program**

As a convenience, this installation program bundles several of the components that provide the underlying framework for your Identity Manager solution. You can choose to install all components on the same server or on individual servers. In addition to the Remote Loader, you can select the drivers that you want to install on the connected system. The installation kit provides the following installation options, depending on the operating system of the target server:

#### **Linux or UNIX servers**

- Remote Loader 32-bit version, 64-bit version, or both
- Java Remote Loader

#### **Wiindows servers**

.NET Remote Loader on the supported operating systems

## <span id="page-135-2"></span>**15.4 Using 32-bit and 64-bit Remote Loader on the Same Computer**

By default, the installation program detects the version of the operating system then installs the corresponding version of the Remote Loader. You can install both the 32-bit and 64-bit Remote Loader on a 64-bit operating system:

- If you are upgrading a 32-bit Remote Loader installed on a 64-bit operating system, the process upgrades the 32-bit Remote Loader to the latest version and also installs the 64-bit Remote Loader.
- <span id="page-135-0"></span> If you choose to have both a 32-bit and a 64-bit Remote Loader on the same computer, the audit events are generated only with the 64-bit Remote Loader. If a 64-bit Remote Loader is installed before installing a 32-bit Remote Loader, the events are logged to the 32-bit cache.

## <span id="page-135-1"></span>**15.5 Prerequisites and Considerations for Installing the Remote Loader**

Before installing the Remote Loader, NetIQ recommends that you review the following considerations:

- Install the Remote Loader on a server that can communicate with the managed systems. The driver for each managed system must be available with the relevant APIs.
- You can install the Remote Loader on the same computer where you installed the Identity Manager engine.
- You can install both 32-bit and 64-bit Remote Loader on the same computer.
- You can install Java Remote Loader on platforms that do not support the native Remote Loader. For more information about supported platforms, see [Section 15.6, "System Requirements for](#page-137-0)  [the Remote Loader," on page 138](#page-137-0).
- You can install .NET Remote Loader on any of the supported Windows operating systems running .NET Framework 3.5.1, at a minimum.
- Ensure that your Linux operating system has the following kernel versions:
	- 4.4.59-92.42.2 or later on SLES 12 SP2
	- 3.12.74-60.64.48.1 or later on SLES 12 SP1
	- 3.12.61-52.80.1 or later on SLES 12
	- 3.0.101-107.1 or later on SLES 11 SP4
	- 3.0.101-0.47.105.1 or later on SLES 11 SP3
	- 2.6.32-696.6.3 or later on Red Hat 6.9
- (Conditional) To connect Identity Manager to Active Directory, you must install Remote Loader and the driver for Active Directory on a server that is a member server or a domain controller. You do not need to install eDirectory and Identity Manager on the same server as the connected system. The Remote Loader sends all of the events from Active Directory to the Identity Manager server. The Remote Loader then receives any information from the Identity Manager server and passes that to the connected application.
- NetIQ recommends that you use the Remote Loader configuration with your drivers where possible. Use the Remote Loader even in cases where the connected system is on the same server as the Identity Manager server engine.

When you run the driver shim in the Remote Loader configuration, the following advantages apply:

- Memory and processing isolation between driver shims allows for better performance and monitoring of the Identity Manager solution.
- Patching and upgrading the driver shim does not impact eDirectory or other drivers.
- $\bullet$  Protects eDirectory from fatal issues that could occur in the driver shim.
- Distributes the load from the driver shims to other servers.
- The following table lists the drivers that are support the Remote Loader capability:
	- **Active Directory**
	- **\*** Access Review
	- $\triangle$  ACF2
	- Banner
	- Blackboard
	- Data Collection Services
	- Delimited Text
	- GoogleApps
	- $\cdot$  REST
	- GroupWise (for 32-bit Remote Loader)
	- JDBC
	- JMS
	- LDAP
	- Linux/UNIX Settings
- Lotus Notes
- Managed System Gateway
- Manual Task Services
- Null and Loopback
- Office 365
- Oracle EBS HRMS
- Oracle EBS TCA
- Oracle EBS User Management
- PeopleSoft 5.2
- Privileged User Management
- Remedy
- SalesForce.com
- SAP Business Logic
- SAP GRC (CMP only)
- SAP HR
- SAP Portal
- SAP User Management
- ServiceNow
- Integration Module V2.0 for Sentinel
- SharePoint
- $\cdot$  SOAP
- Top Secret
- WorkOrder
- The following drivers do not support Remote Loader:
	- Bidirectional eDirectory
	- ◆ eDirectory
	- Entitlements Services
	- ◆ Role Service
	- User Application

For more information about the Identity Manager Remote Loader, see "The Many Faces of Remote Loader in IDM".

## <span id="page-137-0"></span>**15.6 System Requirements for the Remote Loader**

This section provides the minimum requirements for the server(s) where you want to install the Remote Loader, .Net Remote Loader and Java Remote Loader.

## **15.6.1 Remote Loader 32-bit and 64-bit**

- Pentium\* III 600MHz processor
- 512 MB memory for the Remote Loader
- Virtualization Systems
	- Hyper-V Server 2012 R2
	- VMWare ESX 5.0 and later

**IMPORTANT:** NetIQ supports Identity Manager on enterprise-class virtualization systems that provide official support for the operating systems where NetIQ products are running. As long as the vendors of the virtualization systems officially support these operating systems, NetIQ supports the entire Identity Manager stack on them.

• One of the following operating systems:

The following table contains a list of the certified and supported server operating systems that the Remote Loader can run on.

**IMPORTANT:** Certified means the Operating System has been fully tested and supported. However, if an Operating System is listed as Supported it means that it has not yet been tested, but it is expected to work.

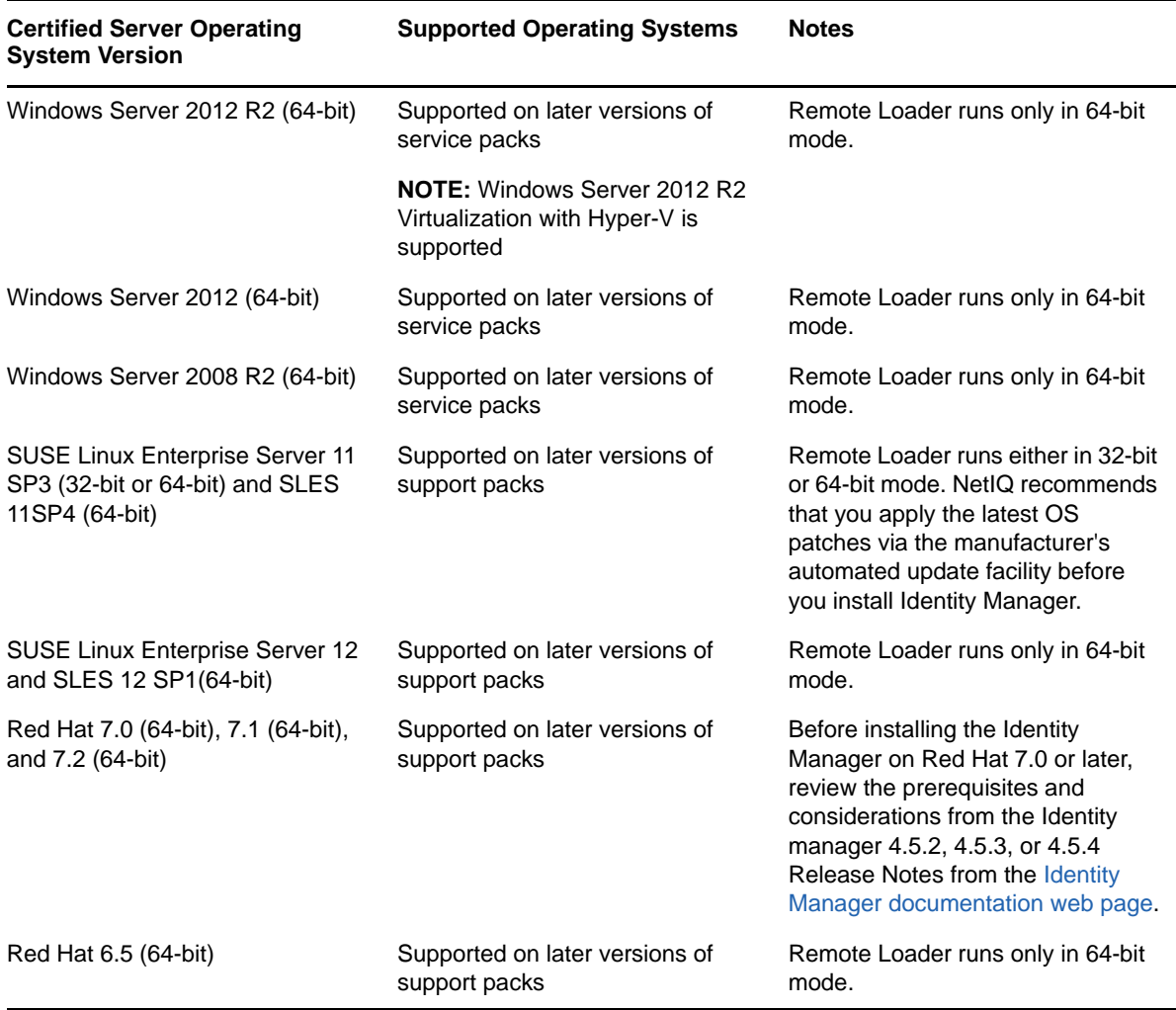

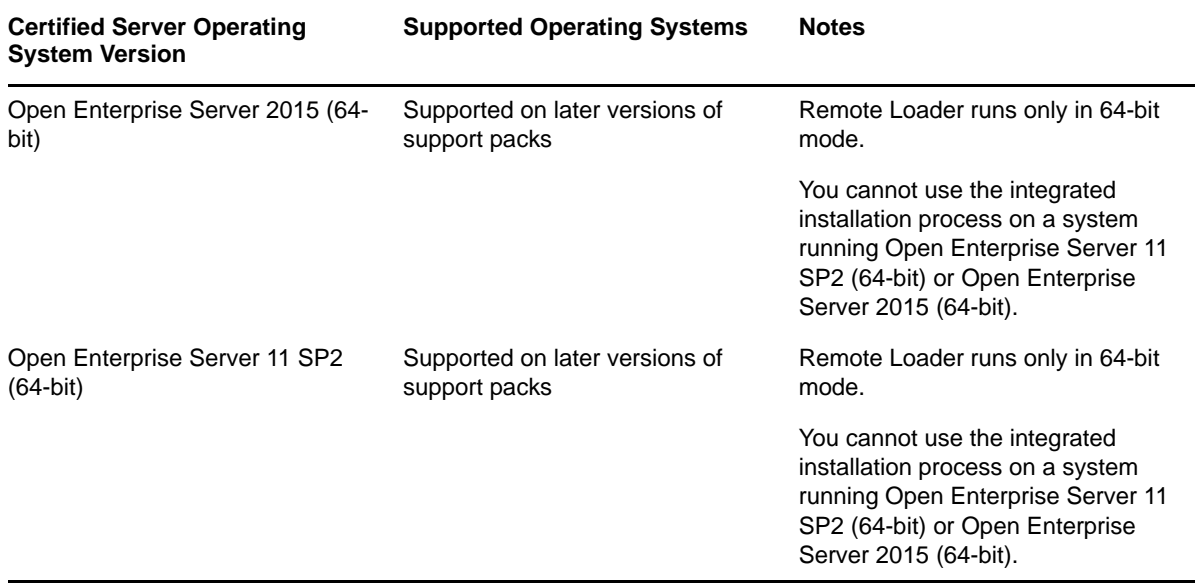

**IMPORTANT:** The Lotus Notes Client is only supported on the workstation platforms. A Remote Loader running on Windows XP, Windows 7 and 8, SLED 32-bit, RHEL 6 Client 32-bit is only supported for the Lotus Notes driver integration. In normal Identity Manager installations, the Remote Loader is supported only on the server platforms.

## **15.6.2 .NET Remote Loader**

The .NET Remote Loader is designed for use with Windows-based servers.

- Pentium\* III 600MHz, at a minimum
- 512 MB memory for .NET Remote Loader
- Virtualization Systems
	- Hyper-V Server 2012 R2
	- VMWare ESX 5.5

**IMPORTANT:** NetIQ supports Identity Manager on enterprise-class virtualization systems that provide official support for the operating systems where NetIQ products are running. As long as the vendors of the virtualization systems officially support these operating systems, NetIQ supports the entire Identity Manager stack on them.

- .NET Framework
	- $\div$  4.x
	- $3.5.1$
- One of the following operating systems:

The following table contains a list of the certified and supported server operating systems that the .NET Remote Loader can run on.

**IMPORTANT:** Certified means the Operating System has been fully tested and supported. However, if an Operating System is listed as Supported it means that it has not yet been tested, but it is expected to work.

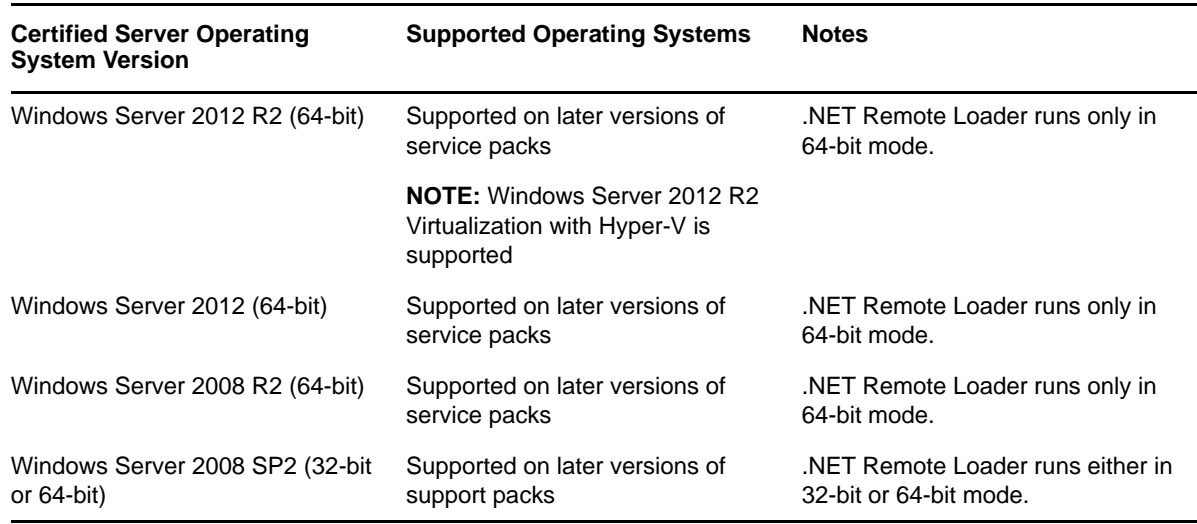

## **15.6.3 Java Remote Loader**

The Java Remote Loader runs on any OS that supports JRE.

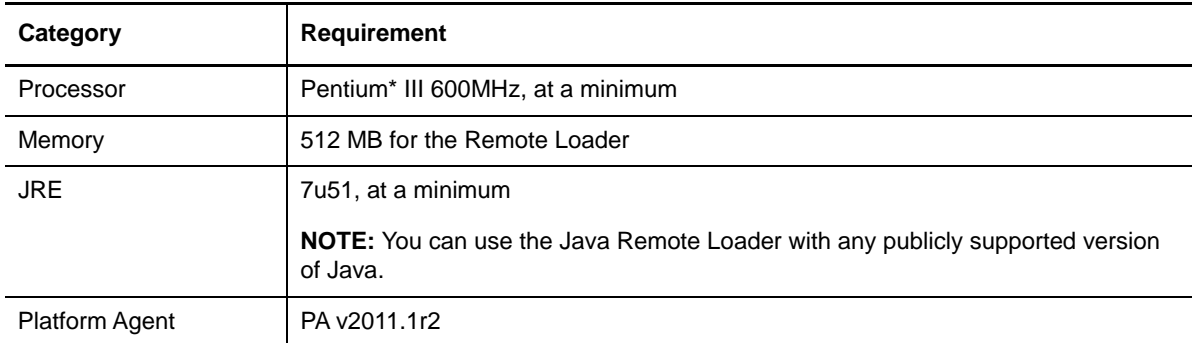

## 16 **Installing Remote Loader**

The Remote Loader uses the following programs to communicate with the server that hosts the Identity Manager engine:

- **Linux and UNIX**: The rdxml executable enables the Identity Manager engine to communicate with the Identity Manager drivers running in Solaris or Linux environments.
- **\* Windows:** The Remote Loader Console uses rlconsole.exe to interface with dirxml\_remote.exe, which is an executable that enables the Identity Manager engine server to communicate with the Identity Manager drivers running on Windows.
- [Section 16.1, "Using the Wizard to Install the Remote Loader," on page 143](#page-142-0)
- [Section 16.2, "Performing a Silent Installation of the Remote Loader," on page 144](#page-143-0)
- ◆ [Section 16.3, "Installing Java Remote Loader," on page 145](#page-144-1)

## <span id="page-142-0"></span>**16.1 Using the Wizard to Install the Remote Loader**

The installation program guides you through the configuration settings for the Remote Loader. You can run the installation in the console or in the GUI. On UNIX and Windows computers, the installation program automatically defaults to wizard mode.

To prepare for the installation, see [Section 15.1, "Checklist for Installing the Remote Loader," on](#page-132-0)  [page 133.](#page-132-0) Also see the Release Notes accompanying the release. To perform an unattended installation, see [Section 14.2, "Performing a Silent Installation," on page 125](#page-124-1).

**NOTE:** Your choice of performing the installation as a root or a non-root user should match the method that you used for installing the Identity Vault.

- **Linux:** /products/IDM/install.bin
- **Windows:** \products\IDM\windows\setup\idm\_install.exe

#### **To install the Remote Loader as a root or administrative user:**

**1** Log in as root or administrator on the computer where you want to install the Identity Manager engine.

**NOTE:** You can install the Java Remote Loader as a non-root user.

- **2** From the directory that contains the installation files, complete one of the following actions:
	- **Linux (console)**: Enter ./install.bin -i console
	- **Linux (GUI)**: Enter ./install.bin
	- **Windows**: Run idm\_install.exe
- **3** Accept the license agreement, and then click **Next**.
- **4** In the Select Components window, specify the Remote Loader components that you want to install.

For more information about the options, see [Section 12.2, "Understanding the Installation](#page-113-1)  [Program," on page 114](#page-113-1).

- **5** (Optional) To select specific drivers for the individual components, complete the following steps:
	- **5a** Click **Customize the selected components**, and then click **Next**.
	- **5b** Expand **Drivers** under the component that you want to install.
	- **5c** Select the drivers that you want to install.
- **6** Click **Next**.
- **7** In the Activation Notice window, click **OK**. For more information, see [Section 49.6, "Activating](#page-422-0)  [Identity Manager," on page 423](#page-422-0).
- **8** For Authentication, specify a user account and its password with sufficient rights in eDirectory to extend the schema. Specify the user name in the LDAP format. For example, cn=admin,o=company.
- **9** For Pre-Installation Summary, verify the settings.
- **10** Click **Install**.
- **11** Activate Identity Manager. For more information, see [Section 49.6, "Activating Identity Manager,"](#page-422-0)  [on page 423.](#page-422-0)
- **12** Configure the Remote Loader to connect with the drivers and Identity Manager. For more information, see [Chapter 17, "Configuring the Remote Loader and Drivers," on page 147.](#page-146-2)
- **13** To create and configure your driver objects, consult the specific guide for that driver. For more information, see [Identity Manager Drivers documentation website.](http://www.netiq.com/documentation/idm45drivers/)
- 14 (Optional) For the default installation locations, see /tmp/idmInstall.log.

## <span id="page-143-0"></span>**16.2 Performing a Silent Installation of the Remote Loader**

To run a silent installation of the Remote Loader, create a properties files with the parameters required to complete the installation. The Identity Manager media includes a sample properties file:

- **Linux:** /products/IDM/linux/setup/silent.properties
- **Windows:** \products\IDM\windows\setup\silent.properties

#### **To perform a silent installation:**

- **1** In the installation directory, create a properties file or edit the sample silent. properties file.
- **2** In a text editor, specify the following parameters in the file:

#### **CONNECTED\_SYSTEM\_SELECTED**

Specifies whether you want to install the 32-bit Remote Loader service and drivers. You can install both 32-bit and 64-bit versions on the same server.

#### **X64\_CONNECTED\_SYSTEM\_SELECTED**

Specifies whether you want to install the 64-bit Remote Loader service and drivers. You can install both 32-bit and 64-bit versions on the same server.

#### **UTLITIES\_SELECTED**

Specifies whether you want to install the Utilities and system components for the Remote Loader.
#### **DOT\_NET\_REMOTELOADER\_SELECTED**

Specifies whether you want to install the .NET Remote Loader service and drivers on the Windows server.

- **3** To run the silent installation, issue one of the following commands from the directory for the properties file:
	- **Linux**: install.bin -i silent -f *filename*.properties
	- **Windows**: install.exe -i silent -f *filename*.properties
- **4** (Optional) For default installed locations, see /tmp/idmInstall.log.

## **16.3 Installing Java Remote Loader**

In general, you install the Java Remote Loader, dirxml\_jremote, on computers where the operating system is not compatible with the native Remote Loader. However, the Java Remote Loader can also run on the same servers where you might install the Remote Loader. Identity Manager uses the Java Remote Loader to exchange data between the Identity Manager engine running on one server and the Identity Manager drivers running in another location, where rdxml does not run. You can install dirxml jremote on any supported UNIX or Linux computer with any publicly supported version of Java (JRE 5.0 minimum).

- <span id="page-144-0"></span>**1** On the server that hosts the Identity Manager engine, copy the application shim . so or . jar files, located by default in the /opt/novell/eDirectory/lib/dirxml/classes directory.
- **2** Log in to the computer where you want to install the Java Remote Loader (the target computer).
- **3** Verify that the target computer has a supported version of JRE.
- **4** To access the installation program, complete one of the following steps:
	- **4a** (Conditional) If you have the .iso image file for the Identity Manager installation package, navigate to the directory containing the Java Remote Loader installation files, located by default in products/IDM/java\_remoteloader.
	- **4b** (Conditional) If you downloaded the Java Remote Loader installation files from the [NetIQ](http://dl.netiq.com)  [Downloads website](http://dl.netiq.com), complete the following steps:
		- **4b1** Navigate to the . tgz file for the downloaded image.
		- **4b2** Extract the contents of the file to a folder on the local computer.
- **5** Copy the dirxml\_jremote\_dev.tar.gz file to the desired location on the target computer. For example, copy the file to /usr/idm.
- **6** Copy one of the following files to the desired location on the target computer:
	- dirxml\_jremote.tar.gz
	- dirxml\_jremote\_mvs.tar

For information about mvs, untar the  $\text{d}x \text{m1}_j$  remote mvs.tar file, then refer to the usage.html document.

**7** On the target computer, unzip and extract the .tar.gz files.

For example, enter gunzip dirxml\_jremote.tar.gz Of tar -xvf dirxml\_jremote\_dev.tar.

**8** Place the .so or .jar files for the application shim that you copied in [Step 1](#page-144-0) in the dirxml/ classes directory under the lib directory.

- **9** To customize the dirxml\_jremote script so the Java executable is reachable through the RDXML\_PATH environment variable, complete one of the following steps:
	- **9a** Enter one of the following commands to set the environment variable RDXML\_PATH:
		- set RDXML\_PATH=path
		- export RDXML\_PATH
	- **9b** Edit the dirxml\_jremote script and prepend the path to the Java executable on the script line that executes Java.
- 10 You must specify the location of the jar files in the dirxml\_jremote script from the lib subdirectory of the untarred dirxml\_jremote.tar.gz directory. For example, /lib/\*.jar.
- 11 Configure the sample configuration file config8000.txt for use with your application shim.

The sample file is located by default in the /opt/novell/dirxml/doc directory. For more information, see [Chapter 17, "Configuring the Remote Loader and Drivers," on page 147.](#page-146-0)

# <span id="page-146-0"></span>17 <sup>17</sup>**Configuring the Remote Loader and Drivers**

The Remote Loader can host the Identity Manager application shims contained in .dll, .so, or .jar files. The Java Remote Loader hosts only Java driver shims. It does not load or host a native (C++) driver shim.

Before using the Remote Loader, you must configure the application shim to connect securely with the Identity Manager engine. You must also configure both the Remote Loader and Identity Manager drivers. For more information about shims, see [Section 15.2.1, "Understanding Shims," on page 134](#page-133-0).

- [Section 17.1, "Creating a Secure Connection to the Identity Manager Engine," on page 147](#page-146-1)
- [Section 17.2, "Understanding the Configuration Parameters for the Remote Loader," on](#page-149-0)  [page 150](#page-149-0)
- [Section 17.3, "Configuring the Remote Loader for Driver Instances on UNIX or Linux," on](#page-157-0)  [page 158](#page-157-0)
- [Section 17.4, "Configuring the Remote Loader for Driver Instances on Windows," on page 160](#page-159-0)
- [Section 17.5, "Configuring the Java Remote Loader for Driver Instances," on page 162](#page-161-0)
- Section 17.6, "Configuring Identity Manager Drivers to Work with the Remote Loader," on [page 163](#page-162-0)
- [Section 17.7, "Verifying the Configuration," on page 164](#page-163-0)

## <span id="page-146-1"></span>**17.1 Creating a Secure Connection to the Identity Manager Engine**

You must ensure that data transfers securely between the Remote Loader and the Identity Manager engine. NetIQ recommends using Transport Layer Security/Secure Socket Layer (TLS/SSL) protocols for communication. To support TLS/SSL connections, you need an appropriate self-signed certificate in a keystore file. This section explains how to create, export, and store that certificate.

**NOTE:** Use the same version of SSL on the servers hosting the Identity Manager engine and the Remote Loader. If the versions of SSL on the server and the Remote Loader do not match, the server returns a SSL3 GET\_RECORD: wrong version number error message. This message is only a warning, and communication between the server and Remote Loader is not interrupted. However, the error might cause confusion.

### **17.1.1 Understanding the Communication Process**

The Remote Loader opens a server socket and listens for connections from the remote interface shim. The remote interface shim and the Remote Loader perform an SSL handshake to establish a secure channel. Then the remote interface shim authenticates to the Remote Loader. If the

authentication of the remote interface shim succeeds, the Remote Loader authenticates to the remote interface shim. Only when both sides are satisfied that they are communicating with an authorized entity does synchronization traffic occur.

The process for establishing SSL connections between a driver and the Identity Manager engine depends on the type of driver:

- **For a native driver**, such as the Active Directory driver, point to a base64 encoded certificate. For more information, see [Section 17.1.2, "Managing Self-Signed Server Certificates," on](#page-147-0)  [page 148.](#page-147-0)
- **For a Java driver**, you must create a keystore. For more information, see [Section 17.1.3,](#page-148-0)  ["Creating a Keystore File when Using SSL Connections," on page 149.](#page-148-0)

**NOTE:** The Remote Loader allows for custom connection methods between the Remote Loader and the remote interface shim that is hosted on the Identity Manager server. To configure a custom connection module, see the documentation that comes with the module for information regarding what is expected and allowed in the connection string.

### <span id="page-147-0"></span>**17.1.2 Managing Self-Signed Server Certificates**

You can create and export a self-signed server certificate to ensure secure communication between the Remote Loader and the Identity Manager engine. You can export a newly created certificate. Or, if an SSL server certificate already exists and you have experience with SSL certificates, you can use the existing certificate instead of creating and using a new one. You should use this process when you want to use a native driver, such as the Active Directory driver.

**NOTE:** When a server joins a tree, eDirectory creates the following default certificates:

- SSL CertificateIP
- SSL CertificateDNS

**1** Log in to NetIQ iManager.

- **2** To create a new certificate, complete the following steps:
	- **2a** Click **NetIQ Certificate Server > Create Server Certificate**.
	- **2b** Select the server to own the certificate.
	- **2c** Specify a nickname for the certificate. For example, remotecert.

**NOTE:** NetIQ recommends that you avoid using spaces in the certificate nickname. For example, use remotecert instead of remote cert.

Also, make a note of the certificate nickname. This nickname is used for the KMO name in the driver's remote connection parameters.

- **2d** Leave the Creation method set to **Standard**, then click **Next**.
- **2e** Review the Summary, click **Finish**, then click **Close**.
- **3** To export a certificate, complete the following steps:
	- **3a** In iManager, click **NetIQ Certificate Access > Server certificates**
	- **3b** Browse and select the created certificate or the server created certificate (for example, SSL CertificateDNS).
	- **3c** Click **Export**.
- **3d** Select the **CA Certificate** as **OU=organization CA.O=TREEANAME** from the drop down menu.
- **3e** Select the **Export Format** as **BASE64** from the drop down menu.

**NOTE:** When the Remote Loader is running on a Windows 2012 R2 64-bit server, the certificate must be in Base64 format. If you use the DER format, the Remote Loader fails to connect to the Identity Manager engine.

- **3f** Click **Next**.
- **3g** Click **Save**, then click **Close**.

### <span id="page-148-0"></span>**17.1.3 Creating a Keystore File when Using SSL Connections**

To use SSL connections between a Java driver and the Identity Manager engine, you must create a keystore. A keystore is a Java file that contains encryption keys and, optionally, certificates. If you want to use SSL between the Remote Loader and the Identity Manager engine, and you are using a Java shim, you need to create a keystore file. The following sections explain how to create a keystore file:

- ["Creating a Keystore on Any Platform" on page 149](#page-148-1)
- ["Creating a Keystore on Linux" on page 149](#page-148-2)
- ["Creating a Keystore on Windows" on page 150](#page-149-1)

### <span id="page-148-1"></span>**Creating a Keystore on Any Platform**

To create a keystore on any platform, you can enter the following at the command line:

keytool -import -alias trustedroot -file self-signed\_certificate\_name -keystore filename -storepass keystorepass

The filename can be any name. For example, rdey keystore.

### <span id="page-148-2"></span>**Creating a Keystore on Linux**

In Linux environments, use the create keystore file, which is a shell script that calls the Keytool utility. The file is installed with rdxml, located by default in the *install\_directory*/dirxml/bin directory. The create\_keystore file is also included in the dirxml\_jremote.tar.gz file, found in the \dirxml\java\_remoteloader directory.

**NOTE:** On UNIX computers, when the self-signed certificate is used to create the keystore, the certificate can be exported in Base64 or binary DER format.

Enter the following at the command line:

create\_keystore self-signed\_certificate\_name keystorename

For example, type one of the following

create\_keystore tree-root.b64 mystore create\_keystore tree-root.der mystore

The create\_keystore script specifies a hard-coded password of "dirxml" for the keystore password. This is not a security risk because only a public certificate and public key are stored in the keystore.

### <span id="page-149-1"></span>**Creating a Keystore on Windows**

On Windows computers, run the Keytool utility, located by default in the c:\novell\remoteloader\jre\bin directory.

## <span id="page-149-0"></span>**17.2 Understanding the Configuration Parameters for the Remote Loader**

For the Remote Loader to work with a driver instance that hosts an Identity Manager application shim, you must configure the driver instance. For example, you must specify the connection and port settings for the instance. You can specify the settings from the command line, in a configuration file (UNIX or Linux), or in the Remote Loader Console (Windows). Once the instance is running, you can use the command line to modify the configuration parameters or instruct the Remote Loader to perform a function. For example, you might want to open the trace window or unload the Remote Loader.

This section provides information about the configuration parameters. The explanation specifies whether a parameter can be sent from the command line to updated the Remote Loader while the instance is running.

For more information about configuring a new driver instance, see the following sections:

- **Linux and UNIX**: [Section 17.3, "Configuring the Remote Loader for Driver Instances on UNIX or](#page-157-0)  [Linux," on page 158](#page-157-0)
- **Windows**: [Section 17.4, "Configuring the Remote Loader for Driver Instances on Windows," on](#page-159-0)  [page 160.](#page-159-0)

## **17.2.1 Configuration Parameters for the Driver Instances in the Remote Loader**

You can configure a driver instance from the command line or in a configuration file. NetIQ provides a sample file config8000.txt to help you configure the Remote Loader and drivers for use with your application shim. The sample file is located by default in the  $\sqrt{\text{opt}/\text{novell}/\text{d}irxml}/\text{doc}$  directory. For example, the configuration file might include the following lines:

```
-commandport 8000
-connection "port=8090 rootfile=/dirxmlremote/root.pem"
-module <complete path of the driver shim>
-trace 3
```
Use the following parameters:

#### **-description** *value* **(-desc** *value***)**

(Optional) Specifies a short description in string format, such as SAP, which the application uses for the title of the trace window and for audit logging. For example:

```
-description SAP
```
-desc SAP

#### **-class** *name* **(-cl** *name***)**

(Conditional) When using a Java driver, specifies the Java class name of the Identity Manager application shim that you want to host. This options tells the application to use a Java keystore to read certificates. For example:

-class com.novell.nds.dirxml.driver.ldap.LDAPDriverShim -cl com.novell.nds.dirxml.driver.ldap.LDAPDriverShim

#### **NOTE**

- You cannot use this option if you specify a -module option.
- $\bullet$  If you use the tab character as a delimiter in the  $-class$  option, the Remote Loader does not start automatically. Instead, you must manually start it. For the Remote Loader to start properly, you can use a space character instead of a tab.
- For more information about names that you can specify for this option, see ["Understanding](#page-156-0)  [the Names for the Java -class Parameter" on page 157](#page-156-0).

#### **-commandport** *port\_number* **(-cp** *port\_number***)**

Specifies the TCP/IP port that the driver instance uses for control purposes. For example, commandport 8001 or -cp 8001. The default value is 8000.

To use multiple driver instances with the Remote Loader on the same server, specify different connection ports and command ports for each instance.

If the driver instance hosts an application shim, the command port is the port on which another instance communicates with the instance that is hosting the shim. If the driver instance sends a command to an instance that is hosting an application shim, the command port is the port on which the hosting instance is listening.

When you send this parameter from the command line to an instance that hosts an application shim, the command port represents the port on which the hosting instance is listening. You can send this command when the Remote Loader is running.

#### **-config** *filename*

Specifies a configuration file for the driver instance. For example:

-config config.txt

The configuration file can contain any command line options except -config. Options specified on the command line override options specified in the configuration file.

You can send this command when the Remote Loader is running.

#### **-connection** *"parameters"* **(-conn** *"parameters"***)**

Specifies the settings for connecting to the server hosting the Identity Manager engine that runs the Identity Manager remote interface shim. The default connection method is TCP/IP using SSL.

To use multiple driver instances with the Remote Loader on the same server, specify different connection ports and command ports for each instance.

Enter the connection settings in the following syntax:

-connection "*parameter parameter parameter*"

For example:

```
-connection "port=8091 fromaddress=198.51.100.0 rootfile=server1.pem 
keystore=ca.pem localaddress=198.51.100.0 hostname=198.51.100.0 kmo=remote 
driver cert"
```
Use the following parameters for the specifying the settings for a TCP/IP connection:

#### **address=***IP\_address*

(Optional) Specifies whether the Remote Loader listens on a particular local IP address. This is useful if the server hosting the Remote Loader has multiple IP addresses and the Remote Loader must listen on only one of the addresses. The following values are valid:

- address=address number
- address='localhost'

For example:

address=198.51.100.0

If you do not specify a value, the Remote Loader listens on all local IP addresses.

#### **fromaddress=***IP\_address*

Specifies the server from which the Remote Loader accepts connections. The application ignores connections from other addresses. Specify an IP address or the DNS name of the server. For example:

fromaddress=198.51.100.0

fromaddress=testserver1.company.com

#### **handshaketimeout=***milliseconds*

(Conditional) Applies when handshake timeouts occur with otherwise valid connections from the Identity Manager engine. Specifies the timeout period, in milliseconds, for the handshake between the Remote Loader and the Identity Manager engine. For example:

handshaketimeout=1000

You can specify an integer greater than or equal to zero. Zero means that the connection never times out. The default value is 1000 milliseconds.

#### **hostname=***server*

Specifies the IP address or name of the server on which the Remote Loader runs. For example:

```
hostname=198.51.100.0
```
#### **keystore=***filename*

(Conditional) Applies when Identity Manager application shims are contained in .  $jar$  files. Specifies the file name of the Java keystore that contains the trusted root certificate of the issuer of the certificate that the remote interface shim uses. For example:

keystore=ca.pem

Usually, you specify the Certificate Authority of the tree that is hosting the remote interface shim.

#### **kmo=***name*

Specifies the key name of the Key Material Object containing the keys and certificate used for SSL connections. For example:

kmo=remote driver cert

#### **localaddress=***IP\_address*

Specifies the IP address to which you want to bind the socket for client connection. For example:

```
localaddress=198.51.100.0
```
#### **port=***port\_number*

Specifies the TCP/IP port on which the Remote Loader listens for connections from the remote interface shim. To specify the default port, enter port=8090.

#### **rootfile=***trusted certname*

(Conditional) Applies only when you use SSL and you want the Remote Loader to communicate with a native driver. Specifies the file that contains the trusted root certificate of the issuer of the certificate used by the remote interface shim. The certificate file must be in Base 64 format (PEM). For example:

```
rootfile=server1.pem
```
Usually, the file will be the Certificate Authority of the tree that is hosting the remote interface shim.

#### **storepass=***password*

(Conditional) Applies only to the Java Remote Loader, when Identity Manager application shims are contained in . jar files. Specifies password for the Java keystore that you entered for the keystore parameter. For example:

storepass=mypassword

**NOTE:** If you use SSL and you want the Remote Loader to communicate with a Java driver, specify a key-value pair, using the following syntax:

```
keystore=keystorename storepass=password
```
#### **-datadir** *directory* **(-dd** *directory***)**

Specifies the directory for data files that the Remote Loader uses. For example:

-datadir /var/opt/novell/dirxml/rdxml/data

When you use this command, the  $rdx$ ml process changes its current directory to the specified directory. Trace files and other files that do not have an explicitly specified path will be created in this data directory.

#### **-help (-h)**

Instructs the application to display the Help.

#### **-java (-j)**

(Conditional) Specifies that you want to set passwords for a Java driver shim instance.

**NOTE:** Use this option with the -setpasswords option when you do not also specify a -class value.

#### **-javadebugport** *port\_number* **(-jdp** *port\_number***)**

Instructs the instance to enable Java debugging on the specified port. For example:

-javadebugport 8080

Use this command when developing Identity Manager application shims. You can send this command when the Remote Loader is running.

#### **-javaparam** *parameters* **(-jp** *parameters***)**

Specifies the parameters for the Java environment. Enter the Java environment parameters in the following syntax:

```
-javaparam parameter
-jp parameter
-jp parameter
```
**NOTE:** Do not use this parameter with the Java Remote Loader.

To specify multiple values for an individual parameter, enclose the parameter in quotation marks. For example:

```
-javaparam DHOST_JVM_MAX_HEAP=512M
-jp DHOST_JVM_MAX_HEAP=512M
-jp "DHOST_JVM_OPTIONS=-Dfile.encoding=utf-8 -Duser.language=en"
```
Use the following parameters for setting the Java environment:

#### **DHOST\_JVM\_ADD\_CLASSPATH**

Specifies additional paths for the JVM to search for package  $(.iar)$  and class  $(.class)$ files. To specify multiple class paths for a UNIX or Linux JVM, insert a colon between each path. For a Windows JVM, use a semicolon.

#### **DHOST\_JVM\_INITIAL\_HEAP**

Specifies the initial (minimum) JVM heap size in decimal number of bytes. Use a numeric value followed by G, M, or K representing the byte type. For example:

100M

If you do not specify a byte type, the size defaults to bytes. Using this parameter is the same as using the java -Xms command.

This parameter has precedence over the driver set attribute option. Increasing the initial heap size can improve startup time and throughput performance.

#### **DHOST\_JVM\_MAX\_HEAP**

Specifies the maximum JVM heap size in decimal number of bytes. Use a numeric value followed by G, M, or K representing the byte type. For example:

100M

If you do not specify a byte type, the size defaults to bytes.

This parameter has precedence over the driver set attribute option.

#### **DHOST\_JVM\_OPTION**

Specifies the arguments that you want to use when starting the JVM instance of the driver. Use a space to separate each option string. For example:

-Xnoagent -Xdebug -Xrunjdwp: transport=dt\_socket,server=y, address=8000

The driver set attribute option has precedence over this parameter. This environment variable is tacked on to the end of driver set attribute option. For more information about valid options, see the JVM documentation.

#### **-module "***name***" (-m "***name***")**

(Conditional) When using a native drive, specifies the module containing the Identity Manager application shim that you want to host. This option tells the application to use a rootfile certificate. For example, for a native driver, type one of the following:

```
-module "c:\Novell\RemoteLoader\ADDriver.dll"
-m "c:\Novell\RemoteLoader\ADDriver.dll"
```
or

```
-module "usr/lib/dirxml/NISDriverShim.so"
-m "usr/lib/dirxml/NISDriverShim.so"
```
#### **NOTE**

- You cannot use this option if you specify a -class option.
- If you use the tab character as a delimiter in the -module option, the Remote Loader does not start automatically. Instead, you must manually start it. For the Remote Loader to start properly, you can use a space character instead of a tab.

#### **-password** *value* **(-p** *value***)**

Specifies the password for the driver instance when you issue commands that change settings or affect instance operation. You must specify the same password as the first password specified with setpasswords for the instance that you want to command. For example:

-password netiq4

If you do not send the password when issuing commands, the driver instance prompts you for the password.

You can send this command when the Remote Loader is running.

#### **-piddir** *directory* **(-pd** *directory***)**

Specifies the path to directory for the process id file (pidfile) used by the Remote Loader process. For example:

-piddir /var/opt/novell/dirxml/rdxml/data

The pidfile exists primarily for use by SysV-style init scripts. The default value is /var/run. Alternatively, the default value is the current directory, if the Remote Loader is run by a user without sufficient rights to open the pidfile for reading and writing in  $/var/run$ .

This parameter is similar to -datadir.

#### **-service** *value* **(-serv** *value***)**

(Windows only) Specifies whether you want to configure an instance as a Win32 service on a Windows computer. Valid values are install and uninstall plus the other parameters necessary to host an application shim. For example, you must include -module and might also include -commandport and the connection settings.

This command simply installs or uninstalls the instance as a service. It does not start the service.

You can send this command when the Remote Loader is running. However, you cannot use this command on rdxml or the Java Remote Loader.

#### **-setpasswords** *Remote\_Loader\_pwd optional\_pwd* **(-sp** *Remote\_Loader\_pwd optional\_pwd***)**

Specifies the password for the driver instance and the password of the Identity Manager Driver object of the remote interface shim with which the Remote Loader communicates.

You do not need specify a password. Instead, the Remote Loader prompts you for the passwords. However, if you specify the password for the Remote Loader, you must also specify the password for the Identity Manager Driver object associated with the remote interface shim on the Identity Manager engine server. To specify the passwords, use the following syntax:

-setpasswords *Remote\_Loader\_password driver\_object\_password*

For example:

-setpasswords netiq4 idmobject6

**NOTE:** Using this option configures the driver instance with the passwords specified but does not load a Identity Manager application shim or communicate with another instance.

#### **trace file settings**

(Conditional) When hosting an Identity Manager application shim, specifies the settings for a trace file that contains informational messages from both the Remote Loader and the driver for this instance.

Add the following parameters to the configuration file:

#### **-trace** *integer* **(-t** *integer***)**

Specifies the level of messages that you want displayed in a trace window. For example:

-trace 3

Trace levels for the Remote Loader correspond to those used on the server hosting the Identity Manager engine.

#### **-tracefile** *filepath* **(-tf** *filepath***)**

Specifies the path to a file where trace messages are logged. You must specify a unique trace file for each driver instance running on a particular computer. For example:

-tracefile c:\temp\trace.txt

The application writes messages to the file if the -trace parameter is greater than zero. The trace window does not need to be open for messages to be written to the file.

#### **-tracefilemax** *size* **(-tf** *size***)**

Specifies a limit to the size of the trace file for this instance. Specify the value in kilobytes, megabytes, or gigabytes, using the abbreviation for the byte type. For example:

- -tracefilemax 1000K
- $\bullet$  -tf 100M
- $\bullet$  -tf 10G

#### **NOTE**

- If the trace file data is larger than the specified maximum when the Remote Loader is started, the trace file data remains larger than the specified maximum until roll-over is completed through all 10 files.
- When you add this option to the configuration file, the application uses the specified name for the tracefile and includes up to 9 "roll-over" files. The roll-over files are named using the base of the main trace filename plus  $_n$ , where n is 1 through 9.

#### **-tracechange** *integer* **(-tc** *integer***)**

(Conditional) When you have an existing driver instance that hosts an application shim, specifies a new level of informational messages. Trace levels correspond to those used on the Identity Manager server. For example:

-trace 3

You can send this command when the Remote Loader is running.

#### **-tracefilechange** *filepath* **(-tfc** *filepath***)**

(Conditional) When you have an existing driver instance that hosts an application shim, instructs that instance to use a trace file or to close a file already in use and change to this new file. For example:

-tracefilechange \temp\newtrace.txt

You can send this command when the Remote Loader is running.

#### **-unload (-u)**

Instructs the driver instance to unload. If the Remote Loader is running as a Win32 Service, this command stops the service.

You can send this command when the Remote Loader is running.

#### **-window** *value* **(-w)** *value*

(Windows only) Instructs the application to turn on or off the trace window for a driver instance on a Windows computer. Valid values are on and off. For example:

-window on

You can send this command when the Remote Loader is running. You cannot use this command with the Java Remote Loader.

#### **-wizard (-wiz)**

(Windows only) Launches the Configuration Wizard for the Remote Loader on a Windows computer. You can also launch the wizard by running  $\text{d}$  ixxml remote.exe with no command line parameters.

If you run this command and also specify a configuration file  $(-\text{config}$  option), the wizard starts with the values from the configuration file. You can use the wizard to change the configuration without editing the configuration file directly. For example:

-wizard -config config.txt

You cannot use this command with the Java Remote Loader.

### <span id="page-156-0"></span>**17.2.2 Understanding the Names for the Java -class Parameter**

When you use the -class parameter to configure a driver instance for the Remote Loader and Java Remote Loader, you must specify the Java class name of the Identity Manager application shim that you want to host.

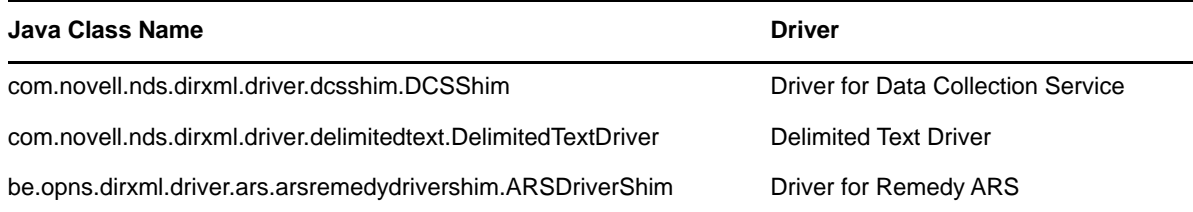

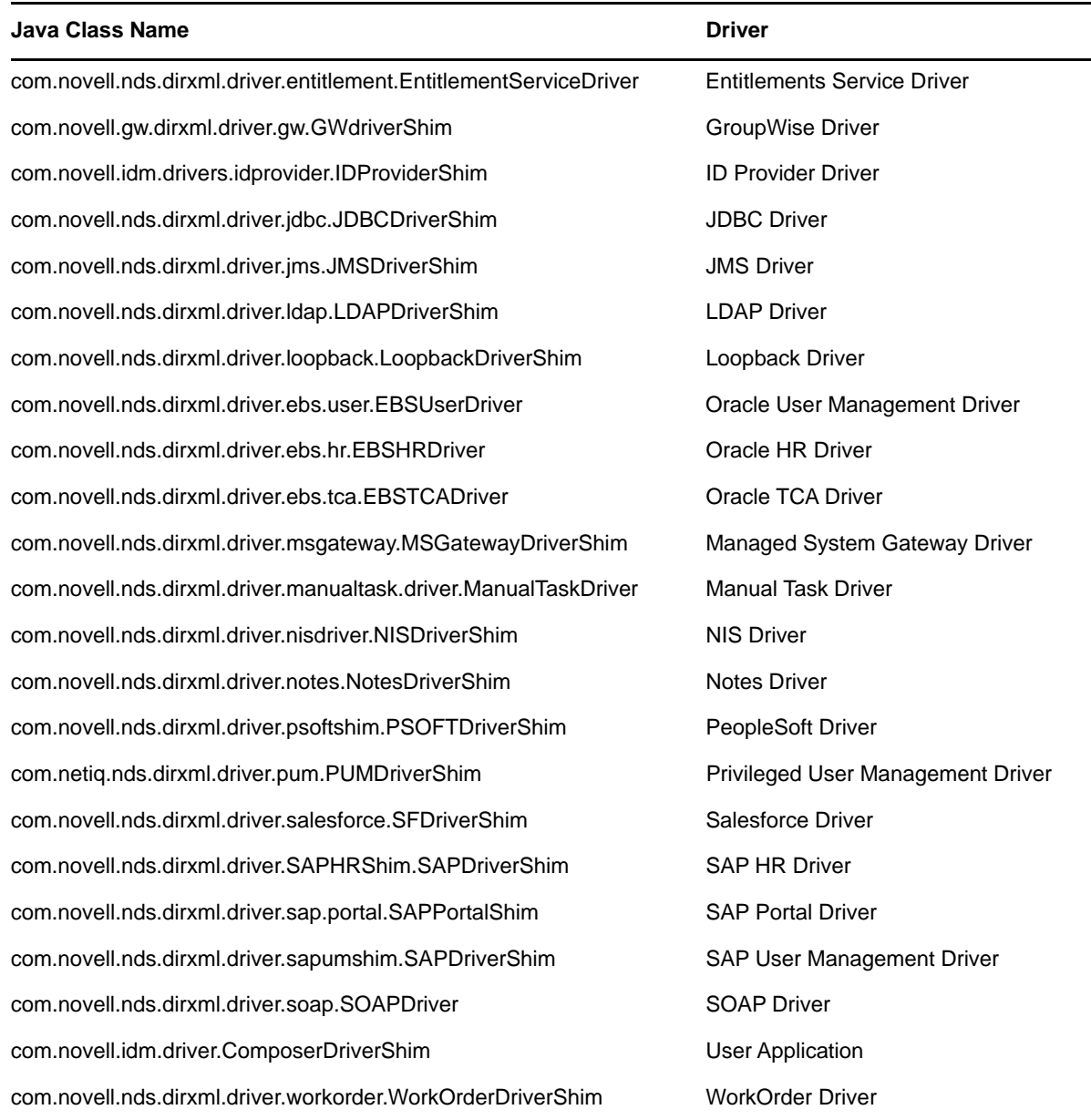

## <span id="page-157-0"></span>**17.3 Configuring the Remote Loader for Driver Instances on UNIX or Linux**

The Remote Loader can host the Identity Manager application shims contained in .dll, .so, or . jar files. For the Remote Loader to run on a UNIX or Linux computer, the application needs a configuration file such as LDAPShim.txt for each driver instance. You can also create or edit a configuration file by using command line options.

By default, the Remote Loader connects to the Identity Manager engine through TCP/IP using TLS/ SSL protocols. The default TCP/IP port for this connection is 8090. You can run multiple driver instances with the Remote Loader on the same server. Each instance hosts a separate Identity Manager application shim instance. To use multiple instances of the Remote Loader on the same server, specify different connection ports and command ports for each instance.

#### **NOTE**

- $\bullet$  The configuration file can contain any command line options except  $\text{-config.}$
- When adding parameters to the configuration file, you can use the long form or a short form of the parameter. For example, -description or -desc.
- The following procedure lists the long form first, followed by the short form in parentheses. For example -description *value* (-desc *value*).
- For more information about the parameters used in this section, see ["Understanding the](#page-149-0)  [Configuration Parameters for the Remote Loader" on page 150](#page-149-0).

#### **To create a configuration file:**

**1** In a text editor, create a new file.

NetIQ provides a sample file config8000.txt to help you configure the Remote Loader and drivers for use with your application shim. The sample file is located by default in the  $\sqrt{\text{opt}}/$ novell/dirxml/doc directory.

- **2** Add the following configuration parameters to the file:
	- -description (optional)
	- -commandport
	- connection parameters:
		- port
		- address
		- fromaddress
		- handshaketimeout
		- rootfile
		- keystore (conditional)
		- storepass (conditional)
		- localaddress
		- hostname
		- $\bullet$  kmo
	- trace file parameters (optional):
		- $\leftarrow$  -trace
		- $\bullet$  -tracefile
		- $\leftarrow$  -tracefilemax
	- -javaparam
	- -class or -module

For more information about specifying values for these parameters, se[eSection 17.2,](#page-149-0)  ["Understanding the Configuration Parameters for the Remote Loader," on page 150](#page-149-0).

**3** Save the file.

For the Remote Loader to start automatically when your computer starts, save the file to the / etc/opt/novell/dirxml/rdxml directory.

## <span id="page-159-0"></span>**17.4 Configuring the Remote Loader for Driver Instances on Windows**

The Remote Loader can host the Identity Manager application shims contained in .dll, .so, or . jar files. For the Remote Loader to run, the application needs a configuration file, such as LDAPShim.txt. The Remote Loader Console utility (the Console) helps you manage all instances of Identity Manager drivers running on the Windows server. You can start, stop, add, remove, and edit each instance of a Remote Loader. The installation program for the Remote Loader also installs the Console.

If you are upgrading, the Console detects and imports existing driver instances. For a driver to be automatically imported, its configuration file must be stored in the Remote Loader directory, located by default at c:\novell\remoteloader. You can then use the Console to manage the remote drivers.

You can use the command line or the Remote Loader Console to configure the Remote Loader to recognize a driver on Windows. For more information about using the command line, see [Section 17.2, "Understanding the Configuration Parameters for the Remote Loader," on page 150](#page-149-0).

This section provides instructions for the following activities:

- **Section 17.4.1, "Creating a New Driver Instance in the Remote Loader on Windows," on** [page 160](#page-159-1)
- [Section 17.4.2, "Modifying an Existing Driver Instance in the Remote Loader on Windows," on](#page-161-1)  [page 162](#page-161-1)

### <span id="page-159-1"></span>**17.4.1 Creating a New Driver Instance in the Remote Loader on Windows**

**1** Open the Remote Loader Console.

**NOTE:** During installation, if you selected to create a shortcut for the Console, use the Identity Manager Remote Loader Console icon on the desktop. Otherwise, run the rlconsole.exe located by default in C:\novell\remoteloader\*nn*bit.

- **2** To add an instance of your driver on this server, click **Add**.
- **3** For **Description**, provide a short name to represent the instance.

The Console uses this information in the default value for **Config File**.

**4** For **Driver**, select the Java class name.

**NOTE:** To use the Active Directory driver, select **ADDriver.dll**. For more information about the class names for each driver, see ["Understanding the Names for the Java -class Parameter" on](#page-156-0)  [page 157.](#page-156-0)

- **5** For **Config File**, specify the path to the file where Remote Loader stores its configuration parameters. The default value is C:\novell\remoteloader\*nn*bit\*Description*-config.txt.
- **6** Specify passwords for the Remote Loader and driver object.
- **7** (Optional) To use a TLS/SSL connection between the Remote Loader and the Identity Manager engine server, complete the following steps:

**7a** Select **Use an SSL Connection**.

**NOTE:** NetIQ recommends using the same version of SSL on both the Identity Manager engine server and the Remote Loader. If the versions of SSL on the server and the Remote Loader do not match, the server returns a "SSL3\_GET\_RECORD: wrong version number" error message. This message is only a warning, and communication between the server and Remote Loader is not interrupted. However, the error might cause confusion.

- **7b** For **Trusted Root File** (base64 format file), specify the exported self-signed certificate from the eDirectory tree's Organization Certificate Authority. For more information, see [Section 17.1, "Creating a Secure Connection to the Identity Manager Engine," on page 147](#page-146-1) and [Section 17.2, "Understanding the Configuration Parameters for the Remote Loader," on](#page-149-0)  [page 150.](#page-149-0)
- **8** (Optional) To configure the trace file for the Remote Loader, complete the following steps:

**NOTE:** NetIQ recommends using the trace functionality only for troubleshooting issues. Having the trace enabled reduces the performance of the Remote Loader. Do not leave the trace enabled in production.

**8a** For **Trace Level**, specify a value greater than zero that defines the level of informational messages from both the Remote Loader and the driver that you want display in a trace window. Values 1 to 4 are pre-defined by the Console. To create your own message types, specify a value of 5 or higher.

The most common setting is trace level 3, which provides general processing, XML documents, and Remote Loader messages.

**8b** For **Trace File**, specify the path to a file where trace messages are logged. For example, C:\novell\remoteloader\64bit\Test-Delimited-Trace.log.

You must specify a unique trace file for each driver instance running on a particular computer. Trace messages are written to the trace file only if the trace level is greater than zero.

- **8c** For **Maximum Disk Space Allowed for all Trace Logs (Mb)**, specify an approximate value for the most disk space that the trace file for this instance can occupy.
- **9** (Optional) To allow the Remote Loader to start automatically when the computer starts, select **Establish Remote Loader Service for this driver instance**.

**NOTE:** If the SSL connection fails due to handshaketimeout when Remote Loader establishes connection with Identity Manager engine then, update the default handshaketimeout variable to 10000 and restart both driver and remote loader.

- **10** (Conditional) To modify the parameters for Java configuration, complete the following steps:
	- **10a** Select **Advanced**.
	- **10b** For **Classpath**, specify the paths for the JVM to search for package (.jar) and class (.class) files. To specify multiple paths, separate the paths with a colon for UNIX or Linux JVM and a semicolon for Windows JVM.

This parameter functions the same as the java -classpath command.

- **10c** For **JVM Options**, specify the options that you want to use when starting the JVM instance of the driver.
- **10d** Specify the initial and maximum heap size for the JVM instance in MB.
- **10e** Click **OK**.
- **11** Click **OK**.

## <span id="page-161-1"></span>**17.4.2 Modifying an Existing Driver Instance in the Remote Loader on Windows**

- **1** In the Remote Loader Console, select the driver instance from the **Description** column.
- **2** Click **Stop**.
- **3** Enter the password for the Remote Loader, then click **OK**.
- **4** Click **Edit**.
- **5** Modify the configuration information. For more information about each parameter, see ["Creating](#page-159-1)  [a New Driver Instance in the Remote Loader on Windows" on page 160](#page-159-1).
- **6** To save the changes, click **OK**.

## <span id="page-161-0"></span>**17.5 Configuring the Java Remote Loader for Driver Instances**

The Java Remote Loader hosts only Java driver shims. It does not load or host a native (C++) driver shim.

To configure a new instance for the Java Remote Loader on Linux platforms, complete the following steps. For more information about the parameters used in this section, see ["Understanding the](#page-149-0)  [Configuration Parameters for the Remote Loader" on page 150](#page-149-0).

**1** In a text editor, create a new file.

NetIQ provides a sample file config8000.txt to help you configure the Remote Loader and drivers for use with your application shim. The sample file is located by default in the /opt/ novell/dirxml/doc directory.

- **2** Add the following parameters to the new configuration file:
	- -description (optional)
	- -class or -module

For example, -class com.novell.nds.dirxml.driver.ldap.LDAPDriverShim

- -commandport
- connection parameters:
	- port
	- address
	- fromaddress
	- handshaketimeout
	- rootfile
	- keystore (conditional)
	- storepass (conditional)
	- localaddress
	- hostname
	- $\bullet$  kmo
- -java (conditional)
- -javadebugport (optional)
- -password
- -service (conditional)
- -setpasswords
- trace file parameters (optional):
	- $\leftarrow$  -trace
	- $\leftarrow$  -tracefile
	- $\leftarrow$  -tracefilemax

**NOTE:** For more information about the parameters, see [Section 17.2, "Understanding the](#page-149-0)  [Configuration Parameters for the Remote Loader," on page 150.](#page-149-0)

**3** Save the new configuration file.

For the Remote Loader to start automatically when your computer starts, save the file to the / etc/opt/novell/dirxml/rdxml directory.

- **4** Open a command prompt.
- **5** At the prompt, enter -config *filename*, where *filename* is the name of the new configuration file. For example:

```
-config config.txt
```
## <span id="page-162-0"></span>**17.6 Configuring Identity Manager Drivers to Work with the Remote Loader**

You can configure a new driver or enable an existing driver to communicate with the Remote Loader. You must set up an Identity Manager application shim for use with the Remote Loader.

**NOTE:** This section provides general information on configuring drivers so that they communicate with the Remote Loader. For driver-specific information, refer to the relevant driver implementation guide at the [Identity Manager Driver documentation website.](http://www.netiq.com/documentation/idm45drivers)

To add a new or modify an existing Driver object in either Designer or iManager, you must configure settings that enable the driver instance for the Remote Loader. For more information about the parameters used in this section, see ["Understanding the Configuration Parameters for the Remote](#page-149-0)  [Loader" on page 150.](#page-149-0)

- **1** From **Overview**, select the Identity Manager Driver object.
- **2** In the properties of the Driver object, complete the following steps:
	- **2a** For **Driver Module**, select **Connect to Remote Loader**.
	- **2b** For **Driver Object Password**, specify the password that the Remote Loader uses to authenticate itself to the Identity Manager engine server.

This password must match the password for the driver object defined in the Remote Loader.

**2c** For **Remote Loader Connection Parameters**, specify the information required to connect to the Remote Loader. Use the following syntax:

hostname=*xxx.xxx.xxx.xxx* port=*xxxx* kmo=*certificatename* localaddress=*xxx.xxx.xxx.xxx*

where

#### **hostname**

Specifies the IP address for the server that hosts the Remote Loader. For example, hostname=192.168.0.1.

#### **port**

Specifies the port that the Remote Loader listens on. The default is 8090.

#### **kmo**

Specifies the key name of the Key Material Object containing the keys and certificate used for SSL connections. For example, kmo=remotecert.

#### **localaddress**

Specifies the source IP address if more than one IP addresses are configured on the server that hosts the Identity Manager engine.

- **2d** For **Remote Loader Password**, specify the password required for the Identity Manager engine (or Remote Loader shim) to authenticate to the Remote Loader.
- **3** Define a security-equivalent user.
- **4** Click **Next**, then click **Finish**.

## <span id="page-163-0"></span>**17.7 Verifying the Configuration**

For more information about starting and stopping the Remote Loader, see [Chapter 18, "Starting and](#page-164-0)  [Stopping the Remote Loader," on page 165.](#page-164-0)

1. Start the Remote Loader. For example:

dirxml\_remote -config config.txt

- 2. Start the remote interface shim using iManager.
- 3. Confirm that the Remote Loader is operating properly.
- 4. Stop the Remote Loader. For example:

dirxml\_remote -config config.txt -u

5. Install the Remote Loader as a Win32 service. For example:

```
dirxml_remote -config config.txt -service install
```
# <span id="page-164-0"></span>**18** Starting and Stopping the Remote Loader **Loader**

The Remote Loader is either a service or a daemon, which occasionally must be restarted. This chapter explains how to stop and start the Remote Loader.

- [Section 18.1, "Starting a Driver Instance in the Remote Loader," on page 165](#page-164-4)
- [Section 18.2, "Stopping a Driver Instance in the Remote Loader," on page 167](#page-166-0)

## <span id="page-164-4"></span>**18.1 Starting a Driver Instance in the Remote Loader**

You can configure each platform to automatically start a driver instance when the host computer starts. You can also manually start an instance.

- [Section 18.1.1, "Starting Driver Instances on UNIX or Linux," on page 165](#page-164-3)
- [Section 18.1.2, "Starting Driver Instances on Windows," on page 166](#page-165-0)

### <span id="page-164-3"></span>**18.1.1 Starting Driver Instances on UNIX or Linux**

NetIQ provides two ways that you can start a driver instance for the Remote Loader on UNIX or Linux computers:

- ["Starting Driver Instances Automatically on UNIX or Linux" on page 165](#page-164-1)
- ["Using the Command Line to Start Driver Instances on UNIX or Linux" on page 165](#page-164-2)

### <span id="page-164-1"></span>**Starting Driver Instances Automatically on UNIX or Linux**

You can configure a driver instance for the Remote Loader to start automatically when the computer starts. Place your configuration file in the /etc/opt/novell/dirxml/rdxml directory.

### <span id="page-164-2"></span>**Using the Command Line to Start Driver Instances on UNIX or Linux**

For Linux platforms, the binary component  $rdx$ ml supports command line functionality for the Remote Loader. This component is located by default in the /usr/bin/ directory.

For more information about the parameters used in this section, see ["Understanding the](#page-149-0)  [Configuration Parameters for the Remote Loader" on page 150](#page-149-0).

- **1** Open a command prompt.
- **2** To specify the passwords for authenticating the driver instance to the Identity Manager engine, enter one of the following commands:
	- **Linux**: rdxml -config *filename* -sp *password password*
	- **UNIX**: dirxml\_jremote -config *config\_file* -sp *password password*
- **3** To start the driver instance, enter the following command:
	- **Linux**: rdxml -config *filename*
	- **UNIX**: dirxml\_jremote -config *filename*
- **4** Log in to iManager, then start the driver.
- **5** Confirm that the Remote Loader is working properly.
	- **Linux**: Use the ps command or a trace file to determine whether the command and connection ports are listening.
	- **UNIX**: Monitor the Java Remote Loader by using the tail command on the tracefile:

tail -f trace filename

If the last line of the log shows the following text, the loader is successfully running and awaiting connection from the Identity Manager remote interface shim:

TRACE: Remote Loader: Entering listener accept()

The Remote Loader loads the Identity Manager application shim only when the Remote Loader is in communication with the remote interface shim on the Identity Manager engine server. This means, for example, that the application shim shuts down if the Remote Loader loses communication with the server.

### <span id="page-165-0"></span>**18.1.2 Starting Driver Instances on Windows**

NetIQ provides three ways that you can start a driver instance for the Remote Loader on Windows computers:

- ["Starting Driver Instances Automatically on Windows" on page 166](#page-165-1)
- ["Using the Console to Start Driver Instances on Windows" on page 166](#page-165-2)
- ["Using the Command Line to Start Driver Instances on Windows" on page 167](#page-166-1)

### <span id="page-165-1"></span>**Starting Driver Instances Automatically on Windows**

You can configure a driver instance for the Remote Loader to start automatically when the Windows computer starts.

**1** Open the Remote Loader Console.

During installation, if you created a shortcut for the Remote Loader Console, use the Identity Manager Remote Loader Console icon on the desktop. Otherwise, run the rlconsole.exe located by default in C:\novell\remoteloader\*nn*bit.

- **2** Select a driver instance, then click **Edit**.
- **3** Select **Establish a Remote Loader service for this driver instance**.
- **4** Save your changes, and then close the console.

### <span id="page-165-2"></span>**Using the Console to Start Driver Instances on Windows**

**1** Open the Remote Loader Console.

During installation, if you created a shortcut for the Remote Loader Console, use the Identity Manager Remote Loader Console icon on the desktop. Otherwise, run the rlconsole.exe located by default in C:\novell\remoteloader\*nn*bit.

**2** Select a driver instance, then click **Start**.

### <span id="page-166-1"></span>**Using the Command Line to Start Driver Instances on Windows**

The dirxml\_remote.exe file supports command line functionality for the Remote Loader. The executable is located by default in the c:\novell\RemoteLoader directory. For more information about the parameters used in this section, see ["Understanding the Configuration Parameters for the](#page-149-0)  [Remote Loader" on page 150.](#page-149-0)

- **1** Open a command prompt.
- **2** To specify the passwords for authenticating the driver instance for the Remote Loader to the Identity Manager engine, enter the following command:

dirxml\_remote -config *filename* -setpasswords *password password*

For example:

dirxml\_remote -config config.txt -sp Novell4 idmpwd6

**3** To start the driver instance, enter the following command:

dirxml\_remote -config *filename*

For example:

dirxml\_remote -config config.txt

- **4** Log in to iManager, then start the driver.
- **5** Confirm that the Remote Loader is working properly.

The Remote Loader loads the Identity Manager application shim only when the Remote Loader is in communication with the remote interface shim on the Identity Manager engine server. This means, for example, that the application shim shuts down if the Remote Loader loses communication with the server.

**6** (Conditional) If you did not previously install the Remote Loader as a Win32 service, enter the following command:

dirxml\_remote -config *filename* -service install

For example:

dirxml remote -config config.txt -service install

## <span id="page-166-0"></span>**18.2 Stopping a Driver Instance in the Remote Loader**

Each platform has a different method for stopping a driver instance in the Remote Loader. For more information about the parameters used in this section, see ["Understanding the Configuration](#page-149-0)  [Parameters for the Remote Loader" on page 150](#page-149-0).

#### **NOTE**

- $\bullet$  If you run multiple instances of the Remote Loader on a UNIX or Linux computer, include the  $-cp$ *command port* option to ensure that the Remote Loader can stop the appropriate instance.
- When you stop a driver instance, you must have sufficient rights or specify the Remote Loader password. For example, the Remote Loader is running as a Windows service. You have sufficient rights to stop it. You enter a password, but realize that it is incorrect. The Remote

Loader stops anyway, because the Remote Loader does not actually "accept" the password. Instead, it ignores the password because the password is redundant in this case. If you run the Remote Loader as an application rather than as a service, the password is used.

To stop a driver instance:

#### **Linux**

Enter the rdxml -config *filename* -u command. For example:

rdxml -config config.txt -u

#### **UNIX**

Enter the dirxml\_jremote -config *filename* -u command. For example:

dirxml\_remote -config config.txt -u

#### **Windows**

Use the Remote Loader Console.

During installation, if you created a shortcut for the Remote Loader Console, use the Identity Manager Remote Loader Console icon on the desktop. Otherwise, run the rlconsole.exe located by default in C:\novell\remoteloader\*nn*bit.

# VI **Installing iManager**

This section guides you through the process of installing the required components for iManager. The setup programs can install the following components:

- iManager (server version)
- iManager Workstation (client version)
- Java
- Novell International Cryptographic Infrastructure (NICI)
- Tomcat

The installation files are located in the products/iManager/installs/*server\_platform*/ directory within the .iso image file for the Identity Manager installation package. By default, the installation program installs the components in the following locations:

- **Linux**: /opt/novell
- **Windows**: C:\Novell

NetIQ recommends that you review the installation process before beginning. For more information, see [Chapter 19, "Planning to Install iManager," on page 171](#page-170-0).

# 19 <sup>19</sup>**Planning to Install iManager**

<span id="page-170-0"></span>This section provides the prerequisites, considerations, and system setup needed to install iManager. First, consult the checklist to understand the installation process.

- [Section 19.1, "Checklist for Installing iManager," on page 171](#page-170-1)
- [Section 19.2, "Understanding the Server and Client Versions of iManager," on page 172](#page-171-0)
- [Section 19.3, "Understanding Installation for iManager Plug-ins," on page 173](#page-172-0)
- [Section 19.4, "Prerequisites and Considerations for Installing iManager," on page 173](#page-172-1)
- [Section 19.5, "System Requirements for iManager Server," on page 177](#page-176-0)
- \* [Section 19.6, "System Requirements for iManager Workstation \(Client Version\)," on page 177](#page-176-1)

## <span id="page-170-1"></span>**19.1 Checklist for Installing iManager**

Before beginning the installation, NetIQ recommends that you review the following steps.

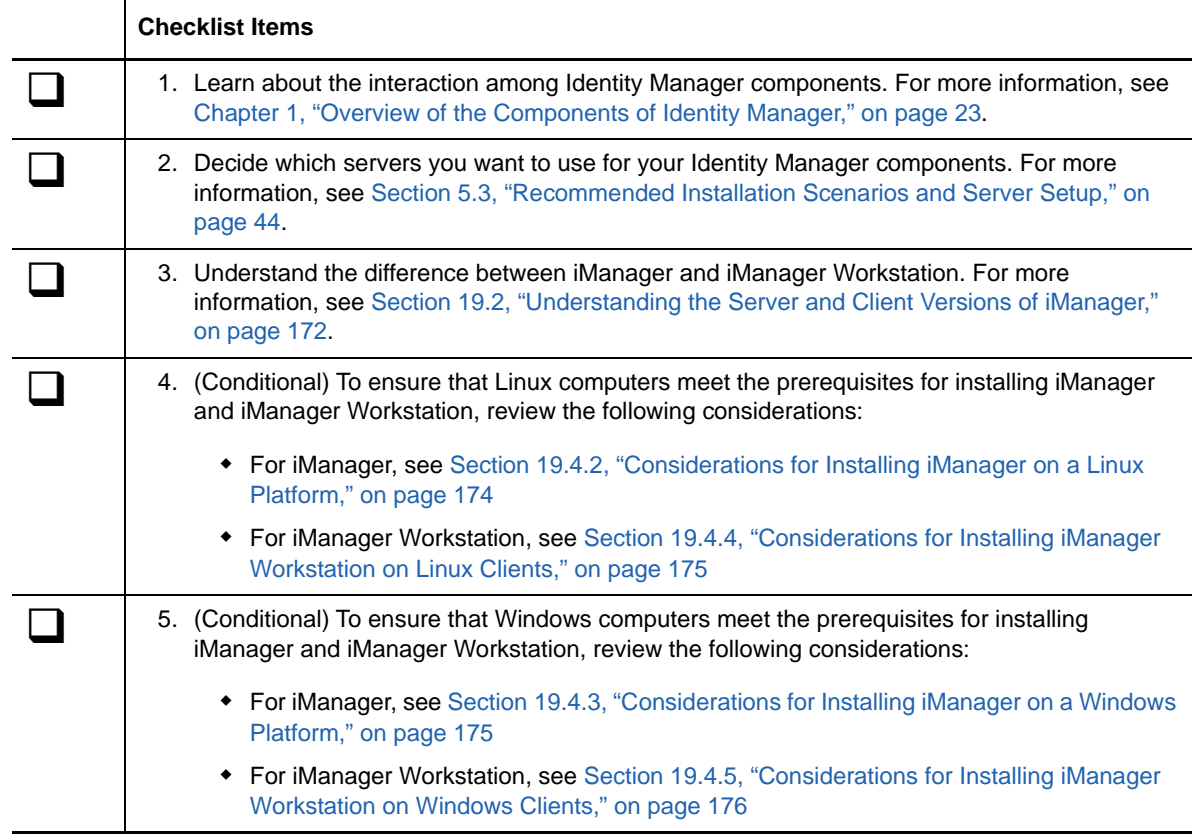

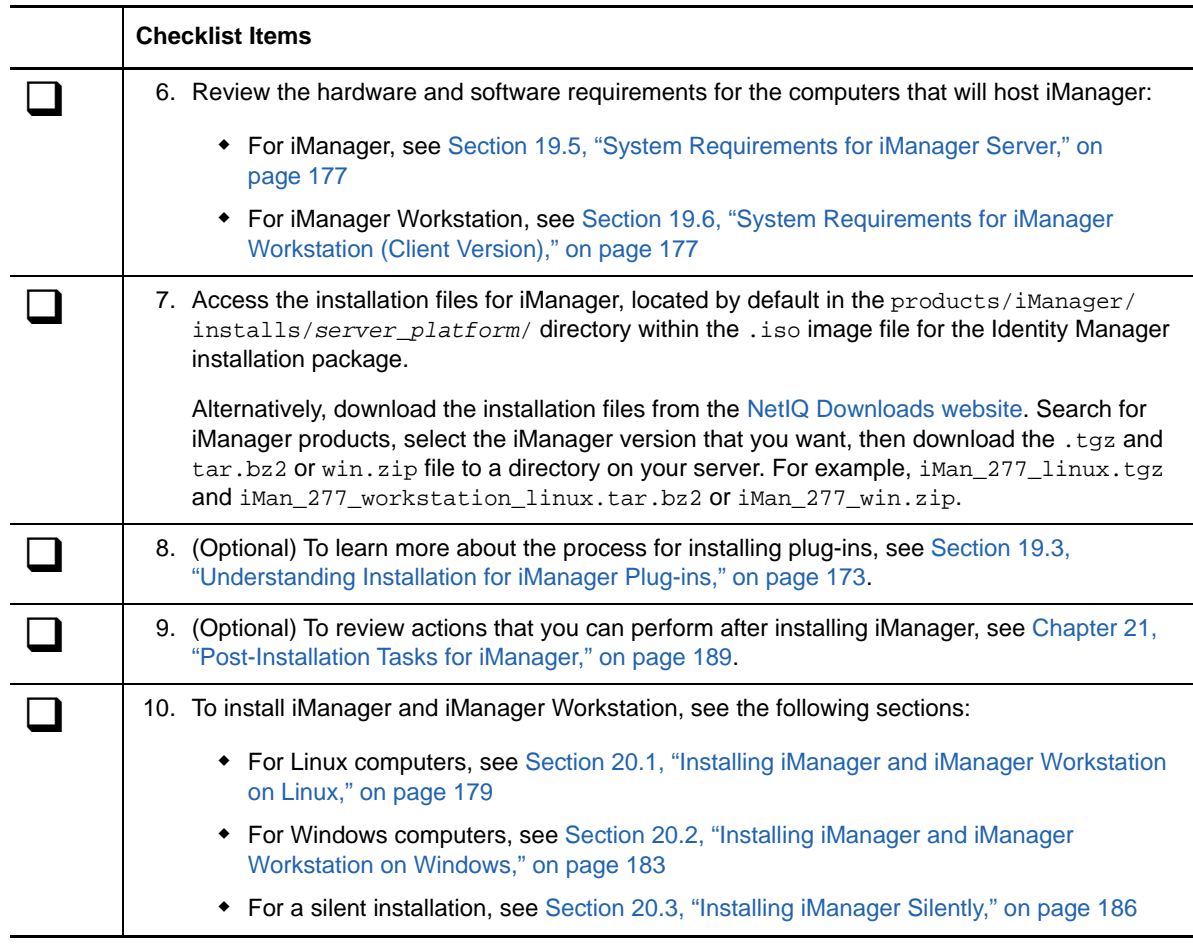

## <span id="page-171-0"></span>**19.2 Understanding the Server and Client Versions of iManager**

You must install iManager on a server that can access an eDirectory tree. To install iManager on a workstation instead of a server, you need the client-based version of iManager, the **iManager Workstation**. Use the following guidelines to decide which version fits best in your environment, or whether your eDirectory management policies would benefit from installing both versions:

• If you have a single administrator who always manages eDirectory from the same client workstation, you can take advantage of iManager Workstation. iManager Workstation is fully selfcontained and requires little setup. It automatically starts and stops the resources it needs when it loads or unloads. iManager Workstation installs and runs on various Linux or Windows client workstations, has no dependencies on server-based iManager, and it can coexist with any other versions of iManager installed on your network.

iManager plug-ins do not automatically synchronize between iManager instances. If you have multiple administrators and use customized plug-ins, iManager Workstation and these plug-ins must be installed on each administrator's client workstation.

 If you manage eDirectory from multiple client workstations, or have multiple administrators, install iManager Server so that it is available from any connected workstation. Additionally, customized plug-ins only need to be installed once per iManager Server.

## <span id="page-172-0"></span>**19.3 Understanding Installation for iManager Plug-ins**

By default, the plug-in modules are not replicated between iManager servers. You must install the plug-in modules that you want on each iManager server.

In a clean install, the setup program preselects the "typical" plug-ins. For an upgrade, only plug-ins that need to be updated are preselected. You can override the default selections and add new plugins to download. However, for an upgrade, NetIQ recommends that you do not unselect any plug-in that was pre-selected. As a general rule, you should always upgrade plug-ins that you installed with a previous version of iManager. Also, more recent plug-ins might not be compatible with previous versions of iManager.

The base plug-ins for iManager are available only as part of the complete iManager software download (for example, eDirectory administrative plug-ins). Unless there are specific updates to these plug-ins, you can only download and install them with the entire iManager product.

The installation program uses an XML descriptor file,  $\lim_{n \to \infty} \text{mod} \text{desc}.x_m$ , to identify the plug-ins that are available for downloading. The default URL for the file is http://www.novell.com/products/ consoles/imanager/iman\_mod\_desc.xml. However, you can point the installation program to an alternative network URL. For example, you might be installing iManager behind a proxy or firewall that prevents the installation program from accessing the default URL.

**IMPORTANT:** You must use the latest iManager SDK to re-compile any custom plug-ins that you want to use with the newly installed version environment.

For instructions about downloading and installing plug-ins, see the steps in one of the following sections:

- **Linux**: [Section 20.1, "Installing iManager and iManager Workstation on Linux," on page 179](#page-178-0)
- **Windows**: [Section 20.2, "Installing iManager and iManager Workstation on Windows," on](#page-182-0)  [page 183](#page-182-0)
- **Silent installation**: [Section 20.3, "Installing iManager Silently," on page 186](#page-185-0)

For more information about customizing the process for downloading and installing plug-ins, see ["Downloading and Installing Plug-in Modules"](https://www.netiq.com/documentation/imanager/imanager_install/data/bs3h82n.html#bs3h82n) in the *[NetIQ iManager Installation Guide](https://www.netiq.com/documentation/imanager/imanager_install/data/bookinfo.html)*.

## <span id="page-172-1"></span>**19.4 Prerequisites and Considerations for Installing iManager**

This section provide information for installing server and workstation versions of iManager.

- [Section 19.4.1, "Considerations for Installing iManager," on page 174](#page-173-1)
- [Section 19.4.2, "Considerations for Installing iManager on a Linux Platform," on page 174](#page-173-0)
- [Section 19.4.3, "Considerations for Installing iManager on a Windows Platform," on page 175](#page-174-1)
- [Section 19.4.4, "Considerations for Installing iManager Workstation on Linux Clients," on](#page-174-0)  [page 175](#page-174-0)
- [Section 19.4.5, "Considerations for Installing iManager Workstation on Windows Clients," on](#page-175-0)  [page 176](#page-175-0)

## <span id="page-173-1"></span>**19.4.1 Considerations for Installing iManager**

Before installing iManager, review the following considerations:

- $\bullet$  If you previously installed the Identity Vault as a  $_{\rm root}$  user, you must install iManager as a  $_{\rm root}$ user.
- If you plan to have more than 10 administrators regularly working in iManager at the same time, do not install iManager on the same server as other Identity Manager components.
- If you plan to have only one administrator, you can install iManager on the same server as the Identity Manager engine.
- To install iManager on a server running a supported Open Enterprise Server platform, you must use the OES version's patch channel to upgrade to the latest iManager version.
- If the iManager 2.7.7 Server setup program detects a previously installed version of iManager 2.7.x, you can stop the installation process or remove the existing iManager, JRE, and Tomcat installations.
- Because iManager Workstation is a self-contained environment, you can install multiple versions on the same workstation, including older versions of Mobile iManager. However, you should not attempt to run them simultaneously. If you need to use different versions, run one version, close it, and then run the other version.
- You cannot run iManager Workstation from a path that includes spaces. For example, C:\NetIQ\iManager Workstation\working.
- $*$  You must have  $root$  access rights for Linux servers or Administrator access for Windows servers.
- To create a Role-Based Services (RBS) collection in the eDirectory tree, you must have adminequivalent rights.
- To run the iManager RBS Configuration Wizard, you must have admin-equivalent rights.
- To manage the same eDirectory tree with multiple versions of iManager, you must update your RBS Collection(s) to the latest iManager version.

## <span id="page-173-0"></span>**19.4.2 Considerations for Installing iManager on a Linux Platform**

Your Linux server must have specific packages already installed before you install iManager. In general, you can download the . rpm files from a website such as <http://rpmfind.net/linux>.

### **Red Hat Enterprise Linux**

You must install the following packages. When you install iManager on 64-bit version of RHEL, ensure that the 32-bit versions of the RHEL libraries are also installed.

- compat-libstdc++-33-*version*.el6.i686.rpm (RHEL 6 or 7 32-bit)
- compat-libstdc++-33-*version*.el6.i686.rpm (RHEL 6 or 7 64-bit)
- compat-libstdc++-33-*version*.el6.x86\_64.rpm (RHEL 6 or 7 64-bit)
- libstdc++-4.4.*version*.el6.i686.rpm (RHEL 6 or 7 64-bit)
- libstdc++-4.4.*version*.el6.x86\_64.rpm (RHEL 6 or 7 64-bit for GUI installation mode)
- glibc-2.12-*version*.el6.i686 (RHEL 6 or 7 64-bit)
- libXau-*version*.el6.i686.rpm (RHEL 6 or 7 64-bit)
- libxcb-*version*.el6.i686.rpm (RHEL 6 or 7 64-bit))
- libX11-*version*.el6.i686.rpm (RHEL 6 or 7 64-bit)
- libXext-*version*.el6.i686.rpm (RHEL 6 or 7 64-bit)
- libXi-*version*.el6.i686.rpm (RHEL 6 or 7 64-bit)
- libXtst-*version*.el6.i686.rpm (RHEL 6 or 7 64-bit)
- libstdc++-*version*.el6.i686.rpm (RHEL 6 or 7 64-bit)
- libgcc-*version*.el6.i686.rpm (RHEL 6 or 7 64-bit)
- libXrender-0.9.5-1.el6.i686.rpm (RHEL 6 or 7 64-bit)

### **SUSE Linux Enterprise Server (64-bit)**

You must install the following packages.

libstdc++33?32bit

To use PKI plug-in, you must also install the following RPMs on the iManager server:

- **SLES 11 64-bit:** compat-32bit (compat-32bit-2009.1.19-2.1)
- **SLES 11 32-bit:** compat (compat-2009.1.19-2.1)

### **SUSE Linux Enterprise Server (32-bit)**

You must install the following packages.

- libstdc++33
- libstdc++43

To use PKI plug-in, you must also install the following RPMs on the iManager server:

- **SLES 11 64-bit:** compat-32bit (compat-32bit-2009.1.19-2.1)
- **SLES 11 32-bit:** compat (compat-2009.1.19-2.1)

### <span id="page-174-1"></span>**19.4.3 Considerations for Installing iManager on a Windows Platform**

If you are using Microsoft Internet Information Services (IIS) or Apache HTTP Server for Windows, you must manually integrate iManager with these web server infrastructures. By default, iManager uses Tomcat on Windows servers.

### <span id="page-174-0"></span>**19.4.4 Considerations for Installing iManager Workstation on Linux Clients**

Your Linux clients must have the following packages already installed before you install iManager Workstation:

- $\bullet$  GTK2
- $\bullet$  GLIBC 2.3
- libstdc++33
	- SUSE Linux Enterprise Desktop (SLED) 11 32-bit
	- SLED 11 SP1 32-bit
	- openSUSE 11.0 32-bit
- openSUSE 11.1 32-bit
- openSUSE 11.2 32-bit
- openSUSE 11.3 32-bit
- openSUSE 12.1
- libstdc++33-32 bit
	- SLED 11 64-bit
	- SLED 11 SP1 64-bit
	- openSUSE 11.0 64-bit
	- openSUSE 11.1 64-bit
	- openSUSE 11.2 64-bit
	- openSUSE 11.3 64-bit
- libgtk-2\_0-0-32bit
	- $\bullet$  openSUSE 12.2 (64-bit)
	- $\bullet$  openSUSE 12.3 (64-bit)
- libXt6-32bit
	- $\bullet$  openSUSE 12.2 (64-bit)
	- $\bullet$  openSUSE 12.3 (64-bit)
- libgthread-2\_0-0-32bit
	- openSUSE 12.2 (64-bit)
	- $\bullet$  openSUSE 12.3 (64-bit)
- libXtst6-32bit
	- $\bullet$  openSUSE 12.2 (64-bit)
	- $\bullet$  openSUSE 12.3 (64-bit)

## <span id="page-175-0"></span>**19.4.5 Considerations for Installing iManager Workstation on Windows Clients**

Before installing iManager Workstation on your Windows clients, NetIQ recommends that you review the following considerations:

- To enable Internet Explorer to use a proxy server for your LAN, you must specify **Bypass Proxy Server for Local Addresses** under **Tools** > **Internet Options** > **Connections** > **LAN Settings**.
- To run a Novell Client earlier than version 4.91, the NetIQ Modular Authentication Service (NMAS) client must be installed on the workstation before you launch iManager Workstation.
- $\bullet$  If you run iManager Workstation from a path where any directory contains  $t_{\text{emp}}$  or  $t_{\text{mp}}$  in the name, such as  $c:\preceq\temp\imath$ manager, iManager plug-ins do not install. Instead, run iManager Workstation from  $C:\limanager$  or a non-temporary directory.
- The first time that you run iManager Workstation on a Windows workstation, use an account that is a member of the workstation's Administrators group.

## <span id="page-176-0"></span>**19.5 System Requirements for iManager Server**

This section provides the minimum requirements for the server(s) where you want to install iManager. For more information about the server version of iManager, see [Section 19.2, "Understanding the](#page-171-0)  [Server and Client Versions of iManager," on page 172.](#page-171-0)

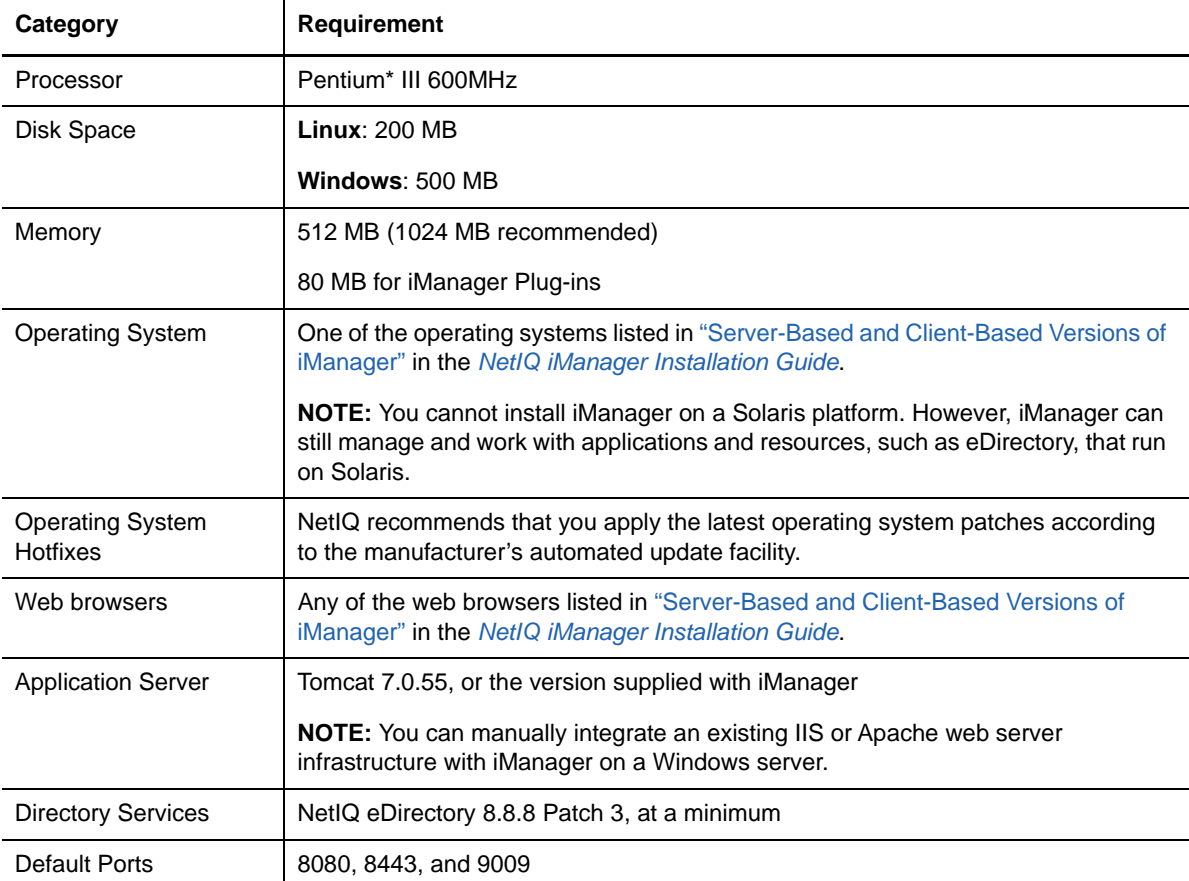

## <span id="page-176-1"></span>**19.6 System Requirements for iManager Workstation (Client Version)**

This section provides the minimum requirements for the server(s) where you want to install iManager Workstation. For more information about the client version of iManager, see [Section 19.2,](#page-171-0)  ["Understanding the Server and Client Versions of iManager," on page 172](#page-171-0)

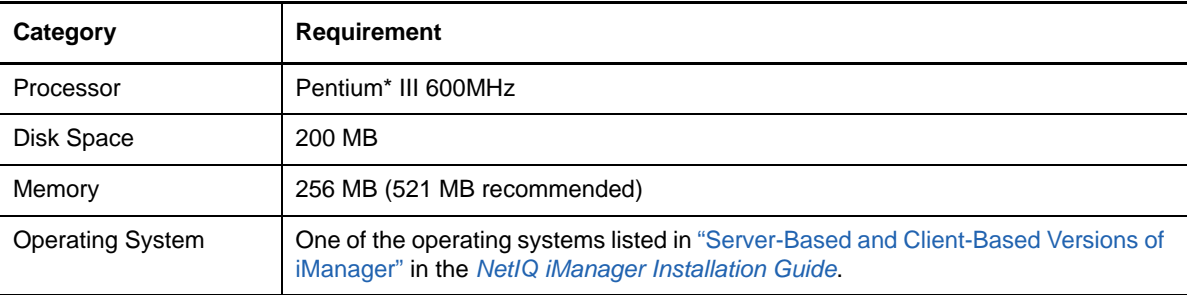

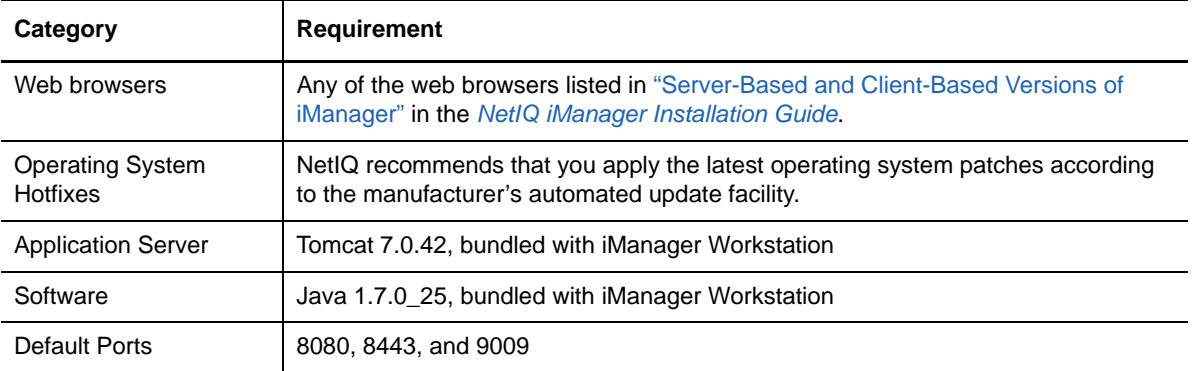

# 20 <sup>20</sup>**Installing iManager Server and Workstation**

This chapter describes the process for installing iManager. To prepare for the installation, review the prerequisites and system requirements provided in [Section 19.4, "Prerequisites and Considerations](#page-172-1)  [for Installing iManager," on page 173](#page-172-1).

To review the full installation process, see the ["Planning to Install iManager" on page 171.](#page-170-0)

- [Section 20.1, "Installing iManager and iManager Workstation on Linux," on page 179](#page-178-0)
- [Section 20.2, "Installing iManager and iManager Workstation on Windows," on page 183](#page-182-0)
- [Section 20.3, "Installing iManager Silently," on page 186](#page-185-0)

## <span id="page-178-0"></span>**20.1 Installing iManager and iManager Workstation on Linux**

This section provides the steps for installing iManager and iManager Workstation on Linux servers and clients. To prepare for the installation, review the prerequisites and system requirements:

- **iManager**: [Section 19.4.2, "Considerations for Installing iManager on a Linux Platform," on](#page-173-0)  [page 174](#page-173-0) and [Section 19.5, "System Requirements for iManager Server," on page 177](#page-176-0)
- **iManager Workstation**: [Section 19.4.4, "Considerations for Installing iManager Workstation on](#page-174-0)  [Linux Clients," on page 175](#page-174-0) and [Section 19.6, "System Requirements for iManager Workstation](#page-176-1)  [\(Client Version\)," on page 177.](#page-176-1)
- Also see the Release Notes accompanying the release.

### **20.1.1 Installing iManager on Linux**

The following procedure describes how to install the server version of iManager on a Linux server using an installation wizard, either in GUI format or from the console. To perform a silent, unattended installation, see [Section 20.3, "Installing iManager Silently," on page 186.](#page-185-0)

If the setup program for iManager Server detects a previously installed version of iManager, it might give you the option to stop the installation process or remove the existing iManager, JRE, and Tomcat installations.

After a successful installation, the setup program generates a configuration file, by default /var/log/ install.properties, with values based on the questions asked during the installation. You can modify this file for use in a silent installation. For more information, see [Section 20.3, "Installing](#page-185-0)  [iManager Silently," on page 186](#page-185-0).

#### **To install iManager on Linux:**

- **1** Log in as root or root-equivalent to the computer where you want to run the installation program.
- **2** (Conditional) If you have the .iso image file for the Identity Manager installation package, navigate to the directory containing the iManager installation files, located by default in the products/iManager/installs/Linux/ directory.
- **3** (Conditional) If you downloaded the iManager installation files from the [NetIQ Downloads](https://dl.netiq.com)  [website,](https://dl.netiq.com) identify the .tgz file. For example, iMan\_277\_linux.tgz.
- **4** To extract the iManager folder, enter the following command:

```
tar -zxvf iMan_version_linux.tgz
```
**5** In a shell, change to the */extracted\_directory*/products/iManager/installs/linux directory.

This path is relative to the directory where you copied or extracted the iManager files.

**6** (Conditional) To run a command-line (text) installation, enter the following command:

./iManagerInstallLinux.bin

**7** (Conditional) To run the wizard for the installation program, enter the following command:

./iManagerInstallLinux.bin -i gui

- **8** At the splash screen, specify a language, and then click **OK**.
- **9** Read the Introduction, and then click **Next**.
- **10** Accept the License Agreement, and then click **Next**.
- **11** For the components that you want to install, specify **iManager, Tomcat, JVM**.

**NOTE:** You must select this option *only*. iManager will not work as expected if you select either of the other two options.

- **12** Click **Next**.
- **13** (Optional) To use IPv6 addresses with iManager, click **Yes** in the Enable IPv6 window.

You can enable IPv6 addresses after you install iManager. For more information, see [Section 21.2, "Configuring iManager for IPv6 Addresses after Installation," on page 192](#page-191-0).

- **14** Click **Next**.
- **15** (Optional) To download and install plug-ins as part of the installation, complete the following steps:
	- **15a** Specify that you want to download and install plug-ins, and then click **Next**.
	- **15b** (Conditional) For a console install, enter a comma-separated list of the plug-in numbers that you want to download.
	- **15c** (Conditional) If you are using the wizard program, select the check boxes of the plug-ins that you want to download.

(Optional) To download plug-ins from an different network location, specify an alternative **Network URL**.

When using an alternative URL for downloading plug-ins, you must verify the URL contents, and verify that the plug-in is appropriate for your use. By default, the installation program downloads plug-ins from http://www.novell.com/products/consoles/imanager/ iman\_mod\_desc.xml. For more information, see [Section 19.3, "Understanding Installation](#page-172-0)  [for iManager Plug-ins," on page 173](#page-172-0).
- **15d** Click **Next**.
- **15e** (Conditional) The setup program might display the following message:

No new or updated plug-ins found. All plug-ins are downloaded or updated or the iManager download server is unavailable.

If this occurs, one or more of the following conditions exist:

- There are no updated plug-ins available from the download site.
- There is a problem with your Internet connection. Verify your connection and try again.
- Connection to the [Descriptor File](http://www.novell.com/products/consoles/imanager/iman_mod_desc.xml) (http://www.novell.com/products/consoles/imanager/ iman\_mod\_desc.xml) was not successful. This URL refers to an XML descriptor file of available iManager plug-ins.
- The iManager installation is behind a proxy that does not allow a connection to the above URL.
- **15f** Specify whether you want to install plug-ins from a local drive, and then click **Next**.
- **15g** (Conditional) To install plug-ins from a local directory, specify the directory path that contains the appropriate plug-in (.npm) files.

The default path is /*extracted location*/iManager/installs/plugins, but you can specify any valid mount point here.

- **15h** Click **Next**.
- **16** Specify the ports on which you want Tomcat to run.

The default ports are 8080 for HTTP, 8443 for HTTPS, and 9009 as the MOD\_JK connector port.

- **17** Click **Next**.
- **18** (Optional) Specify an authorized user and the appropriate eDirectory tree name that this user will manage.

#### **NOTE**

- NetIQ does not recommend leaving these settings blank. If you leave these fields blank, iManager allows any user to install plug-ins and make changes to iManager server settings. You can specify an authorized user after completing the installation process. For more information, see [Section 21.3, "Specifying an Authorized User for eDirectory," on page 193.](#page-192-0)
- The installation program does not validate the specified user credentials with eDirectory.
- **19** Click **Next**.
- **20** Read the Pre-Installation Summary page, and then click **Next**.
- **21** When the installation completes, click **Done**.
- **22** When the initialization of iManager finishes, click the first link in the Getting Started page, an then log in. For more information, see ["Accessing iManager"](https://www.netiq.com/documentation/imanager/imanager_admin/data/bsxrjzp.html) in the *[NetIQ iManager 2.7.7](https://www.netiq.com/documentation/imanager/imanager_admin/data/bookinfo.html)  [Administration Guide](https://www.netiq.com/documentation/imanager/imanager_admin/data/bookinfo.html)*.

**NOTE:** If you plan to run iManager Workstation as a non-root user in the future, do not run iManager as root the first time. For more information, see [Section 20.2, "Installing iManager and](#page-182-0)  [iManager Workstation on Windows," on page 183.](#page-182-0)

**23** Use the chmod command to change the permissions on the following InstallAnywhere files to 644 (read) to prevent modifications:

/var/opt/novell/tomcat7/webapps/nps/UninstallerData/.com.zerog.registry.xml

/var/opt/novell/tomcat7/webapps/nps/UninstallerData/Uninstall\_*PluginName*/ .com.zerog.registry.xml

Do not modify the content in these files. Changing the content might affect other installations that use InstallAnywhere.

### **20.1.2 Installing iManager Workstation on Linux Clients**

iManager Workstation is a self-contained environment. You can install multiple versions on the same workstation (including older versions of Mobile iManager). However, you should not attempt to run them concurrently. If you need to use different versions, run one version, close it, and then run the other version.

**NOTE:** You cannot run iManager Workstation from a path that includes spaces. For example, products/NetIQ/iManager Workstation/working.

#### **To install iManager Workstation on Linux clients:**

- **1** (Conditional) If you have the .iso image file for the Identity Manager installation package, navigate to the directory containing the iManager installation files, located by default in the products/iManager/installs/Linux/ directory.
- **2** (Conditional) If you downloaded the iManager installation files from the [NetIQ Downloads](https://dl.netiq.com)  [website,](https://dl.netiq.com) identify the tar.bz2 file. For example, iMan\_277\_workstation\_linux.tar.bz2.
- **3** To extract the tar.bz2 file, enter the following command:

tar -xjvf iMan\_277\_workstation\_linux.tar.bz2

The extraction creates an imanager folder in the same folder containing the tar.bz2 file.

- **4** (Optional) To install or upgrade the Novell International Cryptography Infrastructure (NICI) software, complete the following steps:
	- **4a** Log in as root or a root-equivalent on the computer where you want to install or upgrade NICI.
	- **4b** From the imanager/NICI/linux directory, enter the following command:

rpm -Uvh nici.i586.rpm

This command installs NICI as a fresh install or upgrades an existing version of NICI.

**5** (Conditional) To run iManager Workstation as a non-root user in the future, do not run iManager as root the first time. Navigate to the imanager/bin directory and execute the iManager Workstation startup script.

./iManager.sh

**6** In the iManager login window, specify a user name, password, and an eDirectory tree.

For more information about accessing iManager, see ["Accessing iManager"](https://www.netiq.com/documentation/imanager/imanager_admin/data/bsxrjzp.html) in the *[NetIQ](https://www.netiq.com/documentation/imanager/imanager_admin/data/bookinfo.html)  [iManager 2.7.7 Administration Guide](https://www.netiq.com/documentation/imanager/imanager_admin/data/bookinfo.html)*.

- **7** (Optional) To enable IPv6 addresses, complete the following steps:
	- 1. Open the *User\_Install\_Directory*/Tomcat/conf/catalina.properties file.
	- 2. Set the following configuration entries in the catalina.properties file:

java.net.preferIPv4Stack=false

java.net.preferIPv4Addresses=true

3. Restart Tomcat.

### <span id="page-182-0"></span>**20.2 Installing iManager and iManager Workstation on Windows**

This section provides the steps for installing iManager and iManager Workstation on Windows servers and clients. To prepare for the installation, review the prerequisites and system requirements:

- **iManager**: [Section 19.4.2, "Considerations for Installing iManager on a Linux Platform," on](#page-173-0)  [page 174.](#page-173-0)
- **iManager Workstation**: [Section 19.4.4, "Considerations for Installing iManager Workstation on](#page-174-0)  [Linux Clients," on page 175.](#page-174-0)
- Also see the Release Notes accompanying the release.

### **20.2.1 Installing iManager on Windows**

The following procedure describes how to install the server version of iManager on a Windows server using an installation wizard. To perform a silent, unattended installation, see [Section 20.3, "Installing](#page-185-0)  [iManager Silently," on page 186](#page-185-0).

If the setup program for iManager Server detects a previously installed version of iManager, it might give you the option to stop the installation process or remove the existing iManager, JRE, and Tomcat installations. When the setup program removes the previously installed version of iManager, it backs up the directory structure to the old *TOMCAT\_HOME* directory to preserve any previously created custom content.

#### **To install iManager Server on Windows:**

- **1** Log in as a user with administrator privileges on the computer where you want to install iManager.
- **2** (Conditional) If you have the .iso image file for the Identity Manager installation package, navigate to the directory containing the iManager installation files, located by default in the products/iManager/installs/Win/ directory.
- **3** (Conditional) If you downloaded the iManager installation files from the [NetIQ Downloads](https://dl.netiq.com)  [website,](https://dl.netiq.com) complete the following steps:
	- **3a** Identify the win.zip file. For example, iMan\_277\_win.zip.
	- **3b** Extract the win.zip file to a folder on the local computer.
- **4** Run iManagerInstall.exe, located by default in the \products\iManager\installs\win folder.
- **5** (Optional) To view the debug output of the installation program, hold the  $Ctr1$  key immediately after launching the installation program until a console window appears. For more information about debugging, see ["Troubleshooting"](https://www.netiq.com/documentation/imanager/imanager_admin/data/bz4k320.html) in the *[NetIQ iManager 2.7.7 Administration Guide](https://www.netiq.com/documentation/imanager/imanager_admin/data/bookinfo.html)*.
- **6** In the iManager welcome window, select a language, and then click **OK**.
- **7** In the **Introduction** window, and then click **Next**.
- **8** Accept the License Agreement, and then click **Next**.
- **9** (Conditional) If your server already has a version of JVM or Tomcat or other supporting components that are installed as part of iManager, in the **Detection Summary** window, complete the following steps:
	- **9a** Under **Install the following components**, verify that the versions listed for the components match the versions that you want to install.
	- **9b** (Optional) If the setup program does not list the versions that you want to install, browse to the appropriate components in the installation folder.
- **10** Click **Next**.
- **11** In the **Get PORT Input** window, specify the port numbers on which Tomcat server must run, and then click **Next**.

By default, the HTTP port and SSL port values are 8080 and 8443, respectively. However, if you have another service or Tomcat server using the default ports, you can specify different ports.

**12** (Optional) To use IPv6 addresses with iManager, click **Yes** in the **Enable IPv6** window.

You can enable IPv6 addresses after you install iManager. For more information, see [Section 21.2, "Configuring iManager for IPv6 Addresses after Installation," on page 192](#page-191-0).

- **13** Click **Next**.
- **14** In the **Choose Install Folder** window, specify the folder to store the installation files, and then click **Next**.

The default installation location is  $C:\PPogram$  Files\Novell.

- **15** (Optional) To download and install plug-ins as part of the installation, complete the following steps:
	- **15a** In the **Select Plug-ins to Download and Install** window, select the plug-ins that you want.
	- **15b** (Optional) To download plug-ins from an different network location, specify an alternative **Network URL**.

When using an alternative URL for downloading plug-ins, you must verify the URL contents, and verify that the plug-in is appropriate for your use. By default, the installation program downloads plug-ins from http://www.novell.com/products/consoles/imanager/ iman\_mod\_desc.xml. For more information, see [Section 19.3, "Understanding Installation](#page-172-0)  [for iManager Plug-ins," on page 173](#page-172-0).

- **15c** Click **Next**.
- **15d** (Conditional) The setup program might display the following message:

No new or updated plug-ins found. All plug-ins are downloaded or updated or the iManager download server is unavailable.

If you see this error, one or more of the following conditions exist:

- There are no updated plug-ins available from the download site.
- There is a problem with your Internet connection. Verify your connection and try again.
- Connection to the [Descriptor File](http://www.novell.com/products/consoles/imanager/iman_mod_desc.xml) (http://www.novell.com/products/consoles/imanager/ iman\_mod\_desc.xml) was not successful. This URL refers to an XML descriptor file of available iManager plug-ins.
- The iManager installation is behind a proxy that does not allow a connection to the above URL.
- **15e** (Optional) To install plug-ins from a local directory, in the Select Plug-ins to Install from Disk window, specify the directory path that contains the appropriate .npm plug-in files.

This step allows you to install previously downloaded or custom plug-ins. The default path is /*extracted location*/iManager/installs/plugins. However, you can specify any valid path.

- **15f** Click **Next**.
- **16** (Optional) In the **Get User and Tree Names** window, specify an authorized user and the name of the eDirectory tree that this user will manage.

#### **NOTE**

- If eDirectory uses a port other than the default port 524, you can specify the IP address or DNS name of the eDirectory server plus the port number. Do not use localhost. For example, to specify an IPv6 address, enter https://[2001:db8::6]:1080/nps/ servlet/webacc?taskId=fw.Startup&forceMaster=true.
- NetIQ does not recommend leaving these settings blank. If you leave these fields blank, iManager allows any user to install plug-ins and make changes to iManager server settings. You can specify an authorized user after completing the installation process. For more information, see [Section 21.3, "Specifying an Authorized User for eDirectory," on page 193.](#page-192-0)
- The installation program does not validate the specified user credentials with eDirectory.
- **17** Click **Next**.
- **18** Read the Pre-installation summary page, and then click **Install**.
- <span id="page-184-0"></span>**19** When the installation completes, the **Install Complete** window displays relevant messages about the success of the process.

**NOTE:** Despite a successful installation, the **Install Complet**e window might display the following error message:

```
The installation of iManager version is complete, but some errors occurred 
during the install.
Please see the installation log Log file path for details. Press "Done" to quit 
the installer.
```
- **20** (Conditional) If the installer displays the error message shown in [Step 19](#page-184-0), complete the following steps:
	- **20a** Note the path to the log file that the error message displays.
	- **20b** In the **Install Complete** window, click **Done**.
	- **20c** Open the log file.
	- **20d** (Conditional) If you find the following error in the log file, you can ignore the error message. The installation was successful, and iManager functions properly.

```
Custom Action: com.novell.application.iManager.install.InstallDLLs 
Status: ERROR 
Additional Notes: ERROR - class 
com.novell.application.iManager.install.InstallDLLs 
NonfatalInstallException C:\WINDOWS\system32\msvcr71.dll (The process 
cannot access the file because it is being used by another process)
```
- **20e** (Conditional) If the log file does not contain the error listed in [Step 20d](#page-184-1), NetIQ recommends that you retry the installation.
- **21** Click **Done**.
- **22** When the initialization of iManager finishes, click the first link in the Getting Started page, an then log in. For more information, see ["Accessing iManager"](https://www.netiq.com/documentation/imanager/imanager_admin/data/bsxrjzp.html) in the *[NetIQ iManager 2.7.7](https://www.netiq.com/documentation/imanager/imanager_admin/data/bookinfo.html)  [Administration Guide](https://www.netiq.com/documentation/imanager/imanager_admin/data/bookinfo.html)*.

### **20.2.2 Installing iManager Workstation on Windows**

iManager Workstation is a self-contained environment. You can install multiple versions on the same workstation (including older versions of Mobile iManager). However, you should not attempt to run them concurrently. If you need to use different versions, run one version, close it, and then run the other version.

**NOTE:** You cannot run iManager Workstation from a path that includes spaces. For example, C:\NetIQ\iManager Workstation\working.

#### **To install iManager Workstation on Windows:**

- **1** (Conditional) If you have the .iso image file for the Identity Manager installation package, navigate to the directory containing the iManager installation files, located by default in the products/iManager/installs/win/ directory.
- **2** (Conditional) If you downloaded the iManager installation files from the [NetIQ Downloads](https://dl.netiq.com)  [website,](https://dl.netiq.com) complete the following steps:
	- **2a** Identify the win.zip file. For example, iMan\_277\_workstation\_win.zip.
	- **2b** Extract the win.zip file to a folder on the local computer.
- **3** From the imanager\bin folder, run the iManager.bat file.
- **4** In the iManager login window, specify the credentials for an authorized user and the eDirectory tree that this user manages.

For more information about accessing iManager, see ["Accessing iManager"](https://www.netiq.com/documentation/imanager/imanager_admin/data/bsxrjzp.html) in the *[NetIQ](https://www.netiq.com/documentation/imanager/imanager_admin/data/bookinfo.html)  [iManager 2.7.7 Administration Guide](https://www.netiq.com/documentation/imanager/imanager_admin/data/bookinfo.html)*.

- **5** (Optional) To enable IPv6 addresses, complete the following steps:
	- 1. Open the *User\_Install\_Directory*/Tomcat/conf/catalina.properties file.
	- 2. Set the following configuration entries in the catalina.properties file:

java.net.preferIPv4Stack=false

java.net.preferIPv4Addresses=true

3. Restart the Tomcat service.

### <span id="page-185-0"></span>**20.3 Installing iManager Silently**

A silent (non-interactive) installation does not display a user interface or ask the user any questions. Instead, InstallAnywhere uses information from a default install.properties file. You can run the silent installation with the default file or edit the file to customize the installation process.

To prepare for the installation, review the prerequisites and system requirements:

- **iManager**: [Section 19.4.2, "Considerations for Installing iManager on a Linux Platform," on](#page-173-0)  [page 174.](#page-173-0)
- **iManager Workstation**: [Section 19.4.4, "Considerations for Installing iManager Workstation on](#page-174-0)  [Linux Clients," on page 175.](#page-174-0)
- Also see the Release Notes accompanying the release.

### **20.3.1 Editing the Properties File for a Customized Silent Installation**

For more control over which modules are installed, you can customize the silent installation process.

**1** Open the install.properties file, located by default in the *products*/iManager directory within the . iso image file for the Identity Manager installation package for each operating system environment directory.

**NOTE:** If you previously installed the current version of iManager on a server, you can use the installer.properties file that setup program generated. The file, located by default in the / var/log directory, contains the values that you specified during the installation.

**2** In the properties file, add the following parameters and values:

#### **\$PLUGIN\_INSTALL MODE\$**

Specifies the property that controls whether plug-ins are installed. Add one of the following values:

- $\bullet$  DISK (default) instructs the setup program to install the plug-ins from the local disk.
- NET instructs the setup program to install the plug-ins from the network.
- **\*** BOTH instructs the setup program to install the plug-ins from both disk and network.
- SKIP does not install the plug-ins.

#### **\$PLUGIN\_DIR\$**

Specifies an alternate path to plug-ins located on the local disk. The default path is *installer\_root\_directory*/iManager/installs/*platform path*/plugin.

The installation program installs all modules in the plug-in directory, except for subdirectories.

#### **\$PLUGIN\_INSTALL\_URL\$**

Specifies the network URL where the installation program can download the plug-ins, by default http://www.novell.com/products/consoles/imanager/iman\_mod\_desc.xml. If you specify an alternative URL, you must verify the URL contents, and verify that the plug-in is appropriate for your use. For more information, see [Section 19.3, "Understanding](#page-172-0)  [Installation for iManager Plug-ins," on page 173.](#page-172-0)

#### **\$LAUNCH\_BROWSER\$**

Specifies whether the installation program launches the gettingstarted.html file launches once the installation process completes.

#### **\$USER\_INSTALL\_DIR\$**

Specifies the path where you want iManager to be installed.

#### **USER\_INPUT\_ENABLE\_IPV6**

Specifies whether to enable iManager to use IPv6 addresses. By default, the installation program sets this value to yes.

**3** For each plug-in module that you want to download and install, specify the module ID and version from the MANIFEST.MF file, located in the META-INF/ folder of the .npm (plug-in module). For example:

\$PLUGIN\_MODULE\_ID\_1\$=eDirectoryBackupAndRestore

\$PLUGIN\_VERSION\_1\$=2.7.20050517

\$PLUGIN\_MODULE\_ID\_2\$=ldap

#### **NOTE**

- If you do not specify any modules, the program installs the most commonly installed modules, tagged as "selected" in the iman\_mod\_desc.xml files on the download website.
- If you do not define a version for a module, the setup program installs any module that matches the .npm name.

### **20.3.2 Running a Silent Installation for iManager**

You can silently install iManager on a Linux or Windows server using the default values in the install.properties file, located by default in the *products*/iManager directory within the .iso image file for the Identity Manager installation package for each operating system environment directory. The *products*/iManager directory should also contain the installation executable file.

- **1** In a console window, go to the directory containing the install.properties file that you downloaded.
- **2** On the command line, enter one of the following commands:
	- **Linux**: ./iManagerInstall*platform*.bin -i silent
	- **Windows**: iManagerInstall.exe -i silent

## 21 <sup>21</sup>**Post-Installation Tasks for iManager**

After you install iManager, you can modify the configuration settings, such as enabling IPv6 addressing or changing the authorized user for an eDirectory tree. Also, NetIQ recommends that you replace the self-signed certificates that the installation process created.

- [Section 21.1, "Replacing the Temporary Self-Signed Certificates for iManager," on page 189](#page-188-0)
- [Section 21.2, "Configuring iManager for IPv6 Addresses after Installation," on page 192](#page-191-0)
- [Section 21.3, "Specifying an Authorized User for eDirectory," on page 193](#page-192-0)

### <span id="page-188-0"></span>**21.1 Replacing the Temporary Self-Signed Certificates for iManager**

Standalone iManager installations include a temporary, self-signed certificate for use by Tomcat. It has an expiration date of one year. NetIQ provides this certificate to help you get your system up and running so you can securely use iManager immediately after you install the product. NetIQ and OpenSSL do not recommend using self-signed certificates except for testing purposes. Instead, you should replace the temporary certificate with a secure one.

Tomcat stores the self-signed certificate in a keystore that uses Tomcat (JKS) format file. Normally, you would import a private key to replace the certificate. However, the keytool that you use to modify the Tomcat keystore cannot import a private key. The tool only uses a self-generated key.

This section explains how to generate a public/private key pair in eDirectory using NetIQ Certificate Server and to replace the temporary certificate. If you are using eDirectory, you can use NetIQ Certificate Server to securely generate, track, store, and revoke certificates with no further investment.

**NOTE:** The information in this section does not apply to OES Linux, which installs both Tomcat and Apache. The OES Linux documentation includes information about replacing the self-signed Apache/ Tomcat certificate.

### **21.1.1 Replacing the iManager Self-Signed Certificates on Linux**

This section describes how to create a keypair in eDirectory and export the Public, Private, and Root Certificate Authority (CA) keys with a PKCS#12 file on the Linux platform. This includes modifying Tomcat's server.xml configuration file to use the PKCS12 directive and point the configuration to an actual P12 file rather than use the default JKS keystore.

This process uses the following files:

- /var/opt/novell/novlwww/.keystore, which holds the temporary keypair
- /opt/novell/jdk1.7.0\_25/jre/lib/security/cacerts, which holds the trusted root certificates
- /etc/opt/novell/tomcat7/server.xml, which is used for configuring Tomcat's use of certificates

#### **To replace the self-signed certificates on Linux:**

- **1** To create a new certificate, complete the following steps:
	- **1a** Log in to iManager.
	- **1b** Click **NetIQ Certificate Server** > **Create Server Certificate**.
	- **1c** Select the appropriate server.
	- **1d** Specify a nickname for the server.
	- **1e** Accept the rest of the certificate defaults.
- <span id="page-189-0"></span>**2** To export the server certificate to the Tomcat home directory, complete the following steps:
	- **2a** In iManager, select **Directory Administration** > **Modify Object**.
	- **2b** Browse to and select the Key Material Object (KMO) object.
	- **2c** Click **Certificates** > **Export**.
	- **2d** Specify a password.
	- **2e** Save the server certificate as a PKCS#12 (.pfx) in the /var/opt/novell/novlwww directory.
- <span id="page-189-1"></span>**3** To convert the .pfx file to a .pem file, complete the following steps:
	- **3a** Enter a command, such as openssl pkcs12 -in newtomcert.pfx -out newtomcert.pem.
	- **3b** Specify the same password for the certificate that you specified in [Step 2.](#page-189-0)
	- **3c** Specify a password for the new .pem file.

You can use the same password, if desired.

- **4** To convert the .pem file to a .p12 file, complete the following steps:
	- **4a** Enter a command, such as openssl pkcs12 -export -in newtomcert.pem -out newtomcert.p12 -name "New Tomcat".
	- **4b** Specify the same password for the certificate that you specified in [Step 3.](#page-189-1)
	- **4c** Specify a password for the new .p12 file.

You can use the same password, if desired.

**5** To stop Tomcat, enter the following command:

/etc/init.d/novell-tomcat7 stop

**6** To ensure that Tomcat uses the newly created .p12 certificate file, add keystoreType, keystoreFile, and keystorePass variables to the Tomcat configuration file, by default /etc/ opt/novell/tomcat7.0.42/server.xml. For example:

```
<Connector className="org.apache.coyote.tomcat7.CoyoteConnector"
 port="8443" minProcessors="5" maxProcessors="75" enableLookups="true"
 acceptCount="100" debug="0" scheme="https" secure="true"
 useURIValidationHack="false" disableUploadTimeout="true">
   <Factory className="org.apache.coyote.tomcat7.CoyoteServerSocketFactory"
 clientAuth="false" protocol="TLS" keystoreType="PKCS12"
 keystoreFile="/var/opt/novell/novlwww/newtomcert.p12" keystorePass="password"
/>
</Connector>
```
**NOTE:** When setting the keystore type to PKCS12, you must specify the entire path to the certificate file, as Tomcat will no longer default to using the Tomcat home path.

- **7** To ensure that the .p12 certificate file functions appropriately, complete the following steps:
	- **7a** Change the file's ownership to the appropriate Tomcat user/group, by default novlwww. For example, chown novlwww:novlwww newtomcert.p12.
	- **7b** Change the file permissions to user=rw, group=rw, and others=r. For example, chmod 654 newtomcert.p12.
- **8** To restart Tomcat, enter the following command:

/etc/init.d/novell-tomcat7 start

### **21.1.2 Replacing the iManager Self-Signed Certificates on Windows**

This section describes how to create a keypair in eDirectory and export the Public, Private, and Root Certificate Authority (CA) keys with a PKCS#12 file on the Windows platform. This includes modifying Tomcat's server.xml configuration file to use the PKCS12 directive and point the configuration to an actual P12 file rather than use the default JKS keystore.

This process uses the following files:

- C:\Program Files\Novell\Tomcat\conf\ssl\.keystore, which holds the temporary keypair
- C:\Program Files\Novell\jre\lib\security\cacerts, which holds the trusted root certificates
- C:\Program Files\Novell\Tomcat\conf\server.xml, which is used for configuring Tomcat's use of certificates

#### **To replace the self-signed certificates on Windows:**

- **1** To create a new certificate, complete the following steps:
	- **1a** Log in to iManager.
	- **1b** Click **NetIQ Certificate Server** > **Create Server Certificate**.
	- **1c** Select the appropriate server.
	- **1d** Specify a nickname for the server.
	- **1e** Accept the rest of the certificate defaults.
- <span id="page-190-0"></span>**2** To export the server certificate, complete the following steps:
	- **2a** In iManager, select **Directory Administration** > **Modify Object**.
	- **2b** Browse to and select the Key Material Object (KMO) object.
	- **2c** Click **Certificates** > **Export**.
	- **2d** Specify a password.
	- **2e** Save the server certificate as a PKCS#12 (.pfx).

<span id="page-191-1"></span>**3** To convert the .pfx file to a .pem file, complete the following steps:

**NOTE:** OpenSSL is not installed on Windows by default. However, you can download a version for the Windows platform from [OpenSSL website](http://www.openssl.org/related/binaries.html). Alternatively, you can convert the certificate on a Linux platform, on which OpenSSL is installed by default. For more information about using Linux to convert the file, see [Section 21.1, "Replacing the Temporary Self-Signed Certificates for](#page-188-0)  [iManager," on page 189.](#page-188-0)

- **3a** Enter a command, such as openssl pkcs12 -in newtomcert.pfx -out newtomcert.pem.
- **3b** Specify the same password for the certificate that you specified in [Step 2.](#page-190-0)
- **3c** Specify a password for the new . pem file.

You can use the same password, if desired.

- **4** To convert the .pem file to a .p12 file, complete the following steps:
	- **4a** Enter a command, such as openssl pkcs12 -export -in newtomcert.pem -out newtomcert.p12 -name "New Tomcat".
	- **4b** Specify the same password for the certificate that you specified in [Step 3.](#page-191-1)
	- **4c** Specify a password for the new .p12 file.

You can use the same password, if desired.

- **5** Copy the .p12 file to the Tomcat certificate location, by default  $C:\Per\$ Files\Novell\Tomcat\conf\ssl\.
- **6** To stop the Tomcat Service, enter the following command:

/etc/init.d/novell-tomcat7 stop

**7** To ensure that Tomcat uses the newly created .p12 certificate file, add keystoreType, keystoreFile, and keystorePass variables to the Tomcat server.xml file. For example:

```
<Connector className="org.apache.coyote.tomcat7.CoyoteConnector"
 port="8443" minProcessors="5" maxProcessors="75" enableLookups="true"
 acceptCount="100" debug="0" scheme="https" secure="true"
 useURIValidationHack="false" disableUploadTimeout="true">
   <Factory className="org.apache.coyote.tomcat7.CoyoteServerSocketFactory"
 clientAuth="false" protocol="TLS" keystoreType="PKCS12"
 keystoreFile="/conf/ssl/newtomcert.p12" keystorePass="password" />
```
When setting the keystore type to PKCS12, you must specify the entire path to the certificate file, as Tomcat will no longer default to using the Tomcat home path.

**8** Start the Tomcat service.

### <span id="page-191-0"></span>**21.2 Configuring iManager for IPv6 Addresses after Installation**

After installing iManager, you can enable iManager to use IPv6 addresses.

1. Open the catalina.properties file in the installation directory, located by default in the following directories:

**Linux**: /var/opt/novell/tomcat7/conf/ directory

**Windows**: *installation\_directory*\Tomcat\conf folder

2. Set the following configuration entries in the properties file:

java.net.preferIPv4Stack=false

java.net.preferIPv4Addresses=true

3. Restart Tomcat.

### <span id="page-192-0"></span>**21.3 Specifying an Authorized User for eDirectory**

After installing iManager, you can modify the credentials for the authorized user and the appropriate eDirectory tree name that this user manages. For more information, see ["iManager Authorized Users](https://www.netiq.com/documentation/imanager/imanager_admin/data/b7gginc.html)  [and Groups"](https://www.netiq.com/documentation/imanager/imanager_admin/data/b7gginc.html) in the *[NetIQ iManager 2.7.7 Administration Guide](https://www.netiq.com/documentation/imanager/imanager_admin/data/bookinfo.html)*.

- **1** Log in to iManager.
- **2** In the Configure view, select **iManager Server** > **Configure iManager** > **Security**.
- **3** Update the user credentials and tree name.

# VII VII**Installing Designer for Identity Manager**

This section guides you through the process of installing Designer for Identity Manager. By default, the installation program installs the components in the following locations:

- **Linux**: /opt/netiq
- **Windows**: C:\NetIQ

NetIQ recommends that you review the installation process before beginning. For more information, see [Chapter 22, "Planning to Install Designer," on page 197.](#page-196-0)

# 22 **Planning to Install Designer**

<span id="page-196-0"></span>This section provides the prerequisites, considerations, and system setup needed to install Designer. First, consult the checklist to understand the installation process.

- [Section 22.1, "Checklist for Installing Designer," on page 197](#page-196-1)
- [Section 22.2, "Prerequisites for Installing Designer," on page 198](#page-197-0)
- [Section 22.3, "System Requirements for Designer," on page 198](#page-197-1)

### <span id="page-196-1"></span>**22.1 Checklist for Installing Designer**

Before beginning the installation, NetIQ recommends that you review the following steps.

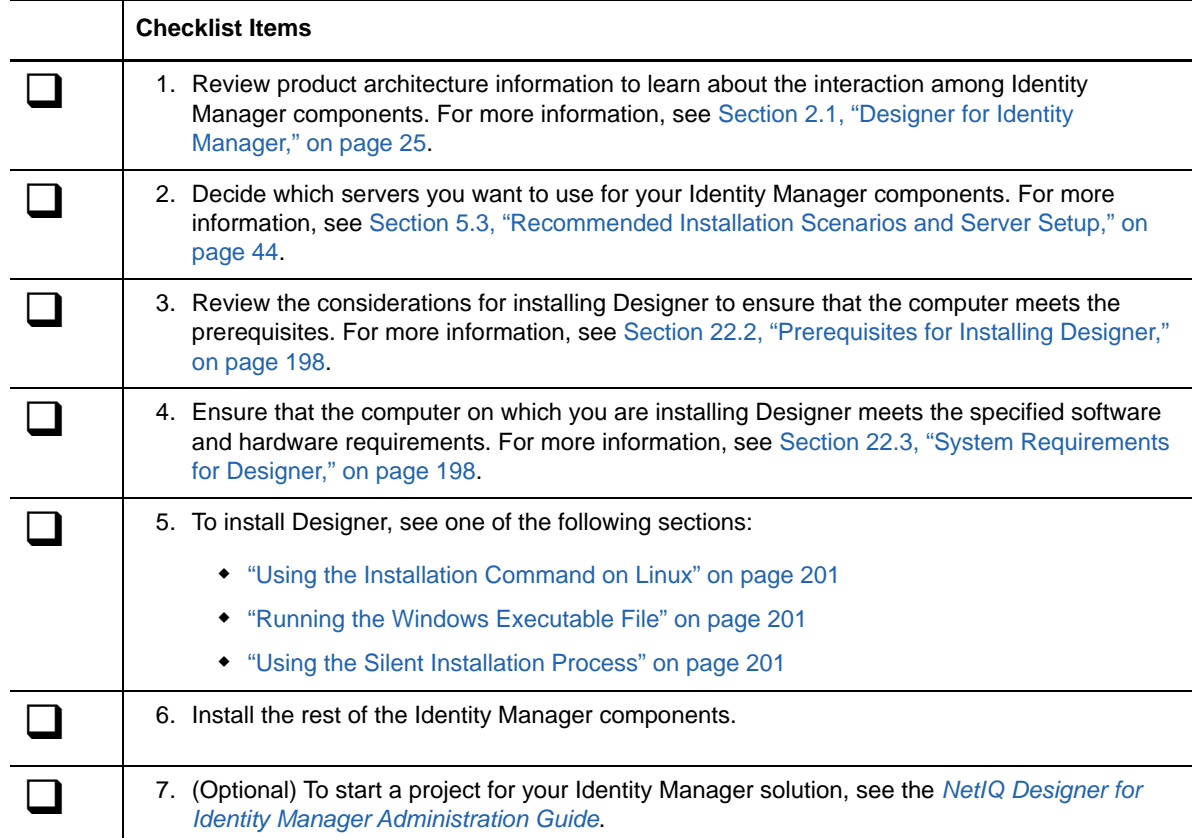

### <span id="page-197-0"></span>**22.2 Prerequisites for Installing Designer**

This section provides the considerations and system requirements for installing Designer.

Before installing or upgrading Designer, review the following considerations:

- To install Designer on a computer running an openSUSE 64-bit operating system, your environment must meet the following prerequisites:
	- Before installing Designer, you must install the 32-bit Novell International Cryptographic Infrastructure (NICI) Package.
	- You must install all libraries from [openSUSE.org,](http://www.opensuse.org/) particularly bug-buddy, gtk2 (32-bit), and libgthread.
	- $*$  You must install the libgthread-2\_0-0-32bit-2.17.2+2.17.3+20080708+r7171-3.1.x86\_64.rpm compat library before installing Designer.
	- \* You must install the 32-bit version of the gtk2 RPM library, even if you install Designer on a computer running a 64-bit operating system.
- Before installing Designer on a computer running a Linux operating system, you must install the GNU gettext utilities. These utilities provide a framework for internationalized and multilingual messages. For more information about language support, see [Section 5.6, "Understanding](#page-49-0)  [Language Support," on page 50](#page-49-0).
- You cannot use Designer 2.1*x* workspaces for Designer 3.0 or later because older workspace versions are not compatible with more recent versions of Designer. Designer stores projects and configuration information in **workspaces**. For example, Designer 4 workspaces are installed in the following directories by default:
	- **Linux**: \$HOME/designer\_workspace
	- **Windows Vista and Windows 7**: %UserProfile%\designer\_workspace directory for
- To upgrade Designer and you are running workflow provisioning and provisioning with roles, review the upgrade procedure in [Section 54.5, "Migrating the User Application Driver," on](#page-466-0)  [page 467.](#page-466-0)

### <span id="page-197-1"></span>**22.3 System Requirements for Designer**

This section provides the minimum requirements for the server(s) where you want to install Designer.

- 1 GHz processor
- 1024 MB memory for Designer
- 1 GB disk space for Designer
- Virtualization Systems
	- Hyper-V Server 2012 R2
	- VMWare ESX 5.0 and later

**IMPORTANT:** NetIQ supports Identity Manager on enterprise-class virtualization systems that provide official support for the operating systems where NetIQ products are running. As long as the vendors of the virtualization systems officially support these operating systems, NetIQ supports the entire Identity Manager stack on them.

- Web browser
	- Internet explorer 11
- Chrome 51.x
- $\div$  Firefox 47.x
- One of the following operating systems:

The following table contains a list of the certified and supported server operating systems that Designer can run on.

**IMPORTANT:** Certified means the Operating System has been fully tested and supported. However, if an Operating System is listed as Supported it means that it has not yet been tested, but it is expected to work.

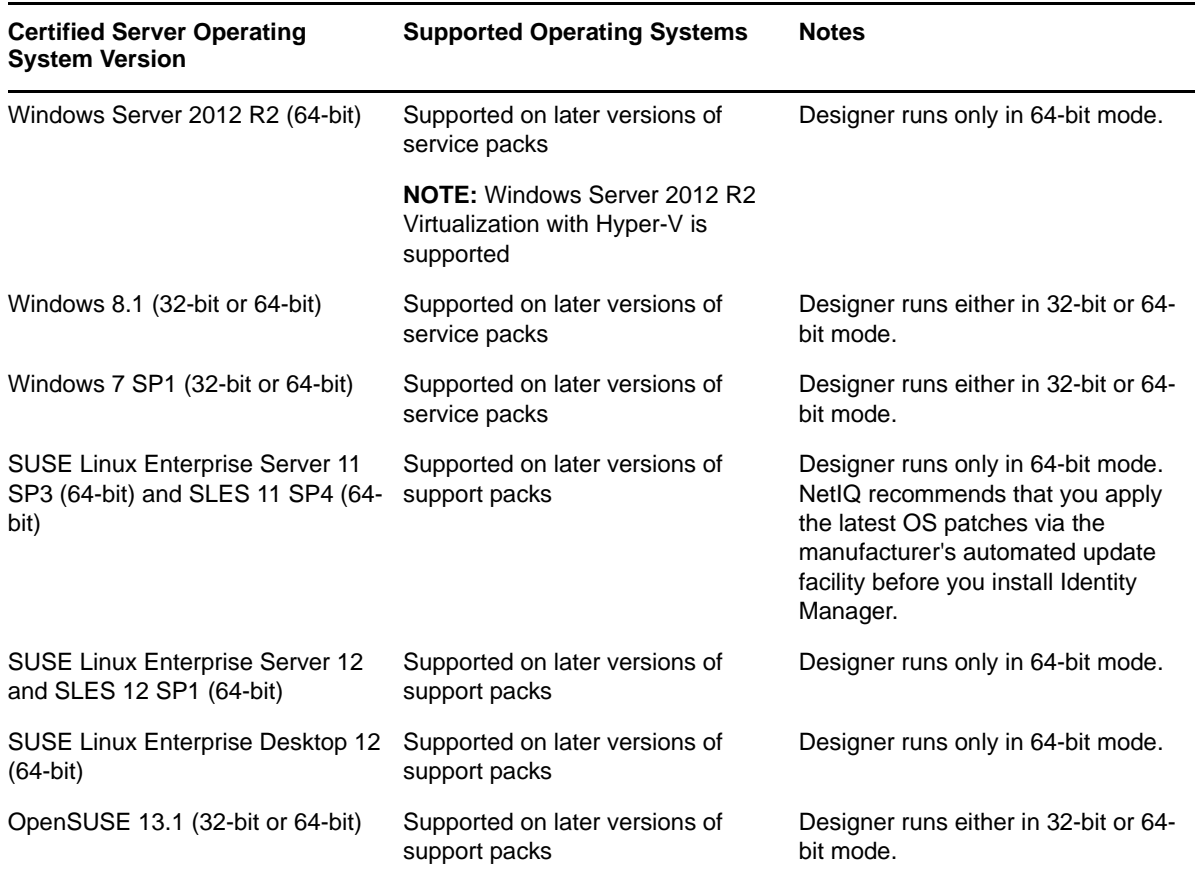

# 23 **Installing Designer**

You can install Identity Manager Designer using an executable file, binary file, or in text mode, depending on the target computer. You can also perform a silent installation. Use the installation program, located by default in the following directories:

- **Linux computers**: /products/Designer/install
- **Windows computers**: \products\Designer\install.exe

This section provides information about installing Designer in a new environment. For more information about upgrading Designer, see [Section 51.1, "Upgrading Designer," on page 437](#page-436-0).

Several components of Identity Manager require packages in Designer. When you install Designer, the installation program automatically adds several packages to your new project.

- [Section 23.1, "Using the Installation Command on Linux," on page 201](#page-200-0)
- [Section 23.2, "Running the Windows Executable File," on page 201](#page-200-1)
- [Section 23.3, "Using the Silent Installation Process," on page 201](#page-200-2)
- [Section 23.4, "Modifying an Installation Path that Includes a Space Character," on page 202](#page-201-0)

### <span id="page-200-0"></span>**23.1 Using the Installation Command on Linux**

You can run the installation in text mode or execute the binary file. Enter one of the following commands from the directory containing the installation program:

- **Binary file:** ./install
- **Text mode:** ./install -i console

### <span id="page-200-1"></span>**23.2 Running the Windows Executable File**

- **1** Log in with an administrator account to the computer on which you want to install Designer.
- **2** Run the install.exe file.
- **3** Follow the steps in the wizard until the installation process completes.

### <span id="page-200-2"></span>**23.3 Using the Silent Installation Process**

You can use scripts to silently install Designer without user interaction. The -i silent option uses default parameter values for the installation unless you edit the designerInstaller.properties file.

- **1** Log in with an administrator account to the computer where you want to install Designer.
- **2** Navigate to the directory containing the installation program.
- **3** (Optional) To configure the installation directory and the language for Designer, complete the following steps.
	- **3a** Open the designerInstaller.properties file, by default in the *Path\_to\_unzipped\_Designer\_files*/products/Designer directory.
	- **3b** In the properties file, modify the values for the following parameters:

#### **USER\_INSTALL\_DIR**

Specifies the path to the location where you want to install Designer. For example:

USER\_INSTALL\_DIR=/home/user/designer

If you specify a path that does not end with the designer directory, the Designer installation program automatically appends a designer directory.

#### **SELECTED\_DESIGNER\_LOCALE**

Specifies one of the following languages that you want Designer to launch after installation:

- zh\_CN Chinese Simplified
- zh\_TW Chinese Traditional
- nl Dutch
- $\bullet$  en English
- $\bullet$  fr French
- de German
- $\bullet$  it Italian
- $\bullet$   $\mathsf{ja}$  Japanese
- pt\_BR Portuguese Brazil
- $\bullet$  es Spanish
- **3c** Save and close the properties file.
- **4** Run one of the following commands:
	- **Linux:** install -i silent -f *Path*\designerInstaller.properties
	- **Windows:** install -i silent -f *Path*/designerInstaller.properties

### <span id="page-201-0"></span>**23.4 Modifying an Installation Path that Includes a Space Character**

You can install Designer to a location that includes spaces in the directory names. However, after you install Designer, you must modify the StartDesigner.sh and Designer.ini files to ensure that Designer functions properly. Manually replace the space with an escape character ("\"). For example:

Change

root/designer installation

to

root/designer\ installation

# VIII VIII**Installing PostgreSQL and Tomcat for Identity Manager**

In this section, you will install the following application server and database programs that are used by most of the Identity Manager components:

- Apache Tomcat
- PostgreSQL

The installation files are located in the products/RBPM/ directory in the Identity Manager installation package. By default, the installation program installs the applications in their respective directories in the following locations:

- **Linux**: /opt/netiq/idm/apps/
- **Windows**: C:\netiq\idm\apps\

NetIQ recommends that you review the installation process before beginning. For more information, see [Section 24.1, "Checklist for Installing Tomcat and PostgreSQL," on page 205](#page-204-0).

# 24 Planning to Install PostgreSQL and<br>24 Tomcat **Tomcat**

For your convenience, NetIQ bundles Apache Tomcat and PostgreSQL in the same installation program. If your company does not already provide an application server and a database server, you can use this convenience installer to install an Open Source version of these components. This installer provides an Oracle JRE, open source versions of Apache Tomcat web server, Apache Tomcat, and PostgreSQL database server as a basis for Identity Manager.

This installer lets you install these applications without downloading them separately. NetIQ recommends using an enterprise application server for staging and production environments, and creating development environments by using this convenience installer. If you applications support, go to the provider of the component. NetIQ does not provide updates for these components, or administration, configuration, or tuning information beyond what it is outlined in the NetIQ Identity Manager documentation.

- [Section 24.1, "Checklist for Installing Tomcat and PostgreSQL," on page 205](#page-204-0)
- [Section 24.2, "Understanding the Installation Process for PostgreSQL and Tomcat," on page 206](#page-205-1)
- [Section 24.3, "Prerequisites for Installing PostgreSQL," on page 206](#page-205-0)
- [Section 24.4, "Prerequisites for Installing Tomcat," on page 207](#page-206-0)
- [Section 24.5, "System Requirements for PostgreSQL," on page 207](#page-206-1)
- [Section 24.6, "System Requirements for Tomcat," on page 207](#page-206-2)

### <span id="page-204-0"></span>**24.1 Checklist for Installing Tomcat and PostgreSQL**

NetIQ recommends that you complete the steps in the following checklist:

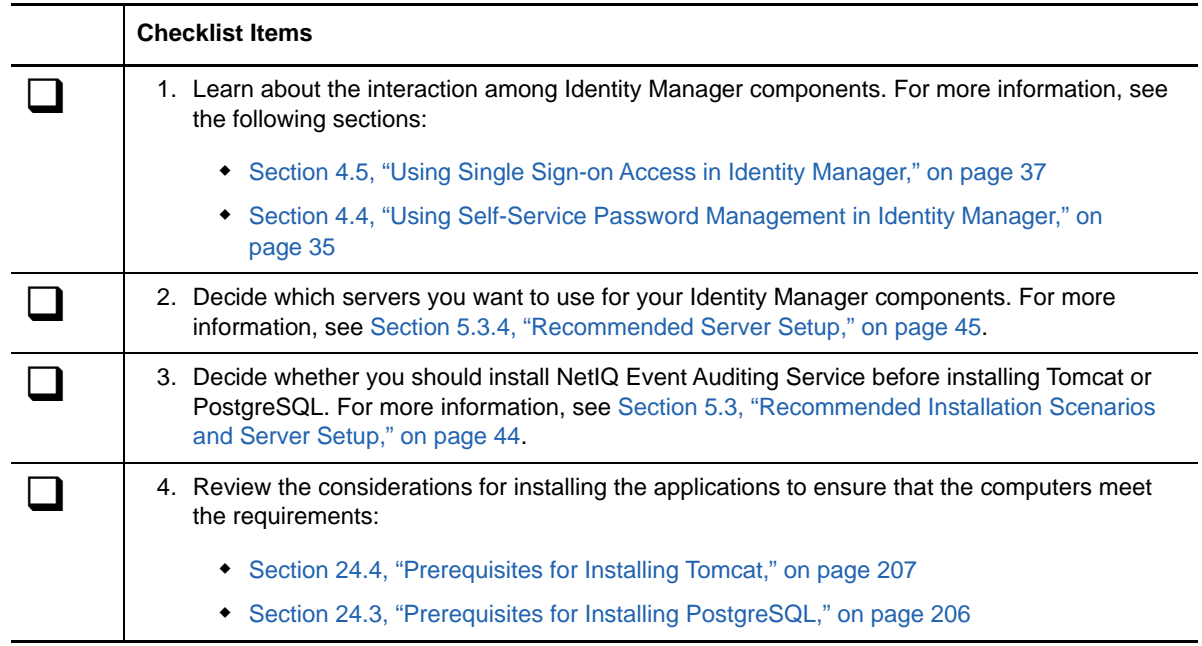

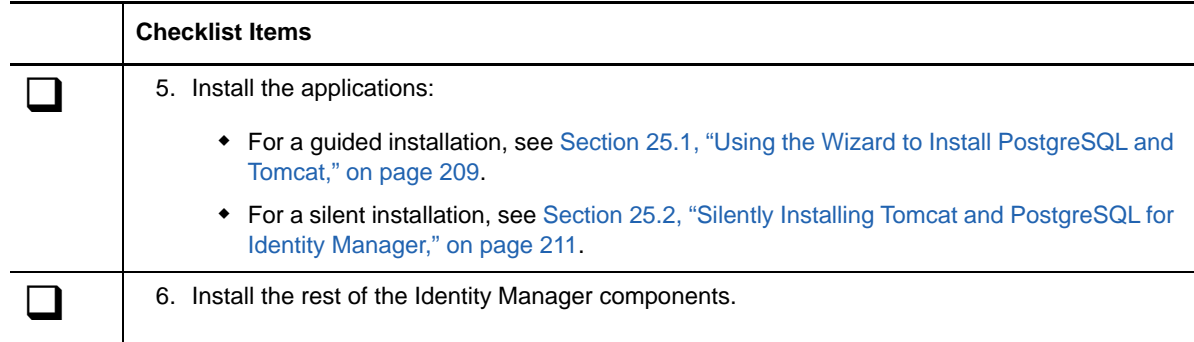

### <span id="page-205-1"></span>**24.2 Understanding the Installation Process for PostgreSQL and Tomcat**

You can choose to install one or both of the applications. For example, you might not need PostgreSQL because you already have a supported version of the application on the server. The following considerations apply to the individual installations:

#### **PostgreSQL**

The installation process installs the database for the identity applications and creates an administrative user called idmadmin to own the database. However, the installation does not create the schema in the database for the identity applications. Schema information gets added when you install the identity applications.

If you already have a supported version of PostgreSQL running on the server, the installation program prompts you for the password for the default postgres user. The program then creates the idmadmin user and assigns it the same password as for postgres.

At the end of the process, the installation program starts the database instance. The instance must be running when you install other Identity Manager components that use the database, such as the User Application.

You are not required to use PostgreSQL for the database for identity applications.

#### **Tomcat**

The installation process creates the IDM Apps Tomcat Service. To support the Tomcat application server, the installation program also installs Apache ActiveMQ and Oracle JRE. These items help Tomcat send email notifications.

The installation program does not start Tomcat upon completion. The application server must be stopped before you install other Identity Manager components, such as Identity Reporting.

### <span id="page-205-0"></span>**24.3 Prerequisites for Installing PostgreSQL**

Review the following considerations before planning the PostgreSQL installation:

 You can install the version of PostgreSQL bundled with Identity Manger in an environment that runs an older version of the database program. To ensure that the new installation does not overwrite the previous version, specify a different directory for the files.

- The identity applications apply some prerequisites to the database they use, such as PostgreSQL. For more information, see [Section 28.3.5, "Prerequisites for Installing the](#page-237-0)  [Database for the Identity Applications," on page 238](#page-237-0).
- (Conditional) On Windows, you cannot install more than one version of PostgreSQL because the service account for Postgres does not handle both instances. Uninstall the old version before installing this version of Postgres.

### <span id="page-206-0"></span>**24.4 Prerequisites for Installing Tomcat**

Review the following considerations before planning the Tomcat installation:

- You can install Tomcat and PostgreSQL on the same server or on separate servers.
- The installation process installs supported versions of Oracle JRE and Apache ActiveMQ.
- The installation process also installs the files required for the Apache Log4j service to audit Tomcat events.
- You can use your own Tomcat installation program instead of the one provided in the Identity Manager installation kit. However, to use the Apache Log4j service with your version of Tomcat, ensure that you have the appropriate files installed. For more information, see [Section 26.6,](#page-218-0)  ["Using the Apache Log4j Service to Log Sign-on and Password Events," on page 219.](#page-218-0) This requirement applies to using Tomcat for OSP, the identity applications, and Identity Reporting.
- To have guaranteed delivery of email notifications with ActiveMQ, install MQServer.
- The identity applications apply some prerequisites to the application server on which they run, such as Tomcat. For more information, see [Section 28.3.3, "Prerequisites and Considerations for](#page-235-0)  [the Application Server," on page 236](#page-235-0).
- The installation process sets the JRE location in the setenv.sh file, located by default in the / opt/netiq/idm/apps/tomcat/bin/ directory. When you install the identity applications and Identity Reporting on Tomcat, the process updates the JAVA\_OPTs or CATALINA\_OPTS entries in the setenv.sh file.
- $\bullet$  Do not run Tomcat as  $_{\text{root}}$ . The installation process creates a user account for the Tomcat service, which should not be root.

### <span id="page-206-1"></span>**24.5 System Requirements for PostgreSQL**

PostgreSQL has the same computer requirements as for the identity applications. For more information, see [Section 28.4, "System Requirements for the Identity Applications," on page 240](#page-239-0). Also see the release notes for the latest version of Identity Manager and the PostgreSQL documentation.

### <span id="page-206-2"></span>**24.6 System Requirements for Tomcat**

Tomcat has the same computer requirements as for the identity applications. For more information, see [Section 28.4, "System Requirements for the Identity Applications," on page 240](#page-239-0). Also see the release notes for the latest version of Identity Manager and the Apache documentation.

# 25

# <sup>25</sup>**Installing PostgreSQL and Tomcat**

This section guides you through the process of installing Tomcat and PostgreSQL. As an alternative for the EAS component, you can use a product such as NetIQ Sentinel.

- [Section 25.1, "Using the Wizard to Install PostgreSQL and Tomcat," on page 209](#page-208-0)
- [Section 25.2, "Silently Installing Tomcat and PostgreSQL for Identity Manager," on page 211](#page-210-0)

### <span id="page-208-0"></span>**25.1 Using the Wizard to Install PostgreSQL and Tomcat**

The following procedure describes how to install Tomcat and PostgreSQL on a Linux or Windows platform using a guided process, either in the GUI format or from the console. To perform a silent, unattended installation, see [Section 25.2, "Silently Installing Tomcat and PostgreSQL for Identity](#page-210-0)  [Manager," on page 211.](#page-210-0)

To prepare for the installation, review the considerations and system requirements listed in the following sections:

- [Section 24.4, "Prerequisites for Installing Tomcat," on page 207](#page-206-0)
- [Section 24.3, "Prerequisites for Installing PostgreSQL," on page 206](#page-205-0)
- Release Notes accompanying the release

**NOTE:** Whether you install PostgreSQL or use an existing version of PostgreSQL, you must specify passwords for the database. However, this installation program does not support passwords that include a " or  $\frac{1}{5}$  character. To use these special characters, change the password after you complete the installation process.

#### **To perform a guided installation:**

- **1** Log in as root or an administrator to the computer where you want to install the applications.
- **2** Ensure that the planned installation path does not include directories with any of the following names:
	- tomcat
	- postgres
	- activemq
	- $\cdot$  ire
- **3** (Conditional) If you have the .iso image file for the Identity Manager installation package, navigate to the directory containing the installation files:
	- **Linux**: products/RBPM/postgre\_tomcat\_install/
	- **Windows**: products/RBPM/postgre\_tomcat\_install
- **4** (Conditional) If you downloaded the installation files from the [NetIQ Downloads website,](http://dl.netiq.com) complete the following steps:
	- **4a** Navigate to the .tgz or win.zip file for the downloaded image.
	- **4b** Extract the contents of the file to a directory on the local computer.
- **5** From the directory that contains the installation files, complete one of the following actions:
	- **Linux (console)**: Enter ./TomcatPostgreSQL.bin -i console
	- **Linux (GUI)**: Enter ./TomcatPostgreSQL.bin
	- **Windows**: Run TomcatPostgreSQL.exe
- **6** In the installation program, specify the language that you want to use for installation, and then click **OK**.
- **7** Review the introductory information, and then click **Next**.
- **8** Accept the License Agreement, and then click **Next**.
- **9** Specify whether you want to install Tomcat, PostgreSQL, or both.
- <span id="page-209-0"></span>**10** To complete the guided process, specify values for the following parameters:
	- **Tomcat parent folder**

*Applies only when installing Tomcat.*

Specifies the directory where you want to install the Tomcat files.

**Tomcat details**

*Applies only when installing Tomcat.*

Represents the ports needed for Tomcat.

#### **Tomcat shutdown port**

Specifies the port that you want to use for cleanly shutting down all webapps and Tomcat. The default is 8005.

#### **Tomcat http port**

Specifies the port that you want the Tomcat server to use for communication with client computers. The default is 8080. To use SSL, the default is 8443.

#### **Tomcat redirect port**

(Conditional) When you do not use TLS/SSL protocols, specifies the port to which the application server redirects requests that require SSL transport. The default value is 8443.

#### **Tomcat ajp port**

(Optional) Specifies the port that you want the application server to use for communication with a web connector using the AJP protocol instead of http. The default value is 8009.

Use this parameter when you want the application server to manage the static content contained in the web application, and/or utilize the application server's SSL processing.

#### **PostgreSQL parent folder**

*Applies only when installing PostgreSQL.*

Represents the directory where you want to install the PostgreSQL files.

#### **PostgreSQL details**

*Applies only when installing PostgreSQL.*

Represents the settings for the PostgreSQL database for the identity applications.

**NOTE:** If you already have a supported version of PostgreSQL running on the server, the installation program prompts you for the password for the default postgres user. The program then creates the idmadmin user and assigns it the same password as for postgres.

This installation program does not support passwords that include a  $\mathbb{F}$  or  $\mathfrak{p}$  character.

#### *Database name*

Specifies the name of the database. The default value is idmuserappdb.

#### *Database admin*

Specifies the idmadmin account, which is a database administrator that can create database tables, views, and other artifacts.

This account is not the same as the default postgres user.

#### *Password for admin user*

Specifies the password for the database administrator and the default postgres user.

This installation program does not support passwords that include a  $\mathbb{F}$  or  $\mathfrak{p}$  character.

#### *PostgreSQL port*

Specifies the port of the server that hosts the Postgres database. The default value is 5432.

- **11** Review the pre-installation summary.
- **12** Start the installation process.
- **13** When the installation process completes, click *Done*.

### <span id="page-210-0"></span>**25.2 Silently Installing Tomcat and PostgreSQL for Identity Manager**

A silent (non-interactive) installation does not display a user interface or ask the user any questions. Instead, InstallAnywhere uses information from a default silent. properties file. You can run the silent installation with the default file or edit the file to customize the installation process. For a guided installation, see [Section 25.1, "Using the Wizard to Install PostgreSQL and Tomcat," on page 209.](#page-208-0)

To prepare for the installation, review the considerations and system requirements listed in the following sections:

- [Section 24.4, "Prerequisites for Installing Tomcat," on page 207](#page-206-0)
- [Section 24.3, "Prerequisites for Installing PostgreSQL," on page 206](#page-205-0)
- [Section 25.2.1, "Safeguarding the Passwords for a Silent Installation," on page 212](#page-211-0)
- Release Notes accompanying the release

### <span id="page-211-0"></span>**25.2.1 Safeguarding the Passwords for a Silent Installation**

If you do not want to specify the passwords in the silent. properties file for the installation, you can set the passwords in the environment instead. In this case, the silent installer will read the passwords from the environment, rather than from the silent. properties file. This can provide some additional security.

You must specify the following passwords for the installation:

- NETIQ DB PASSWORD
- NETIQ\_DB\_PASSWORD\_CONFIRM

#### **Linux**

Use the export command. For example:

export NETIQ\_DB\_PASSWORD\_CONFIRM=myPassWord

#### **Windows**

Use the set command. For example:

set NETIQ\_DB\_PASSWORD\_CONFIRM=myPassWord

The installation program does not support passwords that include a  $\cdot$  for  $\circ$  character. To use these special characters, change the password after installing PostgreSQL.

### **25.2.2 Silently Installing Tomcat and PostgreSQL**

- **1** Log in to the computer where you want to install the applications.
- **2** (Conditional) If you have the .iso image file for the Identity Manager installation package, navigate to the directory containing the installation files:
	- **Linux**: products/RBPM/postgre\_tomcat\_install
	- **Windows**: products/RBPM/postgre\_tomcat\_install
- **3** (Conditional) If you downloaded the installation files from the [NetIQ Downloads website,](http://dl.netiq.com) complete the following steps:
	- **3a** Navigate to the .tgz or win.zip file for the downloaded image.
	- **3b** Extract the contents of the file to a directory on the local computer.
- **4** To specify the installation parameters, complete the following steps:
	- **4a** Ensure that the silent.properties file is located in the same directory as the execution file for installation.
	- **4b** In a text editor, open the silent.properties file.
	- **4c** Specify the parameter values. For a description of the parameters, see [Step 10 on](#page-209-0)  [page 210.](#page-209-0)

**NOTE:** To use an existing PostgreSQL database for your User Application on a Linux server, specify installed for NETIQ\_USE\_INSTALLED\_POSTGRES. The database instance must be run by a supported version of PostgreSQL. Also, you do not need to configure the database.

**4d** Save and close the file.

- **5** To launch the installation process, enter one of the following commands:
	- **Linux**: TomcatPostgreSQL.bin -i silent -f silent.properties
	- **Windows**: install -i silent -f silent.properties

NOTE: If the silent.properties file resides in a different directory from the installation script, you must specify the full path to the file. The script unpacks the necessary files to a temporary directory and then launches the silent installation.

# **IX** Installing the Single Sign-on and<br> **IX** Password Management **Password Management Components**

In this section, you will install the components that help you configure Identity Manager for single sign-on access and for allowing users to reset their passwords:

- One SSO Provider (OSP)
- Self Service Password Reset (SSPR)

**NOTE:** You can use an alternative self-service program for password management. However, you might need to modify some configuration settings for Identity Manager. For more information, see [Section 34.7, "Configuring Forgotten Password Management," on page 300](#page-299-0).

NetIQ bundles OSP and SSPR in the same installation program for your convenience. You can choose to install both on the same server or install them individually. The installation files are located in the products/RBPM/osp\_sspr\_install directory in the Identity Manager installation package. By default, the installation program installs the components in the following locations:

- **Linux**: /opt/netiq/idm/apps/osp\_sspr
- **Windows**: C:\netiq\idm\apps\osp\_sspr

NetIQ recommends that you review the installation process before beginning.
### 26 Planning to Install Single Sign-on and<br>26 Password Management for Identity **Password Management for Identity Manager**

Identity Manager uses One SSO Provider (OSP) to support single sign-on access to the identity applications and Identity Reporting. Self Service Password Reset (SSPR) integrates with the applications and OSP to ensure that users who need to modify their passwords get directed to the appropriate web pages without performing any additional actions. After users complete their selfservice activities, SSPR redirects users to the application that they original attempted to access.

NetIQ bundles OSP and SSPR in the same installation program for your convenience. You can choose to install both on the same server or install them separately. However, Identity Manager does not require SSPR. You can use an alternative method for resetting user passwords. For more information, see [Section 34.7, "Configuring Forgotten Password Management," on page 300](#page-299-0).

- [Section 26.1, "Checklist for Installing the Single Sign-on and Password Management](#page-216-0)  [Components," on page 217](#page-216-0)
- [Section 26.2, "Prerequisites for Installing One SSO Provider," on page 218](#page-217-0)
- **[Section 26.3, "Prerequisites for Installing Self Service Password Reset," on page 219](#page-218-0)**
- [Section 26.4, "System Requirements for One SSO Provider," on page 219](#page-218-1)
- [Section 26.5, "System Requirements for Self Service Password Reset," on page 219](#page-218-2)
- Section 26.6, "Using the Apache Log4j Service to Log Sign-on and Password Events," on [page 219](#page-218-3)

## <span id="page-216-0"></span>**26.1 Checklist for Installing the Single Sign-on and Password Management Components**

NetIQ recommends that you complete the steps in the following checklist:

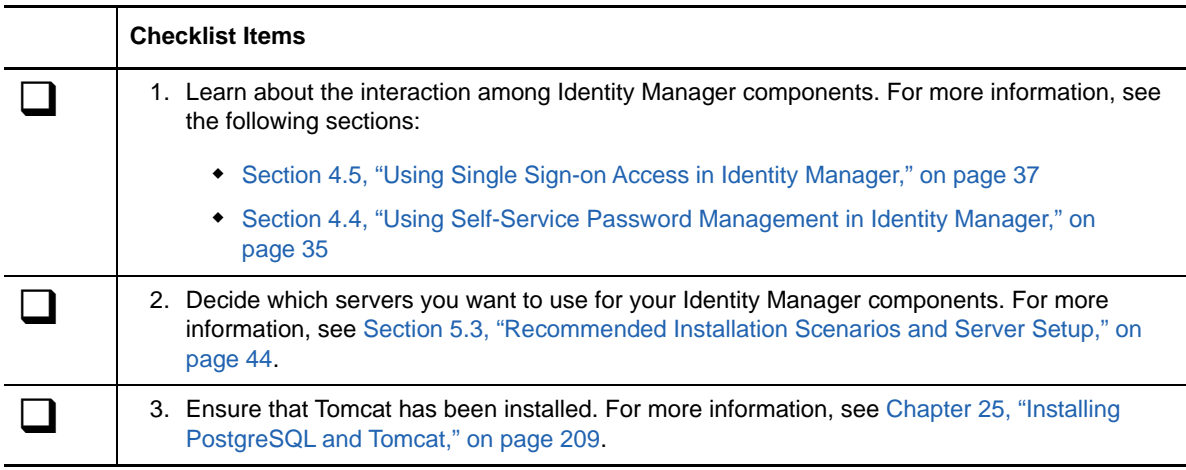

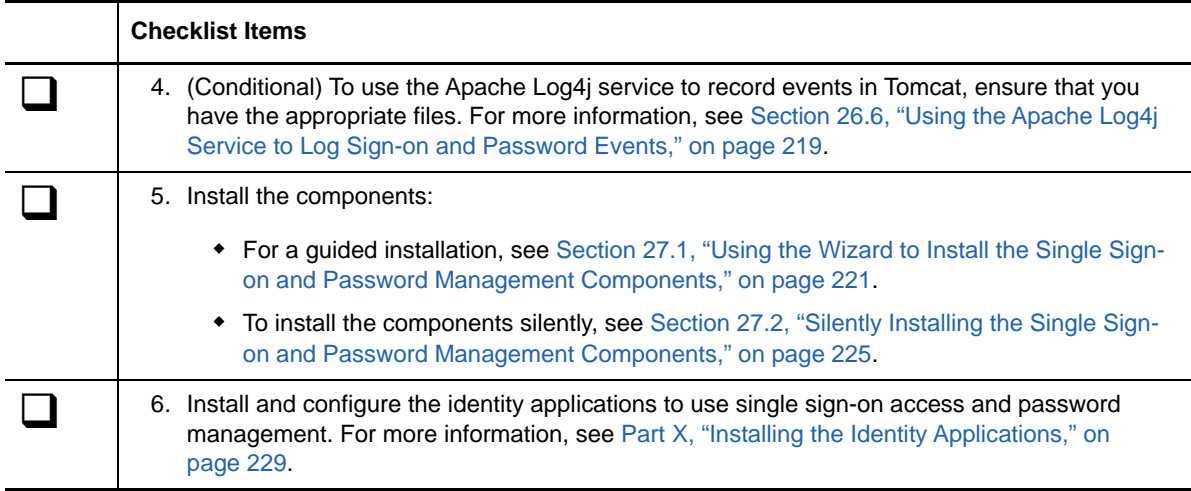

### <span id="page-217-0"></span>**26.2 Prerequisites for Installing One SSO Provider**

The following Identity Manager components require OSP for user authentication:

- Catalog Administrator
- Home and Provisioning Dashboard
- Identity Reporting
- Identity Approvals
- User Application

Before installing OSP, NetIQ recommends that you review the following considerations:

- To run OSP, you can use your own Tomcat installation program instead of the one provided in the Identity Manager installation kit. However, to use the Apache Log4j service with your version of Tomcat, ensure that you have the appropriate files installed. For more information, see [Section 26.6, "Using the Apache Log4j Service to Log Sign-on and Password Events," on](#page-218-3)  [page 219.](#page-218-3)
- You can configure OSP to work with NetIQ Access Manager 4.0 using SAML 2.0 authentication. For more information, see [Chapter 45, "Using SAML Authentication with NetIQ Access Manager](#page-396-0)  [for Single Sign-on," on page 397.](#page-396-0)
- OSP requires trust certificates to ensure that the identity applications and reporting can communicate with the authentication server. The installation process automatically creates a certificate for TLS/SSL in the  $\cos p$ . jks file. You can also have the process create the Trusted Root Certificate for a SAML Assertion to eDirectory.

**NOTE:** These certificates expire two years after their creation date. You must create new certificates when the original ones expire. For more information, see [Section 35.3.1,](#page-316-0)  ["Authentication Server," on page 317](#page-316-0) and [Part XIII, "Configuring Single Sign-on Access in](#page-390-0)  [Identity Manager," on page 391](#page-390-0).

### <span id="page-218-0"></span>**26.3 Prerequisites for Installing Self Service Password Reset**

Your installation of NetIQ Self Service Password Reset (SSPR) should match the server requirements for the identity applications, with the following considerations:

- SSPR requires TSL/SSL protocol for communication.
- SSPR requires a supported version of the Tomcat application server. For more information, see [Section 24.4, "Prerequisites for Installing Tomcat," on page 207](#page-206-0) and the most recent Release Notes for this version.
- NetIQ recommends that you review the prerequisites and requirements listed in the *[NetIQ Self](https://www.netiq.com/documentation/sspr3/adminguide/data/bookinfo.html)  [Service Password Reset Administration Guide](https://www.netiq.com/documentation/sspr3/adminguide/data/bookinfo.html)*.

### <span id="page-218-1"></span>**26.4 System Requirements for One SSO Provider**

OSP requires Apache Tomcat application server. The version of Tomcat must be the same as required for the identity applications.

All other server requirements match the server requirements for the identity applications. For more information, see [Section 28.3, "Prerequisites and Considerations for Installing the Identity](#page-233-0)  [Applications," on page 234](#page-233-0) and the most recent Release Notes for this version.

**NOTE:** Although OSP requires Tomcat, you can run the identity applications on other application servers.

### <span id="page-218-2"></span>**26.5 System Requirements for Self Service Password Reset**

SSPR requires Apache Tomcat application server. The version of Tomcat must be the same as required for the identity applications.

All other server requirements match the server requirements for the identity applications. For more information, see [Section 28.3, "Prerequisites and Considerations for Installing the Identity](#page-233-0)  [Applications," on page 234](#page-233-0) and the most recent Release Notes for this version.

<span id="page-218-4"></span>**NOTE:** Although SSPR requires Tomcat, you can run the identity applications on other application servers.

### <span id="page-218-3"></span>**26.6 Using the Apache Log4j Service to Log Sign-on and Password Events**

You can use either the Apache Log4j or java.util.logging service to record events that occur in Tomcat. The Tomcat installer in the Identity Manager installation kit includes the files that you need for Log4j. However, if you install your own version of Tomcat, you need the following files to use the Apache logging service:

 $\bullet$  log4j-1.2.16.jar

- tomcat-juli-adapters.jar
- tomcat-juli.jar

To add the files to your Tomcat installation, complete the following steps:

- **1** Download the "JULI" files for Tomcat v7.0.55 from the [Apache website](http://tomcat.apache.org/download-70.cgi):
	- tomcat-juli.jar
	- tomcat-juli-adapters.jar
- **2** Download the log4j-1.2.16.jar file from the [Apache website.](http://archive.apache.org/dist/logging/log4j/1.2.16/)
- **3** Place the following files in the \$TOMCAT\_HOME/lib directory:
	- log4j-1.2.16.jar
	- tomcat-juli-adapters.jar
- **4** Place the tomcat-juli.jar file in the \$TOMCAT\_HOME/bin directory.
- **5** Specify a value for -Dlog4j.configuration in CATALINA\_OPTS or create a log4j.properties file in the \$TOMCAT\_HOME/lib directory.

### 27 **Management for Identity Manager Installing Single Sign-on and Password**

This section describes the installation process for both OSP and SSPR. You can install these programs on the same server or separate servers.

- Section 27.1, "Using the Wizard to Install the Single Sign-on and Password Management [Components," on page 221](#page-220-0)
- [Section 27.2, "Silently Installing the Single Sign-on and Password Management Components,"](#page-224-0)  [on page 225](#page-224-0)
- [Section 27.3, "Configuring OSP and SSPR for Clustering," on page 225](#page-224-1)
- [Section 27.4, "Configuring Single Sign-on Access," on page 227](#page-226-0)

**NOTE:** If you use the legacy forgot password method, you do not need to install SSPR. For more information, see [Section 4.4.2, "Understanding the Legacy Password Management Provider," on](#page-35-0)  [page 36](#page-35-0).

# <span id="page-220-0"></span>**27.1 Using the Wizard to Install the Single Sign-on and Password Management Components**

The following procedure describes how to install OSP and SSPR on a Linux or Windows platform using an installation wizard, either in the GUI format or from the console. To perform a silent, unattended installation, see [Section 27.2, "Silently Installing the Single Sign-on and Password](#page-224-0)  [Management Components," on page 225](#page-224-0). To prepare for the installation, review the prerequisites and system requirements listed in [Section 26.1, "Checklist for Installing the Single Sign-on and Password](#page-216-0)  [Management Components," on page 217](#page-216-0).

- **1** Log in as root or an administrator to the server where you want to install OSP.
- **2** Stop the application server, such as Tomcat.
- **3** (Conditional) If you have the .iso image file for the Identity Manager installation package, navigate to the directory containing the OSP installation files, located by default in the products/rbpm/osp\_sspr\_install directory.
- **4** (Conditional) If you downloaded the OSP installation files, complete the following steps:
	- **4a** Navigate to the .tgz or win.zip file for the downloaded image.
	- **4b** Extract the contents of the file to a directory on the local computer.
- **5** From the directory that contains the installation files, complete one of the following actions:
	- **Linux (console)**: Enter ./osp-sspr-install.bin -i console
	- **Linux (GUI)**: Enter ./osp-sspr-install.bin
	- **Windows**: Run osp-sspr-install.exe
- **6** Accept the license agreement, and then click **Next**.
- <span id="page-220-1"></span>**7** Specify whether you want to install OSP, SSPR, or both.
- **8** Specify a path for the installed files.

<span id="page-221-0"></span>**9** Complete the guided process, using the following parameters:

#### **Tomcat details**

Represents the home directory for the Tomcat server. For example, /opt/apache-tomcat-7.0.50. The installation process adds some files for OSP to this folder.

#### **Tomcat connection**

Represents the settings of the URL that users need to connect to OSP and SSPR on the Tomcat server. For example, https:myserver.mycompany.com:8080.

**NOTE:** You must also select **Connect to an external authentication server** and specify values for the external server if the following considerations are true:

- You are installing SSPR.
- OSP runs on a different instance of the application server than SSPR does.

#### *Protocol*

Specifies whether you want to use *http* or *https*. To use Secure Sockets Layer (SSL) for communications, specify https.

#### *Host Name*

Specifies the DNS name or IP address of the server where you are installing OSP or SSPR. Do not use localhost.

#### *Port*

Specifies the port that you want the server to use for communication with client computers.

#### *Connect to an external authentication server*

Specifies whether a different instance of the application server hosts the authentication server (OSP). The authentication server contains the list of users who can log in to SSPR.

If you select this setting, also specify values for the authentication server's **Protocol**, **Host name**, and **Port**.

#### **Tomcat Java home**

Represents the home directory for Java on the Tomcat server. For example, /usr/lib/ jvm/default-java. The installation process adds some files for OSP to the directory.

#### **Login Screen Customization**

Specifies the custom name that you want to display on user login screen. The default value is **NetIQ Access**.

**NOTE:** Only Latin1 Standard character set is supported.

#### **Authentication details**

Represents the requirements for connecting to the authentication server which contains the list of users who can log in to the application. For more information about the authentication server, see [Section 4.5.1, "Understanding Authentication with One SSO Provider," on](#page-36-1)  [page 37](#page-36-1).

#### *LDAP host*

Specifies the DNS name or IP address of the LDAP authentication server. Do not use localhost.

#### *LDAP port*

Specifies the port that you want the LDAP authentication server to use for communication with Identity Manager. For example, specify 389 for a non-secure port or 636 for SSL connections.

#### *Use SSL*

Specifies whether you want to use Secure Sockets Layer protocol for connections between the Identity Vault and the authentication server.

#### *JRE Trust store (cacerts) file*

*Applies only when you want to use SSL for the LDAP connection.*

Specifies the path to the certificate. For example, C:\netiq\idm\apps\jre\lib\security\cacerts.

#### *JRE Trust store password*

*Applies only when you want to use SSL for the LDAP connection.*

Specifies the password for the cacerts file.

#### *Admin DN*

*Applies only when installing a new authentication server.*

Specifies the DN for an administrator account of the LDAP authentication server. For example, cn=admin,ou=sa,o=system.

#### *Admin password*

*Applies only when installing a new authentication server.*

Specifies the password for the administrator account of the LDAP authentication server.

#### *User container*

*Applies only when installing a new authentication server.*

Specifies the container in the LDAP authentication server where you store the user accounts that can log in to Access Review. For example, o=data.

#### *Admin container*

*Applies only when installing a new authentication server.*

Specifies the container in the LDAP authentication server where you store the administrator accounts for Access Review. For example, ou=sa, o=system.

#### *Keystore Password*

*Applies only when installing a new authentication server.*

Specifies the password that you want to create for the new keystore for the LDAP authentication server.

The password must be a minimum of six characters.

**Auditing details (OSP)**

Represents the settings for auditing OSP events that occur in the authentication server. *Enable auditing for OSP*

Specifies whether you want to send OSP events to an auditing server.

If you select this setting, also specify the location for the audit log cache.

#### *Audit log cache folder*

*Applies only when you enable auditing for OSP.*

Specifies the location of the cache directory that you want to use for auditing. For example, /var/opt/novell/naudit/jcache.

#### *Specify existing certificate / Generate a certificate*

Indicates whether you want to use an existing certificate for the NAudit server or create a new one.

#### *Enter Public key*

*Applies only when you want to use an existing certificate.*

Lists the custom public key certificate that you want the NAudit service to use to authenticate audit messages.

#### *Enter RSA Key*

*Applies only when you want to use an existing certificate.*

Specifies the path to the custom private key file that you want the NAudit service to use to authenticate audit messages.

#### **SSPR details**

Represents the settings required for configuring SSPR.

#### **Configuration password**

Specifies the password that you want to create for an administrator to use to configure SSPR.

By default, SSPR does not have a configuration password. Without the password, any user who can log in to SSPR can also modify the configuration settings.

#### **SSPR redirect URL**

Specifies the absolute URL to which the client will redirect when actions such as password changes or challenge questions have been completed in SSPR. For example, forward to the Identity Manager home page.

Use the following format: protocol://server:port/path. For example, http:// 127.0.0.1:8080/landing.

#### **Authentication server details**

Represents the password that you want to create for the SSPR service to use when connecting to the OSP client on the server. Also referred to as the client secret.

To modify this password after installation, use the RBPM Configuration utility.

**Auditing details (SSPR)**

Represents the settings for auditing SSPR events that occur in the authentication server.

#### *Enable auditing for SSPR*

Specifies whether you want to send SSPR events to an auditing server.

If you select this setting, also specify the settings for the syslog server.

#### *Syslog host name*

*Applies only when you enable auditing for SSPR.*

Specifies the DNS or IP address of the server that hosts the syslog server. Do not use localhost.

#### *Syslog port*

*Applies only when you enable auditing for SSPR.*

Specifies the port of the server that hosts the syslog server.

**10** To configure the identity applications and Identity Reporting to use SSPR and OSP, continue to [Part X, "Installing the Identity Applications," on page 229](#page-228-0).

For more information about configuring forgotten password management, see [Section 34.7,](#page-299-0)  ["Configuring Forgotten Password Management," on page 300](#page-299-0).

### <span id="page-224-0"></span>**27.2 Silently Installing the Single Sign-on and Password Management Components**

A silent (non-interactive) installation does not display a user interface or ask the user any questions.

- **1** Log in as root or an administrator to the computer where you want to install the components.
- **2** Stop the application server, such as Tomcat.
- **3** (Conditional) If you have the .iso image file for the Identity Manager installation package, navigate to the directory containing the OSP installation files, located by default in the  $\cos p$  sspr directory.
- **4** (Conditional) If you downloaded the installation files from the [NetIQ Downloads website,](http://dl.netiq.com) complete the following steps:
	- **4a** Navigate to the .tgz or .zip file for the downloaded image.
	- **4b** Extract the contents of the file to a folder on the local computer.
- **5** Copy the silent.properties file on to the location where you have write access.
	- For more information about the settings for installation, see [Step 7](#page-220-1) through [Step 9 on page 222.](#page-221-0)
- **6** Edit the silent.properties file.
- **7** To run the silent installation, issue one of the following commands:
	- **Linux**: osp-sspr-install.bin -i silent -f *path\_to\_silent.properties\_file*
	- **Windows**: install.exe -i silent -f *path\_to\_silent.properties\_file*

### <span id="page-224-1"></span>**27.3 Configuring OSP and SSPR for Clustering**

Identity Manager supports SSPR configuration in a Tomcat cluster environment.

### **27.3.1 Configuring SSPR to Support Clustering**

Perform the following steps to configure SSPR that already exists on a separate computer:

- **1** Review the prerequisites and system requirements in [Section 26.1, "Checklist for Installing the](#page-216-0)  [Single Sign-on and Password Management Components," on page 217](#page-216-0).
- **2** Follow the instructions from [Section 27.1, "Using the Wizard to Install the Single Sign-on and](#page-220-0)  [Password Management Components," on page 221](#page-220-0) and ensure the following steps are considered during the installation process.
	- a. In the Application Server connection page, select **Connect to external authentication server** and provide the DNS name of the server where the load balancer is installed.
	- b. In the Authentication details page, provide the IP address and the port of the Identity Manager engine server. The password for the CA certificates is 'changeit'.
	- c. After completing the SSPR installation, update the SSL settings. For more information, see [Section 48.3, "Updating the SSL Settings for Self Service Password Reset," on](#page-411-0)  [page 412.](#page-411-0)
- **3** To update the SSPR information in the first node of the cluster, launch the Configuration utility from /opt/netiq/idm/apps/UserApplication/configupdate.sh.

In the window that opens, click **SSO clients** > **Self Service Password Reset** and enter values for **Client ID**, **Password**, and **OSP Auth redirect URL** parameters.

### **27.3.2 Configuring tasks on Cluster nodes**

Perform the following configuration tasks on the cluster nodes:

**1** To update the Forgotten Password link with the SSPR IP address, log in to the User Application on the first node and click **Administration** > **Forgot Password**.

For more information on SSPR configuration, see [Section 34.7, "Configuring Forgotten](#page-299-0)  [Password Management," on page 300](#page-299-0).

- **2** To change the Change my password link, see [Section 34.7.4, "Updating SSPR Links on the](#page-304-0)  [Home Page for a Distributed or Clustered Environment," on page 305.](#page-304-0)
- **3** Verify that the Forgot Password link and Change my password links are updated with the SSPR IP address on the other nodes in the cluster.

**NOTE:** If the Change Password and Forgot Password links are already updated with the SSPR IP address, no changes are required.

**4** In the first node, stop Tomcat and generate a new osp.jks file by specifying the DNS name of the load balancer server by using the following command:

```
/opt/netiq/idm/jre/bin/keytool -genkey -keyalg RSA -keysize 2048 -keystore 
osp.jks -storepass <password> -keypass <password> -alias osp -validity 1800 -
dname "cn=<loadbalancer IP/DNS>"
```

```
For example : /opt/netiq/idm/jre/bin/keytool -genkey -keyalg RSA -keysize 2048 -
keystore osp.jks -storepass changeit -keypass changeit -alias osp -validity 
1800 -dname "cn=mydnsname"
```
**NOTE:** Ensure that the key password is the same as the one provided during OSP installation. Alternatively, this can also be changed using Configuration Update utility including the keystore password.

**5** (Conditional) To verify if the  $\cos p$ ,  $\cosh p$  file is updated with the changes, run the following command:

/opt/netiq/idm/jre/bin/keytool -list -v -keystore osp.jks -storepass changeit

- **6** Take backup of the original osp.jks file located at /opt/netiq/idm/apps/osp\_sspr/osp/ and copy the new  $_{\text{osp.}}$  jks file to this location. The new  $_{\text{osp.}}$  jks file was created in step 3.
- **7** Copy the new osp.jks file located at /opt/netiq/idm/apps/osp\_sspr/osp/ from the first node to all other User Application nodes in the cluster.
- **8** Launch the Configuration utility in the first node and change all of the URL settings, such as URL link to landing page and OAuth redirect URL to the load balancer DNS name under the SSO Client tab.
	- **8a** Save the changes in the Configuration utility.
	- **8b** To reflect this change in all other nodes of the cluster, copy the ism-configuration properties file located in /TOMCAT\_INSTALLED\_HOME/conf from the first node to all other User Application nodes.

**NOTE:** You copied the ism.properties file from the first node to the other nodes in the cluster. If you specified custom installation paths during User Application installation, ensure that referential paths are corrected by using Configuration update utility in the cluster nodes.

In this scenario, both OSP and User Application are installed on the same server; therefore, the same DNS name is used for redirect URLs.

If OSP and User Application are installed on separate servers, change the OSP URLs to a different DNS name pointing to load balancer. Do this for all the servers where OSP is installed. This ensures that all OSP requests are dispatched through load balancer to the OSP cluster DNS name. This involves having a separate cluster for OSP nodes.

- **9** Perform the following actions in the setenv.sh file in the /TOMCAT\_INSTALLED\_HOME/bin/ directory:
	- **9a** To ensure that the mcast addr binding is successful, JGroups requires that the preferIPv4Stack property be set to **true**. To do so, add the JVM property "- Djava.net.preferIPv4Stack=true" in the setenv.sh file in all nodes.
	- **9b** Add "-Dcom.novell.afw.wf.Engine-id=Engine" in the setenv.sh file in the first node.

The engine name should be unique. Provide the name that was given during the installation of the first node. The default name is "Engine" in case no name was specified.

Similarly, add a unique engine name for other nodes in the cluster. For example, for second node, the engine name can be Engine2.

- **10** Enable clustering in the User Application. For more information see, [Step 10 on page 290](#page-289-0).
- **11** Enable the permission index for clustering. For more information see, [Section 31.2, "Enabling](#page-251-0)  [the Permission Index for Clustering," on page 252.](#page-251-0)
- **12** Enable Tomcat cluster. For more information see, [Step 9 on page 254.](#page-253-0)
- **13** Restart Tomcat on all nodes.
- **14** Configure the User Application Driver for clustering. For more information see, [Section 33.2,](#page-293-0)  ["Configuring the User Application Driver for Clustering," on page 294](#page-293-0).

### <span id="page-226-0"></span>**27.4 Configuring Single Sign-on Access**

You can perform some steps to configure single sign-on access immediately after installing OSP. However, the final configuration process requires that first you install the identity applications. For more information, see [Part XIII, "Configuring Single Sign-on Access in Identity Manager," on](#page-390-0)  [page 391.](#page-390-0)

# X

### <span id="page-228-0"></span>**Installing the Identity Applications**

This section guides you through the process of installing the components and framework required for the identity applications:

- Catalog Administrator
- Home and Provisioning Dashboard
- Roles Based Provisioning Module (RBPM)
- Role and Resource Service driver
- User Application
- User Application driver

By default, the installation program installs these components in the following locations:

- **Linux**: /opt/netiq/idm
- **Windows**: C:\netiq\idm\apps

The identity applications require access to other Identity Manager components during and after installation. NetIQ recommends that you review the installation process before beginning. For more information, see [Chapter 28, "Planning to Install the Identity Applications," on page 231.](#page-230-0)

### <span id="page-230-0"></span>28 Planning to Install the Identity<br>28 Applications **Applications**

The identity applications installation includes the following components:

- Catalog Administrator
- Home and Provisioning Dashboard
- Roles Based Provisioning Module
- User Application

The installation does not include the two drivers required for the identity applications: User Application driver and Roles and Resource Services driver. You install these drivers with the Identity Manager engine. For more information, see [Chapter 13, "Preparing to Install the Engine, Drivers, and](#page-118-0)  [Plug-ins," on page 119.](#page-118-0)

**NOTE:** Technically Identity Reporting could be considered an identity application because the component also uses SSPR and OSP, and you modify the settings with the RBPM configuration utility. However, Identity Reporting has its own installation program, can be installed on a separate server, and uses a different database. For more information, see [Section 36.4, "System](#page-336-0)  [Requirements for Identity Reporting," on page 337](#page-336-0).

- [Section 28.1, "Checklist for Installing the Identity Applications," on page 231](#page-230-1)
- [Section 28.2, "Understanding the Installation Files for the Identity Applications," on page 233](#page-232-0)
- [Section 28.3, "Prerequisites and Considerations for Installing the Identity Applications," on](#page-233-1)  [page 234](#page-233-1)
- [Section 28.4, "System Requirements for the Identity Applications," on page 240](#page-239-0)

### <span id="page-230-1"></span>**28.1 Checklist for Installing the Identity Applications**

Before beginning the installation process, NetIQ recommends that you review the following steps.

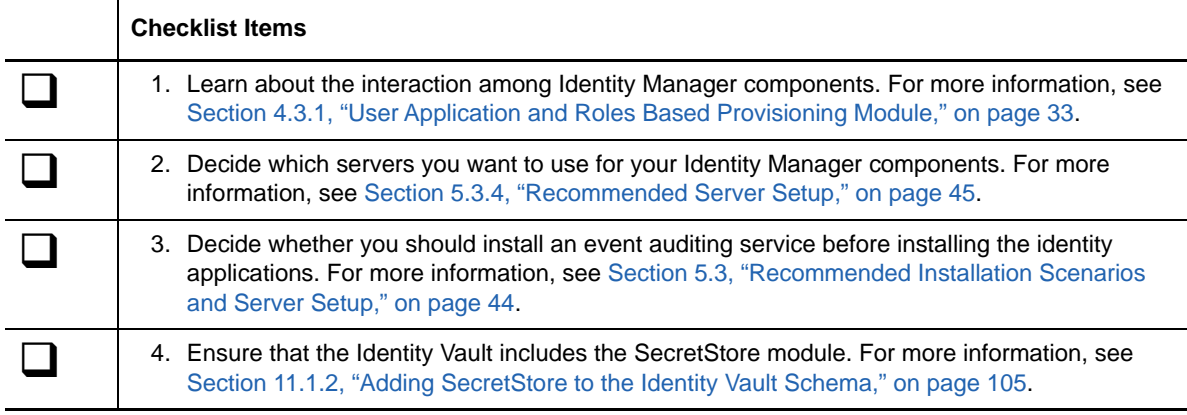

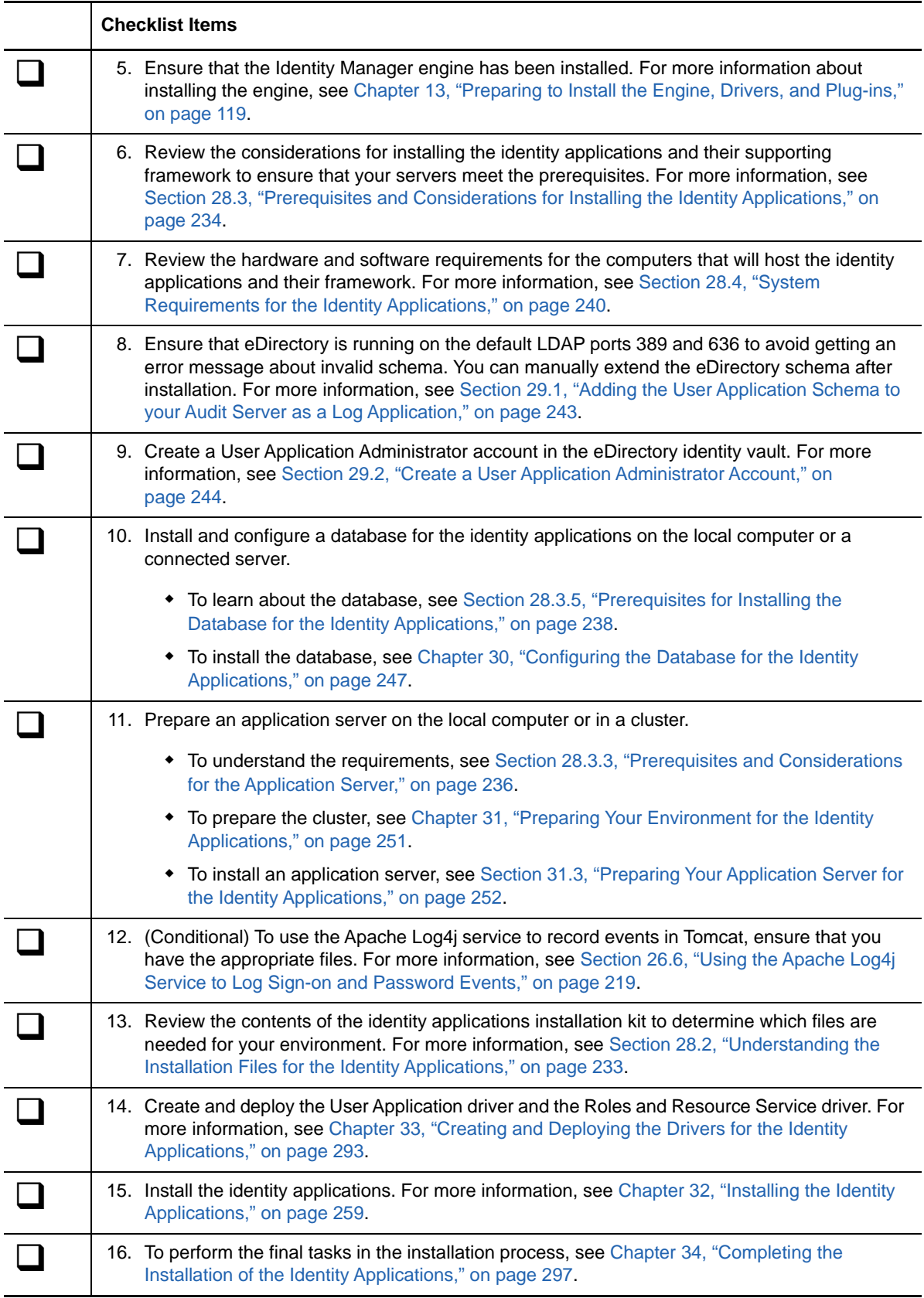

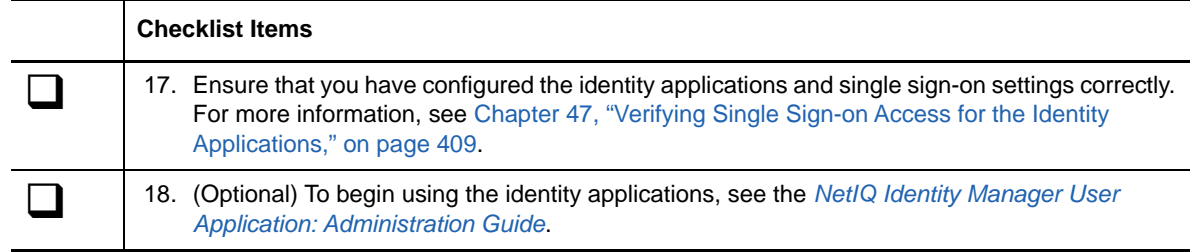

### <span id="page-232-0"></span>**28.2 Understanding the Installation Files for the Identity Applications**

The installation files for the identity applications are located in the /products/RBPM/ user\_app\_install directory of the installation package.

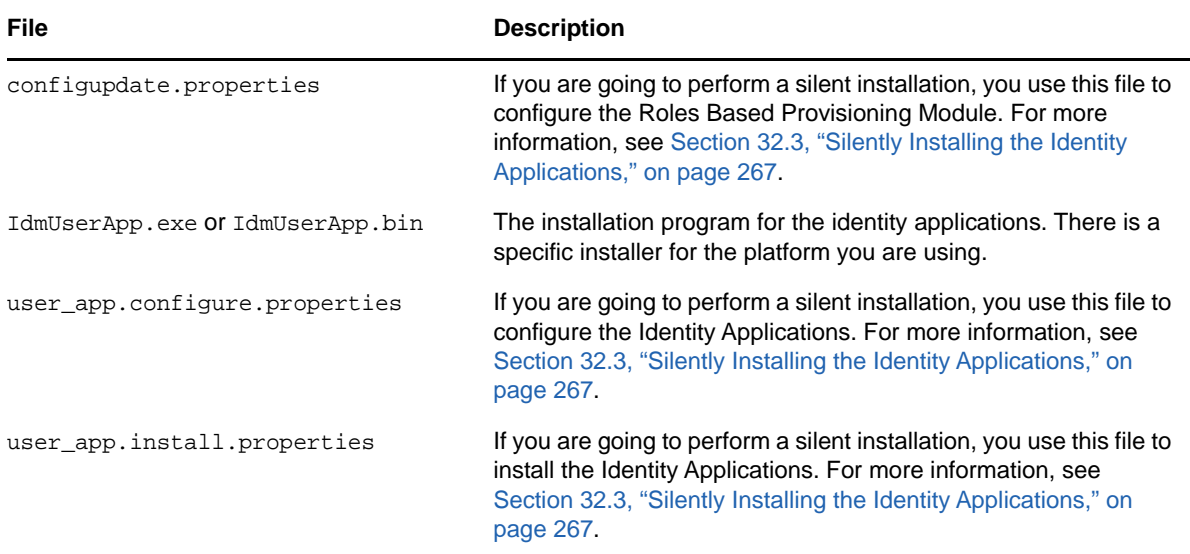

The installation program does the following:

- Designates an existing version of an application server to use.
- Designates an existing version of a database to use. The database stores identity application data and configuration information.
- Configures the JDK's certificates file so that the identity application (running on the application server) can communicate securely with the Identity Vault and the User Application driver.
- Configures and deploys the Java web application archive (WAR) file for the User Application to the application server. On WebSphere, you must manually deploy the WAR.
- Enables logging through Event Auditing Service, Sentinel, or OpenXDAS auditing clients if you choose to do so.
- Enables you to import an existing master key to restore a specific installation of the identity applications and to support clusters.

### <span id="page-233-1"></span>**28.3 Prerequisites and Considerations for Installing the Identity Applications**

<span id="page-233-0"></span>NetIQ recommends that you review the prerequisites and computer requirements for the identity applications before you begin the installation process. For more information about configuring the User Application environment, see the *[User Application: Administration Guide](https://www.netiq.com/documentation/idm45/agpro/data/bookinfo.html)*.

- [Section 28.3.1, "Installation Considerations for the Identity Applications," on page 234](#page-233-2)
- Section 28.3.2, "Configuration and Usage Considerations for the Identity Applications," on [page 235](#page-234-0)
- [Section 28.3.3, "Prerequisites and Considerations for the Application Server," on page 236](#page-235-0)
- [Section 28.3.4, "Prerequisites for Installing the Identity Applications in a Cluster Environment,"](#page-237-1)  [on page 238](#page-237-1)
- [Section 28.3.5, "Prerequisites for Installing the Database for the Identity Applications," on](#page-237-0)  [page 238](#page-237-0)

#### <span id="page-233-2"></span>**28.3.1 Installation Considerations for the Identity Applications**

The following considerations apply to the installation of the identity applications.

- Require a supported version of the following Identity Manager components:
	- Designer
	- Identity Vault
	- Identity Manager engine
	- Remote Loader
	- One SSO Provider

For more information about required versions and patches for these components, see the latest Release Notes.

- Ensure that the Identity Vault includes the SecretStore module, and that the module is configured. For more information, see [Section 11.1.2, "Adding SecretStore to the Identity Vault](#page-104-0)  [Schema," on page 105](#page-104-0).
- Ensure that the Identity Vault includes the created and deployed User Application and Roles and Resources service drivers. For more information, see [Chapter 33, "Creating and Deploying the](#page-292-0)  [Drivers for the Identity Applications," on page 293](#page-292-0).
- Install the following framework items before installing the identity applications:
	- An application server on the local computer. For more information, see [Section 28.3.3,](#page-235-0)  ["Prerequisites and Considerations for the Application Server," on page 236.](#page-235-0)
	- A database on the local computer or a connected server. For more information, see [Section 28.3.5, "Prerequisites for Installing the Database for the Identity Applications," on](#page-237-0)  [page 238.](#page-237-0)
- (Conditional) When installing the identity applications on a SUSE Linux Enterprise Server (SLES), do not use the IBM JDK that comes with SLES. This version is incompatible with some aspects of the User Application installation. Instead, download the Oracle JDK.
- (Optional) NetIQ recommends that you enable Secure Sockets Layer (SSL) protocol for communication among the Identity Manager components. To use SSL protocol, you must enable SSL in your environment and specify **https** during the installation. For information about enabling SSL, see "[Enabling SSL in a Production Environment](https://www.netiq.com/documentation/idm45/agpro/data/b2gx72y.html)" in the *[User Application: Administration](https://www.netiq.com/documentation/idm45/agpro/data/bookinfo.html)  [Guide](https://www.netiq.com/documentation/idm45/agpro/data/bookinfo.html)*.
- Create the User Application driver before creating the Role and Resource driver. The Role and Resource driver references the role vault container (RoleConfig.AppConfig) in the User Application driver.
- You cannot use the Role and Resource Service Driver with the Remote Loader because the driver uses jClient.
- Set the JAVA\_HOME environment variable to point to the JDK that you plan to use with the identity applications. To override JAVA\_HOME, manually specify the path during the installation.
- $\bullet$  The installation process places the program files in the  $C:\NetIQ\IDM$  or /opt/netiq/idm directory by default. If you plan to install the User Application in a non-default location, the new directory must meet the following requirements before you begin the installation process:
	- The directory exists and is writable.
	- For Linux environments, the directory is writable by non-root users.
- Each User Application instance can service only one user container. For example, you can add users to, search, and query only the container associated with the instance. Also, a user container association with an application is meant to be permanent.
- (Conditional) If you plan to use external password management, your environment must meet the following requirements:
	- Enable Secure Sockets Layer (SSL) protocol for the application servers on which you deploy the identity applications and the IDMPwdMgt.war file.
	- Ensure that the SSL port is open on your firewall.

For more information about enabling SSL for Tomcat, see [Section 48.4, "Updating the SSL](#page-412-0)  [Settings for the Application Server," on page 413](#page-412-0). For more information about enabling SSL for JBoss and WebSphere, see the documentation for that product.

For more information about the IDMPwdMgt.war file, see Section 34.7, "Configuring Forgotten [Password Management," on page 300](#page-299-1).

- (Optional) To retrieve authorizations from managed systems, install one or more of the Identity Manager drivers.
	- You must use drivers supported by Identity Manager 3.6.1, 4.0, or later. For more information about installing the drivers, see the appropriate driver guides in the NetIQ [Identity Manager Drivers documentation website.](https://www.netiq.com/documentation/idm45drivers/)
	- To manage the drivers, you must have previously installed Designer or the appropriate plugins for iManager. For more information, see [Section 19.3, "Understanding Installation for](#page-172-0)  [iManager Plug-ins," on page 173.](#page-172-0)

### <span id="page-234-0"></span>**28.3.2 Configuration and Usage Considerations for the Identity Applications**

The following considerations apply to the configurations and initial usage of the identity applications.

- Before users can access the identity applications, you must complete the following activities:
	- Ensure that all necessary Identity Manager drivers are installed.
- Ensure that the indexes for the Identity Vault are in Online mode. For more information about configuring an index during installation, see [Section 35.2.9, "Miscellaneous," on](#page-314-0)  [page 315.](#page-314-0)
- Enable cookies on all browsers. The applications do not work when cookies are disabled.
- Users cannot access the identity applications as a guest or anonymous user without being logged in to the identity applications. The users are prompted to log in to the user interface. For more information, see [Part XIII, "Configuring Single Sign-on Access in Identity Manager," on](#page-390-0)  [page 391.](#page-390-0)
- To ensure that Identity Manager enforces Universal Password functionality, configure the Identity Vault to use NMAS Login as the process for a user's first login.
	- **Linux:** Add the following commands to the end of the /opt/novell/eDirectory/sbin/ pre\_ndsd\_start script:

NDSD\_TRY\_NMASLOGIN\_FIRST=true export NDSD\_TRY\_NMASLOGIN\_FIRST

- **Windows**: Add NDSD\_TRY\_NMASLOGIN\_FIRST with the string value true to the HKLM\SYSTEM\CurrentControlSet\Control\SessionManager\Environment registry key.
- (Conditional) To run reports, you must have the components for Identity Reporting installed in your environment. For more information, see [Part XI, "Installing the Identity Reporting](#page-330-0)  [Components," on page 331](#page-330-0).
- During the installation process, the installation program writes log files to the installation directory. These files contain information about your configuration. After you configure your Identity Applications environment, you should consider deleting these log files or storing them in a secure location. During the installation process, you might choose to write the database schema to a file. Since this file contains descriptive information about your database, you should move the file to a secure location after the installation process is complete.
- (Conditional) To audit the identity applications, you must have the Identity Reporting and an Event Auditing Services (EAS) installed in your environment and configured to capture the events. You must also configure the identity applications for auditing. For more information, see the *[Identity Reporting Module Guide](https://www.netiq.com/documentation/idm45/reporting/data/bookinfo.html)*.
- (Optional) You can configure the identity applications to work with NetIQ Access Manager 4.0 using SAML 2.0 authentication. For more information, see [Chapter 45, "Using SAML](#page-396-0)  [Authentication with NetIQ Access Manager for Single Sign-on," on page 397](#page-396-0).

#### <span id="page-235-0"></span>**28.3.3 Prerequisites and Considerations for the Application Server**

The identity applications require that an application server be installed with the following considerations:

- The application server must be running with the Java Development Kit (JDK) or Java Runtime Environment (JRE). For more information about supported versions, see [Section 28.4, "System](#page-239-0)  [Requirements for the Identity Applications," on page 240.](#page-239-0)
- Set the JAVA\_HOME environment variable to point to the JDK that you plan to use with the User Application. To override JAVA\_HOME, manually specify the path during the installation.
- (Conditional) You can use your own Tomcat installation program instead of the one provided in the Identity Manager installation kit. However, to use the Apache Log4j service with your version of Tomcat, ensure that you have the appropriate files installed. For more information, see [Section 26.6, "Using the Apache Log4j Service to Log Sign-on and Password Events," on](#page-218-4)  [page 219.](#page-218-4)
- (Conditional) If you plan to install more than one application server with a deployment of the identity applications, you must have a separate User Application driver for each deployment unless you install the User Applications on sister nodes of the same JBoss cluster. For more information, see [Section 28.3.4, "Prerequisites for Installing the Identity Applications in a Cluster](#page-237-1)  [Environment," on page 238.](#page-237-1) For more information about configuring a cluster environment, see [Chapter 31, "Preparing Your Environment for the Identity Applications," on page 251.](#page-250-0)
- (Conditional) To preserve documents that you digitally sign, you must install the identity applications on a JBoss or Tomcat application server and use Novell Identity Audit. Digital signature documents are not stored with workflow data in the User Application database, but are stored in the logging database. You must also enable logging to preserve these documents. For more information, see the ["Setting Up Logging"](https://www.netiq.com/documentation/idm45/agpro/data/agprosetuplogging.html) section of the *[User Application: Administration](https://www.netiq.com/documentation/idm45/agpro/data/bookinfo.html)  [Guide](https://www.netiq.com/documentation/idm45/agpro/data/bookinfo.html)*.
- (Conditional) In environments where you log a large amount of user data or your directory-server contains a large number of objects, you might want more than one application server with a deployment of the identity applications. For more information about configuring for optimal performance, see the ["Performance Tuning"](https://www.netiq.com/documentation/idm45/agpro/data/b2gx735.html) section of the *[User Application: Administration](https://www.netiq.com/documentation/idm45/agpro/data/bookinfo.html)  [Guide](https://www.netiq.com/documentation/idm45/agpro/data/bookinfo.html)*.
- (Conditional) If you use a JBoss or Tomcat application server, do not start the server until after you complete the installation process.
- (Conditional) To use external password management, you must do the following to enable the Secure Sockets Layer (SSL) protocol:
	- Enable SSL for the application servers on which you deploy the identity applications and the IDMPwdMgt.war file.
	- Ensure that the SSL port is open on your firewall.

For more information about enabling SSL for Tomcat, see . For more information about enabling SSL for JBoss and WebSphere, see the product's documentation.

For more information about the IDMPwdMgt.war file, see Section 34.7, "Configuring Forgotten [Password Management," on page 300](#page-299-1) and the *[User Application Administration Guide](https://www.netiq.com/documentation/idm45/agpro/data/bookinfo.html)*.

- Depending on the application server that you want to use, the installation process for the identity applications modifies some entries for JRE mapping in the setenv.sh file:
	- **Tomcat**: JAVA\_OPTs or CATALINA\_OPTS
	- **JBoss**: JAVA\_HOME or JRE\_HOME

The process does not modify the JAVA\_HOME or JRE\_HOME entries on a Tomcat server. By default, the convenience installer for Tomcat places the seteny. sh file in the /opt/netiq/idm/apps/ tomcat/bin/ directory. The installation also configures the JRE location in the file.

### <span id="page-237-1"></span>**28.3.4 Prerequisites for Installing the Identity Applications in a Cluster Environment**

You can install the database for the identity applications in an environment supported by JBoss, Tomcat, and WebSphere clusters with the following considerations:

- The cluster must have a unique cluster partition name, multicast address, and multicast port. Using unique identifiers separates multiple clusters to prevent performance problems and anomalous behavior.
	- For each member of the cluster, you must specify the same port number for the listener port of the identity applications database.
	- For each member of the cluster, you must specify the same hostname or IP address of the server hosting the identity applications database.
- You must synchronize the clocks of the servers in the cluster. If server clocks are not synchronized, sessions might time out early, causing HTTP session failover not to work properly.
- NetIQ recommends to not use multiple log ins across browser tabs or browser sessions on the same host. Some browsers share cookies across tabs and processes, so allowing multiple logins might cause problems with HTTP session failover (in addition to risking unexpected authentication functionality if multiple users share a computer).
- The cluster nodes reside in the same subnet.
- A failover proxy or a load balancing solution is installed on a separate computer.
- (Conditional) For JBoss clusters, start each server using the same partition name and partition UDP group. Each server in the cluster should use a unique engine ID. Also, all nodes in the JBoss cluster must access the same database instance. For more information about configuring the JBoss system properties, see [Section 31.4, "Preparing a Cluster for the Identity](#page-254-0)  [Applications," on page 255](#page-254-0).

For more information about configuring the identity applications in a cluster environment, see [Chapter 31, "Preparing Your Environment for the Identity Applications," on page 251.](#page-250-0)

### <span id="page-237-0"></span>**28.3.5 Prerequisites for Installing the Database for the Identity Applications**

The database stores the identity applications data and configuration information.

Before installing the database instance, review the following prerequisites:

- To configure a database for use with the application server, you must create a JDBC driver. The identity applications use standard JDBC calls to access and update the database. The identity applications use a JDBC data source file bound to the JNDI tree to open a connection to the database.
- You must have an existing data source file that points to the database. Depending on your installation environment, you might need to create or configure the file:
	- **Tomcat**: The installation program for the User Applications creates an application server data source entry in server.xml and context.xml which points to the database.
	- **JBoss**: The installation program for the User Applications creates an application server data source file nameIDM-ds.xml, which points to the database. The program places this file in the deploy directory. For example, server/IDMProv/deploy. The installation program also places the appropriate JDBC driver for the database specified during installation in the lib directory. For example, /server/IDMProv/lib.

All nodes in the JBoss cluster must access the same database instance. When you use the User Application installation program, you are prompted to specify the database name, host, and port.

- **WebSphere**: You must configure the data source manually before performing the installation. For more information, see ["Configuring a Data Source for the Identity](#page-253-1)  [Applications Database on WebSphere" on page 254](#page-253-1).
- Ensure that you have the following information:
	- Host and port of the database server.
	- Name of the database to create. The default database for the identity applications is idmuserappdb.
	- Database username and password. The database username must represent an Administrator account or must have enough permissions to create tables in the Database Server. The default administrator for the User Application is idmadmin.
	- The driver . jar file provided by the database vendor for the database that you are using. NetIQ does not support driver JAR files provided by third-party vendors.
- The database instance can be on the local computer or a connected server.
- The database character set must use Unicode encoding. For example, UTF-8 is an example of a character set that uses Unicode encoding, but Latin1 does not use Unicode encoding. For more information about specifying the character set, see [Section 30.3.1, "Configuring the Character](#page-248-0)  [Set," on page 249](#page-248-0) or [Section 30.1, "Configuring an Oracle Database," on page 247.](#page-246-1)
- To avoid duplicate key errors during migration, use case-sensitive collation. If a duplicate key error occurs, check the collation and correct it, then re-install the identity applications.
- (Conditional) To use the same database instance both for auditing purposes and for the identity applications, NetIQ recommends installing the database on a separate dedicated server from the server that hosts the application server running the identity applications.
- (Conditional) If you are migrating to a new version of the identity applications, you must use the same database that you used for the previous installation.
- Database clustering is a feature of each respective database server. NetIQ does not officially test with any clustered database configuration because clustering is independent of the product functionality. Therefore, we support clustered database servers with the following caveats:
	- By default, the maximum number of connections is set to 100. This value might be too low to handle the workflow request load in a cluster. You might see the following exception:

(java.sql.SQLException: Data source rejected establishment of connection, message from server: "Too many connections."

To increase the maximum number of connections, set the max\_connections variable in the my.cnf file to a higher value.

- Some features or aspects of your clustered database server might need to be disabled. For example, Transactional Replication must be disabled on certain tables due to constraint violations when trying to insert a duplicate key.
- We do not provide assistance on the installation, configuration, or optimization of the clustered database server, including installation of our products into a clustered database server.
- We exert our best effort to resolve any issues that might arise with the use of our products in a clustered database environment. Troubleshooting methods in a complex environment often require cooperative work to resolve issues. NetIQ provides expertise to analyze, plan, and troubleshoot the NetIQ products. The customer must provide expertise to analyze, plan

and troubleshoot any third-party products. We ask customers to reproduce issues or analyze behavior of their components in a non-clustered environment to help isolate potential cluster setup issues from NetIQ product issues.

### <span id="page-239-0"></span>**28.4 System Requirements for the Identity Applications**

This section provides the minimum requirements for the server(s) where you want to install the identity applications. These requirements also apply to your installation of PostgreSQL, Tomcat, OSP, and SSPR.

- 1 GHz processor
- 512 MB (1 GB recommended) memory for the User Applications
- ◆ 1 GB of disk space

**NOTE:** Enough space for the content of supporting applications, such as the database and application server logs.

- Virtualization Systems:
	- Hyper-V Server 2012 R2
	- VMWare ESX 5.5

**IMPORTANT:** NetIQ supports Identity Manager on enterprise-class virtualization systems that provide official support for the operating systems where NetIQ products are running. As long as the vendors of the virtualization systems officially support these operating systems, NetIQ supports the entire Identity Manager stack on them.

- Directory services
	- NetIQ eDirectory 8.8.8 Patch 3
	- NetIQ eDirectory 9.0.1

**NOTE:** Identity Manager 4.5 SP4 provides support for eDirectory 9.0.1 in addition to eDirectory 8.8.8.x as an Identity Vault and as a connected system. However, NetIQ applies certain restrictions on installing eDirectory 9.0.1 with Identity Manager. For more information, se[e Identity Manager 4.5. SP4 Release Notes.](https://www.netiq.com/documentation/idm45/idm454-releasenotes/data/idm454-releasenotes.html)

- Database:
	- Microsoft SQL Server 2014 with JDBC 4.0 (sqljdbc4.jar)
	- Oracle 12c with JDBC 1 2.1.0.1.0
	- PostgreSQL 9.3.4 with JDBC 4.1

**NOTE:** NetIQ recommends that the PostgreSQL prior versions (for example 8.4) should not be included in classpath of the Application server else, the images of the Home page will not load as expected.

- Application Server:
	- Apache Tomcat 7.0.55
	- IBM WebSphere 8.5.5.3
	- JBoss Enterprise Application Platform (EAP) 5.2
- Java:
	- JBoss and Tomcat: Java Development Kit (JDK) or Java Runtime Environment (JRE) version 1.7.0\_65 or later from Sun (Oracle)
	- WebSphere: IBM Java 1.7 for WebSphere 8.5.5.3
- Web browser:
	- Internet explorer 11
	- Chrome 51.x
	- ◆ Firefox 47.x
	- Apple Safari 5.1.7 or later for Windows
	- $\triangleleft$  Safari 7.0.1
- 8180 port
- Audit:
	- OpenXDAS 0.8.345

**NOTE:** (Conditional) For servers running SLES 11 SP3, you must have the following versions:

- openxdas-0.8.351-1.1.i586.rpm
- openxdas-0.8.351-1.1.x86\_64.rpm

**NOTE:** This requirement is applicable only if you audit through OpenXDAS

- Novell Audit 2.0.2-77
- OES 2 SP1 as Domain Services for Windows
- (Optional) For Password Management Challenge Response, the NMAS Challenge Response Login Method version should be 2770 Build: 20080603, at a minimum.
- One of the following operating systems:

The following table contains a list of the certified and supported server operating systems that the Identity Applications can run on.

**IMPORTANT:** Certified means the Operating System has been fully tested and supported. However, if an Operating System is listed as Supported it means that it has not yet been tested, but it is expected to work.

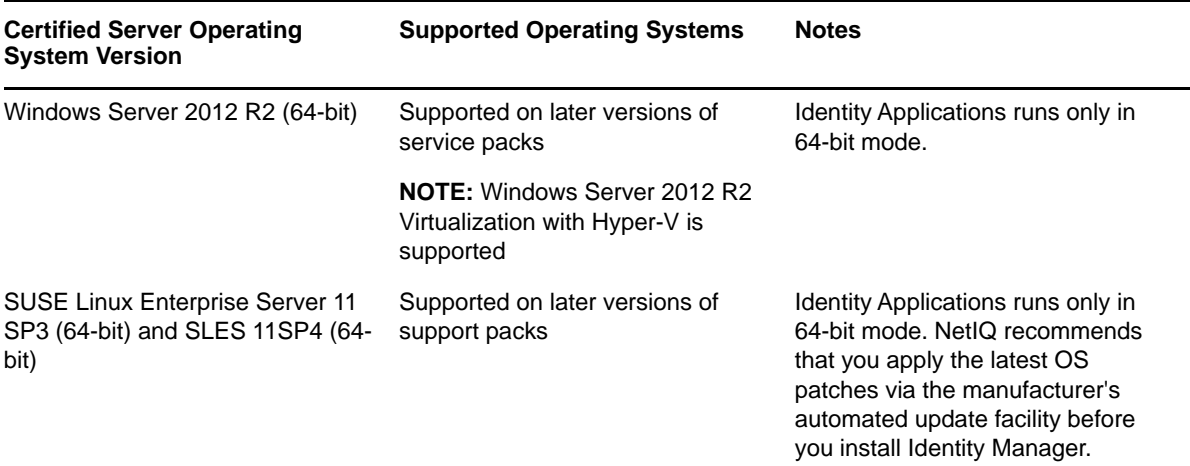

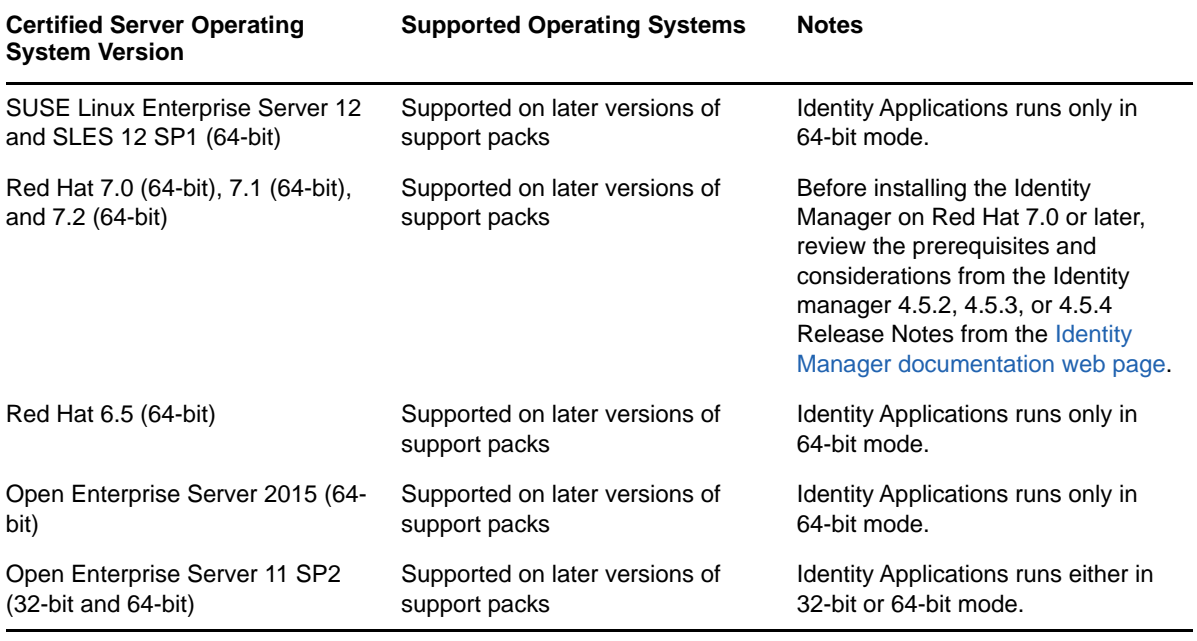

### 29 Preparing to Install the Identity<br>29 Applications **Applications**

This section helps you prepare to install the identity applications. The applications run on a framework called the Roles Based Provisioning Module (RBPM). When you install the Identity Manager engine, the installation process automatically installs  $netiq-DXMLuad-4.5.0-0.noarch$  and  $netiq-$ DXMLrrsd-4.5.0-0.noarc RPMs that install the User Application driver, the Roles and Resource driver, and extend the eDirectory schema to interact with RBPM.

The installation files are located in the products/RBPM/user\_app\_install directory within the .iso image file for the Identity Manager installation package.

- Section 29.1, "Adding the User Application Schema to your Audit Server as a Log Application," [on page 243](#page-242-0)
- [Section 29.2, "Create a User Application Administrator Account," on page 244](#page-243-0)

# <span id="page-242-0"></span>**29.1 Adding the User Application Schema to your Audit Server as a Log Application**

If your Audit server will use the User Application as a log application, you must copy the dirxml.lsc file to the server. This section applies to Novell Identity Audit only.

**1** Locate the dirxml.lsc file.

This file is located in the Identity Manager User Application installation directory after the install, for example /opt/netiq/idm/apps/UserApplication.

- **2** Use a web browser to access an iManager with the Novell Identity Audit plug-in installed, and log in as an administrator.
- **3** Navigate to **Roles and Tasks > Auditing and Logging** and then select **Logging Server Options**.
- **4** Browse to the Logging Services container in your tree and select the appropriate Audit Secure Logging Server, then click **OK**.
- **5** In the **Log Applications** tab, select the appropriate Container Name, and then click the **New Log Application** link.
- **6** In the New Log Application dialog box, complete the following steps:
	- **6a** For Log Application Name, specify any name that is meaningful for your environment.
	- **6b** For Import LSC File, browse to the dirxml.lsc file.
	- **6c** Click **OK**.
- **7** Click **OK** to complete your Audit server configuration.
- **8** Ensure that the status on the Log Application is set to **ON**. (The circle under the status should be green.)
- **9** Restart the Audit server to activate the new log application settings.

### <span id="page-243-0"></span>**29.2 Create a User Application Administrator Account**

You must manually create a User Application Administrator account in the eDirectory Identity Vault for the Roles Based Provisioning Module to install correctly. The User Application Administrator account must be a trustee of the top container and must have Supervisor rights to the container.

When you create the User Application Administrator account, you must assign a password policy to this new user account. For more information, see "Creating Password Policies" in the *[Password](https://www.netiq.com/documentation/password_management33/pwm_administration/data/bookinfo.html)  [Management Administration Guide](https://www.netiq.com/documentation/password_management33/pwm_administration/data/bookinfo.html)*.

The integrated installer for Identity Manager creates a default User Application Administrative account as cn=uaadmin.ou=sa.=data. Designer pre-populates fields with this account name. When using the standalone installation program, you can create the same account name or use a different account name.

To create the permissions for the User Application Administrator account, run the following commands in an LDAP Data Interchange Format (LDIF) file:

```
dn: %%RBPM_USER_APP_CONTAINER_DN%%
changetype: modify
add: ACL
ACL: 1#subtree#[Root]#[Entry Rights]
dn: %%RBPM_USER_APP_CONTAINER_DN%%
changetype: modify
add: ACL
ACL: 3#subtree#%%RBPM_USER_APP_CONTAINER_DN%%#description
dn: %%RBPM_USER_APP_CONTAINER_DN%%
changetype: modify
add: ACL
ACL: 3#subtree#%%RBPM_USER_APP_CONTAINER_DN%%#directReports
dn: %%RBPM_USER_APP_CONTAINER_DN%%
changetype: modify
add: ACL
ACL: 3#subtree#%%RBPM_USER_APP_CONTAINER_DN%%#mail
dn: %%RBPM_USER_APP_CONTAINER_DN%%
changetype: modify
add: ACL
ACL: 3#subtree#%%RBPM_USER_APP_CONTAINER_DN%%#manager
dn: %%RBPM_USER_APP_CONTAINER_DN%%
changetype: modify
add: ACL
ACL: 3#subtree#%%RBPM_USER_APP_CONTAINER_DN%%#photo
dn: %%RBPM_USER_APP_CONTAINER_DN%%
changetype: modify
add: ACL
ACL: 3#subtree#%%RBPM_USER_APP_CONTAINER_DN%%#srvprvQueryList
dn: %%RBPM_USER_APP_CONTAINER_DN%%
changetype: modify
add: ACL
ACL: 3#subtree#%%RBPM_USER_APP_CONTAINER_DN%%#srvprvUserPrefs
```
 dn: %%RBPM\_USER\_APP\_CONTAINER\_DN%% changetype: modify add: ACL ACL: 3#subtree#%%RBPM\_USER\_APP\_CONTAINER\_DN%%#telephoneNumber dn: %%RBPM\_USER\_APP\_CONTAINER\_DN%% changetype: modify add: ACL ACL: 3#subtree#%%RBPM\_USER\_APP\_CONTAINER\_DN%%#title dn: %%RBPM\_USER\_APP\_CONTAINER\_DN%% changetype: modify add: ACL ACL: 17#subtree#%%RBPM\_USER\_APP\_ADMIN\_DN%%#[Entry Rights] ACL: 35#subtree#%%RBPM\_USER\_APP\_ADMIN\_DN%%#[All Attributes Rights]

### <span id="page-246-0"></span>30 <sup>30</sup>**Configuring the Database for the Identity Applications**

The database for the Identity Applications supports tasks such as storing configuration data and data for workflow activities. Before you can install the applications, the database must be installed and configured. For more information about supported databases, see [Section 28.4, "System](#page-239-0)  [Requirements for the Identity Applications," on page 240.](#page-239-0) For more information about considerations for the User Application database, see [Section 28.3.5, "Prerequisites for Installing the Database for](#page-237-0)  [the Identity Applications," on page 238](#page-237-0).

**NOTE:** If you are migrating to a new version of RBPM and the Identity Applications, you must use the same database that you used for the previous installation. That is, the installation from which you are migrating.

- [Section 30.1, "Configuring an Oracle Database," on page 247](#page-246-1)
- [Section 30.2, "Configuring a PostgreSQL Database," on page 248](#page-247-0)
- [Section 30.3, "Configuring a SQL Server Database," on page 248](#page-247-1)

### <span id="page-246-1"></span>**30.1 Configuring an Oracle Database**

This section provides configuration options for using an Oracle database for the User Application. For information about supported versions of Oracle, see [Section 28.4, "System Requirements for the](#page-239-0)  [Identity Applications," on page 240.](#page-239-0)

#### **30.1.1 Checking Compatibility Level of Databases**

Databases from different releases of Oracle are compatible if they support the same features and those features perform the same way. If they are not compatible, certain features or operations might not work as expected. For example, creation of schema fails that does not allow you to deploy the identity applications.

To check the compatibility level of your database, perform the following steps:

- 1. Connect to the Database Engine.
- 2. After connecting to the appropriate instance of the SQL Server Database Engine, in **Object Explorer**, click the server name.
- 3. Expand **Databases**, and, depending on the database, either select a user database or expand **System Databases** and select a system database.
- 4. Right-click the database, and then click **Properties**.

The **Database Properties** dialog box opens.

5. In the **Select a page** pane, click **Options**.

The current compatibility level is displayed in the **Compatibility level** list box.

6. To check the **Compatibility Level**, enter the following in the query window and click **Execute**.

```
SQL> SELECT name, value FROM v$parameter
WHERE name = 'compatible';
```
The expected output is: 12.1.0.2

#### **30.1.2 Configuring the Character Set**

Your User Application database must use a Unicode-encoded character set. When creating the database, use AL32UTF8 to specify this character set.

To confirm that an Oracle 12c database is set for UTF-8, issue the following command:

select \* from nls\_database\_parameters;

If the database is not configured for UTF-8, the system responds with the following information:

```
NLS_CHARACTERSET
WE8MSWIN1252
```
Otherwise, the system responds with the following information that confirms the database is configured for UTF-8:

NLS\_CHARACTERSET AL32UTF8

For more information about configuring a character set, see ["Choosing an Oracle Database](http://docs.oracle.com/cd/B28359_01/server.111/b28298/ch2charset.htm)  [Character Set"](http://docs.oracle.com/cd/B28359_01/server.111/b28298/ch2charset.htm).

#### **30.1.3 Configuring the Admin User Account**

The User Application requires that the Oracle database user account have specific privileges. In the SQL Plus utility, enter the following commands:

CREATE USER *idmuser* IDENTIFIED BY *password* GRANT CONNECT, RESOURCE to *idmuser* ALTER USER *idmuser* quota 100M on USERS;

where *idmuser* represents the user account.

### <span id="page-247-0"></span>**30.2 Configuring a PostgreSQL Database**

For your convenience, NetIQ provides an installation program for PostgreSQL, which fully supports the framework services and applications within Identity Manager. The installation program guides you through the configuration process. For more information, see [Chapter 25, "Installing PostgreSQL and](#page-208-0)  [Tomcat," on page 209.](#page-208-0)

### <span id="page-247-1"></span>**30.3 Configuring a SQL Server Database**

This section provides configuration options for using an SQL Server database for the User Application. For information about supported versions of SQL Server, see [Section 28.4, "System](#page-239-0)  [Requirements for the Identity Applications," on page 240.](#page-239-0)

### <span id="page-248-0"></span>**30.3.1 Configuring the Character Set**

SQL Server does not allow you to specify the character set for databases. The User Application stores SQL Server character data in a NCHAR column type, which supports UTF-8.

#### **30.3.2 Configuring the Admin User Account**

After installing Microsoft SQL Server, create a database and database user using an application such as SQL Server Management Studio. The database user account must have the following privileges:

- CREATE TABLE
- DELETE
- INSERT
- $\triangleleft$  SELECT
- UPDATE

### <span id="page-250-0"></span>31 **Preparing Your Environment for the Identity Applications**

The Identity Applications benefit from higher availability when you run them in a cluster. In addition, they support HTTP session replication and session failover. This means that if a session is in process on a node and that node fails, the session can be resumed on another server in the cluster without intervention.

This section provides instructions for preparing your environment, including a cluster environment, to function with the identity applications. You must complete the steps in this chapter in conjunction with the instructions in one of the following sections:

- [Section 32.2, "Using the Guided Process to Install the Identity Applications," on page 260](#page-259-0)
- [Section 32.3, "Silently Installing the Identity Applications," on page 267](#page-266-0)

For more information about the requirements for a cluster environment, see [Section 28.3.4,](#page-237-1)  ["Prerequisites for Installing the Identity Applications in a Cluster Environment," on page 238](#page-237-1) and [Section 28.4, "System Requirements for the Identity Applications," on page 240](#page-239-0).

- [Section 31.1, "Specifying a Location for the Permission Index," on page 251](#page-250-1)
- [Section 31.2, "Enabling the Permission Index for Clustering," on page 252](#page-251-2)
- [Section 31.3, "Preparing Your Application Server for the Identity Applications," on page 252](#page-251-1)
- [Section 31.4, "Preparing a Cluster for the Identity Applications," on page 255](#page-254-0)

### <span id="page-250-1"></span>**31.1 Specifying a Location for the Permission Index**

When you install the identity applications, the process creates a permission index for the application server. If you do not specify a location for the index, the installation creates a folder in a temporary directory. For example:

- **JBoss**: /tmp/permindex
- **Tomcat**: /opt/netiq/idm/apps/tomcat/temp/permindex
- **WebSphere**: /tmp/permindex

In a test environment, the location usually does not matter. However, in a production or staging environment, you might not want to place the permission index in a temporary directory.

#### **To specify a location for the index:**

- **1** Stop the application server.
- **2** In a text editor, open the ism-configuration.properties file.
- **3** At the end of the file, add the following text:

com.netiq.idm.cis.indexdir = *path*/permindex

For example:

```
com.netiq.idm.cis.indexdir = /opt/netiq/idm/apps/permindex
```
- **4** Save and close the file.
- **5** Delete the existing permindex folder in the temporary directory.
- <span id="page-251-0"></span>**6** Start the application server.

### <span id="page-251-2"></span>**31.2 Enabling the Permission Index for Clustering**

This section provides instructions for enabling the permission index for clustering.

- 1. Log in to iManager in the first node of the cluster and navigate to **View Objects**.
- 2. Under **System**, navigate to the driver set containing the **User Application driver**.
- 3. Select **AppConfig** > **AppDefs** > **Configuration**.
- 4. Select the XMLData attribute and set the com.netiq.idm.cis.clustered property to **true**. For example:

<property> <key>com.netiq.idm.cis.clustered</key> <value>true</value> </property> 5. Click **OK.**

### <span id="page-251-1"></span>**31.3 Preparing Your Application Server for the Identity Applications**

You should prepare the application server that will run the identity applications. For your convenience, NetIQ provides Apache Tomcat in the installation kit. For more information about using the applications in a cluster environment, also see [Section 31.4, "Preparing a Cluster for the Identity](#page-254-0)  [Applications," on page 255](#page-254-0).

#### **31.3.1 Preparing a JBoss Environment**

Before installing the identity applications on a JBoss application server, review the following actions and considerations:

 Ensure that JBoss is not running. On Linux, JBoss starts as a service at system reboot by default, so you must stop the service. To stop JBoss, use the script called /etc/init.d/ jboss\_init start/stop. You can also use a JavaServiceWrapper to stop the JBoss Application Server as a Windows service or a Linux or UNIX daemon process.

For more information, see the directions from JBoss at [http://www.jboss.org/community/wiki/](http://www.jboss.org/community/wiki/RunJBossAsAServiceOnWindows) [RunJBossAsAServiceOnWindows](http://www.jboss.org/community/wiki/RunJBossAsAServiceOnWindows). One such wrapper is at [http://wrapper.tanukisoftware.org/](http://wrapper.tanukisoftware.org/doc/english/integrate-simple-win.html) [doc/english/integrate-simple-win.html](http://wrapper.tanukisoftware.org/doc/english/integrate-simple-win.html). Manage it by JMX ([http://wrapper.tanukisoftware.org/doc/](http://wrapper.tanukisoftware.org/doc/english/jmx.html#jboss) [english/jmx.html#jboss\)](http://wrapper.tanukisoftware.org/doc/english/jmx.html#jboss).

 JBoss comes with three different ready-to-use server configurations: **minimal**, **default** and **all**. You can enable clustering in the *all* configuration only. A cluster-service.xml file in the / deploy folder describes the configuration for the default cluster partition. When you install the identity applications and indicate to the installation program that you want to install into a cluster, the installation program makes a copy of the *all* configuration, names the copy IDM by default, and installs the identity applications into this configuration.
For more information about installing the identity applications in a JBoss cluster, see the following sections:

- Section 31.4.1, "Understanding Cluster Groups in JBoss, Tomcat, and WebSphere [Environments," on page 256](#page-255-0)
- [Section 31.4, "Preparing a Cluster for the Identity Applications," on page 255](#page-254-0)

### **31.3.2 Preparing a Tomcat Environment**

This section describes how to prepare an environment where you want to run the identity applications on Tomcat. The .iso for installing Identity Manager includes a program for installing Tomcat (and optionally PostgreSQL). For more information, see [Chapter 25, "Installing PostgreSQL and Tomcat,"](#page-208-0)  [on page 209.](#page-208-0)

You can use your own Tomcat installation program instead of using the convenience installer provided in the installation package. However, if you do use a different installation program, there are additional steps you must perform for Tomcat to function correctly with the Identity Applications.

Before you start the installation process, ensure that the versions of the components you are installing are supported with this version of the Identity Applications. For more information, see [Section 28.3, "Prerequisites and Considerations for Installing the Identity Applications," on page 234.](#page-233-0)

**1** Install Apache Tomcat as a service on your server.

For more information, see [Tomcat Setup](http://tomcat.apache.org/tomcat-7.0-doc/setup.html) (http://tomcat.apache.org/tomcat-7.0-doc/setup.html).

- **2** Install the following components on the same server where you installed Tomcat.
	- **Java Runtime Environment (JRE):** For more information, see the *[Java Platform](https://docs.oracle.com/javase/8/docs/technotes/guides/install/install_overview.html)  [Installation Guide](https://docs.oracle.com/javase/8/docs/technotes/guides/install/install_overview.html)* (https://docs.oracle.com/javase/8/docs/technotes/guides/install/ install\_overview.html).
	- **Apache ActiveMQ:** For more information, see (http://activemq.apache.org/gettingstarted.html).
	- **PostgreSQL:** For more information, see [PostgreSQL Manuals](http://www.postgresql.org/docs/manuals/) (http://www.postgresql.org/ docs/manuals/).
- **3** Copy the activemq-all-5.9.0.jar file to the *TOMCAT\_INSTALLED\_HOME*/lib folder for ActiveMQ.
- **4** Copy the following files to the *TOMCAT\_INSTALLED\_HOME*/lib folder for logging.
	- log4j.jar
	- log4j.properties
	- tomcat-juli-adapters.jar
- **5** Set the following properties in the setenv.bat (Windows) or setenv.sh (Linux) file.

```
JAVA_HOME
JRE_HOME
PATH (set Java path)
JAVA_OPTS="-Xms1024m -Xmx1024m -XX:MaxPermSize=512m"
```
**6** Create a user with the name novlua and create a group with the name novlua.

This allows you to run Tomcat as a non-root user. For more information, see *[A Guide To](http://www.mulesoft.com/tcat/tomcat-linux)  [Apache Tomcat Linux Installation and Set-Up](http://www.mulesoft.com/tcat/tomcat-linux)* (http://www.mulesoft.com/tcat/tomcat-linux).

- **7** Make the novlua user and novlua group owners of the Tomcat files.
- **8** Copy the postgresql-9.3-1101.jdbc41.jar file to the */TOMCAT\_INSTALLED\_HOME/*lib folder.

**9** (Conditional) In a cluster environment, open the server. xml file located by default in the / TOMCAT\_INSTALLED\_HOME/conf/ directory in the first node of the cluster and uncomment this line:

<Cluster className="org.apache.catalina.ha.tcp.SimpleTcpCluster"/>

Do this for all nodes in the cluster.

For advanced Tomcat clustering configuration, follow the steps from [https://tomcat.apache.org/](https://tomcat.apache.org/tomcat-7.0-doc/cluster-howto.html) [tomcat-7.0-doc/cluster-howto.html.](https://tomcat.apache.org/tomcat-7.0-doc/cluster-howto.html)

After you have installed Tomcat and the Identity Applications, you can tune Tomcat to function more effectively. For more information, see [Section 32.5, "Post-Installation Steps for Tomcat," on page 281](#page-280-0).

## **31.3.3 Preparing a WebSphere Environment**

This section describes how to prepare an environment where you want to run the identity applications on WebSphere.

- ["Configuring a Data Source for the Identity Applications Database on WebSphere" on page 254](#page-253-0)
- ["Applying Unrestricted Policy Files to the IBM JDK" on page 255](#page-254-1)
- ["Configuring a WebSphere Cluster" on page 255](#page-254-2)

### <span id="page-253-0"></span>**Configuring a Data Source for the Identity Applications Database on WebSphere**

The installation process for the identity applications requires an existing data source file that points to the database. For WebSphere environments, you must manually create a JDBC Provider and a data source file.

- **1** Open the Integrated Solutions Console, which allows you to configure and administer WebSphere Application Server (WAS). By default, http://*host\_name*:9060/ibm/console.
- **2** In the left pane of the console, expand **Resources > JDBC**.
- <span id="page-253-1"></span>**3** To create the JDBC provider, complete the following steps:
	- **3a** Click **JDBC providers**.
	- **3b** In the content pane, expand **Scope**.
	- **3c** Select **Node=yourservername, Server=server1**.
	- **3d** Click **New**.
	- **3e** For **Database Type**, specify the type of database you plan to use. For example, Oracle.
	- **3f** Click **Next**.
	- **3g** Specify the classpath for the JDBC provider.
	- **3h** Click **Next**.
	- **3i** Click **Finish**.
	- **3j** Click **Save** to save the changes directly to the master configuration.
- **4** To create the data source file, complete the following steps:
	- **4a** Click **Data sources** (in the left pane under **JDBC**).
	- **4b** In the content pane, expand **Scope**.
	- **4c** Select **Node=yourservername, Server=server1**.
	- **4d** Click **New**.
- **4e** Specify the name of the data source file and the JNDI. For example, IDMUADatasource for both fields.
- **4f** Click **Next**.
- **4g** Click **Select an existing JDBC provider**.
- **4h** Select the JDBC Provider that you created in [Step 3.](#page-253-1)
- **4i** Click **Next**.
- **4j** Specify the name, server name, port, username, and password for the database.
- **4k** Click **Next**.
- **4l** (Optional) Specify information for the Security Alias.
- **4m** Click **Next**.
- **4n** Click **Finish**.
- **4o** Click **Save**.
- **4p** In the Data Sources pane, click the box to the left of your new data source file.
- **4q** To verify the settings, click **Test Connection**.

### <span id="page-254-1"></span>**Applying Unrestricted Policy Files to the IBM JDK**

In a WebSphere environment, the identity applications require that you apply the unrestricted policy files to the supported IBM JDK. Otherwise, the identity applications report the error "Illegal key size".

To apply the files, see the documentation for IBM and WebSphere. Ensure sure that you use the correct JDK version. Also, place the JAR file for unrestricted policy files in the JAVA\_HOME\jre\lib\security directory.

### <span id="page-254-2"></span>**Configuring a WebSphere Cluster**

For more information about installing the identity applications in a WebSphere cluster, see the following sections:

- Section 31.4.1, "Understanding Cluster Groups in JBoss, Tomcat, and WebSphere [Environments," on page 256](#page-255-0)
- [Section 31.4, "Preparing a Cluster for the Identity Applications," on page 255](#page-254-0)

# <span id="page-254-0"></span>**31.4 Preparing a Cluster for the Identity Applications**

The identity applications supports HTTP session replication and session failover. If a session is in process on a node and that node fails, the session can be resumed on another server in the cluster without intervention. Before installing the identity applications in a cluster, you should prepare the environment.

- Section 31.4.1, "Understanding Cluster Groups in JBoss, Tomcat, and WebSphere [Environments," on page 256](#page-255-0)
- [Section 31.4.2, "Setting System Properties for Workflow Engine IDs," on page 256](#page-255-1)
- Section 31.4.3, "Using the Same Master Key for Each User Application in the Cluster," on [page 257](#page-256-0)

# <span id="page-255-0"></span>**31.4.1 Understanding Cluster Groups in JBoss, Tomcat, and WebSphere Environments**

The JGroups communications module provides communication among groups that share a common name, multicast address, and multicast port. JGroups is installed with JBoss, but you can use it without JBoss. The User Application includes a JGroups module in the identity applications WAR file to support caching in a cluster environment. For more information about configuring caching, see [Caching Management](https://www.netiq.com/documentation/idm45/pdfdoc/agpro/agpro.pdf#b6iiwx6) in the *[NetIQ Identity Manager User Application: Administration Guide](https://www.netiq.com/documentation/idm45/pdfdoc/agpro/agpro.pdf#bookinfo)*.

JBoss uses the JGroups communications module to implement JBoss clusters. JBoss defines the configuration of JGroups and session replication which depends on the version of JBoss you are using.

For more information about JBoss clusters, see the JBoss [wiki page for High availability and](https://developer.jboss.org/wiki/JBossHAAS5x)  [clustering services](https://developer.jboss.org/wiki/JBossHAAS5x).

The identity applications uses an additional cluster group solely to coordinate caches for the identity applications in a clustered environment in JBoss and WebSphere clusters. The **User Application cluster group** is independent of the two JBoss cluster groups and does not interact with them. By default, the User Application cluster group and the two JBoss groups use different group names, multicast addresses, and multicast ports, so no reconfiguration is necessary. The following table lists the default settings for the User Application cluster group.

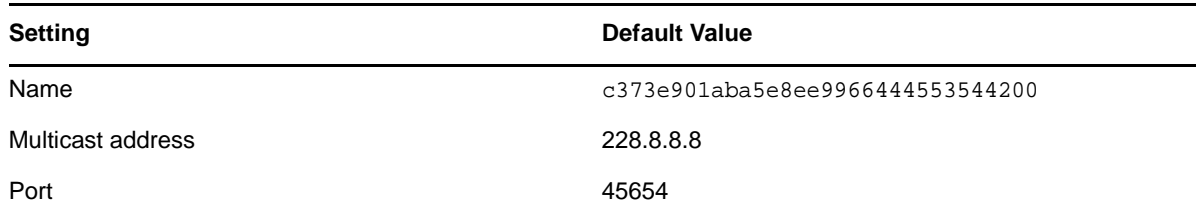

The User Application cluster group uses a UUID name to minimize the risk of conflicts with other cluster groups that users might add to their servers. You can modify the configuration settings for User Application cluster group using the User Application administration features. Changes to the cluster configuration take effect for a server node only when you restart that node.

For more information about prerequisites for installing in a cluster environment, see [Section 28.3,](#page-233-0)  ["Prerequisites and Considerations for Installing the Identity Applications," on page 234](#page-233-0).

# <span id="page-255-1"></span>**31.4.2 Setting System Properties for Workflow Engine IDs**

Each server that hosts the identity applications in the cluster can run a workflow engine. To ensure performance of the cluster and the workflow engine, every server in the cluster should use the same partition name and partition UDP group. Also, each server in the cluster must be started with a unique ID for the workflow engine, because clustering for the workflow engine works independently of the cache framework for the identity applications.

To ensure that your workflow engines run appropriately, you must set system properties for the application server.

- ["Setting System Properties for JBoss" on page 257](#page-256-1)
- ["Setting System Properties for WebSphere and Tomcat" on page 257](#page-256-2)

### <span id="page-256-1"></span>**Setting System Properties for JBoss**

- **1** Open the JBoss startup script, by default located in the directory where you downloaded the identity applications files.
	- **Linux:** start-jboss.sh
	- **Windows:** start-jboss.bat
- **2** Add the following text to the script:

```
start run.bat -c IDM -Djboss.partition.name=PartitionName -
Djboss.partition.udpGroup=UDP_Group -Dcom.novell.afw.wf.engine-id=Engine_ID
```
where

- *PartitionName* represents the name of the partition, such as Example\_Partition.
- *UDP\_Group* represents the User Datagram Protocol (UDP) group for the partition, such as 228.3.2.1.
- *Engine\_ID* represents the unique ID of the workflow engine, such as Engine1.
- **3** Close and save the setup script.
- **4** Repeat for each identity applications server in the cluster.

### <span id="page-256-2"></span>**Setting System Properties for WebSphere and Tomcat**

- **1** Create a new JVM system property for each identity applications server in the cluster.
- **2** Name the system property com.novell.afw.wf.*engine-id* where the engine ID is a unique value.

## <span id="page-256-0"></span>**31.4.3 Using the Same Master Key for Each User Application in the Cluster**

The identity applications encrypt sensitive data using a master key. All identity applications in a cluster must use the same master key. This section helps you ensure that all identity applications in a cluster use the same master key.

For more information about creating the master key, see **Security - Master Key** in [Step 7 on](#page-260-0)  [page 261.](#page-260-0) For more information about encrypting sensitive data in the identity applications, see ["Encryption of Sensitive User Application Data"](https://www.netiq.com/documentation/idm45/agpro/data/b2gx72y.html) in the *[User Application Administration Guide](https://www.netiq.com/documentation/idm45/agpro/data/bookinfo.html)*.

- **1** Install the User Application on the first node in the cluster.
- <span id="page-256-3"></span>**2** In the Security - Master Key window of the installation program, note the location of the masterkey. txt file that will contain the new master key for the identity applications. By default, the file is in the installation directory.
- **3** Install the identity applications on the other nodes in the cluster.
- **4** In the Security Master Key window, click **Yes** and then click **Next**.
- **5** In the Import Master Key window, copy the master key from the text file that was created in [Step 2.](#page-256-3)

# 32 **Installing the Identity Applications**

This chapter provides instructions for installing and configuring an application server for the User Application and RBPM. You must have the correct version of the Java environment for your application server.

For more information about the requirements for the application server and Java, see [Section 28.4,](#page-239-0)  ["System Requirements for the Identity Applications," on page 240](#page-239-0).

- [Section 32.1, "Checklist for Installing the Identity Applications," on page 259](#page-258-0)
- [Section 32.2, "Using the Guided Process to Install the Identity Applications," on page 260](#page-259-0)
- [Section 32.3, "Silently Installing the Identity Applications," on page 267](#page-266-0)
- [Section 32.4, "Post-Installation Steps for JBoss," on page 276](#page-275-0)
- [Section 32.5, "Post-Installation Steps for Tomcat," on page 281](#page-280-0)
- [Section 32.6, "Post-Installation Steps for WebSphere," on page 282](#page-281-0)
- [Section 32.7, "Disabling the Prevent HTML Framing Setting for Integrating Identity Manager with](#page-288-0)  [SSPR," on page 289](#page-288-0)
- [Section 32.8, "Starting the Identity Applications," on page 289](#page-288-1)

# <span id="page-258-0"></span>**32.1 Checklist for Installing the Identity Applications**

Use the following checklist to guide you through the process of installing the identity applications.

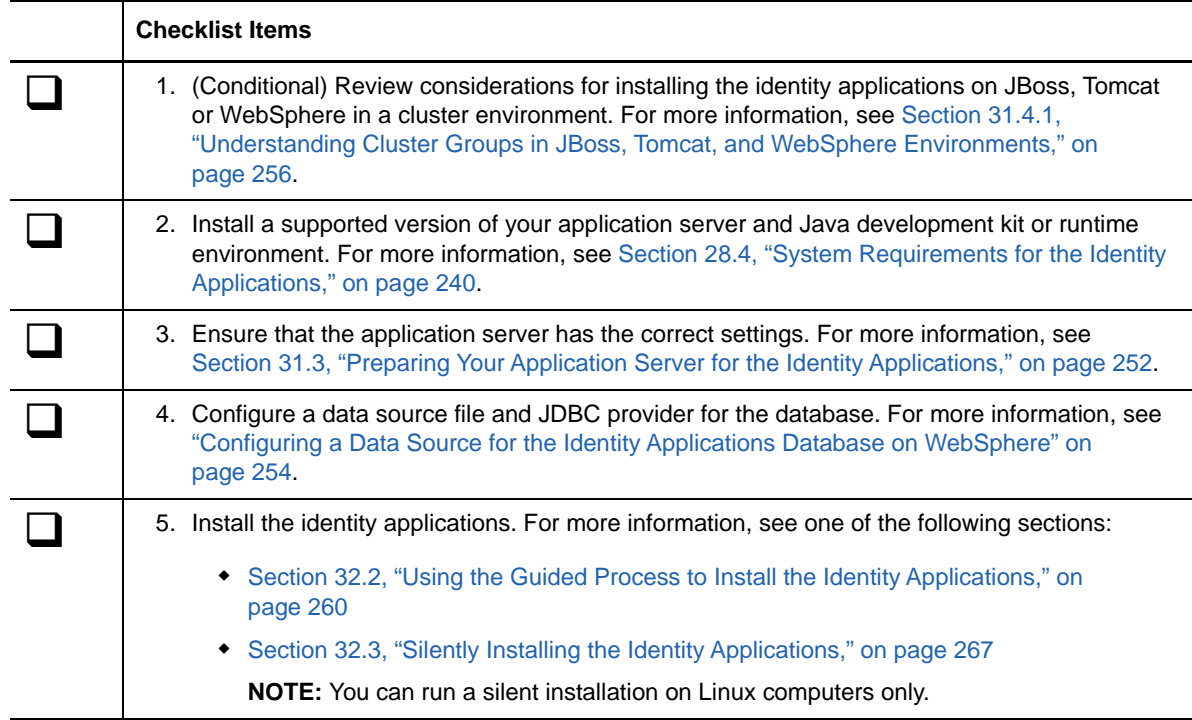

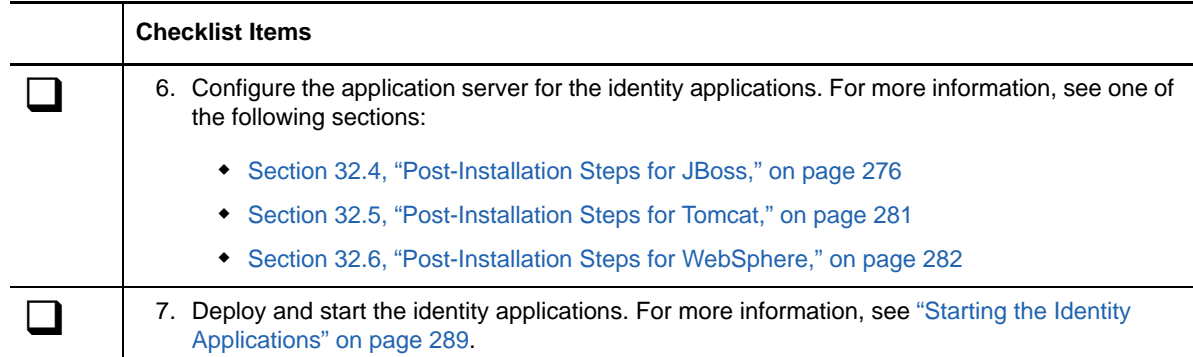

# <span id="page-259-0"></span>**32.2 Using the Guided Process to Install the Identity Applications**

The following procedure describes how to install the identity applications using an installation wizard, either in GUI format or from the console. To perform a silent, unattended installation, see [Section 32.3, "Silently Installing the Identity Applications," on page 267](#page-266-0).

To prepare for the installation, review the activities listed in [Section 32.1, "Checklist for Installing the](#page-258-0)  [Identity Applications," on page 259.](#page-258-0) Also see the Release Notes accompanying the release.

#### **NOTE**

- The installation program does not save the values that you enter as you progress through the windows in the wizard. If you click **Previous** to return to an earlier window, you must re-enter the configuration values.
- The installation program creates the *novlua* user account and sets the permissions in the application server files to this user. For example, the idmapps\_tomcat\_init script uses this user account to run Tomcat.
- When you deploy Home and Dashboard wars on WebSphere,
	- The **Map modules to server** option displays the module value of *uadash* for both wars. The URI values must match the war being deployed.
	- The **Map context roots for Web modules** option displays the module value of *uadash* for both wars. The URI values must match the war being deployed.
	- Deploy the wars with the context values that match the name of their .war file. For dash.war, specify the context value as *dash* and for landing.war, specify the context as *landing*.
	- Make sure the war files are deployed on the same WebSphere node as the User Application (IDMProv.war).
- When you deploy Catalog Administrator (rra.war) on WebSphere, specify the context value in the **Map context roots for Web modules** as *rra*. Make sure you deploy rra.war on the same WebSphere node as the User Application (IDMProv.war).

#### **To install with the guided process:**

- **1** Log in as a root or administrative user to the computer where you want to install the identity applications.
- **2** (Conditional) To install in a WebSphere environment, apply the unrestricted policy files to the supported IBM JDK.

For more information, see the IBM documentation for a link to these files and instructions for applying them. The JAR file for unrestricted policy files must be located in the JAVA\_HOME\jre\lib\security directory.

Without these unrestricted policy files, an error will occur that says "Illegal key size". The root cause of this problem is the lack of unrestricted policy files, so be sure to use the correct IBM JDK.

- **3** Stop the application server, such as Tomcat.
- **4** (Conditional) If you have the .iso image file for the Identity Manager installation package, navigate to the directory containing the installation files, located by default in the products/ RBPM/user\_app\_install directory.
- **5** (Conditional) If you downloaded the installation files, complete the following steps:
	- **5a** Navigate to the .tgz or win.zip file for the downloaded image.
	- **5b** Extract the contents of the file to a directory on the local computer.
- **6** From the directory that contains the installation files, complete one of the following actions:
	- **Linux (console)**: Enter ./IdmUserApp.bin -i console
	- **Linux (GUI)**: Enter ./IdmUserApp.bin
	- **Windows**: Run IdmUserApp.exe
- <span id="page-260-0"></span>**7** Complete the guided process, using the following parameters:

#### **Application Server Platform**

Represents the application server that you want to run the Identity Application. The application server must already be installed.

For your convenience, NetIQ provides Tomcat.

**Installation Folder**

Represents the path to a directory where the installation program creates the application files.

#### **Database Platform**

Represents the platform of the User Application database. The database software must already be installed. However, you do not need to create the database schema during installation.

For your convenience, NetIQ provides PostgresSQL.

**Database Host and Port**

Represents the settings for the server that hosts the User Application database.

**NOTE:** In a cluster environment, you must specify the same database settings for each member in the cluster.

#### *Host*

Specifies the name or IP address of the server.

*Port*

Specifies the port that you want the server to use for communication with the User Application.

#### **Database Username and Password**

Represents the settings for running the User Application database.

#### **NOTE**

- If you installed PostgreSQL as part of the installation for this version of Identity Manager, the installation process already created the database and database administrator. By default, the installed database is idmuserappdb and the database user is idmadmin. Specify the same values that you used for the PostgreSQL installation.
- In a cluster environment, you must specify the same database name, username, and password for each member in the cluster.

#### *Database Name or SID*

Specifies the name of the database according to the database platform. By default, the database name is idmuserappdb.

- For a PostgreSQL or SQL Server database, specify the name.
- For an Oracle database, specify the Security Identifier (SID) that you created with the database instance.

#### *Database Username*

Specifies the name of an account that allows the User Application to access and modify data in the databases.

#### *Database Password*

Specifies the password for the specified username.

#### *Database Driver JAR File*

Specifies the JAR file for the database platform.

The database vendor provides the driver JAR file, which represents the Thin Client JAR for the database server. For example, for PostgreSQL, you might specify postgresql-9.3-1101.jdbc41.jar, by default in the opt\netiq\idm\apps\Postgres folder.

NetIQ does not support driver JAR files from third-party vendors.

#### **Database Administrator**

#### *Optional*

Represents the name and password for the database administrator.

This field automatically lists the same user account and password that you specified for Database Username and Password. To use that account, do not make any changes.

#### *Database administrator*

(Optional) Specifies the account for a database administrator that can create database tables, views, and other artifacts.

#### *Password*

(Optional) Specifies the password for the database administrator.

#### **Create Database Tables**

Indicates whether you want to configure your new or existing database as part of the installation process, or afterward.

#### *Create Tables Now*

The installation program creates the database tables as part of the installation process.

#### *Create Tables at Application Startup*

The installation program leaves instructions to create the tables when the User Application starts for the first time.

#### *Write SQL to File*

Generates a SQL script that the database administrator can run to create the databases. If you choose this option, you must also specify a name for **Schema File**. The setting is in the **SQL Output File** configuration.

You might select this option if you do not have permissions to create or modify a database in your environment. For more information about generating the tables with the file, see [Section 34.2, "Manually Creating the Database Schema," on page 297.](#page-296-0)

#### **New Database or Existing Database**

Specifies whether you want to use existing, empty databases or create new tables in the existing database. Use the following considerations:

• New Database

If the database used is new, click **New Database.** Ensure that a database exists before selecting this option.

Existing Database

If database is existing and it has User Application tables from a previous installation, select **Existing Database.**

If the existing database runs on an Oracle platform, you must prepare Oracle before updating the schema. For more information, see [Section 54.7.1, "Preparing an Oracle](#page-468-0)  [Database for the SQL File," on page 469.](#page-468-0)

After selecting the database type, you need to specify, as to when the database tables should be created. The Create Database Tables screen gives you the option to create tables at installation time or at application startup. Alternatively, you can create a schema file at installation time, which the Database Administrator would use to create the tables later.

If you want to generate a schema file, select the Write SQL to File button and provide a name for the file in the Schema Output File field.

#### **Test Database Connection**

Specifies whether you want the installer to connect to the database for creating tables directly or for creating the .sql file.

The installation program attempt the connection when you click **Next** or press **Enter**.

**NOTE:** You can continue with installation if the database connection fails. However, after installation, you must manually create the tables and connect to the database. For more information, see [Section 34.2.2, "Manually Creating the SQL File to Generate the Database](#page-297-0)  [Schema," on page 298](#page-297-0).

#### **Java Install**

Represents the path to the JRE file used to launch the installation program. For example, / root/opt/java/jre7.

#### *Application\_Server* **Configuration**

Represents the path to the installation files for the application server. For example,  $\sqrt{\text{opt}}/$ apache-tomcat-7.0.52. The installation process adds some files to this folder.

#### **IDM Configuration**

Represents the settings for the identity application context used in URLs and for the workflow engine.

#### *Single node (Default) or cluster (All)*

*Applies only when you are installing the provisioning WAR file on a node in a JBoss cluster.*

Specifies the configuration for the application server. For example, if this installation is on a single node that is not part of a cluster, select **default**.

If you select **all**, you must specify the workflow engine ID.

#### *Application Context*

Specifies a name that represents the application server configuration, the application WAR file, and the name in the URL context.

The installation script creates a server configuration, then names the configuration according to the name that you created when installing the application server. For example, IDMProv.

**IMPORTANT:** NetIQ recommends that you make a note of the specified **Application Context**. You will use this application name in the URL when you start the identity applications from a browser.

#### *Workflow Engine ID*

*Applies only when you are installing the provisioning WAR file on a node in a JBoss cluster.*

Specifies the ID for the workflow engine.

The engine ID cannot exceed 32 characters. For more information about workflow engine IDs, see the section on configuring workflows for clustering in the *User Application: Administration Guide*.

#### **Select Audit Logging Type**

Indicates whether you want to send log events to an auditing server. Specify **Yes** or **No**.

#### **Audit Logging**

*Applies only when you specify Yes for Select Audit Logging Type.*

Indicates the type of logging that you want to enable.

For more information about setting up logging, see the *User Application Administration Guide.*

#### *Novell Identity Audit or NetIQ Sentinel*

Enables logging through a Novell or NetIQ client for the User Application.

**NOTE:** If you choose this option, you must also specify the hostname or IP address for the client server and the path to the log cache.These settings are in the **Novell Identity Audit or NetIQ Sentinel** configuration section.

#### *OpenXDAS*

Enables the User Application to send events to your OpenXDAS logging server.

**\*** Security - Master Key

Indicates whether you want to import an existing master key. The User Application uses the master key to access encrypted data. Specify **Yes** or **No**.

You might want to import the master key in the following situations:

 After installing the first instance of the identity applications in a cluster. Every instance of the User Application in a cluster must use the same master key. For more information, see [Section 31.4.3, "Using the Same Master Key for Each User](#page-256-0)  [Application in the Cluster," on page 257](#page-256-0).

- If you are moving your installation from a staging system to a production system and want to keep access to the database you used with the staging system.
- If you are restoring your User Application and you want to access the encrypted data stored by your previous version of the User Application.

#### *Yes*

Specifies that you want to import an existing master key.

*No*

Specifies that you want the installation program to create the key.

By default, the installation procedure writes the encrypted master key to the masterkey.txt file in the installation directory.

**Import Master Key**

*Applies only when you specify Yes for Security - Master Key.*

Specifies the master key that you want to use. You can copy the master key from the master-key.txt file.

#### **Application server connection**

Represents the settings of the URL that users need to connect to the identity applications on the application server. For example, https:myserver.mycompany.com:8080.

**NOTE:** If OSP runs on a different instance of the Tomcat application server, you must also select **Connect to an external authentication server** and specify values for the OSP server.

#### *Protocol*

Specifies whether you want to use *http* or *https*. To use Secure Sockets Layer (SSL) for communications, specify https.

#### *Host Name*

Specifies the DNS name or IP address of the server hosting OSP. Do not use localhost.

#### *Port*

Specifies the port that you want the server to use for communication with client computers.

#### *Connect to an external authentication server*

Specifies whether a different instance of the application server hosts the authentication server (OSP). The authentication server contains the list of users who can log in to SSPR.

If you select this setting, also specify values for the authentication server's **Protocol**, **Host name**, and **Port**.

#### **Authentication server details**

Specifies the password that you want the identity applications to use when connecting to the authentication server. Also referred to as the client secret. The installation process creates this password.

- **8** Configure the settings for the identity applications in the Config Update window.
	- **8a** Browse for the **Identity Vault DNs**.
	- **8b** Click **OK**.

#### **NOTE**

- Ensure that the User Application and the Roles and Resources Service drivers are already created and deployed to the Identity Vault. For more information, see [Section 28.3.1,](#page-233-1)  ["Installation Considerations for the Identity Applications," on page 234](#page-233-1).
- If you click **Cancel**, the installer takes you back to the Application Server Connection window.
- After installing the User Application, you can modify most of the settings in the configureupdate.sh Or configureupdate.bat files. For more information about specifying the values for the settings, see [Chapter 35, "Configuring the Settings for the](#page-306-0)  [Identity Applications," on page 307.](#page-306-0)
- **9** (Conditional) In a GUI installation, to immediately configure the identity applications, complete the following steps in the Configure IDM window:
	- **9a** Click **Yes** and then click **Next**.
	- **9b** In Roles Based Provisioning Module Configuration, click **Show Advanced Options.**
	- **9c** Modify the settings as needed.

#### **NOTE**

- For more information about specifying the values, see Chapter 35, "Configuring the [Settings for the Identity Applications," on page 307.](#page-306-0)
- In production environments, all administrator assignments are restricted by licensing. NetIQ collects monitoring data in the audit database to ensure that production environments comply. Also, NetIQ recommends that only one user be given the permissions of the Security Administrator.

**9d** Click **OK**.

- **10** (Conditional) In a console installation, to immediately configure the identity applications, complete the following steps:
	- **10a** Launch the configuration update utility from the command line:
		- **Linux**: configupdate.sh
		- **Windows:** configupdate.bat
	- **10b** (Optional) To create the NMAS certificate, navigate to **SSO Clients > RBPM**, and then change **RBPM to eDirectory SAML configuration** to **Auto**.
	- **10c** Specify values for other settings as described in [Chapter 35, "Configuring the Settings for](#page-306-0)  [the Identity Applications," on page 307](#page-306-0).
- **11** Click **Next**.
- **12** In the Pre-Installation Summary window, click **Install**.
- **13** (Optional) Review the installation log files. For results of the basic installation, see the user\_application\_install\_log.log file in the /opt/netiq/idm/apps/UserApplication/ logs/ directory.

For information about the identity applications configuration, see the NetIQ-Custom-Install.log file in the /opt/netiq/idm/apps/UserApplication/ directory.

- **14** (Optional) If you are using an external password management WAR, manually copy the WAR to the installation directory and to the remote application server deploy directory that runs the external password WAR functionality.
- **15** (Conditional) If you are installing the identity applications on JBoss Enterprise Application Platform (EAP), continue to ["Post-Installation Steps for JBoss" on page 276.](#page-275-0)
- **16** (Conditional) In a WebSphere environment, create new JVM system properties for the User Application. For more information, see [Section 32.6.2, "Adding User Application Configuration](#page-281-1)  [Files and JVM System Properties," on page 282](#page-281-1).
- **17** Continue with the post-installation tasks described in [Chapter 34, "Completing the Installation of](#page-296-1)  [the Identity Applications," on page 297](#page-296-1).

# <span id="page-266-0"></span>**32.3 Silently Installing the Identity Applications**

This section describes how to perform a silent install of the identity applications. A silent installation requires no interaction during the installation and can save you time, especially when you install on more than one server. You can perform silent installations on supported Linux computers only.

To prepare for the installation, review the activities listed in [Section 32.1, "Checklist for Installing the](#page-258-0)  [Identity Applications," on page 259.](#page-258-0) Also see the Release Notes accompanying the release.

This process includes the following activities:

- [Section 32.3.1, "Setting Passwords in the Environment for a Silent Installation," on page 267](#page-266-1)
- [Section 32.3.2, "Editing the .properties File," on page 267](#page-266-2)
- [Section 32.3.3, "Executing a Silent Installation of the Identity Applications," on page 276](#page-275-1)

## <span id="page-266-1"></span>**32.3.1 Setting Passwords in the Environment for a Silent Installation**

Instead of specifying the configuration passwords in the .properties file, you can set the passwords in the environment instead. In this case, the silent installer will read the passwords from the environment, rather than from the silent.properties file. This can provide some additional security.

You must specify the following passwords for the installation:

- NOVL DB USER PASSWORD
- \* NOVL CONFIG DBADMIN PASSWORD
- **\* NOVL CONFIG LDAPADMINPASS**
- NOVL\_CONFIG\_KEYSTOREPASSWORD

#### **Linux**

Use the export command. For example:

export NOVL\_DB\_USER\_PASSWORD=myPassWord

#### **Windows**

Use the set command. For example:

set NOVL\_DB\_USER\_PASSWORD=myPassWord

## <span id="page-266-2"></span>**32.3.2 Editing the .properties File**

You must edit the parameter values in the . properties file before performing the silent installation or configuration. The table in this section provides a list of the parameters. The parameters correspond to the basic installation parameters as well as for configuring RBPM and the identity applications. For more information about specifying the parameter values, see [Section 32.2, "Using the Guided](#page-259-0)  [Process to Install the Identity Applications," on page 260](#page-259-0) and [Chapter 35, "Configuring the Settings](#page-306-0)  [for the Identity Applications," on page 307.](#page-306-0)

- **1** Log in as root to the computer where you want to install the identity applications
- **2** Ensure that the silent.properties file is stored on the local computer.

By default, you can find the file in the products/rbpm/user\_app\_install directory within the .iso image file for the Identity Manager installation package.

- **3** Open the user\_app.install.properties file.
- **4** Modify the following parameters in the .properties file:

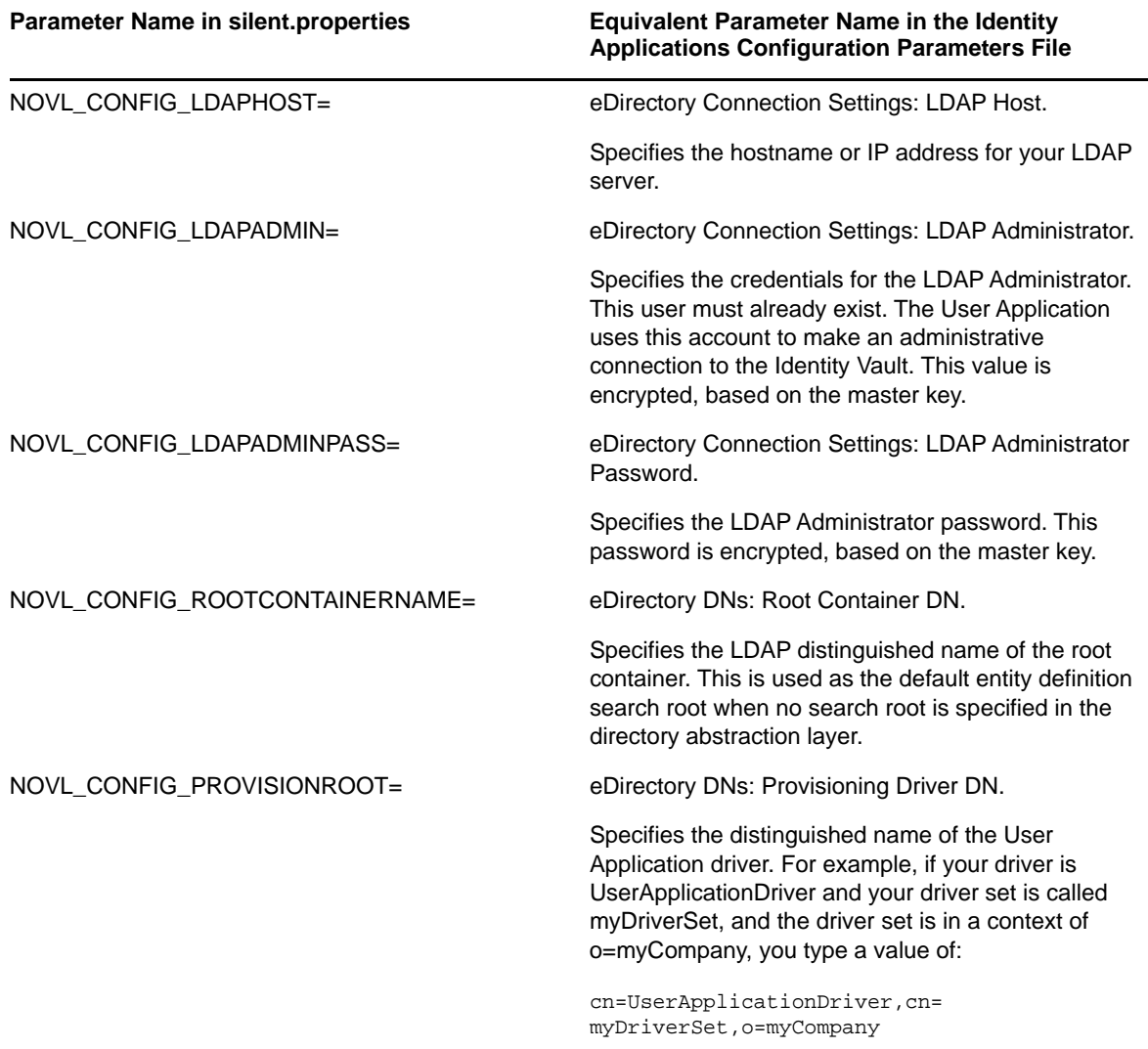

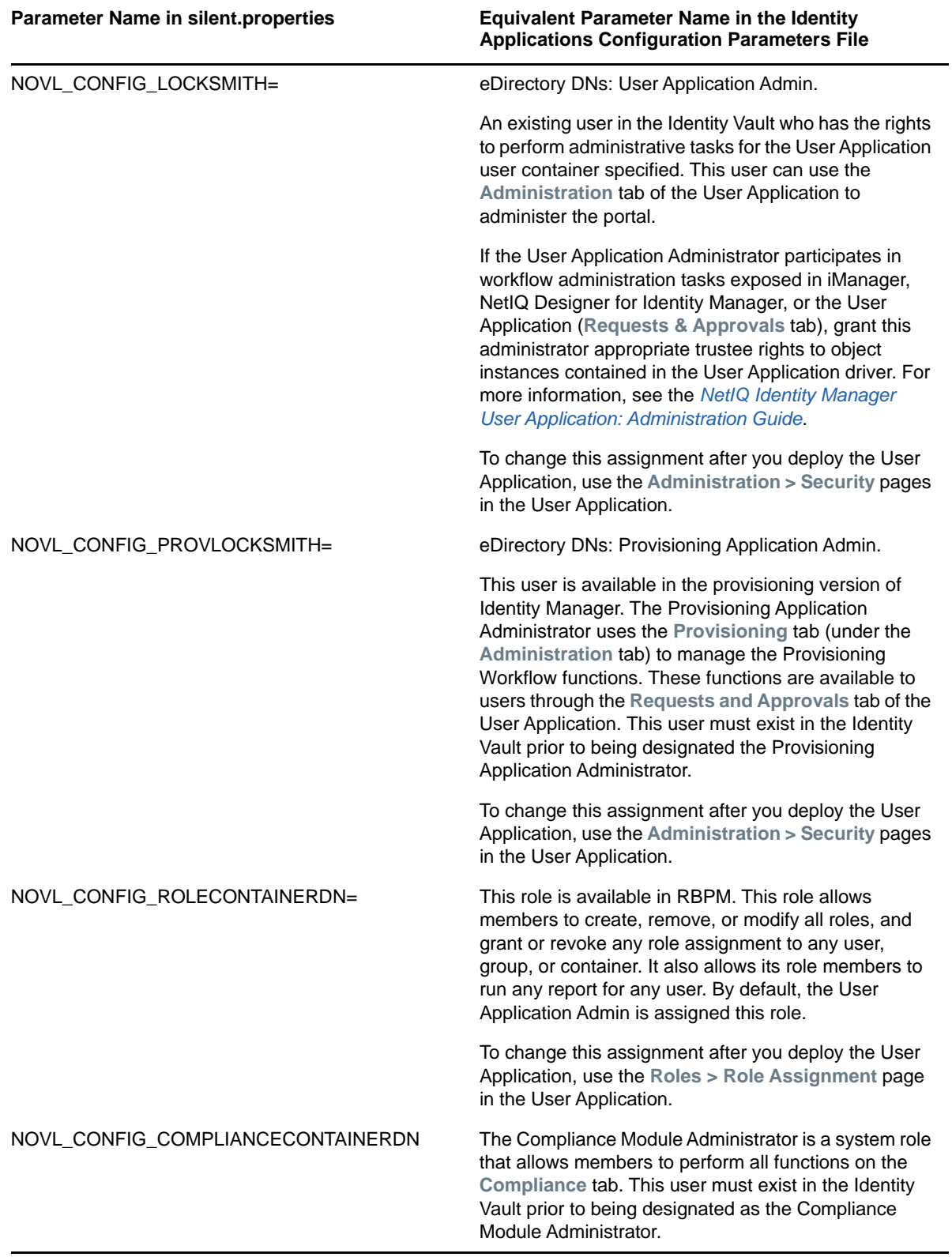

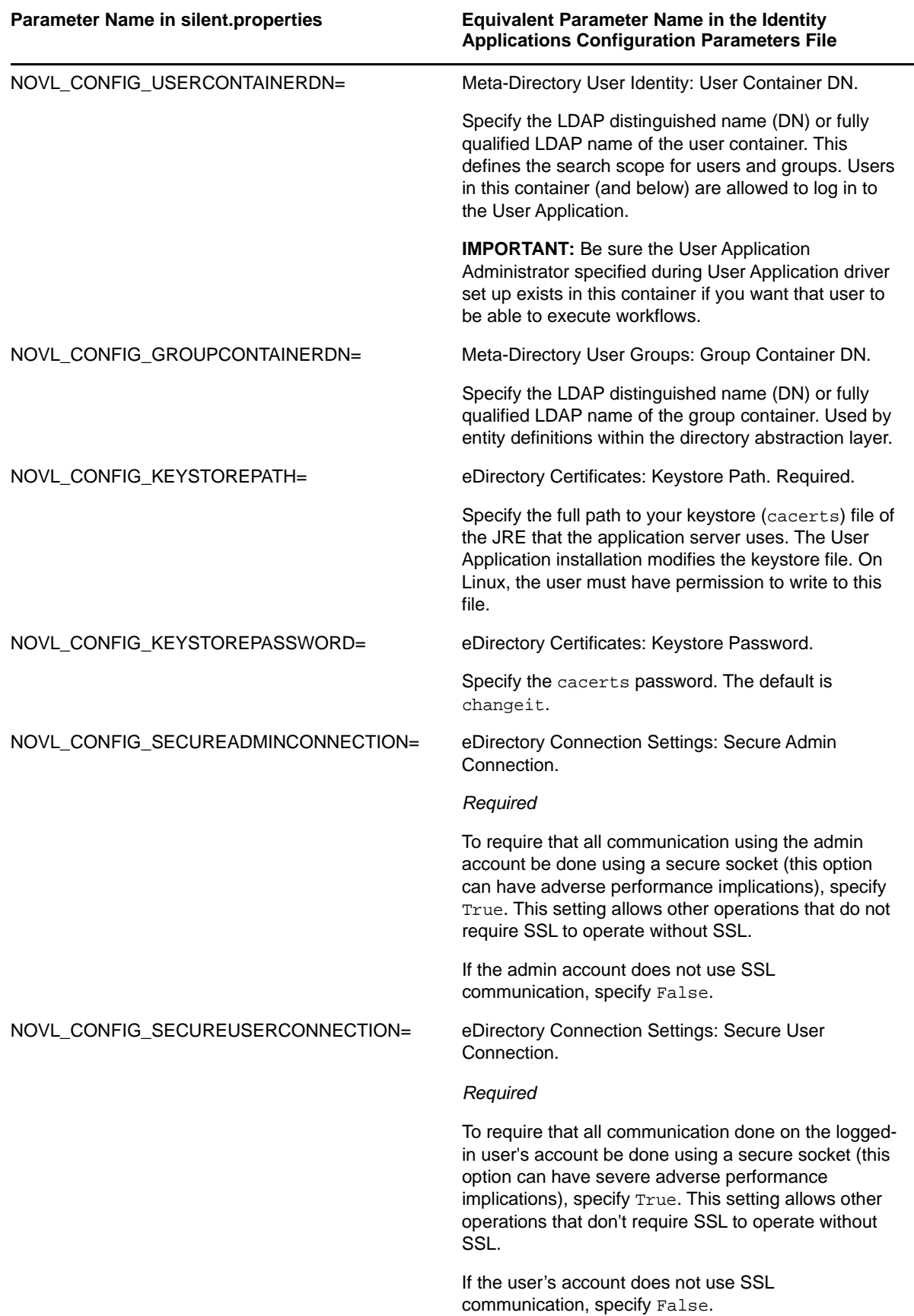

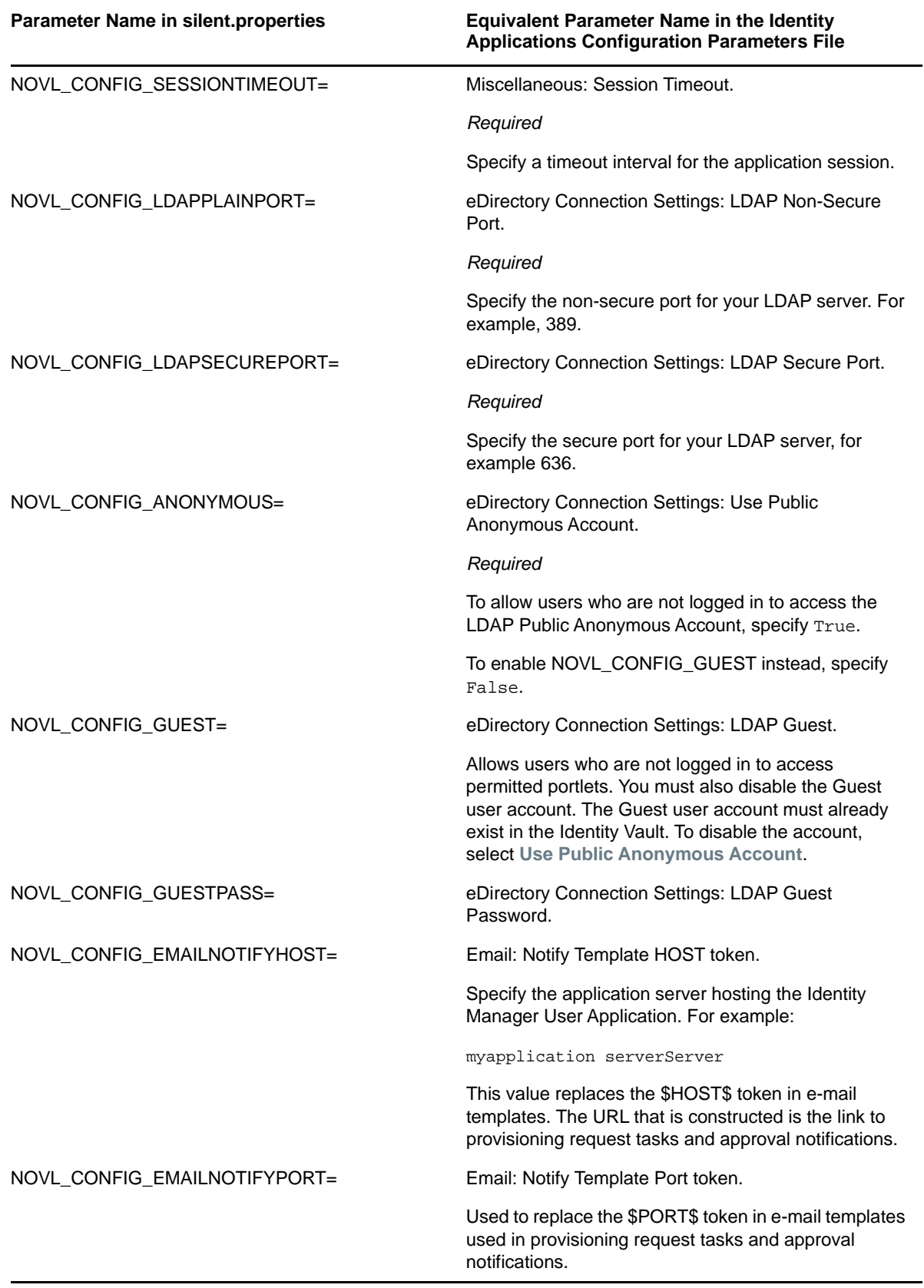

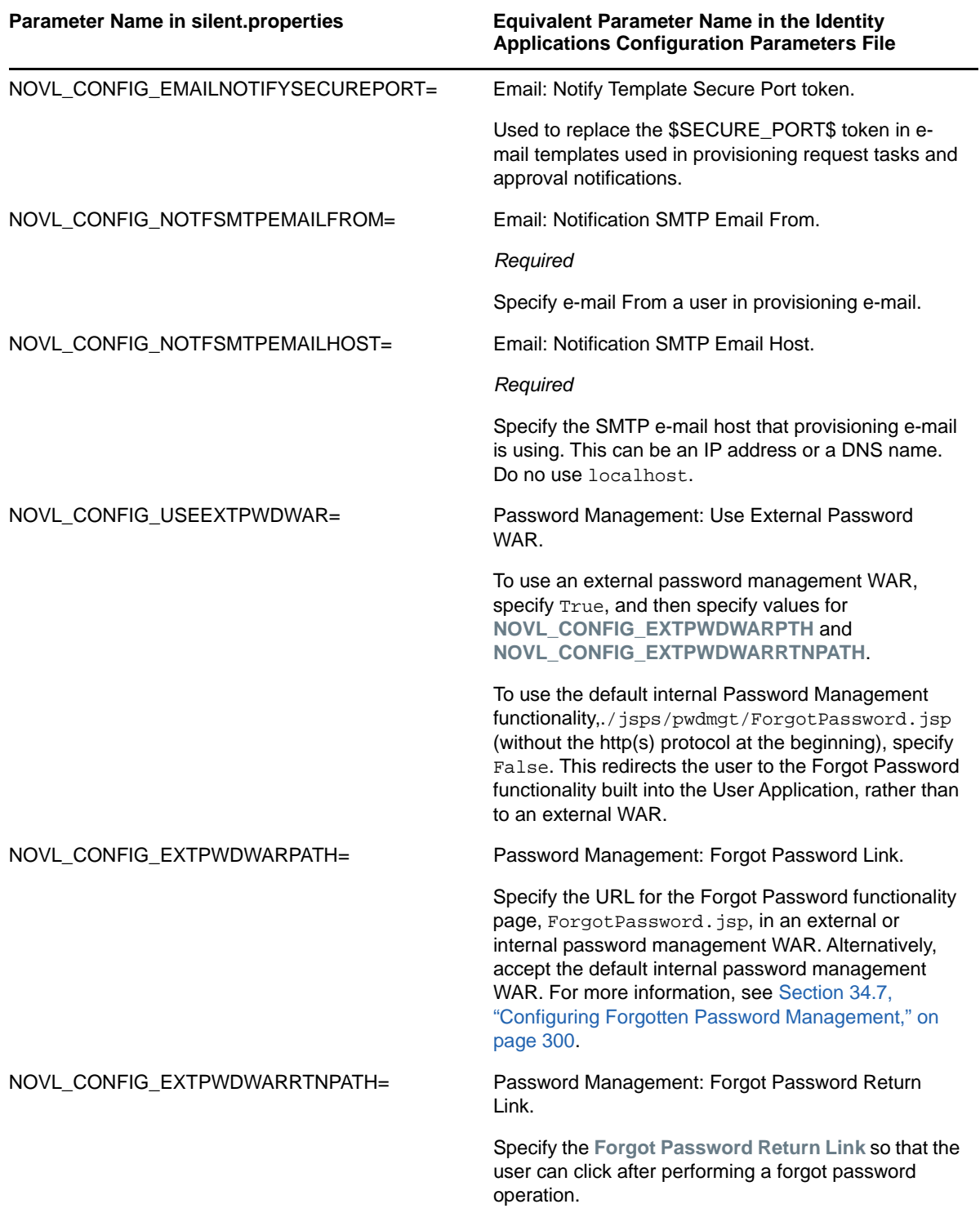

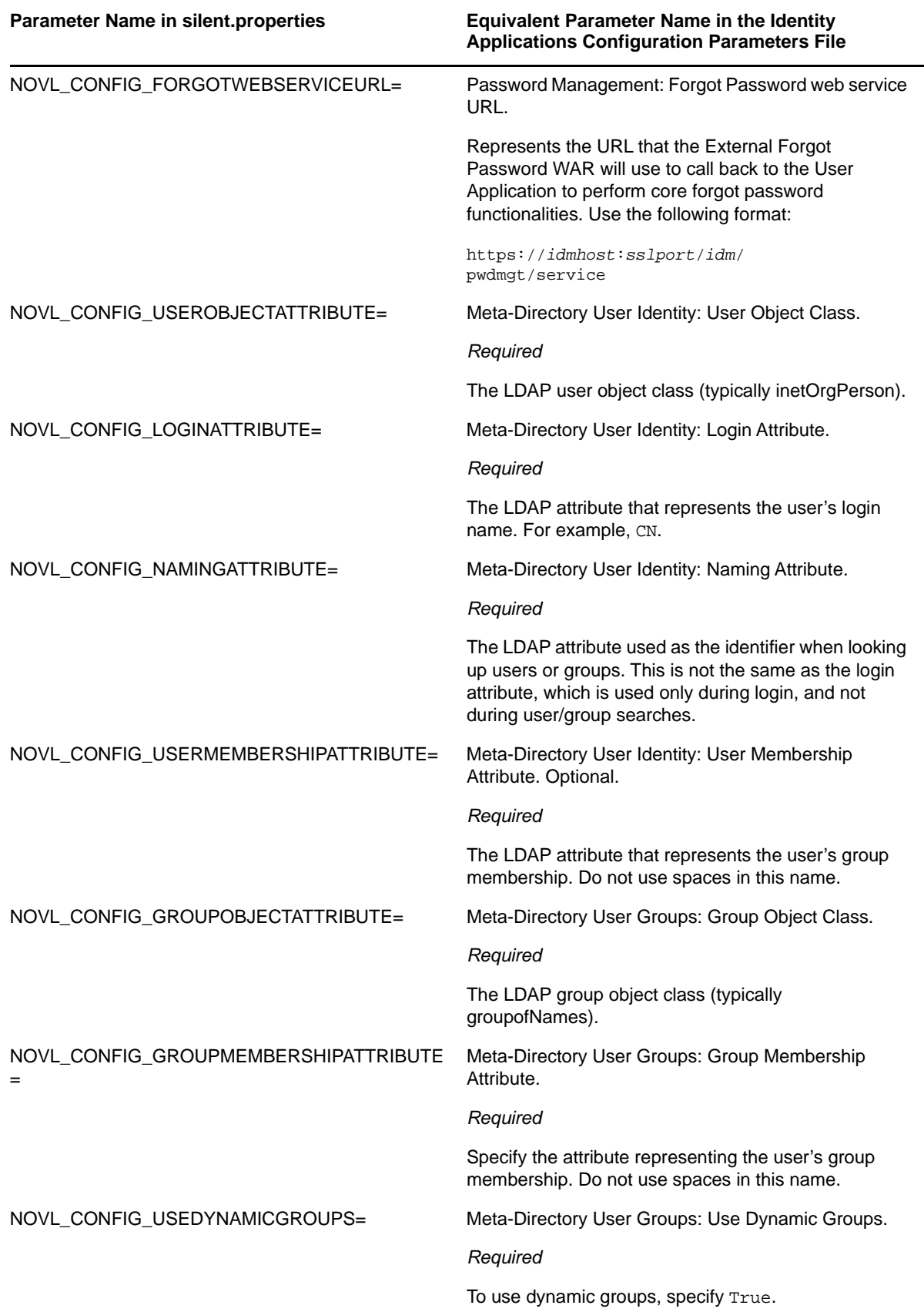

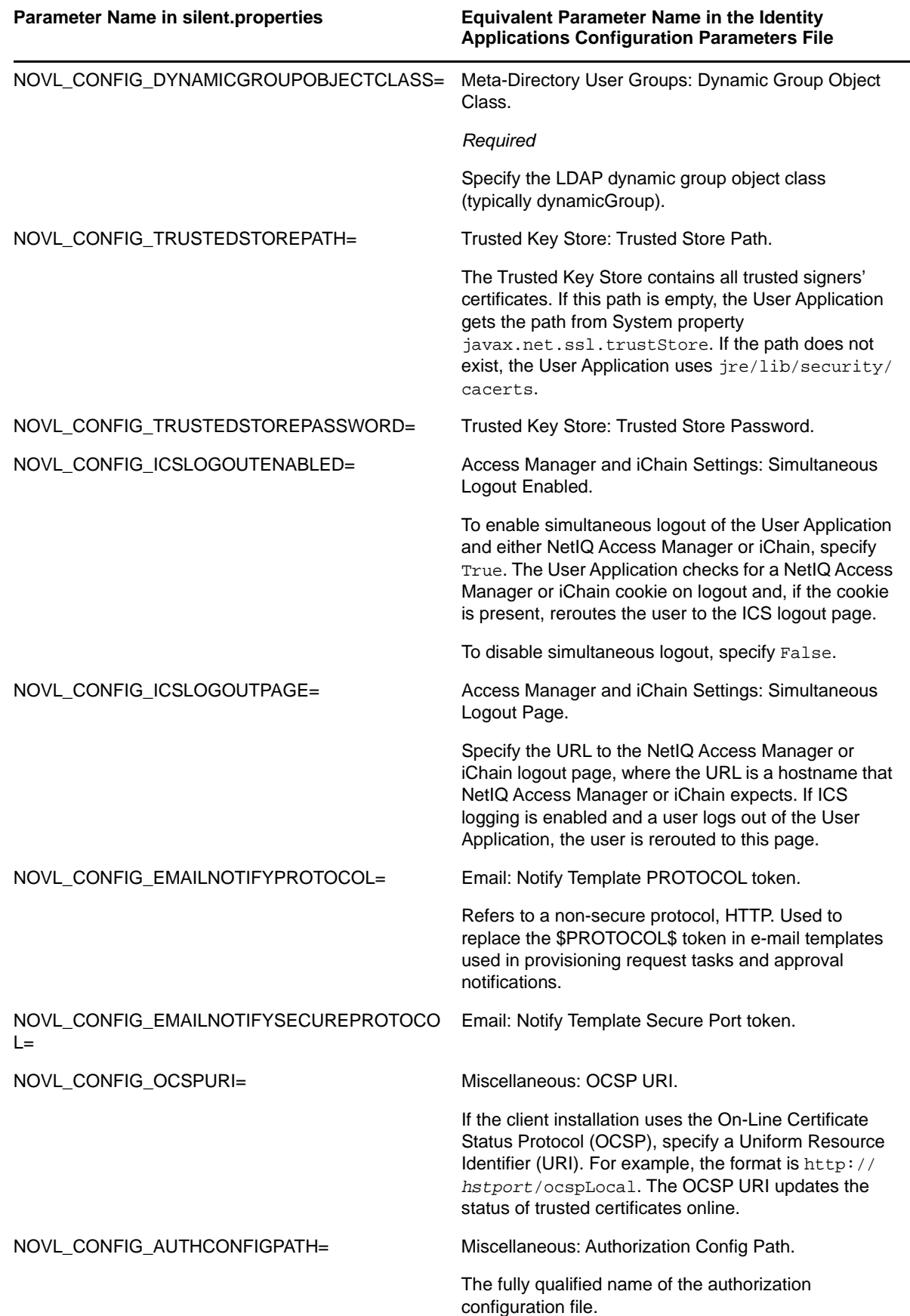

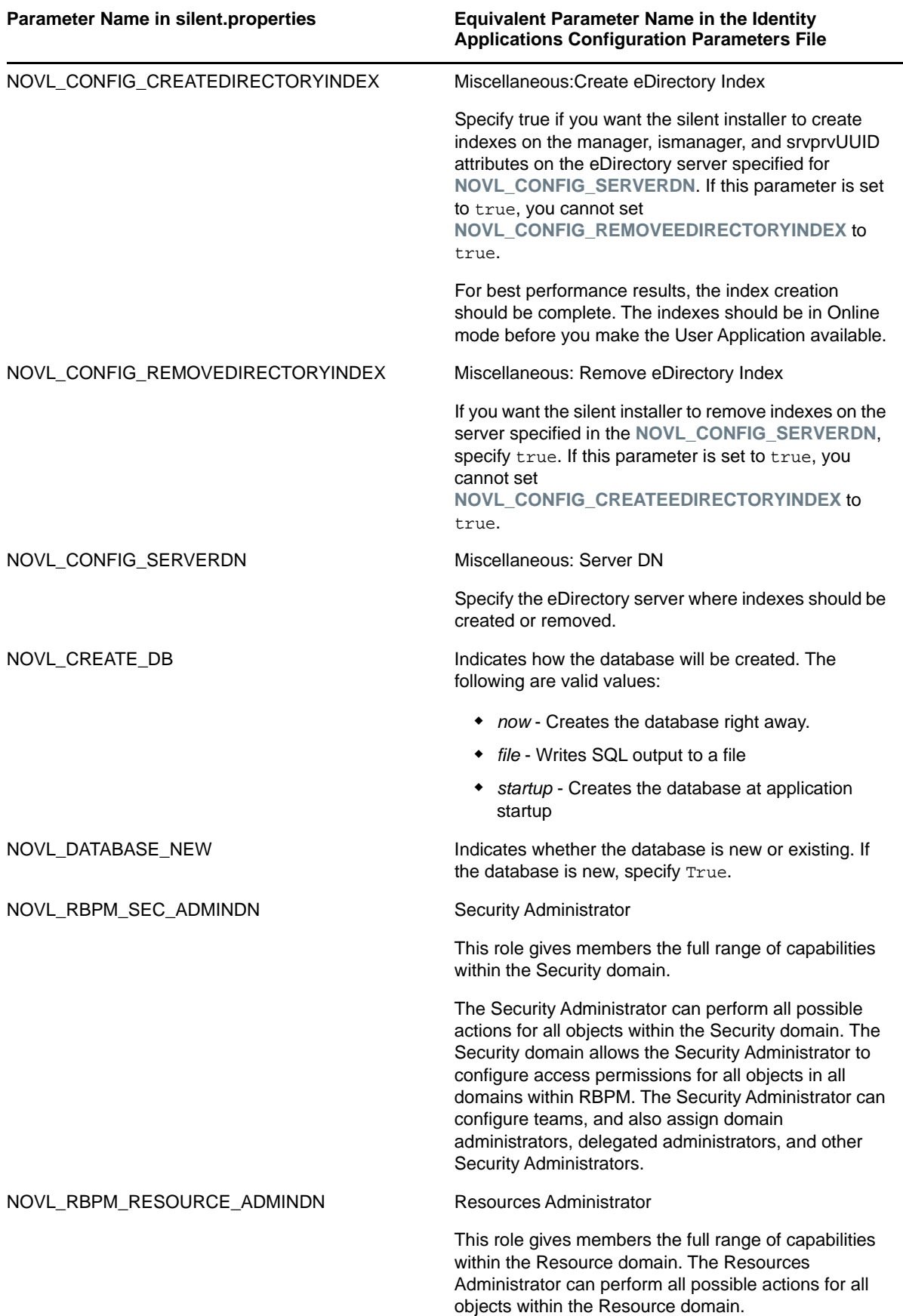

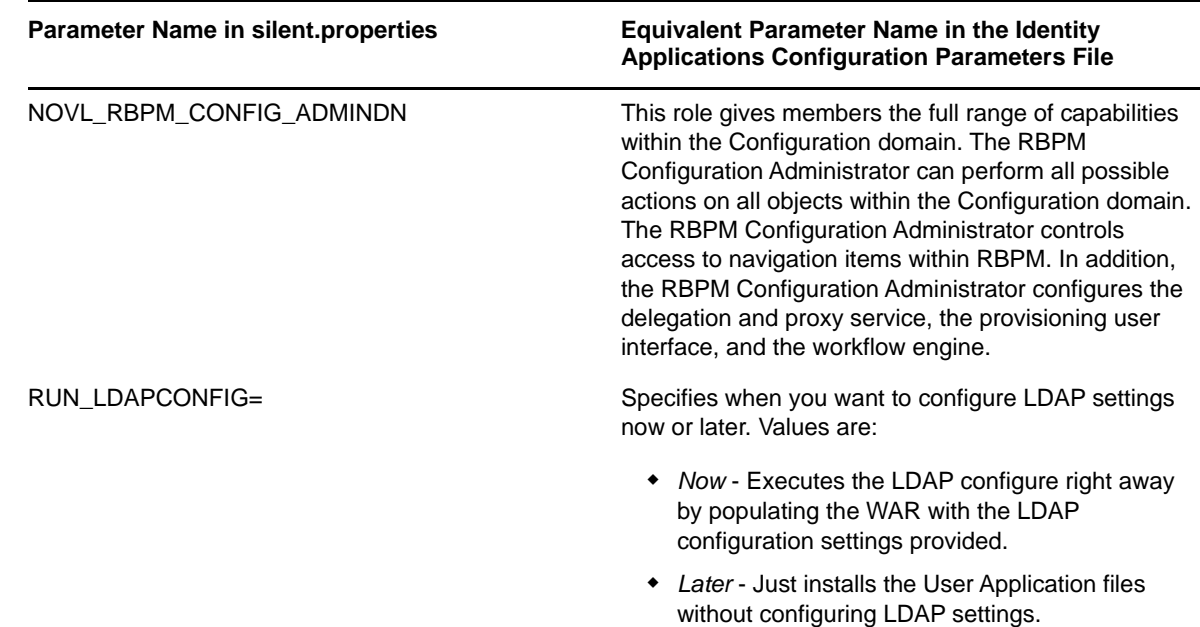

# <span id="page-275-1"></span>**32.3.3 Executing a Silent Installation of the Identity Applications**

- **1** Log in as a root user to the computer where you want to install the identity applications.
- **2** Open a terminal session.
- **3** Specify the values for the installation. For more information, see [Section 32.3.2, "Editing the](#page-266-2)  [.properties File," on page 267](#page-266-2) and [Section 25.2.1, "Safeguarding the Passwords for a Silent](#page-211-0)  [Installation," on page 212](#page-211-0).
- **4** To launch the installation program for your platform, enter the following command:
	- **Linux**: ./IdmUserApp.bin -i silent -f /*yourdirectorypath*/silent.properties
	- **Windows**: ./IdmUserApp.exe -i silent -f /*yourdirectorypath*/ silent.properties

**NOTE:** If the silent.properties file is in a different directory from the installer script, you must specify the full path to the file. The script unpacks the necessary files to a temporary directory and then launches the silent installation.

# <span id="page-275-0"></span>**32.4 Post-Installation Steps for JBoss**

To deploy the identity applications on JBoss Enterprise Application Platform (EAP), you need to perform several manual setup steps.

#### **NOTE:** This procedure is applicable for JBoss clustering as well.

- **1** Install JBoss EAP.
- **2** Install the identity applications as described in ["Using the Guided Process to Install the Identity](#page-259-0)  [Applications" on page 260](#page-259-0) or [Section 32.3, "Silently Installing the Identity Applications," on](#page-266-0)  [page 267.](#page-266-0)

<span id="page-276-0"></span>**3** Create a new messaging-jboss-beans.xml file with the following content:

```
<?xml version="1.0" encoding="UTF-8"?>
< 1 - - ========================================================================
  Copyright (c) 2014 NetIQ Corporation. All Rights Reserved.
 THIS WORK IS SUBJECT TO U.S. AND INTERNATIONAL COPYRIGHT LAWS AND TREATIES
 NO PART OF THIS WORK MAY BE USED, PRACTICED, PERFORMED COPIED, DISTRIBUTED,
 REVISED, MODIFIED, TRANSLATED, ABRIDGED, CONDENSED, EXPANDED, COLLECTED,
  COMPILED, LINKED, RECAST, TRANSFORMED OR ADAPTED WITHOUT THE PRIOR WRITTEN
  CONSENT OF NOVELL, INC. ANY USE OR EXPLOITATION OF THIS WORK WITHOUT
  AUTHORIZATION COULD SUBJECT THE PERPETRATOR TO CRIMINAL AND CIVIL
  LIABILITY.
  ========================================================================
--&><! -- Messaging beans
     $Id: messaging-jboss-beans.xml 88672 2009-05-11 20:49:47Z 
anil.saldhana@jboss.com $
--<deployment xmlns="urn:jboss:bean-deployer:2.0">
    <!-- messaging application-policy definition -->
    <application-policy xmlns="urn:jboss:security-beans:1.0" name="messaging">
       <authentication>
          <login-module 
code="org.jboss.security.auth.spi.DatabaseServerLoginModule" flag="required">
             <module-option name="unauthenticatedIdentity">guest</module-option>
             <module-option name="dsJndiName">java:/IDMUADataSource</module-
option>
             <module-option name="principalsQuery">SELECT PASSWD FROM JBM_USER 
WHERE USER_ID=?</module-option>
             <module-option name="rolesQuery">SELECT ROLE_ID, 'Roles' FROM 
JBM_ROLE WHERE USER_ID=?</module-option>
          </login-module>
       </authentication>
    </application-policy>
    <bean name="SecurityStore" 
class="org.jboss.jms.server.jbosssx.JBossASSecurityMetadataStore">
       <!-- default security configuration -->
       <property name="defaultSecurityConfig">
          <![CDATA[
             <security>
                <role name="guest" read="true" write="true" create="true"/>
             </security>
         ]] >
       </property>
       <property name="suckerPassword">changeit</property>
       <property name="securityDomain">messaging</property>
       <property name="securityManagement"><inject 
bean="JNDIBasedSecurityManagement"/></property>
       <!-- @JMX annotation to export the management view of this bean -->
<annotation>@org.jboss.aop.microcontainer.aspects.jmx.JMX(name="jboss.messagin
```

```
g:service=SecurityStore",exposedInterface=org.jboss.jms.server.jbosssx.JBossAS
SecurityMetadataStoreMBean.class)</annotation>
       <!-- Password Annotation to inject the password from the common password 
utility
<annotation>@org.jboss.security.integration.password.Password(securityDomain="
messaging",methodName="setSuckerPassword")</annotation>
       --&> </bean>
    <bean name="MessagingDeploymentTemplateInfoFactory"
      class="org.jboss.managed.plugins.factory.DeploymentTemplateInfoFactory"/>
    <bean name="QueueTemplate" 
class="org.jboss.profileservice.management.templates.JmsDestinationTemplate">
       <property name="info"><inject bean="QueueTemplateInfo"/></property>
    </bean>
    <bean name="QueueTemplateInfo"
class="org.jboss.profileservice.management.templates.JmsDestinationTemplateInf
\cap">
       <constructor factoryMethod="createTemplateInfo">
          <factory bean="DSDeploymentTemplateInfoFactory"/>
          <parameter 
class="java.lang.Class">org.jboss.profileservice.management.templates.JmsDesti
nationTemplateInfo</parameter>
          <parameter 
class="java.lang.Class">org.jboss.jms.server.destination.QueueServiceMO</
parameter>
          <parameter class="java.lang.String">QueueTemplate</parameter>
          <parameter class="java.lang.String">A template for JMS queue *-
service.xml deployments</parameter>
       </constructor>
       <property name="destinationType">QueueTemplate</property>
    </bean>
    <bean name="TopicTemplate" 
class="org.jboss.profileservice.management.templates.JmsDestinationTemplate">
       <property name="info"><inject bean="TopicTemplateInfo"/></property>
    </bean>
    <bean name="TopicTemplateInfo"
class="org.jboss.profileservice.management.templates.JmsDestinationTemplateInf
o">
       <constructor factoryMethod="createTemplateInfo">
          <factory bean="DSDeploymentTemplateInfoFactory"/>
          <parameter 
class="java.lang.Class">org.jboss.profileservice.management.templates.JmsDesti
nationTemplateInfo</parameter>
          <parameter 
class="java.lang.Class">org.jboss.jms.server.destination.TopicServiceMO</
parameter>
          <parameter class="java.lang.String">TopicTemplate</parameter>
          <parameter class="java.lang.String">A template for JMS topic *-
service.xml deployments</parameter>
       </constructor>
       <property name="destinationType">TopicTemplate</property>
    </bean>
</deployment>
```
- **4** Replace the existing messaging-jboss-beans.xml file in the IDMProv/deploy/messaging folder with the file that you created in [Step 3](#page-276-0).
- **5** Locate the persistence service configuration file for JBoss. For example, for PostgreSQL databases, the file is the postgresql-persistence-service.xml in the novell\\jboss\docs\examples\jms directory.
- **6** Replace the existing persistence service configuration file with the file in the database examples folder. For example for PostgreSQL, the  $\frac{1}{2}$ jboss-root $\frac{1}{2}$ /docs/examples/jms/postgresglpersistence-service.xml file.
- **7** Add a copy of the new persistence service configuration file to the  $\frac{1}{2}$  jboss-root  $\frac{1}{2}$ /server/ IDMProv/deploy/messaging/ directory.
- **8** Open the persistence service configuration file, and then complete the following steps:

**8a** Replace the text DefaultDS with the text IDMUADataSource.

**8b** Within the Clustered attribute, comment out the following lines:

```
<attribute name="Clustered">false</attribute>
       <!-- All the remaining properties only have to be specified if the 
post
office is clustered.
            You can safely comment them out if your post office is non 
clustered
-->
       <!-- The JGroups group name that the post office will use -->
       <!--attribute
name="GroupName">${jboss.messaging.groupname:MessagingPostOffice}</
attribute>-->
       <!-- Max time to wait for state to arrive when the post office joins 
the
cluster -->
       <!--attribute name="StateTimeout">30000</attribute>-->
      <!-- Max time to wait for a synchronous call to node members using the
MessageDispatcher -->
       <!--attribute name="CastTimeout">30000</attribute>-->
       <!-- Set this to true if you want failover of connections to occur 
when a
node is shut down -->
       <!--<attribute name="FailoverOnNodeLeave">false</attribute>
       <depends
optional-attribute-
name="ChannelFactoryName">jboss.jgroups:service=ChannelFactory</depends>
       <attribute name="ControlChannelName">jbm-control</attribute>
       <attribute name="DataChannelName">jbm-data</attribute>
       <attribute
name="ChannelPartitionName">${jboss.partition.name:DefaultPartition}-JMS</
attribute>-->
    </mbean>
```
**8c** Replace the following lines with the specified text:

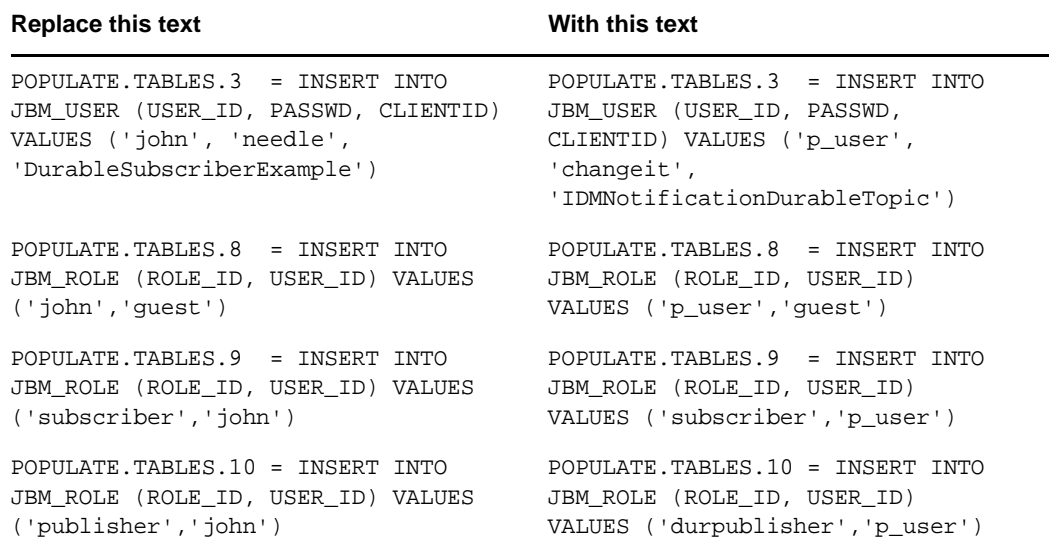

**8d** Close and save the persistence service configuration file.

- **9** Start JBoss.
- **10** (Conditional) If JBoss fails to start on a Windows server, perform the workaround specified in [Solution 310273 "System properties cannot be set via run.bat script in EAP 5.2"](https://access.redhat.com/solutions/310273) (https:// access.redhat.com/solutions/310273).

When this issue occurs, the server. log file records an exception error for AbstractKernelController. For more information, see the discussions in the JBoss Community forum for [JBPAAP-10938](https://issues.jboss.org/browse/JBPAPP-10938) and [JBPAAP-9581](https://issues.jboss.org/browse/JBPAPP-9581).

- **11** Add the JBoss administrator account to the stop-jboss.sh script by completing the following steps:
	- **11a** Open the stop-jboss.sh script.
	- 11b At the end of the shutdown. sh command, append the user account and password of the JBoss administrator. Use the following syntax:

shutdown.sh -s jnp://localhost:1199 -u *%user\_account%* -p *%password%*

For example:

shutdown.sh -s jnp://localhost:1199 -u admin -p novell

**11c** Close and save the script.

**12** (Optional) To verify proper configuration, ensure that the server log contains the following information:

INFO [ServerPeer] JBoss Messaging 1.4.7.GA server [0] started

INFO [TopicService] Topic[/topic/IDMNotificationDurableTopic] started, fullSize=200000, pageSize=2000, downCacheSize=2000

INFO [RBPM] [com.novell.soa.notification.impl.jms.JMSConnectionMediator:init] Starting JMS notification system INFO [STDOUT] INFO [RBPM] [com.novell.soa.notification.impl.NotificationThread:run] Starting asynchronous notification system

# <span id="page-280-0"></span>**32.5 Post-Installation Steps for Tomcat**

This section provides information about updating your Tomcat environment after you install the identity applications.

- [Section 32.5.1, "Configuring the User Application Driver for Clustering," on page 281](#page-280-1)
- [Section 32.5.2, "Passing the preferIPv4Stack Property to JVM," on page 281](#page-280-2)
- [Section 32.5.3, "Checking the Health of the Server," on page 281](#page-280-3)

NetIQ ships convenience bundle of Apache Tomcat, which auto-starts after successful installation and configuration of Integrated Installation program. If you installed your own Tomcat program, consider the following issues:

- You can modify the Tomcat service to perform more effectively. For more information, see *[So](https://tomcat.apache.org/articles/performance.pdf)  [You Want High Performance](https://tomcat.apache.org/articles/performance.pdf)*.
- You might want to add support for logging events. For more information, see [Section 26.6,](#page-218-0)  ["Using the Apache Log4j Service to Log Sign-on and Password Events," on page 219.](#page-218-0)

## <span id="page-280-1"></span>**32.5.1 Configuring the User Application Driver for Clustering**

For more information see, [Section 33.2, "Configuring the User Application Driver for Clustering," on](#page-293-0)  [page 294.](#page-293-0)

## <span id="page-280-2"></span>**32.5.2 Passing the preferIPv4Stack Property to JVM**

The identity applications use JGroups for the caching implementation. In some configurations, JGroups requires that the preferIPv4Stack property be set to true to ensure that the mcast\_addr binding is successful.

Without this option, the following error might occur:

[10/1/09 16:11:22:147 EDT] 0000000d UDP W org.jgroups.util.Util createMulticastSocket could not bind to /228.8.8.8 (IPv4 address); make sure your mcast\_addr is of the same type as the IP stack (IPv4 or IPv6).

#### You might also see this error:

[3/21/12 10:04:32:470 EDT] 00000024 UDP E org.jgroups.protocols.TP down failed sending message to null (131 bytes) java.lang.Exception: dest=/228.8.8.8:45654 (134 bytes) at org.jgroups.protocols.UDP.\_send(UDP.java:353)

The parameter java.net.preferIPv4Stack=true is a system property that can be set in the same manner as other system properties such as extend. local.config.dir. For instructions on setting system properties, see [Section 32.6.2, "Adding User Application Configuration Files and JVM System](#page-281-1)  [Properties," on page 282](#page-281-1).

### <span id="page-280-3"></span>**32.5.3 Checking the Health of the Server**

Most loadbalancers provide a healthcheck feature for determining whether an HTTP server is up and listening. The User Application contains a URL that can be used for configuring HTTP healthchecks on your loadbalancer. The URL is:

```
http://<NodeIP>:port/IDMProv/jsps/healthcheck.jsp
```
# <span id="page-281-0"></span>**32.6 Post-Installation Steps for WebSphere**

This section provides information about updating your WebSphere environment after you install the identity applications.

- Section 32.6.1, "Configuring a WebSphere Cluster after Installing the Identity Applications," on [page 282](#page-281-2)
- Section 32.6.2, "Adding User Application Configuration Files and JVM System Properties," on [page 282](#page-281-1)
- [Section 32.6.3, "Creating and Applying a Shared Library," on page 283](#page-282-0)
- Section 32.6.4, "Importing the eDirectory Trusted Root to the WebSphere Keystore," on [page 284](#page-283-0)
- [Section 32.6.5, "Applying the Unrestricted Policy Files for the IBM JDK," on page 285](#page-284-0)
- [Section 32.6.6, "Passing the preferIPv4Stack Property to JVM," on page 286](#page-285-0)
- ◆ [Section 32.6.7, "Setting up JMS in WebSphere," on page 286](#page-285-1)

# <span id="page-281-2"></span>**32.6.1 Configuring a WebSphere Cluster after Installing the Identity Applications**

This section outlines the process for configuring a WebSphere cluster for use with the identity applications. This section assumes that you are an experienced user of the WebSphere Application Server (WAS). For more information on Configuring see[,Section 27.3, "Configuring OSP and SSPR](#page-224-0)  [for Clustering," on page 225.](#page-224-0)

# <span id="page-281-1"></span>**32.6.2 Adding User Application Configuration Files and JVM System Properties**

This section helps you create new JVM system properties that the identity applications require to function on a WebSphere application server.

- **1** Log in to the WebSphere admin console as an admin user.
- **2** In the left pane, click **Servers > Application Servers**.
- **3** In the list of servers, click the server name. For example, server1.
- **4** In the list of settings in the content pane, click **Java and Process Management** under **Server Infrastructure**.
- **5** Expand the link and select **Process Definition**.
- **6** In the list under **Additional Properties**, click **Java Virtual Machine**.
- **7** Under the **Additional Properties** heading for the JVM page, click **Custom Properties**.
- **8** To add the extend.local.config.dir JVM system property, complete the following steps:
	- **8a** Click **New**.
	- **8b** For **Name**, specify extend.local.config.dir.
	- **8c** For **Value**, specify the full path of the directory that contains the hibernate.cfg.xml file. For example, /opt/netiq/idm/apps/UserApplication/.
	- **8d** For **Description**, specify a description for the property. For example, path to the identity applications configuration files.
	- **8e** Click **OK** to save the property.
- **9** To add the idmuserapp.logging.config.dir JVM system property, complete the following steps:
	- **9a** Click **New**.
	- **9b** For **Name**, specify idmuserapp.logging.config.dir.
	- **9c** For Value, specify the full path of the directory that contains the idmuserapp logging.xml file.

For example, /opt/netiq/idm/apps/UserApplication/.

**9d** For **Description**, specify a description for the property.

For example, path to the identity applications logging configuration files.

- **9e** Click **OK** to save the property.
- **10** To add the com.netiq.ism.config JVM system property, complete the following steps:
	- **10a** Click **New**.
	- **10b** For **Name**, specify com.netiq.ism.config.
	- **10c** For **Value**, specify the full path including the filename for the ismconfiguation.properties file.

For example, /opt/netiq/idm/apps/UserApplication/ismconfiguation.properties.

**10d** For **Description**, specify a description for the property.

For example, the identity applications ism properties file.

- **10e** Click **OK** to save the property.
- **11** (Conditional) To specify the workflow engine ID for a clustered environment, complete the following steps:
	- **11a** Click **New**.
	- **11b** For **Name**, specify com.novell.afw.wf.engine-id.
	- **11c** For **Value**, specify the ID for the workflow engine.
	- **11d** For **Description**, specify a description for the property, for example workflow engine ID.
	- **11e** Click **OK** to save the property.

# <span id="page-282-0"></span>**32.6.3 Creating and Applying a Shared Library**

You might need to configure a shared library for the identity applications. When you create a shared library you must also apply the library to a new class loader to ensure that WebSphere uses the Identity Manager versions of the JAR files. Otherwise, you will encounter class loading problems with JAR files that have shipped with WebSphere. WebSphere class loading problems can manifest as the following kinds of exceptions:

- ClassCastException
- ClassNotFoundException
- NoClassDefFoundException
- UnsatisfiedLinkError
- LinkageError

This process includes the following activities:

- ["Configuring the Shared Library" on page 284](#page-283-1)
- ["Applying the Shared Library to a New Class Loader" on page 284](#page-283-2)

### <span id="page-283-1"></span>**Configuring the Shared Library**

- **1** Log in to the WebSphere admin console as an admin user.
- **2** In the left pane, expand **Environment**.
- **3** Click **Shared Libraries**.
- **4** In the content pane, click **New**.
- **5** Specify a name, such as IDMUA Classpath.
- **6** For **Classpath**, add the following required JAR files:
	- log4j.jar
	- commons-logging-1.1.1.jar
	- IDMselector.jar

These files are located by default in the installation directory for the identity applications. For example, /opt/netiq/idm/apps/UserApplication.

- **7** De-select **Use an isolated class loader for this shared library**.
- **8** Click **OK**.
- **9** Click **Save** to save the changes to the master configuration.

### <span id="page-283-2"></span>**Applying the Shared Library to a New Class Loader**

- **1** Log in to the WebSphere admin console as an admin user.
- **2** Expand **Application servers > server-name > Class loader**.

**NOTE:** By default, this option is collapsed under the **Java and Process Management** section.

- **3** In the content pane, click **New** to create a new class loader.
- **4** Select **Classes loaded with local class loader first (parent last)**.
- **5** Click **Apply**.
- **6** Select **Shared library references**.
- **7** Click **Add** and then select the shared library that you created in ["Configuring the Shared Library"](#page-283-1)  [on page 284.](#page-283-1)
- **8** Click **Apply**.
- **9** Click **OK**.
- **10** Click **Save** to save the changes to the master configuration.

# <span id="page-283-0"></span>**32.6.4 Importing the eDirectory Trusted Root to the WebSphere Keystore**

This section helps you import the eDirectory trusted root certificates to the keystore on the computer hosting the WebSphere server. You can perform this process in one of the following ways:

- ["Importing Certificates with the WebSphere Administrator's Console" on page 285](#page-284-1)
- ["Importing Certificates with the Command Line" on page 285](#page-284-2)

### <span id="page-284-1"></span>**Importing Certificates with the WebSphere Administrator's Console**

- **1** Copy the eDirectory trusted root certificates to the computer hosting the WebSphere server. Identity Manager imports the certificates in the following locations of the IBM JRE for WebSphere:
	- cacerts file
	- /lib/security directory, such as /opt/IBM/WebSphere/AppServer/java\_1.7\_64/jre/ lib/security
- **2** Log in to the WebSphere administration console as an admin user.
- **3** In the left pane, expand **Security > SSL Certificate and Key Management**.
- **4** In the content pane, click **Key stores and certificates** under **Related Items**.
- **5** Select **NodeDefaultTrustStore** (or the trust store that you are using).
- **6** Under **Additional Properties**, click **Signer Certificates**.
- **7** Click **Add**.
- **8** Type the Alias name and full path to the certificate file.
- **9** Change the Data type in the drop-down list to **Binary DER data**.
- **10** Click **OK**.

You should now see the certificate in the list of signer certificates.

**11** Click **Save** to save the changes to the master configuration.

### <span id="page-284-2"></span>**Importing Certificates with the Command Line**

You must use the WebSphere keytool to import the certificate into the WebSphere keystore. By default, the WebSphere keytool is located in /IBM/WebSphere/AppServer/java/bin. The store type is PKCS12.

**1** Copy the eDirectory trusted root certificates to the computer hosting the WebSphere server.

The User Application installation procedure exports the certificates to the directory in which you install the User Application.

**2** From the command line on the machine hosting the WebSphere server, run the WebSphere keytool.

For example:

```
keytool -import -trustcacerts -file servercert.der -alias myserveralias 
-keystore trust.p12 -storetype PKCS12
```
**NOTE:** If you have more than one  $\text{trust.p12}$  file on your system, you might need to specify the full path to the file.

## <span id="page-284-0"></span>**32.6.5 Applying the Unrestricted Policy Files for the IBM JDK**

To run effectively, the identity applications require that you run unrestricted policy files to the supported IBM JDK on the server where you installed the applications. You must also apply these unrestricted policy files for each WebSphere IBM JDK server that is running RBPM.

Review each WebSphere server IBM JDK to ensure that you have applied the unrestricted policy files. Without these unrestricted policy files, the error "Illegal key size" will occur during startup of RBPM.

## <span id="page-285-0"></span>**32.6.6 Passing the preferIPv4Stack Property to JVM**

For more information see, [Section 32.5.2, "Passing the preferIPv4Stack Property to JVM," on](#page-280-2)  [page 281](#page-280-2)

### <span id="page-285-1"></span>**32.6.7 Setting up JMS in WebSphere**

The identity applications rely on a Java Message Service (JMS) persistent store to persist email messages. If JMS is not properly configured, any email messages in the memory queue will be lost if the application server is shut down.

- **1** Log in to the WebSphere admin console as an admin user.
- <span id="page-285-2"></span>**2** To create a new bus, complete the following steps:
	- **2a** Click **Service integration > Buses**.
	- **2b** Click **New**.
	- **2c** Specify a name for the bus. For example, IDMProvBus.
	- **2d** De-select **Bus Security**.
	- **2e** Click **Next**, and then confirm the changes.
	- **2f** Click **Finish**, and then click **Save**.
- **3** To configure the bus, complete the following steps:
	- **3a** In **Service integration > Buses**, select the bus that you created in [Step 2.](#page-285-2)
	- **3b** Click **Configuration > General Properties**.
	- **3c** Specify a description for the bus. For example, Bus to be used with the IDM Applications.
	- **3d** Click **Apply**, and then click **Save**.
	- **3e** On the **Configuration** tab, click **Topology > Bus Members**.
	- **3f** Click **Add**.
	- **3g** Specify whether the IDMProv.war file is deployed on a server, cluster, or WebSphere MQ server, and then click **Next**.
	- **3h** For **File Store**, specify the type of message store, and then click **Next**.
	- **3i** Review the default values for the file store, and then click **Next**.
	- **3j** (Optional) Tune the performance parameters for the bus.
	- **3k** Click **Next**, and then click **Finish**.
- **4** To create a topic connection for the bus, complete the following steps:
	- **4a** Navigate to **Resources > JMS > Topic connection factories**.
	- **4b** In the **Scopes** menu, select the correct scope. For example, Node=MyNode01, Server=server1.
	- **4c** Click **New**.
	- **4d** Select **Default messaging provider**, and then click **OK**.
	- **4e** Click**Configuration**.
	- **4f** Specify a name for the topic connection. For example, ConnectionFactory.
	- **4g** For **JNDI name**, specify the same value as the name. For example, ConnectionFactory.
	- **4h** Specify a brief description for the topic connection. For example, Topic Connection Factory to be used with the IDM Applications.
- **4i** For **Bus Name**, select the bus that you created in [Step 2](#page-285-2).
- **4j** Click **Durable Subscription > Client**, and then specify IDMNotificationDurableTopic.
- **4k** Click **Quality of Service > Persistent message reliability**, and then select **Reliability persistent**.
- **4l** Click **Share durable subscriptions > Advanced Messaging**, and then select **Never shares**.
- **4m** Click **Apply**, and then click **Finish**.
- **5** To create a topic, complete the following steps:
	- **5a** Navigate to **Resources > JMS > Topics.**
	- **5b** Select the scope that you want to use. For example, Node=MyNode01, Server=server1.
	- **5c** Click **New**.
	- **5d** Select **Default messaging provider**, and then click **OK**.
	- **5e** Click**Configuration**.
	- **5f** Specify a name for the topic. For example, IDMNotificationDurableTopic.
	- **5g** For **JNDI name**, use the following syntax: topic/*name*. For example, topic/ IDMNotificationDurableTopic.
	- **5h** Specify a brief description for the topic connection. For example, Topic to be used with the IDM Applications.
	- **5i** For **Bus Name**, select the bus that you created in [Step 2](#page-285-2).
	- **5j** Click **Topic space**, and then select **Default. Topic.Space**.
	- **5k** Click **JMS delivery mode**, and then select **Persistent**.
	- **5l** Click **Apply**, and then click **Save**.
- **6** Log out of the WebSphere console.
- **7** Restart WebSphere on the server where you deployed the WAR for the identity applications.
- **8** To verify whether the JMS server is set up correctly, check the SystemOut.log file.

#### **Incorrect setup**

If the JMS server is not set up correctly, the systemOut. log file includes the following lines in sequence:

```
INFO [JMSConnectionMediator] Starting JMS notification system
WARN [NotificationEngine] Could not properly initialize JMS persistence 
for the notification system. Will revert back to non-persistent 
asynchronous notification system. 
INFO [NotificationThread] Starting asynchronous notification system
```
#### **Correct setup**

In a successful configuration, the  $SystemOut$ .  $log$  file includes the following type of information in sequence:

INFO [JMSConnectionMediator] Starting JMS notification system %connection information% INFO [NotificationThread] Starting asynchronous notification system

#### ========

[9/7/14 14:39:52:167 EDT] 00000000 SibMessage I [:] CWSID0021I: Configuration reload is enabled for bus IDMProvBus. [9/7/14 14:39:52:372 EDT] 00000000 SibMessage I [:] CWSIS1569I: Messaging engine N35020Node02.server1-IDMProvBus is using a file store.

========

[9/7/14 14:41:32:613 EDT] 0000000c SystemOut O 14:41:32,608 INFO [JMSConnectionMediator] Starting JMS notification system

[9/7/14 14:41:32:841 EDT] 0000000c SharedPool I J2CA0086W: Shareable connection MCWrapper id 5c175c17 Managed connection [com.ibm.ws.sib.api.jmsra.impl.JmsJcaManagedConnection@490f490f <managedConnectionFactory=[com.ibm.ws.sib.api.jmsra.impl.JmsJcaManagedTopi cConnectionFactoryImpl@1f9c1f9c <logWriter=null> <busName=IDMProvBus> <clientID=IDMNotificationDurableTopic> <userName=null> <password=null> <xaRecoveryAlias=> <nonPersistentMapping=ExpressNonPersistent> <persistentMapping=ReliablePersistent> <durableSubscriptionHome=N35020Node02.server1-IDMProvBus> <readAhead=Default> <temporaryQueueNamePrefix=null> <temporaryTopicNamePrefix=null> <target=null> <targetSignificance=Preferred> <targetTransportChain=null> <targetType=BusMember> <providerEndpoints=null> <connectionProximity=Bus> <shareDataSourceWithCMP=false> <shareDurableSubscriptions=NeverShared> <cachedFactory=com.ibm.ws.sib.api.jms.impl.JmsFactoryFactoryImpl@4fb24fb2> <producerDoesNotModifyPayloadAfterSet=false> <consumerDoesNotModifyPayloadAfterGet=false>]> <coreConnection=com.ibm.ws.sib.processor.impl.ConnectionImpl@b0b0b0b> <localTransaction=[com.ibm.ws.sib.api.jmsra.impl.JmsJcaManagedConnection\$J msJcaLocalTransaction@78ce78ce <localSITransaction=null>]> <xaResource=null> <metaData=null> <userDetails=[com.ibm.ws.sib.api.jmsra.impl.JmsJcaUserDetails@5b4d5b4d <userName=null> <password=null>]> <subject=null> <logWriter=null> <sessions=[[com.ibm.ws.sib.api.jmsra.impl.JmsJcaSessionImpl@21ff21ff <managedConnection=1225738511> <connection=828453217> <transacted=false> <applicationLocalTransaction=null> <reqInfo=[com.ibm.ws.sib.api.jmsra.impl.JmsJcaConnectionRequestInfo@219a21 9a> <userDetails=null> <coreConnection=com.ibm.ws.sib.processor.impl.ConnectionImpl@b0b0b0b> <request counter=0>]> <sessionClosed=false> <sessionInvalidated=false>]]> <connectionListeners=[com.ibm.ejs.j2c.ConnectionEventListener@1572625852]> ] State: STATE TRAN WRAPPER INUSE from resource ConnectionFactory was used within a local transaction containment boundary.

[9/7/14 14:41:32:938 EDT] 0000001a SystemOut O 14:41:32,938 INFO [NotificationThread] Starting asynchronous notification system
# **32.7 Disabling the Prevent HTML Framing Setting for Integrating Identity Manager with SSPR**

This section discusses the configuration required for Identity Manager to integrate it with an existing SSPR 3.2 environment which is not deployed by Identity Manager 4.5. SSPR provides a configurable option, **Prevent HTML Framing**, that allows users to view SSPR in an inline frame for any application that includes the iframe html source code. If you select this option, SSPR is not included in the specified iFrame for the application. To disable this option for Identity Manager, run the following steps:

- **1** Go to http://*<IP/DNS name>:<port>/sspr.* This link takes you to the SSPR portal.
- **2** Log in as SSPR administrator.
- **3** Click **Configuration Editor** at the top of the page and specify the OSP configuration password.
- **4** Click **Settings > Security** > **Always Show Advanced Settings**, and do the following actions:
	- **4a** Browse for **Prevent HTML Framing,** de-select **Enabled** and then click **Save** to save the setting.
	- **4b** In the confirmation window, click **OK**.

# **32.8 Starting the Identity Applications**

This section provides instructions for starting the identity applications and logging in the first time on an application server. In a cluster environment, start the procedure on the primary node. The identity applications should be installed and ready for deployment. For more information about postinstallation tasks, see [Chapter 34, "Completing the Installation of the Identity Applications," on](#page-296-0)  [page 297.](#page-296-0)

- \* [Section 32.8.1, "Starting the User Application on a JBoss or Tomcat Server," on page 289](#page-288-0)
- [Section 32.8.2, "Starting the User Application on the WebSphere Server," on page 290](#page-289-0)

# <span id="page-288-0"></span>**32.8.1 Starting the User Application on a JBoss or Tomcat Server**

This section requires a startup script for your application server.

- **Linux JBoss**: etc/init.d/jboss\_init start
- **Linux Tomcat**: etc/init.d/idmapps\_tomcat\_init start
- **Windows JBoss**: start-jboss.bat

**Windows - Tomcat**: start-IDM Apps Tomcat Service

If your browser does not display the User Application page after you complete these steps, check the terminal console for error messages and refer to [Chapter 56, "Troubleshooting," on page 483](#page-482-0).

#### **To start the identity applications:**

- **1** Start the database for the identity applications. For more information, see your database documentation.
- **2** For the User Application to run reports, add the Djava.awt.headless=true flag to the startup script for the application server. For example:

```
JAVA_OPTS="-Djava.awt.headless=true -Dfile.encoding=UTF-8 -
Dsun.jnu.encoding=UTF-8 -server -Xms1024m -Xmx1024m -XX:MaxPermSize=512m
```
**NOTE:** You do not need to perform this step if you are running on an X11 Windows system.

**3** Start the application server where you installed the identity applications.

**NOTE:** In a cluster, start the primary node only.

- **4** At the command line, make the installation directory your working directory.
- **5** Execute the startup script.
- <span id="page-289-1"></span>**6** To enable communication with the User Application driver, complete the following steps:
	- **6a** Log in to iManager.
	- **6b** Under **Roles and Tasks > Identity Manager** in the left navigation frame, click **Identity Manager Overview**.
	- **6c** In the content view, specify the driver set that contains the User Application driver, then click **Search**.
	- **6d** In the graphic showing the driver set with its associated drivers, click the red-and-white icon for the User Application driver.
	- **6e** Click **Start Driver**.

Upon start, the driver attempts a "handshake" with the User Application. If your application server is not running or if the WAR was not deployed successfully, the driver returns an error. Otherwise, the driver status changes to the yin-yang symbol, indicating that the driver is now started.

- **7** To start the Role and Resource Service driver, repeat the procedure in [Step 6.](#page-289-1)
- **8** To launch and log in to the User Application, enter the following URL in your web browser:

http://*hostname*:*port*/*ApplicationName*

#### **hostname**

Represents the name of the application server. For example, myserver.domain.com

**port** 

Represents the port number of the application server. For example, 8180.

#### **ApplicationName**

Represents the name that you specified during the installation for the application when you provided application server configuration information. For example, IDMProv.

- **9** In the upper right corner of the User Application landing page, click **Login**.
- **10** (Conditional) To enable the User Application in a cluster group, complete the following steps:
	- **10a** Click **Administration**.
	- **10b** In the Application Configuration portal, click **Caching**.
	- **10c** In the Caching Management window, select **True** for **Cluster Enabled**.
	- **10d** Click **Save**.
	- **10e** Restart the server.
	- **10f** (Conditional) To use local settings, repeat this procedure for each server in the cluster.

# <span id="page-289-0"></span>**32.8.2 Starting the User Application on the WebSphere Server**

- **1** Log in to the WebSphere application server that hosts the identity applications.
- **2** Using the standard WebSphere deployment procedure, deploy the User Application WAR file.
- **3** Log in to the WebSphere administrator's console as an admin user.
- **4** In the left navigation pane, expand **Applications > Enterprise Applications**.
- **5** Select the check box beside the User Application context that you want to start, and then click **Start**.
- **6** Log out of the console.
- **7** To access the User Application portal, enter the following URL in a supported web browser:

http://application-server-host:port/*application-context*

For example:

http://localhost:9080/IDMProv

**NOTE:** In a cluster environment, the User Application displays error messages if the active node goes down while creating or modifying roles or resources. This is a limitation with the User Application. NetIQ recommends you to use Catalog Administrator to create or modify roles or resources.

To workaround this issue, refresh the browser window and the operations should work fine. Otherwise, close the browser window and retry the operations.

# 33 <sup>33</sup>**Creating and Deploying the Drivers for the Identity Applications**

The process for installing RBPM adds the files for creating the drivers for the Identity Applications. The driver configuration support allows you to do the following:

- Associate one User Application driver with a Role and Resource Service driver.
- Associate one User Application with a User Application driver.

Before you attempt to configure the drivers, ensure that you have all of the necessary packages in the Package Catalog in Designer. When you create a new Identity Manager project, the user interface automatically prompts you to import several packages into the new project.

- [Section 33.1, "Creating the User Application Driver," on page 293](#page-292-0)
- [Section 33.2, "Configuring the User Application Driver for Clustering," on page 294](#page-293-0)
- [Section 33.3, "Creating the Role and Resource Service Driver," on page 294](#page-293-1)
- [Section 33.4, "Deploying the Drivers for the User Application," on page 295](#page-294-0)

# <span id="page-292-0"></span>**33.1 Creating the User Application Driver**

The User Application driver serves both as a runtime component and as a storage wrapper for directory objects (comprising the User Application's runtime artifacts). It is responsible for storing application-specific environment configuration data. The driver also notifies the directory abstraction layer when important data values change in the Identity Vault. This notification causes the directory abstraction layer to update its cache.

- **1** Open your project in Designer.
- **2** In the **Modeler > Provisioning** view, select **User Application** in the palette.
- **3** Drag the icon for **User Application** onto the **Modeler** view.
- **4** In the Driver Configuration Wizard, select **User Application Base**, and then click **Next**.
- **5** At the prompt for installing several additional packages, click **OK**.
- **6** (Optional) Specify the name of the driver.

Click **Next**.

- **7** In the connection parameters window, specify the ID and password for the User Application Administrator.
- **8** Specify the host and port for the User Application server.
- **9** Specify the application context for the User Application server.
- **10** (Optional) To allow the Provisioning Administrator to start workflows in the name of another person for whom the Provisioning Administrator is designated as proxy, select **Yes** for **Allow Initiator Override**.
- **11** In the Confirm Installation Tasks window, click **Finish**.

# <span id="page-293-0"></span>**33.2 Configuring the User Application Driver for Clustering**

In a clustered environment, you can use a single User Application driver with multiple instances of the User Application. The driver stores various kinds of information (such as workflow configuration and cluster information) that is application-specific. You must configure the driver to use the host name or IP address of the dispatcher or load balancer for the cluster.

- **1** Log in to the instance of iManager that manages your Identity Vault.
- **2** In the navigation frame, select **Identity Manager**.
- **3** Select **Identity Manager Overview**.
- **4** Use the search page to display the Identity Manager Overview for the driver set that contains your User Application driver.
- **5** Click the round status indicator in the upper right corner of the driver icon:
- **6** Select **Edit Properties**.
- **7** For **Driver Parameters**, change **Host** to the host name or IP address of the dispatcher.
- **8** Click **OK**.

# <span id="page-293-1"></span>**33.3 Creating the Role and Resource Service Driver**

The User Application uses the Role and Resource Service Driver to manage back-end processing of resources. For example, it manages all resource requests, starts workflows for resource requests, and initiates the provisioning process for resource requests.

- **1** Open your project in Designer.
- **2** In the **Modeler > Provisioning** view, select **Role Service** in the palette.
- **3** Drag the icon for **Role Service** onto the **Modeler** view.
- **4** In the Driver Configuration Wizard, select **Role and Resource Service Base**, and then click **Next**.
- **5** (Conditional) If this is the first driver you have installed in Designer, click **OK** to install the **Common Settings Advanced Edition** package.
	- **5a** Specify the URL for the User Application server.
	- **5b** Specify the eDirectory DN for the User Application Administrator.
	- **5c** Specify the LDAP DN for the User Application Provisioning Service account. It can be the same account as your User Application Administrator or a different account.

If a Role or Resource provisioning request is initiated by this service account, then any approvals or provisioning workflows associated with this role or resource are bypassed.

- **6** (Optional) Specify the name of the driver.
- **7** Click **Next**.
- **8** In the User Application/Workflow Connection window, specify the User-Group base container DN and the User Application Driver that you just created.

Since the driver has not yet been deployed, the browse function will not show the User Application Driver that you just configured. You might need to type the DN for the driver.

- **9** Specify the URL for the User Application.
- **10** Specify the LDAP DN of the User Application Administrator account

The User Application Administrator account authenticates to the User Application in order to start the Approval Workflow. For more information, see [Section 29.2, "Create a User Application](#page-243-0)  [Administrator Account," on page 244.](#page-243-0)

- **11** Specify the password of the User Application Administrator account.
- **12** Click **Next**.
- **13** In the Confirm Installation Tasks window, click **Finish**.

# <span id="page-294-0"></span>**33.4 Deploying the Drivers for the User Application**

The User Application and the Role and Resource Service drivers will not be available for use until you deploy them.

**NOTE:** When replicating an eDirectory environment, you must ensure that the replicas contain the NCP Server object for Identity Manager. Identity Manager is constrained to the local replicas of a server. For this reason, the Role and Resource Service Driver might not start properly if a secondary server does not include the server object.

#### **To deploy the drivers:**

- **1** Open your project in Designer.
- **2** In either the **Modeler** or the **Outline** view, select the Driver Set.
- **3** Click **Live > Deploy**.

# <span id="page-296-0"></span>34 <sup>34</sup>**Completing the Installation of the Identity Applications**

This section provides instructions for activities that you might want to perform after installing identity application and their framework:

- [Section 34.1, "Checking the Health of the Server in a Clustered Environment," on page 297](#page-296-2)
- [Section 34.2, "Manually Creating the Database Schema," on page 297](#page-296-3)
- [Section 34.3, "Recording the Master Key," on page 299](#page-298-0)
- ◆ [Section 34.4, "Configuring Localized User Names," on page 299](#page-298-1)
- [Section 34.5, "Configuring the Identity Vault for the Identity Applications," on page 300](#page-299-0)
- [Section 34.6, "Reconfiguring the WAR File for the Identity Applications," on page 300](#page-299-1)
- [Section 34.7, "Configuring Forgotten Password Management," on page 300](#page-299-2)

# <span id="page-296-2"></span>**34.1 Checking the Health of the Server in a Clustered Environment**

For more information see, [Section 32.5.3, "Checking the Health of the Server," on page 281](#page-280-0)

# <span id="page-296-3"></span>**34.2 Manually Creating the Database Schema**

When you install the identity applications, you can postpone connecting to the database or creating tables in the database. If you do not have permissions to the database, you might need to choose this option. The installation program creates a SQL file that you can use to create the database schema. You can also recreate the database tables after installation without having to reinstall. To do so, you delete the database for the identity applications and create a new database with the same name.

# <span id="page-296-4"></span>**34.2.1 Using the SQL File to Generate the Database Schema**

This section assumes that the installation program created a SQL file that you can execute to generate the database schema. If you do not have the SQL file, see [Section 34.2.2, "Manually](#page-297-0)  [Creating the SQL File to Generate the Database Schema," on page 298](#page-297-0).

**NOTE:** Do not use SQL\*Plus to execute the SQL file. The line lengths in the file exceed 4000 characters.

- **1** Stop the Application Server.
- **2** Login to the Database Server.
- <span id="page-296-1"></span>**3** Delete the database that is used by the identity applications.
- **4** Create a new database with the same name as the one that was deleted in [Step 3.](#page-296-1)
- **5** Navigate to the SQL script that the installation process created, by default in the / *installation\_path*/userapp/sql directory.

**6** (Conditional) For an Oracle database, insert a backslash (/) after the definition of the function CONCAT\_BLOB. For example:

```
-- Changeset icfg-data-load.xml::700::IDMRBPM
CREATE OR REPLACE FUNCTION CONCAT_BLOB(A IN BLOB, B IN BLOB) RETURN BLOB AS
                 C BLOB;
            BEGIN
                DBMS_LOB.CREATETEMPORARY(C, TRUE);
                DBMS LOB.APPEND(C, A);
                DBMS LOB.APPEND(C, B);
                 RETURN c;
             END;
/
```
- **7** Have the database administrator run the SQL script to create and configure the User Application database.
- **8** Restart the application server.

# <span id="page-297-0"></span>**34.2.2 Manually Creating the SQL File to Generate the Database Schema**

You can recreate the database tables after installation without having to reinstall and without having the SQL file. This section helps you create the database schema in the event that you do not have the SQL file.

- **1** Stop the application server.
- **2** Log in to the server that hosts your identity applications database.
- <span id="page-297-1"></span>**3** Delete the existing database.
- **4** Create a new database with the same name as the one that you deleted in [Step 3](#page-297-1).
- **5** In a text editor, open the NetIQ-Custom-Install.log file, located by default at the root of the installation directory for the identity applications. For example:

/opt/netiq/idm/apps/UserApplication

**6** Search and copy the below command from the NetIQ-Custom-Install.log file:

```
/opt/netiq/idm/jre/bin/java -Xms256m -Xmx256m -Dwar.context.name=IDMProv -
Ddriver.dn="cn=User Application Driver,cn=driverset1,o=system" -
Duser.container="o=data" -jar /opt/netiq/idm/apps/UserApplication/
liquibase.jar --databaseClass=liquibase.database.core.PostgresDatabase --
driver=org.postgresql.Driver --classpath=/opt/netiq/idm/apps/postgresql/
postgresql-9.3-1101.jdbc41.jar opt/netiq/idm/tomcat/webapps/IDMProv.war --
changeLogFile=DatabaseChangeLog.xml --url="jdbc:postgresql://localhost:5432/
idmuserappdb" --contexts="prov,newdb" --logLevel=info --logFile=/opt/netiq/
idm/apps/UserApplication/db.out --username=******** --password=******** update
```
- **7** Log in to the server where you installed the database for the identity applications.
- **8** In a terminal, paste the command string that you copied.

**NOTE:** The command should be updateSQL. If it is update, change the command to updateSQL.

- **9** In the command, replace the asterisks (\*) that represent the database username and password with the actual values required to authenticate. Also, ensure the name of the SQL file is unique.
- **10** Execute the command.
- **11** (Conditional) If the process generates a SQL file instead of populating the database, provide the file to your database administrator to import into the database server. For more information, see [Section 34.2.1, "Using the SQL File to Generate the Database Schema," on page 297.](#page-296-4)
- **12** After the database administrator imports the SQL file, start the application server.

# <span id="page-298-0"></span>**34.3 Recording the Master Key**

NetIQ recommends that you copy the encrypted master key and record it in a safe place immediately after installation. If this installation is on the first member of a cluster, use this encrypted master key when installing the identity applications on other members of the cluster.

If you installed the identity applications from the console, the installation program did not automatically create the master-key.txt file. Instead, you must manually copy the master key from the ism-configuration.properties file.

- **1** Open the ism-configuration.properties file in the installation directory.
- **2** Copy the encrypted master key to a safe place that is accessible in event of system failure.

**WARNING:** Always keep a copy of the encrypted master key. You need the encrypted master key to regain access to encrypted data if the master key is lost. For example, you might need the key after an equipment failure.

# <span id="page-298-1"></span>**34.4 Configuring Localized User Names**

Identity Manager Home, the Provisioning Dashboard, and the User Application allow you to configure the format of displayed user names in your environment based on the user's current locale.

You can then use localized user names in Approval forms in the User Application, using the literal %LocaleFormattedFullName% for forms with the User entity definition key. For more information about creating or configuring User Application forms in Designer, see "[Creating Forms for a](https://www.netiq.com/documentation/idm45/pdfdoc/dgpro/dgpro.pdf#prdefcreateformschapter)  [Provisioning Request Definition,](https://www.netiq.com/documentation/idm45/pdfdoc/dgpro/dgpro.pdf#prdefcreateformschapter)" in the *[NetIQ User Application: Design Guide](https://www.netiq.com/documentation/idm45/pdfdoc/dgpro/dgpro.pdf#bookinfo)*.

To configure localized name formatting, use Designer to edit the Full Name entity in the Directory Abstraction Layer (DAL):

- **1** Start Designer.
- **2** Open your current project and click the project name in the Outline view.
- **3** In the Provisioning view, right-click **Full Name** and select **Edit**.
- **4** In the Directory Abstraction Layer editor, expand **Entities > Full Name**.
- <span id="page-298-2"></span>**5** Select the locale name pattern you want to modify.
- **6** Modify the **Calculated Attribute** expression to specify the format you want to use for the locale. For example, if you want to display the user's surname first and given name second, modify the expression as follows:

attr.getValue("Surname") + " " + attr.getValue("Given Name")

You can either modify the expression manually in the Expression field or click the **Build ECMAScript Expression** icon and use the ECMA Expression Builder to modify the expression. For more information about modifying ECMAScript expressions, see ["Working with ECMA](https://www.netiq.com/documentation/idm45/pdfdoc/dgpro/dgpro.pdf#palecmachapter)  [Expressions](https://www.netiq.com/documentation/idm45/pdfdoc/dgpro/dgpro.pdf#palecmachapter)," in the *[NetIQ User Application: Design Guide](https://www.netiq.com/documentation/idm45/pdfdoc/dgpro/dgpro.pdf#bookinfo)*.

<span id="page-298-3"></span>**7** Save your changes to the locale name pattern.

- **8** Repeat [Step 5](#page-298-2) through [Step 7](#page-298-3) for each name pattern you want to configure.
- **9** When finished, close the Directory Abstraction Layer editor.
- **10** In the Modeler, right-click the User Application driver and select **Driver > Deploy**.
- **11** Click **Deploy**, then click **Yes** to restart the driver.
- **12** Click **OK**.

# <span id="page-299-0"></span>**34.5 Configuring the Identity Vault for the Identity Applications**

The identity applications must be able to interact with the objects in your Identity Vault.

To improve the performance of the identity applications, the eDirectory Administrator should create value indexes for the manager, ismanager and srvprvUUID attributes. Without value indexes on these attributes, identity application users can experience impeded performance, particularly in a clustered environment.

You can create these value indexes automatically during installation by selecting Advanced > Create eDirectory Indexes in the RBPM Configuration utility. For more information about using Index Manager to create value indexes, see the *[NetIQ eDirectory Administration Guide](https://www.netiq.com/documentation/edir88/)*.

# <span id="page-299-1"></span>**34.6 Reconfiguring the WAR File for the Identity Applications**

To update your WAR file for the identity applications, run the RBPM Configuration utility.

**1** Run the utility in the install directory by executing configupdate.sh or configupdate.bat.

For more information about utility parameters, see [Chapter 35, "Configuring the Settings for the](#page-306-0)  [Identity Applications," on page 307.](#page-306-0)

- **2** Deploy the new WAR file to your application server, with the following considerations:
	- For WebSphere, redeploy the WAR file to the application server.
	- For JBoss and Tomcat single server, the changes are applied to the deployed WAR.
	- For a JBoss cluster, update the WAR file on each JBoss server in the cluster.

# <span id="page-299-2"></span>**34.7 Configuring Forgotten Password Management**

The Identity Manager installation includes Self Service Password Reset to help you manage the process for resetting forgotten passwords. Alternatively, you can use an external password management system.

- [Section 34.7.1, "Using Self Service Password Reset for Forgotten Password Management," on](#page-300-0)  [page 301](#page-300-0)
- \* [Section 34.7.2, "Using the Legacy Provider for Forgotten Password Management," on page 303](#page-302-0)
- \* [Section 34.7.3, "Using an External System for Forgotten Password Management," on page 304](#page-303-0)
- [Section 34.7.4, "Updating SSPR Links on the Home Page for a Distributed or Clustered](#page-304-0)  [Environment," on page 305](#page-304-0)

# <span id="page-300-0"></span>**34.7.1 Using Self Service Password Reset for Forgotten Password Management**

In most cases, you can enable the forgotten password management feature when you install SSPR and the identity applications. However, you might not have specified the URL of the landing page for the identity applications to which SSPR forwards users after a password change. You might also need to enable forgotten password management. This section provides the following information:

- ["Configuring Identity Manager to Use Self Service Password Reset" on page 301](#page-300-2)
- ["Configuring Self Service Password Reset for Identity Manager" on page 301](#page-300-1)
- ["Locking the SSPR Configuration" on page 302](#page-301-0)

### <span id="page-300-2"></span>**Configuring Identity Manager to Use Self Service Password Reset**

This section provides information about configuring Identity Manager to use SSPR.

- **1** Log in to the server where you installed the identity applications.
- **2** Run the RBPM configuration utility. For more information, see [Section 35.1, "Running the](#page-306-1)  [Identity Applications Configuration Utility," on page 307](#page-306-1).
- **3** In the utility, navigate to **Authentication > Password Management**.
- **4** For **Password Management Provider**, specify **SSPR**.
- **5** Select **Forgotten Password**.
- **6** Navigate to **SSO Clients > Self Service Password Reset**.
- **7** For **OSP client ID**, specify the name that you want to use to identify the single sign-on client for SSPR to the authentication server. The default value is  $sspr$ .
- **8** For **OSP client secret**, specify the password for the single sign-on client for SSPR.
- **9** For **OSP redirect URL**, specify the absolute URL to which the authentication server redirects a browser client when authentication is complete.

Use the following format: protocol://server:port/path.For example, http:// 10.10.10.48:8180/sspr/public/oauth.

**10** Save your changes and close the utility.

### <span id="page-300-1"></span>**Configuring Self Service Password Reset for Identity Manager**

This section provides information about configuring SSPR to work with Identity Manager. For example, you might want to modify the password policies and challenge response questions.

When you installed SSPR with Identity Manager, you specified a password that an administrator can use to configure the application. NetIQ recommends that you modify the SSPR settings, then specify an administrator account or group can configure SSPR. For more information about the configuration password, see [Chapter 27, "Installing Single Sign-on and Password Management for Identity](#page-220-0)  [Manager," on page 221](#page-220-0).

- **1** Log in to SSPR by using the configuration password that you specified during installation.
- **2** In the Settings page, modify the settings for the password policy and challenge response questions. For more information about configuring the default values for SSPR settings, see [Configuring Self Service Password Reset](https://www.netiq.com/documentation/sspr3/adminguide/data/b14gnrxl.html) in the *[NetIQ Self Service Password Reset](https://www.netiq.com/documentation/sspr3/adminguide/data/bookinfo.html)  [Administration Guide](https://www.netiq.com/documentation/sspr3/adminguide/data/bookinfo.html)*.
- **3** Lock the SSPR configuration file (SSPRConfiguration.xml). For more information about locking the configuration file, see ["Locking the SSPR Configuration" on page 302](#page-301-0).
- **4** (Optional) To modify SSPR settings after you lock the configuration, you must set the configIsEditable setting to true in the SSPRConfiguration.xml file.
- **5** Log out of SSPR.
- **6** For the changes to take effect, restart Tomcat.

### <span id="page-301-0"></span>**Locking the SSPR Configuration**

- **1** Go to **http://<IP/DNS name>:<port>/sspr**. This link takes you to the SSPR portal.
- **2** Log in to the Identity Manager with an administrator account or log in with your existing login credentials.
- <span id="page-301-1"></span>**3** Click **Configuration Manager** at the top of the page and specify the configuration password that you specified during installation.
- **4** Click **Configuration Editor** and navigate to **Modules > Administration**.
- **5** Lock the SSPR configuration file (SSPRConfiguration.xml).
	- **5a** Under the Administrator Permission section, define a filter in LDAP format for a user or a group that has administrator rights to SSPR in the Identity Vault. By default, the filter is set to groupMembership=cn=Admins,ou=Groups,o=example.

For example, set it to uaadmin (cn=uaadmin) for the User Application administrator.

This prevents users from modifying the configuration in SSPR except the SSPR admin user who has full rights to modify the settings.

**5b** To ensure LDAP query returns results, click **View Matches**.

If there is any error in the setting, you cannot proceed to the next configuration option. SSPR displays the error details to help you troubleshoot the issue.

- **5c** Click **Save**.
- **5d** In the confirmation window that pops up, click **OK**.

 When SSPR is locked, the admin user can see additional options in the Administration user interface such as Dashboard, User Activity, Data Analysis, and so on that were not available for him before SSPR lock down.

- **6** (Optional) To modify SSPR settings after you lock the configuration, you must set the configIsEditable setting to true in the SSPRConfiguration.xml file.
- **7** Log out of SSPR.
- **8** Log in to SSPR again as an admin user defined in [Step 3.](#page-301-1)
- **9** Click **Close Configuration**, then click **OK** to confirm the changes.
- **10** For the changes to take effect, restart Tomcat.

# <span id="page-302-0"></span>**34.7.2 Using the Legacy Provider for Forgotten Password Management**

Instead of SSPR, you can use the legacy provider in Identity Manager for the Forgotten Password Management feature. If you choose the legacy provider, you do not need to install SSPR. However, you will need to reassign permissions for users to access the shared pages for password management. This section provides the steps to perform these activities:

- ["Configuring the Legacy Provider for Forgotten Password Management" on page 303](#page-302-1)
- ["Reassigning Permissions for the Password Management Pages" on page 303](#page-302-2)

For more information about the legacy provider, see [Section 4.4.2, "Understanding the Legacy](#page-35-0)  [Password Management Provider," on page 36](#page-35-0). For more information about shared pages and permissions, see ["Page Administration"](https://www.netiq.com/documentation/idm45/pdfdoc/agpro/agpro.pdf#agproadminapppage) in the *[NetIQ Identity Manager User Application:](https://www.netiq.com/documentation/idm45/pdfdoc/agpro/agpro.pdf#bookinfo)  [Administration Guide](https://www.netiq.com/documentation/idm45/pdfdoc/agpro/agpro.pdf#bookinfo)*.

### <span id="page-302-1"></span>**Configuring the Legacy Provider for Forgotten Password Management**

- **1** Log in to the server where you installed the identity applications.
- **2** Run the RBPM configuration utility. For more information, see [Section 35.1, "Running the](#page-306-1)  [Identity Applications Configuration Utility," on page 307](#page-306-1).
- **3** In the utility, navigate to **Authentication > Password Management**.
- **4** For **Password Management Provider**, specify **User Application (Legacy)**.
- **5** For **Forgotten Password**, specify **Internal**.
- **6** Navigate to **SSO Clients > Self Service Password Reset**.
- **7** For **OSP redirect URL**, the setting should be empty.
- **8** Save your changes and close the utility.

### <span id="page-302-2"></span>**Reassigning Permissions for the Password Management Pages**

The settings for the identity applications default to SSPR during installation. You must assign or reassign the permissions for the users, groups, or containers that you want to access the shared pages for managing passwords. When you assign users View permission for a container page or shared page, the users can access the page and see it in a list of available pages.

- **1** Ensure that Identity Manager is using the legacy provider. For more information, see ["Configuring the Legacy Provider for Forgotten Password Management" on page 303.](#page-302-1)
- **2** Log in to the User Application as the application administrator. For example, log in as uaadmin.
- **3** Navigate to **Administration > Page Admin**.
- **4** In the **Shared Pages** panel, navigate to **Password Management**.
- <span id="page-302-3"></span>**5** Select the page for which you want to specify permissions. For example, Change Password or Password Challenge Response.
- **6** In the right panel, click **Assign Permission**.
- **7** In **View**, select the users, groups, or containers that you want to assign to the page.
- **8** (Optional) To ensure that only an application administrator can access the specified page, select **View Permission Set to Admin Only**.
- <span id="page-302-4"></span>**9** Click **Save**.
- **10** Perform [Step 5](#page-302-3) through [Step 9](#page-302-4) for each page that you want to configure.
- **11** Return to Identity Manager Home.
- **12** Click **Edit**.
- **13** On the Edit Home Items page, replace the link to the SSPR page with the link for UserApp PwdMgt.

For more information, see [Section 34.7.4, "Updating SSPR Links on the Home Page for a](#page-304-0)  [Distributed or Clustered Environment," on page 305](#page-304-0).

**14** Log out, and then restart the application server.

# <span id="page-303-0"></span>**34.7.3 Using an External System for Forgotten Password Management**

To use an external system, you must specify the location of a WAR file containing Forgot Password functionality. This process includes the following activities:

- ["Specifying an External Forgotten Password Management WAR File" on page 304](#page-303-1)
- ["Testing the External Forgot Password Configuration" on page 305](#page-304-1)
- ["Configuring SSL Communication between Application Servers" on page 305](#page-304-2)

### <span id="page-303-1"></span>**Specifying an External Forgotten Password Management WAR File**

If you did not specify this values during installation and want to modify the settings, you can use either the RBPM Configuration utility or make the changes in the User Application as an administrator.

- **1** (Conditional) To modify the settings in the RBPM Configuration utility, complete the following steps:
	- **1a** Log in to the server where you installed the identity applications.
	- **1b** Run the RBPM configuration utility. For more information, see [Section 35.1, "Running the](#page-306-1)  [Identity Applications Configuration Utility," on page 307](#page-306-1).
	- **1c** In the utility, navigate to **Authentication > Password Management**.
	- **1d** For **Password Management Provider**, specify **User Application (Legacy)**.
- **2** (Conditional) To modify the settings in the User Application, complete the following steps:
	- **2a** Log in as the User Application Administrator.
	- **2b** Navigate to **Administration > Application Configuration > Password Module Setup > Login**.
- **3** For **Forgotten Password**, specify **External**.
- **4** For **Forgot Password Link**, specify the link shown when the user clicks **Forgot password** on the login page. When the user clicks this link, the application directs the user to the external password management system. For example:

http://localhost:8180/ExternalPwd/jsps/pwdmgt/ForgotPassword.jsp

**5** For **Forgot Password Return Link**, specify the link shown after the user finishes performing the forgot password procedure. When the user clicks this link, the user is redirected to the link specified. For example:

http://localhost/IDMProv

**6** For **Forgot Password Web Service URL**, specify the URL for the web service that the external forward password WAR uses to call back to the identity applications. Use the following format:

https://*idmhost:sslport*/*idm*/pwdmgt/service

The return link must use SSL to ensure secure web service communication to the identity applications. For more information, see ["Configuring SSL Communication between Application](#page-304-2)  [Servers" on page 305](#page-304-2).

**7** Manually copy ExternalPwd.war to the remote application server deploy directory that runs the external password WAR functionality.

### <span id="page-304-1"></span>**Testing the External Forgot Password Configuration**

If you have an external password WAR file and want to test the Forgot Password functionality by accessing it, you can access it in the following locations:

- Directly, in a browser. Go to the Forgot Password page in the external password WAR file. For example, http://localhost:8180/ExternalPwd/jsps/pwdmgt/ForgotPassword.jsp.
- On the User Application login page, click the link for **Forgot password**.

### <span id="page-304-2"></span>**Configuring SSL Communication between Application Servers**

If you use an external password management system, you must configure SSL communication between the application servers on which you deploy the identity applications and the External Forgotten Password Management WAR file. Refer to the documentation for the application server.

# <span id="page-304-0"></span>**34.7.4 Updating SSPR Links on the Home Page for a Distributed or Clustered Environment**

The installation process assumes that you deploy SSPR on the same application server as the identity applications and Identity Reporting. By default, the built-in links on the Identity Manager Home page use a relative URL format that points to SSPR on the local system. For example,  $/sspr/$ private/changepassword. If you install the applications in a distributed or clustered environment, you must update the URLs for the SSPR links.

- **1** Log in as an administrator to Identity Manager Home. For example, log in as uaadmin.
- **2** Click **Edit**.
- **3** In the Edit Home Items page, hover on the item that you want to update, and then click the edit icon. For example, select **Change My Password**.
- **4** For **Link**, specify the absolute URL. For example, http://10.10.10.48:8180/sspr/ changepassword.
- **5** Click **Save**.
- **6** Repeat for each SSPR link that you want to update.
- **7** Upon completion, click **I'm done**.
- **8** Log out, and then log in as a regular user to test the changes.

# <span id="page-306-0"></span>35 <sup>35</sup>**Configuring the Settings for the Identity Applications**

The Identity Applications Configuration utility helps you manage the settings for the User Application drivers and the identity applications. The installation program for the identity applications invokes a version of this utility so that you can more quickly configure the applications. You can also modify most of these settings after installation.

The file to run the Configuration utility is located by default in an installation subdirectory for the identity applications:

- **Linux**: configupdate.sh script
- **Windows**: configupdate.bat file

**NOTE:** In a cluster, the configuration settings must be identical for all members of the cluster.

This section explains the settings in the configuration utility. The settings are organized by tabs. If you install Identity Reporting, the process adds parameters for Reporting to the utility.

- [Section 35.1, "Running the Identity Applications Configuration Utility," on page 307](#page-306-1)
- [Section 35.2, "User Application Parameters," on page 308](#page-307-0)
- [Section 35.3, "Authentication Parameters," on page 317](#page-316-0)
- [Section 35.4, "SSO Clients Parameters," on page 321](#page-320-0)
- [Section 35.5, "Reporting Parameters," on page 327](#page-326-0)

# <span id="page-306-1"></span>**35.1 Running the Identity Applications Configuration Utility**

- **1** On Linux, using a text editor, open the configupdate.sh file, located by default in the installation directory for the User Application: /opt/netiq/idm/apps/UserApplication.
- **2** In configupdate.sh.properties, ensure that the following options are configured correctly:

```
edit_admin="true"
```

```
use_console="false"
```
**NOTE:** You should configure the value of -use console to be true only if you want to run the utility in console mode.

- **3** Save and close configupdate.sh.
- **4** At the command prompt, use one of the following methods to run the configuration utility:
	- **Linux**: ./configupdate.sh
	- **Windows**: configupdate.bat

**NOTE:** You might need to wait a few minutes for the utility to start up.

# <span id="page-307-0"></span>**35.2 User Application Parameters**

When configuring the identity applications, this tab defines the values that the applications use when communicating with the Identity Vault. Some settings are required for completing the installation process.

By default, the tab displays the basic options. To see all settings, click **Show Advanced Options**. This tab includes the following groups of settings:

- [Section 35.2.1, "Identity Vault Settings," on page 308](#page-307-1)
- [Section 35.2.2, "Identity Vault DNs," on page 309](#page-308-0)
- [Section 35.2.3, "Identity Vault User Identity," on page 311](#page-310-0)
- [Section 35.2.4, "Identity Vault User Groups," on page 312](#page-311-0)
- [Section 35.2.5, "Identity Vault Certificates," on page 313](#page-312-0)
- [Section 35.2.6, "Email Server Configuration," on page 313](#page-312-1)
- [Section 35.2.7, "Trusted Key Store," on page 314](#page-313-0)
- [Section 35.2.8, "NetIQ Sentinel Digital Signature Certificate & Key," on page 315](#page-314-0)
- [Section 35.2.9, "Miscellaneous," on page 315](#page-314-1)
- [Section 35.2.10, "Container Object," on page 316](#page-315-0)

### <span id="page-307-1"></span>**35.2.1 Identity Vault Settings**

This section defines the settings that enable the identity applications to access the user identities and roles in the Identity Vault. Some settings are required for completing the installation process.

#### **Identity Vault Server**

#### *Required*

Specifies the hostname or IP address for your LDAP server. For example: myLDAPhost.

#### **LDAP port**

Specifies the port on which the Identity Vault listens for LDAP requests in clear text. The default value is 389.

For more information about using LDAP, see [Section 8.5, "Using LDAP to Communicate with the](#page-81-0)  [Identity Vault," on page 82.](#page-81-0)

#### **LDAP secure port**

Specifies the port on which the Identity Vault listens for LDAP requests using Secure Sockets Layer (SSL) protocol. The default value is 636.

If a service already loaded on the server (before you install eDirectory) uses the default port, you must specify a different port. For more information about using LDAP, see [Section 8.5, "Using](#page-81-0)  [LDAP to Communicate with the Identity Vault," on page 82](#page-81-0).

#### **Identity Vault Administrator**

#### *Required*

Specifies the credentials for the LDAP Administrator. For example, cn=admin. This user must already exist in the Identity Vault.

The identity applications use this account to make an administrative connection to the Identity Vault. This value is encrypted, based on the master key.

#### **Identity Vault Administrator Password**

*Required*

Specifies the password associated the LDAP Administrator. This password is encrypted, based on the master key.

#### **Use Public Anonymous Account**

Specifies whether users who are not logged in can access the LDAP Public Anonymous Account.

#### **Secure Administrator Connection**

Specifies whether RBPM uses SSL protocol for all communication related to the admin account. This setting allows other operations that do not require SSL to operate without SSL.

**NOTE:** This option might have adverse performance implications.

#### **Secure User Connection**

Specifies whether RBPM uses TLS/SSL protocol for all communication related to the logged-in user's account. This setting allows other operations that do not require TLS/SSL to operate without the protocol.

**NOTE:** This option might have adverse performance implications.

### <span id="page-308-0"></span>**35.2.2 Identity Vault DNs**

This section defines the distinguished names for containers and user accounts that enable communication between the identity applications and other Identity Manager components. Some settings are required for completing the installation process.

#### **Root Container DN**

#### *Required*

Specifies the LDAP distinguished name of the root container. This is used as the default entity definition search root when no search root is specified in the directory abstraction layer. For example, o=mycompany.

#### **User Container DN**

#### *Required*

*When showing the advanced options, the utility displays this parameter under Identity Vault User Identity.*

Specifies the LDAP distinguished name (DN) or fully qualified LDAP name of the user container. The following considerations apply to this setting:

- Users in this container (and below) are allowed to log in to the identity applications.
- If you have started the application server hosting the identity applications, you cannot change this setting with the configupdate.sh or configupdate.bat files.
- This container must include the User Application Administrator that you specified as you set up the User Application driver. Otherwise, the specified account cannot execute workflows.

#### **Group Container DN**

#### *Required*

*When showing the advanced options, the utility displays this parameter under Identity Vault User Groups.*

Specifies the LDAP distinguished name (DN) or fully qualified LDAP name of the group container. The following considerations apply to this setting:

- Entity definitions within the directory abstraction layer use this DN.
- If you have started the application server hosting the identity applications, you cannot change this setting with the configupdate.sh or configupdate.bat files.

#### **User Application Driver**

#### *Required*

Specifies the distinguished name of the User Application driver.

For example, if your driver is UserApplicationDriver and your driver set is called myDriverSet, and the driver set is in a context of o=myCompany, specify cn=UserApplicationDriver,cn=myDriverSet,o=myCompany.

#### **User Application Administrator**

#### *Required*

Specifies an existing user account in the Identity Vault that has the rights to perform administrative tasks for the specified user container for User Application. The following considerations apply to this setting:

- If you have started the application server hosting the User Application, you cannot change this setting with the configupdate.sh or configupdate.bat files.
- To change this assignment after you deploy the User Application, use the **Administration > Security** pages in the User Application.
- This user account has the right to use the **Administration** tab of the User Application to administer the portal.
- If the User Application Administrator participates in workflow administration tasks exposed in iManager, Designer, or the User Application (**Requests & Approvals** tab), you must grant this administrator appropriate trustee rights to object instances contained in the User Application driver. For more information, see the *User Application Administration Guide* for details.

#### **Provisioning Administrator**

Specifies an existing user account in the Identity Vault that will manage Provisioning Workflow functions available throughout the User Application.

To change this assignment after you deploy the User Application, use the **Administration > Administrator Assignments** page in the User Application.

#### **Compliance Administrator**

Specifies an existing account in the Identity Vault that performs a system role to allow members to perform all functions on the **Compliance** tab. The following considerations apply to this setting:

- To change this assignment after you deploy the identity applications, use the **Administration > Administrator Assignments** page in the User Application.
- During a configuration update, changes to this value take effect only if you do not have a valid Compliance Administrator assigned. If a valid Compliance Administrator exists, then your changes are not saved.

#### **Roles Administrator**

Specifies the role that allows members to create, remove, or modify all roles, and grant or revoke any role assignment to any user, group, or container. It also allows its role members to run any report for any user. The following considerations apply to this setting:

- By default, the User Application Admin is assigned this role.
- To change this assignment after you deploy the identity applications, use the **Administration > Administrator Assignments** page in the User Application.
- During a configuration update, changes to this value take effect only if you do not have a valid Roles Administrator assigned. If a valid Roles Administrator exists, then your changes are not saved.

#### **Security Administrator**

Specifies the role that gives members the full range of capabilities within the Security domain. The following considerations apply to this setting:

- The Security Administrator can perform all possible actions for all objects within the Security domain. The Security domain allows the Security Administrator to configure access permissions for all objects in all domains within RBPM. The Security Administrator can configure teams, and also assign domain administrators, delegated administrators, and other Security Administrators.
- To change this assignment after you deploy the identity applications, use the **Administration > Administrator Assignments** page in the User Application.

#### **Resources Administrator**

Specifies the role that gives members the full range of capabilities within the Resource domain. The following considerations apply to this setting:

- The Resources Administrator can perform all possible actions for all objects within the Resource domain.
- To change this assignment after you deploy the identity applications, use the **Administration > Administrator Assignments** page in the User Application.

#### **RBPM Configuration Administrator**

Specifies the role that gives members the full range of capabilities within the Configuration domain. The following considerations apply to this setting:

- The RBPM Configuration Administrator can perform all possible actions on all objects within the Configuration domain. The RBPM Configuration Administrator controls access to navigation items within RBPM. In addition, the RBPM Configuration Administrator configures the delegation and proxy service, the provisioning user interface, and the workflow engine.
- To change this assignment after you deploy the identity applications, use the **Administration > Administrator Assignments** page in the User Application.

#### **RBPM Reporting Administrator**

Specifies the Reporting Administrator. By default, the installation program lists this value as the same user as the other security fields.

# <span id="page-310-0"></span>**35.2.3 Identity Vault User Identity**

This section defines the values that enable the identity applications to communicate with a user container in the Identity Vault. Some settings are required for completing the installation process.

The utility displays these settings only when you select **Show Advanced Options**.

#### **User Container DN**

#### *Required*

*When not showing the advanced options, the utility displays this parameter under Identity Vault DNs.*

Specifies the LDAP distinguished name (DN) or fully qualified LDAP name of the user container. The following considerations apply to this setting:

- Users in this container (and below) are allowed to log in to the identity applications.
- If you have started the application server hosting the identity applications, you cannot change this setting with the configupdate.sh or configupdate.bat files.
- This container must include the User Application Administrator that you specified as you set up the User Application driver. Otherwise, the specified account cannot execute workflows.

#### **User Search Scope**

Specifies the depth of scope that Identity Vault users can search the container.

#### **User Object Class**

Specifies the object class of the LDAP user. Usually the class is inet OrgPerson.

#### **Login Attribute**

Specifies the LDAP attribute that represents the user's login name. For example, cn.

#### **Naming Attribute**

Specifies the LDAP attribute used as the identifier when looking up users or groups. This is not the same as the login attribute, which is used only during login. For example, cn.

#### **User Membership Attribute**

(Optional) Specifies the LDAP attribute that represents the user's group membership. Do not use spaces when specifying the name.

# <span id="page-311-0"></span>**35.2.4 Identity Vault User Groups**

This section defines the values that enable the identity applications to communicate with a group container in the Identity Vault. Some settings are required for completing the installation process.

The utility displays these settings only when you select **Show Advanced Options**.

#### **Group Container DN**

*Required*

*When not showing the advanced options, the utility displays this parameter under Identity Vault DNs.*

Specifies the LDAP distinguished name (DN) or fully qualified LDAP name of the group container. The following considerations apply to this setting:

- Entity definitions within the directory abstraction layer use this DN.
- If you have started the application server hosting the identity applications, you cannot change this setting with the configupdate.sh or configupdate.bat files.

#### **Group Container Scope**

Specifies the depth of scope that Identity Vault users can search for the group container.

#### **Group Object Class**

Specifies the object class of the LDAP group. Usually the class is groupofNames.

#### **Group Membership Attribute**

(Optional) Specifies the user's group membership. Do not use spaces in this name.

#### **Use Dynamic Groups**

Specifies whether you want to use dynamic groups.

You must also specify a value for **Dynamic Group Object Class**.

#### **Dynamic Group Object Class**

*Applies only when you select* **Use Dynamic Groups***.*

Specifies the object class of the LDAP dynamic group. Usually the class is dynamicGroup.

# <span id="page-312-0"></span>**35.2.5 Identity Vault Certificates**

This section defines the path and password for the JRE keystore. Some settings are required for completing the installation process.

#### **Keystore Path**

#### *Required*

Specifies the full path to your keystore (cacerts) file of the JRE that the application server uses to run. You can manually enter the path or browse to the cacerts file. The following considerations apply to this setting:

- In environments, you must specify the installation directory of RBPM. The default value is set to the correct location.
- The installation program for the identity applications modifies the keystore file. On Linux, the user must have permission to write to this file.

#### **Keystore Password**

#### *Required*

Specifies the password for the keystore file. The default is changeit.

# <span id="page-312-1"></span>**35.2.6 Email Server Configuration**

This section defines the values that enable email notifications.

#### **Notification Template Host**

Specifies the name or IP address of the application server that hosts the identity applications. For example, myapplication serverServer.

This value replaces the \$HOST\$ token in e-mail templates. The installation program uses this information to create a URL to provisioning request tasks and approval notifications.

#### **Notification Template Port**

Specifies the port number of the application server that hosts the identity applications.

This values replaces the \$PORT\$ token in e-mail templates that are used in provisioning request tasks and approval notifications.

#### **Notification Template Secure Port**

Specifies the secure port number of the application server that hosts the identity applications.

This value replaces the \$SECURE\_PORT\$ token in e-mail templates used in provisioning request tasks and approval notifications.

#### **Notification Template Protocol**

Specifies a non-secure protocol included in the URL when sending user email. For example, http.

This value replaces the \$PROTOCOL\$ token in e-mail templates used in provisioning request tasks and approval notifications.

#### **Notification Template Secure Protocol**

Specifies the secure protocol included in the URL when sending user email. For example, https.

This value replaces the \$SECURE\_PROTOCOL\$ token in e-mail templates used in provisioning request tasks and approval notifications.

#### **Notification SMTP Email From**

Specifies the email account that the identity applications use to send email notifications.

#### **SMTP Server Name**

Specifies the IP address or DNS name of the SMTP email host that the identity applications use for provisioning emails. Do not use localhost.

#### **Server requires authentication**

Specifies whether you want the server to require authentication.

You must also specify the credentials for the email server.

#### **User name**

*Applies only when you select* **Server requires authentication***.*

Specifies the name of a login account for the email server.

#### **Password**

*Applies only when you select* **Server requires authentication***.*

Specifies the password of an login account for the mail server.

#### **Email Notification Image Location**

Specifies the path to the image that you want to include in email notifications. For example, http://localhost:8080/IDMProv/images.

### <span id="page-313-0"></span>**35.2.7 Trusted Key Store**

This section defines the values for the trusted keystore for the identity applications. The utility displays these settings only when you select **Show Advanced Options**.

#### **Trusted Store Path**

Specifies the path to the Trusted Key Store that contains all trusted signers' certificates. If this path is empty, the identity applications get the path from System property javax.net.ssl.trustStore. If the System property cannot provide the path, the installation program defaults to jre/lib/security/cacerts.

#### **Trusted Store Password**

Specifies the password for the Trusted Key Store. If you leave this field is empty, the identity applications gets the password from System property javax.net.ssl.trustStorePassword. If the System property cannot provide the path, the installation program defaults to changeit.

This password is encrypted, based on the master key.

#### **Trusted Store Type**

Specifies whether the trusted store path uses a Java keystore (JKS) or PKCS12 for digital signing.

# <span id="page-314-0"></span>**35.2.8 NetIQ Sentinel Digital Signature Certificate & Key**

This section defines the values that allows Identity Manager to communicate with NetIQ Sentinel for event auditing. The utility displays these settings only when you select **Show Advanced Options**.

#### **NetIQ Sentinel Digital Signature Certificate**

Lists the custom public key certificate that you want the OAuth server to use to authenticate audit messages sent to Sentinel.

#### **NetIQ Sentinel Digital Signature Private Key**

Specifies the path to the custom private key file that you want the OAuth server to use to authenticate audit messages sent to Sentinel.

### <span id="page-314-1"></span>**35.2.9 Miscellaneous**

The utility displays these settings only when you select **Show Advanced Options**.

#### **OCSP URI**

Specifies the Uniform Resource Identifier (URI) to use when the client installation uses the On-Line Certificate Status Protocol (OCSP). For example, http://host:port/ocspLocal.

The OCSP URI updates the status of trusted certificates online.

#### **Authorization Config Path**

Specifies the fully qualified name of the authorization configuration file.

#### **Identity Vault Indexes**

During installation, specifies whether you want the installation program to create indexes on the manager, ismanager, and srvprvUUID attributes. After installation, you can modify the settings to point to a new location of the indexes. The following considerations apply to this setting:

- Without indexes on these attributes, identity applications users can experience impeded performance of the identity applications, particularly in a cluster environment.
- You can create these indexes manually by using iManager after you install the identity applications. For more information, see [Section 34.5, "Configuring the Identity Vault for the](#page-299-0)  [Identity Applications," on page 300.](#page-299-0)
- For best performance, you should create the index during installation.
- The indexes must be in Online mode before you make the identity applications available to users.
- To create or delete an index, you must also specify a value for **Server DN**.

#### **Server DN**

*Applies only when you want to create or delete an Identity Vault index.*

Specifies the eDirectory server where you want the indexes to be created or removed.

You can specify only one server at a time. To configure indexes on multiple eDirectory servers, you must run the RBPM Configuration utility multiple times.

#### **Reinitialize RBPM Security**

Specifies whether you want to reset RBPM security when the installation process completes. You must also redeploy the identity applications.

#### **IDMReport URL**

Specifies the URL of the Identity Manager Reporting Module. For example, http:// hostname:port/IDMRPT.

#### **Custom Themes Context Name**

Specifies the name of the customized them that you want to use for displaying the identity applications in the browser.

#### **Log Message Identifier Prefix**

Specifies the value that you want to use in the layout pattern for the CONSOLE and FILE appenders in the idmuserapp\_logging.xml file. The default value is RBPM.

#### **Change RBPM Context Name**

Specifies whether you want to change the context name for RBPM.

You must also specify the new name and DN of the Roles and Resource driver.

#### **RBPM Context Name**

*Applies only when you select* **Change RBPM Context Name***.*

Specifies the new context name for RBPM.

#### **Role Driver DN**

*Applies only when you select* **Change RBPM Context Name***.* Specifies the DN of the Roles and Resource driver.

### <span id="page-315-0"></span>**35.2.10 Container Object**

*These parameters apply only during installation.*

This section helps you to define the values for container objects or create new container objects.

#### **Selected**

Specifies the Container Object Types that you want to use.

#### **Container Object Type**

Specifies the container: locality, country, organizationalUnit, organization, or domain.

You can also define your own containers in iManager and add them under **Add a new Container Object**.

#### **Container Attribute Name**

Specifies the name of the Attribute Type associated with the specified Container Object Type.

#### **Add a New Container Object: Container Object Type**

Specifies the LDAP name of an object class from the Identity Vault that can serve as a new container.

#### **Add a New Container Object: Container Attribute Name**

Specifies the name of the Attribute Type associated with the new Container Object Type.

# <span id="page-316-0"></span>**35.3 Authentication Parameters**

When configuring the identity applications, this tab defines the values that the application server uses to direct users to the identity application and password management pages.

By default, the tab displays the basic options. To see all settings, click **Show Advanced Options**. This tab includes the following groups of settings:

- ◆ [Section 35.3.1, "Authentication Server," on page 317](#page-316-1)
- [Section 35.3.2, "Authentication Configuration," on page 317](#page-316-2)
- [Section 35.3.3, "Authentication Method," on page 319](#page-318-0)
- [Section 35.3.4, "Password Management," on page 319](#page-318-1)
- [Section 35.3.5, "Novell Audit Digital Signature Certificate and Key," on page 320](#page-319-0)

### <span id="page-316-1"></span>**35.3.1 Authentication Server**

This section defines settings for the identity applications to connect to the authentication server.

#### **OAuth server host identifier**

*Required*

Specifies the relative URL of the authentication server that issues tokens to OSP. For example, 10.10.10.48.

#### **OAuth server TCP port**

Specifies the port for the authentication server.

#### **OAuth server is using TLS/SSL**

Specifies whether the authentication server uses TLS/SSL protocol for communication.

#### **Optional TLS/SSL keystore file**

*Applies only when you select* **OAuth server is using TLS/SSL** *and the utility is showing the advanced options.*

This parameter applies when the authentication server uses TLS/SSL protocol, and the trust certificate for the authentication server is not in the JRE trust store (cacerts).

#### **Optional TLS/SSL keystore password**

*Applies only when you select* **OAuth server is using TLS/SSL** *and the utility is showing the advanced options.*

Specifies the password used to load the keystore file for the TLS/SSL authentication server.

**NOTE:** If you do not specify the keystore path and password, identity applications fail to connect to authentication service which uses TLS/SSL protocol.

### <span id="page-316-2"></span>**35.3.2 Authentication Configuration**

This section defines settings for the authentication server.

#### **OAuth server's authentication endpoint**

#### *Required*

Specifies the URL through which OSP or the authentication server can an obtain a token for authentication.

#### **OAuth server 's token endpoint**

*Required*

Specifies the URL through which OSP can validate an obtained token.

#### **OAuth server 's token endpoint**

#### *Required*

Specifies the URL through which OSP ends the session with the authentication server.

#### **LDAP DN of Admins Container**

#### *Required*

Specifies the distinguished name of the container in the Identity Vault that contains any administrator User objects that OSP must authenticate. For example, ou=sa, o=data.

#### **OAuth keystore file**

#### *Required*

Specifies the path to the Java JKS keystore file you want to use for authentication. The keystore file must contain at least one public/private key pair.

#### **OAuth keystore file password**

#### *Required*

Specifies the password used to load the OAuth keystore file.

#### **Key alias of key for use by OAuth**

#### *Required*

Specifies the name of the public/private key pair in the OSP keystore file that you want to use to symmetric key generation.

#### **Key password key for use by OAuth**

#### *Required*

Specifies the password for the private key used by the authentication server.

#### **URL to custom CSS file for login screen**

Specifies the URL of a CSS stylesheet that you want to use to customize the appearance of the login page for the identity applications.

#### **Duplicate resolution naming attribute**

Specifies the name of the LDAP attribute used to differentiate between multiple eDirectory User objects with the same cn value. The default value is mail.

#### **Restrict authentication sources to contexts**

Specifies whether searches in the user and administrator containers in the Identity Vault are restricted to only User objects in those containers or searches should also include subcontainers.

#### **Session Timeout (minutes)**

Specifies the number of minutes of inactivity in a session before the server times out the user's session. The default value is 20 minutes.

#### **Validity duration for access token**

Specifies the number of seconds an OSP access token remains valid. The default value is 60 seconds.

#### **Validity duration for refresh token**

Specifies the number of seconds an OSP refresh token remains valid. The refresh token is used internally by OSP. The default value is 48 hours.

### <span id="page-318-0"></span>**35.3.3 Authentication Method**

This section defines the values that enable OSP to authenticate users who log in to the browserbased components of Identity Manager.

For more information about OSP, see [Section 4.5, "Using Single Sign-on Access in Identity Manager,"](#page-36-0)  [on page 37](#page-36-0) and [Part IX, "Installing the Single Sign-on and Password Management Components," on](#page-214-0)  [page 215.](#page-214-0)

#### **Method**

Specifies the type of authentication that you want Identity Manager to use when a user logs on.

- **Name and Password**: OSP verifies authentication with the identity vault.
- **Kerberos**: OSP accepts authentication from both a Kerberos ticket server and the identity vault. You must also specify a value for **Mapping attribute name**.
- **SAML**: OSP accepts authentication from both a SAML identity provider and the identity vault. You must also specify values for **Mapping attribute name** and **Metadata URL**.

#### **Mapping attribute name**

*Applies only when you specify* **Kerberos** *or* **SAML***.*

Specifies the name of the attribute that maps to the Kerberos ticket server or SAML representations at the identity provider.

#### **Metadata URL**

*Applies only when you specify* **SAML***.*

Specifies the URL that OSP uses to redirect the authentication request to SAML.

### <span id="page-318-1"></span>**35.3.4 Password Management**

This section defines the values that enable users to modify their passwords as a self-service operation.

#### **Password Management Provider**

Specifies the type of password management system that you want to use.

**SSPR**: Uses the integrated SSPR method.

For your convenience, NetIQ provides SSPR with the installation media. For more information about SSPR, see [Section 4.4, "Using Self-Service Password Management in](#page-34-0)  [Identity Manager," on page 35](#page-34-0) and [Part IX, "Installing the Single Sign-on and Password](#page-214-0)  [Management Components," on page 215](#page-214-0).

 **User Application (Legacy)**: Uses the password management program that Identity Manager traditionally has used. This option also allows you to use an external password management program.

#### **Forgotten Password**

*This check box parameter applies only when you want to use SSPR.*

Specifies whether you want users to recover a forgotten password without contacting a help desk.

You must also configure the challenge-response policies for the Forgotten Password feature. For more information, see the *[NetIQ Self Service Password Reset Administration Guide](https://www.netiq.com/documentation/sspr3/adminguide/data/bookinfo.html)*.

#### **Forgotten Password**

*This menu list applies only when you select* **User Application (Legacy)***.*

Specifies whether you want to use the password management system integrated with the User Application or an external system.

- **Internal: Use the default internal Password Management functionality, ./jsps/pwdmgt/** ForgotPassword.jsp (without the http(s) protocol at the beginning). This redirects the user to the Forgot Password functionality built into the User Application, rather than to an external WAR.
- **External**: Use an e external Forgot Password WAR to call back the User Application through a web service. You must also specify the settings for the external system.

#### **Forgotten Password Link**

*Applies only when you want to use an external password management system.*

Specifies the URL that points to the Forgot Password functionality page. Specify a ForgotPassword.jsp file in an external or internal password management WAR.

#### **Forgotten Password Return Link**

*Applies only when you want to use an external password management system.*

Specifies the URL for the **Forgot Password Return Link** that the user can click after performing a forgot password operation.

#### **Forgotten Password Web Service URL**

*Applies only when you want to use an external password management system.*

Specifies the URL that the External Forgot Password WAR will use to call back to the User Application to perform core forgot password functionalities. Use the following format:

```
https://<idmhost>:<sslport>/<idm>/
pwdmgt/service
```
# <span id="page-319-0"></span>**35.3.5 Novell Audit Digital Signature Certificate and Key**

This section defines the values that allows Identity Manager to communicate with NetIQ Sentinel for event auditing.

#### **NetIQ Sentinel Digital Signature Certificate**

Specifies a custom public key certificate that you want the OSP server to use to authenticate audit messages sent to the audit system.

For information about configuring certificates for Novell Audit, see ["Managing Certificates"](http://www.novell.com/documentation/novellaudit20/novellaudit20/data/b5f4vw6.html) in the *[Novell Audit Administration Guide](http://www.novell.com/documentation/novellaudit20/novellaudit20/data/bookinfo.html)*.

#### **NetIQ Sentinel Digital Signature Private Key**

Specifies the path to the custom private key file that you want the OSP server to use to authenticate audit messages sent to the audit system.

# <span id="page-320-0"></span>**35.4 SSO Clients Parameters**

When configuring the identity applications, this tab defines the values for managing single sign-on access to the applications.

By default, the tab displays the basic options. To see all settings, click **Show Advanced Options**. This tab includes the following groups of settings:

- [Section 35.4.1, "Landing," on page 321](#page-320-1)
- [Section 35.4.2, "Dashboard," on page 322](#page-321-0)
- [Section 35.4.3, "RBPM," on page 324](#page-323-0)
- [Section 35.4.4, "Reporting," on page 325](#page-324-0)
- ◆ [Section 35.4.5, "DCS Driver," on page 326](#page-325-0)
- [Section 35.4.6, "Catalog Administrator," on page 326](#page-325-1)
- [Section 35.4.7, "Self Service Password Reset," on page 327](#page-326-1)

For more information about configuring single sign-on access, see [Part XIII, "Configuring Single Sign](#page-390-0)[on Access in Identity Manager," on page 391](#page-390-0).

### <span id="page-320-1"></span>**35.4.1 Landing**

This section defines the values for the URL that users need to access the landing page for the identity applications. Usually, this URL directs users to Identity Manager Home.

*Figure 35-1 Landing*

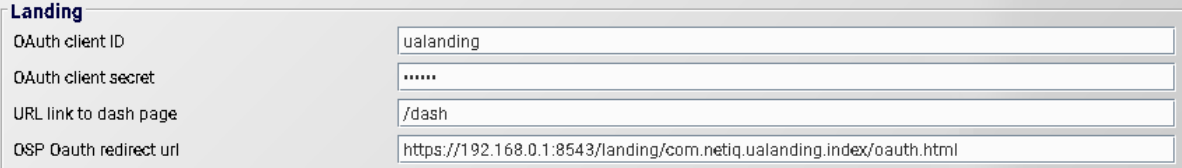

#### **OAuth client ID**

#### *Required*

Specifies the name that you want to use to identify the single sign-on client for Identity Manager Home to the authentication server. The default value is ualanding.

#### **OAuth client secret**

#### *Required*

Specifies the password for the single sign-on client for Identity Manager Home.

#### **URL link to dash page**

#### *Required*

Specifies the relative URL to use to access the Provisioning Dashboard from Identity Manager Home. The default value is /dash.

#### **OAuth redirect url**

#### *Required*

Specifies the absolute URL to which the authentication server redirects a browser client when authentication is complete.

```
Use the following format: protocol://server:port/path. For example, http://
10.10.10.48:8180/landing/com.netiq.test.
```
# <span id="page-321-0"></span>**35.4.2 Dashboard**

This section defines the values for the URL that users need to access the landing page for the identity applications. Usually, this URL directs users to Identity Manager Home.

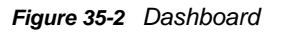

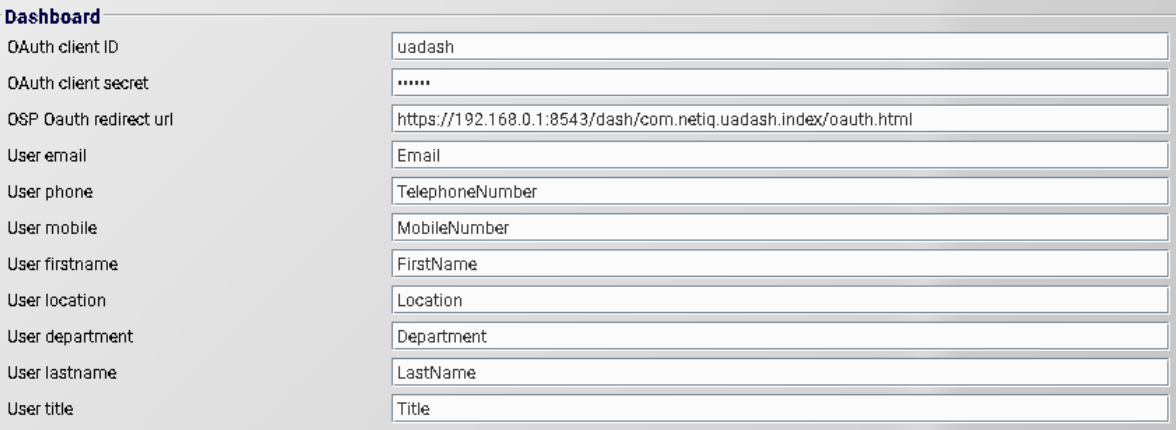

#### **OAuth client ID**

#### *Required*

Specifies the name that you want to use to identify the single sign-on client for Identity Manager Provisioning Dashboard to the authentication server. The default value is uadash.

#### **OAuth client secret**

#### *Required*

Specifies the password for the single sign-on client for Identity Manager Provisioning Dashboard.

#### **OAuth redirect url**

#### *Required*

Specifies the absolute URL to which the authentication server redirects a browser client when authentication is complete.

Use the following format: protocol://server:port/path. For example, http:// 10.10.10.48:8180/dash/com.netiq.test.

#### **User email**

#### *Required*

Specifies the value that the Roles Based Provisioning Module uses to identity a user's email attribute in the user information REST API results.

The value must match the Entities configured using Designer. The default value is Email.

#### **User phone**

#### *Required*

Specifies the value that the Roles Based Provisioning Module uses to identity a user's phone number attribute in the user information REST API results.

The value must match the Entities configured using Designer. The default value is TelephoneNumber.

#### **User mobile**

#### *Required*

Specifies the value that the Roles Based Provisioning Module uses to identity a user's mobile phone number attribute in the user information REST API results.

The value must match the Entities configured using Designer. The default value is MobileNumber.

#### **User firstname**

#### *Required*

Specifies the value that the Roles Based Provisioning Module uses to identity a user's first name attribute in the user information REST API results.

The value must match the Entities configured using Designer. The default value is FirstName.

#### **User location**

#### *Required*

Specifies the value that the Roles Based Provisioning Module uses to identity a user's location attribute in the user information REST API results.

The value must match the Entities configured using Designer. The default value is Location.

#### **User department**

#### *Required*

Specifies the value that the Roles Based Provisioning Module uses to identity a user's department attribute in the user information REST API results.

The value must match the Entities configured using Designer. The default value is Department.

#### **User lastname**

#### *Required*

Specifies the value that the Roles Based Provisioning Module uses to identify a user's last name attribute in the user information REST API results.

The value must match the Entities configured using Designer. The default value is LastName.

#### **User title**

#### *Required*

Specifies the value that the Roles Based Provisioning Module uses to identity a user's job title attribute in the user information REST API results.

The value must match the Entities configured using Designer. The default value is Title.

# <span id="page-323-0"></span>**35.4.3 RBPM**

This section defines the values for the URL that users need to access the User Application.

*Figure 35-3 RBPM*

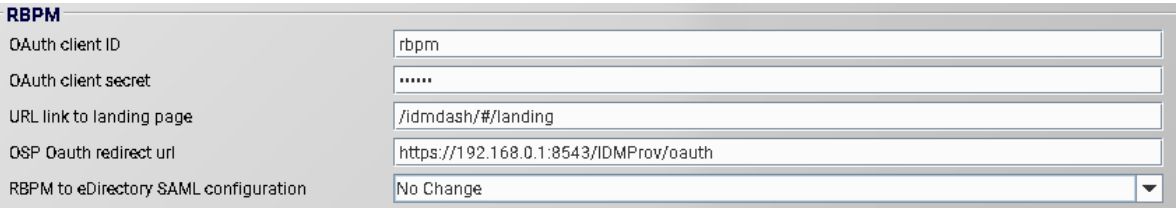

#### **OAuth client ID**

*Required*

Specifies the name that you want to use to identify the single sign-on client for the User Application to the authentication server. The default value is rbpm.

#### **OAuth client secret**

#### *Required*

Specifies the password for the single sign-on client for the User Application.

#### **URL link to landing page**

#### *Required*

Specifies the relative URL to use to access Identity Manager Home from the User Application. The default value is /landing.

#### **OAuth redirect url**

#### *Required*

Specifies the absolute URL to which the authentication server redirects a browser client when authentication is complete.

Use the following format: protocol://server:port/path. For example, http:// 10.10.10.48:8180/IDMProv/oauth.

#### **RBPM to eDirectory SAML configuration**

This option is initially set to **Auto**. Once the certificate is created in the Security container, this option is set to **No Change** by default.

**IMPORTANT:** NetIQ recommends to change the default option to **Auto** only when the RBPMTrustedRootcertificate expires. Do not change the default option frequently.

#### **Signing Certificate**

*Applies when you select* **Manual PKCS8***.*

Specifies they public key certificate that you want to use for SAML authentication.

#### **Signing Key**

*Applies when you select* **Manual PKCS8** *or* **Manual PKCS12***.*

Specifies the file that contains the signing key which RBPM uses for SAML authentication.
#### **Signing Key Password**

*Applies when you select* **Manual PKCS8** *or* **Manual PKCS12***.*

Specifies the password which protects the file containing the signing key which RBPM uses for SAML authentication.

#### **Signing Key Alias**

*Applies when you select* **Manual PKCS12***.*

Specifies the alias of the signing key in the keystore.

**IMPORTANT:** The NMAS certificate is automatically created if you change the value of RBPM to eDirectory SAML configuration setting to *Auto*.

## **35.4.4 Reporting**

This section defines the values for the URL that users need to access Identity Reporting. The utility display these values only if you add Identity Reporting to your Identity Manager solution.

#### *Figure 35-4 Reporting*

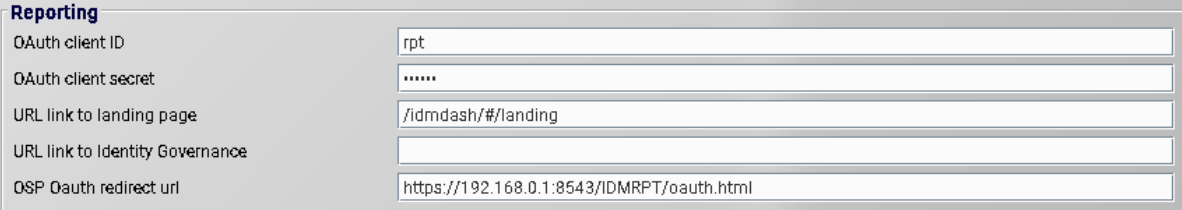

#### **OAuth client ID**

#### *Required*

Specifies the name that you want to use to identify the single sign-on client for the Identity Reporting to the authentication server. The default value is rpt.

#### **OAuth client secret**

#### *Required*

Specifies the password for the single sign-on client for Identity Reporting.

#### **URL link to landing page**

#### *Required*

Specifies the relative URL to use to access Identity Manager Home from Identity Reporting. The default value is /landing.

If you installed Identity Reporting and the identity applications in separate servers, then specify an absolute URL. Use the following format: protocol://server:port/path.

#### **OAuth redirect url**

#### *Required*

Specifies the absolute URL to which the authentication server redirects a browser client when authentication is complete.

Use the following format: protocol://server:port/path. For example, http:// 10.10.10.48:8180/idmrpt/oauth.

## **35.4.5 DCS Driver**

This section defines the values for managing the Data Collection Services driver. For more information about the driver, see [Chapter 40, "Managing the Drivers for Reporting," on page 359.](#page-358-0)

*Figure 35-5 DCS*

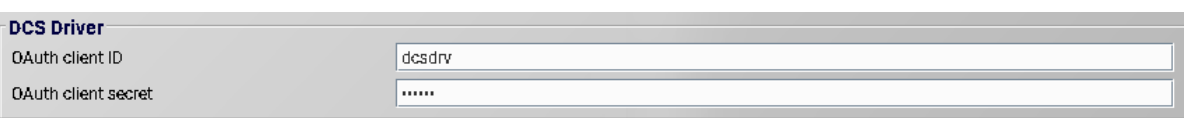

#### **OAuth client ID**

Specifies the name that you want to use to identify the single sign-on client for the Data Collection Service driver to the authentication server. The default value for this parameter is dcsdrv.

#### **OAuth client secret**

Specifies the password for the single sign-on client for the Data Collection Service driver.

## **35.4.6 Catalog Administrator**

This section defines the values for the URL that users need to access Catalog Administrator.

#### *Figure 35-6 catalog Administrator*

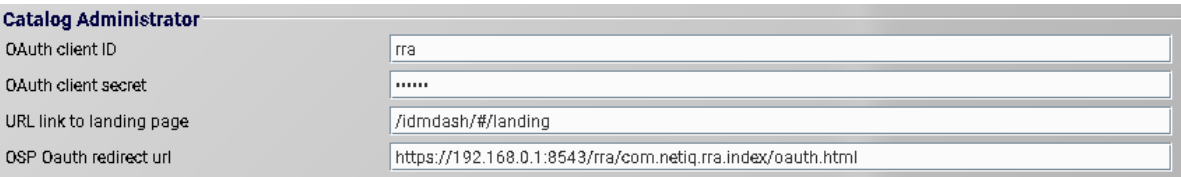

#### **OAuth client ID**

#### *Required*

Specifies the name that you want to use to identify the single sign-on client for Catalog Administrator to the authentication server. The default value is rra.

#### **OAuth client secret**

#### *Required*

Specifies the password for the single sign-on client for Catalog Administrator.

#### **URL link to landing page**

#### *Required*

Specifies the relative URL to use to access Identity Manager Home from Catalog Administrator. The default value is /landing.

#### **OAuth redirect url**

#### *Required*

Specifies the absolute URL to which the authentication server redirects a browser client when authentication is complete.

```
Use the following format: protocol://server:port/path. For example, http://
10.10.10.48:8180/rra/com.netiq.test.
```
## **35.4.7 Self Service Password Reset**

This section defines the values for the identity applications to communicate with SSPR.

#### *Figure 35-7 SSPR*

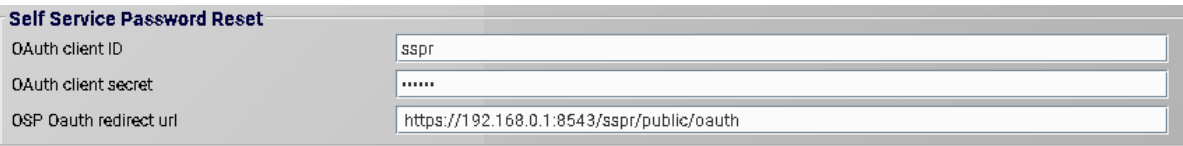

#### **OAuth client ID**

#### *Required*

Specifies the name that you want to use to identify the single sign-on client for SSPR to the authentication server. The default value is sspr.

#### **OAuth client secret**

#### *Required*

Specifies the password for the single sign-on client for SSPR.

#### **OAuth redirect URL**

#### *Required*

Specifies the absolute URL to which the client will redirect when actions such as password changes or challenge questions have been completed in SSPR. For example, forward to the Identity Manager home page.

Use the following format: protocol://server:port/path. For example, http:// 10.10.10.48:8180/sspr/public/oauth.

## **35.5 Reporting Parameters**

When configuring the identity applications, this tab defines the values for managing Identity Reporting. The utility adds this tab when you install Identity Reporting.

By default, the tab displays the basic options. To see all settings, click **Show Advanced Options**. This tab includes the following groups of settings:

- [Section 35.5.1, "Email Delivery Configuration," on page 328](#page-327-0)
- [Section 35.5.2, "Report Retention Values," on page 328](#page-327-1)
- [Section 35.5.3, "Identity Audit," on page 329](#page-328-0)
- [Section 35.5.4, "Modify Locale," on page 329](#page-328-1)
- [Section 35.5.5, "Role Configuration," on page 329](#page-328-2)

## <span id="page-327-0"></span>**35.5.1 Email Delivery Configuration**

This section defines the values for sending notifications.

#### **SMTP Server Host**

Specifies the DNS name or IP address of the email server than you want Identity Reporting to use when sending notification. Do not use localhost.

#### **SMTP Server Port**

Specifies the port number for the SMTP server.

#### **SMTP Use SSL**

Specifies whether you want to use TLS/SSL protocol for communication with the email server.

#### **Server Needs Authentication**

Specifies whether you want to use authentication for communications with the email server.

#### **SMTP User Name**

Specifies the email address that you want to use for authentication.

You must specify a value. If the server does not require authentication, you can specify an invalid address.

#### **SMTP User Password**

*Applies only when you specify that the server requires authentication.*

Specifies the password for the SMTP user account.

#### **Default Email Address**

Specifies the email address that you want Identity Reporting to use as the origination for email notifications.

## <span id="page-327-1"></span>**35.5.2 Report Retention Values**

This section defines the values for storing completed reports.

#### **Report Unit, Report Lifetime**

Specifies the amount of time that Identity Reporting keeps completed reports before deleting them. For example, to specify six months, enter 6 and then select **Month**.

#### **Location of Reports**

Specifies a path where you want to store the report definitions. For example,  $\sqrt{\text{opt/netig}}/$ IdentityReporting.

## <span id="page-328-0"></span>**35.5.3 Identity Audit**

This section specifies whether you want to send audit events to the event auditing service that you specified during installation.

## <span id="page-328-1"></span>**35.5.4 Modify Locale**

This section defines the values for the language that you want Identity Reporting to use. Identity Reporting uses the specific locales in searches. For more information, see the *[NetIQ Identity](https://www.netiq.com/documentation/idm45/pdfdoc/reporting/reporting.pdf#bookinfo)  [Reporting Module Guide](https://www.netiq.com/documentation/idm45/pdfdoc/reporting/reporting.pdf#bookinfo)*.

## <span id="page-328-2"></span>**35.5.5 Role Configuration**

This section defines the values for the authentication sources that Identity Reporting uses to generate reports.

#### **Add Authentication Source**

Specifies the type of authentication source that you want to add for reporting. Authentication sources can be

- **+** Default
- **LDAP Directory**
- **File**

# XI XI**Installing the Identity Reporting Components**

This section guides you through the process of installing the required components for running reports. The installation process includes all components required for the application:

- NetIQ Identity Reporting
- NetIQ Event Auditing System (EAS)
- Identity Manager Managed System Gateway Driver (MSGW driver)
- Identity Manager Driver for Data Collection Service (DCS driver)

**NOTE:** This section provides instructions for installing EAS, which sends audit information to the Warehouse. As an alternative for the EAS component, you can use a product such as NetIQ Sentinel.

The installation files are located in the products/EAS and products/Reporting directories within the .iso image file for the Identity Manager installation package. By default, the installation program installs the components in the following locations:

- **Linux**: /opt/netiq/idm/apps/IDMReporting
- **Windows**: C:\NetIQ\IdentityManager\apps\IDMReporting

NetIQ recommends that you review the installation process before beginning. For more information, see [Chapter 36, "Planning to Install Identity Reporting," on page 333.](#page-332-0)

# 36 <sup>36</sup>**Planning to Install Identity Reporting**

<span id="page-332-0"></span>This section provides guidance for preparing to install the components for Identity Reporting. You can use any application that audits events, such as NetIQ Sentinel. However, this section lists the requirements for the NetIQ Event Auditing Service (EAS), which is included in the Identity Manager .iso file.

- [Section 36.1, "Checklist for Installing Identity Reporting," on page 333](#page-332-1)
- [Section 36.2, "Understanding the Installation Process for the Identity Reporting Components," on](#page-333-0)  [page 334](#page-333-0)
- [Section 36.3, "Prerequisites for Installing the Identity Reporting Components," on page 336](#page-335-0)
- [Section 36.4, "System Requirements for Identity Reporting," on page 337](#page-336-0)

## <span id="page-332-1"></span>**36.1 Checklist for Installing Identity Reporting**

NetIQ recommends that you complete the steps in the following checklist.

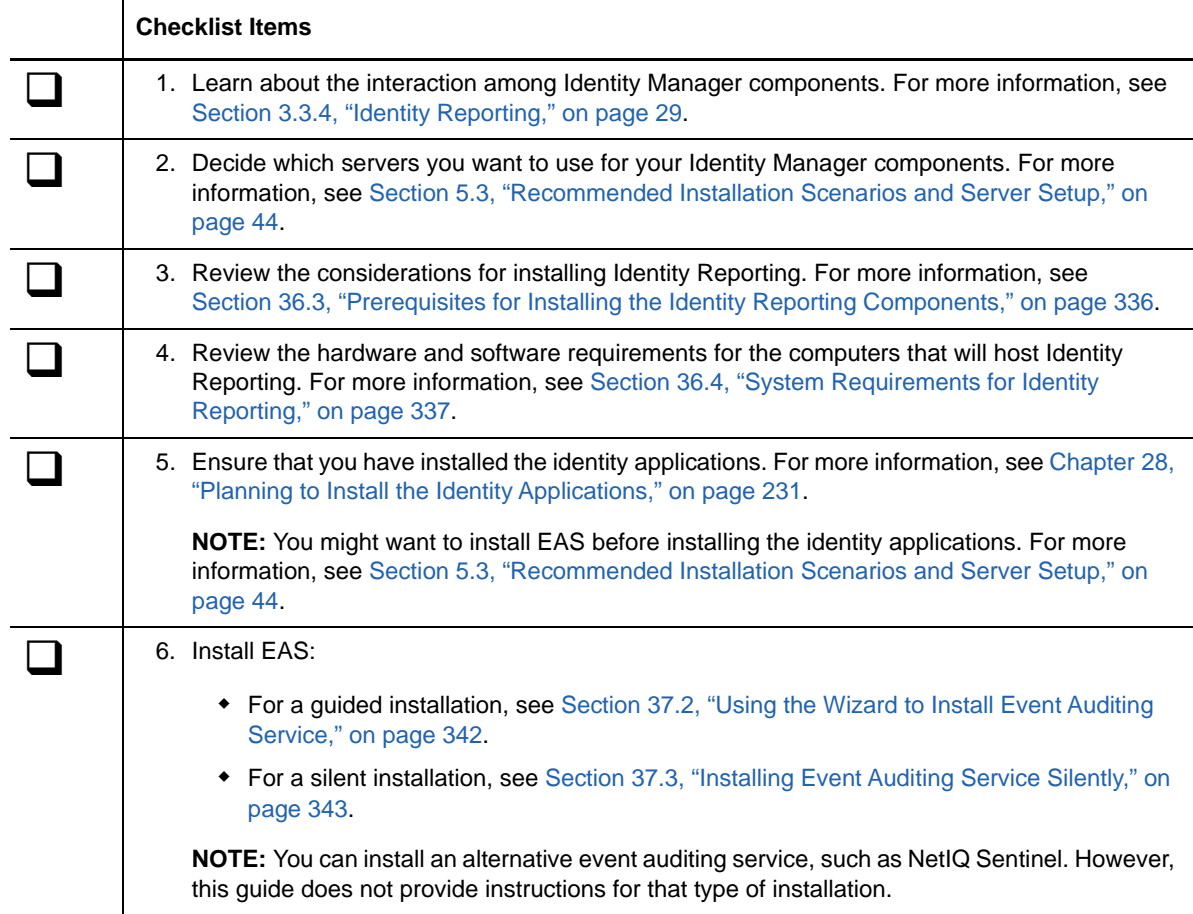

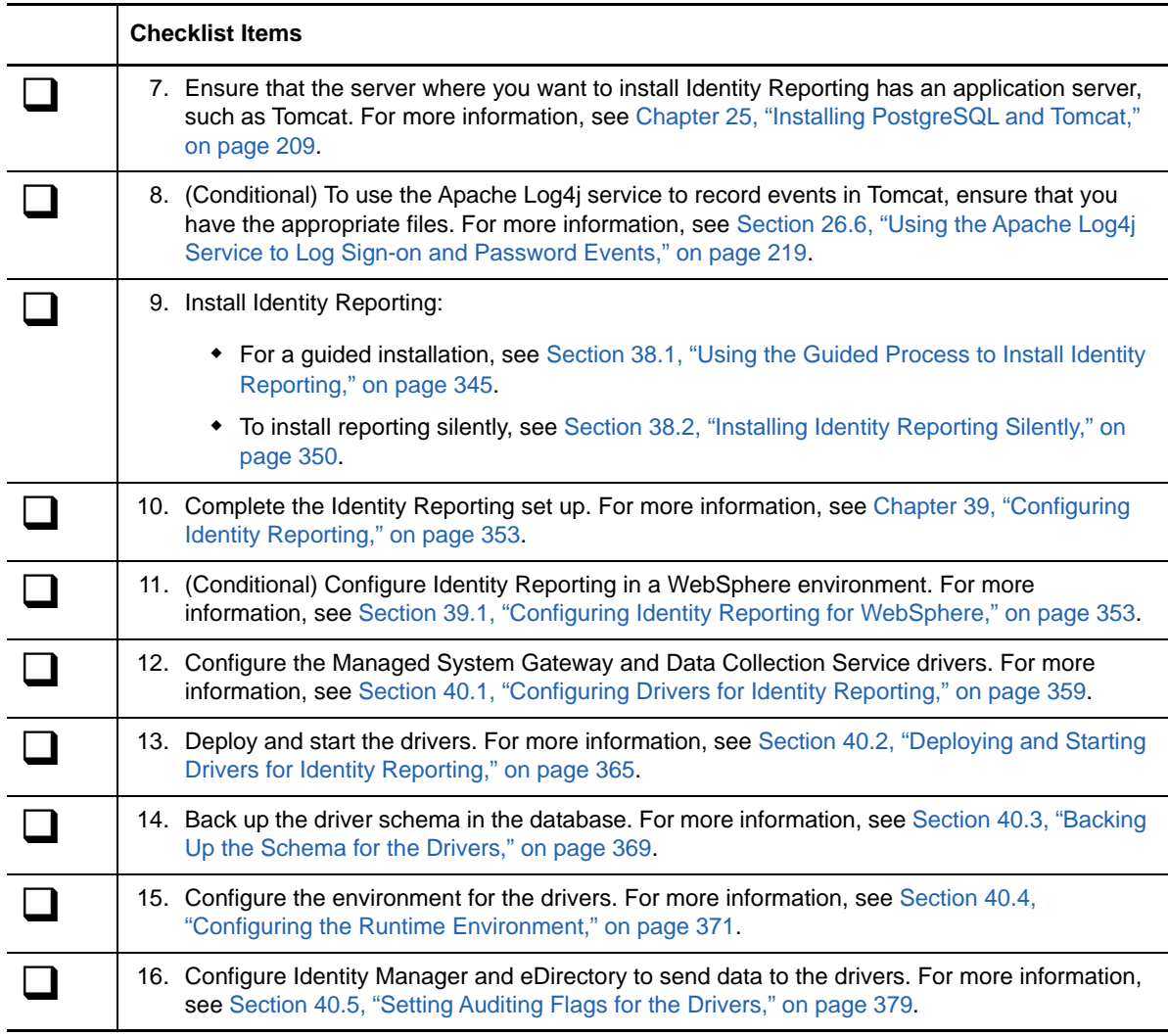

## <span id="page-333-0"></span>**36.2 Understanding the Installation Process for the Identity Reporting Components**

You can install EAS, Identity Reporting and the reporting drivers on the same server. However, due to the workload, NetIQ recommends installing EAS and reporting on separate servers. For more information, see [Section 5.3, "Recommended Installation Scenarios and Server Setup," on page 44.](#page-43-0)

- [Section 36.2.1, "Understanding the Installation Process for Event Auditing Service," on page 334](#page-333-1)
- [Section 36.2.2, "Understanding the Installation Process for Identity Reporting," on page 335](#page-334-0)
- [Section 36.2.3, "Understanding the Users that the Installation Process Creates," on page 335](#page-334-1)

## <span id="page-333-1"></span>**36.2.1 Understanding the Installation Process for Event Auditing Service**

The installation program for EAS performs the following functions:

- Installs and optionally configures the service
- Creates the user account that can perform administration tasks for the service (**admin**)
- Creates the database administrator account used by the service to interact with the database (**dbauser**)
- Allows you to define the port on which the PostgreSQL database runs

## <span id="page-334-0"></span>**36.2.2 Understanding the Installation Process for Identity Reporting**

The installation program for Identity Reporting performs the following functions:

- Allows you to choose an application server platform
- Deploys the client WAR file, which contains the user interface components for reporting, to the application server
- Deploys the core WAR file, which contains the core REST services needed for reporting
- Deploys the API WAR file, which contains the documentation of REST services needed for reporting
- Defines the location of the server for EAS (installed separately)
- Creates the reporting schema in the SIEM database within EAS
- Configures the PostgreSQL JDBC driver that connects to the SIEM database
- Configures the authentication services for Identity Reporting
- Configures the email delivery system for Identity Reporting
- Configures the core reporting services for Identity Reporting
- Creates the user accounts for Identity Reporting (**idmrptsrv** and **idmrptuser**)
- Creates the user accounts for interacting with NetIQ Sentinel (**appuser** and **rptuser**)

## <span id="page-334-1"></span>**36.2.3 Understanding the Users that the Installation Process Creates**

The installation processes for an event auditing service and Identity Reporting create the following database users:

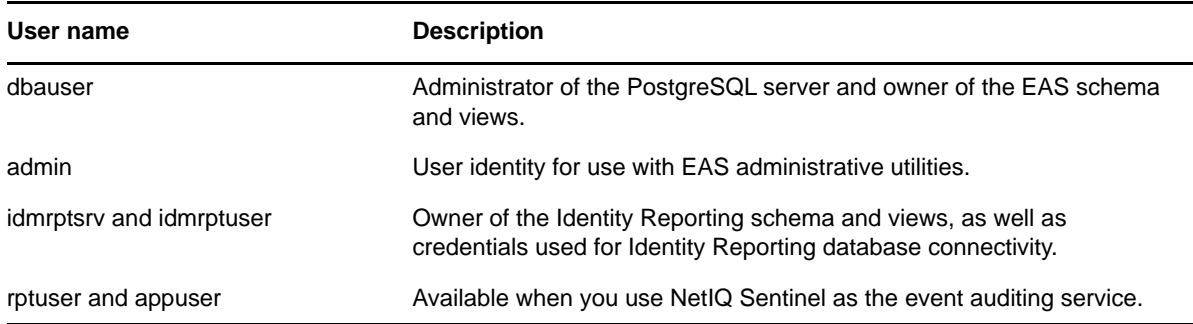

# <span id="page-335-0"></span>**36.3 Prerequisites for Installing the Identity Reporting Components**

NetIQ recommends that you review the following prerequisites and considerations before starting the installation process.

- [Section 36.3.1, "Prerequisites for Event Auditing Service," on page 336](#page-335-1)
- [Section 36.3.2, "Prerequisites for Identity Reporting," on page 336](#page-335-2)

## <span id="page-335-1"></span>**36.3.1 Prerequisites for Event Auditing Service**

When installing the Event Auditing Service, consider the following:

- The installation program depends on the following specific version of the Openssl libraries:
	- libssl.so.0.9.8
	- libcrypto.so.0.9.8

If a newer version is installed in the system, it is necessary to create a symbolic link preserving these names.

 $\bullet$  (Conditional) On SLES 12.x and RHEL 6.x or 7.x computers, the Openssl libraries are in the / lib64 directory by default. It is preferred to use the bundled upgrade version of the Openssl libraries.

For example: If the current version of Openssl libraries on your system is  $l$ ibopenssl $l_1$   $l_0$   $l_0$ then, run the following commands:

- ln -s libssl.so.1.0.0 libssl.so.0.9.8
- ln -s libcrypto.so.1.0.0 libcrypto.so.0.9.8
- KornShell must be installed because the EAS installation scripts use KornShell, which is located by default at /bin/ksh. KornShell is usually bundled with all of the Linux operating system environments.
- NetIQ recommends that you synchronize the time on the computer where you install EAS with the computers hosting components that interact with the service, such as Identity Reporting and other Identity Manager components. Otherwise, you might experience configuration problems.

## <span id="page-335-2"></span>**36.3.2 Prerequisites for Identity Reporting**

When installing Identity Reporting, consider the following prerequisites and considerations:

- Requires a supported and configured version of the following Identity Manager components:
	- Identity applications, including the User Application driver
	- An exclusive event auditing service, such as Sentinel or NetIQ Event Auditing Service, installed on a separate Linux computer. You cannot have multiple reporting instances communicating with a single EAS environment.
	- Driver for Data Collection Service
	- Driver for the Managed System Gateway service

For more information about required versions and patches for these components, see the latest Release Notes. For more information about installing the drivers, see [Chapter 40, "Managing the](#page-358-2)  [Drivers for Reporting," on page 359.](#page-358-2)

- Ensure that the Identity Vault includes the SecretStore module, and that the module is configured. For more information, see [Section 11.1.2, "Adding SecretStore to the Identity Vault](#page-104-0)  [Schema," on page 105](#page-104-0).
- Do not install Identity Reporting on a server in a clustered environment.
- (Conditional) To run reports against an Oracle 12c database, you must install the appropriate JDBC file. For more information, see [Section 39.2, "Running Reports on an Oracle Database,"](#page-356-0)  [on page 357.](#page-356-0)
- (Conditional) You can use your own Tomcat installation program instead of the one provided in the Identity Manager installation kit. However, to use the Apache Log4j service with your version of Tomcat, ensure that you have the appropriate files installed. For more information, see [Section 26.6, "Using the Apache Log4j Service to Log Sign-on and Password Events," on](#page-218-0)  [page 219.](#page-218-0)
- Assign the Report Administrator role to any users that you want to be able to access reporting functionality.
- Ensure that all servers in your Identity Manager environment are set to the same time, particularly the servers for the database and EAS components. If you do not synchronize the time on your servers, some reports might be empty when executed. For example, this issue can affect data related to new users when the servers hosting the Identity Manager engine and the Warehouse have different time stamps. If you create and then modify a user, the reports are populated with data.
- Depending on the application server that you want to use with the identity applications, the installation process modifies some entries for JRE mapping in the seteny. sh file.
	- **Tomcat**: JAVA\_OPTs or CATALINA\_OPTS
	- **JBoss**: JAVA\_HOME or JRE\_HOME

By default, the convenience installer for Tomcat places the seteny. sh file in the  $\sqrt{\text{opt/netig}}/$ idm/apps/tomcat/bin/ directory. The installer also configures the JRE location in the file.

 (Optional) You can configure Identity Reporting to work with NetIQ Access Manager 4.0 using SAML 2.0 authentication. For more information, see [Chapter 45, "Using SAML Authentication](#page-396-0)  [with NetIQ Access Manager for Single Sign-on," on page 397.](#page-396-0)

## <span id="page-336-0"></span>**36.4 System Requirements for Identity Reporting**

This section provides the minimum requirements for the server(s) where you want to install the Identity Reporting components. For more information about whether to install the components on the same server, see [Section 5.3, "Recommended Installation Scenarios and Server Setup," on page 44](#page-43-0).

- [Section 36.4.1, "System Requirements for the Event Auditing Service," on page 337](#page-336-1)
- [Section 36.4.2, "System Requirements for Identity Reporting," on page 338](#page-337-0)

## <span id="page-336-1"></span>**36.4.1 System Requirements for the Event Auditing Service**

This section provides the minimum requirements for the server(s) where you want to install the EAS.

- Pentium\* III 600MHz processor
- The EAS and reporting database can run on PostgreSQL 8.4.3 or later
- One of the following operating systems:

The following table contains a list of the certified and supported server operating systems that the Event Auditing Service can run on.

**IMPORTANT:** Certified means the Operating System has been fully tested and supported. However, if an Operating System is listed as Supported it means that it has not yet been tested, but it is expected to work.

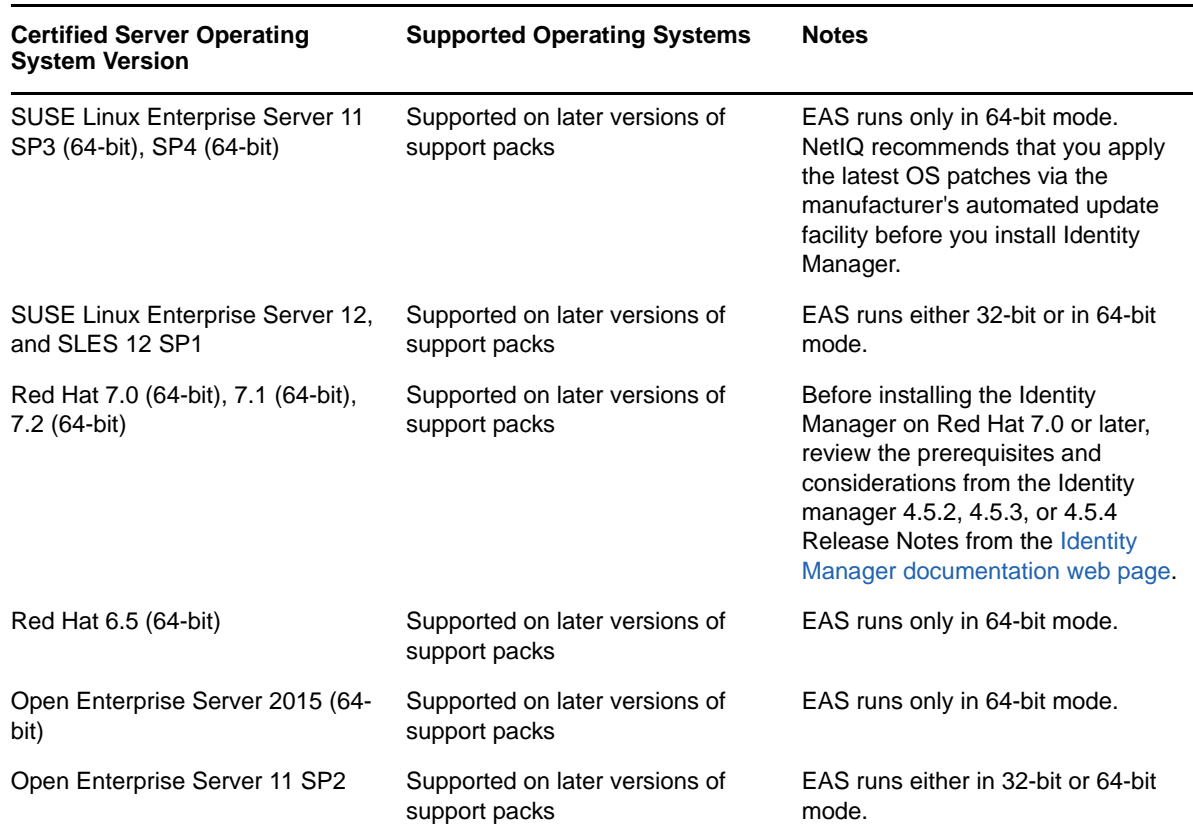

## <span id="page-337-0"></span>**36.4.2 System Requirements for Identity Reporting**

This section provides the minimum requirements for the server(s) where you want to install the Identity Reporting.

- Pentium\* III 600MHz processor
- Virtualization Systems
	- Hyper-V Server 2012 R2
	- VMWare ESX 5.5

**IMPORTANT:** NetIQ supports Identity Manager on enterprise-class virtualization systems that provide official support for the operating systems where NetIQ products are running. As long as the vendors of the virtualization systems officially support these operating systems, NetIQ supports the entire Identity Manager stack on them.

- Application Server
	- Apache Tomcat 7.0.55
	- IBM WebSphere 8.5.5.3
	- JBoss Enterprise Application Platform (EAP) 5.2
- Java
	- JBoss and Tomcat: Java Development Kit (JDK) or Java Runtime Environment (JRE) version 1.7.0\_65 or later from Sun (Oracle)
	- WebSphere: IBM Java 1.7 for WebSphere 8.5.5.3
- Web browser

Desktop

- Microsoft Internet explorer 11
- Chrome 51.x
- $\cdot$  Firefox 47.x
- Apple Safari 5.1.7 for Windows
- $\triangleleft$  Safari 7.0.1

iPad

- Apple Safari 7
- Chrome 51.x

**NOTE:** The browser must have cookies enabled. If cookies are disabled, the product does not work.

- Databases
	- Identity Reporting database (and EAS) runs on the PostgreSQL 8.4.3 platform, at a minimum
	- You can run reports against the Oracle 12c and PostgreSQL 8.4.3 databases, at a minimum
- One of the following operating systems:

The following table contains a list of the certified and supported server operating systems that the Identity Reporting can run on.

**IMPORTANT:** Certified means the Operating System has been fully tested and supported. However, if an Operating System is listed as Supported it means that it has not yet been tested, but it is expected to work.

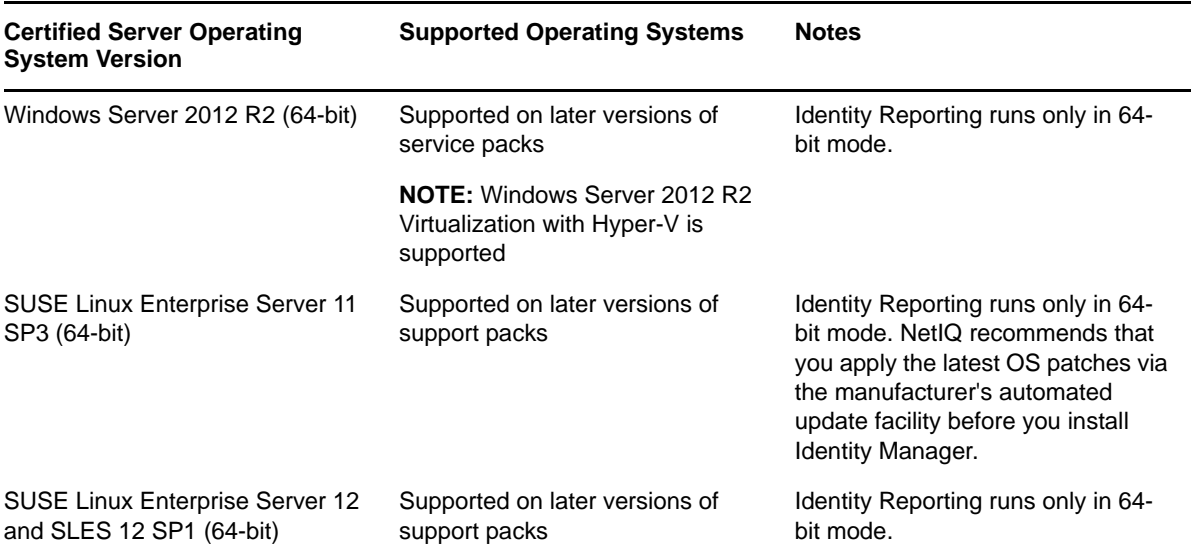

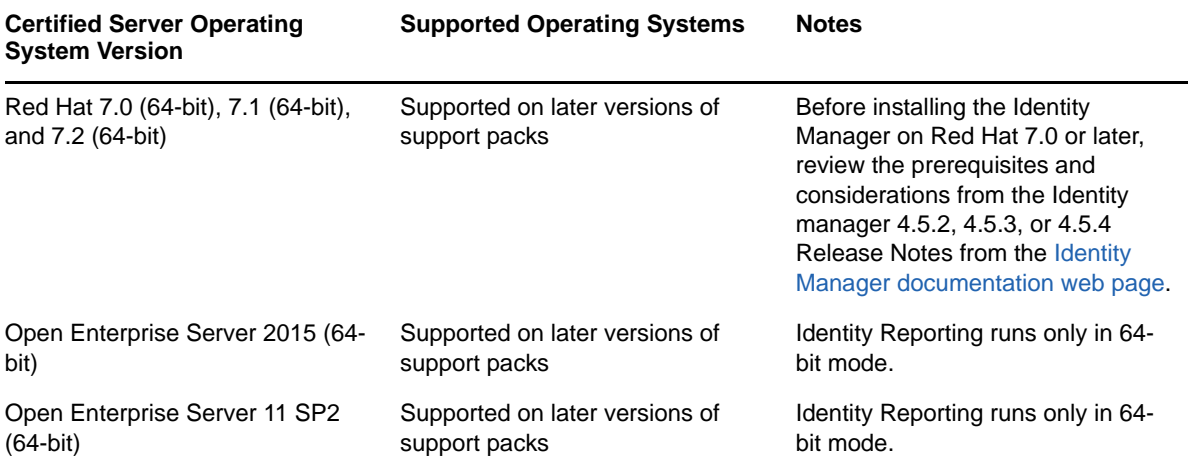

## 37 **Installing the Event Auditing Service**

This section guides you through the process of installing the NetIQ Event Auditing Service (EAS), which sends audit information to the Identity Reporting warehouse. As an alternative for the EAS component, you can use a product such as NetIQ Sentinel.

- [Section 37.1, "Preparing the Environment for Event Auditing Service," on page 341](#page-340-0)
- [Section 37.2, "Using the Wizard to Install Event Auditing Service," on page 342](#page-341-0)
- [Section 37.3, "Installing Event Auditing Service Silently," on page 343](#page-342-0)

## <span id="page-340-0"></span>**37.1 Preparing the Environment for Event Auditing Service**

You must prepare your Linux environment before installing EAS. For example, you must update the kernel SHMMAX parameter to enable PostgreSQL and enable your firewall if you want to forward the syslog file.

- **1** To ensure that the Linux system properly returns the hostname, complete the following steps:
	- **1a** In a text editor, open the /etc/hosts file.
	- **1b** In the /etc/hosts file, add the fully qualified domain name (FQDN) of your Linux system to the 127.0.0.1 entry.

For example, if your Linux system's FQDN is hostname.example.com, the  $/etc/host$ s file should look similar to this:

```
# IP-Address Full-Qualified-Hostname Short-Hostname
127.0.0.1 hostname.example.com hostname 
# special IPv6 addresses
::1 localhost ipv6-localhost ipv6-loopback
fe00::0 ipv6-localnet
ff00::0 ipv6-mcastprefix<br>ff02::1 ipv6-allnodes
ff02::1 ipv6-allnodes
ff02::2 ipv6-allrouters
ff02::3 ipv6-allhosts
10.10.10.10 hostname.example.com hostname
```
**1c** To verify if the hostname is resolved, execute the hostname -f command.

This command should return the FQDN of your Linux system.

- **2** To enable the PostgreSQL database to run on the server, complete the following steps:
	- **2a** In a text editor, open the /etc/sysctl.conf file.
	- **2b** Change the minimum value for the kernel SHMMAX parameter to enable the database. For example, on a RHEL 6.x system, enter the following text at the end of the file:

# for Sentinel Postgresql kernel.shmmax=1073741824

**NOTE:** Your system might require more memory that this minimum value. For more information, see ["Managing Kernel Resources" in the PostgreSQL documentation](http://www.postgresql.org/docs/8.2/static/kernel-resources.html) (http:// www.postgresql.org/docs/8.2/static/kernel-resources.html).

**2c** To set the parameter, execute the following commands:

```
cd /proc/sys/kernel
echo new_val_to_set > shmmax
```
- **3** To forward the syslog file for auditing, complete one of the following steps:
	- When installing EAS, enable the option to configure the firewall for syslog port forwarding.
	- Execute the following command:

```
iptables -t nat -A PREROUTING -p udp --destination-port 514 -j REDIRECT --
to-ports 1514
```
**NOTE:** If you change the firewall or reboot the server, the entries in the iptables do not persist. To persist the entries in the iptables, consult with your Linux administrator.

## <span id="page-341-0"></span>**37.2 Using the Wizard to Install Event Auditing Service**

The following procedure describes how to install EAS using an installation wizard, either in GUI format or from the console. To perform a silent, unattended installation, see Section 37.3, "Installing [Event Auditing Service Silently," on page 343.](#page-342-0)

To prepare for the installation, review the prerequisites and system requirements listed in [Section 36.4.1, "System Requirements for the Event Auditing Service," on page 337](#page-336-1). Also see the Release Notes accompanying the release.

- **1** Log in to a supported computer where you want to install EAS.
- **2** (Conditional) If you have the .iso image file for the Identity Manager installation package, navigate to the directory containing the EAS installation files, located by default in the products/ EAS/ directory.
- **3** (Conditional) If you downloaded the EAS installation files from the [NetIQ Downloads website,](https://dl.netiq.com) complete the following steps:
	- **3a** Navigate to the . tgz file for the downloaded image.
	- **3b** Extract the contents of the file to a folder on the local computer.
- **4** From the directory that contains the installation files, launch the installation program:

./EASInstall.bin

- **5** In the installation program, specify the language that you want to use for installation, and then click **OK**.
- **6** Accept the License Agreement, and then click **Next**.
- **7** Review the Introduction text, and then click **Next**.
- **8** In the Installation Directory window, click **Next**.
- **9** In the Utilities Administrator Password window, specify the password for the admin user of the EAS utilities.

**NOTE:** On an SUSE Linux (SLES) server, the password must meet the systems password policy for SLES.

- **10** Click **Next**
- **11** In the EAS Administrator Password window, specify the password for the dbauser.

**NOTE:** On an SUSE Linux (SLES) server, the password must meet the systems password policy for SLES.

- **12** Click **Next**
- **13** Specify the port on which the PostgreSQL database runs, and then click **Next**.
- **14** Read the **Pre-Installation Summary**, and then click **Install**.
- **15** (Conditional) To use the Syslog UDP connector, select **Enable Port Forwarding**, and then click **Next**.
- **16** When the installation process completes, click **Done**.
- **17** (Conditional) To perform an action like a  $pg\_dump$  of the EAS installation, you must export the LD\_LIBRARY\_PATH variable:
	- **17a** Log in to the server as a non-root user. For example, novleas user.
	- **17b** In a terminal, run the following command:

. /opt/novell/sentinel\_eas/bin/setenv.sh

This command tells the system to fetch the contents of the seteny. sh file from the installation folder.

## <span id="page-342-0"></span>**37.3 Installing Event Auditing Service Silently**

A silent (non-interactive) installation does not display a user interface or ask the user any questions. Instead, the system uses information from a . properties file. You can run the silent installation with the default file or edit the file to customize the installation process. To perform a guided installation, see ["Using the Wizard to Install Event Auditing Service" on page 342.](#page-341-0)

To prepare for the installation, review the prerequisites and system requirements listed in [Section 36.4.1, "System Requirements for the Event Auditing Service," on page 337](#page-336-1). Also see the Release Notes accompanying the release.

**1** (Conditional) To avoid specifying the administrator passwords for the EAS utilities and PostgreSQL database in the . properties file for a silent installation, use the export command:

export ADMIN\_PWD=*EAS\_utilities\_admin\_password*

export DBA\_PWD=*PostgreSQL\_dbauser\_password*

For example:

export ADMIN\_PWD=myPassWord

The silent installation process reads the passwords from the environment, rather than from the .properties file.

- **2** In a text editor, modify one of the following properties files, located by default in the products/ EAS directory of the .iso image:
	- eas\_install.properties to use the default installation settings
	- eas\_configure.properties to customize the installation settings, such as specifying passwords for the EAS utilities and PostgreSQL database
- **3** Launch the installation with the following command:

```
./EASInstall.bin -i silent -f path_to_properties_file
```
For example:

./EASInstall.bin -i silent -f /root/Software/eas\_configure.properties

- **4** (Conditional) To perform an action like a pg\_dump of the EAS installation, you must export the LD\_LIBRARY\_PATH variable:
	- **4a** Log in to the server as a non-root user. For example, novleas user.
	- **4b** In a terminal, run the following command:
		- . /opt/novell/sentinel\_eas/bin/setenv.sh

This command tells the system to fetch the contents of the setenv.sh file from the installation folder.

# 38 **Installing Identity Reporting**

This section describes the process for installing Identity Reporting.

**NOTE:** NetIQ recommends that you install Identity Reporting after installing the identity applications and EAS. For more information, see [Section 5.3, "Recommended Installation Scenarios and Server](#page-43-0)  [Setup," on page 44.](#page-43-0)

- [Section 38.1, "Using the Guided Process to Install Identity Reporting," on page 345](#page-344-0)
- [Section 38.2, "Installing Identity Reporting Silently," on page 350](#page-349-0)
- [Section 38.3, "Manually Generating the Database Schema," on page 351](#page-350-0)

## <span id="page-344-0"></span>**38.1 Using the Guided Process to Install Identity Reporting**

The following procedure describes how to install Identity Reporting using an installation wizard, either in GUI format or from the console. To perform a silent, unattended installation, see [Section 38.2,](#page-349-0)  ["Installing Identity Reporting Silently," on page 350.](#page-349-0)

To prepare for the installation, review the prerequisites and system requirements listed in [Section 36.4.2, "System Requirements for Identity Reporting," on page 338](#page-337-0). Also see the Release Notes accompanying the release.

**1** Ensure that the SIEM database in your event auditing service is running.

The installation program creates tables in the database and verifies connectivity. The program also installs a JAR file for the PostgreSQL JDBC driver, and automatically uses this file for database connectivity.

- **2** Log in to the computer where you want to install Identity Reporting.
- **3** Stop the application server, such as Tomcat.
- **4** (Conditional) If you have the .iso image file for the Identity Manager installation package, navigate to the directory containing the installation files for Identity Reporting, located by default in the products/Reporting/ directory.
- **5** (Conditional) If you downloaded Identity Reporting installation files from the [NetIQ Downloads](https://dl.netiq.com)  [website,](https://dl.netiq.com) complete the following steps:
	- **5a** Navigate to the . tgz file for the downloaded image.
	- **5b** Extract the contents of the file to a folder on the local computer.
- **6** From the directory that contains the installation files, complete one of the following actions:
	- **Linux (console)**: Enter ./rpt-install.bin -i console
	- **Linux (GUI)**: Enter ./rpt-install.bin
	- **Windows**: Run rpt-install.exe
- **7** In the installation program, specify the language that you want to use for installation, and then click **OK**.
- **8** Review the Introduction text, and then click **Next**.
- **9** Accept the License Agreement, and then click **Next**.
- <span id="page-345-0"></span>**10** To complete the guided process, specify values for the following parameters:
	- **Installation folder**

Specifies the location for the installation files.

**Application server platform**

Specifies the application server that will run the core (IDMRPT-Core.war), EASREST REST API (easrestapi.war), EAS Webstart (easwebstart.war), and Reporting REST API Reference WAR (rptdoc.war) files.

**NOTE:** Do not change the names of these WAR files. If you change the file names, the deployment process fails.

**Application server details**

*Applies only for JBoss and Tomcat application servers.*

Specifies a path to the deployment or webapps directory of the application server instance. For example, /home/netiq/idm/jboss/server/IDM/deploy or /opt/netiq/idm/apps/ tomcat/webapps.

**Application server connection**

Represents the settings of the URL that users need to connect to Identity Reporting on the application server. For example, https:myserver.mycompany.com:8080.

**NOTE:** If OSP runs on a different instance of the application server, you must also select **Connect to an external authentication server** and specify values for the OSP server.

#### *Protocol*

Specifies whether you want to use *http* or *https*. To use SSL for communication, specify https.

#### *Host name*

Specifies the DNS name or IP address of the application server. Do not use localhost.

#### *Port*

Specifies the port that you want the application server to use for communication with Identity Reporting.

#### *Connect to an external authentication server*

Specifies whether a different instance of the application server hosts the authentication server (OSP). The authentication server contains the list of users who can log in to Identity Reporting.

If you select this setting, also specify values for the authentication server's **Protocol**, **Host name**, and **Port**.

**Authentication server details**

Specifies the password that you want to create for the Identity Reporting service to use when connecting to the OSP client on the authentication server.

To modify this password after installation, use the RBPM Configuration utility.

**Event auditing service**

Specifies whether you want to use NetIQ Event Auditing Service (EAS) to track events in Identity Reporting and the User Application.

If you select this setting, also specify the DNS name or IP address of the server that hosts EAS.

**Database details (not using EAS)**

Represents the settings for your SIEM database.

#### *Database type*

*Applies only when you do not use EAS and your SIEM database runs on an Oracle platform.*

Specifies whether your SIEM database is an Oracle database. If you select this setting, also specify values for the JDBC driver.

#### *JDBC driver jar*

*Applies only when your SIEM database runs on an Oracle platform.*

Specifies the path to the jar file for the Oracle JDBC driver. For example, opt\oracl\ojdbc7.jar.

For more information, see [Section 39.2, "Running Reports on an Oracle Database," on](#page-356-0)  [page 357.](#page-356-0)

#### *JDBC driver classname*

*Applies only when your SIEM database runs on an Oracle platform.*

Specifies the class of the JDBC driver.

#### *JDBC driver type*

*Applies only when your SIEM database runs on an Oracle platform.*

Specifies the type of JDBC driver.

#### *Database host*

*Applies only when you do not use EAS.*

Specifies the DNS name or IP address of the server that hosts your SIEM database. Do not use localhost.

#### *Database name*

*Applies only when you do not use EAS.*

Specifies the name of your SIEM database.

#### *Database port*

Specifies the port for the SIEM database. The default value is 15432.

#### *DBA userid*

*Applies only when you do not use EAS.*

Specifies the name of the administrative account for the SIEM database server and owner of the event auditing schema and views.

#### *DBA password*

Specifies the password for the administrative account for the database.

If you are using EAS, the installation program creates this password for the dbauser account.

#### *idmrptsrv user password*

Specifies the password for the account that owns the Identity Reporting schema and view in the database.

If you are using EAS, the installation program creates this password for the  $\frac{1}{2}$  dm rptsrv account.

#### *idmrptuser user password*

Specifies the password for the account that can access the database to run reports.

If you are using EAS, the installation program creates this password for the idmrptuser account.

#### *Test database connection*

Indicates whether you want the installation program to test the values specified for the database.

The installation program attempt the connection when you click **Next** or press **Enter**.

**NOTE:** You can continue with installation if the database connection fails. However, after installation, you must manually create the tables and connect to the database. For more information, see [Section 38.3, "Manually Generating the Database Schema," on](#page-350-0)  [page 351.](#page-350-0)

#### **Authentication details**

Represents the settings for the authentication server. To modify these settings after installation, use the RBPM Configuration utility.

#### *Use SSL*

Specifies whether you want to use SSL protocol for connections between Identity Reporting and the authentication server.

#### *Identity Vault server*

Specifies the DNS name or IP address of the authentication server. Do not use localhost.

#### *Identity Vault port*

Specifies the port that you want the authentication server to use for communication with Identity Reporting. For example, specify 389 for a non-secure port or 636 for SSL connections.

#### *Identity Vault admin user*

Specifies the LDAP distinguished name (DN) for an administrator account of the authentication server. For example, cn=admin,ou=sa,o=system.

#### *Identity Vault admin password*

Specifies the password for the administrator account of the authentication server.

#### *Base container*

Specifies the DN of the container that lists the users that can log in to Identity Reporting. For example, o=data.

**NOTE:** If the DN contains special characters, you might need to escape those characters. For more information, see RFC 2253/4514 Section 2.4.

#### *Login attribute*

Specifies the attribute that you want to use for searching the subtree of the user container. For example, cn.

#### *Target locale*

Specifies the language that you want to use for Identity Reporting. The application uses the specified local in searches.

**User Application driver**

Represents the settings for the User Application driver.

#### *User Application driver*

Specifies the name of the User Application driver.

#### *Driver set name*

Specifies the name of the driver set for the User Application driver.

#### *Driver set container*

Specifies the DN for the container that stores the driver set.

#### **Email deliver**

Represents the settings for the SMTP server that sends report notifications. To modify these settings after installation, use the RBPM Configuration utility.

#### *Default email address*

Specifies the email address that you want Identity Reporting to use as the origination for email notifications.

#### *SMTP server*

Specifies the IP address or DNS name of the SMTP email host that Identity Reporting uses for notifications. Do not use localhost.

#### *SMTP server port*

Specifies the port number for the SMTP server. The default value is 465.

#### *Use SSL for SMTP*

Specifies whether you want to use SSL protocol for communication with the SMTP server.

#### *Require server authentication*

Specifies whether you want to use authentication for communication with the SMTP server.

If you select this setting, also specify the credentials for the email server.

#### *SMTP user name*

*Applies only when you select* **Server requires authentication***.*

Specifies the name of an login account for the SMTP server.

#### *SMTP password*

*Applies only when you select* **Server requires authentication***.*

Specifies the password of a login account for the SMTP server.

#### **Report details**

Represents the settings for maintaining completed reports.

#### *Keep finished reports for*

Specifies the amount of time that Identity Reporting will retain completed reports before deleting them. For example, to specify six months, enter 6 and then select **Month**.

#### *Location of report definitions*

Specifies a path where you want to store the report definitions. For example,  $\sqrt{\text{opt}}$ netiq/IdentityReporting.

**Novel identity audit**

Represents the settings for auditing activity in Identity Reporting.

#### *Enable auditing for Identity Reporting*

Specifies whether you want to send log events to an auditing server.

If you select this setting, also specify the location for the audit log cache.

#### *Audit log cache folder*

*Applies only when you enable auditing for Identity Reporting.*

Specifies the location of the cache directory that you want to use for auditing. For example, /opt/novell/Identity Reporting.

**NOTE:** Ensure that the logevent file has valid paths for the cache directory and nauditpa. jar file. If these settings are not defined correctly, Identity Reporting will not start.

**NAudit certificates**

*Applies only when you enable auditing for Identity Reporting.*

Represents the settings for the NAudit service which sends events from Identity Reporting to EAS.

#### *Specify existing certificate / Generate a certificate*

Indicates whether you want to use an existing certificate for the NAudit server or create a new one.

#### *Enter Public key*

*Applies only when you want to use an existing certificate.*

Lists the custom public key certificate that you want the NAudit service to use to authenticate audit messages sent to EAS.

#### *Enter RSA Key*

*Applies only when you want to use an existing certificate.*

Specifies the path to the custom private key file that you want the NAudit service to use to authenticate audit messages sent to EAS.

- **11** Review the information in the Pre-Installation Summary window, and then click **Install**.
- **12** (Conditional) To use WebSphere to host Identity Reporting, continue to [Section 39.1,](#page-352-1)  ["Configuring Identity Reporting for WebSphere," on page 353.](#page-352-1)

## <span id="page-349-0"></span>**38.2 Installing Identity Reporting Silently**

A silent (non-interactive) installation does not display a user interface or ask the user any questions. Instead, the system uses information from a . properties file. You can run the silent installation with the default file or edit the file to customize the installation process. To perform a guided installation, see ["Using the Guided Process to Install Identity Reporting" on page 345](#page-344-0).

To prepare for the installation, review the prerequisites and system requirements listed in [Section 36.4.2, "System Requirements for Identity Reporting," on page 338](#page-337-0). Also see the Release Notes accompanying the release.

- **1** (Conditional) To avoid specifying the administrator passwords for the installation in the .properties file for a silent installation, use the export or set command. For example:
	- **Linux**: export NOVL\_ADMIN\_PWD=*myPassWord*
	- **Windows**: set NOVL\_ADMIN\_PWD=*myPassWord*

The silent installation process reads the passwords from the environment, rather than from the .properties file.

Specify the following passwords:

#### **NOVL\_DB\_RPT\_USER\_PASSWORD**

Specifies the password for the administrator for the SIEM database.

#### **NOVL\_IDM\_SRV\_PWD**

Specifies the password for the owner of the database schemas and objects for reporting.

#### **NOVL\_IDM\_USER\_PWD**

Specifies the password for the idmrptuser that has read-only access to reporting data.

#### **NOVL\_EAS\_SYSTEM\_PASSWORD**

Specifies the password for the EAS server.

You can copy the system password from the system property in the activemqusers.properties file on the computer where EAS is installed.

#### **NOVL\_ADMIN\_PWD**

(Conditional) To enable subcontainer searches at login time, specifies the password of an LDAP administrator.

#### **NOVL\_SMTP\_PASSWORD**

(Conditional) To use authentication for email communications, specifies the password for the default SMTP email user.

- **2** To specify the installation parameters, complete the following steps:
	- **2a** Ensure that the .properties file is located in the same directory as the execution file for installation.

For your convenience, NetIQ provides two .properties files, located by default in the products/Reporting directory of the .iso image:

- rpt\_installonly.properties to use the default installation settings
- rpt\_configonly.properties to customize the installation settings
- **2b** In a text editor, open the .properties file.
- **2c** Specify the parameter values. For a description of the parameters, see [Step 10 on](#page-345-0)  [page 346.](#page-345-0)
- **2d** Save and close the file.
- **3** To launch the installation process, enter one of the following commands:
	- **Linux**: ./rpt-install.bin -i silent -f *path\_to\_properties\_file*
	- **Windows**: ./rpt-install.exe -i silent -f *path\_to\_properties\_file*

**NOTE:** If the .properties file resides in a different directory from the installation script, you must specify the full path to the file. The script unpacks the necessary files to a temporary directory and then launches the silent installation.

## <span id="page-350-0"></span>**38.3 Manually Generating the Database Schema**

You can recreate the database tables after installation without having to reinstall. This section helps you create the database schema.

- **1** Stop the application server.
- **2** Log in to the server that hosts the Identity Reporting database.
- **3** Delete the existing database.
- **4** Create a new database with the same name as the one that you deleted in [Step 3](#page-297-0).

**5** In a text editor, open the NetIQ-Custom-Install.log file, located by default at the root of the installation directory for Identity Reporting. For example:

/opt/netiq/idm

**6** Search for an entry similar to the following content:

```
**************************************************
If a failure is encountered while creating the tables, verify that this string
is correct If not, you can modify this string and copy/paste to a command line 
to run
**************************************************
```
- **7** Copy the command string from the entry.
- **8** Log in to the server where you installed the database for Identity Reporting.
- **9** In a terminal, paste the command string that you copied.

**NOTE:** The command should be updateSQL. If it is update, change the command to updateSQL.

- **10** In the command, replace the asterisks (\*) that represent the database username and password with the actual values required to authenticate. Also, ensure the name of the SQL file is unique.
- **11** Execute the command.
- **12** (Conditional) If the process generates a SQL file instead of populating the database, provide the file to your database administrator to import into the database server.
- **13** Start the application server.

# 39

# <span id="page-352-0"></span><sup>39</sup>**Configuring Identity Reporting**

After installing Identity Reporting, you can still modify many of the installation properties. To make changes, run the configuration update utility depending on your platform. Run configupdate.sh on Linux or run configupdate.bat on Windows.

If you change any setting for Identity Reporting with the configuration tool, you must restart the application server for the changes to take effect. However, you do not need to restart the server after making changes in the web user interface for Identity Reporting.

- [Section 39.1, "Configuring Identity Reporting for WebSphere," on page 353](#page-352-1)
- [Section 39.2, "Running Reports on an Oracle Database," on page 357](#page-356-0)
- [Section 39.3, "Deploying REST APIs for Identity Reporting," on page 357](#page-356-1)

## <span id="page-352-1"></span>**39.1 Configuring Identity Reporting for WebSphere**

This section helps you configure your WebSphere application server to work with Identity Reporting.

- ◆ [Section 39.1.1, "Preparing WebSphere Environments," on page 353](#page-352-2)
- Section 39.1.2, "Configuring the WebSphere Environment to Run as a Windows Service," on [page 354](#page-353-0)
- [Section 39.1.3, "Configuring WebSphere for SSL Connections," on page 354](#page-353-1)
- Section 39.1.4, "Adding Reporting Configuration Files and JVM System Properties," on [page 354](#page-353-2)
- [Section 39.1.5, "Creating and Applying a Shared Library," on page 355](#page-354-0)

## <span id="page-352-2"></span>**39.1.1 Preparing WebSphere Environments**

The installation program for Identity Reporting creates the users **idmrptsrv** and **idmrptuser** in the PostgreSQL database. You need these users to test the data sources required by Identity Reporting. Also, the data sources need to exist before you deploy the application. For more information, see [Section 36.2, "Understanding the Installation Process for the Identity Reporting Components," on](#page-333-0)  [page 334.](#page-333-0)

To ensure that your environment is set up correctly, you must perform the followings steps in the listed order. Use the following table to identify the appropriate data sources to bind to the PostgreSQL users.

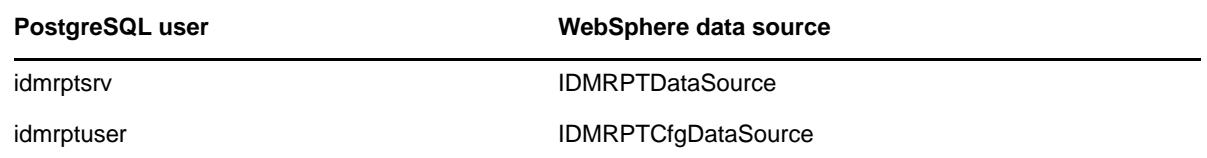

- **1** Install Identity Reporting as directed in one of the following sections:
	- [Section 38.1, "Using the Guided Process to Install Identity Reporting," on page 345](#page-344-0)
	- [Section 38.2, "Installing Identity Reporting Silently," on page 350](#page-349-0)

This step creates the **idmrptsrv** and **idmrptuser** users in the PostgreSQL database, as well as writes the WARs to /opt/netiq/idm/apps/IdentityReporting.

- **2** Create the two data sources for PostgreSQL that connect to the SIEM database and are bound to the following PostgreSQL users.
- **3** Deploy the following Identity Reporting WAR files using the deployment tools for your application server:
	- IDMRPT-CORE.war
	- IDMRPT.war
	- rptdoc.war
	- easwebstart.war
	- easrestapi.war

## <span id="page-353-0"></span>**39.1.2 Configuring the WebSphere Environment to Run as a Windows Service**

When you deploy Identity Reporting to a web container that runs as a Windows Service, you need to set the **Log on as** property of that service so that it can read or write the same configuration data that is set by the installation and configuration tools.

If you do not make this change, you might see problems when WebSphere 7.0 is installed as a Windows service. In this case, the **Log on as** property is set by default to "local system," which does not map to any user defined in the users and groups for the system. Identity Reporting uses Java Preferences to store application configuration data, which are associated with the OS user who executes the process (in other words, the application server).

Set the **Log on as** property to the user account that you expect the application server to run as. For example, to run as "administrator," set **Log on as** to administrator. The post-installation configuration tool must run as the same user.

## <span id="page-353-1"></span>**39.1.3 Configuring WebSphere for SSL Connections**

If you are using SSL connections, you need to persist the eDirectory certificate. Use the console utility to upload the CA to the Trusted Store.

## <span id="page-353-2"></span>**39.1.4 Adding Reporting Configuration Files and JVM System Properties**

This section helps you create new JVM system properties that Identity Reporting requires to function on a WebSphere application server. The process differs slightly depending on whether you deploy Identity Reporting in the same WebSphere environment as the identity applications.

- **1** Log in to the WebSphere admin console as an admin user.
- **2** In the left pane, click **Servers > Application Servers**.
- **3** In the list of servers, click the name of the server that you want to configure. For example, server1.
- **4** Under **Server Infrastructure** in the content pane, click **Java and Process Management**.
- **5** Expand the link and select **Process Definition**.
- **6** In the list under **Additional Properties**, click **Java Virtual Machine**.
- **7** Under the **Additional Properties** heading for the JVM page, click **Custom Properties**.
- **8** To add the com.netiq.rpt.config.file JVM system property, complete the following steps:

**8a** Click **New**.

- **8b** For **Name**, specify com.netiq.rpt.config.file.
- **8c** For **Value**, specify the full path including the filename for the ismconfiguation.properties file.

For example, /opt/netiq/idm/apps/IdentityReporting/config/ismconfiguation.properties.

**8d** For **Description**, specify a description for the property.

For example, Identity Manager Reporting ism properties file.

- **8e** Click **OK** to save the property.
- **9** (Conditional) If you deploy Identity Reporting with the identity applications, complete the following steps:
	- **9a** Copy the following configuration files from the installation directory for Identity Reporting:
		- rpt\_data\_hibernate.cfg.xml
		- rpt\_runner\_hibernate.cfg.xml
		- rpt\_mgt\_cfg\_hibernate.cfg.xml
	- **9b** Place the files in the directory that gets mapped to the extend.local.config.dir JVM property during the identity applications configuration.
- **10** (Conditional) If you do not deploy Identity Reporting with the identity applications, complete the following steps to add the extend.local.config.dir JVM system property:
	- **10a** Click **New**.
	- **10b** For **Name**, specify extend.local.config.dir.
	- **10c** For **Value**, specify the full path of the directory that contains the three Reporting configuration files (rpt\_data\_hibernate.cfg.xml, rpt\_runner\_hibernate.cfg.xml, and rpt\_mgt\_cfg\_hibernate.cfg.xml).

For example, /opt/netiq/idm/apps/IdentityReporting/conf/.

**10d** For **Description**, specify a description for the property.

For example, path to the Identity Manager Reporting configuration files.

**10e** Click **OK** to save the property.

**11** Restart WebSphere.

## <span id="page-354-0"></span>**39.1.5 Creating and Applying a Shared Library**

You might need to configure a shared library for Identity Reporting. When you create a shared library you must also apply the library to a new class loader to ensure that WebSphere uses the Identity Manager versions of the JAR files. Otherwise, you will encounter class loading problems with JAR files that have shipped with WebSphere. WebSphere class loading problems can manifest as the following kinds of exceptions:

- ClassCastException
- ClassNotFoundException
- NoClassDefFoundException
- UnsatisfiedLinkError
- LinkageError

This process includes the following activities:

- ["Configuring the Shared Library" on page 356](#page-355-0)
- ["Applying the Shared Library to a New Class Loader" on page 356](#page-355-1)

#### <span id="page-355-0"></span>**Configuring the Shared Library**

- **1** Log in to the WebSphere admin console as an admin user.
- **2** In the left pane, expand **Environment**.
- **3** Click **Shared Libraries**.
- **4** In the content pane, click **New**.
- **5** Specify a name, such as IDMUA Classpath.
- **6** For **Classpath**, add the required JAR files:
	- If Identity Reporting is installed using the individual component installer, the Shared Library must have the same three jars that are required by the Identity Applications and the following additional jars:
		- log4j.jar
		- commons-logging-1.1.1.jar
		- IDMselector.jar
		- felix.jar

The log4j.jar, IDMselector.jar, and  $f$ elix.jar are located in the  $% f$ reporting-install  $% f$ directory and commons-logging-1.1.1.jar is located in the %reporting-install%/bin/ lib directory.

For example,

- /opt/netiq/idm/apps/IdentityReporting/log4j.jar
- /opt/netiq/idm/apps/IdentityReporting/IDMselector.jar
- /opt/netiq/idm/apps/IdentityReporting/bin/lib/commons-logging-1.1.1.jar
- /opt/netiq/idm/apps/IdentityReporting/felix.jar
- If Identity Reporting is installed as part of Identity Applications installation, add an entry for the  $f$ elix jar to the existing Shared Library definition. The  $f$ elix jar is located in the Identity Reporting installation directory. For example, /opt/netiq/idm/apps/ IdentityReporting/felix.jar.

For example, /opt/netiq/idm/apps/IdentityReporting/felix.jar

- **7** De-select **Use an isolated class loader for this shared library**.
- **8** Click **OK**.
- **9** Click **Save** to save the changes to the master configuration.

### <span id="page-355-1"></span>**Applying the Shared Library to a New Class Loader**

- **1** Log in to the WebSphere admin console as an admin user.
- **2** Expand **Application servers > server-name > Class loader**.

**NOTE:** By default, this option is collapsed under the **Java and Process Management** section.

**3** In the content pane, click **New** to create a new class loader.

- **4** Select **Classes loaded with local class loader first (parent last)**.
- **5** Click **Apply**.
- **6** Select **Shared library references**.
- **7** Click **Add** and then select the shared library that you created in ["Configuring the Shared Library"](#page-283-0)  [on page 284.](#page-283-0)
- **8** Click **Apply**.
- **9** Click **OK**.
- **10** Click **Save** to save the changes to the master configuration.

## <span id="page-356-0"></span>**39.2 Running Reports on an Oracle Database**

Identity Reporting provides the ability to run reports against remote Oracle databases. However, you must add an Oracle JDBC file to the library for your application server.

- **1** Download the ojdbc7.jar file from the [Oracle website.](http://www.oracleimg.com/technetwork/database/features/jdbc/jdbc-drivers-12c-download-1958347.html)
- **2** Copy the file to the appropriate location for your application server:
	- **JBoss**: The context lib directory for isolation: *jboss\_install*/server/*context*/lib. This is the same folder that you specified for **JDBC driver jar** during installation.
	- **Tomcat**: The common/lib directory in the *tomcat\_install*.
	- **WebSphere**: One of the following options:
		- Add to a shared library. For more information, see Section 32.6.3, "Creating and [Applying a Shared Library," on page 283.](#page-282-0)
		- Use the WebSphere Variables to create a JDBC entry.

For more information about supported Oracle databases, see Section 36.4.2, "System Requirements [for Identity Reporting," on page 338](#page-337-0).

## <span id="page-356-1"></span>**39.3 Deploying REST APIs for Identity Reporting**

Identity Reporting incorporates several REST APIs that enable different features within the reporting functionality. These REST API uses the OAuth2 protocol for authentication.

On Tomcat and JBoss, the rptdoc war is automatically deployed when Identity Reporting is installed. On WebSphere, the war is installed in the  $R$ eporting-install-folder%. For example: /opt/ netiq/idm/apps/IdentityReporting. You need to manually deploy it like other Reporting wars.

While working in a staging or production environment, manually delete the rptdoc war files and folders from your environment on Tomcat and JBoss. Do not deploy it on WebSphere.

# 40 **Managing the Drivers for Reporting**

<span id="page-358-2"></span>Identity Reporting requires the following drivers:

- <span id="page-358-0"></span>• Identity Manager Managed System Gateway Driver
- Identity Manager Driver for Data Collection Service

You can use the package management tools provided with Designer to install and configure the drivers. This process includes the following activities:

- [Section 40.1, "Configuring Drivers for Identity Reporting," on page 359](#page-358-1)
- [Section 40.2, "Deploying and Starting Drivers for Identity Reporting," on page 365](#page-364-0)
- [Section 40.3, "Backing Up the Schema for the Drivers," on page 369](#page-368-0)
- [Section 40.4, "Configuring the Runtime Environment," on page 371](#page-370-0)
- [Section 40.5, "Setting Auditing Flags for the Drivers," on page 379](#page-378-0)

## <span id="page-358-1"></span>**40.1 Configuring Drivers for Identity Reporting**

This section helps you install and configure the Managed System Gateway and Data Collection Service drivers for Identity Reporting.

**NOTE:** This section assumes that you have already installed and configured the User Application and Roles and Resources drivers for RBPM. For more information, see [Chapter 33, "Creating and](#page-292-0)  [Deploying the Drivers for the Identity Applications," on page 293](#page-292-0).

- [Section 40.1.1, "Installing the Driver Packages for Identity Reporting," on page 359](#page-358-3)
- [Section 40.1.2, "Configuring the Managed System Gateway Driver," on page 360](#page-359-0)
- [Section 40.1.3, "Configuring the Driver for Data Collection Service," on page 361](#page-360-0)
- [Section 40.1.4, "Configuring Identity Reporting to Collect Data from the Identity Applications," on](#page-363-0)  [page 364](#page-363-0)

## <span id="page-358-3"></span>**40.1.1 Installing the Driver Packages for Identity Reporting**

Before you attempt to configure the drivers, you must have all of the necessary packages for the drivers in the Package Catalog. When you create a new Identity Manager project in Designer, the user interface automatically prompts you to import several packages into the new project. You do not need to import the packages during installation but you must install them at some point for Identity Reporting to function appropriately.

- **1** Open your project in Designer.
- **2** Select **Package Catalog > Import Package**.
- **3** In the Select Package dialog box, click **Select All**, and then click **OK**.

Designer adds several new package folders under the **Package Catalog**. These package folders correspond to the objects in the palette on the right side of the Modeler view in Designer.

**4** Click **Save**.

## <span id="page-359-0"></span>**40.1.2 Configuring the Managed System Gateway Driver**

- **1** Open your project in Designer.
- **2** In the palette of the **Modeler** view, select **Service > Managed System Gateway**.
- **3** Drag the icon for **Managed System Gateway** onto the **Modeler** view.
- **4** In the Driver Configuration Wizard, select **Managed System Gateway Base**, and then click **Next**.
- **5** In the Select Mandatory Features window, select the mandatory features, and then click **Next**.
- **6** (Conditional) If the application prompts you for an additional package called **Advanced Java Class**, select the package and then click **OK**.
- **7** (Optional) Specify the name that you want to use for the driver.
- **8** Click **Next**.
- **9** For Connection Parameters, specify the values that Identity Reporting uses to request data from the driver.

When you specify more than one IP address, you continue to use the same port number to listen on all the interfaces. For example, if you specify 164.99.88.30,127.0.0.1 for the address and 9000 for the port, then the driver uses the following settings:

164.99.88.30:9000 127.0.0.1:9000

- **10** (Optional) To enable end-point tracing, select **true** and then specify a location for the trace file.
- **11** Click **Next**.
- **12** (Optional) To connect the driver to a remote loader, complete the following steps:

**12a** In the Remote Loader window, select **yes**.

**12b** Specify the settings for the remote loader that you want to use.

- **13** Click **Next**.
- **14** Review the information in the Confirm Installation Tasks window, and then click **Finish**.
- **15** (Optional) To configure additional settings for the driver, complete the following steps in the Modeler view:
	- **15a** Right-click the line connecting the Managed System Gateway Driver to the driver set, and then click **Properties**.
	- **15b** In the Properties dialog box, select **Driver Configuration > Startup Option**.
	- **15c** Select **Manual** for the startup option, and then click **Apply**.
	- **15d** Select the **Driver Parameters** tab.
	- **15e** (Optional) In the **Driver Options** tab, modify the settings for the driver, connections, and end-point tracing.

You might need to select **show** under **Connection Parameters** and **Driver Parameters** to display the settings.

**15f** (Optional) To have the driver send periodic status messages on the Publisher channel, click the **Publisher Options** tab, and then specify a value in minutes for **Publisher heartbeat interval**.

If no traffic occurs on the Publisher channel within the specified interval, the driver sends a new heartbeat.

**15g** Click **Apply**.
- **16** (Optional) To specify global configuration values for the server, complete the following steps:
	- **16a** In the navigation pane, select **GCVs**.
	- **16b** Specify global configuration values, such as the following:

#### **Query Managed Systems across driversets**

Defines the scope of operation for the Managed System Gateway Driver. If set to **true**, the driver returns information about managed systems across driversets. Otherwise, the scope is restricted to the local driverset.

#### **Add end-point request data to queries**

Specifies whether end-point request data be added to the queries sent by the driver. This will be added as an operation-data node.

#### **End-point request data node name**

Specifies a node-name that will be added to the operation-data of the queries. The node attributes will contain the details about the request.

- **16c** Click **Apply**.
- **17** (Optional) To review the packages that have been installed, click **Packages** in the navigation pane.

You do not need to change the **Operation** settings unless you want to uninstall a particular package.

- **18** Click **OK**.
- **19** Enable the Subscriber channel for Identity Reporting to function correctly.

# <span id="page-360-0"></span>**40.1.3 Configuring the Driver for Data Collection Service**

- **1** Open your project in Designer.
- **2** In the palette of the **Modeler** view, select **Service > Data Collection Service**.
- **3** Drag the icon for **Data Collection Service** onto the **Modeler** view.
- **4** In the Driver Configuration Wizard, select **Data Collection Service Base**, and then click **Next**.
- **5** In the Select Mandatory Features window, select the mandatory features, and then click **Next**.
- **6** Select the optional features that you want to apply, and then click **Next**.
- **7** (Conditional) If the application prompts you for an additional package called **LDAP Library**, complete the following steps:
	- **7a** Select the package, and then click **OK**.
	- **7b** (Optional) To configure a global connection profile for all drivers, on the Install LDAP Library page, select **Yes**.
- **8** Click **Next**.
- **9** (Optional) Specify the name that you want to use for the driver.
- **10** Click **Next**.
- **11** For Connection Parameters, specify the values that Identity Reporting uses to request data from the driver.

For example, specify the user and password of the Reporting Administrator for authentication.

When you specify more than one IP address, you continue to use the same port number to listen on all the interfaces. For example, if you specify 164.99.88.30,127.0.0.1 for the address and 9000 for the port, then the driver uses the following settings:

164.99.88.30:9000 127.0.0.1:9000

- **12** Click **Next**.
- **13** For **Identity Vault Registration**, specify the settings for the Identity Vault.

You must specify an IP address. Do not specify an address of localhost for the Identity Vault Registration.

- **14** (Optional) To register the Managed System Gateway driver, complete the following steps:
	- **14a** For **Managed System Gateway Registration**, click **yes**.
	- **14b** Specify the DN for the driver, as well as the user and password for the LDAP administrator.

**NOTE:** Because the driver has not yet been deployed, the browse function does not show the Managed System Gateway driver you just configured, so you might need to type the DN for the driver.

- **15** Click **Next**.
- **16** (Optional) To connect the driver to a remote loader, complete the following steps:

**16a** In the Remote Loader window, select **yes**.

**16b** Specify the settings for the remote loader that you want to use.

- **17** Click **Next**.
- **18** For **Scoping Configuration**, specify the role for the Data Service Collection driver.
- **19** Review the information in the Confirm Installation Tasks window, and then click **Finish**.
- **20** (Optional) To configure additional settings for the driver, complete the following steps in the Modeler view:
	- **20a** Right-click the line connecting the Data Collection Service driver to the driver set, and then click **Properties**.
	- **20b** In the Properties dialog box, select **Driver Configuration > Startup Option**.
	- **20c** Select **Manual** for the startup option, and then click **Apply**.
	- **20d** Select the **Driver Parameters** tab.

In environments where the driver receives large numbers of events, NetIQ recommends setting the number of batches per file to no more than 5. If you set this parameter to a value greater than 5, the driver cannot process events efficiently.

**20e** (Optional) In the **Driver Options** tab, modify the settings for the driver, connections, and registration.

In a test environment, you might want to use low numbers to be sure your events are processed correctly. However, in a production environment, you probably want to use higher numbers so that the system does not process events unnecessarily.

#### **IP Address**

Specifies the IP address of the server that hosts Identity Reporting.

**Port** 

Specifies the port number that Identity Reporting uses for REST connections.

#### **Protocol**

Specifies the protocol for accessing Identity Reporting. If you select HTTPS, you must also indicate whether you want to trust the server's certificate.

#### **Name**

Specifies the name that you want to use to refer to your Identity Vault within Identity Reporting.

#### **Description**

Specifies a short description of the Identity Vault.

#### **Address**

Specifies the IP address of the Identity Vault.

164.99.130.127

**NOTE:** You must specify an IP address. Do not specify an address of "localhost" for the Identity Vault Registration.

#### **Register Managed System Gateway**

Specifies whether you want to register the Managed System Gateway Driver.

#### **Managed System Gateway Driver DN (LDAP)**

Specifies the DN of the Managed System Gateway Driver in slash format.

#### **Managed System Gateway Driver Configuration Mode**

Specifies whether the driver is configured locally or is remote.

#### **User DN (LDAP)**

Specifies the LDAP DN of the user that the driver should use to authenticate to the Managed System Gateway Driver. This DN must exist in the Identity Vault.

#### **Password**

Specifies the password for the user.

#### **Time interval between submitting events**

The maximum amount of time, in minutes, that an event can remain in the persistence layer before being submitted to the DCS (and to the database for Identity Reporting).

**20f** (Conditional) To collect data from the identity applications, specify the values for **SSO Service Support**. For more information, see [Section 40.1.4, "Configuring Identity Reporting](#page-363-0)  [to Collect Data from the Identity Applications," on page 364.](#page-363-0)

**20g** Click **Apply**.

- **21** To configure DNs, complete the following steps:
	- **21a** In the navigation menu, select **Engine Control Values**.
	- **21b** For the **Qualified form for DN-syntax attribute values** setting, select **True**.
	- **21c** Click **Apply**.
- **22** (Optional) To specify global configuration values for the server, complete the following steps:
	- **22a** In the navigation pane, select **GCVs**.
	- **22b** For **Show override options**, select **Show**.
	- **22c** Modify the settings to override the global configuration values.
	- **22d** Click **Apply**.
- **23** Click **OK**.

# <span id="page-363-0"></span>**40.1.4 Configuring Identity Reporting to Collect Data from the Identity Applications**

For Identity Reporting to collect data from the identity applications, you must configure the DCS driver to support the single sign-on process.

- **1** Open your project in Designer.
- **2** In the **Outline** view, right-click the Data Collection Service driver, then click **Properties**.
- **3** Click **Driver Configuration > Driver Parameters**.
- **4** Click **Show connection parameters > show**.
- **5** Click **SSO Service Support > Yes**.
- **6** Specify the parameters for single sign-on functionality:

#### **SSO Service Address**

#### *Required*

Specifies the relative URL of the authentication server that issues tokens to OSP. For example, 10.10.10.48.

This value must match the value that you specified in the RBPM configuration utility for **OSP server host identifier**. For more information, see [Section 35.3.1, "Authentication Server," on](#page-316-0)  [page 317.](#page-316-0)

#### **SSO Service Port**

#### *Required*

Specifies the port for the authentication server. The default value is 8180.

This value must match the value that you specified in the RBPM configuration utility for **OSP server TCP port**. For more information, see [Section 35.3.1, "Authentication Server," on](#page-316-0)  [page 317.](#page-316-0)

#### **SSO Service Client ID**

#### *Required*

Specifies the name that you want to use to identify the single sign-on client for the DCS driver to the authentication server. The default value is dcsdrv.

This value must match the value that you specified in the RBPM configuration utility for **OSP client ID**. For more information, see [Section 35.4.4, "Reporting," on page 325](#page-324-0).

#### **SSO Service Client Secret**

#### *Required*

Specifies the password for the single sign-on client for the DCS driver.

This value must match the value that you specified in the RBPM configuration utility for **OSP client secret**. For more information, see [Section 35.4.4, "Reporting," on page 325.](#page-324-0)

#### **Protocol**

Specifies whether the service client uses the http (non-secure) or https (secure) protocol when communicating with the authentication server.

- **7** Click **Apply**, then click **OK**.
- **8** (Conditional) If you changed these settings after deploying the driver, you must deploy and restart the driver. For more information, see [Section 40.2, "Deploying and Starting Drivers for](#page-364-0)  [Identity Reporting," on page 365.](#page-364-0)
- **9** Repeat this procedure for each DCS driver in your environment.

# <span id="page-364-0"></span>**40.2 Deploying and Starting Drivers for Identity Reporting**

Identity Reporting requires the following drivers:

- Identity Manager Managed System Gateway Driver
- Identity Manager Driver for Data Collection Service

This process includes the following activities:

- [Section 40.2.1, "Deploying the Drivers," on page 365](#page-364-1)
- [Section 40.2.2, "Verifying that the Managed Systems are Working," on page 365](#page-364-2)
- [Section 40.2.3, "Starting the Drivers for Identity Reporting," on page 368](#page-367-0)

For more information about installing and configuring these drivers, see [Section 40.1, "Configuring](#page-358-0)  [Drivers for Identity Reporting," on page 359.](#page-358-0)

### <span id="page-364-1"></span>**40.2.1 Deploying the Drivers**

You must deploy the two drivers for Identity Reporting.

- **1** Open your project in Designer.
- **2** In the **Modeler** or **Outline** view, right-click the driver set that you want to deploy.
- **3** Select **Live** > **Deploy**.
- **4** Specify the Identity Vault credentials for the selected driver.

### <span id="page-364-2"></span>**40.2.2 Verifying that the Managed Systems are Working**

Before you start the Managed System Gateway Driver and the Data Collection Service Driver, you should confirm that the underlying managed systems are properly configured. This process helps you isolate problems with your environment that do not relate to the configuration of the reporting drivers.

To troubleshoot your Active Directory environment, for example, you might want to test an Active Directory entitlement by assigning a resource in the User Application.

**NOTE:** For more information about the Active Directory driver, see the *[NetIQ Identity Manager Driver](https://www.netiq.com/documentation/idm45drivers/ad/)  [for Active Directory Implementation Guide](https://www.netiq.com/documentation/idm45drivers/ad/)*.

The following steps demonstrate one way to confirm that Active Directory is properly configured:

- **1** Ensure that the User Application and Identity Reporting are both running on the same server.
- **2** In iManager, verify that the User Application Driver and the Role and Resource Service Driver are running, then ensure that the driver for the managed system is running.
- **3** To verify that the User Application can retrieve information from Active Directory, log in to the User Application as a User Application Administrator.
- **4** In the Resource Catalog, create a new resource for Active Directory accounts:
- **5** Bind the resource to an entitlement within the Active Directory Driver, such as **User Account Entitlement**.

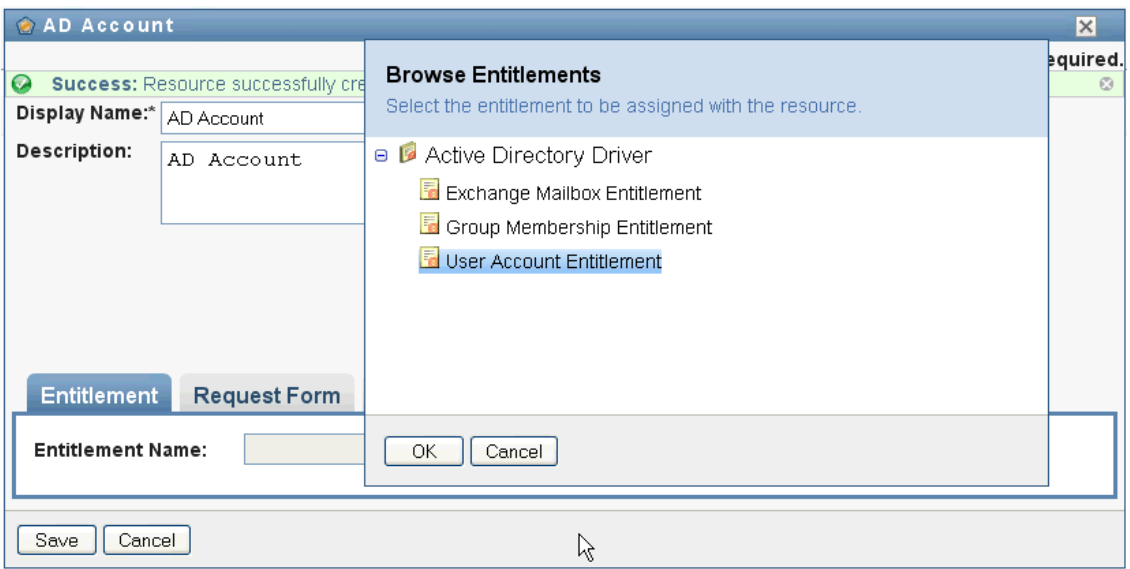

The User Application can retrieve the entitlement from the driver.

 Because this particular resource pertains to accounts, configure the resource to assign an account value.

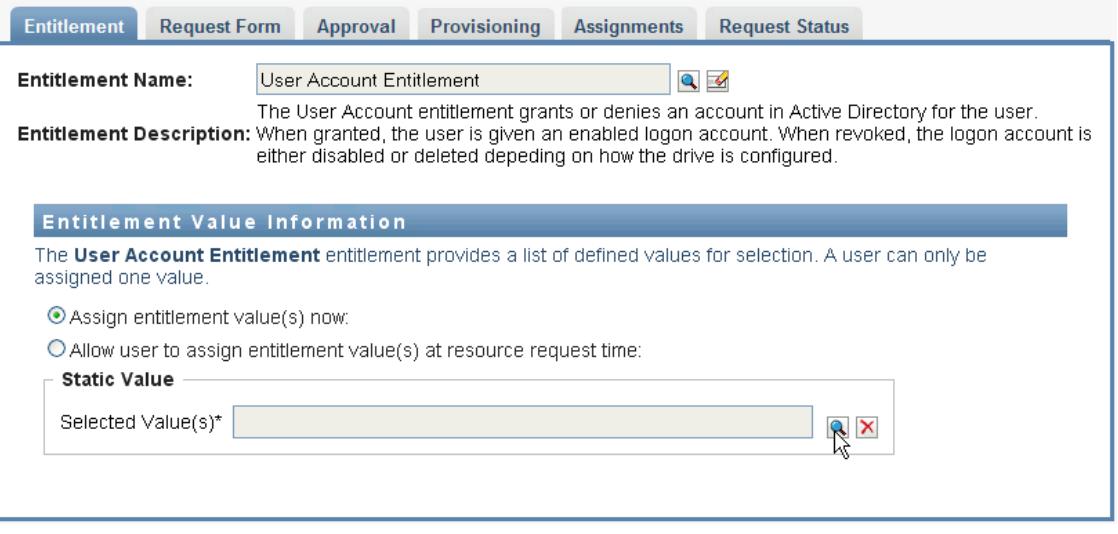

- Select the account value, and then click **Add**.
- Create another resource that assigns groups.

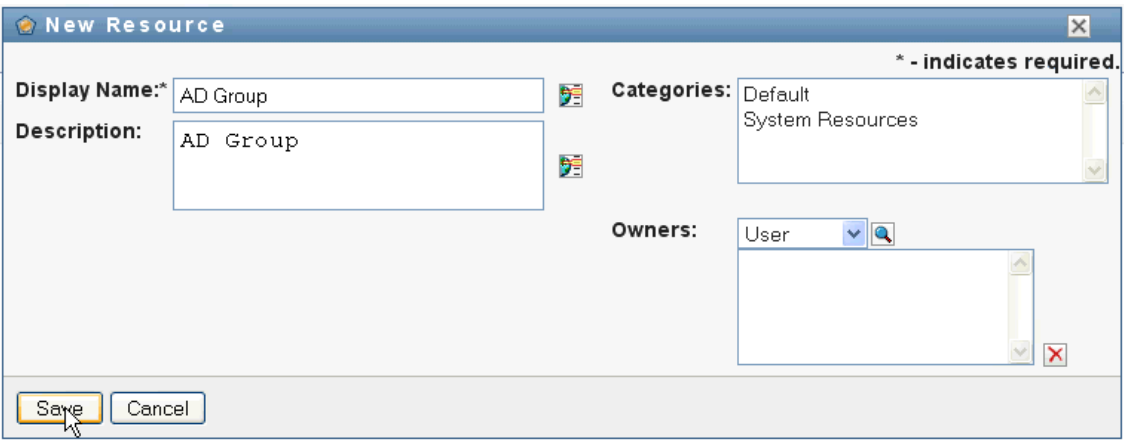

- **9** Bind the resource to an entitlement that is suitable for groups. For this particular resource, map to the **Group Membership Entitlement**.
- **10** Configure this resource so that the user assigns the entitlement value at request time, and allow the user to select multiple values for a single assignment request.

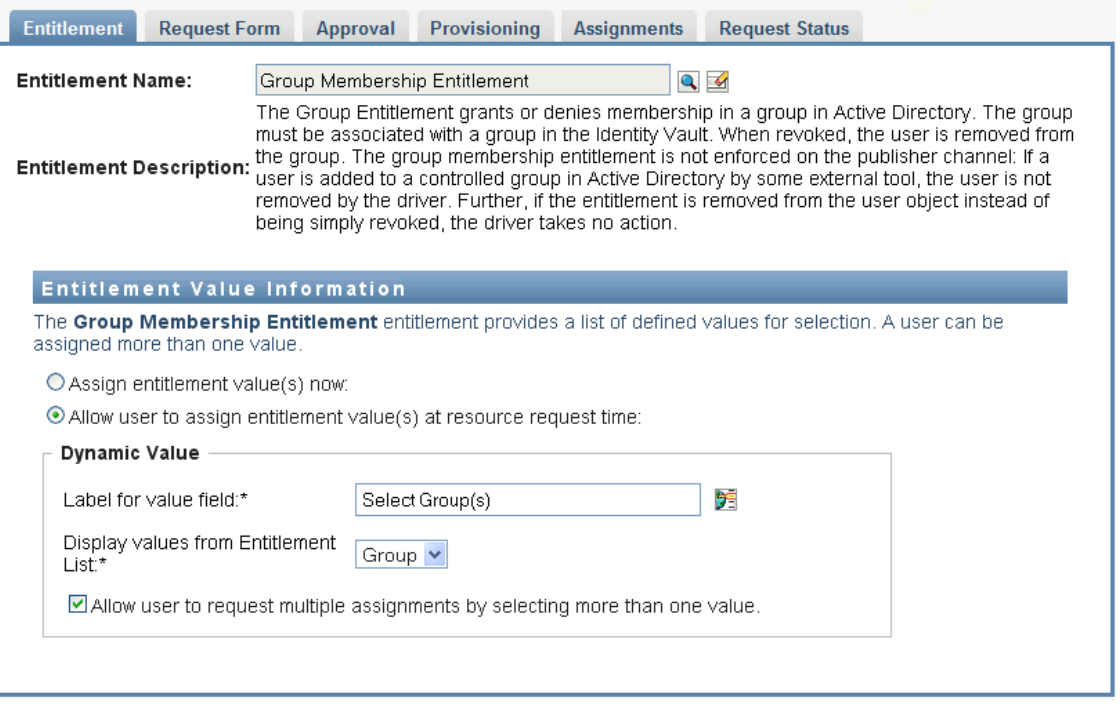

#### **11** Verify that the entitlements were created successfully.

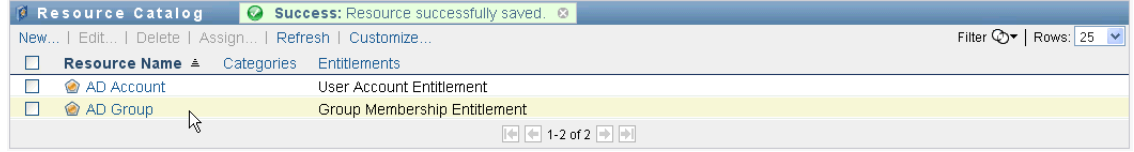

At this point, you can see that the underlying architecture for the managed system (in this case, Active Directory) is functioning properly. This can help you to troubleshoot any problems that might arise later on.

# <span id="page-367-0"></span>**40.2.3 Starting the Drivers for Identity Reporting**

This section provides instructions for starting the Managed System Gateway Driver and the Data Collection Service Driver.

- **1** Open iManager.
- **2** Right-click the Managed System Gateway Driver, and then click **Start driver**.
- **3** Right-click the Data Collection Service Driver, and then click **Start driver**.
- **4** After the drivers have started, verify that the console displays additional information in the server console. For example:

```
21:22:56,399 INFO [LogEvent] [DCS Driver Registration Add] DCS Driver DN
TREE\novell\TestDrivers\Data Collection Service Driver; DCS-Report Driver
d44571a5708446bad65832481bb401d
```
- **5** Log in to Identity Reporting as a Reporting Administrator.
- **6** In the navigation pane on the left, click **Overview**.
- **7** Verify that the **Configuration** section reports that an Identity Vault has been configured.
- **8** In the navigation pane, click **Identity Vaults**.
- **9** Verify that the Identity Vault page provides details about the Data Collection Service Driver and the Managed System Gateway Driver. The Managed System Gateway Driver status should indicate that the driver has been initialized.

At this point, you can look at the contents of the Identity Information Warehouse to learn more about the rich data that is stored about the Identity Vault, as well as the managed systems in your enterprise.

**10** To see the data in the Identity Information Warehouse, use a database administration tool such as PGAdmin for PostgreSQL to look at the contents of the SIEM database. When you look at the SIEM database, you should see the following schemas:

#### **idm\_rpt\_cfg**

Contains reporting configuration data, such as report definitions and schedules. The installation program for Identity Reporting adds this schema to the database.

#### **idm\_rpt\_data**

Contains information collected by the Managed System Gateway Driver and the Data Collection Service Driver. The installation program for Identity Reporting adds this schema to the database.

#### **public**

Provides information about events captured by EAS. The EAS installation program installs the SIEM database.

- **11** To view data collected by the drivers, expand **idm\_rpt\_data > Tables > idmrpt\_idv**.
- **12** Verify that a single row was added to this table for the new Data Collection Service Driver:

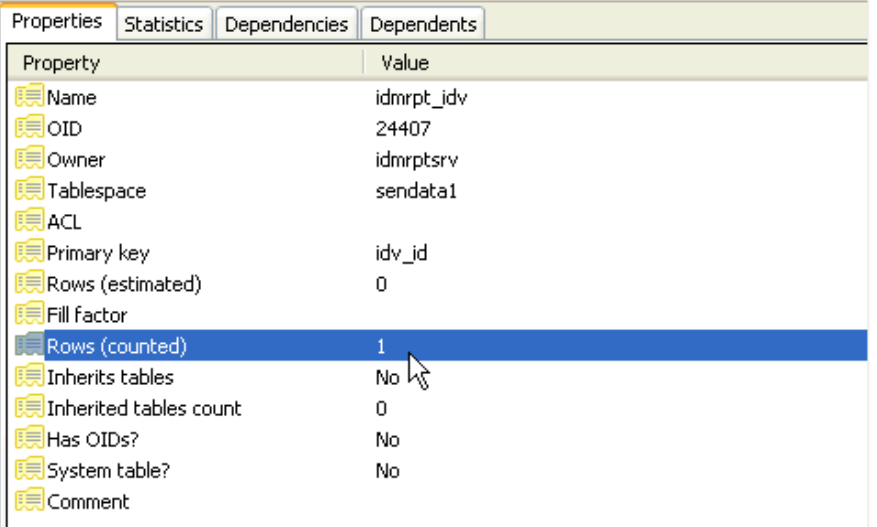

**13** Verify that the data for this table shows the name of the Identity Vault:

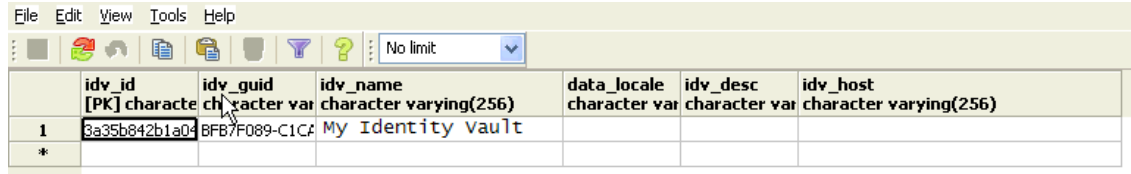

If you see the new row in this table, the driver registration process was successful.

# **40.3 Backing Up the Schema for the Drivers**

If necessary, you can back up the EAS PostgreSQL database the Identity Reporting uses to store audit data, event data, and configuration information. The database contains three separate schemas:

 **public:** Stores audit data, event source configuration information, and other administrative information.

EAS stores audit data for 90 days. It purges (deletes) the events that are older than 90 days. If you have a requirement to maintain audit data for more than 90 days, ensure you back up the public schema on the PostgreSQL database in the EAS server using the PostgreSQL tools or backup\_util.sh utility provided with Identity Manager. For more information about backing up and restoring data, see ["Backing Up and Restoring the Public Schema" on page 370](#page-369-0).

 **idm\_rpt\_data:** Stores data collected by the Managed System Gateway Driver and the Data Collection Service Driver, as well as data collection configuration information.

EAS stores this data based on the value specified for the **Keep collected reporting data for** setting on the Settings page. The default value is 365 days. For more information about backing up and restoring data, see ["Backing Up and Restoring the idm\\_rpt\\_data and idm\\_rpt\\_cfg](#page-369-1)  [Schemas" on page 370](#page-369-1).

 **idm\_rpt\_cfg:** Stores reporting configuration information, reports, and report scheduling information.

EAS stores this data as long as you do not perform a purge operation using a REST end point. For more information about backing up and restoring data, see ["Backing Up and Restoring the](#page-369-1)  [idm\\_rpt\\_data and idm\\_rpt\\_cfg Schemas" on page 370.](#page-369-1)

If you have a requirement to use a real time auditing solution, use NetIQ Sentinel and set up the Sentinel link to EAS.

This process includes the following activities:

- Section 40.3.1, "Backing Up and Restoring the idm\_rpt\_data and idm\_rpt\_cfg Schemas," on [page 370](#page-369-1)
- [Section 40.3.2, "Backing Up and Restoring the Public Schema," on page 370](#page-369-0)

# <span id="page-369-1"></span>**40.3.1 Backing Up and Restoring the idm\_rpt\_data and idm\_rpt\_cfg Schemas**

NetIQ recommends that you use the standard PostgreSQL backup and restore procedures to back up or restore the idm\_rpt\_data and idm\_rpt\_cfg schemas. For detailed information on backing up and restoring PostgreSQL databases, see "Backup and Restore" in the PostgreSQL documentation (http://www.postgresql.org/docs/8.4/static/backup.html)

### <span id="page-369-0"></span>**40.3.2 Backing Up and Restoring the Public Schema**

To back up the public schema, use the backup\_util.sh utility provided with Identity Manager. The utility is located in the  $\sqrt{\frac{p(t)}{n}}$  over  $1/\sqrt{\frac{p(t)}{n}}$  directory on the Identity Manager server.

#### **To backup and restore the public schema:**

- **1** Create a .pgpass file in the /home/novleas directory and ensure that it meets the following conditions:
	- The file owner is novleas.
	- The file does not allow any access to world or group. If necessary, use the chmod 0600 command to restrict access.
	- Use the format *hostname*:*port*:*database*:*username*:*password*. For example, localhost:15432:\*:dbauser:novell.
- **2** On the Identity Manager server, log in as root and then use the su command to switch to the novleas user.
- **3** Navigate to /opt/novell/sentinel\_eas/bin.
- **4** Issue the following command:

./backup\_util.sh -backup . -online -config\_only -no\_logs

- **5** Ensure that the PostgreSQL database to which you will restore the schema is empty.
- **6** Issue the following command:

```
./backup_util.sh -restore . -online -config_only -no_logs
```
For more information, see "Backing Up and Restoring Data" in the *[NetIQ Sentinel Administration](https://www.netiq.com/documentation/sentinel70/s701_admin/data/bookinfo.html)  [Guide](https://www.netiq.com/documentation/sentinel70/s701_admin/data/bookinfo.html)*.

# **40.4 Configuring the Runtime Environment**

This section provides some additional configuration steps you should take to ensure that the runtime environment is operating correctly. It also provides troubleshooting techniques, as well as some information about database tables that are of particular interest.

This process includes the following activities:

- Section 40.4.1, "Configuring the Data Collection Services Driver to Collect Data from the Identity [Applications," on page 371](#page-370-0)
- [Section 40.4.2, "Migrating the Data Collection Service Driver," on page 372](#page-371-0)
- [Section 40.4.3, "Adding Support for Custom Attributes and Objects," on page 374](#page-373-0)
- [Section 40.4.4, "Adding Support for Multiple Driver Sets," on page 377](#page-376-0)
- \* [Section 40.4.5, "Configuring the Drivers to Run in Remote Mode with SSL," on page 378](#page-377-0)

If you have problems with one or more of the drivers that are difficult to understand, see ["Troubleshooting the Drivers"](https://www.netiq.com/documentation/idm45/reporting/data/bs5bqb3.html) in the *[NetIQ Identity Reporting Module Guide](https://www.netiq.com/documentation/idm45/reporting/data/bookinfo.html)*.

### <span id="page-370-0"></span>**40.4.1 Configuring the Data Collection Services Driver to Collect Data from the Identity Applications**

For the identity applications to function properly with Identity Reporting, you must configure the DCS driver to support the OAuth protocol.

#### **NOTE**

- You only need to install and configure the DCS driver if you use Identity Reporting in your environment.
- If you have multiple DCS drivers configured in your environment, you must complete the following steps for each driver.
- **1** Log in to Designer.
- **2** Open your project in Designer.
- **3** (Conditional) If your project does not already include a Data Collection Service driver, import the driver into your project. For more information, see [Chapter 33, "Creating and Deploying the](#page-292-0)  [Drivers for the Identity Applications," on page 293](#page-292-0).
- **4** (Conditional) If you have not already upgraded your DCS driver to the supported patch version, complete the following steps:
	- **4a** Download the latest DCS driver patch file.
	- **4b** Extract the patch file to a location on your server.
	- **4c** In a terminal, navigate to the location of the extracted patch RPM for your environment and run the following command:

rpm -Uvh novell-DXMLdcs.rpm

**4d** Restart eDirectory.

- **4e** In Designer, ensure that you have installed a supported version of the Data Collection Service Base package. If necessary, install the latest version before continuing. For more information about software requirements, see the [Section 36.3, "Prerequisites for Installing](#page-335-0)  [the Identity Reporting Components," on page 336.](#page-335-0)
- **4f** Redeploy and restart the DCS driver in Designer.
- **5** In the **Outline** view, right-click the DCS driver, then select **Properties**.
- **6** Click **Driver Configuration**.
- **7** Click the **Driver Parameters** tab.
- **8** Click **Show connection parameters**, then select **show**.
- **9** Click **SSO Service Support**, then select **Yes**.
- **10** Specify the IP address and port for the Reporting Module.
- **11** Specify a password for the SSO Service Client. The default password is driver.
- **12** Click **Apply**, then click **OK**.
- **13** In the **Modeler** view, right-click the DCS driver, then select **Driver > Deploy**.
- **14** Click **Deploy**.
- **15** If prompted to restart the DCS driver, click **Yes**.
- **16** Click **OK**.

### <span id="page-371-0"></span>**40.4.2 Migrating the Data Collection Service Driver**

For the objects to synchronize into the Identity Information Warehouse, you must migrate the Data Collection Service driver.

- **1** Log in to the iManager.
- **2** In the **Overview** panel for the Data Collection Service Driver, select **Migrate From Identity Vault**.
- **3** Select the organizations that contain relevant data, and click **Start**.

**NOTE:** Depending on the amount of data that you have, the migration process could take several minutes. Be sure to wait until the migration process is complete before you proceed.

- **4** Wait for the migration process to complete.
- **5** In the **idmrpt\_identity** and **idmrpt\_acct** tables, which provide information about the identities and accounts in the Identity Vault, ensure they contain the following type of information:

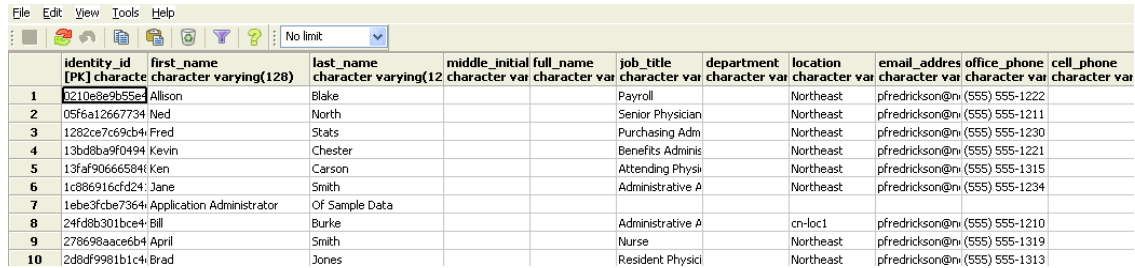

- **6** In the LDAP browser, verify that the migration process adds the following references for DirXML-Associations:
	- For each user, verify the following type of information:

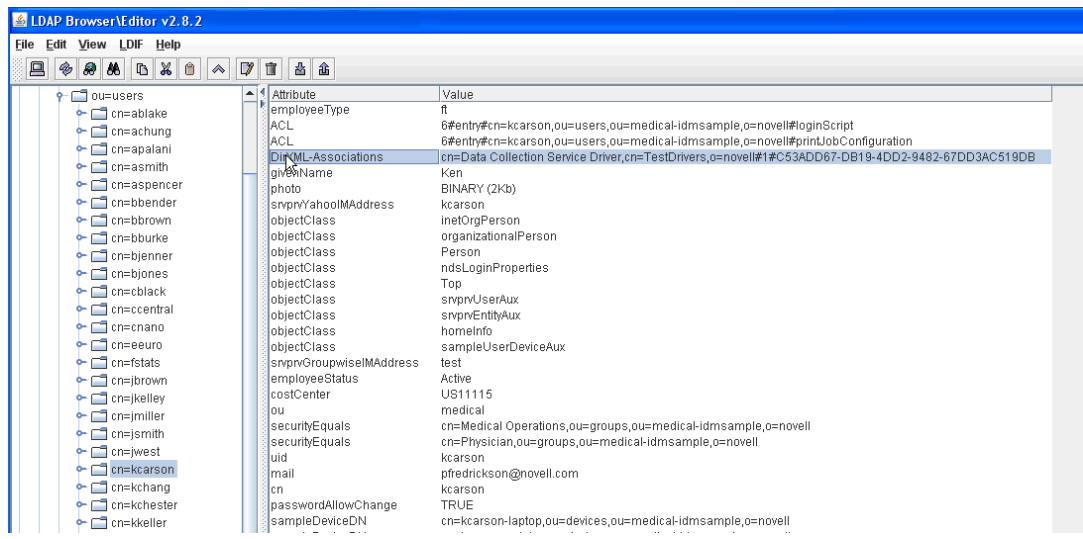

For each group, verify the following type of information:

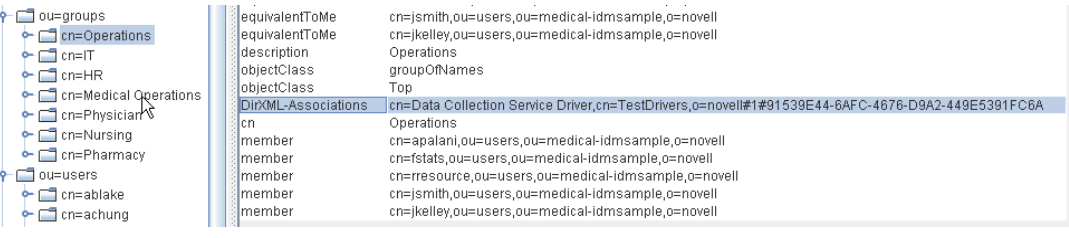

**7** Ensure that the data in the **idmrpt\_group** table appears similar to the following information:

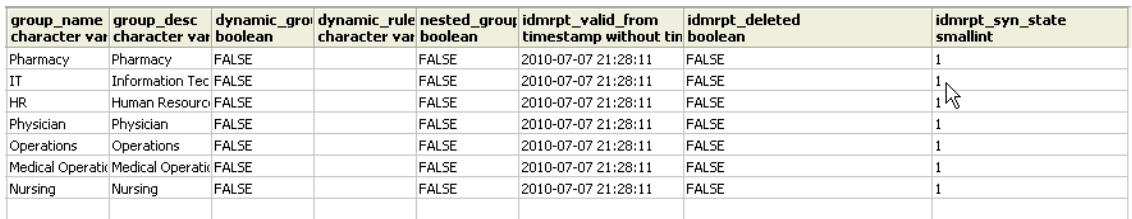

This table shows the name for each group, as well as flags indicating whether the group is dynamic or nested. It also shows whether the group has been migrated. The synchronization status (idmrpt\_syn\_state) could possibly be set to 0 if an object had been modified in the User Application but not yet migrated. For example, if a user were added to a group, and the driver had not been migrated yet, this value might be set to 0.

- **8** (Optional) Verify the data in the following tables:
	- idmrpt\_approver
	- idmrpt\_association
	- idmrpt\_category
	- idmrpt\_container
	- idmrpt\_idv\_drivers
	- idmrpt\_idv\_prd
	- idmrpt\_role
- idmrpt\_resource
- idmrpt\_sod
- **9** (Optional) Verify that the **idmrpt\_ms\_collect\_state** table, which shows information about the data collection state for the Managed System Gateway Driver, contains now rows.

This table includes data about which REST endpoints for managed systems have been executed. At this point, the table has no rows because you have not started the collection process for this driver.

### <span id="page-373-0"></span>**40.4.3 Adding Support for Custom Attributes and Objects**

You can configure the Data Collection Service driver to gather and persist data for custom attributes and objects that are not part of the default data collection scheme. To do this, you need to modify the Data Collection Service driver filter. Modifying the filter does not trigger object synchronization immediately. Instead, the newly added attributes and objects are sent to the data collection services when add, modify, or delete events occur in the Identity Vault.

When you add support for custom attributes and objects, you need to modify the reports in order to include the extended attribute and object information. The following views provide current and historic data on the extended objects and attributes:

- idm\_rpt\_cfg.idmrpt\_ext\_idv\_item\_v
- idm\_rpt\_cfg.idmrpt\_ext\_item\_attr\_v

This process includes the following activities:

- ["Configuring the Driver to Use Extended Objects" on page 374](#page-373-1)
- ["Including a Name and Description in the Database" on page 375](#page-374-0)
- ["Adding Extended Attributes to Known Object Types" on page 376](#page-375-0)

### <span id="page-373-1"></span>**Configuring the Driver to Use Extended Objects**

You can add any object or attribute to the Data Collection Service filter policy. When you add a new object or attribute, you need to make sure you map the GUID (with subscriber sync) and the Object Class (with subscriber notify), as shown in the following example:

```
<filter-class class-name="Device" publisher="ignore" publisher-create-
homedir="true" publisher-track-template-member="false" subscriber="sync"> 
<filter-attr attr-name="CN" merge-authority="default" publisher="ignore" 
publisher-optimize-modify="true" subscriber="sync"/> 
<filter-attr attr-name="Description" merge-authority="default" publisher="ignore" 
publisher-optimize-modify="true" subscriber="sync"/> 
<filter-attr attr-name="GUID" merge-authority="default" publisher="ignore" 
publisher-optimize-modify="true" subscriber="sync"/> 
<filter-attr attr-name="Object Class" merge-authority="default" publisher="ignore" 
publisher-optimize-modify="true" subscriber="notify"/> 
<filter-attr attr-name="Owner" merge-authority="default" publisher="ignore" 
publisher-optimize-modify="true" subscriber="sync"/> 
<filter-attr attr-name="Serial Number" merge-authority="default" 
publisher="ignore" publisher-optimize-modify="true" subscriber="sync"/> 
<filter-attr attr-name="sampleDeviceModel" from-all-classes="true" merge-
authority="default" publisher="ignore" publisher-optimize-modify="true" 
subscriber="sync"/> 
<filter-attr attr-name="sampleDeviceType" from-all-classes="true" merge-
authority="default" publisher="ignore" publisher-optimize-modify="true" 
subscriber="sync"/> 
</filter-class>
```
### <span id="page-374-0"></span>**Including a Name and Description in the Database**

If you want the object to have a name and description in the database, you need to add a schema mapping policy for dcsName and dcsDescription. The schema mapping policy maps the attribute values on the object instance to the columns idmrpt ext idv item.item\_name and idmrpt ext idv item.item desc, respectively. If you do not add a schema mapping policy, the attributes will be populated in the child table idmrpt\_ext\_item\_attr.

For example:

```
<attr-name class-name="Device"> 
<nds-name>CN</nds-name> 
<app-name>_dcsName</app-name> 
</attr-name> 
<attr-name class-name="Device"> 
<nds-name>Description</nds-name> 
<app-name>_dcsDescription</app-name> 
</attr-name>
```
The following example of SQL allows you to show these object and attribute values in the database:

```
SELECT 
     item.item_dn, 
     item.item_name, 
     item.item_desc, 
    attr.attribute name,
     itemAttr.attribute_value, 
    item.idmrpt_deleted as item_deleted,
     itemAttr.idmrpt_deleted as attr_deleted, 
     item.item_desc, 
     obj.object_class 
FROM 
    idm rpt_data.idmrpt_ext_idv_item as item, idm_rpt_data.idmrpt_ext_item_attr
itemAttr, idm_rpt_data.idmrpt_ext_attr as attr, idm_rpt_data.idmrpt_ext_obj as obj 
WHERE 
     item.object_id = obj.object_id and itemAttr.attribute_id = attr.attribute_id 
and itemAttr.cat_item_id = item.item_id 
ORDER BY 
     item.item_dn, item.item_name
```
### <span id="page-375-0"></span>**Adding Extended Attributes to Known Object Types**

If an attribute is added to the filter policy on the Data Collection Service driver and not explicitly mapped to the reporting database in the XML reference file  $(Idm<sub>FP</sub>trid<sub>entropy</sub>, x<sub>ml</sub>)$ , the value is populated and maintained in the idmrpt\_ext\_item\_attr table, with an attribute reference in the idmrpt\_ext\_attr table.

The following example of SQL shows these extended attributes:

```
SELECT 
    acct.idv_acct_dn, 
    attrDef.attribute_name, 
    attribute_value, 
    attrVal.idmrpt_valid_from, 
    cat_item_attr_id, 
    attrVal.idmrpt_deleted, 
    attrVal.idmrpt_syn_state 
FROM 
    idm_rpt_data.idmrpt_ext_item_attr as attrVal, idm_rpt_data.idmrpt_ext_attr as
attrDef, idm_rpt_data.idmrpt_identity as idd, idm_rpt_data.idmrpt_idv_acct as acct 
WHERE attrVal.attribute_id = attrDef.attribute_id and idd.identity_id = 
acct.identity_id and attrVal.cat_item_id = acct.identity_id and cat_item_type_id = 
'IDENTITY'
```
In addition to the User object, you can add extended attributes to the filter policy on the following objects and populate the database with these attributes:

- ◆ nrfRole
- nrfResource
- Containers

**NOTE:** The installed product provides support for organizationUnit, Organization, and Domain. The container types are maintained in the idmrpt container types table.

- Group
- nrfSod

You can see the association of the extended attributes to the parent table or object by looking at the idmrpt\_cat\_item\_types.idmrpt\_table\_name column. This column describes how to join the idm\_rpt\_data.idmrpt\_ext\_item\_attr.cat\_item\_id column to the primary key of the parent table.

# <span id="page-376-0"></span>**40.4.4 Adding Support for Multiple Driver Sets**

The new Data Collection Service Scoping package (NOVLDCSSCPNG) provides static and dynamic scoping capabilities for enterprise environments with multiple driversets and multiple pairs of Data Collection Service Drivers and Managed System Gateway Drivers.

During or after installation, you need to determine the role for the Data Collection Service Driver that the package is being installed on. You need to select one of the following roles:

- **Primary** The driver synchronizes everything except subtrees of other driver sets. A primary Data Collection Service Driver may well service a whole Identity Vault or it may work in conjunction with one or multiple secondary drivers.
- **Secondary** The driver synchronizes only its own driver set, but nothing else. A secondary Data Collection Service Driver usually requires a primary driver to run in a different driverset or no data outside the local driver set is sent to the Data Collection Service.

If you use the integrated installation process to add a second server to the tree, the server receives only a copy of the root and its own driverset partition. If you also use the Data Collection Service Driver as primary on this secondary server, the driver cannot see object changes that it needs to report. To configure the Data Collection Service Driver on this server, see [Section 40.1.3, "Configuring the Driver for Data Collection Service," on page 361.](#page-360-0)

 **Custom** Allows the administrator to define custom scoping rules. The only implicit scope is the local driver set, everything else is considered out-of-scope, unless it is explicitly added to the list of custom scopes. A custom scope is the distinguished name in slash format of a container in the Identity Vault whose subordinates or subtree should be synchronized.

The scoping package is only required in some configuration scenarios, as described below:

- **Single server with a single driver set Identity Vault** For this scenario, you do not need scoping, and, therefore, you do not need to install the scoping package.
- **Multiple servers with a single driver set Identity Vault** For this scenario, you need to follow these guidelines:
	- Make sure the Identity Manager server holds replicas of all partitions from which data should be collected.
	- For this scenario, no scoping is required, so do not install the scoping package
- **Multiple servers with a multiple driver set Identity Vault** In this scenario, there are two basic configurations:
	- All servers hold a replica of all partitions from which data should be collected.

For this configuration, you need to follow these guidelines:

- Scoping is required to avoid the same change being processed by multiple DCS drivers.
- You need to install the scoping package on all DCS drivers.
- You need to select one DCS driver to be the Primary driver.
- You need to configure all other DCS drivers to be Secondary drivers.
- All servers *do not* hold a replica of all partitions from which data should be collected.

Within this configuration, there are two possible situations:

 All partitions from which data should be collected are being held by *only one* Identity Manager server

In this case, you need to follow these guidelines:

- Scoping is required to avoid the same change being processed by multiple DCS drivers.
- You need to install the scoping package on all DCS drivers.
- You need to configure all DCS drivers to be Primary drivers.
- All partitions from which data should be collected are *not being held by only one* Identity Manager server (some partitions are held by more than one Identity Manager server).

In this case, you need to follow these guidelines:

- Scoping is required to avoid the same change being processed by multiple DCS drivers.
- You need to install the scoping package on all DCS drivers.
- You need to configure all DCS drivers to be Custom drivers.

You need to define custom scoping rules for each driver and be sure not to create any overlapping scopes.

### <span id="page-377-0"></span>**40.4.5 Configuring the Drivers to Run in Remote Mode with SSL**

When running in remote mode, you can configure the Data Collection Service and Managed System Gateway drivers to use SSL. This section provides steps for configuring the drivers to run in remote mode with SSL.

To configure SSL using a Keystore for the Managed System Gateway Driver:

- <span id="page-377-1"></span>**1** Create a server certificate in iManager.
	- **1a** In the **Roles and Tasks** view, click **NetIQ Certificate Server > Create Server Certificate**.
	- **1b** Browse to and select the server object where the Managed System Gateway Driver is installed.
	- **1c** Specify a certificate nickname.
	- **1d** Select **Standard** as the creation method, then click **Next**.
	- **1e** Click **Finish**, then click **Close**.
- <span id="page-377-3"></span><span id="page-377-2"></span>**2** Export the server certificate using iManager.
	- **2a** In the **Roles and Tasks** view, click **NetIQ Certificate Access > Server Certificates**.
	- **2b** Select the certificate created in [Step 1 on page 378](#page-377-1) and click **Export**.
	- **2c** In the **Certificates** menu, select the name of your certificate.
	- **2d** Ensure that **Export private key** is checked.
	- **2e** Enter a password and click **Next**.
	- **2f** Click **Save the exported certificate**, and save the exported pfx certificate.
- **3** Import the pfx certificate exported in [Step 2 on page 378](#page-377-2) into the java key-store.
	- **3a** Use the keytool available with Java. You must use JDK 6 or later.
	- **3b** Enter the following command at a command prompt:

keytool -importkeystore -srckeystore *pfx certificate* -srcstoretype PKCS12 -destkeystore *Keystore Name*

For example:

```
keytool -importkeystore -srckeystore cert.pfx -srcstoretype PKCS12
-destkeystore msgw.jks
```
- **3c** Enter the password when prompted to do so.
- **4** Modify the Managed System Gateway Driver configuration to use the keystore using iManager.
	- **4a** From **Identity Manager Overview**, click the driverset containing the Managed System Gateway Driver.
	- **4b** Click on the driver state icon and select **Edit properties > Driver configuration**.
	- **4c** Set **Show Connection Parameters** to true and set the **Driver configuration mode** to remote.
	- **4d** Enter the complete path of the keystore file and the password.
	- **4e** Save and restart the driver.
- **5** Modify the Data Collection Service Driver configuration to use the keystore using iManager.
	- **5a** From **Identity Manager Overview**, click the driverset containing the Managed System Gateway Driver.
	- **5b** Click on the driver state icon and select **Edit properties > Driver configuration**.
	- **5c** Under the **Managed System Gateway Registration** header, set **Managed System Gateway Driver Configuration Mode** to remote.
	- **5d** Enter the complete path of the keystore, password and the alias enter in [Step 1c on](#page-377-3)  [page 378.](#page-377-3)
	- **5e** Save and restart the driver.

# **40.5 Setting Auditing Flags for the Drivers**

This section outlines the recommended auditing settings for the Managed System Gateway Driver and the Data Collection Service Driver.

- [Section 40.5.1, "Setting Audit Flags in Identity Manager," on page 379](#page-378-0)
- [Section 40.5.2, "Setting Audit Flags in eDirectory," on page 380](#page-379-0)

### <span id="page-378-0"></span>**40.5.1 Setting Audit Flags in Identity Manager**

NetIQ recommends that you set auditing flags in Identity Manager for the drivers. These flags are for Novell Auditing (not XDAS).

To set the flags in iManager, go to **Driver Set Properties > Log Level > Log specific events**.

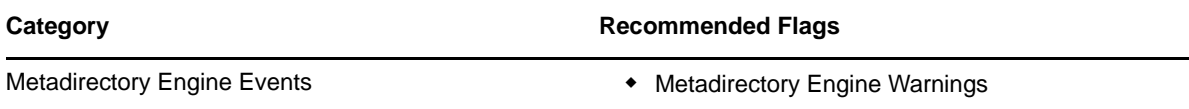

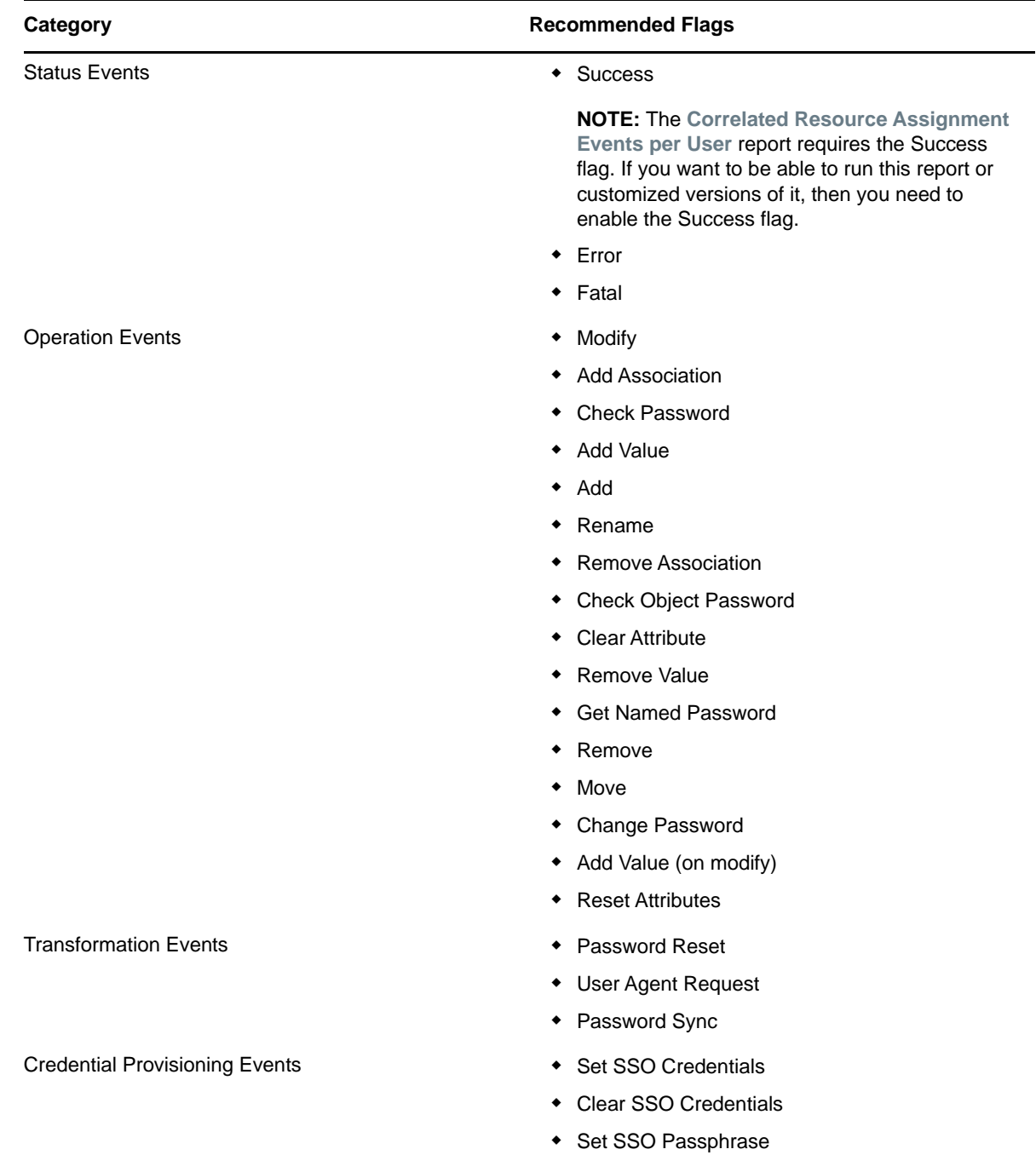

# <span id="page-379-0"></span>**40.5.2 Setting Audit Flags in eDirectory**

NetIQ recommends that you set auditing flags in eDirectory for the drivers. These flags are for Novell Auditing (not XDAS).

To set the flags in iManager, go to **eDirectory Auditing > Audit Configuration > Novell Auditing**.

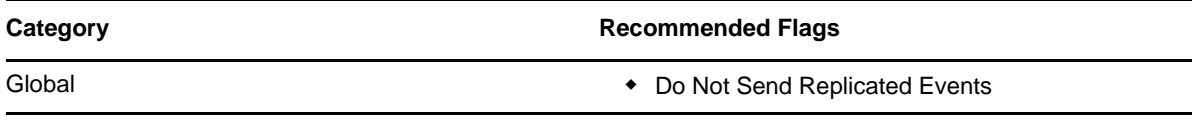

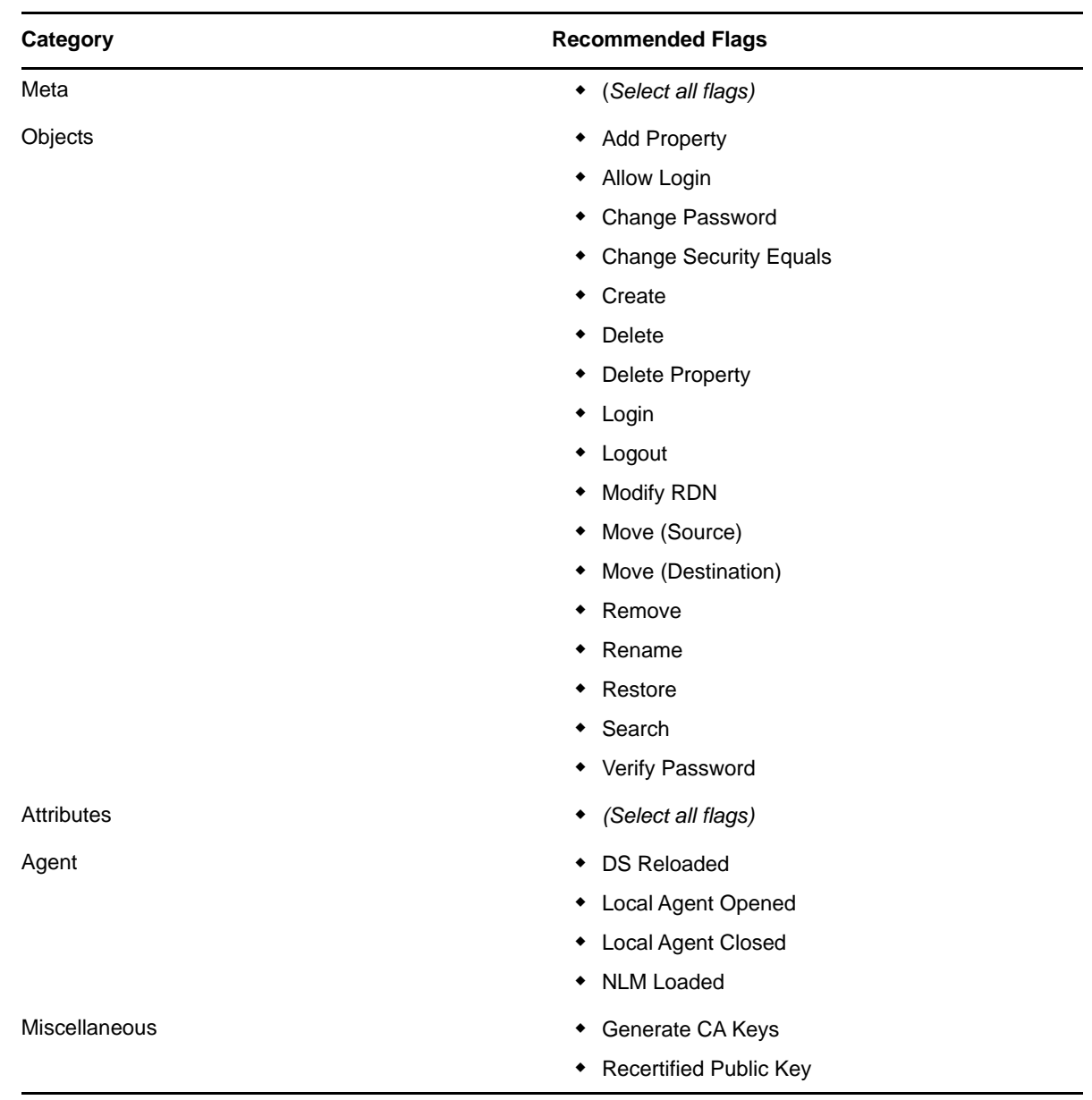

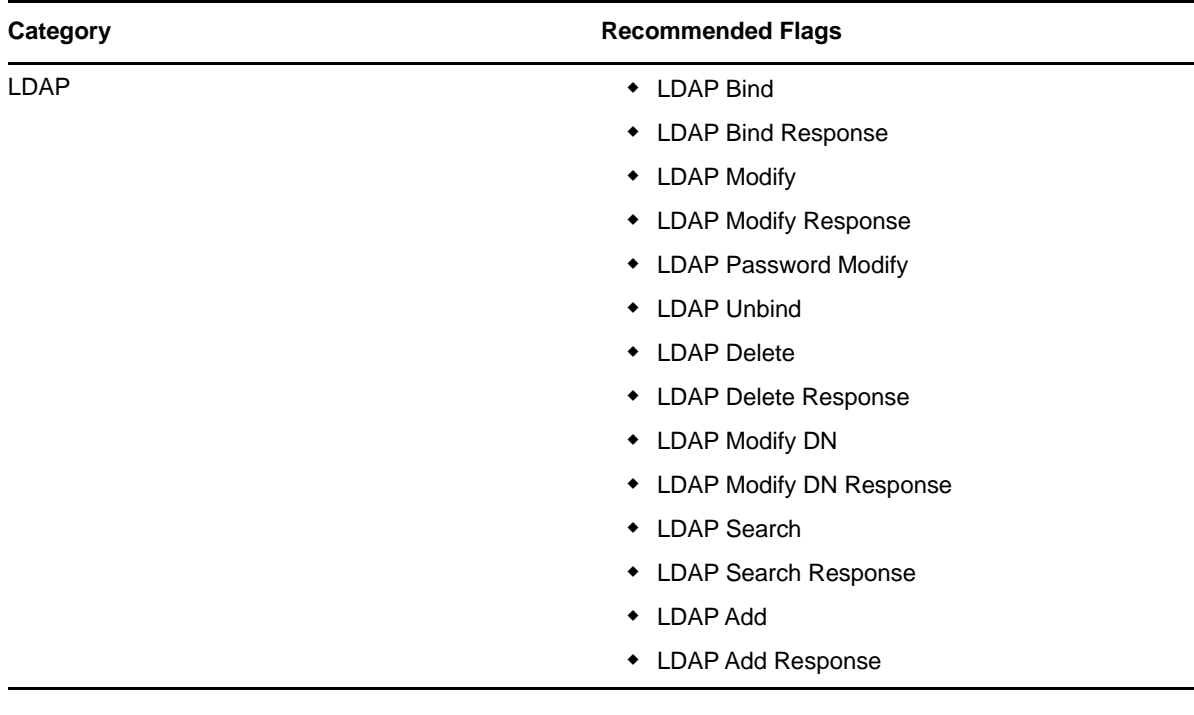

# XII XII**Installing Analyzer for Identity Manager**

This section guides you through the process of installing Analyzer for Identity Manager. Analyzer is a thick client component that you install on a workstation. You can use Analyzer to examine and clean the data in the connected systems that you want to add to your Identity Manager solution. By using Analyzer during the planning phase, you can see what changes need to be made and how best to make those changes.

The installation files are located in the products/Analyzer directory within the .iso image file for the Identity Manager installation package. By default, the installation program installs the components in the following locations:

- **Linux**: home/admin/analyzer
- **Windows**: C:\NetIQ\Analyzer

NetIQ recommends that you review the installation process before beginning. For more information, see [Section 41.1, "Checklist for Installing Analyzer," on page 385.](#page-384-0)

# 41

# <sup>41</sup>**Planning to Install Analyzer**

This section provides guidance for preparing to install Analyzer for Identity Manager. NetIQ recommends that you review the installation process before beginning.

- [Section 41.1, "Checklist for Installing Analyzer," on page 385](#page-384-0)
- [Section 41.2, "Prerequisites for Installing Analyzer," on page 385](#page-384-1)
- [Section 41.3, "System Requirements for Installing Analyzer," on page 386](#page-385-0)

# <span id="page-384-0"></span>**41.1 Checklist for Installing Analyzer**

Before beginning the installation process, NetIQ recommends that you review the following steps.

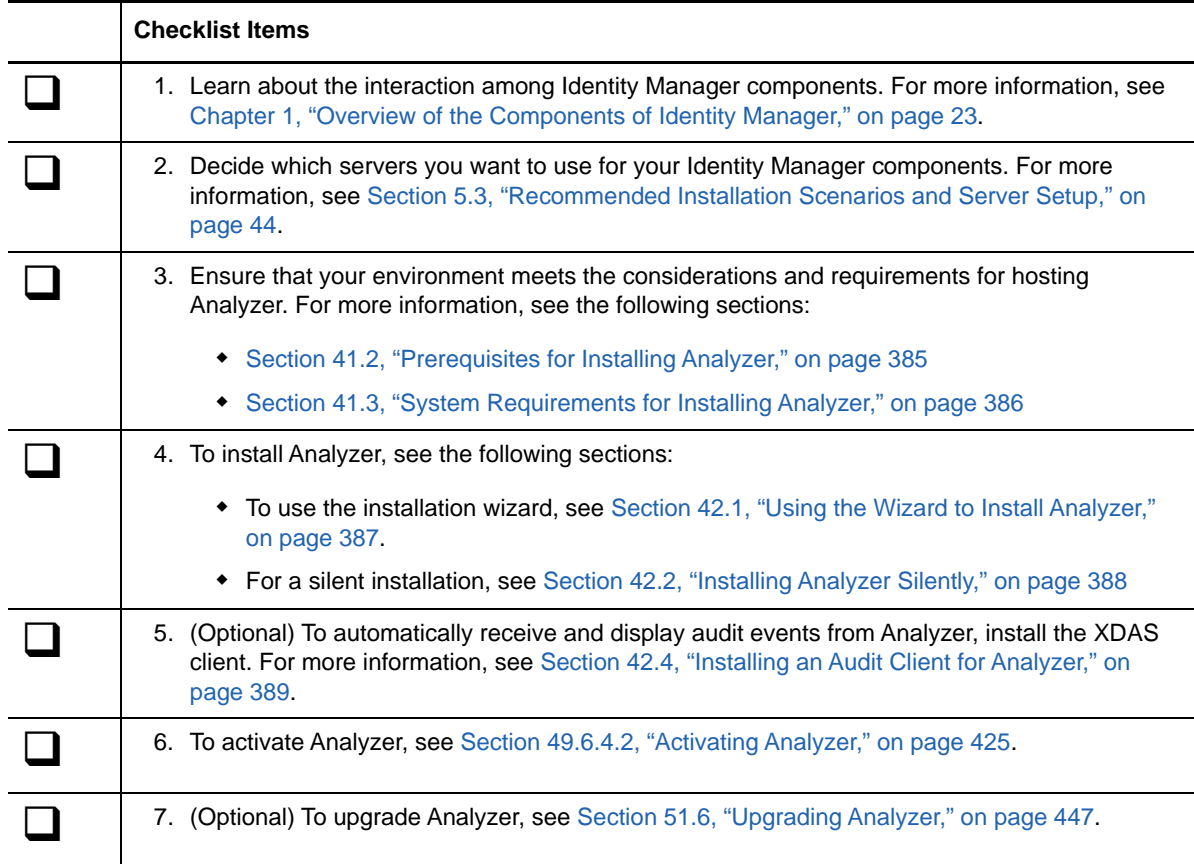

# <span id="page-384-1"></span>**41.2 Prerequisites for Installing Analyzer**

Before installing Analyzer, ensure that you install an appropriate package that contains the /usr/ lib/libpng12.so.0 library.

# <span id="page-385-0"></span>**41.3 System Requirements for Installing Analyzer**

This section provides the minimum requirements for the server(s) where you want to install EAS.

- 1GHz processor
- 512 MB (1GB recommended) memory for Analyzer
- 1024\*768 (1280\*1025 recommended) video resolution
- Virtualization Systems
	- Hyper-V Server 2012 R2
	- VMWare ESX 5.0 and later

**IMPORTANT:** NetIQ supports Identity Manager on enterprise-class virtualization systems that provide official support for the operating systems where NetIQ products are running. As long as the vendors of the virtualization systems officially support these operating systems, NetIQ supports the entire Identity Manager stack on them.

- Additional software components
	- compat-2008.5.6-6.1.i586.rpm (32-bit system) or compat-32bit-2008.5.6-6.1.x86\_64.rpm (64-bit system)
	- Gettext Utility (on Linux computers only)
- One of the following operating systems:

The following table contains a list of the certified and supported server operating systems that the Analyzer can run on.

**IMPORTANT:** Certified means the Operating System has been fully tested and supported. However, if an Operating System is listed as Supported it means that it has not yet been tested, but it is expected to work.

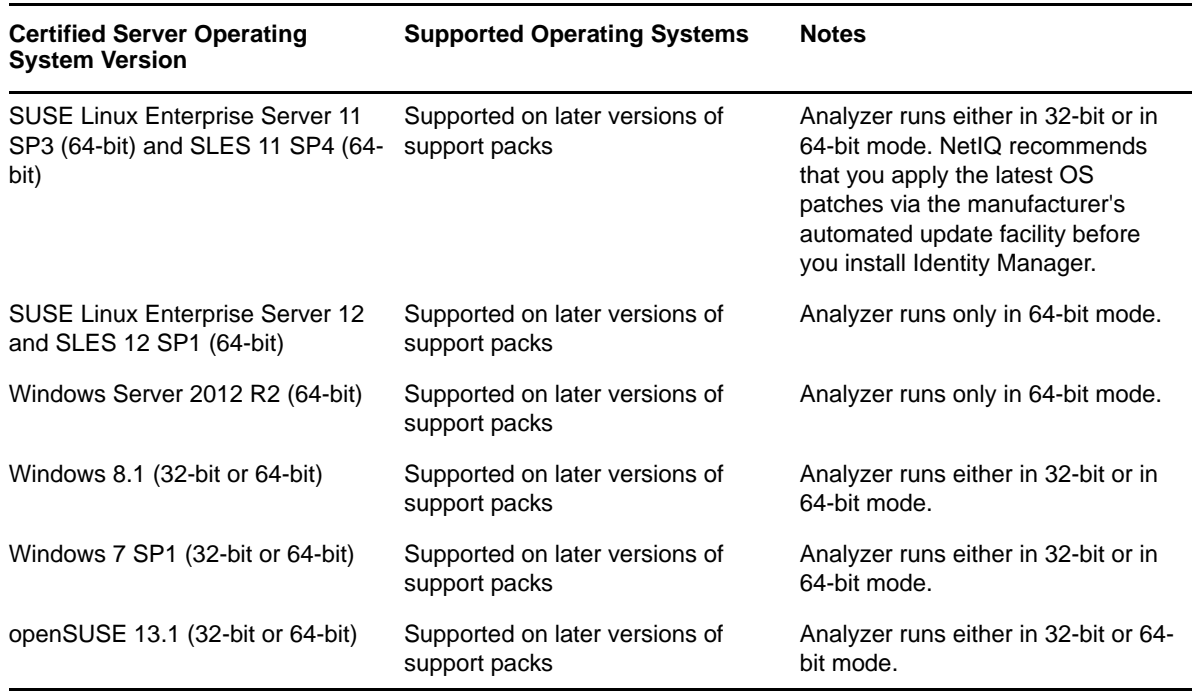

# 42 <sup>42</sup>**Installing Analyzer**

This section guides you through the process of installing Analyzer and configuring your environment for Analyzer.

- [Section 42.1, "Using the Wizard to Install Analyzer," on page 387](#page-386-0)
- [Section 42.2, "Installing Analyzer Silently," on page 388](#page-387-0)
- [Section 42.3, "Adding XULrunner to Analyzer.ini on Linux Platforms," on page 388](#page-387-1)
- [Section 42.4, "Installing an Audit Client for Analyzer," on page 389](#page-388-0)

# <span id="page-386-0"></span>**42.1 Using the Wizard to Install Analyzer**

The following procedure describes how to install Analyzer on a Linux or Windows platform using an installation wizard, either in the GUI format or from the console. To perform a silent, unattended installation, see [Section 42.2, "Installing Analyzer Silently," on page 388](#page-387-0).

To prepare for the installation, review the prerequisites and system requirements listed in [Section 41.1, "Checklist for Installing Analyzer," on page 385.](#page-384-0)

- **1** Log in as root or an administrator to the computer where you want to install Analyzer.
- **2** (Conditional) If you have the .iso image file for the Identity Manager installation package, navigate to the directory containing the Analyzer installation files, located by default in the products/Analyzer/ directory.
- **3** (Conditional) If you downloaded the Analyzer installation files, complete the following steps:
	- **3a** Navigate to the .tgz or win.zip file for the downloaded image.
	- **3b** Extract the contents of the file to a folder on the local computer.
- **4** From the products/Analyzer/ directory, execute the installation program:
	- **4a Linux**: ./install.bin
	- **4b Windows**: install.exe
- **5** Follow the instructions in the wizard until you finish installing Analyzer.
- **6** When the installation process completes, review the post-installation summary to verify the installation status and the location of the log file for Analyzer.
- **7** Click **Done**.
- **8** (Conditional) On Linux computers, complete the steps in [Section 42.3, "Adding XULrunner to](#page-387-1)  [Analyzer.ini on Linux Platforms," on page 388](#page-387-1).
- **9** (Optional) To configure role-based services for Analyzer on the Windows computer, open the link to the gettingstarted.html website, located by default in the  $C:\PPogram$  Files (x86)\NetIQ\Tomcat\webapp\nps\help\en\install directory.

You use iManager to configure the role-based services.

**10** To activate Analyzer, see [Section 49.6.4.2, "Activating Analyzer," on page 425](#page-424-0).

# <span id="page-387-0"></span>**42.2 Installing Analyzer Silently**

A silent (non-interactive) installation does not display a user interface or ask the user any questions. Instead, InstallAnywhere uses information from a default analzerInstaller.properties file. You can run the silent installation with the default file or edit the file to customize the installation process.

By default, the installation program installs Analyzer in the Program Files (x86)\NetIQ\Analyzer directory.

- **1** Log in as root or an administrator to the computer where you want to install Analyzer.
- **2** (Conditional) If you have the .iso image file for the Identity Manager installation package, navigate to the directory containing the Analyzer installation files, located by default in the products/Analyzer/ directory.
- **3** Conditional) If you downloaded the Analyzer installation files from the [NetIQ Downloads website,](https://dl.netiq.com) complete the following steps:
	- **3a** Navigate to the .tgz or win.zip file for the downloaded image.
	- **3b** Extract the contents of the file to a folder on the local computer.
- **4** (Optional) To specify a non-default installation path, complete the following steps:
	- **4a** Open the analzerInstaller.properties file, located by default in the products/ Analyzer/ directory.
	- **4b** Add the following text to the properties file:

USER\_INSTALL\_DIR=*installation\_path*

- **5** To run the silent installation, issue one of the following commands:
	- **Linux**: install -i silent -f analyzerInstaller.properties
	- **Windows**: install.exe -i silent -f analyzerInstaller.properties
- **6** (Conditional) On Linux computers, complete the steps in [Section 42.3, "Adding XULrunner to](#page-387-1)  [Analyzer.ini on Linux Platforms," on page 388](#page-387-1).
- **7** To activate Analyzer, see [Section 49.6.4.2, "Activating Analyzer," on page 425](#page-424-0).

# <span id="page-387-1"></span>**42.3 Adding XULrunner to Analyzer.ini on Linux Platforms**

Before running Analyzer on a Linux platform, you must change the XULRunner mapping.

**NOTE:** The recommended version of XULrunner on SLED 11 is 1.9.0.19. On openSUSE 11.4, it is 1.9.0.2. These versions are shipped with the operating systems.

- **1** Navigate to the Analyzer installation directory, by default in the following locations:
	- **Linux**: home/admin/analyzer
	- **Windows**: C:\NetIQ\Analyzer
- **2** Open the Analyzer.ini file in the gedit editor.
- **3** Add the following line to the end of the list of the parameters:

-Dorg.eclipse.swt.browser.XULRunnerPath=/usr/lib/xulrunner-1.9/

For example, the Analyzer.ini file should read as follows:

```
-vmargs
-Xms256m-Xmx1024m-XX:MaxPermSize=128m
-XX:+UseParallelGC
-XX:ParallelGCThreads=20
-XX:+UseParallelOldGC
-Dorg.eclipse.swt.browser.XULRunnerPath=/usr/lib/xulrunner-1.9/
```
- **4** Save the Analyzer.ini file.
- **5** Launch Analyzer.

# <span id="page-388-0"></span>**42.4 Installing an Audit Client for Analyzer**

Analyzer includes an XDAS library that automatically generates audit events from the Data Browser editor when you send data updates back to the application. For more information about using the Data Browser editor to update data in the source application, see ["Modifying Data"](https://www.netiq.com/documentation/idm45/pdfdoc/analyzer_admin/analyzer_admin.pdf#modifydata) in the *[NetIQ](https://www.netiq.com/documentation/idm45/pdfdoc/analyzer_admin/analyzer_admin.pdf#bookinfo)  [Analyzer for Identity Manager Administration Guide](https://www.netiq.com/documentation/idm45/pdfdoc/analyzer_admin/analyzer_admin.pdf#bookinfo)*.

To view these audit events, install an XDAS client that can receive the audit events from Analyzer. More information about XDAS is available at the [OpenXDAS Project](http://openxdas.sourceforge.net) (http:// openxdas.sourceforge.net).

Analyzer includes both a Linux and a Windows XDAS client as part of its download package. However, the installation program for Analyzer does not install the XDAS client.

- **1** Install Analyzer.
- **2** Navigate to the OpenXDAS installation files, located by default in the products/Analyzer/ openxdas/*Operating\_system* directory of the .iso image file.
- **3** Launch the installation program for the XDAS client:
	- **Linux**: Use the rpm command to install the appropriate XDAS client, 32-bit or 64-bit.
	- **Windows**: Launch the .msi file. The Windows client is 32-bit only.
- **4** Follow the prompts to install the XDAS client.
- **5** After the installation process completes, launch the XDAS client to automatically receive and display audit events from Analyzer.

# XIII XIII**Configuring Single Sign-on Access in Identity Manager**

By default, Identity Manager uses OSP for single sign-on access in Identity Manager. When you install Identity Reporting and the identity applications, you specify the basic settings for user authentication. However, you can also configure the OSP authentication server to accept authentication from the Kerberos ticket server or SAML IDP. For example, you can use SAML to support authentication from NetIQ Access Manager. For more information about OSP, see [Section 4.5, "Using Single Sign-on Access in Identity Manager," on page 37.](#page-36-0)

# 43 <sup>43</sup>**Preparing for Single Sign-on Access**

By default, Identity Manager uses OSP for single sign-on access in Identity Manager. When you install Identity Reporting and the identity applications, you specify the basic settings for user authentication. However, you can also configure the OSP authentication server to accept authentication from the Kerberos ticket server or SAML IDP. For example, you can use SAML to support authentication from NetIQ Access Manager.

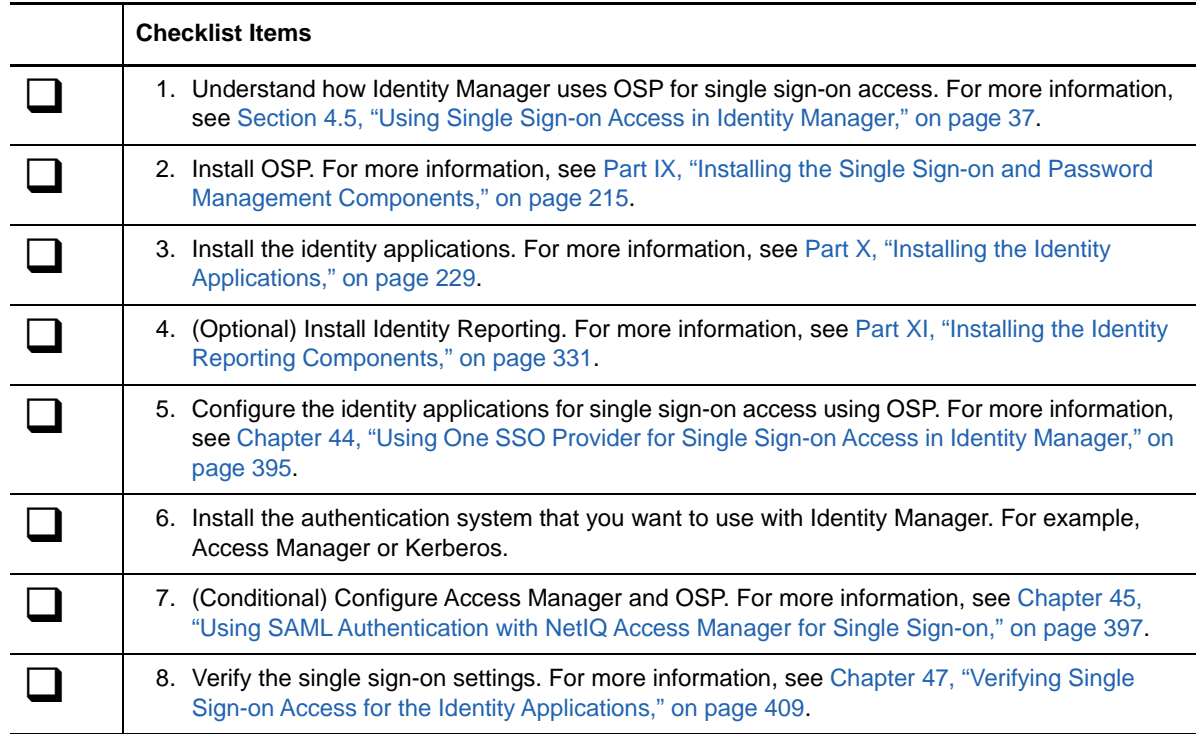

NetIQ recommends that you complete the steps in the following checklist.

### <span id="page-394-0"></span>44 44**Using One SSO Provider for Single Signon Access in Identity Manager**

To provide single sign-on access to the identity applications, you must configure the settings in the RBPM Configuration utility. You should already have the certificates and keys necessary for single sign-on from installing OSP.

This procedure assumes that your environment will use one certificate for eDirectory, the SSO controller, and the OAuth Provider. If your organization requires additional layers of separation, create a separate certificate for the OAuth Provider.

# **44.1 Preparing eDirectory for Single Sign-on Access**

You must configure the Identity Vault, as part of your eDirectory installation, to support single sign-on access for the identity applications and Identity Reporting.

Perform the steps in [Section 34.5, "Configuring the Identity Vault for the Identity Applications," on](#page-299-0)  [page 300.](#page-299-0) If you previously extended the eDirectory schema to include the SAML schema and installed the required NMAS methods, you do not need to perform those steps a second time. Instead, skip to the subsection about creating the Trusted Root Container.

# **44.2 Modifying the Basic Settings for Single Sign-on Access**

When you install the identity applications, you generally configure the basic settings for single sign-on access. This section helps you ensure that the settings work for your environment.

- **1** Run the RBPM Configuration utility. For more information, see [Section 35.1, "Running the](#page-306-0)  [Identity Applications Configuration Utility," on page 307](#page-306-0).
- **2** To modify the authentication settings, complete the following steps:
	- **2a** Click **Authentication**.
	- **2b** (Conditional) To specify the actual server DNS name or IP address, change all instances of localhost.
		- The specified address must be resolvable from all clients. Use localhost only if all access to Identity Manager will be local, including access through a browser.
		- This "public" host name or IP address should be the same as the value of *PublicServerName* that you specified when you installed OSP. For more information, see [Chapter 27, "Installing Single Sign-on and Password Management for Identity](#page-220-0)  [Manager," on page 221](#page-220-0).
		- In a distributed or clustered environment, all of the OAuth URLs should be the same value. The URL should drive client access through your L4 switch or load balancer. Also, the osp.war and configuration files must be installed on each deployment in the environment.
	- **2c** For **LDAP DN of Admins Container**, click the **Browse** button, then select the container within the Identity Vault that contains your identity applications administrator.

**2d** Specify the OAuth keystore file that you created when you installed OSP. For more information, see [Chapter 27, "Installing Single Sign-on and Password Management for](#page-220-0)  [Identity Manager," on page 221](#page-220-0).

Include the keystore file path, keystore file password, key alias, and key password. The default keystore file is  $\text{osp}$ . jks, and the default key alias is  $\text{osp}$ .

- **3** To modify the single sign-on settings, complete the following steps:
	- **3a** Click **SSO Clients**.
	- **3b** (Conditional) To specify the actual server DNS name or IP address, change all instances of localhost.
		- The specified address must be resolvable from all clients. Use localhost only if all access to Identity Manager Home and the Provisioning Dashboard will be local, including access through a browser.
		- This "public" host name or IP address should be the same as the value of *PublicServerName* that you specified when you installed OSP. For more information, see [Chapter 27, "Installing Single Sign-on and Password Management for Identity](#page-220-0)  [Manager," on page 221](#page-220-0).
		- In a distributed or clustered environment, all of the OAuth redirect URLs should be the same value. The URL should drive client access through your L4 switch or load balancer.
	- **3c** (Conditional) If you use non-default ports, update the port numbers for the following Identity Manager components:
		- Catalog Administrator
		- Identity Manager Home
		- Provisioning Dashboard
		- Reporting Module
		- User Application
- **4** Click **OK** to save your changes, then close the configuration utility.
- **5** Start the application server.

### **44.3 Configuring Self Service Password Reset to Trust OSP**

In order for single sign-on to work properly, you must configure a trust relationship with certificates between the OSP and Self Service Password Rest (SSPR). You must export a certificate from the keystore file of the OSP which is  $osp.$  jks.

After you export the certificate, you must import the certificate in to the keystore file for SSPR. The default path keystore file for SSPR is:

- **Linux/UNIX:** /*[Java\_Home]*/lib/security/cacerts
- **Windows:** C:\[Java\_Home]\lib\security\cacerts

For more information about setting a secure channel, see "Setting Up a Secure Channel Between the Application Server and the LDAP Server " in the "Self Service Password Reset Administration Guide".
# 45 <sup>45</sup>**Using SAML Authentication with NetIQ Access Manager for Single Sign-on**

This section helps you configure both NetIQ Access Manager and OSP to support single sign-on access in Identity Manager using SAML 2.0 authentication. Before beginning, review the following assumptions for these instructions:

- You have installed a new, supported version of Access Manager.
- You have installed a new version of Identity Manager.
- Both installations use DNS names for the host name configuration.
- Both installations use SSL protocol for communication.
- You have to set up a cluster environment for Access Manager that uses the Identity Vault as the LDAP User Store. For more information, see *[NetIQ Access Manager Quick Start](https://www.netiq.com/documentation/netiqaccessmanager4/quickstarts/data/beugd7k.html)*.

# **45.1 Understanding Third-Party Authentication and Single Sign-On**

You can configure Identity Manager to work with NetIQ Access Manager using SAML 2.0 authentication. This capability enables you to use a technology that is not password-based to log in to the identity applications through Access Manager. For example, users can log in through a user (client) certificate, such as from a smart card.

Access Manager interacts with OSP to map the user to a DN in the Identity Vault. When a user logs in to the identity applications through Access Manager, Access Manager can inject a SAML assertion (with the user's DN as the identifier) into an HTTP header and forward the request to the identity applications. The identity applications use the SAML assertion to establish the LDAP connection with the Identity Vault.

Accessory portlets that allow single sign-on authentication based on passwords do not support single sign-on when SAML assertions are used for identity application authentication.

# **45.2 Creating and Installing SSL Certificates**

To ensure authentication, Access Manager and OSP must share the trusted root of their SSL certificates. This section helps you create a new certificate for Access Manager then ensure that the trust stores have the correct certificates.

- [Section 45.2.1, "Creating an SSL Certificate for Access Manager," on page 398](#page-397-0)
- [Section 45.2.2, "Installing the Access Manager Certificate in the Identity Manager Trust Store,"](#page-397-1)  [on page 398](#page-397-1)
- [Section 45.2.3, "Installing the SSL Server Certificate in the Access Manager Trust Store," on](#page-398-0)  [page 399](#page-398-0)

## <span id="page-397-0"></span>**45.2.1 Creating an SSL Certificate for Access Manager**

Access Manager cannot use its default SSL certificate, test-connector, to communicate with Identity Manager. Instead, you must create a certificate that includes the host name in the certificate subject field and assign it to Access Manager.

For more information, see ["Security and Certificate Management"](https://www.netiq.com/documentation/netiqaccessmanager4/adminconsolehelp/data/b3trhnr.html) in the *[NetIQ Access Manager](https://www.netiq.com/documentation/netiqaccessmanager4/adminconsolehelp/data/bookinfo.html)  [Administration Console Guide](https://www.netiq.com/documentation/netiqaccessmanager4/adminconsolehelp/data/bookinfo.html)*.

- **1** Open the Administration Console of Access Manager.
- **2** Click **Security > Certificates**.
- **3** Click **New**.
- **4** Specify a name for the new certificate. For example, *hostname*\_ssl.
- **5** Click the edit button on the right side of the window.
- **6** For **Common name**, specify the DNS name of the server that hosts Access Manager, then click **OK**.
- **7** For **Months valid**, specify a value up to 99.
- **8** For **Key size**, specify 2048.
- **9** Select the newly-created certificate, then click **Actions > Add certificate to Keystores...**.
- **10** Click the edit button on the right side of **Keystores**.
- **11** Select **SSL connector**, and then click **OK**.
- **12** Click **OK**.
- **13** Install the new certificate in the OSP trust store. For more information, see [Section 45.2.2,](#page-397-1)  ["Installing the Access Manager Certificate in the Identity Manager Trust Store," on page 398](#page-397-1).

## <span id="page-397-1"></span>**45.2.2 Installing the Access Manager Certificate in the Identity Manager Trust Store**

The OSP trust store must include the security certificate for Access Manager.

- **1** To export the new SSL certificate, complete the following actions:
	- Under **Security** > **Trusted Roots** in the Administration Console of Access Manager, export the root certificate of the SSL certificate. Name the root certificate **configCA**.
	- Export the SSL server certificate.

For more information, see ["Managing Trusted Roots and Trust Stores"](https://www.netiq.com/documentation/netiqaccessmanager4/adminconsolehelp/data/trustedroots.html) in the *[NetIQ Access](https://www.netiq.com/documentation/netiqaccessmanager4/adminconsolehelp/data/bookinfo.html)  [Manager Administration Console Guide](https://www.netiq.com/documentation/netiqaccessmanager4/adminconsolehelp/data/bookinfo.html)*.

- **2** Copy the exported certificate to the server where OSP is running.
- **3** Use the keytool available with Java to import the file into the cacerts keystore of the JRE.

```
For example, /opt/netiq/idm/jre/bin/keytool -keystore /opt/netiq/idm/jre/lib/
security/cacerts -storepass <password> -importcert -trustcacerts -alias <NAM-
cert> -file custom_location/<exported_file>
```
**4** Install the OSP certificate in the Access Manager trust store.

For more information, see [Section 45.2.3, "Installing the SSL Server Certificate in the Access](#page-398-0)  [Manager Trust Store," on page 399.](#page-398-0)

## <span id="page-398-0"></span>**45.2.3 Installing the SSL Server Certificate in the Access Manager Trust Store**

The Access Manager trust store must include the security certificate for OSP. For more information, see ["Managing Trusted Roots and Trust Stores"](https://www.netiq.com/documentation/netiqaccessmanager4/adminconsolehelp/data/trustedroots.html) in the *[NetIQ Access Manager Administration](https://www.netiq.com/documentation/netiqaccessmanager4/adminconsolehelp/data/bookinfo.html)  [Console Guide](https://www.netiq.com/documentation/netiqaccessmanager4/adminconsolehelp/data/bookinfo.html)*.

Obtain the server certificate being used for SSL by the Tomcat instance running OSP.

- **1** Copy the SSL server certificate of the Tomcat instance that hosts OSP to the server where you installed Access Manager.
- **2** Open the Administration Console of Access Manager.
- **3** To import the certificate, click **Security > NIDP Trust Store.**
- **4** Click **Add**.
- **5** Select Trusted Root from **Add dialog** > **Import**.
- **6** Select the root certificate that you want to import and then click **OK**.
- **7** Ensure that OSP recognizes assertions of authentication from SAML.

For more information, see [Section 45.4.2, "Creating an Attribute Set for SAML," on page 400.](#page-399-0)

## **45.3 Configuring Identity Manager to Trust Access Manager**

Identity Manager needs the URL of the SAML metadata to redirect users for authentication requests. By default, Access Manager uses the following URL for storing the SAML metadata:

https://*server:port*/nidp/saml2/metadata

where *server*:*port* represent the Access Manager Identity Server.

**1** (Optional) To view an .xml document for the SAML metadata, open the URL in a browser.

If the URL does not produce the document, ensure that the link is correct.

- **2** On the OSP server, run the RBPM Configuration utility. For more information, see [Section 35.1,](#page-306-0)  ["Running the Identity Applications Configuration Utility," on page 307](#page-306-0).
- **3** In the utility, select **Show Advanced Options.**
- **4** In the **Authentication** tab, under **Authentication Method**, select **SAML 2.0** from the drop down menu.
- **5** For **Metadata URL**, specify the URL that OSP uses to redirect the authentication request to SAML metadata of Access Manager.

For example, https://*server:port*/nidp/saml2/metadata

- **6** In the **Authentication Server** section, specify the DNS name of the server that hosts OSP in the **Oauth server host identifier** setting.
- **7** Click **OK** to save the changes.
- **8** Restart the Tomcat instance that hosts OSP.

# **45.4 Configuring Access Manager to Work with Identity Manager**

To ensure that Access Manager recognizes Identity Manager as a trusted service provider, add the metadata text for OSP to the Identity Server and configure an attribute set. This process includes the following activities:

- [Section 45.4.1, "Copying the Metadata for Identity Manager," on page 400](#page-399-1)
- [Section 45.4.2, "Creating an Attribute Set for SAML," on page 400](#page-399-0)
- [Section 45.4.3, "Adding Identity Manager as a Trusted Service Provider," on page 401](#page-400-0)

## <span id="page-399-1"></span>**45.4.1 Copying the Metadata for Identity Manager**

Access Manager needs the metadata text for OSP. You should copy the contents of the metadata .xml file to a document that you can open on the Access Manager Identity Server.

**1** In a browser, navigate to the URL for the OSP metadata. By default, Identity Manager uses the following URL:

https://*server:port*/osp/a/idm/auth/saml2/spmetadata

where *server*:*port* represent the Tomcat server that hosts OSP.

- **2** View the page source for the spmetadata.xml file.
- **3** Copy the contents of the file to a document that you can access in ["Adding Identity Manager as a](#page-400-0)  [Trusted Service Provider" on page 401](#page-400-0)

## <span id="page-399-0"></span>**45.4.2 Creating an Attribute Set for SAML**

To ensure that SAML can perform an assertion exchange between Access Manager and OSP, create an attribute set in Access Manager. Attribute sets provide a common naming scheme for the exchange. OSP looks for an attribute value that identifies the subject of the assertion. By default, the attribute is mail.

For more information, see ["Configuring Attribute Sets"](https://www.netiq.com/documentation/netiqaccessmanager4/identityserverhelp/data/createattrset.html) in the *[NetIQ Access Manager Identity Server](https://www.netiq.com/documentation/netiqaccessmanager4/identityserverhelp/data/bookinfo.html)  [Guide](https://www.netiq.com/documentation/netiqaccessmanager4/identityserverhelp/data/bookinfo.html)*.

- **1** Open the Administration Console for Access Manager.
- **2** Click **Devices > Identity Servers > Shared Settings > Attribute Sets > New**.
- **3** Specify a name for the attribute set. For example, IDM SAML Attributes.
- **4** Click **Next**, and then click **New**.
- **5** For **Local Attribute**, select **Ldap attribute: mail [LDAP Attribute Profile]**.
- **6** For **Remote Attribute**, specify mail.
- **7** Click **OK**, and then click **Finish**.

## <span id="page-400-0"></span>**45.4.3 Adding Identity Manager as a Trusted Service Provider**

Configure Access Manager to recognize Identity Manager as a trusted service provider. For more information, see ["Creating a Trusted Service Provider for SAML 2.0"](https://www.netiq.com/documentation/netiqaccessmanager4/identityserverhelp/data/libertyproviderslist.html#createidp) in the *[NetIQ Access Manager](https://www.netiq.com/documentation/netiqaccessmanager4/identityserverhelp/data/bookinfo.html)  [Identity Server Guide](https://www.netiq.com/documentation/netiqaccessmanager4/identityserverhelp/data/bookinfo.html)*.

- **1** Open the Administration Console for Access Manager.
- **2** Click **Devices > Identity Servers > Edit > SAML 2.0**.
- **3** Click **New > Service Provider**.
- **4** For **Provider Type**, specify **General**.
- **5** For **Source**, specify **Metadata Text**.
- **6** In the Text field, paste the contents of the spmetadata.xml file that you copied in "Copying the [Metadata for Identity Manager" on page 400](#page-399-1).
- <span id="page-400-1"></span>**7** Specify a name for the new OSP service provider.
- **8** Click **Next**, then click **Finish**.
- **9** On the **SAML 2.0** tab, select the OSP service provider that you created in [Step 7](#page-400-1).
- **10** Click **Attributes**.
- **11** Select the attribute set that you created in ["Creating an Attribute Set for SAML" on page 400](#page-399-0). For example, IDM SAML Attributes.
- **12** Move the attributes available for the OSP service provider set to the **Send with authentication** panel on the left side of the page.

The attributes that you move to the **Send with authentication** panel are the attributes that you want to be obtained during authentication.

- **13** Click **OK** twice.
- **14** To update the Identity Server, click **Devices > Identity Servers > Update > Update All Configuration**.

# **45.5 Updating the Login Pages for Access Manager**

The default login pages for Access Manager use HTML iFrame elements that conflict with the elements used for the identity applications. This section provides instructions for eliminating that conflict by creating a new login method and contract for Access Manager. The .jsp files referenced in this section are located by default in the /opt/novell/nam/idp/webapps/nidp/jsp directory.

For more information, see ["Customizing the Identity Server Login Page"](https://www.netiq.com/documentation/netiqaccessmanager4/identityserverhelp/data/bjpsemc.html#bmqwb8t) in the *[NetIQ Access](https://www.netiq.com/documentation/netiqaccessmanager4/identityserverhelp/data/bookinfo.html)  [Manager Identity Server Guide](https://www.netiq.com/documentation/netiqaccessmanager4/identityserverhelp/data/bookinfo.html)*.

- **1** Modify the top.jsp file according to [TID 7004020 a](https://www.novell.com/support/kb/doc.php?id=7004020)n[d TID 7018468.](https://www.novell.com/support/kb/doc.php?id=7018468)
- **2** (Optional) For backup purposes, copy and rename the login.jsp file. For example, rename it to idm\_login.jsp.
- **3** Open the Administration Console for Access Manager.
- <span id="page-400-2"></span>**4** To create a new login method, complete the following steps:
	- **4a** Click **Devices > Identity Servers > Edit > Local > Methods**.
	- **4b** Click **New**, then specify the **Display Name** for the new method. For example, IDM Name/ Password.
	- **4c** For **Class**, specify **Name/Password-Form**.
	- **4d** For **User Store**, specify Identity Vault as an LDAP user store.

**4e** In the **Properties** section, click **New**, then specify the following properties:

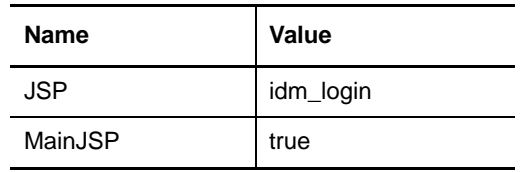

- **4f** Click **OK**.
- <span id="page-401-0"></span>**5** To create a contract that uses the new login method, complete the following steps:
	- **5a** Click **Contracts > New**.
	- **5b** In the **Configuration** tab, specify the **Display Name** for the new contract. For example, IDM Name/Password.
	- **5c** For **URI**, specify name/password/uri/idm.
	- **5d** Under Methods, add the method that you created in [Step 4.](#page-400-2) For example, IDM Name/ Password.
	- **5e** In the **Authentication Card** tab, specify an **ID** for the card. For example, IDM\_NamePassword.
	- **5f** Specify an image for the card.
	- **5g** Click **OK**.
- **6** To specify the default values for how the system processes the new authentication contract, complete the following steps:
	- **6a** On the **Local** tab, click **Defaults**.
	- **6b** For User Store, specify Identity Vault as an LDAP user store.
	- **6c** For **Authentication Contract**, specify the contract that you created in [Step 5](#page-401-0). For example, IDM Name/Password-Form.
	- **6d** Click **OK**.
- **7** To update the Identity Server, click **Devices > Identity Servers > Update > Update All Configuration**.

# 46 <sup>46</sup>**Using Kerberos for Single Sign-On**

You can use Kerberos as an authentication method for the identity applications that allows single sign-on (SSO). This also allows users to use Integrated Windows Authentication to log in to the applications. This section provides instructions for configuring Active Directory to use Kerberos for connecting to the identity applications:

- [Section 46.1, "Configuring the Kerberos User Account in Active Directory," on page 403](#page-402-0)
- [Section 46.2, "Configuring the Identity Applications Server," on page 404](#page-403-0)
- [Section 46.3, "Configure the End-User Browsers to Use Integrated Windows Authentication," on](#page-407-0)  [page 408](#page-407-0)

## <span id="page-402-0"></span>**46.1 Configuring the Kerberos User Account in Active Directory**

Use the Active Directory administration tools to configure Active Directory for Kerberos authentication. You need to create a new Active Directory user account for the identity applications and identity reporting. The user account name must use the DNS name of the server that hosts the identity applications and identity reporting.

#### **NOTE**

- If OSP is installed on a server other than the server that hosts the identity applications, then the DNS name of the OSP-hosting server must be used.
- For domain or realm references, use uppercase format. For example @MYCOMPANY.COM.
- **1** As an Administrator in Active Directory, use the Microsoft Management Console (MMC) to create a new user account with the DNS name of the server that hosts the identity applications.

For example, if the DNS name of the identity applications server is rbpm.mycompany.com, use the following information to create the user:

**First name:** rbpm

**User login name:** HTTP/rbpm.mycompany.com

**Pre-windows logon name:** rbpm

Set password: Specify the appropriate password. For example: Passw0rd.

**Password never expires:** Select this option.

**User must change password at next logon:** Do not select this option.

**2** Associate the new user with the Service Principal Name (SPN).

**2a** In the Active Directory server, open a cmd shell.

**2b** At the command prompt, enter the following:

setspn -A HTTP/*DNS\_Identity\_Applications\_server@WINDOWS-DOMAIN userID*

For example:

setspn -A HTTP/rbpm.mycompany.com@MYCOMPANY.COM rbpm

- **2c** Verify setspn by entering setspn -L *userID*.
- <span id="page-403-1"></span>**3** To generate the keytab file, use the ktpass utility:
	- **3a** At the command line prompt, enter the following:

ktpass /out *filename*.keytab /princ *servicePrincipalName* /mapuser *userPrincipalName* /mapop set /pass *password* /crypto ALL /ptype KRB5\_NT\_PRINCIPAL

For example:

ktpass /out rbpm.keytab /princ HTTP/rbpm.mycompany.com@MYCOMPANY.COM /mapuser rbpm /mapop set /pass Passw0rd /crypto All /ptype KRB5\_NT\_PRINCIPAL

**IMPORTANT:** For domain or realm references, use uppercase format. For example, @MYCOMPANY.COM.

**3b** Copy the rbpm.keytab file to your identity applications server.

**4** An an Administrator in Active Directory, create an end user account with the MCC to prepare for SSO.

The end user account name has to match some attribute value of an eDirectory user in order to support single sign-on. Create the user with some name such as cnano, remember the password, and ensure that **User must change password at next logon** is not selected.

- **5** (Optional) Repeat these steps for Identity Reporting if you installed the reporting component on a separate server.
- **6** Configure the server for the identity applications to accept the Kerberos configuration. For more information, see [Section 46.2, "Configuring the Identity Applications Server," on page 404](#page-403-0).

## <span id="page-403-0"></span>**46.2 Configuring the Identity Applications Server**

You must configure your identity applications server to use the Kerberos keytab file and the user account that you have created in Active Directory. Ensure that you complete [Section 46.1,](#page-402-0)  ["Configuring the Kerberos User Account in Active Directory," on page 403](#page-402-0) before proceeding.

**NOTE:** For domain or realm references, use uppercase format. For example @MYCOMPANY.COM.

- **1** To define your operating system settings for the Kerberos configuration, complete the following steps:
	- **1a** Open the krb5 file in a text editor on the server that hosts the identity applications.

**Linux:** /etc/krb5.conf

**Windows:** C:\Windows\krb5.ini

**Unix:** /etc/krb5/krb5.conf

**1b** Add the following information to the krb5 file:

```
[libdefaults]
     default_realm = WINDOWS-DOMAIN
    kdc_timesync = 0
     forwardable = true
    proxiable = false
[realms]
     WINDOWS-DOMAIN = {
          kdc = FQDN Active Directory Server
          admin_server = FQDN Active Directory Server
     }
[domain realm]
     .your.domain = WINDOWS-DOMAIN
     your.domain = WINDOWS-DOMAIN
For example:
[libdefaults]
     default_realm = MYCOMPANY.COM
     kdc_timesync = 0
     forwardable = true
    proxiable = false
[realms]
    MYCOMPANY.COM = {
          kdc = myadserver.mycompany.com
          admin_server = myadserver.mycompany.com
     }
[domain_realm]
     .mycompany.com = MYCOMPANY.COM
     mycompany.com = MYCOMPANY.COM
```
- **1c** Save the changes and close the krb5 file.
- **2** (Conditional) To define the Kerberos configuration information for Tomcat, complete the following steps:
	- **2a** Create a sample Kerberos\_login.config file on the Tomcat application server with the following content:

**NOTE:** The novlua user needs permissions to create the Kerberos login.config file.

```
com.sun.security.jgss.krb5.accept {
     com.sun.security.auth.module.Krb5LoginModule required
     debug="true"
    refreshKrb5Config="true"
     useTicketCache="true"
     ticketCache="/opt/netiq/idm/apps/tomcat/kerberos/spnegoTicket.cache"
     doNotPrompt="true"
     principal="HTTP/DNS_Identity_Applications_server@WINDOWS-DOMAIN"
     useKeyTab="true"
         keyTab="/absolute_path/filename.keytab"
     storeKey="true";
     };
```
An example on a Windows server is as follows:

keyTab="c:\\NetIQ\\IdentityManager\\apps\\tomcat\kerberos\\rbpm.keytab"

**2b** In the file, specify values for principal and keyTab. For example:

principal="HTTP/rbpm.mycompany.com@MYCOMPANY.COM" keyTab="/home/usr/rbpm.keytab"

- The value for principal must match the same value that you specified for Kerberos. For more information, see [Step 3 on page 404](#page-403-1).
- $\bullet$  Provide the absolute path of the keytab file on your identity applications server. The file does not have to reside in the default directory for the identity applications.
- **2c** Refer to the Kerberos\_login.config file in JVM java.security file with the following line:

login.config.url.1=file:/opt/netiq/idm/apps/tomcat/kerberos/ Kerberos\_login.config

The path listed is the default installation location for a Linux server.

An example of the java.security file on a Windows server is as follows:

login.config.url.1=file:c:/NetIQ/IdentityManager/apps/tomcat/kerberos/ Kerberos\_login.config

- **3** (Conditional) To define the Kerberos configuration for JBoss, complete the following steps:
	- **3a** In a text editor, open the loginconfig.xml file, located by default in the jboss/server/ *context*/conf directory.
	- **3b** Add the following text to the file:

```
<application-policy name = "com.sun.security.jgss.krb5.accept">
       <authentication>
           <login-module code = 
"com.novell.common.auth.sso.KerberosCredentialLoginModule" flag = 
"required" />
           <login-module code = 
"com.sun.security.auth.module.Krb5LoginModule" flag = "required">
            <module-option name = "debug">false</module-option> 
<module-option name = "kdc">FQDN-Active-Directory-Server</ module-option>
               <module-option name = "realm">WINDOWS-DOMAIN</module-option>
               <module-option name = "useKeyTab">true</module-option>
               <module-option name = "keyTab">path-to-keytab</module-option>
               <module-option name = "storeKey">true</module-option>
          <module-option name = "useFirstPass">true</module-option> 
<module-option name = "principal">HTTP/DNS_Identity_Applications_server</ 
module-option>
               <module-option name = "noPrompt">true</module-option>
           </login-module>
       </authentication>
   </application-policy>
```
#### For example:

```
<application-policy name = "com.sun.security.jgss.krb5.accept">
       <authentication>
           <login-module code = 
"com.novell.common.auth.sso.KerberosCredentialLoginModule" flag = 
"required" />
           <login-module code = 
"com.sun.security.auth.module.Krb5LoginModule" flag = "required">
            <module-option name = "debug">false</module-option> 
<module-option name = "kdc">myadserver.mycompany.com</moduleoption>
               <module-option name = "realm">MYCOMPANY.COM</moduleoption>
           <module-option name = "useKeyTab">true</module-option> 
<module-option name = "keyTab">/home/usr/rbpm.keytab</module-option>
               <module-option name = "storeKey">true</module-option>
          <module-option name = "useFirstPass">true</module-option> 
<module-option name = "principal">HTTP/rbpm.mycompany.com</ module-option>
               <module-option name = "noPrompt">true</module-option>
           </login-module>
       </authentication>
   </application-policy>
```
- **4** (Conditional) To define the Kerberos configuration for WebSphere, complete the following steps:
	- **4a** On the WebSphere application server, create a Kerberos\_login.config file.
	- **4b** Using a text editor, add the following content to the file:

IBMJGSSRBPM {com.ibm.security.auth.module.Krb5LoginModule required debug=true credsType=acceptor useKeytab=file:///*path\_to\_filename.keytab* tryFirstPass=true principal="HTTP/*rbpm.DNSNAme@MYDOMAIN.COM*";};

For example:

```
IBMJGSSRBPM {com.ibm.security.auth.module.Krb5LoginModule required 
debug=true credsType=acceptor useKeytab=file:///c:/rbpm.keytab 
tryFirstPass=true principal="HTTP/rbpm.mycompany.com@MYCOMPANY.COM";};
```
**NOTE:** Provide the exact path or absolute path to your keytab file.

- **4c** Save and close the file.
- **4d** In a text editor, open the file for configuring the domain environment:
	- **Linux**: setDomainEnv.sh
	- **Windows**: setDomainEnv.cmd
- **4e** In the JAVA\_OPTS section of the file, add an entry that specifies the location of the Kerberos\_login.config file. For example:

-Djava.security.auth.login.config=C:/kerberos\_login.config

- **4f** Close and save the file.
- **5** To specify the Authentication method in the RBPM Configuration utility, complete the following steps:
	- **5a** Open the Configupdate utility.
	- **5b** Click the **Authentication** tab.
	- **5c** Scroll down to the **Authentication Method** section.
	- **5d** In the **Method** field, select **Kerberos**.
	- **5e** In the **Mapping attribute name** field, specify cn.

**NOTE:** For more information about the RBPM Configuration utility, see [Chapter 35, "Configuring](#page-306-1)  [the Settings for the Identity Applications," on page 307](#page-306-1).

- **6** (Optional) Repeat these steps for Identity Reporting if you installed the reporting component on a separate server.
- **7** Configure the browsers that end-users use to access the identity applications. For more information, see [Section 46.3, "Configure the End-User Browsers to Use Integrated Windows](#page-407-0)  [Authentication," on page 408.](#page-407-0)

# <span id="page-407-0"></span>**46.3 Configure the End-User Browsers to Use Integrated Windows Authentication**

The browsers that your end-users use to access the identity applications and identity reporting also need to be configured for Integrated Windows Authentication. This section provides instructions for configuring an end-user computer to support single sign-on access using Integrated Windows Authentication.

**NOTE:** You must perform this procedure for each end-user computer where you want to provide single sign-on access to the identity applications and identity reporting.

- **1** Log in to the computer where users will need single sign-on access.
- **2** Open the Internet options control panel.
- **3** Click **Security**.
- **4** Click **Trusted Sites** > **Sites**.
- **5** Add the DNS name of the identity applications server.

For example: rbpm.mycompany.com

- **6** Click **Add**, then click **Close**.
- **7** Click **Custom level...**.
- **8** Under **User Authentication**, select **Automatic logon with current user name and password**.
- **9** Click **OK**.
- **10** In Internet Options, click **Advanced**.
- **11** Under Security, select **Enable Integrated Windows Authentication**.
- **12** Repeat this procedure for each end-user computer where you want to provide single sign-on access to the identity applications and identity reporting.

# 47 <sup>47</sup>**Verifying Single Sign-on Access for the Identity Applications**

After you install the identity applications and configure the settings for single sign-on, you should verify that you can log in to the individual applications and switch among them without logging out. By default, the applications use the following suffix in the URL link:

- Catalog Administrator: /rra
- Identity Manager Home: /landing
- Provisioning Dashboard: /dash
- User Application: /IDMProv
- Reporting Module: /IDMRPT

To customize the suffix, use the RBPM Configuration utility. For more information, see [Chapter 35,](#page-306-1)  ["Configuring the Settings for the Identity Applications," on page 307.](#page-306-1)

#### **To verify single sign-on functionality:**

<span id="page-408-0"></span>**1** In a new browser window on your identity applications server, enter the URL for Identity Manager Home:

https://*server*:port/landing

Do not log in to Identity Manager Home.

**2** In your browser, navigate to the User Application:

https://*server*:port/*IDM-context*

- **3** Verify that the User Application displays the same login page as shown in [Step 1.](#page-408-0)
- **4** Log in to the User Application.
- **5** In the top right corner, click the **Home** icon and verify that you can access Identity Manager Home without logging on again.

# 48 <sup>48</sup>**Using SSL for Secure Communication**

The identity applications and Identity Reporting use HTML forms for authentication. As a result, the login process might expose user credentials. NetIQ recommends that you enable SSL protocol to protect sensitive information.

**NOTE:** You must use SSL protocol for communication between SSPR and OSP.

To generate a certificate, you need a certificate authority, a keystore, and a certificate signing request file (.csr file) in the keystore. The procedure for generating varies depending on whether on you use a self-signed certificate or one signed by a valid Certificate Authority.

# **48.1 Checklist for Ensuring SSL Connections**

To ensure secure connections among the identity applications, Identity Reporting, SSPR, and OSP, NetIQ recommends that you perform the steps in the following checklist:

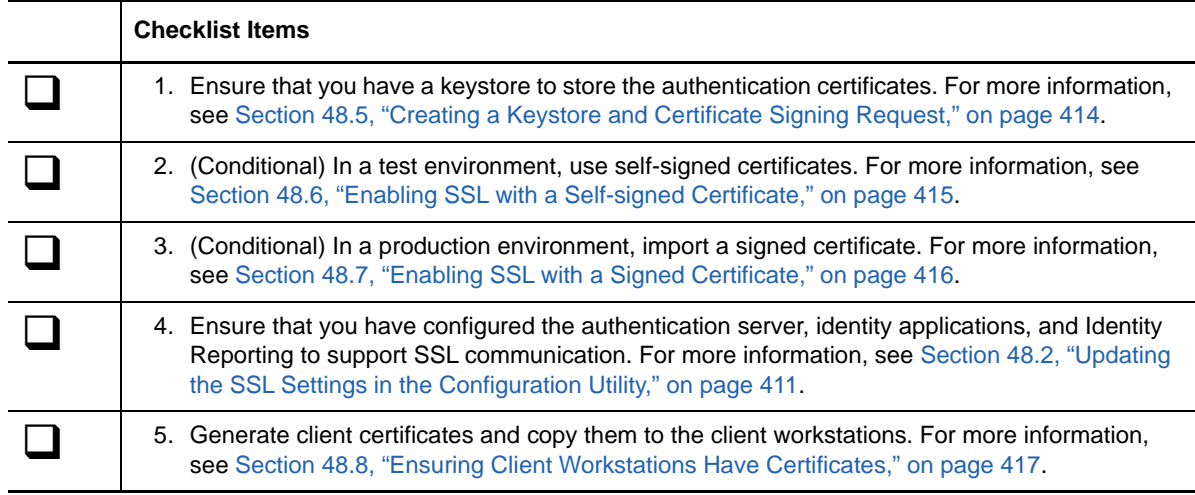

## <span id="page-410-0"></span>**48.2 Updating the SSL Settings in the Configuration Utility**

When you install the identity applications and Identity Reporting, you should specify *https* for the communication method. For example, "*[Protocol" on page 265](#page-264-0)*. However, after installation, you can use the RBPM Configuration utility to ensure that the applications communicate with SSL. For more information about these parameters, see [Chapter 35, "Configuring the Settings for the Identity](#page-306-1)  [Applications," on page 307](#page-306-1).

- **1** Stop the application server. For example, /etc/init.d/idmapps\_tomcat\_init stop.
- **2** Navigate to the RBPM Configuration utility, located by default in the installation directory for the identity applications. For example, /opt/netiq/idm/apps/UserApplication.
- **3** At the command prompt, use one of the following methods to run the configuration utility:
	- **Linux**: ./configupdate.sh
	- **Windows**: configupdate.bat

**NOTE:** You might need to wait a few minutes for the utility to start up.

**4** Click **Authentication**, and then modify the following settings:

#### **OAuth server TCP port**

Specifies the port for the authentication server.

#### **OAuth server is using TLS/SSL**

Specifies that you want the authentication server to use TLS/SSL protocol for communication.

#### **Optional TLS/SSL keystore file**

Specifies the path and filename of the Java JKS keystore file that contains the authentication server trust certificate. This parameter applies when the authentication server uses TLS/SSL protocol, and the trust certificate for the authentication server is not in the JRE trust store (cacerts).

#### **Optional TLS/SSL keystore password**

Specifies the password used to load the keystore file for the TLS/SSL authentication server.

#### **OAuth keystore file**

Specifies the path to the Java JKS keystore file you want to use for authentication. The keystore file must contain at least one public/private key pair.

#### **OAuth keystore file password**

Specifies the password used to load the OAuth keystore file.

#### **Key alias of key for use by OAuth**

Specifies the name of the public/private key pair in the OSP keystore file that you want to use to symmetric key generation.

#### **Key password key for use by OAuth**

Specifies the password for the private key used by the authentication server.

- **5** Click **SSO Clients**.
- **6** Update all of the URL settings, such as **URL link to landing page** and **OAuth redirect URL**.

These settings specify the absolute URL to which the authentication server directs a browser client when authentication is complete.

Use the following format: https://DNS\_name:sslport/path. For example, https:/ nqserver.testsite:8643/landing/com.netiq.test.

**7** Save the changes in the configuration utility.

## **48.3 Updating the SSL Settings for Self Service Password Reset**

To modify the SSL settings for SSPR, you must be logged in to the application.

- **1** In a browser, enter the https URL that you specified in the Configuration utility for the Landing page. For example, https://myserver.host:8543/landing.
- **2** Log in using administrator credentials for the identity applications.

The application displays a warning that you need to change the Redirect Whitelist URL.

- **3** To change the Redirect Whitelist URL, follow the instructions on the page.
- **4** Navigate to **Settings > OAuth SSO**.
- **5** For all three URLs, specify the https protocol and port.
- **6** Navigate to **Settings > Application**.
- **7** For all three URLs, specify the https protocol and port.
- **8** Click **Save**, and then click **OK**.
- **9** Verify that all URLs for the identity applications now use the https protocol.

## **48.4 Updating the SSL Settings for the Application Server**

The application server that hosts the identity applications and Identity Reporting needs to be configured to support SSL communication. This section provides instructions for updating a Tomcat application server, which is the default application server. For more information about updating JBoss or WebSphere, see the documentation for that application.

**1** Stop the application server.

For example, /ect/init.d/idmapps\_tomcat\_init stop.

- **2** Navigate to the conf directory for Tomcat, located by default at opt/netiq/idm/apps/tomcat/ conf.
- **3** Ensure that you have a keystore file in the /conf directory. For example, idmapps.keystore.

If you create the keystore file after performing this procedure, ensure that you use the same file name that you provide in this procedure. For more information, see [Section 48.5, "Creating a](#page-413-0)  [Keystore and Certificate Signing Request," on page 414](#page-413-0).

- **4** In a text editor, open the server. xml file in the conf directory.
- **5** Add the following content to the server. xml file:

```
<Connector port="port_number" protocol="org.apache.coyote.http11Protocol" 
maxThreads="150" SSLEnabled="true" scheme="https" secure="true" 
clientAuth="false" sslProtocol="TLS" keystoreFile="path_to_file/
filename.keystore" keystorePass="password" />
```
#### For example:

```
<Connector port="8643" protocol="org.apache.coyote.http11Protocol" 
maxThreads="150" SSLEnabled="true" scheme="https" secure="true" 
clientAuth="false" sslProtocol="TLS" keystoreFile="/opt/netiq/idm/apps/tomcat/
conf/idmapps.keystore" keystorePass="IDMks123" />
```
#### **6** Start the application server.

For example, /ect/init.d/idmapps\_tomcat\_init start.

# <span id="page-413-0"></span>**48.5 Creating a Keystore and Certificate Signing Request**

A keystore is a Java file that contains encryption keys and, optionally, security certificates. To create a keystore, you need the Java Keytool utility included in the JRE. You create the . jks file, generate a certificate, then import the certificate into the keystore. Each certificate is associated with a unique alias. You place the keystore in the conf directory for your application server that supports the identity applications and Identity Reporting.

**1** In a command prompt, navigate to the conf directory for your application server installation where you have deployed the identity applications. For example, opt/netiq/idm/apps/ tomcat/conf.

The tomcat/conf path is the default for the identity applications installed on Tomcat. The path can vary, depending on how you installed the application and Tomcat.

**2** To create the keystore, enter the following command:

cd /opt/netiq/idm/apps/tomcat/conf export PATH=/opt/netiq/idm/jre/bin:\$PATH

**3** To create the keystore, enter the following command:

keytool -genkey -alias *keystore\_name* -keyalg RSA -keystore *keystore\_name.keystore* -validity 3650

For example:

```
keytool -genkey -alias IDMkey -keyalg RSA -keystore IDMkey.keystore -validity 
3650
```
- **4** When prompted, specify the parameter values according to the following considerations:
	- When asked for your first and last name, specify the fully qualified name of the server. For example:

MyTomcatServer.NetIQ.com

- Use correct spelling. If you spell any words incorrectly, you will see errors when you generate your signed certificate from the signing authority.
- **5** (Optional) Create a simple text file to save a copy of the information that you provide for the parameter values.

Saving this information helps ensure that you supply the same information when you apply to the signing authority and when you import your certificate.

- <span id="page-413-1"></span>**6** To generate the certificate request, complete the following steps:
	- **6a** In the conf directory, create a simple text file named *your\_request*.csr. For example, IDMcertrequest.csr.
	- **6b** At a command prompt, enter the following command:

keytool -certreq -v -alias *alias\_name* -file *your\_request.csr* -keypass *keystore\_password* -keystore *your.keystore* -storepass *your\_password*

For example:

keytool -certreq -v -alias IDMkey -file IDMcertrequest.csr -keypass IDMkeypass -keystore IDMkey.keystore -storepass IDMpass

When you run the command, the Keytool utility populates the . csr file with the appropriate data for requesting a certificate.

- **7** (Conditional) To create a signed certificate, submit the .csr file to a valid Certificate Authority.
- 8 Copy the keystore file to the tomcat/conf directory for each application server instance where you have deployed Identity Reporting and SSPR.

# <span id="page-414-0"></span>**48.6 Enabling SSL with a Self-signed Certificate**

You might want to use a self-signed certificate in your test environment, since this type of certificate is easier to obtain than a signed certificate from a valid authority.

- [Section 48.6.1, "Exporting the Certificate Authority," on page 415](#page-414-1)
- [Section 48.6.2, "Generating the Self-signed Certificate," on page 415](#page-414-2)

### <span id="page-414-1"></span>**48.6.1 Exporting the Certificate Authority**

You can use iManager to export the Certificate Authority (CA) from your eDirectory server to generate your self-signed certificate.

- **1** Log in to iManager with the eDirectory administrator's username and password.
- **2** Click **Administration > Modify Object**.
- **3** In the Security container, browse to the CA object called *TreeName* CA.Security. For example, IDMTESTTREE CA.Security.
- **4** Click **OK**.
- **5** Click **Certificates > Self-Signed Certificate**.
- **6** Select the self-signed certificate that you want to use.
- **7** Click **Export**.
- **8** Clear **Export private key**.
- **9** Click **Export format > DER**.
- **10** Click **Next**.
- **11** Click **Save the exported certificate**.
- **12** Click **Save File**.

iManager saves the file as *TreeName* cert.der. For example, IDMTESTREE cert.der.

- **13** Click **Close**.
- **14** Move the saved cert.der file to a location where you want to store the exported certificate.

### <span id="page-414-2"></span>**48.6.2 Generating the Self-signed Certificate**

Before generating the self-signed certificate, ensure that you have a keystore and certificate request file.

**1** Create a keystore and a certificate request file.

For more information, see [Section 48.5, "Creating a Keystore and Certificate Signing Request,"](#page-413-0)  [on page 414.](#page-413-0)

- **2** Log in to iManager.
- **3** Navigate to **Certificate Server > Issue Certificate**.
- **4** Browse to the .csr file created in [Step 6 on page 414.](#page-413-1)
- **5** Click **Next** twice.
- **6** For the certificate type, click **Unspecified**.
- **7** Click **Next** twice.
- **8** Update the SSL settings in the Configuration utility. For more information, see [Section 48.2,](#page-410-0)  ["Updating the SSL Settings in the Configuration Utility," on page 411.](#page-410-0)
- **9** Restart the application server.

# <span id="page-415-0"></span>**48.7 Enabling SSL with a Signed Certificate**

For a production environment, use a signed certificate issued by a valid Certificate Authority. This section explains how to import a signed certificate into the default Tomcat application server for the identity applications. Many of the steps also apply to JBoss and WebSphere. However, NetIQ recommends reviewing the documentation for your application server to ensure that you correctly import the certificate.

This procedure assumes that you have a signed certificate from a valid Certificate Authority. For more information, see [Section 48.5, "Creating a Keystore and Certificate Signing Request," on page 414](#page-413-0).

#### **To use a signed certificate and SSL:**

**1** Place a copy of the certificate in the configuration directory of your application server. For example, opt/netiq/idm/apps/tomcat/conf.

#### **NOTE**

- If you deploy the identity applications, Identity Reporting, OSP, and SSPR on multiple instances of your application server, ensure that each instance has a copy of the certificate.
- You should also store a backup copy of this certificate in a safe location.
- **2** To convert the root certificate to DER format, complete the following steps:
	- 2a Double-click on your certificate stored in the conf directory.
	- **2b** In the Certificate dialog, click **Certificate Path**.
	- **2c** Select the root certificate that you received from the signing authority.
	- **2d** Click **View Certificate**.
	- **2e** Click **Details > copy to file**.
	- **2f** In the Export Certificate Wizard, click **next**.
	- **2g** Select **DER encoded binary for X.509 (.CER)** and then click **next**.
	- **2h** Create a new file to store the newly formatted certificate and store it in the confidirectory for your application server.
	- **2i** Click **Finish**.
- **3** To import the converted certificate, complete the following steps:
	- **3a** In a command prompt, navigate to the conf directory for your application server.
	- **3b** Enter the following command:

keytool -import -trustcacerts -alias root -keystore *your.keystore* -file *yourRootCA.cer*

For example:

```
keytool -import -trustcacerts -alias root -keystore IDMkey.keystore -file 
IDMTESTREE.cer
```
**NOTE:** You must specify **root** as your alias.

If the import is successful, the server displays **Certificate was added to keystore**.

**3c** To verify that the signed certificate is imported correctly, run the following command from the conf directory.

keytool -list -v -alias root -keystore your.keystore

For example:

keytool -list -v -alias root -keystore IDMkey.keystore

The server should list your self-signed and signed certificates.

- **4** Stop the application server.
- **5** (Conditional) To enable SSL for Tomcat, complete the following steps:
	- **5a** In a text editor, open server.xml, located by default in the netiq/idm/apps/tomcat/conf directory.
	- **5b** In the file, uncomment or add the following section:

```
<Connector port="8543" protocol="org.apache.coyote.http11.Http11Protocol" 
       maxThreads="150" SSLEnabled="true" scheme="https" secure="true"
       clientAuth="false" sslProtocol="TLS" 
       keystoreFile="path_to_keystore_file"
       keystorePass="keystore_password" />
```
#### where

#### **keystoreFile**

Specifies the path to the userapp. keystore file, located by default in the  $/netiq/idm/$ apps/tomcat/conf/userapp.keystore directory.

#### **keystorePass**

Specifies the password for the userapp.keystore file.

Ensure that you specify the appropriate values for keystoreFile and keystorePass. For example, .

For more information about enabling SSL for Tomcat, see [SSL Configuration HOW-TO.](http://tomcat.apache.org/tomcat-7.0-doc/ssl-howto.html)

- **6** (Conditional) To enable SSL for JBoss or WebSphere, see the appropriate documentation. For example:
	- JBoss: [SSL Configuration HOW-TO](http://docs.jboss.org/jbossweb/3.0.x/ssl-howto.html)
	- WebSphere: [Setting up SSL for WebSphere](https://docs.oracle.com/cd/E41633_01/pt853pbh1/eng/pt/tsvt/task_SettingUpSSLForWebSphere-686a5d.html)
- **7** Update the SSL settings for the identity applications, reporting, and SSPR. For more information, see [Section 48.2, "Updating the SSL Settings in the Configuration Utility," on page 411.](#page-410-0)
- **8** Restart the application server.

# <span id="page-416-0"></span>**48.8 Ensuring Client Workstations Have Certificates**

Ensure that the workstation of each user who accesses the identity applications has a client certificate to match the certificates that you generated for the application server. SSL uses the client certificates to represent a user's identity when accessing Identity Manager. The certificates are meant for authenticating the client to the server.

# 49 <sup>49</sup>**Post-Installation Tasks**

After Identity Manager installs, you should configure the drivers you installed to meet the policies and requirements defined by your business processes. Post-installation tasks typically include the following items:

- [Configuring a Connected System](#page-418-0)
- [Creating and Configuring a Driver Set](#page-418-1)
- ◆ [Creating a Driver](#page-421-0)
- ◆ [Defining Policies](#page-421-1)
- [Managing Driver Activities](#page-421-2)
- [Activating Identity Manager](#page-422-0)

# <span id="page-418-0"></span>**49.1 Configuring a Connected System**

Identity Manager enables applications, directories, and databases to share information. For driverspecific configuration instructions, see the [Identity Manager Driver Documentation.](https://www.netiq.com/documentation/idm45drivers/)

# <span id="page-418-1"></span>**49.2 Creating and Configuring a Driver Set**

A driver set is a container that holds Identity Manager drivers. Only one driver set can be active on a server at a time. You can use the Designer tool to create a driver set.

To support password synchronization to the Identity Vault, Identity Manager requires that driver sets have a password policy. You can use the Default Universal Password Policy package in Identity Manager or create a password policy based on your existing organizational requirement. However, the password policy must include the DirMXL-PasswordPolicy object. If the policy object does not exist in the Identity Vault, you can create the object.

- [Section 49.2.1, "Creating Driver Set," on page 419](#page-418-2)
- [Section 49.2.2, "Assigning the Default Password Policy to Driver Sets," on page 420](#page-419-0)
- [Section 49.2.3, "Creating the Password Policy Object in the Identity Vault," on page 420](#page-419-1)
- [Section 49.2.4, "Creating a Custom Password Policy," on page 421](#page-420-0)
- Section 49.2.5, "Creating the Default Notification Collection Object in the Identity Vault," on [page 421](#page-420-1)

### <span id="page-418-2"></span>**49.2.1 Creating Driver Set**

Designer for Identity Manager provides many settings to create and configure a driver set. These settings allow you to specify Global Configurations Values, driver set packages, driver set named [passwords, log levels, trace levels, and Java Environment Parameters. For more information, see](https://www.netiq.com/documentation/idm45/pdfdoc/designer_admin/designer_admin.pdf#configdrset)  ["](https://www.netiq.com/documentation/idm45/pdfdoc/designer_admin/designer_admin.pdf#configdrset)Configuring Driver Sets" in the *[NetIQ Designer for Identity Manager Administration Guide](https://www.netiq.com/documentation/idm45/pdfdoc/designer_admin/designer_admin.pdf#bookinfo)*.

## <span id="page-419-0"></span>**49.2.2 Assigning the Default Password Policy to Driver Sets**

You must assign the DirMXL-PasswordPolicy object to each driver set in the Identity Vault. The Identity Manager Default Universal Password Policy package includes this policy object. The default policy installs and assigns a universal password policy to control how the Identity Manager engine automatically generates random passwords for drivers.

Alternatively, to use a custom password policy, you must create the password policy object and the policy. For more information, see [Section 49.2.3, "Creating the Password Policy Object in the Identity](#page-419-1)  [Vault," on page 420](#page-419-1) and [Section 49.2.4, "Creating a Custom Password Policy," on page 421.](#page-420-0)

- **1** Open your project in Designer.
- **2** In the Outline pane, expand your project.
- **3** Expand **Package Catalog > Common** to verify whether the Default Universal Password Policy package exists.
- **4** (Conditional) If the password policy package is not already listed in Designer, complete the following steps:
	- **4a** Right-click **Package Catalog**.
	- **4b** Select **Import Package**.
	- **4c** Select **Identity Manager Default Universal Password Policy**, and then click **OK**.

To ensure that the table displays all available packages, you might need to deselect **Show Base Packages Only**.

**5** Select each driver set and assign the password policy.

### <span id="page-419-1"></span>**49.2.3 Creating the Password Policy Object in the Identity Vault**

If the DirMXL-PasswordPolicy object does not exist in the Identity Vault, you can use Designer or [the ldapmodify utility to create the object. For more information about how to do this in Designer, see](https://www.netiq.com/documentation/idm45/pdfdoc/designer_admin/designer_admin.pdf#configdrset)  ["](https://www.netiq.com/documentation/idm45/pdfdoc/designer_admin/designer_admin.pdf#configdrset)Configuring Driver Sets" in *[NetIQ Designer for Identity Manager Administration Guide](https://www.netiq.com/documentation/idm45/pdfdoc/designer_admin/designer_admin.pdf#bookinfo)*. To use the ldapmodify utility, use the following procedure:

**1** In a text editor, create an LDAP Data Interchange Format (LDIF) file with the following attributes:

```
dn: cn=DirXML-PasswordPolicy,cn=Password Policies,cn=Security 
changetype: add 
nsimPwdRuleEnforcement: FALSE 
nspmSpecialAsLastCharacter: TRUE 
nspmSpecialAsFirstCharacter: TRUE 
nspmSpecialCharactersAllowed: TRUE 
nspmNumericAsLastCharacter: TRUE 
nspmNumericAsFirstCharacter: TRUE 
nspmNumericCharactersAllowed: TRUE 
nspmMaximumLength: 64 
nspmConfigurationOptions: 596 
passwordUniqueRequired: FALSE 
passwordMinimumLength: 1 
passwordAllowChange: TRUE 
objectClass: nspmPasswordPolicy
```

```
dn: cn=DirXML-PasswordPolicy,cn=Password Policies,cn=Security 
changetype: modify 
add: nsimAssignments 
nsimAssignments: <driverset LDAP dn>
```
**NOTE:** Copying the content as is might insert some hidden special characters in the file. If you receive a  $ldif\_record() = 17$  error message when you add these attributes to the Identity Vault, insert an extra space between the two DNs.

**2** To add the DirMXL-PasswordPolicy object in the Identity Vault, import the attributes from the file by performing one of the following actions:

**Linux:** 

From the directory containing the ldapmodify utility, enter the following command:

```
ldapmodify -x -c -h hostname_or_IP_address -p 389 -D 
"cn=admin,ou=sa,o=system" -w password -f path_to_ldif_file
```
For example:

ldapmodify -x -ZZ -c -h server1.test.com -p 389 -D "cn=admin,ou=sa,o=system" -w test123 -f /root/dirxmlpasswordpolicy.ldif

The Idapmodify utility is located by default in the /opt/novell/eDirectory/bin directory.

#### **Windows:**

Run ldapmodify.exe from the install/utilities directory of the Identity Manager installation kit.

### <span id="page-420-0"></span>**49.2.4 Creating a Custom Password Policy**

Rather than using the default password policy in Identity Manager, you can create a new policy based on your organizational requirements. You can assign a password policy to the entire tree structure, a partition root container, a container, or a specific user. To simplify management, NetIQ recommends that you assign password policies as high in the tree as possible. For more information, see [Creating](https://www.netiq.com/documentation/password_management33/pwm_administration/data/an4bun5.html)  [Password Policies](https://www.netiq.com/documentation/password_management33/pwm_administration/data/an4bun5.html) in the *[Password Management 3.3.2 Administration Guide](https://www.netiq.com/documentation/password_management33/pwm_administration/data/bookinfo.html)*.

**NOTE:** You must also assign the DirXML-PasswordPolicy object to the driver sets. For more information, see [Section 49.2.3, "Creating the Password Policy Object in the Identity Vault," on](#page-419-1)  [page 420.](#page-419-1)

## <span id="page-420-1"></span>**49.2.5 Creating the Default Notification Collection Object in the Identity Vault**

The Default Notification Collection is an Identity Vault object that contains a set of e-mail notification templates and an SMTP server that is used when sending e-mails generated from the templates. If the Default Notification Collection object does not exist in the Identity Vault, use Designer to create the object.

- **1** Open your project in Designer.
- **2** In the Outline pane, expand your project.
- **3** Right-click the Identity Vault, then click Identity Vault **Properties**.
- **4** Click **Packages**, then click the **Add Packages** icon.
- **5** Select all the notification templates packages, and then click **OK**.
- **6** Click **Apply** to install the packages with the **Install** operation.
- **7** Deploy the notification templates to the Identity Vault.

# <span id="page-421-0"></span>**49.3 Creating a Driver**

To create drivers, use the package management feature provided in Designer. For each Identity Manager driver you plan to use, create a driver object and import a driver configuration. The driver object contains configuration parameters and policies for that driver. As part of creating a driver object, install the driver packages and then modify the driver configuration to suit your environment.

The driver packages contain a default set of policies. These policies are intended to give you a good start as you implement your data sharing model. Most of the time, you will set up a driver using the shipping default configuration, and then modify the driver configuration according to the requirements of your environment. After you create and configure the driver, deploy it to the Identity Vault and start it. In general, the driver creation process involves the following actions:

- 1. Importing the Driver Packages
- 2. Installing the Driver Packages
- 3. Configuring the Driver Object
- 4. Deploying the Driver Object
- 5. Starting the Driver Object

For additional and driver-specific information, refer to the relevant driver implementation guide from the [Identity Manager Drivers Web site](https://www.netiq.com/documentation/idm45drivers/).

# <span id="page-421-1"></span>**49.4 Defining Policies**

Policies enable you to customize the flow of information into and out of the Identity Vault, for a particular environment. For example, one company might use the inetorgperson as the main user class, and another company might use User. To handle this, a policy is created that tells the Identity Manager engine what a user is called in each system. Whenever operations affecting users are passed between connected systems, Identity Manager applies the policy that makes this change.

Policies also create new objects, update attribute values, make schema transformations, define matching criteria, maintain Identity Manager associations, and many other things.

NetIQ recommends that you use Designer to define policies for drivers to meet your business needs. For a detailed guide to Policies, see *[NetIQ Identity Manager Policies in Designer](https://www.netiq.com/documentation/idm45/pdfdoc/policy_designer/policy_designer.pdf#bookinfo)* guide and *[NetIQ](https://www.netiq.com/documentation/idm45/pdfdoc/policy/policy.pdf#bookinfo)  [Identity Manager Understanding Policies Guide](https://www.netiq.com/documentation/idm45/pdfdoc/policy/policy.pdf#bookinfo)*. For information about the document type definitions (DTD) that Identity Manager uses, see [Identity Manager DTD Reference.](https://www.netiq.com/documentation/identity-manager-developer/dtd-documentation.html) These resources contain:

- A detailed description of each available policy.
- An in-depth Policy Builder user guide and reference, including examples and syntax for each condition, action, noun, and verb.
- A discussion on creating policies using XSLT style sheets.

# <span id="page-421-2"></span>**49.5 Managing Driver Activities**

To perform administration and configuration functions of Identity Manager drivers, use Designer or iManager. These functions are described in detail in *[NetIQ Identity Manager Driver Administration](https://www.netiq.com/documentation/idm45/pdfdoc/idm_driver_admin/idm_driver_admin.pdf#Bktitle)  [Guide](https://www.netiq.com/documentation/idm45/pdfdoc/idm_driver_admin/idm_driver_admin.pdf#Bktitle)*.

# <span id="page-422-0"></span>**49.6 Activating Identity Manager**

Some Identity Manager components activate automatically the first time that you log in. Other components require a procedure for activation.

- [Section 49.6.1, "Installing a Product Activation Credential," on page 423](#page-422-1)
- **[Section 49.6.2, "Reviewing Product Activations for Identity Manager and Drivers," on page 424](#page-423-0)**
- [Section 49.6.3, "Activating Identity Manager Drivers," on page 424](#page-423-1)
- [Section 49.6.4, "Activating Specific Identity Manager Components," on page 424](#page-423-2)

### <span id="page-422-1"></span>**49.6.1 Installing a Product Activation Credential**

NetIQ recommends that you use iManager to install the Product Activation Credential.

**NOTE:** For each driver that you want to use, activate the driver set that has a driver. You can activate any tree with the credential.

- **1** After you purchase a license, NetIQ sends you an e-mail with your Customer ID. The e-mail also contains a link under the Order Detail section to the site where you can obtain your credential. Click the link to go to the site.
- <span id="page-422-2"></span>**2** Click the license download link, and then complete one of the following actions:
	- Open the Product Activation Credential file, then copy the contents of the Product Activation Credential to your clipboard.
	- Save the Product Activation Credential file.
	- If you chose to copy the contents, do not include any extra lines or spaces. You should begin copying from the first dash (-) of the credential (----BEGIN PRODUCT ACTIVATION CREDENTIAL) through the last dash (-) of the credential (END PRODUCT ACTIVATION CREDENTIAL-----).
- **3** Log in to iManager.
- **4** Select **Identity Manager > Identity Manager Overview**.
- **5** To select a driver set in the tree structure, click the browse icon (**q**).
- **6** On the **Identity Manager Overview** page, click the driver set that contains the driver that you want to activate.
- **7** On the **Driver Set Overview** page, click **Activation** > **Installation**.
- **8** Select the driver set where you want to activate an Identity Manager component, and then click **Next**.
- **9** (Conditional) If you saved the Product Activation Credential file in [Step 2,](#page-422-2) specify the saved location.
- **10** (Conditional) If you copied the contents of the Product Activation Credential file in [Step 2](#page-422-2), paste the contents into the text area.
- **11** Click **Next**.
- **12** Click **Finish**.

## <span id="page-423-0"></span>**49.6.2 Reviewing Product Activations for Identity Manager and Drivers**

For each of your driver sets, you can view the Product Activation Credentials you have installed for the Identity Manager engine server and Identity Manager drivers. You can also remove an activation credential.

**NOTE:** After installing a valid Product Activation Credential for a driver set, you might still see "Activation Required" next to the driver name. If this is the case, restart the driver. The message should disappear.

- **1** Log in to iManager.
- **2** Click **Identity Manager** > **Identity Manager Overview.**
- **3** To select a driver set in the tree structure, use the browse icon  $(\blacksquare)$  and the search icon  $(\blacksquare)$ .
- **4** On the **Identity Manager Overview** page, click the driver set for which you want to review activation information.
- **5** On the **Driver Set Overview** page, click **Activation > Information**.

You can view the text of the activation credential or, if an error is reported, you can remove an activation credential.

## <span id="page-423-1"></span>**49.6.3 Activating Identity Manager Drivers**

When you activate the Identity Manager engine, you also activate the following drivers:

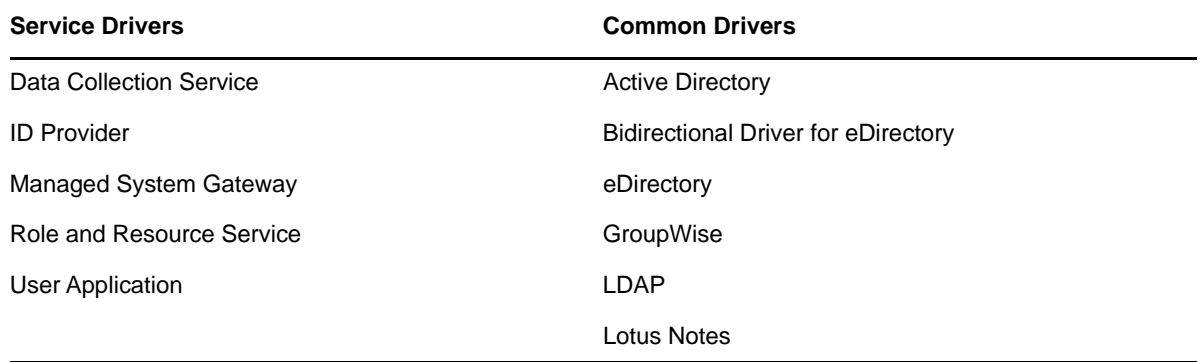

To activate other Identity Manager drivers, you must purchase additional Identity Manager Integration modules, which might contain one or more drivers. You receive a Product Activation Credential for each Identity Manager Integration module that you purchase. After receiving the credential, perform the procedure listed in [Section 49.6.1, "Installing a Product Activation Credential," on page 423](#page-422-1). For more information about the drivers, see the [Identity Manager Drivers documentation website](http://www.netiq.com/documentation/idm45drivers/index.html).

## <span id="page-423-2"></span>**49.6.4 Activating Specific Identity Manager Components**

This section provides information about activating specific components for Identity Manager.

- [Section 49.6.4.1, "Activating Designer and Catalog Administrator," on page 425](#page-424-0)
- [Section 49.6.4.2, "Activating Analyzer," on page 425](#page-424-1)

### <span id="page-424-0"></span>**49.6.4.1 Activating Designer and Catalog Administrator**

When you activate the Identity Manager engine or the Identity Manager drivers, you also activate Designer and Catalog Administrator.

#### <span id="page-424-1"></span>**49.6.4.2 Activating Analyzer**

When you launch the Analyzer perspective without a license, Analyzer opens the activation page, from which you can manage Analyzer licenses.

**NOTE:** If you close the Activation dialog box, Analyzer remains locked until you provide a license to activate it. When you are ready to add a license, click Activate Analyzer in the **Project View** to open the Activation dialog box.

- **1** Launch Analyzer.
- **2** [In the](#page-424-3) **Analyzer Activation** window, you can [add a new license](#page-424-2) [or a](#page-424-3)ccess customer center for license.
- <span id="page-424-2"></span>**3** (Conditional) To add a new license:
	- **3a** Click **Add a new license**.
	- **3b** In the **License** window, type the activation code that you downloaded from the NetIQ Customer Care Portal, and then click **OK**.
- <span id="page-424-3"></span>**4** (Conditional) To access customer center for license:
	- **4a** Click **Access Customer Center for license**.
	- **4b** Click **Visit the NetIQ Customer Center** from the **Micro Focus Customer Center** page.
	- **4c** Browse to and select the Analyzer license.
	- **4d** Copy the activation code and then close the Customer Care Portal.
	- **4e** In the **License** window, type the activation code and then click **OK**.
- **5** In the **Analyzer Activation** window, review the details of the license that you just installed.
- **6** Click **OK** to begin using Analyzer.

# XIV **Upgrading Identity Manager**

This section provides information for upgrading Identity Manager components. To migrate existing data to a new server, see [Part XV, "Migrating Identity Manager Data to a New Installation," on](#page-458-0)  [page 459.](#page-458-0) For more information about the difference between upgrade and migration, see [Section 50.2, "Understanding Upgrade and Migration," on page 431](#page-430-0).

# 50 **Preparing to Upgrade Identity Manager**

This section provides information to help you prepare for upgrading your Identity Manager solution to the latest version. You can upgrade most components of Identity Manager using an executable file, binary file, or in text mode, depending on the target computer. To perform the upgrade, you must download and unzip or unpack the Identity Manager installation kit.

- [Section 50.1, "Checklist for Upgrading Identity Manager," on page 429](#page-428-0)
- [Section 50.2, "Understanding Upgrade and Migration," on page 431](#page-430-0)
- [Section 50.3, "Backing Up the Current Configuration," on page 432](#page-431-0)
- [Section 50.4, "Deleting the Telemetry Job," on page 434](#page-433-0)

# <span id="page-428-0"></span>**50.1 Checklist for Upgrading Identity Manager**

To perform the upgrade, NetIQ recommends that you complete the steps in the following checklist.

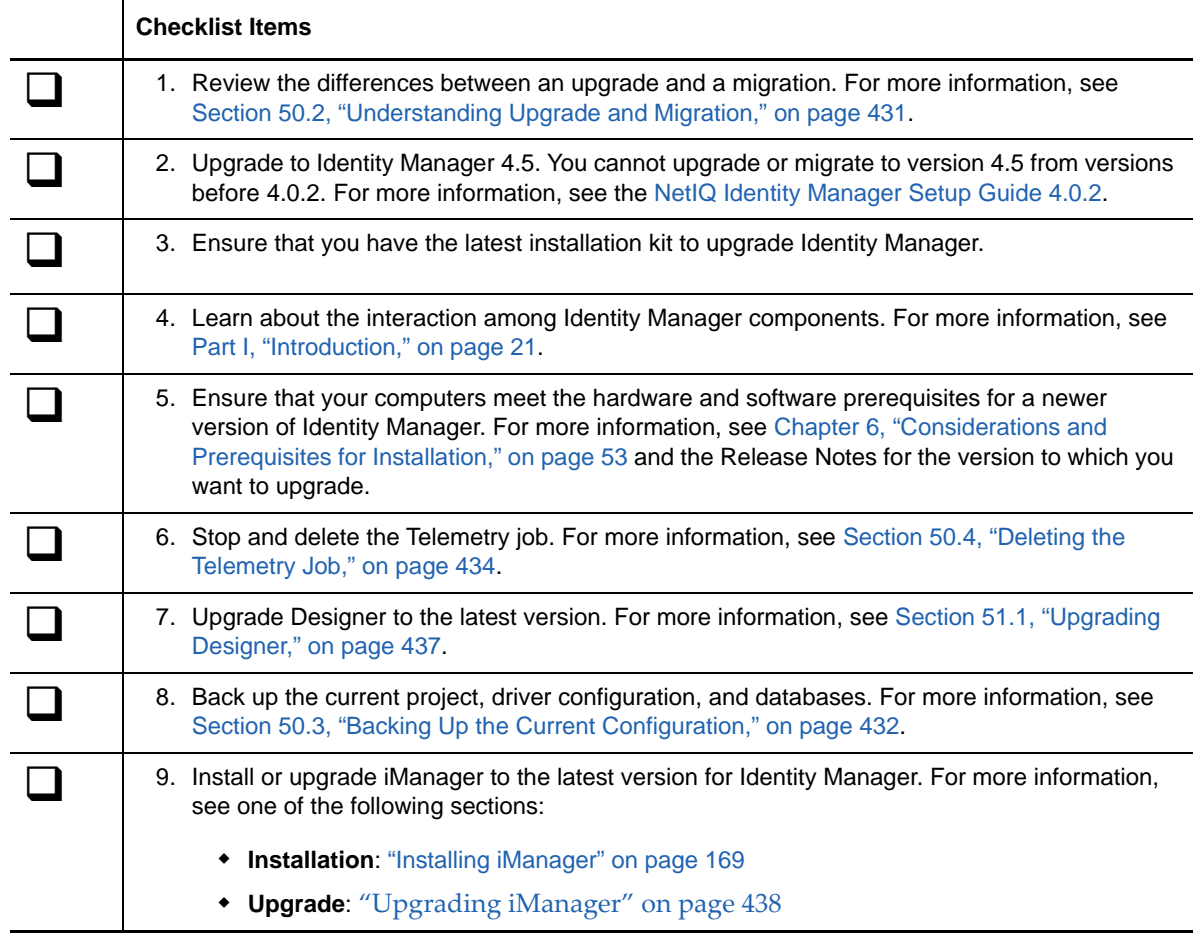

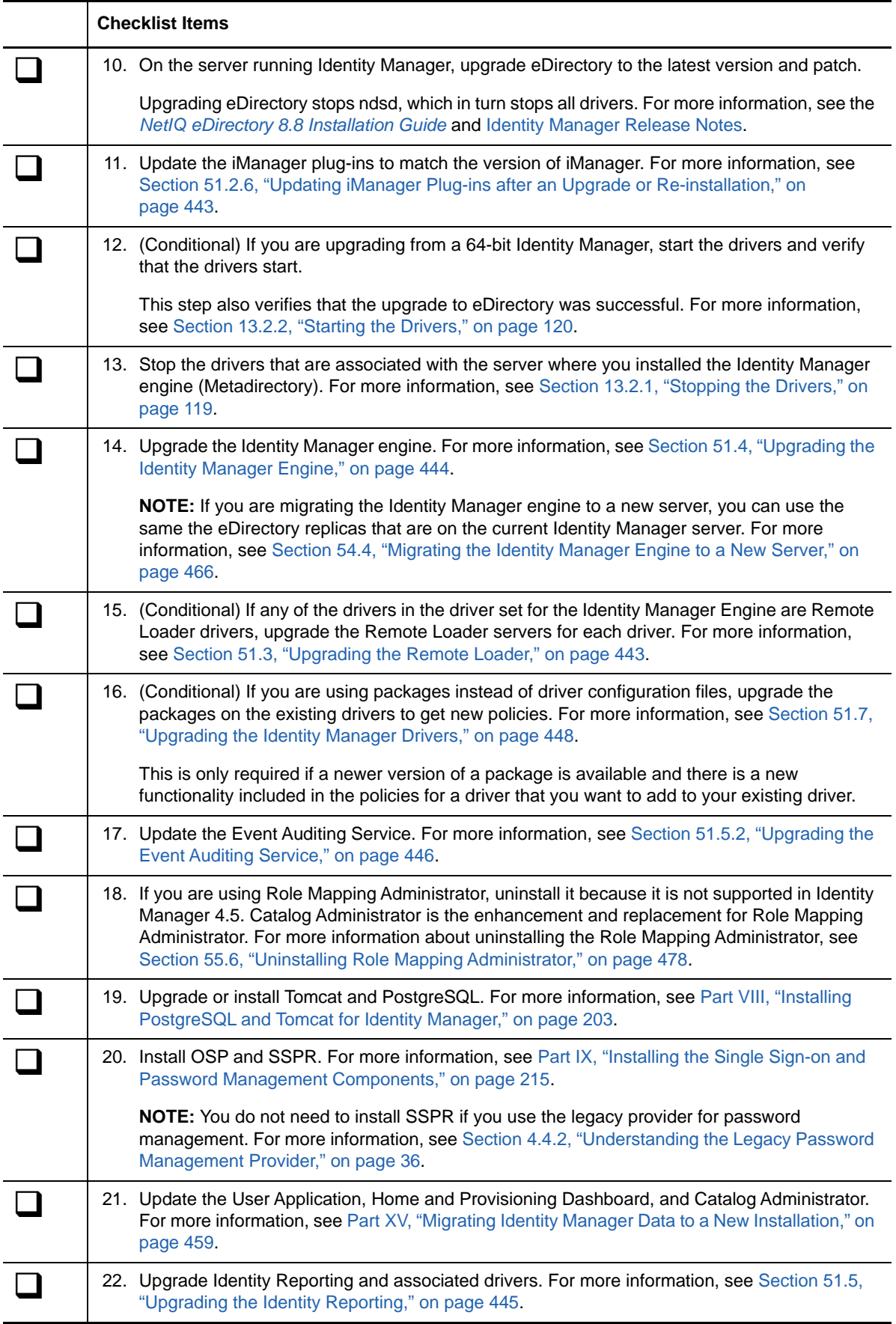

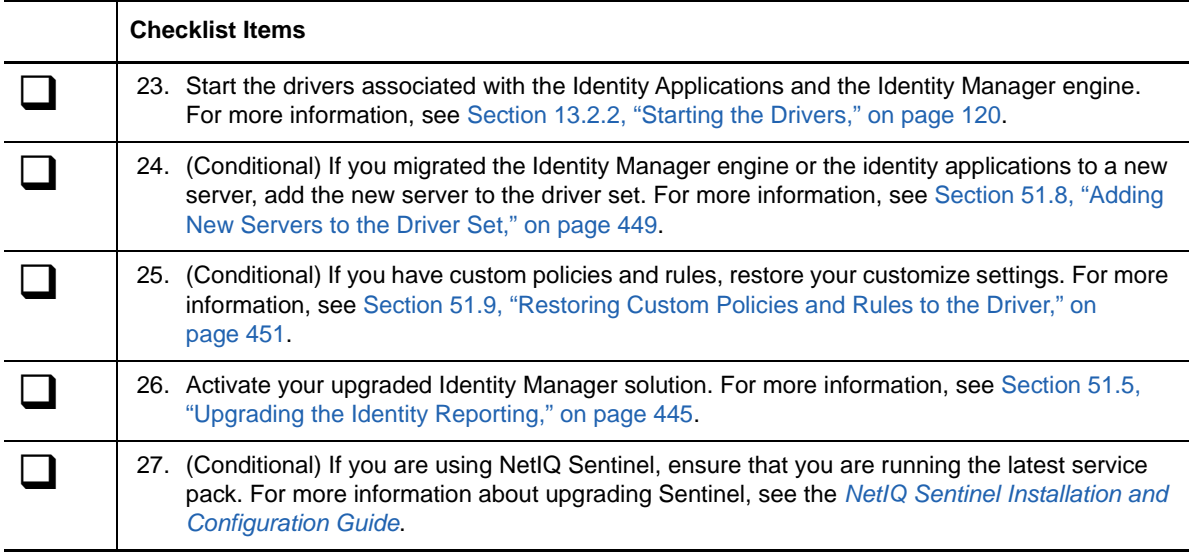

# <span id="page-430-0"></span>**50.2 Understanding Upgrade and Migration**

When you want to install a newer version of an existing Identity Manager installation, you usually perform an **upgrade**. However, when the new version of Identity Manager does not provide an upgrade path for your existing data, you must perform a migration. NetIQ defines **migration** as the process for installing Identity Manager on a new server, then migrating the existing data to this new server.

In general, you can upgrade Identity Manager 4.0.2 Standard and Advanced Editions.

 **Identity Manager 4.0.2 Standard Edition:** If you currently have Identity Manager 4.0.2 Standard Edition, you can directly upgrade it to Identity Manager 4.5 Standard Edition. For more information, see ["Upgrading Identity Manager"](https://www.netiq.com/documentation/idm45/idmse_quick_start/data/idmse_quick_start.html#upgrade) in the ["NetIQ Identity Manager Standard Edition](https://www.netiq.com/documentation/idm45/idmse_quick_start/data/idmse_quick_start.html#)  [Quick Start Guide"](https://www.netiq.com/documentation/idm45/idmse_quick_start/data/idmse_quick_start.html#).

To upgrade Identity Manager 4.0.2 Standard Edition to Identity Manager 4.5 Advanced Edition, choose one of the following approaches to complete the upgrade:

- Upgrade Identity Manager 4.0.2 Standard Edition to Identity Manager 4.5 Standard Edition and then upgrade to Identity Manager 4.5 Advanced Edition. For more information, see ["Upgrading Identity Manager"](https://www.netiq.com/documentation/idm45/idmse_quick_start/data/idmse_quick_start.html#upgrade) in the ["NetIQ Identity Manager Standard Edition Quick Start](https://www.netiq.com/documentation/idm45/idmse_quick_start/data/idmse_quick_start.html#)  [Guide"](https://www.netiq.com/documentation/idm45/idmse_quick_start/data/idmse_quick_start.html#).
- Upgrade Identity Manager 4.0.2 Standard Edition to Identity Manager 4.0.2 Advanced Edition and then upgrade to Identity Manager 4.5 Advanced Edition. For more information, see ["Upgrading Identity Manager"](https://www.netiq.com/documentation/idm45/idmse_quick_start/data/idmse_quick_start.html#upgrade) in the ["NetIQ Identity Manager Standard Edition Quick](https://www.netiq.com/documentation/idm45/idmse_quick_start/data/idmse_quick_start.html#)  [Start Guide"](https://www.netiq.com/documentation/idm45/idmse_quick_start/data/idmse_quick_start.html#).
- **Identity Manager 4.0.2 Advanced Edition:** If you currently have Identity Manager 4.0.2 Advanced Edition, you can directly upgrade it to Identity Manager 4.5 Advanced Edition. For more information, see [Section 50.1, "Checklist for Upgrading Identity Manager," on page 429.](#page-428-0)

In some cases you cannot perform an upgrade. Instead, you must perform a **migration**. For example:

 **Unsupported OS:** If you previously installed Identity Manager on a server running an operating system that is no longer supported, you must perform a migration instead of an upgrade.

The following table provides information on the operating systems that supports migration or inplace upgrade.

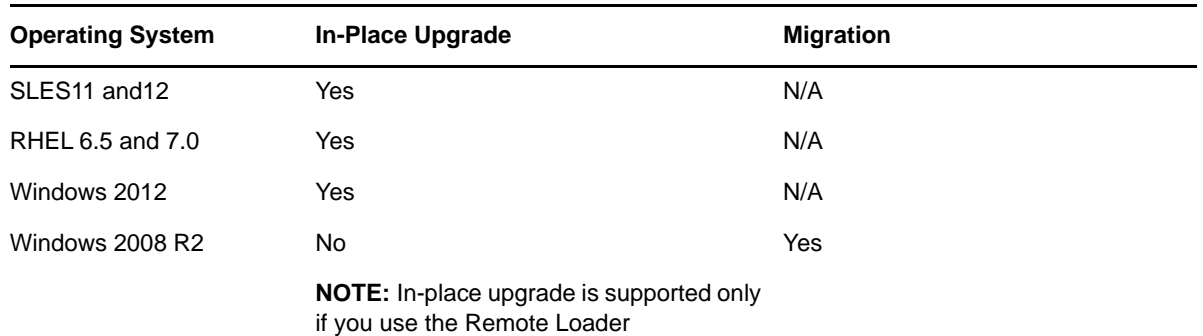

- **Identity Manager 4.0.1 or older:** If you currently have Identity Manager 4.0.1 or older with or without RBPM, you cannot perform a direct upgrade. You must complete the following action:
	- Upgrade to Identity Manager 4.0.2 Advanced Edition
	- Upgrade to Identity Manager 4.5 Advanced Edition
	- Migrate your roles-based data (identity applications). For more information, see [Section 54.6, "Upgrading the Identity Applications," on page 468.](#page-467-0)

If you have multiple servers associated with a driver set, you can perform an upgrade or a migration on one server at a time. If you do not have time to upgrade the servers at the same time, the drivers continue to work with the different versions of Identity Manager until the upgrades for each server can be completed.

The Identity Manager engine is backward-compatible, so the Identity Manager 4.5 engine can run Identity Manager 4.0.2 drivers without problems.

**IMPORTANT:** If you enable features for drivers that are supported only on Identity Manager 4.5 or later, the drivers stop working on the servers with mixed versions. The older engines cannot handle the new functionality. This breaks the drivers until all servers are upgraded to Identity Manager 4.5 or later.

# <span id="page-431-0"></span>**50.3 Backing Up the Current Configuration**

Before upgrading, NetIQ recommends that you back up the current configuration of your Identity Manager solution. There are no additional steps required to back up the User Application. All User Application configuration is stored in the User Application driver. You can create the backup in the following ways:

- [Section 50.3.1, "Exporting the Designer Project," on page 432](#page-431-1)
- [Section 50.3.2, "Exporting the Configuration of the Drivers," on page 434](#page-433-1)

## <span id="page-431-1"></span>**50.3.1 Exporting the Designer Project**

A Designer project contains the schema and all driver configuration information. Creating a project of your Identity Manager solution allows you to export all of the drivers in one step instead of creating a separate export file for each driver.

- ["Exporting the Current Project" on page 433](#page-432-0)
- ["Creating a New Project from the Identity Vault" on page 433](#page-432-1)
#### **Exporting the Current Project**

If you already have a Designer project, verify that the information in the project is synchronized with what is in the Identity Vault:

- **1** In Designer, open your project.
- **2** In the Modeler, right-click the Identity Vault, then select **Live > Compare**.
- **3** Evaluate the project and reconcile any differences, then click **OK**.

For more information, see ["Using the Compare Feature When Deploying](https://www.netiq.com/documentation/idm45/pdfdoc/designer_admin/designer_admin.pdf#deploycompare)" in the *[NetIQ Designer](https://www.netiq.com/documentation/idm45/pdfdoc/designer_admin/designer_admin.pdf#bookinfo)  [for Identity Manager Administration Guide](https://www.netiq.com/documentation/idm45/pdfdoc/designer_admin/designer_admin.pdf#bookinfo)*.

- **4** On the toolbar, select **Project > Export**.
- **5** Click **Select All** to select all resources to export.
- **6** Select where to save the project and in what format, then click **Finish**.

Save the project in any location, other than the current workspace. When you upgrade to Designer, you must create a new workspace location. For more information, see ["Exporting a](https://www.netiq.com/documentation/idm45/pdfdoc/designer_admin/designer_admin.pdf#exportproject)  [Project](https://www.netiq.com/documentation/idm45/pdfdoc/designer_admin/designer_admin.pdf#exportproject)" in the *[NetIQ Designer for Identity Manager Administration Guide](https://www.netiq.com/documentation/idm45/pdfdoc/designer_admin/designer_admin.pdf#bookinfo)*.

#### **Creating a New Project from the Identity Vault**

If you do not have a Designer project of your current Identity Manager solution, you must create a project to back up your current solution.

- **1** Install Designer.
- **2** Launch Designer, then specify a location for your workspace.
- **3** Select whether you want to check for online updates, then click **OK**.
- **4** On the Welcome page, click **Run Designer**.
- **5** On the toolbar, select **Project > Import Project > Identity Vault**.
- **6** Specify a name for the project, then either use the default location for your project or select a different location.
- **7** Click **Next**.
- <span id="page-432-1"></span>**8** Specify the following values for connecting to the Identity Vault:
	- **Host Name**, which represents the IP address or DNS name of the Identity Vault server
	- **User name**, which represents the DN of the user used to authenticate to the Identity Vault
	- **Password**, which represents the password of the authentication user
- **9** Click **Next**.
- **10** Leave the Identity Vault Schema and the Default Notification Collection selected.
- **11** Expand the Default Notification Collection, then deselect the languages you do not need.

The Default Notification Collections are translated into many different languages. You can import all languages or select only the languages that you use.

- <span id="page-432-0"></span>**12** Click **Browse**, then browse to and select a driver set to import.
- **13** Repeat [Step 12](#page-432-0) for each driver set in this Identity Vault, then click **Finish**.
- <span id="page-432-2"></span>**14** Click **OK** after the project is imported.
- **15** If you only have one Identity Vault, you are finished. If you have multiple Identity Vaults, proceed with [Step 16.](#page-433-0)
- <span id="page-433-0"></span>**16** Click **Live > Import** on the toolbar.
- **17** Repeat [Step 8](#page-432-1) through [Step 14](#page-432-2) for each additional Identity Vault.

#### <span id="page-433-7"></span>**50.3.2 Exporting the Configuration of the Drivers**

Creating an export of the drivers makes a backup of your current configuration. However, Designer currently does not create a backup of the Roles Based Entitlements driver and policies. Use iManager to verify that you have an export of the Roles Based Entitlement driver.

- ["Using Designer to Export the Driver Configurations" on page 434](#page-433-1)
- ["Using iManager to Create an Export of the Driver" on page 434](#page-433-2)

#### <span id="page-433-1"></span>**Using Designer to Export the Driver Configurations**

- <span id="page-433-3"></span>**1** Verify that your project in Designer has the most current version of your driver. For more information, see ["Importing a Library, a Driver Set, or a Driver from the Identity Vault"](https://www.netiq.com/documentation/idm45/pdfdoc/designer_admin/designer_admin.pdf#importdrdrsetidv) in the *[NetIQ Designer for Identity Manager Administration Guide](https://www.netiq.com/documentation/idm45/pdfdoc/designer_admin/designer_admin.pdf#bookinfo)*.
- **2** In the Modeler, right-click the line of the driver that you are upgrading.
- **3** Select **Export to a Configuration File**.
- **4** Browse to a location to save the configuration file, then click **Save**.
- <span id="page-433-4"></span>**5** Click **OK** on the results page.
- **6** Repeat [Step 1](#page-433-3) through [Step 5](#page-433-4) for each driver.

#### <span id="page-433-2"></span>**Using iManager to Create an Export of the Driver**

- <span id="page-433-5"></span>**1** In iManager, select **Identity Manager > Identity Manager Overview**.
- **2** Browse to and select the location in the tree to search for Driver Set objects, then click the search icon  $\blacksquare$ .
- **3** Click the Driver Set object that holds the driver you want to upgrade.
- **4** Click the driver you want to upgrade, then click **Export**.
- **5** Click **Next**, then select **Export all contained policies, linked to the configuration or not**.
- **6** Click **Next**, then click **Save As**.
- **7** Select **Save to Disk**, then click **OK**.
- <span id="page-433-6"></span>**8** Click **Finish**.
- **9** Repeat [Step 1](#page-433-5) through [Step 8](#page-433-6) for each driver.

## **50.4 Deleting the Telemetry Job**

Before upgrading to Identity Manager 4.5 or later, you must stop and delete the Telemetry job, if it exists on your server. For information about deleting a job in Designer, see "[Scheduling Jobs](https://www.netiq.com/documentation/idm45/pdfdoc/designer_admin/designer_admin.pdf#jobhelp)" in the *[NetIQ Designer for Identity Manager Administration Guide](https://www.netiq.com/documentation/idm45/pdfdoc/designer_admin/designer_admin.pdf#bookinfo)*.

- **1** In iManager, navigate to the Identity Manager Administration page.
- **2** In the **Administration** list, click **Identity Manager Overview**.
- **3** For **Search in**, browse to the container for the driver set in the tree structure.
- **4** Click the desired driver set to display the Driver Set Overview page.
- (Conditional) If you are deleting the job for a driver (rather than a driver set), click the driver to display the Driver Overview page.
- Click **Jobs**.
- Select the check box for the Telemetry job.
- Click **Stop** then **OK** to confirm the stoppage.
- Click **Delete** then **OK** to confirm the deletion.
- Click **Close**.

## 51 <sup>51</sup>**Upgrading Identity Manager Components**

This section provides specific information for upgrading individual components of Identity Manager. For example, you might want to upgrade Designer to the latest version without also upgrading iManager. This section also provides steps that you might need to take after performing an upgrade.

**NOTE:** You cannot upgrade the identity applications. For more information, see [Part XV, "Migrating](#page-458-0)  [Identity Manager Data to a New Installation," on page 459.](#page-458-0)

If you are using Role Mapping Administrator, uninstall it because it is not supported in Identity Manager 4.5. Catalog Administrator is the enhancement and replacement for Role Mapping Administrator. For more information about uninstalling the Role Mapping Administrator, see [Section 55.6, "Uninstalling Role Mapping Administrator," on page 478.](#page-477-0)

- [Section 51.1, "Upgrading Designer," on page 437](#page-436-0)
- [Section 51.2, "Upgrading iManager," on page 438](#page-437-0)
- ◆ [Section 51.3, "Upgrading the Remote Loader," on page 443](#page-442-0)
- [Section 51.4, "Upgrading the Identity Manager Engine," on page 444](#page-443-0)
- [Section 51.5, "Upgrading the Identity Reporting," on page 445](#page-444-0)
- [Section 51.6, "Upgrading Analyzer," on page 447](#page-446-0)
- [Section 51.7, "Upgrading the Identity Manager Drivers," on page 448](#page-447-0)
- [Section 51.8, "Adding New Servers to the Driver Set," on page 449](#page-448-0)
- \* [Section 51.9, "Restoring Custom Policies and Rules to the Driver," on page 451](#page-450-0)

# <span id="page-436-0"></span>**51.1 Upgrading Designer**

- **1** Log in as an administrator to the server where Designer is installed.
- **2** To create a backup copy of your projects, export your projects.

For more information about exporting, see ["Exporting a Project"](https://www.netiq.com/documentation/idm45/pdfdoc/designer_admin/designer_admin.pdf#exportproject) in the *[NetIQ Designer for](https://www.netiq.com/documentation/idm45/pdfdoc/designer_admin/designer_admin.pdf#bookinfo)  [Identity Manager Administration Guide](https://www.netiq.com/documentation/idm45/pdfdoc/designer_admin/designer_admin.pdf#bookinfo)*.

- **3** Launch the Designer installation program from Identity Manager media:
	- **Linux:** products/Designer/install

To execute the binary file, enter ./install.

- **Windows:** products\Designer\install.exe
- **4** Select the language to install Designer in, then read and accept the license agreement.
- **5** Specify the directory where Designer is installed, then click **Yes** in the message stating you already have Designer installed.
- **6** Select whether the shortcuts should be placed on your desktop and in your desktop menu.
- **7** Review the summary, then click **Install**.
- **8** Review the Release Notes, then click **Next**.
- **9** Select to launch Designer, then click **Done**.
- **10** Specify a location for your Designer workspace, then click **OK**.
- **11** Click **OK** in the warning message stating that your project needs to be closed and converted.
- **12** In the Project view, expand the project, then double-click the **Project needs conversion** icon on the left hand side.
- **13** Review the steps that the Project Converter Wizard performs, then click **Next**.
- **14** Specify a name for the backup of your project, then click **Next**.
- **15** Review the summary of what happens during the conversion, then click **Convert**.
- **16** Review the summary after the conversion finishes, then click **Open**.

After upgrading to the current version of Designer, you must import all Designer projects from the older version. When you initiate the import process, Designer runs the Project Converter Wizard, which converts the older projects to the current version. In the wizard, select **Copy project into the workspace**. For more information about the Project Converter, see the *[NetIQ Designer for Identity](https://www.netiq.com/documentation/idm45/pdfdoc/designer_admin/designer_admin.pdf#bookinfo)  [Manager Administration Guide](https://www.netiq.com/documentation/idm45/pdfdoc/designer_admin/designer_admin.pdf#bookinfo)*.

# <span id="page-437-0"></span>**51.2 Upgrading iManager**

In general, the upgrade process for iManager uses the existing configuration values in the configiman.properties file, such as port values and authorized users. Before upgrading, NetIQ recommends that you back up the server.xml and context.xml configuration files if you have previously modified them.

The upgrade process includes the following activities:

- ◆ [Section 51.2.1, "Upgrading iManager on Linux," on page 438](#page-437-1)
- [Section 51.2.2, "Upgrading iManager on Windows," on page 440](#page-439-0)
- [Section 51.2.3, "Upgrading iManager Silently," on page 441](#page-440-0)
- [Section 51.2.4, "Updating Role-Based Services," on page 441](#page-440-1)
- [Section 51.2.5, "Re-installing or Migrating Plug-ins for Plug-in Studio," on page 442](#page-441-0)
- [Section 51.2.6, "Updating iManager Plug-ins after an Upgrade or Re-installation," on page 443](#page-442-1)

#### <span id="page-437-1"></span>**51.2.1 Upgrading iManager on Linux**

If the setup program for iManager Server detects a previously installed version of iManager, it might give you the option to stop the installation process or remove the existing iManager, JRE, and Tomcat installations.

Before upgrading iManager, ensure that the computer meets the prerequisites and system requirements. For more information, see the following sources:

- The Release Notes accompanying the update.
- For iManager, see [Section 19.4.2, "Considerations for Installing iManager on a Linux Platform,"](#page-173-0)  [on page 174.](#page-173-0)
- For iManager Workstation, see [Section 19.4.4, "Considerations for Installing iManager](#page-174-0)  [Workstation on Linux Clients," on page 175.](#page-174-0)

**NOTE:** The upgrade process uses the HTTP port and SSL port values that were configured in the previous version of iManager.

#### **To upgrade iManager Server on Linux:**

- **1** Log in as root or root-equivalent to the computer where you want to run the installation program.
- **2** (Conditional) If you modified the server.xml and context.xml configuration files, save a backup copy of the files in a different location before performing the upgrade.

The upgrade process replaces the configuration files.

- **3** At the [NetIQ Downloads website](https://dl.netiq.com), search for iManager products, select the iManager version that you want, then download the . tgz file to a directory on your server. For example, iMan\_277\_linux.tgz.
- **4** To extract the iManager folder, enter the following command:

tar -zxvf iMan\_*version*\_linux.tgz

- **5** In a shell, change to the */extracted\_directory*/iManager/installs/linux directory. This path is relative to the directory where you copied or extracted the iManager files.
- **6** (Conditional) To run a command-line (text) installation, enter the following command:

./iManagerInstallLinux.bin

**7** (Conditional) To run the wizard for the installation program, enter the following command:

./iManagerInstallLinux.bin -i gui

- **8** At the splash screen, specify a language, and then click **OK**.
- **9** At the Upgrade prompt, select **Upgrade**.
- **10** Read the Introduction, and then click **Next**.
- **11** Accept the License Agreement, and then click **Next**.
- **12** (Optional) To use IPv6 addresses with iManager, click **Yes** in the Enable IPv6 window.

You can enable IPv6 addresses after you upgrade iManager. For more information, see [Section 21.2, "Configuring iManager for IPv6 Addresses after Installation," on page 192](#page-191-0).

- **13** Click **Next**.
- **14** Read the Pre-Upgrade Summary page, and then click **Next**.

The upgrade process can take several minutes. The process might add new files for iManager components or change the iManager configuration. For more information, see the Release Notes for the upgrade.

- **15** When the upgrade process completes, click **Done**.
- **16** When the initialization of iManager finishes, click the first link in the Getting Started page, and then log in. For more information, see ["Accessing iManager"](https://www.netiq.com/documentation/imanager/imanager_admin/data/bsxrjzp.html) in the *[NetIQ iManager 2.7.7](https://www.netiq.com/documentation/imanager/imanager_admin/data/bookinfo.html)  [Administration Guide](https://www.netiq.com/documentation/imanager/imanager_admin/data/bookinfo.html)*.
- **17** (Conditional) If you made backup copies of the server.xml and context.xml configuration files before starting the upgrade process, replace the new configuration files with the backup copies.

## <span id="page-439-0"></span>**51.2.2 Upgrading iManager on Windows**

If the setup program for iManager Server detects a previously installed version of iManager, it might prompt you to upgrade the installed version. If you choose to upgrade, the program replaces the existing JRE and Tomcat versions with the latest versions. This will also upgrade the iManager to the latest version.

Before upgrading iManager, ensure that the computer meets the prerequisites and system requirements. For more information, see the following sources:

- The Release Notes accompanying the update.
- For iManager, see [Section 19.4.2, "Considerations for Installing iManager on a Linux Platform,"](#page-173-0)  [on page 174.](#page-173-0)
- For iManager Workstation, see [Section 19.4.4, "Considerations for Installing iManager](#page-174-0)  [Workstation on Linux Clients," on page 175.](#page-174-0)

**NOTE:** The upgrade process uses the HTTP port and SSL port values that were configured in the previous version of iManager.

#### **To install iManager Server on Windows:**

- **1** Log in as a user with administrator privileges on the computer where you want to upgrade iManager.
- **2** (Conditional) If you modified the server.xml and context.xml configuration files, save a backup copy of the files in a different location before performing the upgrade.

The upgrade process replaces the configuration files.

- **3** At the [NetIQ Downloads website,](https://dl.netiq.com) select the iManager version that you want, then download the win.zip file to a directory on your server. For example, iMan\_277\_win.zip.
- **4** Extract the win.zip file to the iManager folder.
- **5** Run iManagerInstall.exe, located by default in the *extracted\_directory*\iManager\installs\win folder.
- **6** In the iManager welcome window, select a language, and then click **OK**.
- **7** In the **Introduction** window, and then click **Next**.
- **8** Accept the License Agreement, and then click **Next**.
- **9** (Optional) To use IPv6 addresses with iManager, click **Yes** in the **Enable IPv6** window.

You can enable IPv6 addresses after you upgrade iManager. For more information, see [Section 21.2, "Configuring iManager for IPv6 Addresses after Installation," on page 192](#page-191-0).

- **10** Click **Next**.
- **11** At the Upgrade prompt, select **Upgrade**.
- **12** (Conditional) Review the **Detection Summary** window.

The **Detection Summary** window lists the latest version of Servlet container and JVM software that iManager will use once it is upgraded.

- **13** Click **Next**.
- **14** Read the Pre-installation summary page, and then click **Install**.

The upgrade process can take several minutes. The process might add new files for iManager components or change the iManager configuration. For more information, see the Release Notes for the upgrade.

**15** (Conditional) If the **Install Complete** window displays the following error message, complete the following steps:

```
The installation of iManager version is complete, but some errors occurred 
during the install.
Please see the installation log Log file path for details. Press "Done" to quit 
the installer.
```
- **15a** Note the path to the log file that the error message displays.
- **15b** In the **Install Complete** window, click **Done**.
- **15c** Open the log file.
- **15d** (Conditional) If you find the following error in the log file, you can ignore the error message. The installation was successful, and iManager functions properly.

```
Custom Action: com.novell.application.iManager.install.InstallDLLs
Status: ERROR 
Additional Notes: ERROR - class 
com.novell.application.iManager.install.InstallDLLs 
NonfatalInstallException C:\WINDOWS\system32\msvcr71.dll (The process 
cannot access the file because it is being used by another process)
```
- **15e** (Conditional) If the log file does not contain the error listed in [Step 20d](#page-184-0), NetIQ recommends that you retry the installation.
- **16** Click **Done**.
- **17** When the initialization of iManager finishes, click the first link in the Getting Started page, and then log in. For more information, see ["Accessing iManager"](https://www.netiq.com/documentation/imanager/imanager_admin/data/bsxrjzp.html) in the *[NetIQ iManager 2.7.7](https://www.netiq.com/documentation/imanager/imanager_admin/data/bookinfo.html)  [Administration Guide](https://www.netiq.com/documentation/imanager/imanager_admin/data/bookinfo.html)*.
- **18** (Conditional) If you made backup copies of the server.xml and context.xml configuration files before starting the upgrade process, replace the new configuration files with the backup copies.

#### <span id="page-440-0"></span>**51.2.3 Upgrading iManager Silently**

To perform a standard silent install on a Linux or Windows server, use the default installation values.

- **1** At the [NetIQ Downloads website,](http://dl.netiq.com) select the iManager version that you want. For example:
	- **Linux**: iMan\_*version*\_linux.tgz
	- **Windows**: iMan\_*version*\_win.zip
- **2** Download the upgrade file to a directory on your server.
- **3** (Conditional) On Windows computers, extract the win.zip file to the iManager folder.
- **4** In a console window, go to the directory containing the upgrade file that you downloaded.
- **5** On the command line, enter one of the following commands:
	- **Linux**: ./iManagerInstall*platform*.bin -i silent
	- **Windows**: iManagerInstall.exe -i silent

#### <span id="page-440-1"></span>**51.2.4 Updating Role-Based Services**

The first time that you use iManager to log in to an eDirectory tree that already contains a Role-Based Services (RBS) collection, you might not see all of the roles information. This behavior is normal because you must update some of the plug-ins to function with the latest version of iManager. NetIQ

recommends that you update your RBS modules to the latest version so that you can see and use all of the available functionality in iManager. The RBS Configuration table lists which RBS modules need to be updated.

Be aware that you might have multiple roles with the same name. Starting with iManager 2.5, some plug-in developers changed task IDs or module names but retained the same display names. This issue causes the roles to appear to be duplicated when, in fact, one instance is from one version and the other is from a newer version.

#### **NOTE**

- When updating or re-installing iManager, the installation program does not update existing plugins. To update plug-ins manually, launch iManager and navigate to **Configure** > **Plug-in Installation** > **Available Novell Plug-in Modules**. For more information, see [Section 19.3,](#page-172-0)  ["Understanding Installation for iManager Plug-ins," on page 173](#page-172-0).
- Different installations of iManager might have a different number of plug-ins locally installed. As a result, you might see discrepancies in the module report for any given collection from the **Role Based Services** > **RBS Configuration** page. For the numbers to match between iManager installations, ensure that you install the same subset of plug-ins on each iManager instance in the tree.

#### **To check for and update outdated RBS objects:**

- **1** Log in to iManager.
- **2** In the Configure view, select **Role Based Services > RBS Configuration**.

Review the table in the 2.*x* Collections tabbed page for any out-of-date modules.

- **3** (Optional) To update a module, complete the following steps:
	- **3a** For the Collection that you want to update, select the number in the **Out-Of-Date** column. iManager displays the list of outdated modules.
	- **3b** Select the module you that want to update.
	- **3c** Click **Update** at the top of the table.

### <span id="page-441-0"></span>**51.2.5 Re-installing or Migrating Plug-ins for Plug-in Studio**

You can migrate or replicate Plug-in Studio plug-ins to another iManager instance, as well as to a new or updated version of iManager.

- **1** Log in to iManager.
- **2** In the iManager Configure view, select **Role Based Services > Plug-in Studio.**

The Content frame displays the Installed Custom Plug-ins list, including the location of the RBS collection to which the plug-ins belong.

**3** Select the plug-in that you want to re-install or migrate, then click **Edit**.

**NOTE:** You can edit only one plug-in at a time.

- **4** Click **Install**.
- **5** Repeat these steps for every plug-in that you need to re-install or migrate.

## <span id="page-442-1"></span>**51.2.6 Updating iManager Plug-ins after an Upgrade or Reinstallation**

When you upgrade to iManager 2.7.7 or re-install it, the installation process does not update the existing plug-ins. Ensure that the plug-ins match iManager version 2.7.7. For more information, see [Section 19.3, "Understanding Installation for iManager Plug-ins," on page 173](#page-172-0).

- **1** Open iManager.
- **2** Navigate to **Configure > Plug-in Installation > Available Novell Plug-in Modules**.
- <span id="page-442-4"></span>**3** Update the plug-ins.

# <span id="page-442-0"></span>**51.3 Upgrading the Remote Loader**

If you are running the Remote Loader, you need to upgrade the Remote Loader files.

- <span id="page-442-2"></span>**1** Create a backup of the Remote Loader configuration files. The default location of the files is as follows:
	- **Windows:** C:\Novell\RemoteLoader\*remoteloadername*-config.txt
	- **Linux:** Create your own configuration file in the path of rdxml.
- **2** Verify that the drivers are stopped. For instructions, see [Section 13.2.1, "Stopping the Drivers,"](#page-118-0)  [on page 119.](#page-118-0)
- **3** Stop the Remote Loader service or daemon for each driver.
	- **Windows:** In the Remote Loader Console, select the Remote Loader instance, then click **Stop**.
	- **Linux:** rdxml -config *path\_to\_configfile* -u
	- **Java Remote Loader:** dirxml\_jremote -config *path\_to\_configfile* -u
- **4** (Conditional) To install .NET Remote Loader, kill the lcache process on the Windows server.
- **5** (Conditional) To run a silent installation on a Windows server, ensure that the silent. properties file includes the path to the directory that contains the installed Remote Loader files. For example:

X64\_CONNECTED\_SYSTEM\_LOCATION=c:\novell\remoteloader\64bit

The installation program does not detect the default path for the previous installation.

**6** Run the installation program for the Remote Loader.

The installation process updates the files and binaries to the current version. For more information, see [Part IV, "Installing the Identity Manager Engine, Drivers, and Plug-ins," on](#page-110-0)  [page 111](#page-110-0).

- **7** After the installation finishes, verify that your configuration files contain your environment's information.
- **8** (Conditional) If there is a problem with the configuration file, copy the backup file that you created in [Step 1.](#page-442-2) Otherwise, continue with [Step 9 on page 443](#page-442-3).
- <span id="page-442-3"></span>**9** Start the Remote Loader service or daemon for each driver.
	- **Java Remote Loader**: dirxml\_jremote -config *path\_to\_config\_file*
	- **Linux**: rdxml -config *path\_to\_config\_file*
	- **Windows**: In the Remote Loader Console, select the Remote Loader instance, then click **Start**.

**NOTE:** After upgrading the Remote Loader from 32-bit to 64-bit, the GroupWise driver and the native custom drivers do not work.

# <span id="page-443-0"></span>**51.4 Upgrading the Identity Manager Engine**

After you upgrade the Remote Loader and the Roles Based Services, you can upgrade the Identity Manager Engine. The upgrade process updates the driver shim files that are stored in the file system on the host computer.

**NOTE:** After upgrading Identity Manager from 32-bit to 64-bit, the GroupWise driver and the native custom drivers do not work. To make them work, you must install the 32-bit Remote Loader. For more information about installing the 32-bit Remote Loader, see the **Connected System Server** option in [Section 12.2, "Understanding the Installation Program," on page 114](#page-113-0).

#### **51.4.1 Performing a Guided Upgrade**

- **1** Verify that the drivers are stopped. For more information, see [Section 13.2.1, "Stopping the](#page-118-0)  [Drivers," on page 119](#page-118-0).
- **2** Launch the installation program for Identity Manager engine:
	- **Linux:** IDM*version*\_Lin/products/IDM/install.bin
	- **Windows:** IDM*version*\_Win:\products\IDM\Windows\setup\idm\_install.exe
- **3** Select the language that you want to use for the installation.
- **4** Read and accept the license agreement.
- **5** To update the Identity Manager engine and driver shim files, select the following options:
	- **Identity Manager Server**
	- **iManager Plug-ins for Identity Manager**
	- **Drivers**
- **6** Specify a user and the user password with administrative rights to eDirectory in LDAP format.
- **7** Review the summary, then click **Install**.
- **8** Read the installation summary, then click **Done**.
- **9** (Conditional) On Windows, run the UpgradeUtility\_4.5.exe file.

Download the UpgradeUtility\_4.5.zip file from the [NetIQ Downloads website](https://dl.netiq.com), unzip it and then run the UpgradeUtility\_4.5.exe file.

This ensures Identity Manager entry in the Control Panel displays correct version and brand name.

#### **51.4.2 Performing a Silent Upgrade**

To run a silent upgrade of the Identity Manager components, you must create a properties file with the parameters necessary to complete the upgrade. The installation kit provides a sample silent.properties file in the IDM*version*\products\IDM\*platform*\setup directory.

#### **To perform a silent upgrade:**

**1** Copy the sample silent.properties file to the directory where you want to run the upgrade.

- **2** Edit the silent.properties file. For more information, see [Section 14.2, "Performing a Silent](#page-124-0)  [Installation," on page 125](#page-124-0).
- **3** Ensure that the silent.properties file includes the following parameters:
	- EDIR\_NDS\_CONF
	- EDIR\_IP\_ADDRESS
	- EDIR\_NCP\_PORT
- **4** To start the upgrade process, enter one of the following commands from the directory containing the installation and silent.properties files:
	- **Linux**: ./install.bin -i silent -f silent.properties
	- **Windows**: idm\_install.exe -i silent -f silent.properties
- **5** (Conditional) On Windows, run the UpgradeUtility\_4.5.exe file.

Download the UpgradeUtility\_4.5.zip file from the [NetIQ Downloads website](https://dl.netiq.com), unzip it and then run the UpgradeUtility\_4.5.exe file.

This ensures Identity Manager entry in the Control Panel displays correct version and brand name.

# <span id="page-444-0"></span>**51.5 Upgrading the Identity Reporting**

Identity Reporting includes Event Auditing Service and two drivers. Perform the upgrade in the following order:

- 1. Upgrade the driver package for the Data Collection Services.
- 2. Upgrade the driver package for the Managed System Gateway Service.
- 3. Upgrade the Event Auditing Service.
- 4. Upgrade Identity Reporting.

#### **51.5.1 Upgrading the Driver Packages for Identity Reporting**

This section explains how to update the packages for the Managed System Gateway and Data Collection Service drivers to the latest version. You must perform this task before upgrading Event Auditing Service or Identity Reporting.

- **1** In Designer, open your current project.
- <span id="page-444-1"></span>**2** Right-click **Package Catalog > Import Package**.
- **3** Select the appropriate package. For example, **Manage System Gateway Base package 2.0.0.20120509205929**.
- **4** Click **OK**.
- **5** In the Developer View, right-click the driver and then click **Properties**.
- **6** Navigate to the **Packages** tab in the **Properties** page.
- **7** Click the **Add package (+)** symbol in the top right corner.
- **8** Select the package, and then click **OK**.
- <span id="page-444-2"></span>**9** Complete the configuration process for the driver. For more information, see the following sections:
	- [Section 40.1.2, "Configuring the Managed System Gateway Driver," on page 360](#page-359-0)
	- [Section 40.1.3, "Configuring the Driver for Data Collection Service," on page 361](#page-360-0)
- **10** Repeat [Step 2](#page-444-1) through [Step 9](#page-444-2) to upgrade the package for the Data Collection Service Driver.
- **11** Ensure that the Managed System Gateway Driver and Data Collection Service Driver are connected to the upgraded Identity Manager.

### **51.5.2 Upgrading the Event Auditing Service**

Before upgrading EAS, review the following considerations:

- Ensure that you have upgraded the Identity Reporting drivers. For more information, see [Section 51.5.4, "Upgrading Identity Reporting," on page 446](#page-445-0).
- To upgrade EAS, install the new version on top of the older version. For more information, see [Chapter 37, "Installing the Event Auditing Service," on page 341.](#page-340-0)
- If you used a different auditing solution such as Novell Audit, update the logevent file (.conf or  $c_{\text{ref}}$ ) on your servers to use the correct ports to point to EAS. This ensures that events are routed to EAS rather than to the Novell Auditing server.
- If you installed Identity Manager on a Windows server, ensure that xdasconfig.properties file has the correct information to connect to EAS. For more information, see [Section 51.5.3,](#page-445-1)  ["Sending XDAS Events from a Windows Server to EAS," on page 446](#page-445-1).

### <span id="page-445-1"></span>**51.5.3 Sending XDAS Events from a Windows Server to EAS**

If you host the Identity Manager engine on a Windows server, upgrading EAS does not overwrite your custom settings in the xdasconfig.properties file for the engine. After the upgrade, update the file to ensure that Identity Manager can send XDAS events to EAS.

- **1** Upgrade EAS on the Linux server.
- **2** Install or upgrade the Identity Manager engine on the Windows server.
- **3** In a text editor, open the xdasconfig.properties file, located by default in the C:\NetIQ\IdentityManager\NDS folder.
- **4** In the log4j.appender entry, remove the space between the %c and the semi-colon (:) so the line appears as follows:

log4j.appender.S.layout.ConversionPattern=%c: %p%m%n

- **5** Save and close the file.
- **6** Enable logging with XDAS for Identity Manager.

### <span id="page-445-0"></span>**51.5.4 Upgrading Identity Reporting**

Before upgrading Identity Reporting, you must upgrade the User Application and the Event Auditing Service. To upgrade Identity Reporting from version 4.0.2 or later, install the new version on top of the older version. For more information, see ["Installing Identity Reporting" on page 345.](#page-344-0)

### **51.5.5 Changing the References to reportRunner in the Database**

After upgrading Identity Reporting and before starting the application server for the first time, ensure that you update the references to reportRunner from the database.

- **1** Stop the application server, such as Tomcat.
- 2 Navigate to the Identity Reporting installation directory and rename the report Content folder to ORG-reportContent.

For example: /opt/netiq/idm/apps/IdentityReporting

- **3** Clean the temporary and work directories under the Tomcat folder.
- **4** Log in to the PostgreSQL database with EAS.
	- **4a** Locate the reportRunner references in the following tables:
		- idm\_rpt\_cfg.idmrpt\_rpt\_params
		- idm\_rpt\_cfg.idmrpt\_definition
	- **4b** Issue the following delete statements:

DELETE FROM idm\_rpt\_cfg.idmrpt\_rpt\_params WHERE rpt\_def\_id='com.novell.content.reportRunner';

```
DELETE FROM idm_rpt_cfg.idmrpt_definition WHERE 
def id='com.novell.content.reportRunner';
```
**5** Start the application server.

Check the logs to see if the reports are regenerated with the correct reportRunner.

**6** Log into Identity Reporting and run the reports.

#### **51.5.6 Verifying the Upgrade for Identity Reporting**

- **1** Launch Identity Reporting.
- **2** Verify that old and new reports are being displayed in the tool.
- **3** Look at the **Calendar** to see whether your scheduled reports appear.
- **4** Ensure that the **Settings** page displays your previous settings for managed and unmanaged applications.
- **5** Verify that all other settings look correct.
- **6** Verify whether the application lists your completed reports.

# <span id="page-446-0"></span>**51.6 Upgrading Analyzer**

To upgrade Analyzer, NetIQ provides patch files in .zip format. Before upgrading Analyzer, ensure that the computer meets the prerequisites and system requirements. For more information, see the Release Notes accompanying the update.

- **1** Download the patch file, such as analyzer\_402\_patch1\_20121128.zip, from the NetIQ download website.
- **2** Extract the .zip file to the directory that contains the Analyzer installation files, such as the plugins, uninstallation script, and other Analyzer files.
- **3** Restart Analyzer.
- **4** To verify that you successfully applied the new patch, complete the following steps:
	- **4a** Launch Analyzer.
	- **4b** Click **Help > About Analyzer**.
	- **4c** Check whether the program displays the new version, such as **4.0.2 Update 1** and Build ID **20121128**.

# <span id="page-447-0"></span>**51.7 Upgrading the Identity Manager Drivers**

<span id="page-447-3"></span>Starting with Identity Manager 4.0.2, NetIQ delivers new driver content through **packages** instead of through driver configuration files. You manage, maintain, and create packages in Designer. Although iManager is package-aware, Designer does not maintain any changes to driver content that you make in iManager. For more information about managing packages, see ["Managing Packages"](https://www.netiq.com/documentation/idm45/pdfdoc/designer_admin/designer_admin.pdf#packmanoverview) in the *[NetIQ Designer for Identity Manager Administration Guide](https://www.netiq.com/documentation/idm45/pdfdoc/designer_admin/designer_admin.pdf#bookinfo)*.

**NOTE:** If you upgrade the 3.*x* version of the User Application driver to the User Application version 4.0.2 package, Designer installs both 3.*x* and 4.0 versions of the same driver policies. Having both 3.*x* and 4.0 policies within the package catalog might cause Designer to not function properly. Delete the version 3.*x* policies and retain the version 4.0 policies.

You can upgrade your drivers to packages in the following ways:

- [Section 51.7.1, "Creating a New Driver," on page 448](#page-447-1)
- [Section 51.7.2, "Replacing Existing Content with Content from Packages," on page 448](#page-447-2)
- Section 51.7.3, "Keeping the Current Content and Adding New Content with Packages," on [page 449](#page-448-1)

#### <span id="page-447-1"></span>**51.7.1 Creating a New Driver**

The simplest and cleanest way to upgrade drivers to packages is to delete your existing driver and create a new driver with packages. Add all the functionality you want in the new driver. The steps are different for each driver. For instructions, see the individual driver guides on the [Identity Manager](http://www.netiq.com/documentation/idm45drivers/)  [Drivers documentation website.](http://www.netiq.com/documentation/idm45drivers/) The driver now functions as before, but with content from packages instead of from a driver configuration file.

#### <span id="page-447-2"></span>**51.7.2 Replacing Existing Content with Content from Packages**

If you need to keep the associations created by the driver, you do not need to delete and re-create the driver. You can keep the associations and replace the driver content with packages.

To replace the existing content with content from packages:

**1** Create a backup of the driver and all of the customized content in the driver.

For instructions, see [Section 50.3.2, "Exporting the Configuration of the Drivers," on page 434](#page-433-7).

**2** In Designer, delete all objects stored inside of the driver. Delete the policies, filters, entitlements, and all other items stored inside of the driver.

**NOTE:** Designer provides the auto-import facility for importing the latest packages. You do not need to manually import the driver packages into the package catalog.

For more information, see ["Importing Packages into the Package Catalog"](https://www.netiq.com/documentation/idm45/pdfdoc/designer_admin/designer_admin.pdf#packmanimport) in the *[NetIQ Designer](https://www.netiq.com/documentation/idm45/pdfdoc/designer_admin/designer_admin.pdf#bookinfo)  [for Identity Manager Administration Guide](https://www.netiq.com/documentation/idm45/pdfdoc/designer_admin/designer_admin.pdf#bookinfo)*.

**3** Install the latest packages to the driver.

These steps are specific for each driver. For instructions, see each driver guide at the [Identity](http://www.netiq.com/documentation/idm45drivers/)  [Manager Drivers documentation website.](http://www.netiq.com/documentation/idm45drivers/)

**4** Restore any custom policies and rules to the driver. For instructions, see [Section 51.9,](#page-450-0)  ["Restoring Custom Policies and Rules to the Driver," on page 451](#page-450-0).

## <span id="page-448-1"></span>**51.7.3 Keeping the Current Content and Adding New Content with Packages**

You can keep the driver as it currently is and add new functionality to the driver through packages, as long as the functionality in packages does not overlap the current functionality of the driver.

Before you install a package, create a backup of the driver configuration file. When you install a package, it can overwrite existing policies, which might cause the driver to stop working. If a policy is overwritten, you can import the backup driver configuration file and recreate the policy.

Before you begin, make sure that any customized policies have different policy names than the default policies. When a driver configuration is overlaid with a new driver file, the existing policies are overwritten. If your custom policies do not have a unique name, you will lose them.

To add new content to the driver with packages:

**1** Create a backup of the driver and all of the customized content in the driver.

For instructions, see [Section 50.3.2, "Exporting the Configuration of the Drivers," on page 434](#page-433-7).

**NOTE:** Designer provides the auto-import facility for importing the latest packages. You do not need to manually import the driver packages into the package catalog.

For more information, see ["Importing Packages into the Package Catalog"](https://www.netiq.com/documentation/idm45/pdfdoc/designer_admin/designer_admin.pdf#packmanimport) in the *[NetIQ Designer](https://www.netiq.com/documentation/idm45/pdfdoc/designer_admin/designer_admin.pdf#bookinfo)  [for Identity Manager Administration Guide](https://www.netiq.com/documentation/idm45/pdfdoc/designer_admin/designer_admin.pdf#bookinfo)*.

**2** Install the packages on the driver.

For instructions, see each driver guide at th[e Identity Manager Drivers documentation website.](http://www.netiq.com/documentation/idm45drivers/)

**3** Add the desired packages to the driver. These steps are specific for each driver.

For more information, see th[e Identity Manager Drivers documentation website.](http://www.netiq.com/documentation/idm45drivers/)

The driver contains the new functionality added by the packages.

# <span id="page-448-0"></span>**51.8 Adding New Servers to the Driver Set**

<span id="page-448-2"></span>When you upgrade or migrate Identity Manager to new servers, you must update the driver set information. This section guides you through the process. You can use Designer or iManager to update the driver set.

#### **51.8.1 Adding the New Server to the Driver Set**

If you are using iManager, you must add the new server to the driver set. Designer contains a Migration Wizard for the server that does this step for you. If you are using Designer, skip to [Section 54.3.1, "Copying the Server-specific Information in Designer," on page 465](#page-464-0). If you are using iManager, complete the following procedure:

- **1** In iManager, click **to** to display the Identity Manager Administration page.
- **2** Click **Identity Manager Overview**.
- **3** Browse to and select the container that holds the driver set.
- **4** Click the driver set name to access the Driver Set Overview page.
- **5** Click **Servers > Add Server**.
- **6** Browse to and select the new Identity Manager server, then click **OK**.

### **51.8.2 Removing the Old Server from the Driver Set**

After the new server is running all of the drivers, you can remove the old server from the driver set.

- <span id="page-449-3"></span>["Using Designer to Remove the Old Server from the Driver Set" on page 450](#page-449-0)
- ["Using iManager to Remove the Old Server from the Driver Set" on page 450](#page-449-1)
- ["Decommissioning the Old Server" on page 450](#page-449-2)

#### <span id="page-449-0"></span>**Using Designer to Remove the Old Server from the Driver Set**

- **1** In Designer, open your project.
- **2** In the Modeler, right-click the driver set, then select **Properties**.
- **3** Select **Server List**.
- **4** Select the old Identity Manager server in the **Selected Servers** list, then click the **<** to remove the server from the **Selected Servers** list.
- **5** Click **OK** to save the changes.
- **6** Deploy the change to the Identity Vault.

For more information, see ["Deploying a Driver Set to an Identity Vault"](https://www.netiq.com/documentation/idm45/pdfdoc/designer_admin/designer_admin.pdf#deploydriverset) in the *[NetIQ Designer for](https://www.netiq.com/documentation/idm45/pdfdoc/designer_admin/designer_admin.pdf#bookinfo)  [Identity Manager Administration Guide](https://www.netiq.com/documentation/idm45/pdfdoc/designer_admin/designer_admin.pdf#bookinfo)*.

#### <span id="page-449-1"></span>**Using iManager to Remove the Old Server from the Driver Set**

- **1** In iManager, click **to** to display the Identity Manager Administration page.
- **2** Click **Identity Manager Overview**.
- **3** Browse to and select the container that holds the driver set.
- **4** Click the driver set name to access the Driver Set Overview page.
- **5** Click **Servers > Remove Server**.
- **6** Select the old Identity Manager server, then click **OK**.

#### <span id="page-449-2"></span>**Decommissioning the Old Server**

At this point, the old server is not hosting any drivers. If you no longer need this server, you must complete additional steps to decommission it:

**1** Remove the eDirectory replicas from this server.

For more information, see ["Deleting Replicas"](http://www.netiq.com/documentation/edir88/edir88/data/fbgciaad.html) in the *[NetIQ eDirectory 8.8 Administration Guide](http://www.netiq.com/documentation/edir88/edir88/data/a2iii88.html)*.

**2** Remove eDirectory from this server.

For more information, see [TID 10056593, "Removing a Server From an NDS Tree Permanently"](http://www.novell.com/support/kb/doc.php?id=10056593).

# <span id="page-450-0"></span>**51.9 Restoring Custom Policies and Rules to the Driver**

After installing or upgrading to new packages for your drivers, you must restore any custom policies or rules to the driver after you overlay the new driver configuration file. If these policies have different names, they are still stored in the driver, but the links are broken and need to be reestablished.

- <span id="page-450-7"></span>• Section 51.9.1, "Using Designer to Restore Custom Policies and Rules to the Driver," on [page 451](#page-450-1)
- Section 51.9.2, "Using iManager to Restore Custom Policies and Rules to the Driver," on [page 451](#page-450-2)

#### <span id="page-450-1"></span>**51.9.1 Using Designer to Restore Custom Policies and Rules to the Driver**

You can add policies into the policy set. You should perform these steps in a test environment before you move the upgraded driver to your production environment.

- **1** In the Outline view, select the upgraded driver, then click the Show Policy Flow icon  $\overline{\mathbf{u}}$ .
- <span id="page-450-3"></span>**2** Right-click the policy set where you need to restore the customized policy to the driver, then select **Add Policy > Copy Existing**.
- **3** Browse to and select the customized policy, then click **OK**.
- **4** Specify the name of the customized policy, then click **OK**.
- **5** Click **Yes** in the file conflict message to save your project.
- <span id="page-450-4"></span>**6** After the Policy Builder opens the policy, verify that the information is correct in the copied policy.
- **7** Repeat [Step 2](#page-450-3) through [Step 6](#page-450-4) for each customized policy you need to restore to the driver.
- **8** Start the driver and test the driver.

For more information on starting the driver, see [Section 13.2.2, "Starting the Drivers," on](#page-119-0)  [page 120.](#page-119-0) For more information on testing the driver, see "[Testing Policies with the Policy](https://www.netiq.com/documentation/idm45/pdfdoc/policy_designer/policy_designer.pdf#simoverview)  [Simulator](https://www.netiq.com/documentation/idm45/pdfdoc/policy_designer/policy_designer.pdf#simoverview)" in *[NetIQ Identity Manager Policies in Designer](https://www.netiq.com/documentation/idm45/pdfdoc/policy_designer/policy_designer.pdf#bookinfo)*.

**9** After you verify that the policies work, move the driver to the production environment.

#### <span id="page-450-2"></span>**51.9.2 Using iManager to Restore Custom Policies and Rules to the Driver**

Perform these steps in a test environment before you move the upgraded driver to your production environment.

- **1** In iManager, select **Identity Manager > Identity Manager Overview**.
- **2** Browse to and select the location in the tree to search for Driver Set objects, then click the search icon **.**
- <span id="page-450-5"></span>**3** Click the Driver Set object that contains the upgraded driver.
- **4** Click the driver icon, then select the policy set where you need to restore the customized policy.
- **5** Click **Insert**.
- **6** Select **Use an existing policy**, then browse to and select the custom policy.
- <span id="page-450-6"></span>**7** Click **OK**, then click **Close**.
- **8** Repeat [Step 3](#page-450-5) through [Step 7](#page-450-6) for each custom policy you need to restore to the driver.

**9** Start the driver and test the driver.

For information on starting the driver, see [Section 13.2.2, "Starting the Drivers," on page 120.](#page-119-0) There is no policy simulator in iManager. To test the policies, cause events to happen that make the policies execute. For example, create a user, modify a user, or delete a user.

**10** After you verify that the policies work, move the driver to the production environment.

# 52 <sup>52</sup>**Applying Software Update to Identity Manager Components**

This section provides information about installing a software update (service pack or patch) for an Identity Manager component.

- Section 52.1, "Applying Software Update to the Identity Manager Engine and Remote Loader," [on page 453](#page-452-0)
- [Section 52.2, "Applying Software Update for an Identity Manager Driver," on page 456](#page-455-0)

# <span id="page-452-0"></span>**52.1 Applying Software Update to the Identity Manager Engine and Remote Loader**

The Identity Manager engine and Remote Loader service pack updates the Identity Manager server and the Remote Loader. You can install the service pack in the guide (GUI) and silent modes only. The service pack does not support console mode.

To view the log files for the installation, navigate to the following locations:

- **Linux**: /tmp/logs/idmPatchInstall.log
- **Windows**: \%Temp%\logs

**NOTE:** For Windows servers, the service pack creates a backup folder in the \%UserProfile%\PatchInstallerBackUp<Date><Time> directory.

- [Section 52.1.1, "Prerequisites for Installing the Service Pack," on page 453](#page-452-1)
- [Section 52.1.2, "Installing the Service Pack as a Root User in GUI Mode," on page 454](#page-453-0)
- [Section 52.1.3, "Installing the Service Pack as a Non-Root User in GUI Mode," on page 455](#page-454-1)
- [Section 52.1.4, "Silently Installing the Service Pack," on page 455](#page-454-0)

#### <span id="page-452-1"></span>**52.1.1 Prerequisites for Installing the Service Pack**

Before installing the service pack, complete the following steps:

**1** Stop the eDirectory daemon.

If you do not stop eDirectory, the service pack installer attempts to stop it. If the program fails to stop eDirectory, it displays a warning message. Then you will need to manually stop eDirectory.

**2** Stop the Remote Loader services.

If the Remote Loader is in use, the service pack cannot update the Remote Loader.

- **3** (Conditional) For a non-root installation, set the Java path by completing one of the following actions:
	- Edit the JAVA\_NONROOT variable in the install.sh file for the service pack.
	- Export the Java 1.7 path.
- **4** In a browser, navigate to the [NetIQ downloads page](https://dl.netiq.com/index.jsp) (https://dl.netiq.com/index.jsp).
- **5** Under **Patches**, click **Search Patches**.
- **6** Specify **Identity Manager** *nn* **patch** in the search box
- **7** Download and unzip the contents of the file.

#### <span id="page-453-0"></span>**52.1.2 Installing the Service Pack as a Root User in GUI Mode**

For a root installation, complete the following steps.

- **1** Ensure that you have completed the prerequisites for installing the service pack. For more information, see [Section 52.1.1, "Prerequisites for Installing the Service Pack," on page 453.](#page-452-1)
- **2** On the server where you want to run the service pack, log in as root.
- **3** Navigate to the cd-image directory where you unzipped the service pack files.

For more information, see [Section 52.1.1, "Prerequisites for Installing the Service Pack," on](#page-452-1)  [page 453.](#page-452-1)

- **4** Depending on your platform, run one of the following commands:
	- **Linux** Execute the ./install.sh command in a terminal window.
	- **Windows** Launch the install.bat file.
- <span id="page-453-1"></span>**5** Select the components that you want to install, then click **Install**.
- **6** (Conditional) To update the Remote Loader, complete the following actions:
	- **6a** Click **OK** for the warning message about stopping the Remote Loader.

Ensure that you have stopped the Remote Loader.

**6b** If the installer cannot detect a 32-bit or 64-bit Remote Loader installed on your computer, **Browse** to the path for the installed Remote Loader.

**NOTE:** By default, the service pack installer provides a **Browse** option for the Identity Manager server on Linux. It is not available on Windows by default.

- **7** Review the installation status of the selected components, then click **Done**.
- **8** (Conditional) **Linux**: To verify that the service pack has been successfully applied for the Identity Manager components that you selected in [Step 5](#page-453-1), complete the following steps:
	- **8a** Check the Identity Manager server trace to verify that your Identity Manager version is updated. The trace window shows the following output:

<product version="4.5.n.n">DirXML</product>

where *n* represents the version of the Identity Manager service pack.

**8b** To verify that Identity Manager RPMs are installed on your computer, run the command:

rpm -qa | grep nov | grep 4.5

- **9** (Conditional) **Windows**: To verify that the service pack has been successfully applied for the Identity Manager components that you selected in [Step 5](#page-453-1), complete the following steps:
	- **9a** Check the modification date for the files updated by the service pack installer.
	- **9b** Launch the Remote Loader.
	- **9c** Click **Properties**, then right-click rlconsole.exe.
- **9d** Click **Properties > Details**.
- **9e** Verify that the value in the file version is 4.5.*n.n* where *n* represents the version of the Identity Manager service pack.

#### <span id="page-454-1"></span>**52.1.3 Installing the Service Pack as a Non-Root User in GUI Mode**

To run a non-root installation using the guided process, complete the following steps.

- **1** Ensure that you have completed the prerequisites for installing the service pack. For more information, see [Section 52.1.1, "Prerequisites for Installing the Service Pack," on page 453.](#page-452-1)
- **2** On the server where you want to run the service pack, log in as a non-root user.
- **3** Run the install.sh file.
- **4** Browse for the base location of eDirectory. For example, /home/<user>/eDirectory.
- **5** Click **Install**.

#### <span id="page-454-0"></span>**52.1.4 Silently Installing the Service Pack**

To run a silent installation of the Identity Manager service pack installer, you must have a patchUpgradeSilent.Properties file. NetIQ provides a sample file located by default in the cdimage directory. This procedure can be used for a root or non-root installation.

- **1** Ensure that you have completed the prerequisites for installing the service pack. For more information, see [Section 52.1.1, "Prerequisites for Installing the Service Pack," on page 453.](#page-452-1)
- **2** Modify the contents of the patchUpgradeSilent.Properties file.

The sample file contains the following information:

```
#Silent Properties File IDMPatchInstaller
#eDirectory and RemoteLoader services should be stopped before installation
#Set this property to true/false for Engine Upgrade for root and non root 
install
install_Engine=true
#Set this property to true/false for Remote Loader32 Upgrade
install_RL32=true
#Set this property to true/false for Remote Loader64 Upgrade
install_RL64=true
#Set this property for Engine Upgrade for NON ROOT user
#eg: If the engine location is /home/eDirectoryNonRoot/eDirectory/opt/novell/
eDirectory select till eDirectory(parent directory of /opt)
engine_Location=/home/eDirectoryNonRoot/eDirectory/
#Set this property for Remote Loader 32-Bit Install location 
#Only for Windows
RL32_Location=C:\\Novell\\IdentityManager\\RemoteLoader\\32bit
#Set this property for Remote Loader 64-Bit Install location 
#Only for Windows
RL64_Location=C:\\Novell\\IdentityManager\\RemoteLoader\\64bit
```
**NOTE:** On Windows servers, the service pack installation uses the same installation path for the Identity Manager engine server that was specified when Identity Manager 4.5 was installed.

**3** (Conditional) For a non-root installation, uncomment the engine\_Location property to point to the exact location of the Identity Manager engine.

- **4** To launch the installation process, enter one of the following commands:
	- **Linux**: *<service pack location>*/install.sh -i silent -f *<filename>*
	- **Windows**: *<service pack location>*\install.bat -i silent -f *<filename>*

**NOTE:** If you run the non-root installation of Identity Manager as a root user, the installation program displays following warning:

NetIQ recommends that you apply only patches pertaining to the installed IDM version. If you understand the risk and want to proceed, type yes else no:.

Ignore the warning message, and enter **Yes** to proceed.

#### <span id="page-455-0"></span>**52.2 Applying Software Update for an Identity Manager Driver**

This section contains information about installing a software update (commonly known as patch) for an Identity Manager driver.

- [Section 52.2.1, "Applying the Identity Manager Driver Patch as a Root User," on page 456](#page-455-1)
- [Section 52.2.2, "Applying the Identity Manager Driver Patch as a Non-Root User," on page 456](#page-455-2)

#### <span id="page-455-1"></span>**52.2.1 Applying the Identity Manager Driver Patch as a Root User**

In a root installation, the driver patch installs the driver RPMs in the default locations in the  $\sqrt{\text{opt}}$ novell/eDirectory path.

#### <span id="page-455-2"></span>**52.2.2 Applying the Identity Manager Driver Patch as a Non-Root User**

**1** Verify that *</local/home/bshidm/base/bshappl/edir>* directory exists and contains the file, \_db.000.

The \_db.000 file is created during a non-root installation of the Identity Manager engine. Absence of this file might indicate that Identity Manager is not properly installed. Reinstall Identity Manager to correctly place the file in the directory.

**2** To set the root directory to non-root eDirectory location, enter the following command in the command prompt:

ROOTDIR=/local/home/bshidm/base/bshappl/edir

This will set the environmental variables to the directory where eDirectory is installed as a nonroot user.

**3** Download the driver patch and untar or unzip the downloaded file.

**4** To install the driver files, run the following script in a command prompt:

```
***************************************************************
#!/bin/sh
#set -x
#© 2017 NetIQ Corporation and its affiliates. All Rights Reserved
clear
echo "======================================================================"
echo " Installing packages... "
echo "======================================================================"
if [ "$1" == "" ] ; then
        exit
fi
pkgfile=$1
ROOTDIR="/local/home/bshidm/base/bshappl/edir"
RPMDB=$ROOTDIR/rpm
if [ ! -d "$RPMDB" ] ; then
         mkdir $RPMDB
fi
         # create rpm database if it doesn't exist
         if [ ! -f $RPMDB/__db.000 ]
         then
# mkdir -p $RPMDB
                rpm --dbpath "$RPMDB" --initdb
         fi
RPM_FLAGS="--dbpath $RPMDB -Uvh --relocate=/etc=$ROOTDIR/etc --relocate=/
opt=$ROOTDIR/opt --relocate=/opt/novell/eDirectory/lib64=$ROOTDIR/opt/novell/
eDirectory/lib64 --relocate=/var=$ROOTDIR/var --badreloc --nodeps --
replacefiles --force"
```

```
rpm $RPM_FLAGS $pkgfile
```
# XV XV**Migrating Identity Manager Data to a New Installation**

<span id="page-458-0"></span>This section provides information or migrating existing data in Identity Manager components to a new installation. Most migration tasks apply to the Identity Applications. To upgrade Identity Manager components, see [Part XIV, "Upgrading Identity Manager," on page 427](#page-426-0). For more information about the difference between upgrade and migration, see [Section 50.2, "Understanding Upgrade and](#page-430-0)  [Migration," on page 431.](#page-430-0)

# 53 <sup>53</sup>**Preparing to Migrate Identity Manager**

This section provides information to help you prepare for migrating your Identity Manager solution to the new installation.

# **53.1 Checklist for Performing a Migration**

To perform a migration, NetIQ recommends that you complete the steps in the following checklist.

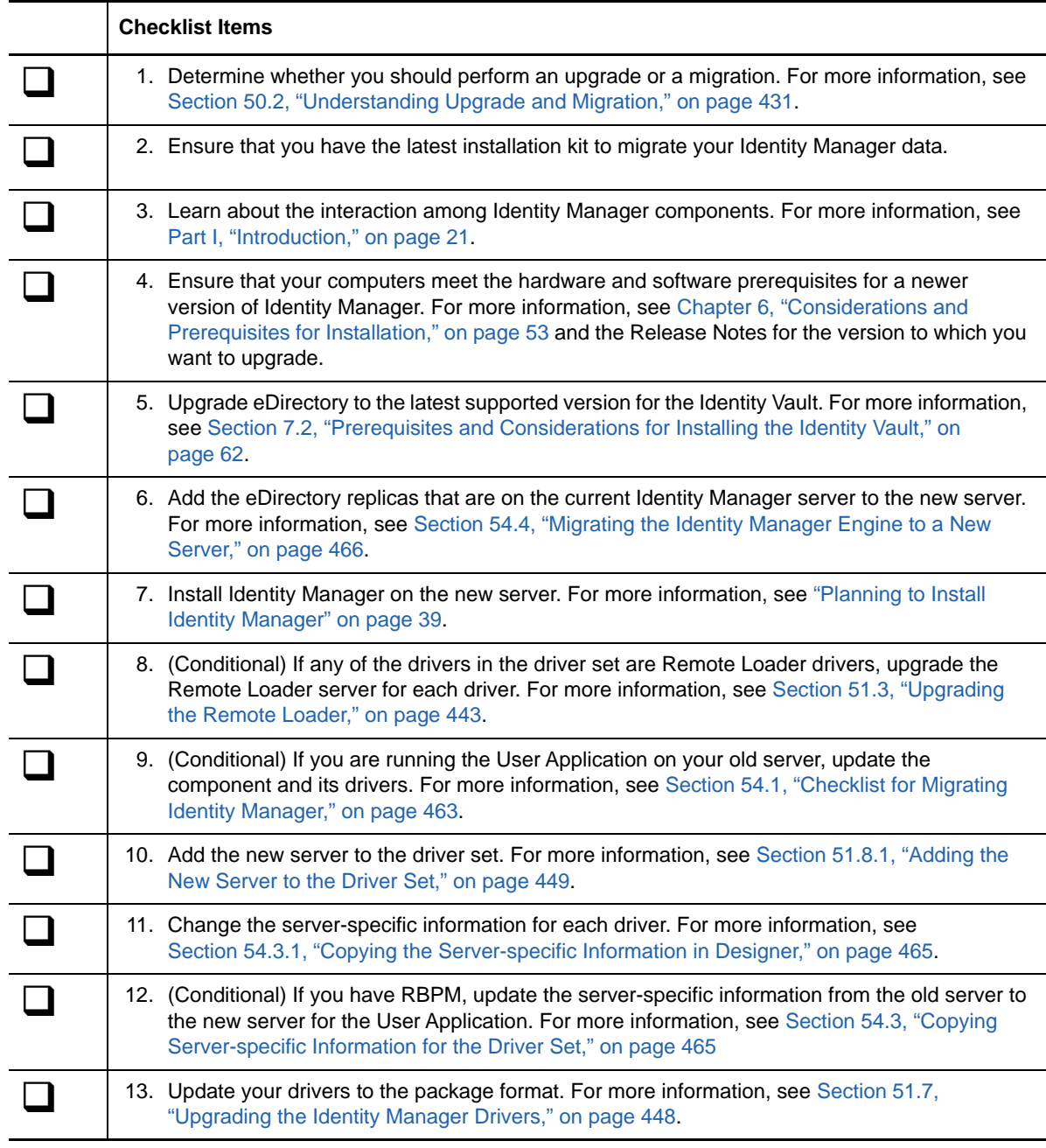

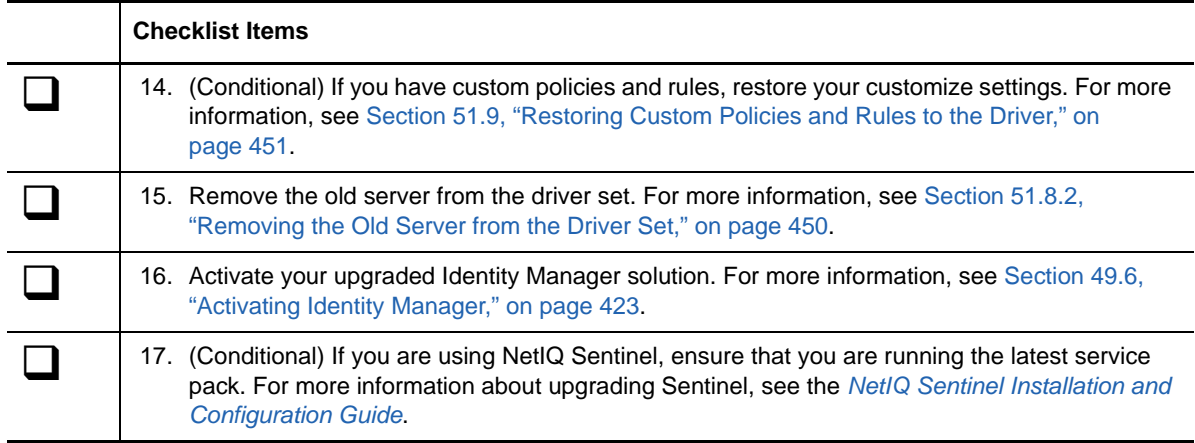

# **53.2 Stopping and Starting Identity Manager Drivers during Migration**

When you upgrade or migrate Identity Manager, you need to start and stop the drivers to ensure that the process can modify or replace the correct files. This section includes the following activities. For more information, see the following sections:

- [Section 13.2.1, "Stopping the Drivers," on page 119](#page-118-0)
- [Section 13.2.2, "Starting the Drivers," on page 120](#page-119-0)

## 54 **Migrating Identity Manager to a New Server**

This section provides information for migrating from the User Application to the identity applications on a new server. You might also need to perform a migration when you cannot upgrade an existing installation. This section includes the following activities:

- [Section 54.1, "Checklist for Migrating Identity Manager," on page 463](#page-462-0)
- [Section 54.2, "Preparing Your Designer Project for Migration," on page 464](#page-463-0)
- \* [Section 54.3, "Copying Server-specific Information for the Driver Set," on page 465](#page-464-2)
- [Section 54.4, "Migrating the Identity Manager Engine to a New Server," on page 466](#page-465-0)
- [Section 54.5, "Migrating the User Application Driver," on page 467](#page-466-0)
- [Section 54.6, "Upgrading the Identity Applications," on page 468](#page-467-0)
- [Section 54.7, "Completing the Migration of the Identity Applications," on page 469](#page-468-0)

# <span id="page-462-0"></span>**54.1 Checklist for Migrating Identity Manager**

NetIQ recommends that you complete the steps in the following checklist.

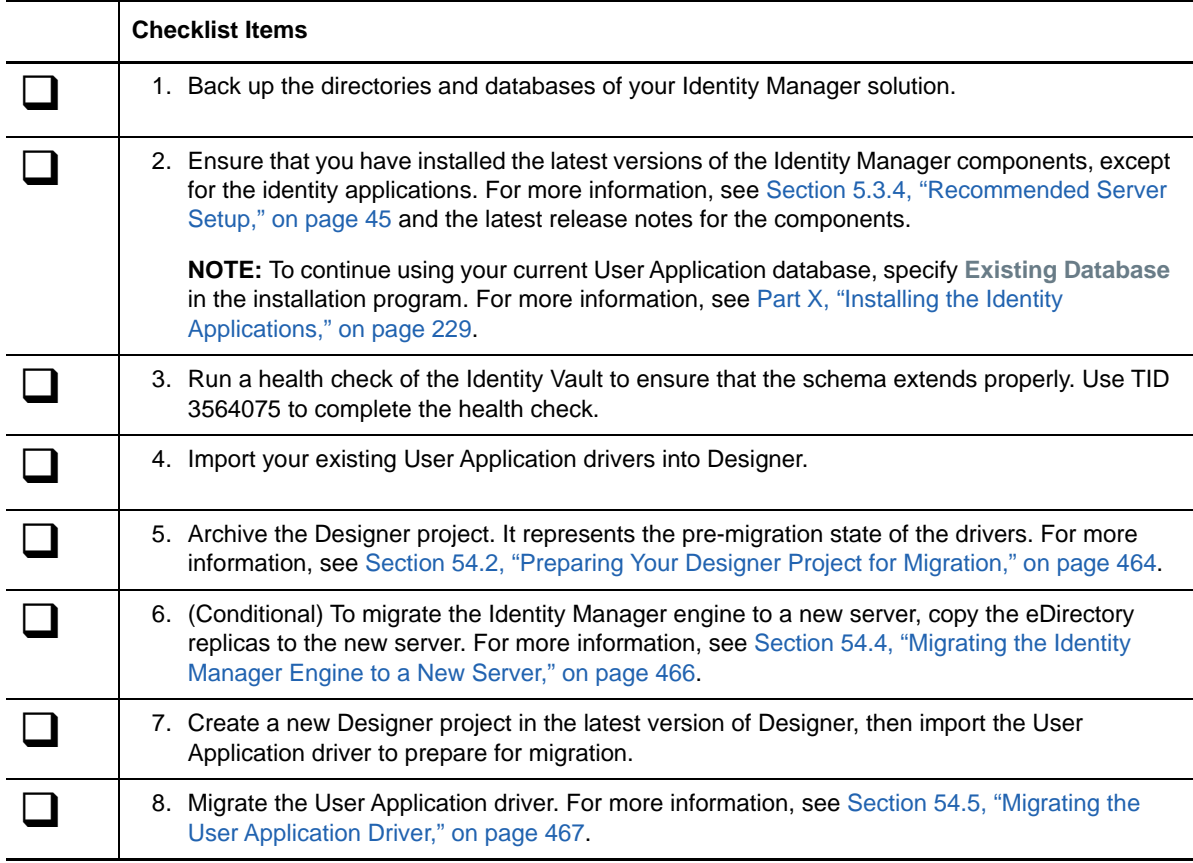

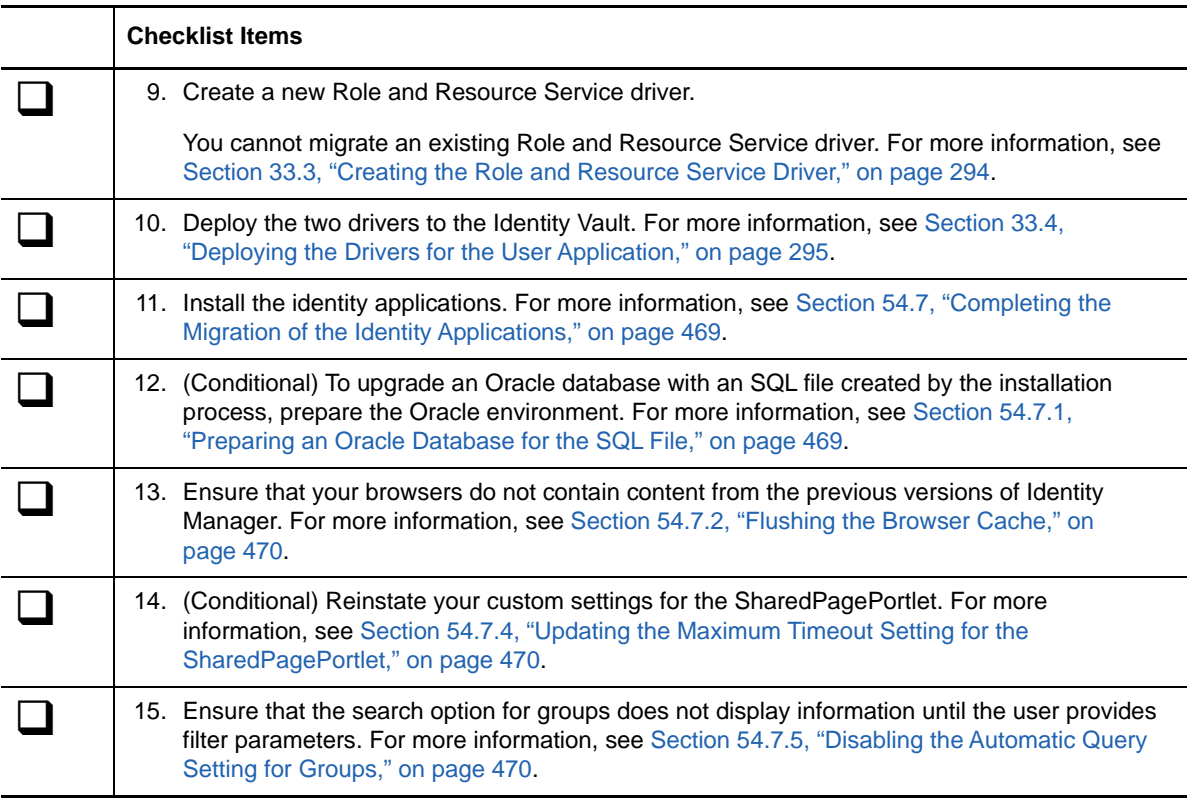

# <span id="page-463-0"></span>**54.2 Preparing Your Designer Project for Migration**

Before you migrate the driver, you need to perform some setup steps to prepare the Designer project for migration.

**NOTE:** If you do not have an existing Designer project to migrate, create a new project by using **File > Import > Project (From Identity Vault)**.

- **1** Launch Designer.
- **2** (Conditional) If you have an existing Designer project that contains the User Application that you want to migrate, back up the project:
	- **2a** Right-click the name of the project in Project view, then select **Copy Project**.
	- **2b** Specify a name for the project, then click **OK**.
- **3** To update the schema for your existing project, complete the following steps:
	- **3a** In the Modeler view, select the Identity Vault.
	- **3b** Select **Live > Schema > Import**.
- **4** (Optional) To verify that the version number for Identity Manager is correct in your project, complete the following steps:
	- **4a** In the Modeler view, select the Identity Vault and then click **Properties**.
	- **4b** In the left navigation menu, select **Server List**.
	- **4c** Select a server and then click **Edit**.

The **Identity Manager version** field should show the latest version.

# <span id="page-464-2"></span>**54.3 Copying Server-specific Information for the Driver Set**

You must copy all server-specific information that is stored in each driver and driver set to the new server's information. This also includes GCVs and other data on the driver set that will not be there on the new server and need to be copied. The server-specific information is contained in:

- Global configuration values
- Engine control values
- Named passwords
- Driver authentication information
- Driver startup options
- Driver parameters
- Driver set data

You can do this in Designer or iManager. If you use Designer, it is an automated process. If you use iManager, it is a manual process. If you are migrating from an Identity Manager server earlier than 3.5 version to an Identity Manager server greater than or equal to 3.5, you should use iManager. For all other supported migration paths, you can use Designer.

- [Section 54.3.1, "Copying the Server-specific Information in Designer," on page 465](#page-464-1)
- <span id="page-464-0"></span>• [Section 54.3.2, "Changing the Server-specific Information in iManager," on page 466](#page-465-1)
- [Section 54.3.3, "Changing the Server-specific Information for the User Application," on page 466](#page-465-2)

#### <span id="page-464-1"></span>**54.3.1 Copying the Server-specific Information in Designer**

This procedure affects all drivers stored in the driver set.

- **1** In Designer, open your project.
- **2** In the **Outline** tab, right-click the server, then select **Migrate**.
- **3** Read the overview to see what items are migrated to the new server, then click **Next**.
- **4** Select the target server from the list available servers, then click **Next**.

The only servers listed are servers that are not currently associated with a driver set and are equal to or newer than the source server's Identity Manager version.

- **5** Select one of the following options:
	- **Make the target server active:** Copies the settings from the source server to the target server and disables the drivers on the source server. NetIQ recommends using this option.
	- **Keep the source server active:** Does not copy the settings and disables all drivers on the target server.
	- **Makes both target and source servers active:** Copies settings from the source server to the target server without disabling the drivers on the source or target servers. This option is not recommended. If both drivers are started, the same information is written to two different queues and this can cause corruption.
- **6** Click **Migrate**.
- **7** Deploy the changed drivers to the Identity Vault.

For more information, see "[Deploying a Driver to an Identity Vault"](https://www.netiq.com/documentation/idm45/pdfdoc/designer_admin/designer_admin.pdf#deploydriver) in the *[NetIQ Designer for](https://www.netiq.com/documentation/idm45/pdfdoc/designer_admin/designer_admin.pdf#bookinfo)  [Identity Manager Administration Guide](https://www.netiq.com/documentation/idm45/pdfdoc/designer_admin/designer_admin.pdf#bookinfo)*.

**8** Start the drivers.

For more information, see [Section 13.2.2, "Starting the Drivers," on page 120.](#page-119-0)

#### <span id="page-465-1"></span>**54.3.2 Changing the Server-specific Information in iManager**

- **1** In iManager, click **to** to display the Identity Manager Administration page.
- **2** Click **Identity Manager Overview**.
- **3** Browse to and select the container that holds the driver set.
- **4** Click the driver set name to access the Driver Set Overview page.
- <span id="page-465-3"></span>**5** Click the upper right corner of the driver, then click **Stop driver**.
- **6** Click the upper right corner of the driver, then click **Edit properties**.
- **7** Copy or migrate all server-specific driver parameters, global configuration values, engine control values, named passwords, driver authentication data, and driver startup options that contain the old server's information to the new server's information. Global configuration values and other parameters of the driver set, such as max heap size, Java settings, and so on, must have identical values to those of the old server.
- **8** Click **OK** to save all changes.
- <span id="page-465-4"></span>**9** Click the upper right corner of the driver to start the driver.
- **10** Repeat [Step 5](#page-465-3) through [Step 9](#page-465-4) for each driver in the driver set.

#### <span id="page-465-2"></span>**54.3.3 Changing the Server-specific Information for the User Application**

You must reconfigure the User Application to recognize the new server. Run configupdate.sh or configupdate.bat.

- **1** Navigate to the configuration update utility located by default in the installation subdirectory of the User Application.
- **2** At a command prompt, launch the configuration update utility:
	- **Linux**: configupdate.sh
	- **Windows**: configupdate.bat
- **3** Specify the values as described in [Chapter 35, "Configuring the Settings for the Identity](#page-306-0)  [Applications," on page 307](#page-306-0).

## <span id="page-465-0"></span>**54.4 Migrating the Identity Manager Engine to a New Server**

When migrating the Identity Manager engine to a new server, you can keep the eDirectory replicas that you currently use on the old server.

- **1** Install a supported version of eDirectory on the new server.
- **2** Copy the eDirectory replicas that are on the current Identity Manager server to the new server.

For more information, see ["Administering Replicas"](http://www.novell.com/documentation/edir88/edir88/data/fbgciaad.html) in the *[NetIQ eDirectory Administration](http://www.novell.com/documentation/edir88/edir88/data/a2iii88.html)  [Guide](http://www.novell.com/documentation/edir88/edir88/data/a2iii88.html)*.

**3** Install the Identity Manager engine on the new server.

For more information, see [Part IV, "Installing the Identity Manager Engine, Drivers, and Plug-ins,"](#page-110-0)  [on page 111](#page-110-0).

# <span id="page-466-0"></span>**54.5 Migrating the User Application Driver**

When upgrading to a new version of Identity Manager or migrating to a different server, you might need to import a new base package for the User Application driver, or upgrade the existing package. For example, **User Application Base Version 2.2.0.20120516011608**.

When you begin working with an Identity Manager project, Designer automatically prompts you to import new packages into the project. You can also manually import the package at that time.

#### **54.5.1 Importing a New Base Package**

- **1** Open your project in Designer.
- **2** Right-click **Package Catalog > Import Package**, then select the appropriate package.
- **3** (Conditional) If the Import Package dialog does not list the User Application Base package, complete the following steps:
	- **3a** Click the Browse button.
	- **3b** Navigate to *designer\_root*/packages/eclipse/plugins/ NOVLUABASE\_*version\_of\_latest\_package*.jar.
	- **3c** Click **OK**.
- **4** Click **OK**.

#### **54.5.2 Upgrading an Existing Base Package**

- **1** Open your project in Designer.
- **2** Right-click the User Application Driver.
- **3** Click **Driver > Properties > Packages**.

If the base package can be upgraded, the application displays a check mark in the **Upgrades** column.

- **4** Click **Select Operation** for the package that indicates there is an upgrade available.
- **5** From the drop-down list, click **Upgrade**.
- **6** Select the version to which you want to upgrade. Then click **OK**.
- **7** Click **Apply**.
- **8** Fill in the fields with appropriate information to upgrade the package. Then click **Next**.
- **9** Read the summary of the installation. Then click **Finish**.
- **10** Close the Package Management page.
- **11** Deselect **Show only applicable package versions**.

## **54.5.3 Deploying the Migrated Driver**

The driver migration is not complete until you deploy the User Application driver to the Identity Vault. After the migration, the project is in a state in which only the entire migrated configuration can be deployed. You cannot import any definitions into the migrated configuration. After the entire migration configuration has been deployed, this restriction is lifted, and you can deploy individual objects and import definitions.

**1** Open the project in Designer and run the Project Checker on the migrated objects.

For more information, see "[Validating Provisioning Objects"](https://www.netiq.com/documentation/idm45/pdfdoc/dgpro/dgpro.pdf#palvalidating) in the *[NetIQ User Application:](https://www.netiq.com/documentation/idm45/pdfdoc/dgpro/dgpro.pdf#bookinfo)  [Design Guide](https://www.netiq.com/documentation/idm45/pdfdoc/dgpro/dgpro.pdf#bookinfo)*. If validation errors exist for the configuration, you are informed of the errors. These errors must be corrected before you can deploy the driver.

- **2** In the **Outline** view, right-click the User Application driver.
- **3** Select **Deploy**.
- **4** Repeat this process for each User Application driver in the driver set.

# <span id="page-467-0"></span>**54.6 Upgrading the Identity Applications**

When you run the installation program for the identity applications, ensure that you incorporate the following considerations:

- Use the same database that you used for the previous User Application. That is, the installation from which you are migrating. In the installation program, specify **Existing Database** for the database type.
- (Conditional) If your existing database runs on Oracle and you instruct the installation program to write a SQL file to update the schema, you must perform additional steps. For more information, see [Section 54.7.1, "Preparing an Oracle Database for the SQL File," on page 469](#page-468-1).
- You can specify a different name for the User Application context.
- Specify an installation location that is different from the one for the previous installation.
- Point to a supported version of the application server.
- Do not use case-insensitive collation for your database. Case-insensitive collation is not supported. If you use case-insensitive collation, you might encounter duplicate key errors during migration. If a duplicate key error is encountered, check the collation and correct it, then re-install the identity applications.
- Understand the differences in the providers for managing passwords. SSPR is the default provider. To use Identity Manager's legacy provider or an external provider, you must update the configuration of the identity applications after the upgrade. For more information, see [Section 4.4, "Using Self-Service Password Management in Identity Manager," on page 35.](#page-34-0)

For more information about installing the identity applications, see [Part X, "Installing the Identity](#page-228-0)  [Applications," on page 229](#page-228-0).
# **54.7 Completing the Migration of the Identity Applications**

After upgrading or migrating the identity applications, complete the migration process.

#### **54.7.1 Preparing an Oracle Database for the SQL File**

During the installation process, you might have chosen to write a SQL file to update the identity applications database. If your database runs on an Oracle platform, you must perform some steps before you can run the SQL file.

**1** In the database, run the following SQL statements:

```
ALTER TABLE DATABASECHANGELOG ADD ORDEREXECUTED INT;
UPDATE DATABASECHANGELOG SET ORDEREXECUTED = -1;
ALTER TABLE DATABASECHANGELOG MODIFY ORDEREXECUTED INT NOT NULL;
ALTER TABLE DATABASECHANGELOG ADD EXECTYPE VARCHAR(10);
UPDATE DATABASECHANGELOG SET EXECTYPE = 'EXECUTED';
ALTER TABLE DATABASECHANGELOG MODIFY EXECTYPE VARCHAR(10) NOT NULL;
```
**2** Run the following updateSQL command:

```
/opt/novell/idm/jre/bin/java -Xms256m -Xmx256m -Dwar.context.name=IDMProv 
-jar /opt/novell/idm/liquibase.jar
--databaseClass=com.novell.soa.persist.liquibase.OracleUnicodeDatabase
--driver=oracle.jdbc.driver.OracleDriver 
--classpath=/root/ojdbc6.jar:/opt/novell/idm/jboss/server/IDMProv/deploy/
IDMProv.war
--changeLogFile=DatabaseChangeLog.xml 
--url="jdbcURL" --logLevel=debug
--logFile=/opt/novell/idm/db.out --contexts="prov,updatedb" --username=xxxx
--password=xxxx updateSQL > /opt/novell/idm/db.sql
```
- **3** In a text editor, open the SQL file, by default in the /*installation\_path*/userapp/sql directory.
- **4** Insert a backslash (/) after the definition of the function CONCAT\_BLOB. For example

```
 -- Changeset icfg-data-load.xml::700::IDMRBPM
CREATE OR REPLACE FUNCTION CONCAT_BLOB(A IN BLOB, B IN BLOB) RETURN BLOB AS
                 C BLOB;
            BEGIN
                 DBMS_LOB.CREATETEMPORARY(C, TRUE);
                 DBMS_LOB.APPEND(C, A);
                 DBMS_LOB.APPEND(C, B);
                 RETURN c;
             END;
/
```
**5** Execute the SQL file.

For more information about running the SQL file, see [Section 34.2, "Manually Creating the](#page-296-0)  [Database Schema," on page 297.](#page-296-0)

**NOTE:** Do not use SQL\*Plus to execute the SQL file. The line lengths in the file exceed 4000 characters.

### **54.7.2 Flushing the Browser Cache**

Before you log in to the identity applications, you should flush the cache on the browser. If you do not flush the cache, you might experience some runtime errors.

## **54.7.3 Using the Legacy Provider or an External Provider for Managing Passwords**

By default, Identity Manager uses SSPR for password management. However, to use your existing password policies, you might want to use Identity Manager's internal legacy provider. Alternatively, you can use an external provider. For more information about configuring Identity Manager for these providers, see one of the following sections:

- [Section 34.7.2, "Using the Legacy Provider for Forgotten Password Management," on page 303](#page-302-0)
- [Section 34.7.3, "Using an External System for Forgotten Password Management," on page 304](#page-303-0)

### **54.7.4 Updating the Maximum Timeout Setting for the SharedPagePortlet**

If you have customized any of the default settings or preferences for the SharedPagePortlet, then it has been saved to your database and this setting will get overwritten. As a result, navigating to the Identity Self-Service tab might not always highlight the correct Shared Page. To be sure that you do not have this problem, complete the following steps:

- **1** Log in as a User Application Administrator.
- **2** Navigate to **Administration > Portlet Administration**.
- **3** Expand **Shared Page Navigation**.
- **4** In the portlet tree on the left, click **Shared Page Navigation**.
- **5** On the right side of the page, click **Settings**.
- **6** Ensure that **Maximum Timeout** is set to 0.
- **7** Click **Save Settings**.

### **54.7.5 Disabling the Automatic Query Setting for Groups**

By default, the DNLookup Display for the Group entity in the Directory Abstraction Layer is enabled. This means that whenever the object selector is opened for a group assignment, all the groups are displayed by default without the need to search them. You should change this setting, since the window to search for groups should be displayed without any results until the user provides input for search.

You can change this setting in Designer by unchecking **Perform Automatic Query**, as shown below:

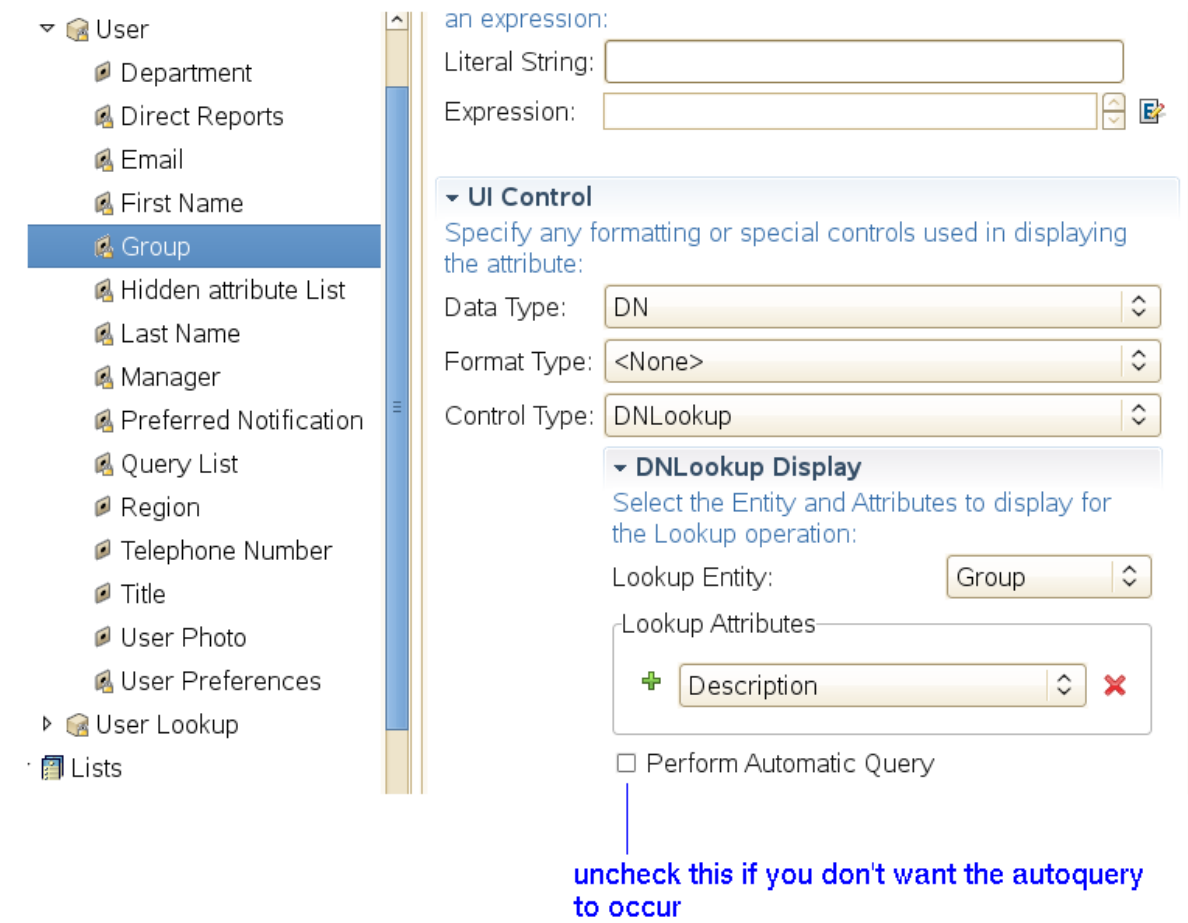

# 55 <sup>55</sup>**Uninstalling Identity Manager Components**

This section describes the process for uninstalling the components of Identity Manager. Some components have prerequisites for uninstallation. Ensure that you review full section for each component before beginning the uninstallation process.

# <span id="page-472-2"></span>**55.1 Removing Objects from the Identity Vault**

The first step in uninstalling Identity Manager is to delete all Identity Manager objects from the Identity Vault. When the driver set is created, the wizard prompts you to make the driver set a partition. If any driver set objects are also partition root objects in eDirectory, the partition must be merged into the parent partition before you can delete the driver set object.

#### **To remove objects from the Identity Vault:**

<span id="page-472-1"></span>**1** Perform a health check on the eDirectory database, then fix any errors that occur before proceeding.

For more information, see "Keeping eDirectory Healthy" in the *[NetIQ eDirectory Administration](https://www.netiq.com/documentation/edir88/edir88/data/bookinfo.html)  [Guide](https://www.netiq.com/documentation/edir88/edir88/data/bookinfo.html)*.

- **2** Log in to iManager as an administrator with full rights to the eDirectory tree.
- **3** Select **Partitions and Replica > Merge Partition**.
- **4** Browse to and select the driver set object that is the partition root object, then click **OK**.
- **5** Wait for the merge process to complete, then click **OK**.
- <span id="page-472-0"></span>**6** Delete the driver set object.

When you delete the driver set object, the process deletes all the driver objects associated with that driver set.

- **7** Repeat Step 3 through [Step 6](#page-472-0) for each driver set object that is in the eDirectory database, until they are all deleted.
- **8** Repeat [Step 1](#page-472-1) to ensure that all merges completed and all of the objects have been deleted.

# <span id="page-472-3"></span>**55.2 Uninstalling the Identity Manager Engine**

When you install the Identity Manager engine, the installation process places an uninstallation script on the Identity Manager server. This script allows you to remove all services, packages, and directories that were created during the installation.

**NOTE:** Before uninstalling the Identity Manager engine, prepare the Identity Vault. For more information, see [Section 55.1, "Removing Objects from the Identity Vault," on page 473.](#page-472-2)

## **55.2.1 Uninstalling the Identity Manager Engine on Linux/UNIX**

On the Linux or UNIX server that hosts the Identity Manager engine, navigate to the Uninstall Identity Manager script, located by default in the  $/root/idm/$ Uninstall\_Identity\_Manager directory.

To execute the script, enter the following command:

./Uninstall\_Identity\_Manager

### **55.2.2 Uninstalling the Identity Manager Engine as a Non-root User**

If you installed the Identity Manager engine as a non-root user, the installation process places the idm directory in the directory of the user who performed the installation.

#### **To uninstall the Identity Manager engine:**

- **1** Log in as the user who installed the Identity Manager engine.
- **2** Navigate to the installation directory for the Identity Manager engine, by default */ eDirectory\_Base\_Directory*/opt/novell/eDirectory/bin/idm-uninstall.
- **3** To execute the uninstallation script, enter the following command:

./Uninstall\_Identity\_Manager

#### **55.2.3 Uninstalling the Identity Manager Engine on Windows**

To uninstall the Identity Manager engine on a Windows server, use the Control Panel utility for adding and removing programs. For example, on Windows Server 2008, click **Programs and Features**. Right-click **Identity Manager**, then click **Uninstall**.

# **55.3 Uninstalling the Remote Loader**

When you install the Remote Loader, the installation process places an uninstallation script on the server. This script allows you to remove all services, packages, and directories that were created during the installation.

#### **55.3.1 Uninstalling the Remote Loader on Linux/UNIX**

To uninstall the Remote Loader on a Linux or UNIX server, navigate to the uninstallation script, located by default in the /root/idm/Uninstall\_Identity\_Manager directory. To execute the script, enter ./ Uninstall\_Identity\_Manager.

If you installed the Remote Loader as a non-root user, the idm directory is by default in the directory of the user who performed the installation.

### **55.3.2 Uninstalling the Remote Loader as a Non-root User**

If you installed the Remote Loader as a non-root user, the process places the idm directory in the directory of the user who performed the installation.

- **1** Log in as the user who installed the Remote Loader.
- **2** Navigate to the installation directory for the Remote Loader, by default /*user directory*/idm/ Uninstall\_Identity\_Manager.
- **3** To execute the uninstallation script, enter the following command:

./Uninstall\_Identity\_Manager

#### **55.3.3 Uninstalling the Remote Loader on Windows**

To uninstall the Remote Loader on a Windows server, use the Control Panel utility for adding and removing programs. For example, on Windows Server 2008, click **Programs and Features**. Rightclick **Identity Manager**, then click **Uninstall**.

# **55.4 Uninstalling the Roles Based Provisioning Module**

You must uninstall each component of the Roles Based Provisioning Module (RBPM), such as the drivers and the database.

If you need to uninstall the runtime components associated with RBPM, the uninstallation program automatically reboots your server, unless you are running the uninstall program in silent mode on Windows. You must manually reboot the Windows server. In addition, if you want to uninstall Identity Manager outside of the Integrated Installer, stop the *nds service* before launching the uninstall program.

**NOTE:** Before uninstalling RBPM, uninstall the Identity Manager engine. For more information, see [Section 55.2, "Uninstalling the Identity Manager Engine," on page 473](#page-472-3).

#### **55.4.1 Deleting the Drivers for the Roles Based Provisioning Module**

You can use Designer or iManager to delete the User Application driver and the Role and Resource Service driver.

- **1** Stop the User Application driver and the Role and Resource Service driver. Depending on the component that you use, complete one of the following actions:
	- **Designer:** Right-click the driver line, then click **Live > Stop Driver**.
	- **iManager:** On the Driver Set Overview page, click the upper right corner of the driver image, then click **Stop Driver**.
- **2** Delete the User Application driver and the Role and Resource Service driver. Depending on the component that you use, complete one of the following actions:
	- **Designer:** Right-click the driver line, then click **Delete**.
	- **iManager:** On the Driver Set Overview page, click **Drivers > Delete drivers**, then click the driver that you want to delete.

## **55.4.2 Uninstalling the User Application on Linux/UNIX**

You must uninstall the User Application and its database from the application server. This procedure explains how to remove the User Application and its database from Tomcat and PostgreSQL. If you are using another application server and database, refer to that product's documentation for instructions.

**IMPORTANT:** Be cautious when you remove the User Application because the process removes all the folders and files from the folder where the User Application scripts and supporting files were installed. When you remove the files, you might unintentionally uninstall Tomcat or PostgreSQL. For example, the uninstallation folder is typically /opt/netiq/idm/apps/UserApplication. This folder also contains the folders for Tomcat and PostgreSQL.

- **1** Log in to the server where you installed the User Application.
- **2** To uninstall the User Application, complete the following steps:
	- **2a** Navigate to the Uninstall\_UserApp script, located by default in the /opt/netiq/idm/ apps/UserApplication/RemoveUserApp directory.
- **3** To uninstall the database, complete the following steps:
	- **3a** Navigate to the Uninstall\_JBossPostgreSQL script, located by default in the /opt/ netiq/idm/apps/TomcatPostgreSQL\_Uninstaller directory.
	- **3b** Enter the following command:

./Uninstall\_TomcatPostgreSQL

#### **55.4.3 Uninstalling the User Application on Windows**

You must uninstall the User Application and its database from the application server. This procedure explains how to remove the User Application and its database from Tomcat and PostgreSQL. If you are using another application server and database, refer to that product's documentation for instructions.

**IMPORTANT:** Be cautious when you remove the User Application because the process removes all the folders and files from the folder where the User Application scripts and supporting files were installed. When you remove the files, you might unintentionally uninstall Tomcat or PostgreSQL. For example, the installation folder is typically  $C:\NetQ\IdentityManager\app\s\text{JserApplication.}$ This folder also contains the folders for Tomcat and PostgreSQL.

- **1** Log in to the server where you installed the User Application.
- **2** Open the Control Panel utility for adding and removing programs. For example, on Windows Server 2012 R2, click **Programs and Features**.
- **3** Right-click **Identity Manager User Application**, then click **Uninstall**.

# **55.5 Uninstalling the Identity Reporting**

You must uninstall the Identity Reporting components in the following order:

1. Delete the drivers. For more information, see [Section 55.5.1, "Deleting the Reporting Drivers,"](#page-476-0)  [on page 477.](#page-476-0)

- 2. Delete Identity Reporting. For more information, see [Section 55.5.2, "Uninstalling Identity](#page-476-1)  [Reporting," on page 477.](#page-476-1)
- 3. Delete the Event Auditing System. For more information, see [Section 55.5.3, "Uninstalling the](#page-477-0)  [Event Auditing Service," on page 478](#page-477-0).

**NOTE:** To conserve disk space, the installation programs for EAS and Identity Reporting do not install a Java virtual machine (JVM). Therefore, to uninstall one or more components, ensure that you have a JVM available and also make sure that the JVM is in the PATH. If you encounter an error during an uninstallation, add the location of a JVM to the local PATH environment variable, then run the uninstallation program again.

### <span id="page-476-0"></span>**55.5.1 Deleting the Reporting Drivers**

You can use Designer or iManager to delete the Data Collection and Managed System Gateway drivers.

- **1** Stop the drivers. Depending on the component that you use, complete one of the following actions:
	- **Designer:** For each driver, right-click the driver line, then click **Live > Stop Driver**.
	- **iManager:** On the Driver Set Overview page, click the upper right corner of each driver image, then click **Stop Driver**.
- **2** Delete the drivers. Depending on the component that you use, complete one of the following actions:
	- **Designer:** For each driver, right-click the driver line, then click **Delete**.
	- **iManager:** On the Driver Set Overview page, click **Drivers > Delete drivers**, then click the driver that you want to delete.

### <span id="page-476-1"></span>**55.5.2 Uninstalling Identity Reporting**

Before deleting Identity Reporting, ensure you have deleted the Data Collection and Managed System Gateway drivers. For more information, see Section 55.5.1, "Deleting the Reporting Drivers," [on page 477.](#page-476-0)

**IMPORTANT:** Before running the Identity Reporting uninstallation program, ensure you copied your generated reports from the Reporting installation directory to another location on your computer because the uninstallation process removes all the files and folders from the directory where Reporting was installed. For example, the Reporting installation folder

C:\NetIQ\IdentityManager\apps\IDMReporting or /opt/netiq/idm/apps/IDMReporting.

To uninstall Identity Reporting, complete the following action for your operating system:

#### **Linux and UNIX**

Navigate to the Uninstall Identity Reporting script, located by default in the /opt/netig/ idm/apps/IDMReporting/Uninstall\_IdentityReporting directory.

To execute the script, enter ./Uninstall\_IdentityReporting.

#### **Windows**

Use the Control Panel utility for adding and removing programs. For example, on Windows Server 2012 R2, click **Programs and Features**. Right-click **Identity Reporting**, then click **Uninstall**.

## <span id="page-477-0"></span>**55.5.3 Uninstalling the Event Auditing Service**

Before uninstalling the Event Auditing Service, ensure that you have uninstalled Identity Reporting. For more information, see [Section 55.5.2, "Uninstalling Identity Reporting," on page 477](#page-476-1).

- **1** Navigate to the directory containing the uninstallation script, by default /opt/novell/ sentinel\_eas/Uninstall\_Event Auditing Service/Uninstall Event Auditing Service.
- **2** Enter the following command: ./Uninstall\ Event\ Auditing\ Service

# **55.6 Uninstalling Role Mapping Administrator**

Role Mapping Administrator (RMA) stores mappings and authorizations in the Identity Vault. Uninstalling RMA deletes all the data from its installation location. Uninstalling and reinstalling RMA does not affect the information stored in the Identity Vault.

- **1** Navigate to the directory containing the installation files for Role Mapping Administrator, by default in the following locations:
	- **Linux**: *install-path*/rma/
	- **Windows**: *install-path*/rma/
- **2** To stop Role Mapping Administrator, execute the stop script:
	- **Linux**:./stop.sh
	- **Windows**: stop.bat
- **3** To run the uninstallation script, enter the following command:
	- **Linux**: ./rma-uninstall.sh -h -s
	- **Windows**: rma-uninstall.bat -h -s

**NOTE:** The  $-h$  specifies help and  $-s$  specifies silent mode.

- **4** Delete the installation log that contains the parameters specified during the installation. The default location is *install-path*/rma-install.log.
- **5** Delete the installation directory.

**IMPORTANT:** RMA is not supported in Identity Manager 4.5. Catalog Administrator is the enhancement and replacement for RMA.

# **55.7 Uninstalling Catalog Administrator**

Uninstall Catalog Administrator only if you also want to uninstall all components of Identity Manager Home. Because Catalog Administrator is used along with the Identity Manager Home, you do not normally uninstall the component by itself.

# **55.8 Uninstalling eDirectory**

Before you uninstall eDirectory, you must understand your eDirectory tree structure and replica placements. For example, you should know whether you have more than one server in the tree.

- **1** (Conditional) If you have more than one server in your eDirectory tree, complete the following steps:
	- **1a** (Conditional) If the server where you installed eDirectory holds any master replicas, promote another server in the replica ring to be a master before you remove eDirectory.

For more information, see "Managing Partitions and Replicas" in the *[NetIQ eDirectory](https://www.netiq.com/documentation/edir88/edir88/data/bookinfo.html)  [Administration Guide](https://www.netiq.com/documentation/edir88/edir88/data/bookinfo.html)*.

**1b** (Conditional) If the tree on the server where you installed eDirectory holds the only copy of a partition, either merge this partition into the parent partition or add a replica of this partition to another server and make it the master replica holder.

For more information, see "Managing Partitions and Replicas" in the *[NetIQ eDirectory](https://www.netiq.com/documentation/edir88/edir88/data/bookinfo.html)  [Administration Guide](https://www.netiq.com/documentation/edir88/edir88/data/bookinfo.html)*.

**1c** Perform a health check on the eDirectory database. Fix any errors that occur before proceeding.

For more information, see "Keeping eDirectory Healthy" in the *[NetIQ eDirectory](https://www.netiq.com/documentation/edir88/edir88/data/bookinfo.html)  [Administration Guide](https://www.netiq.com/documentation/edir88/edir88/data/bookinfo.html)*.

**2** Uninstall eDirectory according to the operating system:

#### **Linux and UNIX**

Navigate to the nds-uninstall script, located by default in the /opt/novell/eDirectory/ sbin directory.

To execute the script, enter ./nds-uninstall.

#### **Windows**

Use the Control Panel utility for adding and removing programs. For example, on Windows Server 2012 R2, click **Programs and Features**. Right-click **NetIQ eDirectory**, then click **Uninstall**.

- **3** (Conditional) If you have more than one server in your eDirectory tree, complete the following steps:
	- **3a** Delete any server-specific objects left in the tree.
	- **3b** Perform another health check to verify that the server was properly removed from the tree.

For more information, see "Keeping eDirectory Healthy" in the *[NetIQ eDirectory](https://www.netiq.com/documentation/edir88/edir88/data/bookinfo.html)  [Administration Guide](https://www.netiq.com/documentation/edir88/edir88/data/bookinfo.html)*.

## **55.9 Uninstalling Analyzer**

- **1** Close Analyzer.
- **2** Uninstall Analyzer according to the operating system:

#### **Linux and UNIX**

Navigate to the Uninstall Analyzer for Identity Manager script, located by default in the *<installation\_directory>*/analyzer/UninstallAnalyzer directory.

To execute the script, enter ./Uninstall\ Analyzer\ for\ Identity\ Manager.

#### **Windows**

Use the Control Panel utility for adding and removing programs. For example, on Windows Server 2008, click **Programs and Features**. Right-click **Analyzer for Identity Manager**, then click **Uninstall**.

# **55.10 Uninstalling iManager**

This section explains how to uninstall iManager and iManager Workstation. You do not need to follow a specific sequence for uninstalling iManager or the associated third-party components. NetIQ recommends reviewing the considerations for uninstalling any of these components:

- If you uninstall either the web server or the servlet container, you cannot run iManager.
- On all platforms, the uninstallation removes only files that the process installed in the first place. The uninstallation process does not remove any files that the application creates as it runs. For example, the log files and auto-generated configuration files that are created while Tomcat runs.
- The uninstallation process does not remove any files that were created or modified files within the directory structure that were originally added during the installation. This action ensures that the process does not unintentionally delete data.
- Uninstalling iManager does not affect any of the RBS configurations that you have set in your tree. The uninstallation process does not remove log files or custom content.

After uninstalling iManager, ensure that the following directories are removed:

- /var/opt/novell/iManager/
- /etc/opt/novell/iManager/
- /var/opt/novell/tomcat7/
- /etc/opt/novell/tomcat7/

If you try reinstalling iManager with these directories still existing, the installation is not successful and the installation program generates errors.

**IMPORTANT:** Before uninstalling iManager, back up any custom content or other special iManager files that you want to retain. For example, customized plug-ins.

#### **55.10.1 Uninstalling iManager on Linux**

The process for uninstalling iManager does not uninstall NICI. You can uninstall NICI separately, if required.

**IMPORTANT:** If eDirectory is installed on the same server as iManager, NICI is required to continue to run eDirectory.

- **1** Log in as root to the computer where you want to uninstall iManager.
- **2** In a shell, execute the following command:

/var/opt/novell/iManager/nps/UninstallerData/UninstalliManager

## **55.10.2 Uninstalling iManager on Windows**

To uninstall iManager components use the Control Panel utility for adding and removing programs. The following conditions apply to the uninstallation process:

- The Control Panel utility lists Tomcat and NICI separately from iManager. If you are no longer using them, uninstall these programs.
- If eDirectory is installed on the same server as iManager, do not uninstall NICI. eDirectory requires NICI to run.
- When uninstalling iManager, the program asks whether you want to remove all iManager files. If you select **Yes**, the program removes the files, including all custom content. However, the program does not remove 2.7 RBS objects from the eDirectory tree, and the schema remains in the same state.

## **55.10.3 Uninstalling iManager Workstation**

To uninstall iManager Workstation, delete the directory where you extracted the files.

# **55.11 Uninstalling Designer**

- **1** Close Designer.
- **2** Uninstall Designer according to the operating system:

#### **Linux and UNIX**

Navigate to the directory containing the uninstallation script, by default *<installation\_directory>*/designer/UninstallDesigner/Uninstall Designer for Identity Manager.

To execute the script, enter ./Uninstall\ Designer\ for\ Identity\ Manager.

#### **Windows**

Use the Control Panel utility for adding and removing programs. For example, on Windows Server 2008, click **Programs and Features**. Right-click **Designer for Identity Manager**, then click **Uninstall**.

This section provides useful information for troubleshooting problems with installing Identity Manager. For more information about troubleshooting Identity Manager, see the guide for the specific component.

# **56.1 Locating Log Files**

The following table lists the default paths of the log files for the Identity Manager components when they are installed using the component installation programs.

On Windows, some of the logs are generated under  $%$ temp $%$  directory. NetIQ recommends that you change the location of these files to keep the logs persistent because they may be removed by the operating system at regular intervals or when the computer is restarted.

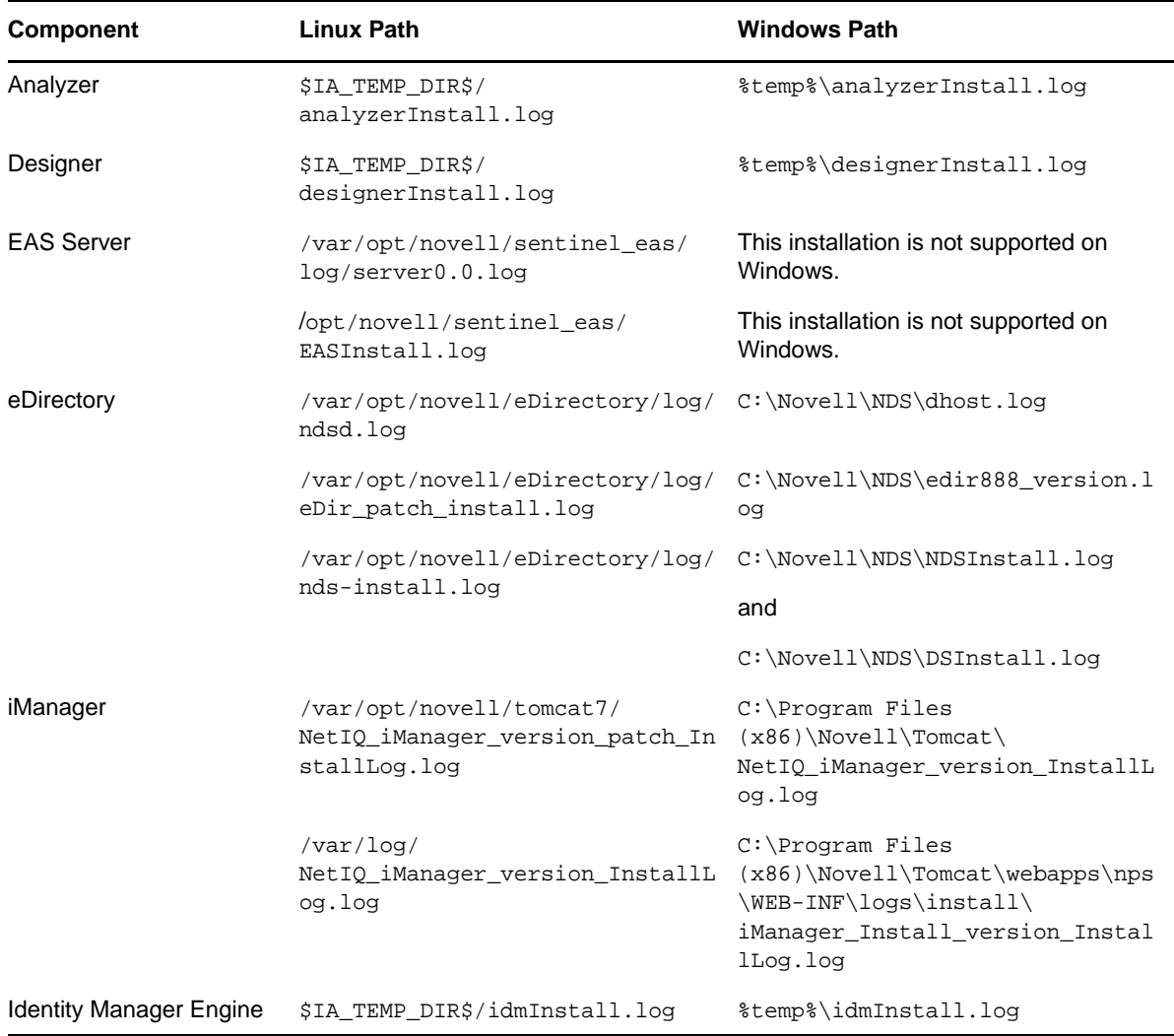

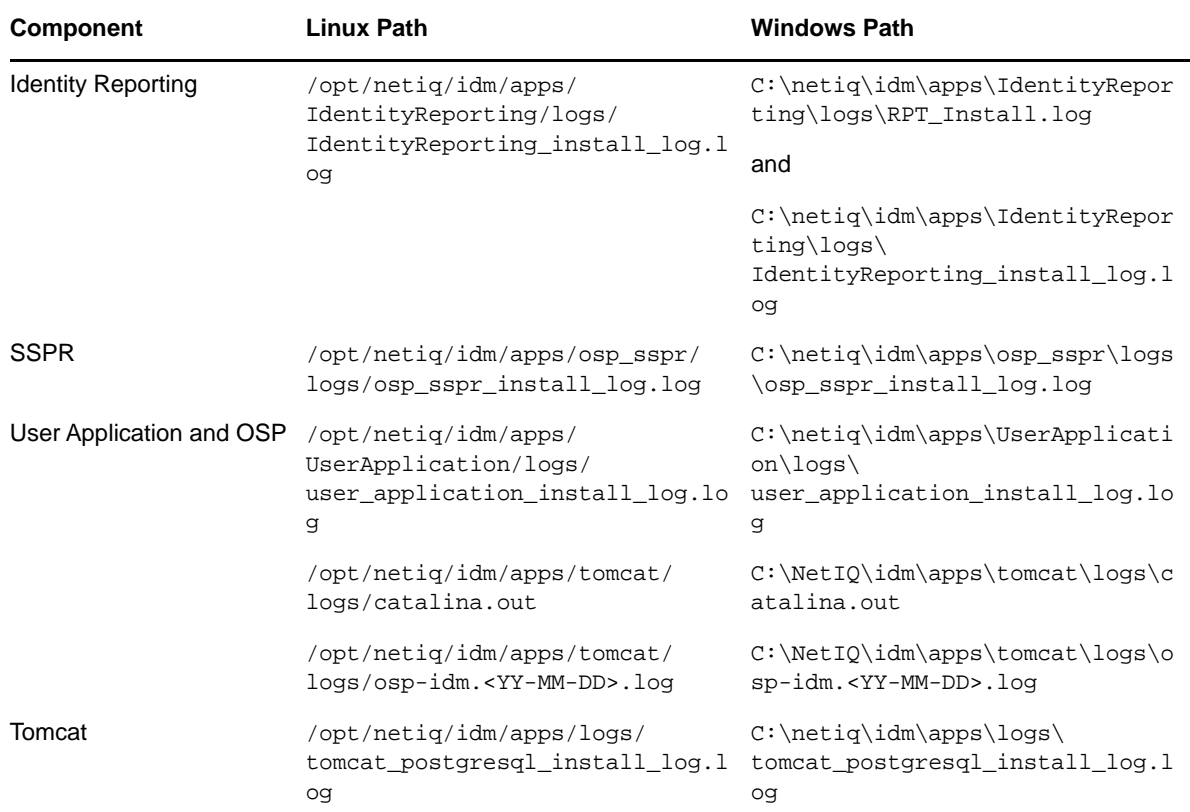

## **56.2 Troubleshooting the User Application and RBPM Installation**

The following table lists the issues you might encounter and the suggested actions for working on these issues. If the problem persists, contact your NetIQ representative.

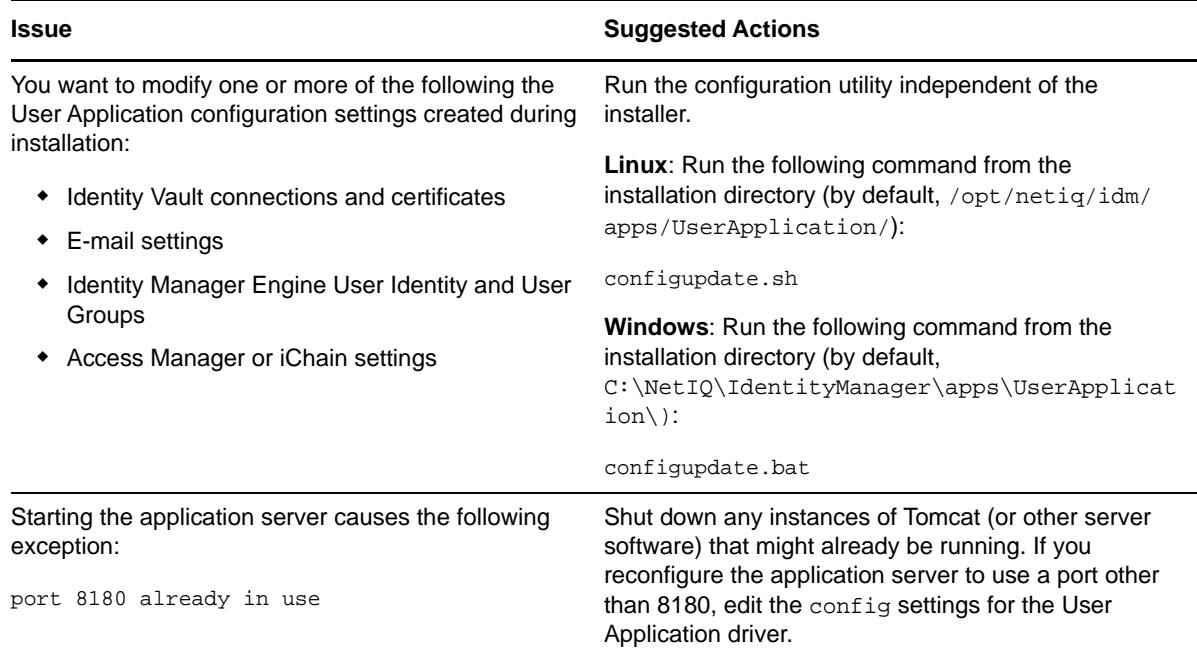

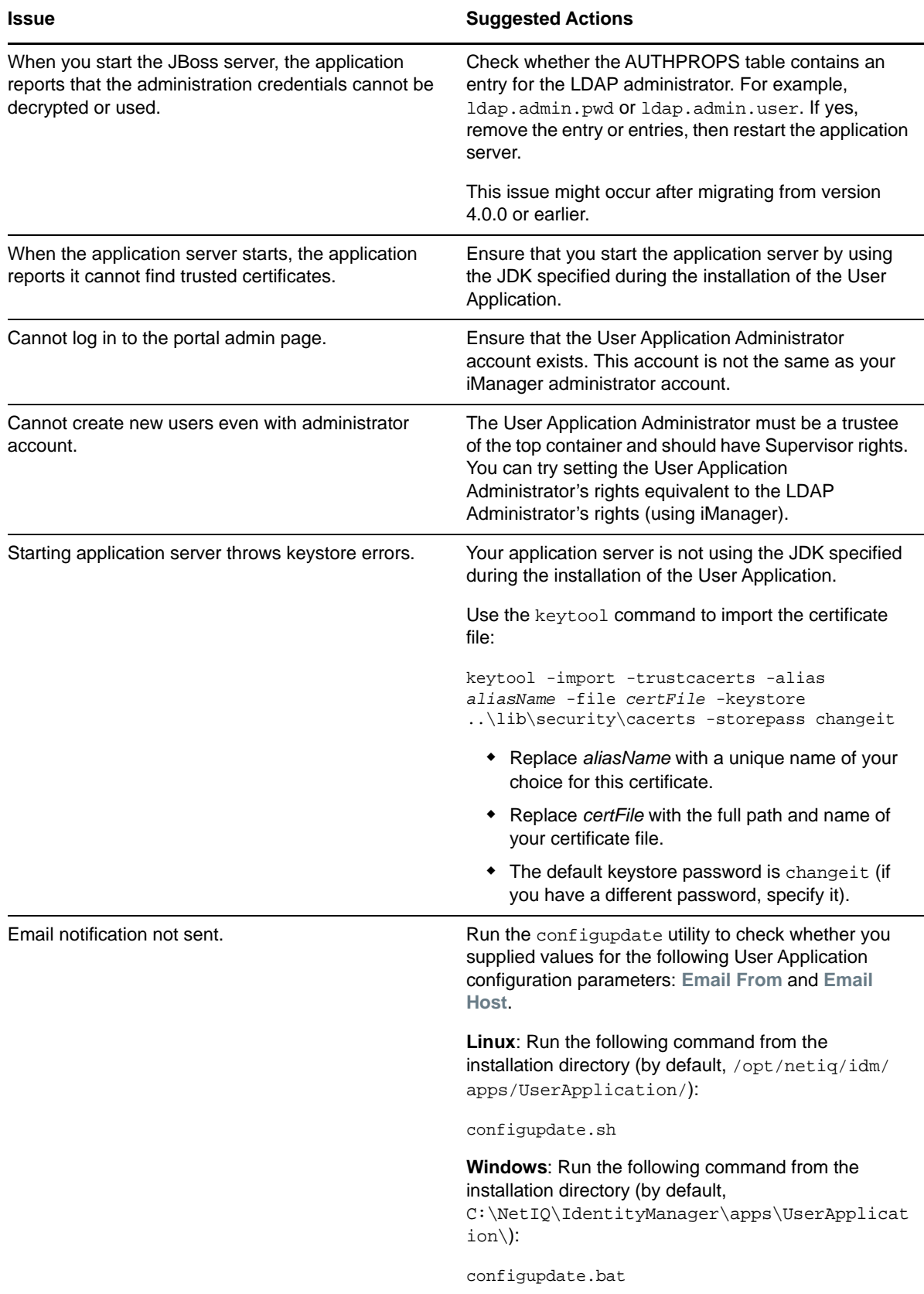

# **56.3 Troubleshooting Uninstallation**

The following table lists the issues you might encounter and the suggested actions for working on these issues. If the problem persists, contact your NetIQ representative.

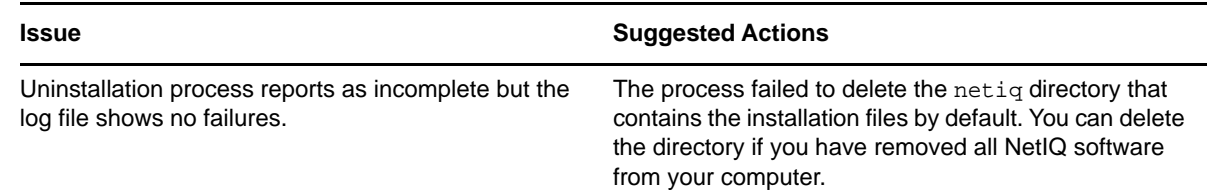

# **56.4 Troubleshooting SSPR Page Request Error**

The following table lists the issues you might encounter and the suggested actions for working on these issues. If the problem persists, contact your NetIQ representative.

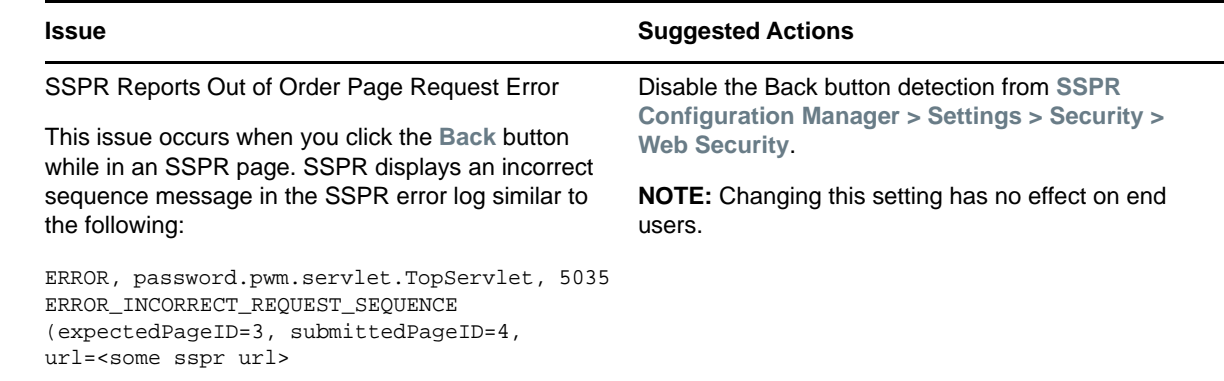

### A **Sample Identity Manager Cluster Deployment Solution**

The appendix provides step-by-step instructions on how to configure eDirectory and Identity Manager into a cluster environment with shared storage and an example of a clustered Identity Manager deployment.

- [Section A.1, "Prerequisites," on page 487](#page-486-0)
- [Section A.2, "Installation Procedure," on page 488](#page-487-0)

For a production-level Linux High Availability (HA) solution with shared storage, implementing a fencing mechanism in the cluster is recommended. Although there are different methods of implementing fencing mechanisms in the cluster, in our example, we use a STONITH resource which uses the Split Brain Detector (SBD). [Figure A-1](#page-486-1) shows a sample cluster deployment solution.

<span id="page-486-1"></span>*Figure A-1 Sample cluster deployment solution*

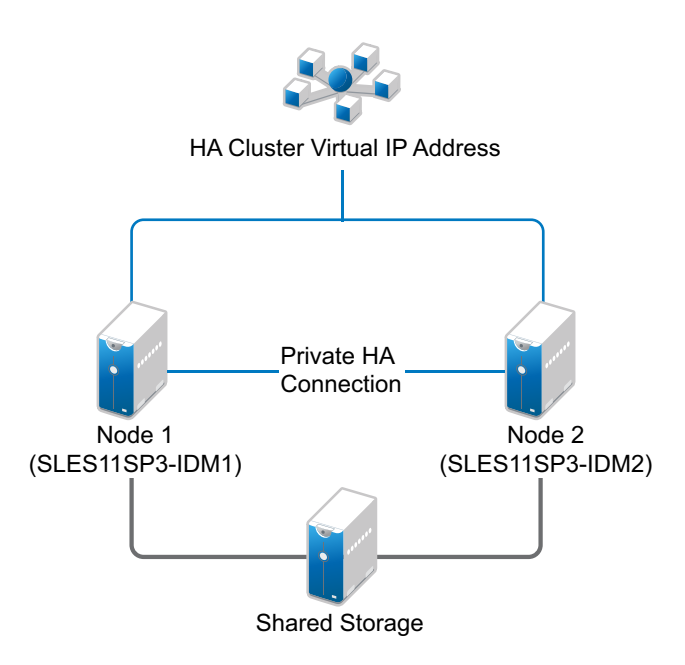

# <span id="page-486-0"></span>**A.1 Prerequisites**

- Two servers running SUSE Linux Enterprise Server (SLES) 11 SP3 64-bit for nodes
- One server running SLES 11 SP3 64-bit for iSCSI Server
- SLES11 SP3 64-bit HA extension ISO image file
- Six static IPs:
	- Two static IP addresses for each node. One IP address is used for public network and the other for Heartbeat.
- One static IP address for the cluster. This IP address is dynamically assigned to the node currently running eDirectory.
- One IP address for iSCSI Server.

# <span id="page-487-0"></span>**A.2 Installation Procedure**

This section explains the procedure to install and configure the following to set up the cluster environment. For more infomration about configuring the SLES High Availability Extension, see the *[SUSE Linux Enterprise High Availability Extention](https://www.suse.com/documentation/sle_ha/singlehtml/book_sleha/book_sleha.html)* guide.

## **A.2.1 Configuring the iSCSI Server**

An iSCSI target is a device that is configured as a common storage for all nodes in a cluster. It is a virtual disk that is created on the Linux server to allow remote access over an Ethernet connection by an iSCSI initiator.

An iSCSI initiator is any node in the cluster that is configured to contact the target (iSCSI) for services. The iSCSI target should be always up and running so that any host acting as an initiator can contact the target. Before installing iSCSI target on the iSCSI server, ensure that the iSCSI target has sufficient space for a common storage.

Install the iSCSI initiator packages on the other two nodes after installing SLES 11 SP3.

During the SLES 11 SP3 installation:

- **1** Create a separate partition and specify the partition path as the iSCSI shared storage partition.
- **2** Install the iSCSI target packages.

To configure the iSCSI server:

- **1** Create a block device on the target server.
- **2** Type the yast2 disk command in terminal.
- **3** Create a new Linux partition, and select **Do not format**.
- **4** Select **Do not mount the partition**.
- **5** Specify the partition size.
- **6** Type the yast2 iscsi-server command in terminal.
- **7** Click the **Service** tab, then select **When Booting in Service Start**.
- **8** In the **Targets** tab, click **Add** to enter the partition path (as created during the SLES installation).
- **9** Click **Finish**.
- **10** Run the cat /proc/net/iet/volume command in the terminal to verify if the iSCSI target is installed

#### <span id="page-487-1"></span>**A.2.2 Configuring the iSCSI initiator on all Nodes**

You must configure the iSCSI initiator on all cluster nodes to connect to the iSCSI target.

To configure the iSCSI initiator:

- **1** Install the iSCSI initiator packages.
- **2** Run the yast2 iscsi-client in terminal.
- **3** Click the **Service** tab and select **When Booting in Service Start**.
- **4** Click the **Connected Targets** tab, and click **Add** to enter the IP address of the iSCSI target server.
- **5** Select **No Authentication**.
- **6** Click **Next**, then click **Connect**.
- **7** Click **Toggle Start-up** to change the start-up option from manual to automatic, then click **Next**.
- **8** Click **Next**, then click **OK**.
- **9** To check the status of the connected initiator on the target server, run the cat /proc/net/iet/ session command on the target server. The list of initiators that are connected to iSCSI server are displayed.

#### **A.2.3 Partitioning the Shared Storage**

Create two shared storage partitions: one for SBD and the other for Oracle Cluster File System 2 (OCFS2).

To partition the shared storage:

- **1** Run the yast2 disk command in terminal.
- **2** In the **Expert Partitioner** dialog box, select the shared volume. In our example, select sdb from the **Expert Partitioner** dialog box.
- **3** Click **Add**, select **Primary partition** option, and click **Next**.
- **4** Select **Custom size**, and click **Next**. In our example, the custom size is 10 MB.
- **5** Under **Formatting options**, select **Do not format partition**. In our example, the File system ID is 0x83 Linux.
- **6** Under **Mounting options**, select **Do not mount partition**, then click **Finish**.
- **7** Click **Add**, then select **Primary partition**.
- **8** Click **Next**, then select **Maximum Size**, and click **Next**.
- **9** In **Formatting options**, select **Do not format partition**. In our example, specify the File system ID as 0x83 Linux.
- **10** In **Mounting options**, select **Do not mount partition**, then click **Finish**.

#### **A.2.4 Installing the HA Extension**

To install the HA extension:

- **1** Go to the [NetIQ Downloads website.](https://dl.netiq.com)
- **2** In the **Product or Technology** menu, select **SUSE Linux Enterprise HAExtension**, then click **Search**.

**NOTE:** Select and install the appropriate HA extension ISO file based on your system architecture.

- **3** Download the ISO file on each server.
- **4** Open **YaST Control Center** dialog box, click **Add-on products > Add**.
- **5** Click **Browse** and select the local ISO image, then click **Next**.
- **6** In the **Software selection and system tasks** dialog box, select **High Availability**. Repeat this step on the other server.

## **A.2.5 Configuring the HA Cluster**

Configure the unicast IP addresses for Heartbeat:

- **1** Configure the other interface on both the nodes with the static IP addresses, which will be used for node communication (Heartbeat). In our example, the IP addresses are 10.10.10.13 and 10.10.10.14 on Node1 and Node2, respectively.
- **2** Ping the two servers using their host names to test the connectivity between the two servers.

**IMPORTANT:** If the machines are unable to ping each other, edit the local /etc/hosts file and add the host names of the other nodes and their IP addresses. In our example, the /etc/hosts file contains the following:

- 10.10.10.13 sles11sp2-idm1
- ◆ 10.10.10.14 sles11sp2-idm2
- **3** On Node1, run the yast2 cluster command in the terminal.
- **4** In the **Cluster Communication Channels** dialog box, specify the following details:
	- **4a** Set the Transport protocol to UDPU.
	- **4b** Specify the **Bind Network Address**, which is the network address of the unicast IP addresses. In our example, the bind network address is 10.10.10.0.
	- **4c** Specify the **Multicast port**. In our example, the Multicast port is 5405.
	- **4d** Click **Add** to enter the IP address for each node at the member address. In our example, the IP addresses are 10.10.10.13 and 10.10.10.14 on Node1 and Node2, respectively.
	- **4e** Select **Auto generate Note ID**, then click **Next**.
- **5** In the **Cluster -Security** dialog box, select the **Enable Security Auth**, set **Threads** to **1**, then click **Generate Auth Key File**.

This creates an authentication key to allow other nodes to join your cluster. The key is stored in the /etc/corosync/authkey location. Copy this file to the other node.

- **6** In the **Cluster Service** dialog box, select **On--Start openais at booting**, then **click Start openais Now**.
- **7** Select **Start Management as well** to allow the cluster to be managed by crm\_gui. For more information, see [Section A.2.2, "Configuring the iSCSI initiator on all Nodes," on page 488](#page-487-1).
- **8** In the **Sync Host** panel, perform the following actions:
	- **8a** Click **Add** to add hostnames of the cluster nodes.
	- **8b** Click **Generate Pre-Shared-Keys** to synchronize the configuration file between nodes, then copy it to the other node. The key file is stored in /etc/csync2/key\_hagroup.
	- **8c** In the **Sync File** pane, click **Add Suggested Files** to automatically generate a list of common files to synchronize between nodes.
	- **8d** Click **Turn csync2 ON**, then click **Next**.
	- **8e** Click **Next**, then click **Finish**.
- **9** Run the passwd hacluster command to set the hacluster user password on all nodes.

**NOTE:** Set the same password for hacluster user on nodes.

- **10** Run the following commands to copy the configuration files and authentication keys to the other node:
	- # scp /etc/csync2/csync2.cfg node2:/etc/csync2/
- # scp /etc/csync2/key\_hagroup node2:/etc/csync2/
- # scp /etc/corosync/authkey node2:/etc/corosync/
- # scp /etc/corosync/corosync.conf node2:/etc/corosync/
- **11** Reboot all the nodes after the configuration files are copied to Node2.
- 12 Run the csync2 -xv command.
- **13** Create the mkdir -p /share directory to mount the shared storage.
- **14** On Node2, do the following:
	- **14a** Run the yast2 cluster command in the terminal.

**NOTE:** The wizard window does not appear, because the configuration file is already copied over.

- **14b** In the **Service** tab, select **Check On -- Start openais at booting**, then click **Start openais Now**.
- **14c** In the **Configure Csync2** tab, click **Turn csync2 ON**, then click **Finish**.
- **14d** Create the mkdir -p /share directory to mount the shared storage. The cluster should be up and running.
- **15** Run the crm\_mon command in the terminal to verify the status. Following is a sample output:

```
============
Last updated: Fri Aug 5 16:38:36 2011
Stack: openais
Current DC: node1 - partition with quorum
Version: 1.1.2-2e096a41a5f9e184a1c1537c82c6da1093698eb5
2 Nodes configured, 2 expected votes
0 Resources configured.
============
Online: [node1 node2]
```
#### **A.2.6 Configuring Global Cluster Options**

A resource is a service or an application that is managed by the cluster. The cluster software stack monitors the resources to check if they are up and running. If the resources stop running for some reason, the cluster detects the failure and starts or restarts that resource on the other node to provide high availability. In our example, the global cluster options are configured on Node1.

To configure the HA resource on Node1:

- **1** Run the crm qui command in the terminal.
- **2** Click **Connection menu > Login**. Log in using the IP address of either of the nodes.
- **3** Click the **CRM Config** tab, then change **Default Resource Stickiness** to a positive value.

This is to ensure that the resources in the cluster remain in the current location. In our example, the value is 1.

**4** Change **No Quorum Policy** to **ignore**.

This ensures that the cluster services are up and running even if one of the nodes is down.

**5** Click **Apply**.

## **A.2.7 Configuring the OCFS Resources**

Before you create the OCFS2 volume, you must configure the following resources as services in the cluster:

- distributed lock manager (DLM)
- $\triangle$  O2CB
- ◆ STONITH resource

OCFS2 requires a DLM resource to run on all nodes in the cluster and is usually configured as a clone. In our example, OCFS resources are configured on Node1.

#### <span id="page-491-0"></span>**A.2.7.1 Configuring the DLM and O2CB Resources**

To configure the DLM and O2CB resources on Node1:

- **1** Start shell and log in as root or equivalent.
- **2** Run the crm configure command in terminal.
- **3** Run the following command to create primitive resources for DLM and O2CB:

```
primitive dlm ocf:pacemaker:controld op monitor interval="60" timeout="60" 
primitive o2cb ocf:ocfs2:o2cb op monitor interval="60" timeout="60"
```
**NOTE:** The DLM clone resource controls the DLM service to ensure that the service is started on all nodes in the cluster. Due to the base group's internal co-location and ordering, the O2CB service is only started on nodes where a copy of the DLM service is already running.

**4** Run the following command to create base group and base clone:

group base-group dlm o2cb clone base-clone base-group meta interleave="true" target-role="Started"

- **5** Run the show command to view the changes.
- **6** Run the commit command, then type **Exit**.

#### **A.2.7.2 Configuring STONITH Resources**

It is recommended to create a 10 MB partition at the start of the device. (In our example, the SBD partition is referred as /dev/sdb1.)

```
IMPORTANT: Ensure that you work on device names that do not change. You must work on a device 
using /dev/disk/by-id at the beginning of the device name. For example, to assign the device /dev/disk/by-id/scsi-149455400000000000000000003000000250600000f000000 as the SBD 
STONITH device, use sbd -d /dev/disk/by-id/scsi 
149455400000000000000000003000000250600000f000000 create.
```
Run the  $ls -1$  command to verify the device name.

**1** In a terminal, run the following command to initialize the SBD device on Node1:

sbd -d /dev/sdb1 create

- **2** Run the sbd -d /dev/sdb1 dump command to check that the following details that have been written to the device:
	- Header version: 2
- Number of slots: 255
- $\bullet$  Sector size:  $512$
- $\bullet$  Timeout (watchdog):  $5$
- $\bullet$  Timeout (allocate): 2
- Timeout (loop): 1
- Timeout (msgwait): 10

#### **A.2.7.3 Setting Up the Software Watchdog**

In SLES HA Extension, the Watchdog support in the kernel is enabled by default. It is shipped with a number of different kernel modules that provide hardware-specific watchdog drivers. The appropriate watchdog driver for your hardware is automatically loaded during system boot.

Softdog is the most generic driver. As most watchdog driver names contain strings such as wd, wdt, and dog, run the following command to check the driver that is currently loaded:

lsmod | grep wd

#### **A.2.7.4 Starting the SBD Daemon**

To start the SBD daemon on Node1:

- **1** In a terminal, run the rcopenais stop command to stop OpenAIS.
- **2** Create the /etc/sysconfig/sbd file, then add the following:

SBD\_DEVICE="/dev/sdb1"

#The next line enables the watchdog support:

SBD\_OPTS="-W"

**NOTE:** If the SBD device is not accessible, the daemon fails to start and inhibit OpenAIS startup.

- **3** Run the yast2 cluster command in the terminal.
- **4** In the **Configure Csync2** tab, click **Add** under the **Sync File** pane and specify the SBD file path as follows:

/etc/sysconfig/sbd

- **5** Click **OK**.
- **6** In the **Sync File** pane, click **Add Suggested Files** to automatically generate a list of common files to synchronize between nodes.
- **7** Run the csync2 -xv command.
- **8** Run the sbd -d /dev/sdb1 allocate <nodename> command to allocate the nodes. Run this command twice to allocate the node names to SDB device. In our example, the following commands are executed as follows.

```
sbd -d/dev/sdb1 allocate sles11sp2-idm1
sbd -d/dev/sdb1 allocate sles11sp2-idm2
```
**9** Run the rcopenais start command to start OpenAIS.

#### **A.2.7.5 Testing the SBD**

To test the SBD on Node1:

- **1** Run the sbd -d /dev/sdb1 list command to dump the node slots and their current messages from the SBD device.
- **2** Run the sbd -d /dev/sdb1 message SLES11SP2-idm2 test command to send a test message to one of the nodes.

The node acknowledges the receipt of the message in the system logs. The following is a sample message:

```
Aug 29 14:10:00 SLES11SP2-idm2 sdb1: [13412]: info: Received command test from 
SLES11SP2-idm1 on disk /dev/sdb1
```
**IMPORTANT:** The acknowledgement confirms that the SBD is up and running on the node and indicates that the SBD is ready to receive messages.

#### **A.2.7.6 Configuring the Fencing Resource**

To complete the SBD setup, activate SBD as a STONITH/fencing mechanism in Cluster Information Base (CIB). Run the following commands in the terminal on Node1:

node1# crm configure

crm(live)configure# property stonith-enabled="true"

crm(live)configure# property stonith-timeout="60s"

crm(live)configure# primitive stonith\_sbd stonith:external/sbd params sbd\_device="/dev/sdb1" meta is-managed="true"

crm(live)configure# commit

crm(live)configure# quit

**NOTE:** The value set for stonith-timeout depends on the msgwait timeout. For example, if you set the default msgwait timeout value to 10 seconds, set the stonith-timeout value to 60 seconds.

#### **A.2.7.7 Creating an OCFS2 Volume**

Before you begin, prepare the block devices you plan to use for your OCFS2 volume. Leave the devices where you plan to use the OCFS2 volume as unallocated free space, then create and format the OCFS2 volume using the mkfs.ocfs2 utility.

To create the OCFS2 volume on Node1:

- **1** Open a terminal window and log in as root.
- **2** Run the crm\_mon command to check if the cluster is online.
- **3** Create a OCFS2 file system on /dev/sdb2 that supports up two cluster nodes, then run the following command: mkfs.ocfs2 -N 2 /dev/sdb2

#### **A.2.7.8 Mounting an OCFS2 Volume**

To mount an OCFS2 volume on Node 1:

- **1** Start a shell and log in as root or equivalent.
- **2** Run the crm configure command.
- **3** Configure Pacemaker to mount the OCFS2 file system on each node in the cluster:

```
primitive ocfs2-1 ocf:heartbeat:Filesystem params device="/dev/sdb2" 
directory="/share" fstype="ocfs2" options="acl" op monitor interval="20" 
timeout="40"
```
- **4** With the following steps, add the file system primitive to the base group that you have configured in ["Configuring the DLM and O2CB Resources" on page 492](#page-491-0):
	- **4a** Specify the **edit base-group**.
	- **4b** In the vi editor, modify the group as follows, then save your changes:

group base-group dlm o2cb ocfs2-1 meta target-role = "Started"

**NOTE:** Due to the base group's internal co-location and ordering, Pacemaker only starts the OCFS2-1 resource on nodes that have an O2CB resource already running.

- **5** Run the show command to check that you have configured all the required resources.
- **6** Run the commit command, then type **Exit**.

### **A.2.8 Configuring IP Resource**

Run the following commands to configure the IP resource on Node1:

node1# crm configure

```
crm(live)configure# primitive clusterip ocf:heartbeat:IPaddr operations $id="clusterip-
operations" op monitor interval="5s" timeout="60s" params ip="10.52.190.15" meta 
resource-stickiness="100" target-role="Started"
```
crm(live)configure# group eDir\_group clusterip meta is-managed="true" targetrole="Started"

crm(live)configure# show

crm(live)configure# commit

### **A.2.9 Installing and Configuring eDirectory and Identity Manager on Cluster Nodes**

**1** To install eDirectory on cluster nodes:

Install eDirectory a supported version of eDirectory. For step-by-step instructions to configure eDirectory on HA clusters, see ["Deploying eDirectory on High Availability Clusters"](https://www.netiq.com/documentation/edir88/edirin88/?page=/documentation/edir88/edirin88/data/a79kg0w.html#ai39feq) in the *[eDirectory 8.8 Installation Guide](https://www.netiq.com/documentation/edir88/edirin88/?page=/documentation/edir88/edirin88/data/a79kg0w.html#ai39feq)*.

**IMPORTANT:** Ensure that the virtual IP is configured on the Node1 before you install eDirectory on Node1.

**2** Install Identity Manager on Node 1 using the Metadirectory Server option.

**3** Install Identity Manager engine on Node 2 Server using the DCLUSTER\_INSTALL option. Run the ./install.bin -DCLUSTER\_INSTALL="true" command in the terminal. The installer installs the Identity Manager files are installed without any interaction with eDirectory.

### **A.2.10 Configuring the eDirectory Resource**

Run the following commands to configure the eDirectory resource on Node 1:

node1# crm configure

```
crm(live)configure# primitive eDirectory ocf:heartbeat:eDir88 operations 
$id="eDirectory-operations" op monitor interval="15s" enabled="true" timeout="60s" on-
fail="restart" start-delay="30s" params eDir_config_file="/etc/opt/novell/eDirectory/
conf/nds.conf" meta resource-stickiness="100" target-role="Started"
```
crm(live)configure# edit eDir\_group

In the In the vi editor, modify the group, then add the text "eDirectory" after clusterip, as follows to save your changes:

```
group eDir_group clusterip eDirectory \ 
meta is-managed="true" target-role="Started"
```
crm(live)configure# show

crm(live)configure# commit

In the PaceMaker GUI main window, click Management tab, then start **eDir\_group** if the resources are not running. The following figure shows the resources that are up and running in the cluster setup.

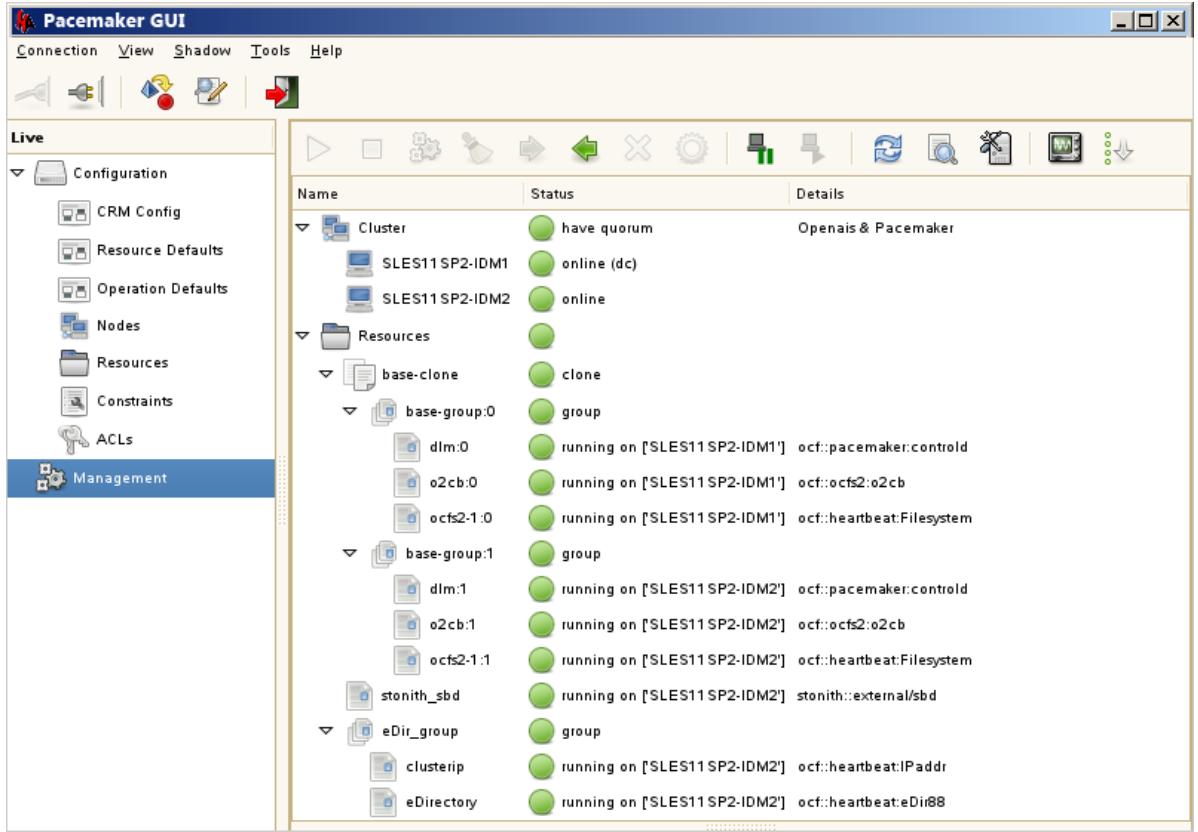

# **B** Sample Identity Applications<br>**B** Cluster Deployment Solution **Cluster Deployment Solution on Tomcat**

The appendix provides instructions on how to configure the identity applications into a cluster environment on the Tomcat application server with an example deployment.

Clustering allows you to run the identity applications on several parallel servers (cluster nodes) and allows you to achieve high availability. To build a cluster, you need to group several Tomcat instances (nodes) together. The load is distributed across different servers, and even if any of the servers fail, the identity applications are accessible through other cluster nodes. For failover, you can create a cluster of Identity Applications and configure them to act as a single server. However, this configuration does not include Identity Reporting.

It is recommended to use a load balancer software that processes all user requests and dispatches them to the server nodes in the cluster. The load balancer is typically part of the cluster. It understands the cluster configuration as well as failover policies. You can select a solution that best suits you.

[Figure B-1](#page-499-0) shows a sample deployment with a two-node cluster with the following assumptions:

- All the communication is routed through the load balancer.
- Components such as Identity Manager engine and User Application are installed on separate servers. For a production-level deployment, this is the recommended approach.
- You are familiar with the installation procedures for eDirectory, Identity Manager engine, Identity Applications, Apache Tomcat application server, and databases for the User Application.
- OSP (One Single-Sign On Provider) and User Application are installed on the same cluster node. However, you can install OSP on a different server in a production environment. In this case, you need to perform some configuration changes mentioned in [Section B.2, "Installation](#page-500-0)  [Procedure," on page 501.](#page-500-0)
- SSPR (Single Sign-On Password Reset) is installed on a separate computer. For a productionlevel deployment, this is the recommended approach.
- PostgreSQL is used as a database for the User Application. However, you can use any of the Identity Manager 4.5.1 supported databases, such as Oracle, SQL Server, or PostgreSQL.
- All the User Application nodes communicate to the same instance of eDirectory and the User Application database. Based on your requirement, you can increase the number of User Application instances.

<span id="page-499-0"></span>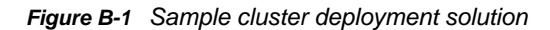

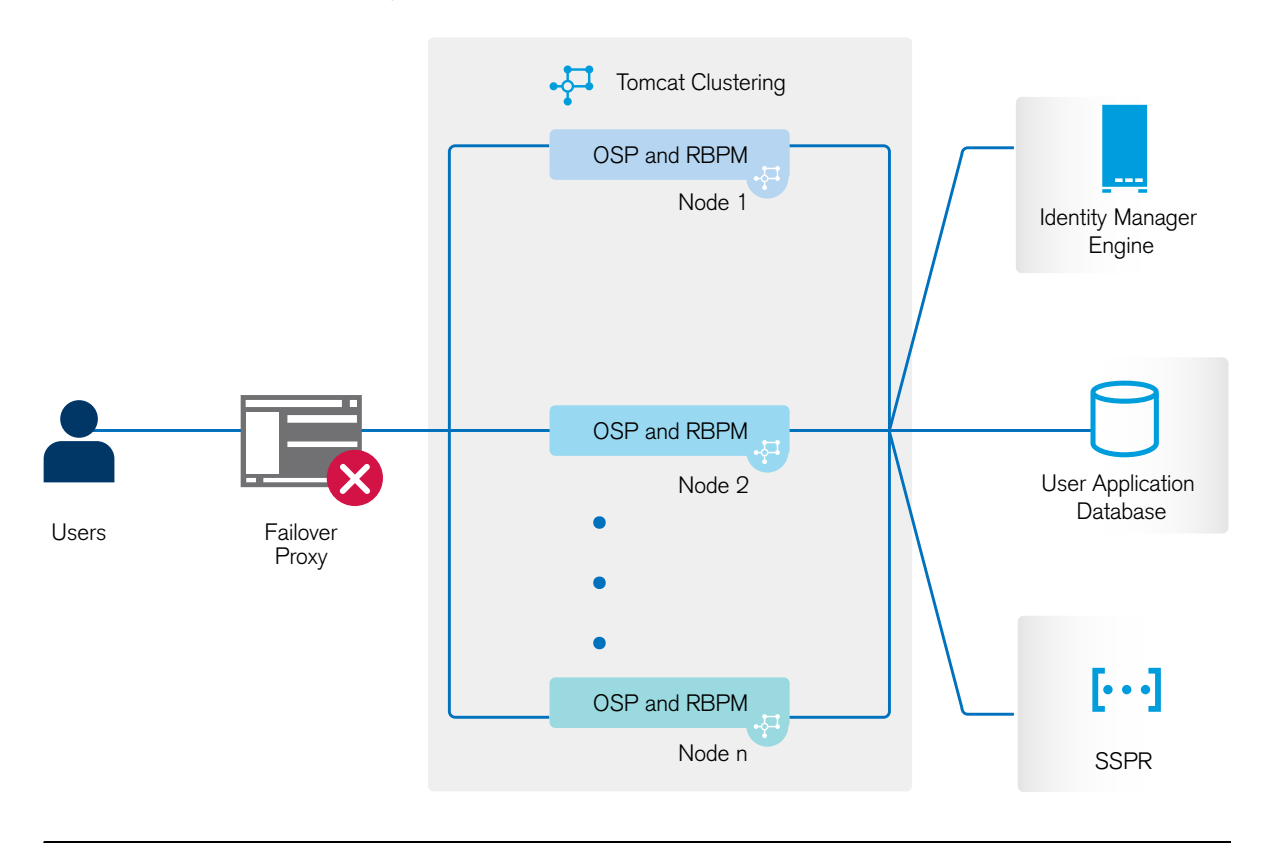

**NOTE:** A two-node cluster is the minimum configuration used for high availability. However, the concepts in this section can easily be extended to a cluster with additional nodes.

To help you understand the step-by-step configuration, this sample deployment is referred throughout the subsequent sections of the document.

# **B.1 Prerequisites**

- Two servers running SUSE Linux Enterprise Server (SLES) 11 SP3 64-bit or RedHat Enterprise Linux (RHEL) 6.5 64-bit for nodes installed with all the dependent libraries. For more information, see section on RHEL.
- Identity Manager components installed with a minimum version of 4.5.1. For upgrading to Identity Manager 4.5.1, se[e Identity Manager 4.5.1 Release Notes.](https://www.netiq.com/documentation/idm45/idm451-releasenotes/data/idm451-releasenotes.html)
- All the nodes have the same application server clocks. The easiest way to ensure this is to configure the nodes to use the same network time server for time synchronization using NTP.
- The cluster nodes reside in the same subnet.
- A failover proxy or a load balancing solution is installed on a separate computer.

# <span id="page-500-0"></span>**B.2 Installation Procedure**

This section provides step-by-step instructions of installing a new instance of the identity applications on Tomcat and then configuring it for clustering.

- 1. Install the Identity Manager engine with a minimum version of 4.5.1. For step-by-step instructions, see [Chapter 7, "Planning to Install the Identity Vault," on page 61](#page-60-0). For a productionlevel deployment, it is recommended to install Identity Manager engine on a separate server.
- 2. Install PostgreSQL with a minimum version of 4.5.1 by using the convenience installer. For stepby-step instructions, see [Chapter 25, "Installing PostgreSQL and Tomcat," on page 209.](#page-208-0) For a production-level deployment, it is recommended to install PostgreSQL on a separate server.
- 3. Create and deploy the following drivers for the Identity Applications:
	- User Application driver
	- Roles and Resource Service driver

For step-by-step instructions, see [Chapter 33, "Creating and Deploying the Drivers for the](#page-292-0)  [Identity Applications," on page 293.](#page-292-0)

- 4. On Node1, install the following Identity Manager components:
	- a. Tomcat

Install Tomcat by using the convenience installer and select only Tomcat during the installation process. For step-by-step instructions, see [Chapter 25, "Installing PostgreSQL](#page-208-0)  [and Tomcat," on page 209.](#page-208-0)

b. OSP

For more information about installing OSP, see [Chapter 27, "Installing Single Sign-on and](#page-220-0)  [Password Management for Identity Manager," on page 221.](#page-220-0)

During the installation process, provide the IP address and port number of the Identity Manager engine (eDirectory) server in the Authentication details page.

c. User Application

During the installation process, configure the following settings:

- i. Select **Tomcat** as the application server.
- ii. Select **PostgreSQL** as the database platform.

**NOTE:** You can use any of the Identity Manager 4.5.1 supported databases.

- iii. Provide the required database details in the subsequent pages.
- iv. Copy the database driver jar file  $postgresq1-9.3-1101.$   $jdbc41.$  jar from the PostgreSQL server to all the User application nodes in the cluster.

**NOTE:** If you are using other Identity Manager 4.5.1 supported databases, such as Oracle or SQL Server, ensure that you copy the respective driver jar files from the server where the database is installed to all the User Application nodes in the cluster. For more information, see [Chapter 30, "Configuring the Database for the Identity](#page-246-0)  [Applications," on page 247](#page-246-0).

- v. Browse and select the copied database driver jar file.
- vi. In the New Database or Existing Database details page, select the **New Database** option.
- vii. In the Identity Manager Configuration page, provide a unique name in the **Workflow**  Engine ID field. For example, you can use the unique name as Engine1 for Node1.

viii. To create a new master key, select **No** in the Security – Master Key page.

The identity applications encrypt sensitive data using a master key. As this is the first instance of the identity applications in a cluster; therefore, you must instruct the installation program to create a new master key by selecting **No**. In a cluster, the User Application clustering requires every instance of the User Application to use the same master key. To ensure that the same master key is used, import the existing key by selecting **Yes** while configuring these instances.

**NOTE:** For detailed instructions and more information to install the User Application, see [Chapter 32, "Installing the Identity Applications," on page 259](#page-258-0).

- 5. On Node2, perform the following actions:
	- a. Install Tomcat by using the convenience installer (select only Tomcat during the installation process).

For step-by-step instructions, see [Chapter 25, "Installing PostgreSQL and Tomcat," on](#page-208-0)  [page 209.](#page-208-0)

b. Install OSP.

For more information on installing OSP, see[Chapter 27, "Installing Single Sign-on and](#page-220-0)  [Password Management for Identity Manager," on page 221.](#page-220-0)

During the installation process, provide the IP address and port number of the Identity Manager engine (eDirectory) server in the Authentication details page.

c. Install the User Application.

During the installation process, configure the following settings:

- i. Select **Tomcat** as the application server.
- ii. Select **PostgreSQL** as the database platform.

**NOTE:** You can use any of the Identity Manager 4.5.1 supported databases.

- iii. Provide the required database details in the subsequent pages of the installation procedure.
- iv. Copy the database driver jar file postgresq1-9.3-1101.jdbc41.jar from the PostgreSQL server to Node2.

**NOTE:** If you are using any other Identity Manager 4.5.1 supported databases, such as Oracle or SQL Server, ensure that you copy the respective driver jar files from the server where the database is installed to all the User application nodes in the cluster. For more information, se[eChapter 30, "Configuring the Database for the Identity](#page-246-0)  [Applications," on page 247](#page-246-0).

- v. Browse and select the copied database driver jar file.
- vi. In the New Database or Existing Database details page, select the **Existing Database** option.
- vii. In the Identity Manager Configuration page, provide a unique name in the **Workflow Engine ID** field. For example, you can use the unique name as Engine2 for Node2.
- viii. To create a new Master key in the Security Master Key page, select **Yes**.

The User Application clustering requires every instance of the User Application to use the same master key. To ensure that the same master key is used, import the existing key by selecting **Yes**. This key is created when you installed the first instance of the User Application in Node1.

You can obtain the master key from the ism-configuration properties file in the following location:

**Linux**:/TOMCAT\_INSTALLED\_HOME/conf/ on Node1

**Windows**: C:\netiq\idm\apps\tomcat\conf on Node1

The parameter that contains the master key is com.novell.idm.masterkey.

ix. Click **Install** to complete the installation.

**NOTE:** For detailed information about installing the User Application, see [Chapter 32, "Installing](#page-258-0)  [the Identity Applications," on page 259](#page-258-0).

6. Install SSPR on a separate computer.

Before installing, make a note of the following settings and specify them during installation process:

- a. Install **Tomcat**. For installation instructions, see Step 4a.
- b. Install **SSPR**.

During the SSPR installation, perform the following actions:

- i. In the Application Server connection page, select **Connect to external authentication server** and provide the DNS name of the server where the load balancer is installed.
- ii. In the Authentication details page, provide the **IP address** and the **port** of the Identity Manager engine server. The password for the CA certificates is 'changeit'.
- c. After completing the SSPR installation, start Tomcat and launch SSPR (http://<IP>:<port>/ sspr/private/config/ConfigEditor) and log in. Click **Configuration Editor** > **Settings** > **Security** > **Redirect Whitelist**.
	- i. Click **Add value** and specify the following URL:

OSP: http:<dns of the failover><port>/osp

- ii. Save the changes.
- iii. In the SSPR Configuration page, click **Settings** > **OAuth SSO** and modify the OSP links by replacing the IP addresses with the DNS name of the server where the load balancer software is installed.
- iv. Click **Settings** > **Application** and update the forward and logout URLs by replacing the IP addresses with the DNS name of the server where the load balancer software is installed.
- d. To update the SSPR information on Node1, launch the Configuration utility located at:

**Linux:** /opt/netiq/idm/apps/UserApplication/configupdate.sh

**Windows:** c:\netiq\idm\apps\UserApplication\configupdate.bat

In the window that opens, click **SSO clients** > **Self Service Password Reset** and enter values for **Client ID**, **Password**, and **OSP Auth redirect URL** parameters.

**NOTE:** Verify that the values for these parameters are updated in Node2.

- 7. Perform the following configuration tasks on the cluster nodes:
	- a. Restart Tomcat on all the cluster nodes.
	- b. To update the Forgot Password link with the SSPR IP address, log in to the User Application on Node1 and click **Administration** > **Forgot Password**.

For more information on SSPR configuration, see [Section 34.7, "Configuring Forgotten](#page-299-0)  [Password Management," on page 300](#page-299-0).

- c. To change the Change my password link, see [Section 34.7.4, "Updating SSPR Links on the](#page-304-0)  [Home Page for a Distributed or Clustered Environment," on page 305.](#page-304-0)
- d. Verify that the Forgot Password link and Change my password links are updated with the SSPR IP address on Node2.

**NOTE:** If the Change Password and Forgot Password links are already updated with the SSPR IP address, no changes are required.

8. In Node1, stop Tomcat and generate a new  $\cos p$ . jks file by specifying the DNS name of the load balancer server by using the following command:

/opt/netiq/idm/jre/bin/keytool -genkey -keyalg RSA -keysize 2048 -keystore osp.jks -storepass <password> -keypass <password> -alias osp -validity 1800 dname "cn=<loadbalancer IP/DNS>"

For example:

**Linux:** /opt/netiq/idm/jre/bin/keytool -genkey -keyalg RSA -keysize 2048 keystore osp.jks -storepass changeit -keypass changeit -alias osp -validity 1800 -dname "cn=mydnsname"

**Windows:** C:\netiq\idm\apps\jre\bin\keytool -genkey -keyalg RSA -keysize 2048 keystore osp.jks -storepass changeit -keypass changeit -alias osp -validity 1800 -dname "cn=mydnsname"

**NOTE:** Ensure that the key password is the same as the one provided during OSP installation. Alternatively, this can also be changed using Configuration Update utility including the keystore password.

9. (Conditional) To verify if the  $\log$ , jks file is updated with the changes, run the following command:

**Linux:** /opt/netiq/idm/jre/bin/keytool -list -v -keystore osp.jks -storepass changeit

Windows: C:\netiq\idm\apps\jre\bin\keytool -list -v -keystore osp.jks storepass changeit

Take backup of the original  $osp$ , iks file located at /opt/netig/idm/apps/osp\_sspr/osp/ and copy the new  $\cos p$ , jks file to this location. The new  $\cos p$ , jks file was created in Step 8.

10. Copy the new  $\cos p$ , jks file from the following location from Node1 to other User Application nodes in the cluster:

**Linux:** /opt/netiq/idm/apps/osp\_sspr/osp/

**Windows:** C:\netiq\idm\apps\osp\_sspr\osp\

- 11. Launch the Configuration utility in Node1 and change all of the URL settings, such as URL link to landing page and OAuth redirect URL to the load balancer DNS name under the SSO Client tab.
	- a. Save the changes in the Configuration utility.
	- b. To reflect this change in all other nodes of the cluster, copy the ism-configuration properties file from the following location from Node1 to other User Application nodes in the cluster.

**Linux:** /opt/netiq/idm/apps/tomcat/conf **Windows:** C:\netiq\idm\apps\tomcat\conf\

**NOTE:** You copied the ism.properties file from Node1 to the other nodes in the cluster. If you specified custom installation paths during the User Application installation, ensure that referential paths are corrected by using Configuration update utility in the cluster nodes.
In this scenario, both OSP and User Application are installed on the same server; therefore, the same DNS name is used for redirect URLs.

If OSP and User Application are installed on separate servers, change the OSP URLs to a different DNS name pointing to the load balancer. Do this for all the servers where OSP is installed. Doing this ensures that all OSP requests are dispatched through load balancer to the OSP cluster DNS name. This involves having a separate cluster for OSP nodes.

12. Perform the following actions in the setevn.sh file in the following location:

**Linux:** /TOMCAT\_INSTALLED\_HOME/bin/directory

**Windows:** C:\netiq\idm\apps\tomcat\bin\ folder

- a. To ensure that the mcast addr binding is successful, JGroups requires that the preferIPv4Stack property be set to **true**. To do so, add the JVM property "- Djava.net.preferIPv4Stack=true" in the setenv.sh file in all nodes.
- b. Add "-Dcom.novell.afw.wf.Engine-id=Engine1" in the seteny. sh file on Node1. Similarly, add a unique engine name for each node of the cluster. For example, for Node2, you can add the engine name as Engine2.
- 13. Enable clustering in the User Application.
	- a. Start Tomcat on Node1.

Do not start any other servers.

- b. Log in to the User Application as a User Application administrator.
- c. Click the **Administration** tab.

The User Application displays the Application Configuration portal.

d. Click **Caching**.

The User Application displays the Caching Management page.

- e. Select **True** for the **Cluster Enabled** property.
- f. Click **Save**.
- g. Restart Tomcat.

**NOTE:** If you have selected Enable Local settings, repeat this procedure for each server in the cluster.

The User Application cluster uses JGroups for cache synchronization across nodes using default UDP. In case you want to change this protocol to use TCP, see [Configuring User Application to](https://www.netiq.com/documentation/idm45/agpro/data/b6iiw3v.html)  [use TCP.](https://www.netiq.com/documentation/idm45/agpro/data/b6iiw3v.html)

- 14. Enable the permission index for clustering.
	- a. Log in to iManager in Node1 and navigate to **View Objects**.
	- b. Under **System**, navigate to the driver set containing the User Application driver.
	- c. Select **AppConfig** > **AppDefs > Configuration**
	- d. Select the XMLData attribute and set the com.netiq.idm.cis.clustered property to **true**. For example:

<property> <key>com.netiq.idm.cis.clustered</key> <value>true</value> </property>

e. Click **OK**.

15. Enable Tomcat cluster.

Open the Tomcat server.xml file from the following location and uncomment the mentioned line in this file on all the cluster nodes:

**Linux:** /TOMCAT\_INSTALLED\_HOME/conf/

**Windows:** C:\netiq\idm\apps\tomcat\conf\

<Cluster className="org.apache.catalina.ha.tcp.SimpleTcpCluster"/>

For advanced Tomcat clustering configuration, follow the steps from [https://tomcat.apache.org/](https://tomcat.apache.org/tomcat-7.0-doc/cluster-howto.html) [tomcat-7.0-doc/cluster-howto.html.](https://tomcat.apache.org/tomcat-7.0-doc/cluster-howto.html)

- 16. Restart Tomcat on all the nodes.
- 17. Configure the User Application Driver for clustering.

In a cluster, the User Application driver must be configured to use the DNS name of the load balancer for the cluster. You configure the User Application driver using iManager.

- a. Log in to iManager that manages your Identity Manager engine.
- b. Click the **Identity Manager node** in the iManager navigation frame.
- c. Click **Identity Manager Overview.**
- d. Use the search page to display the Identity Manager Overview for the driver set that contains your User Application driver and Roles and Resource Service Driver.
- e. Click the round status indicator in the upper right corner of the driver icon:

A menu is displayed that lists commands for starting and stopping the driver, and editing driver properties.

- f. Select **Edit Properties**.
- g. In the Driver Parameters section, change **Host** to the host name or IP address of the dispatcher.
- h. Click **OK**.
- i. Restart the driver.
- 18. To change the URL of Roles and Resource Service Driver, repeat steps from 18a to 18f and click **Driver Configuration** and update the **User application URL** with the load balancer DNS name.
- 19. Ensure session stickiness is enabled for the cluster created in the load balancer software for the User Application nodes.

Most loadbalancers provide a healthcheck feature for determining whether an HTTP server is up and listening. The User Application contains a URL that can be used for configuring HTTP healthchecks on your loadbalancer. The URL is:

http://<NodeIP>:port/IDMProv/jsps/healthcheck.jsp